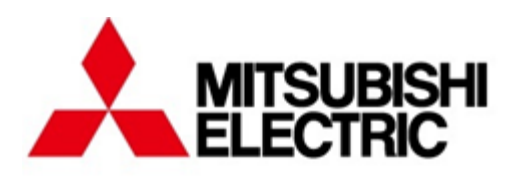

# 三菱數位 型保護繼電器

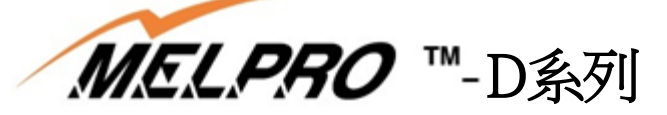

變壓器保護繼電器

型號

# **CAC1-A41D1**

使用說明書

### $-$  安 全 上 的 注 意 事 項  $-$

進行裝設、運行、維修及檢查前,請務必詳讀本使用說明書與其他所有隨附文件,並正確使用。請先熟悉所有機器知識、 安全資訊、及其他注意事項後再使用。在此,將安全注意事項的等級區分為「危險」、「注意」。

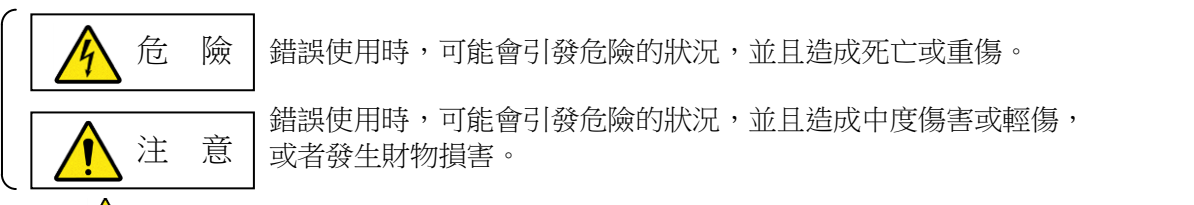

另外,  $\bigwedge$ 在注意内記載的事項,根據狀況的變化, 有時也可能帶來嚴重後果。任何一項所記述的內容都十分重要, 務請 遵守。

# 【運輸相關事項】

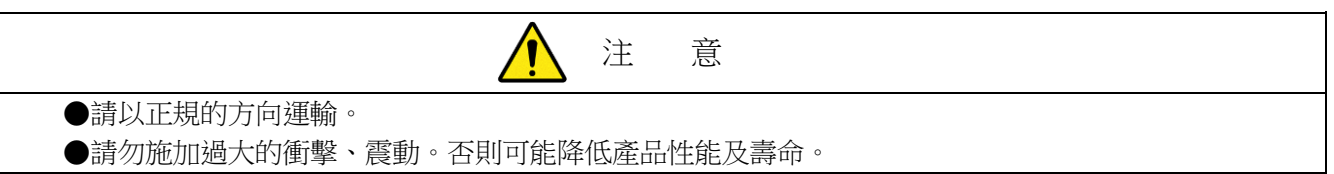

# 【保存相關事項】

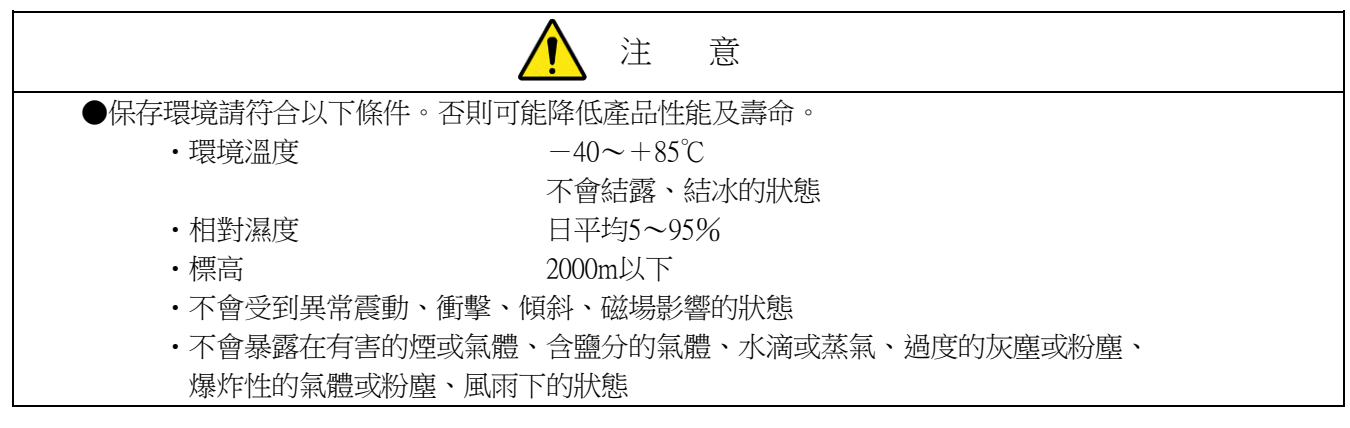

# 【裝設與配線施工相關事項】

危 險  $\eta$ ●請正確進行接地施工。否則可能導致觸電、故障、誤動作、不動作。(有接地端子的情況) ●施工時所拆下的端子護蓋、保護蓋等,請務必裝回原位。若未裝回原位,可能導致檢查等作業時觸電。 (有端子護蓋、保護蓋等的情況)

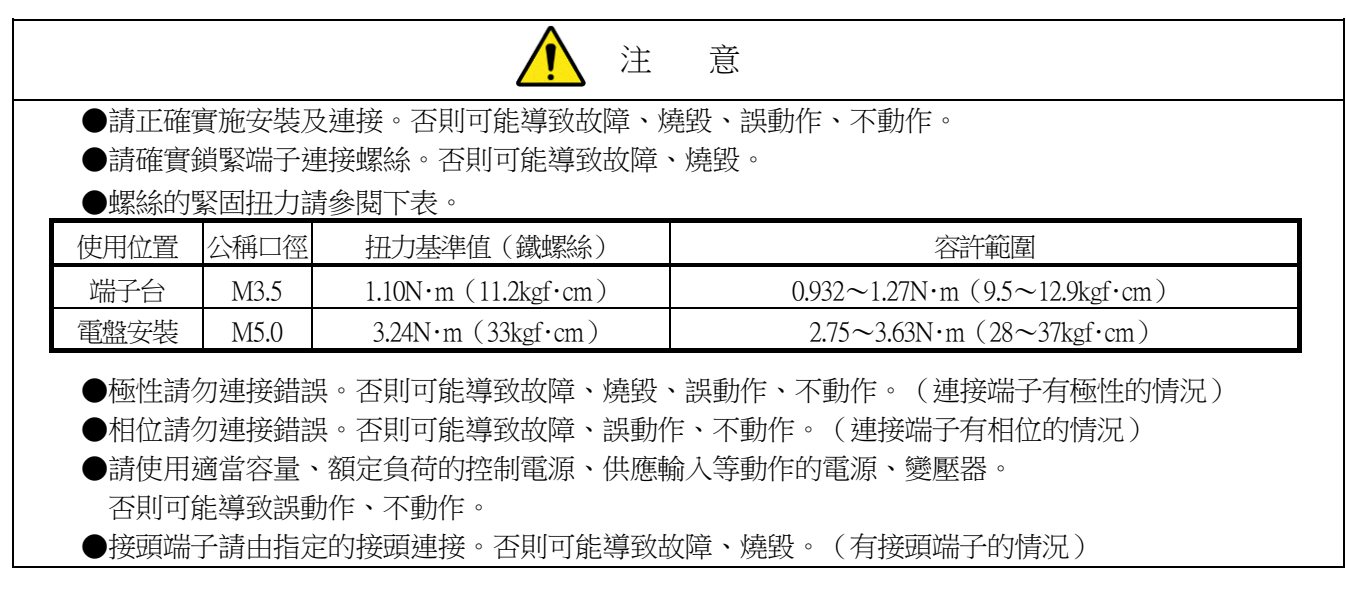

# 【使用、操作、設定相關事項】

危 險 ●請由具資格者進行管理、使用。否則可能導致觸電、受傷、故障、誤動作、不動作。 ●請充分理解使用說明書後再進行使用及維修。否則可能導致觸電、受傷、故障、誤動作、不動作。

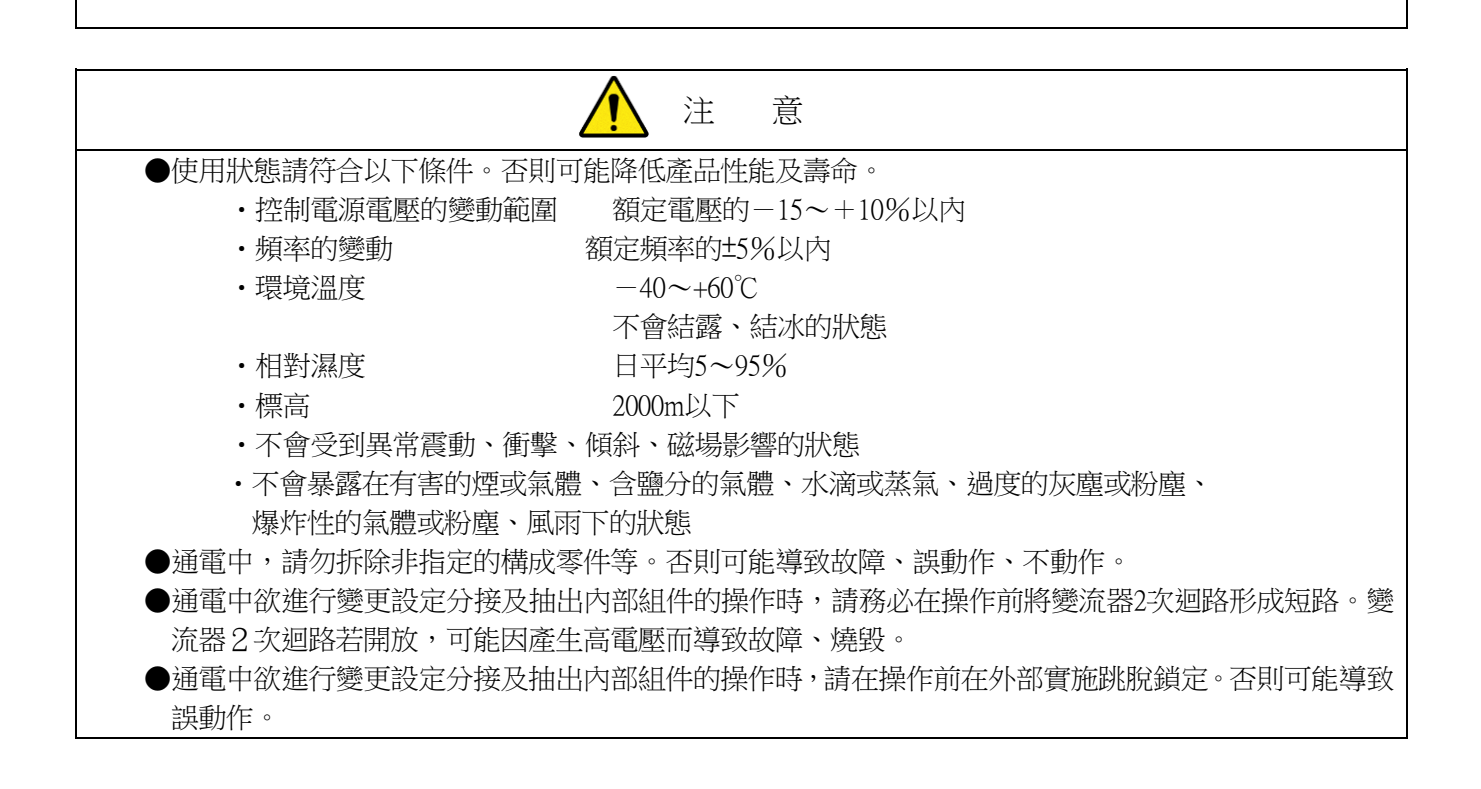

# 【維修檢查相關事項】

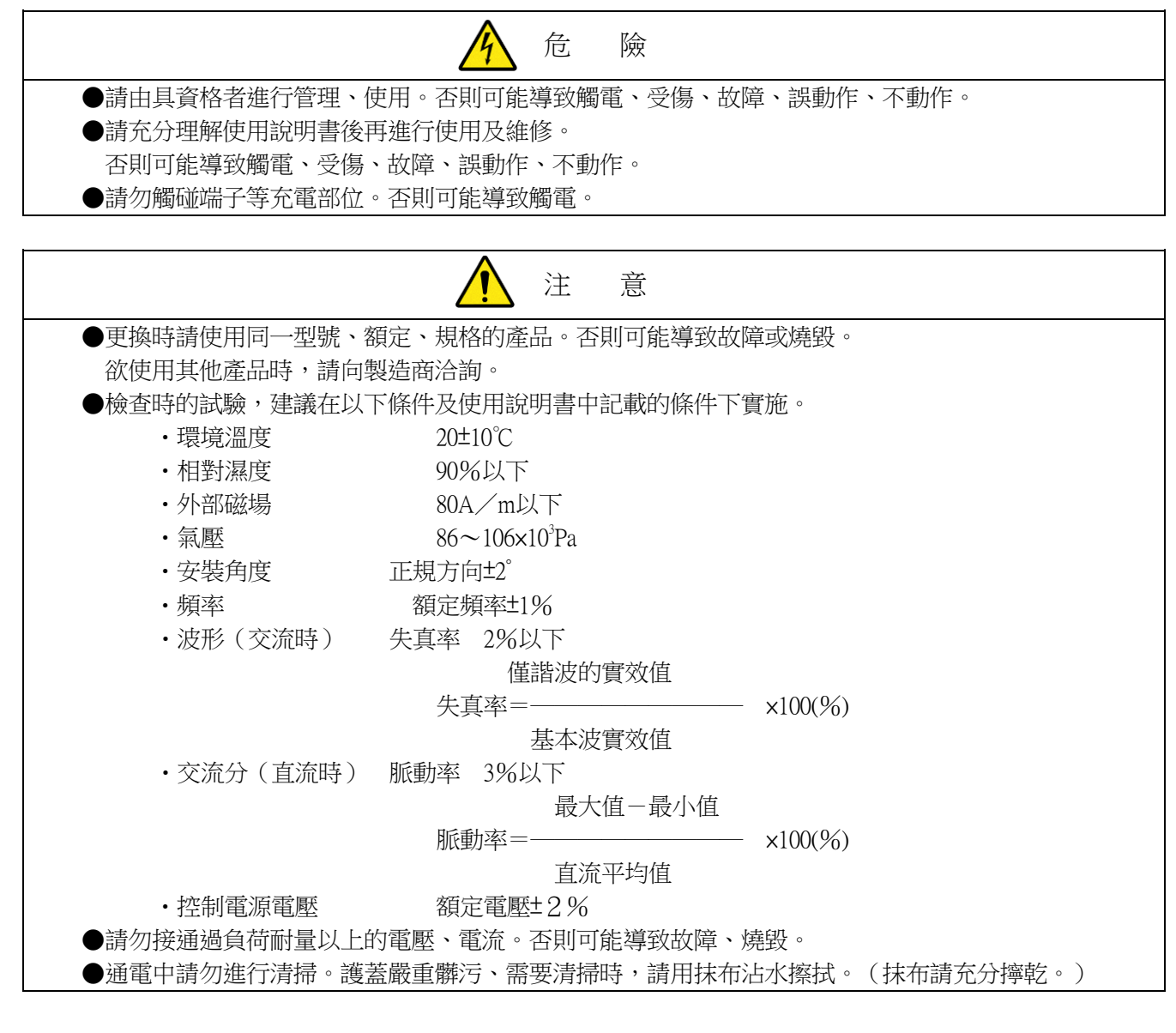

# 【修理改造相關事項】

注 意 ●欲修理、改造時,請委託製造商進行。若因客戶擅自進行修理、改造(含軟體)等而發生事故,本公司 概不負責。

# 【廢棄處理相關事項】

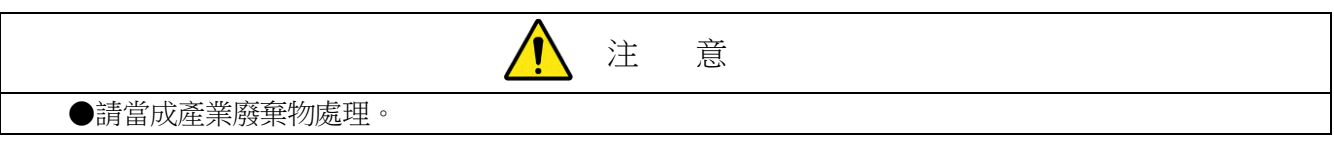

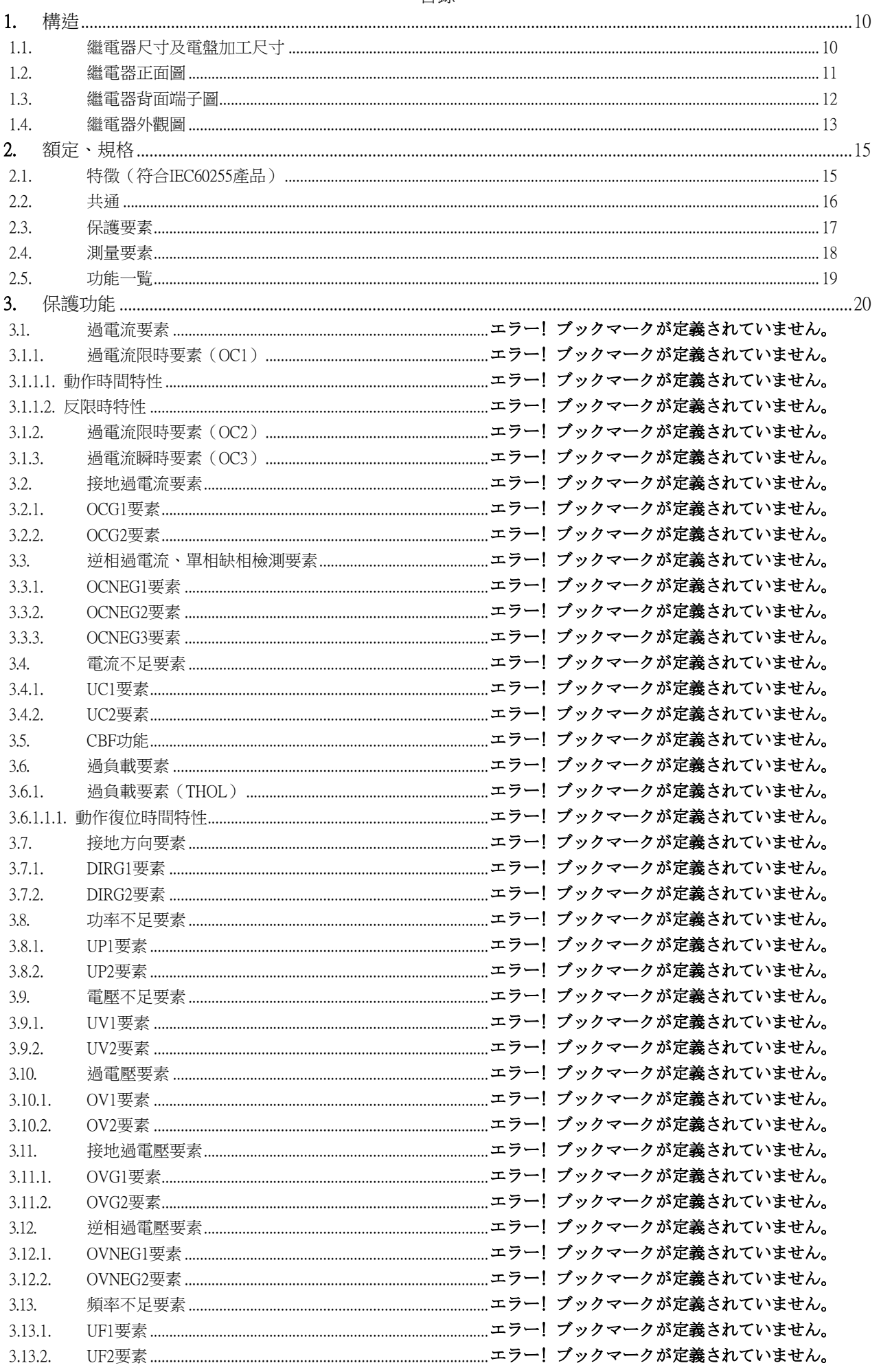

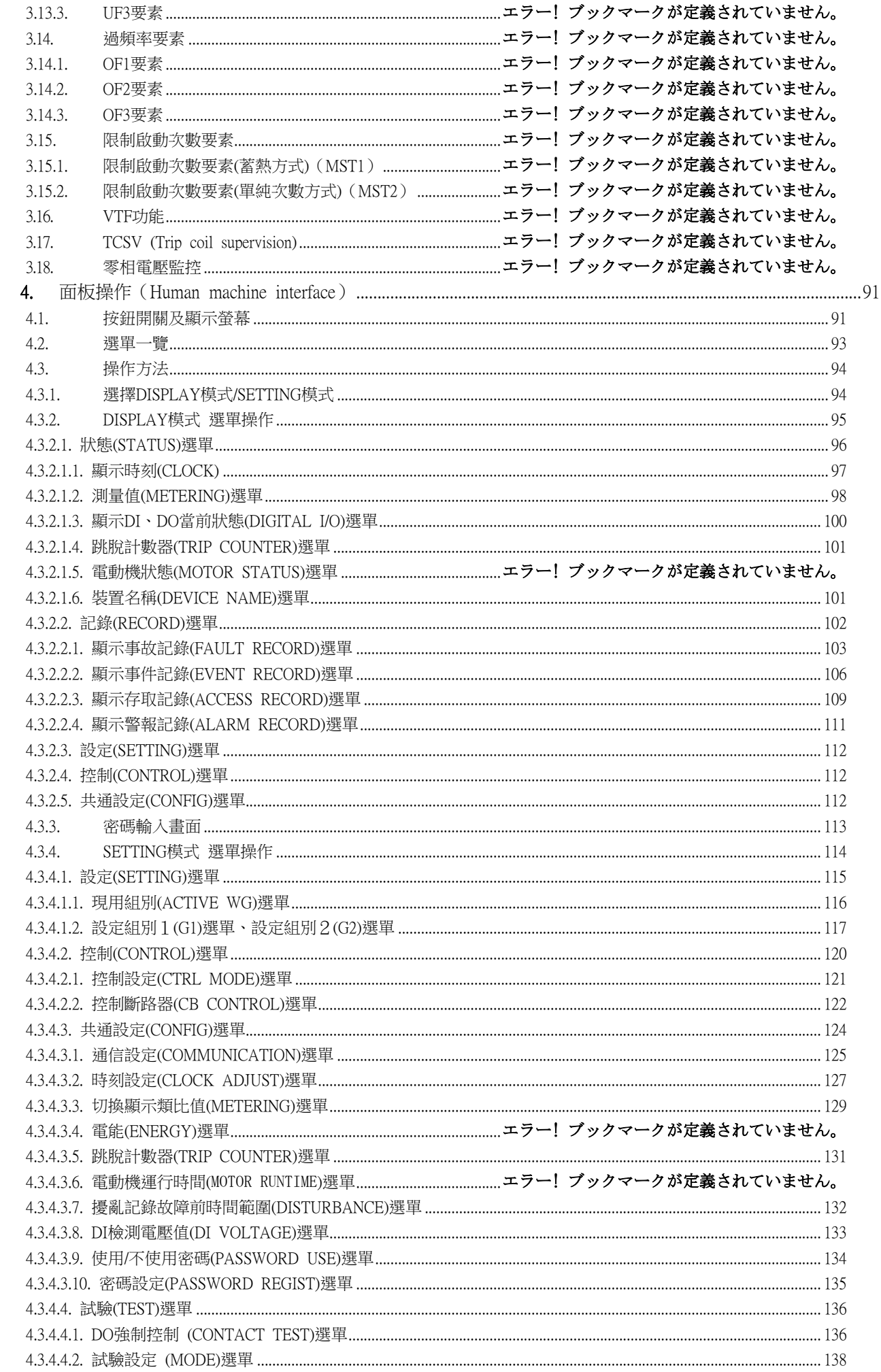

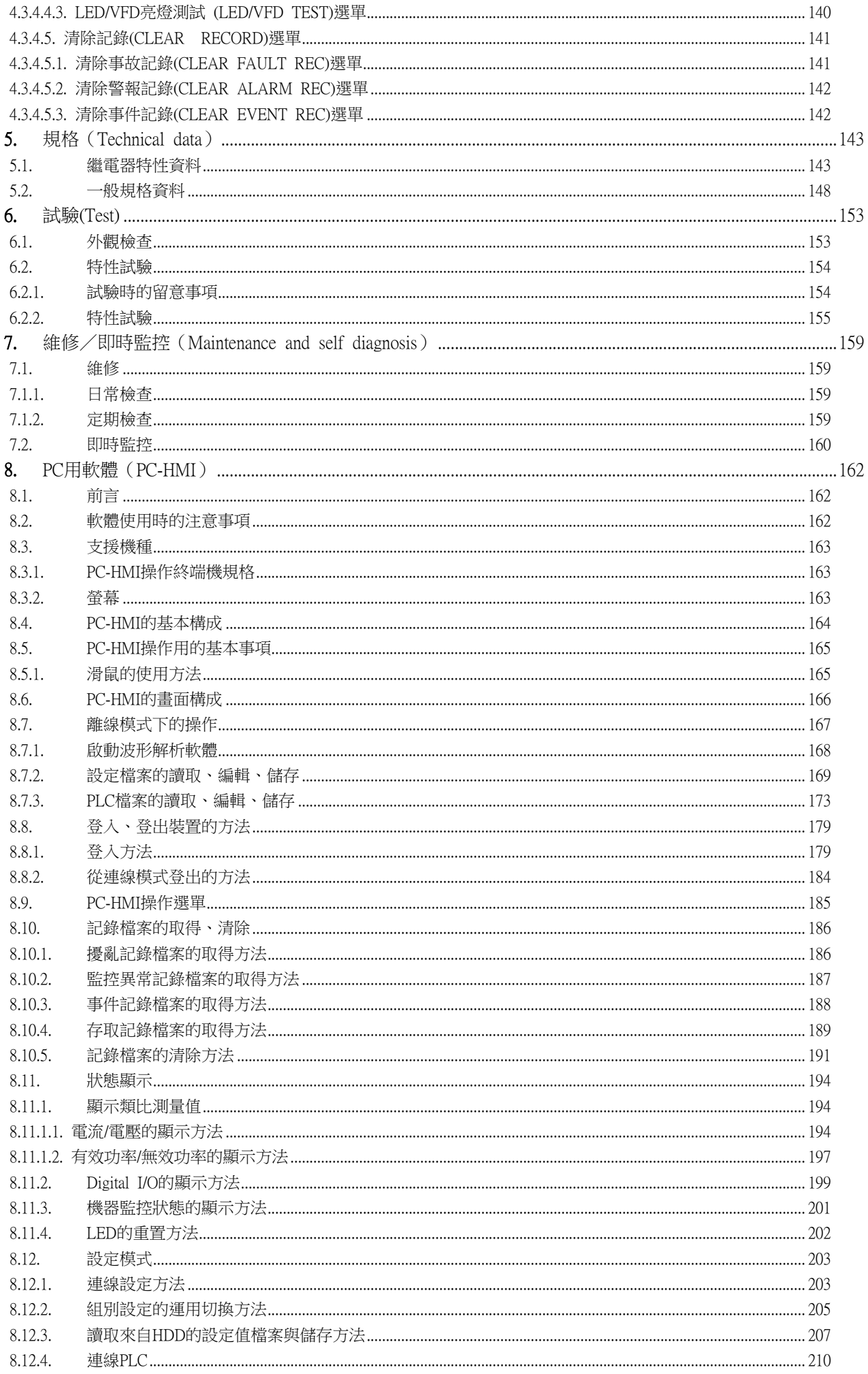

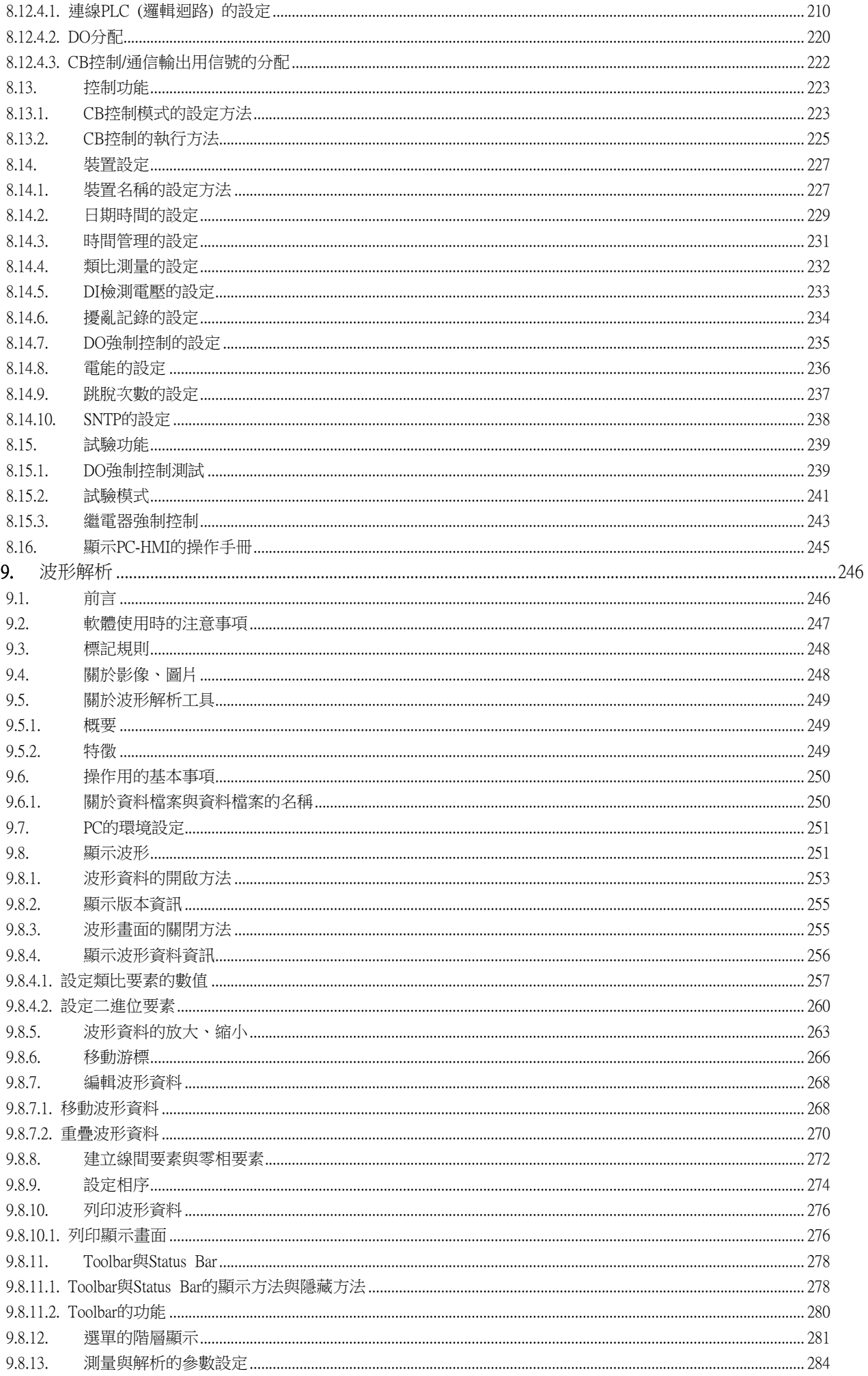

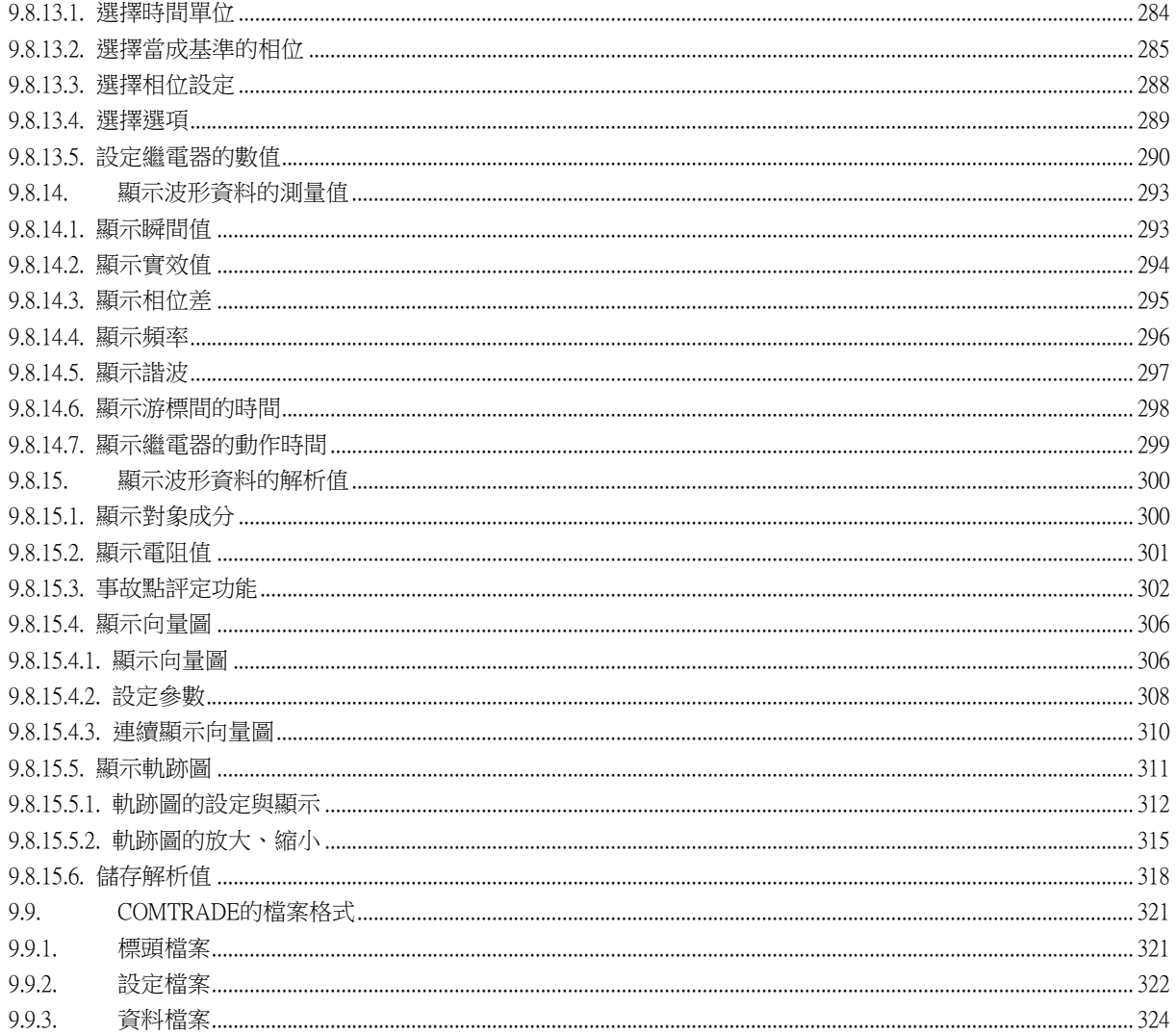

<span id="page-9-0"></span>**1.** 構造

<span id="page-9-1"></span>1.1. 繼電器尺寸及電盤加工尺寸

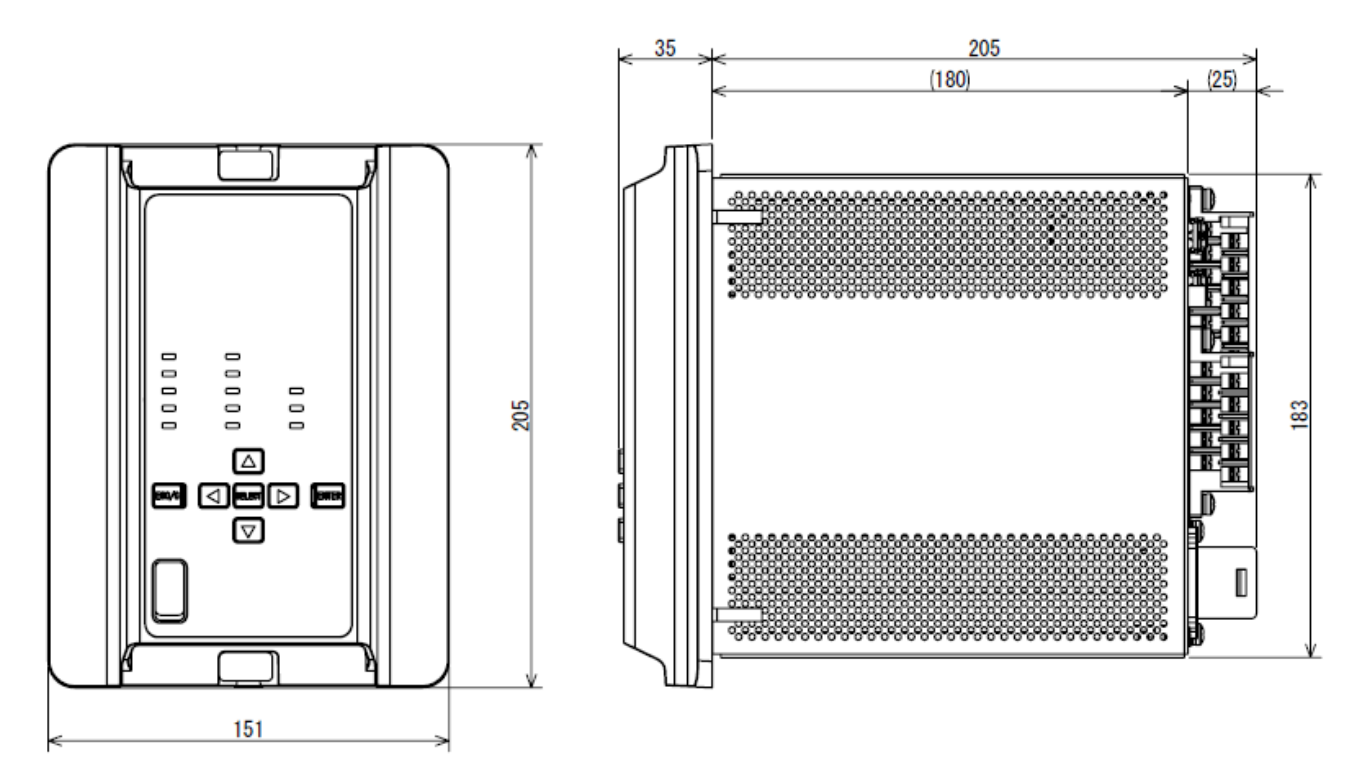

圖 1-1 繼電器尺寸

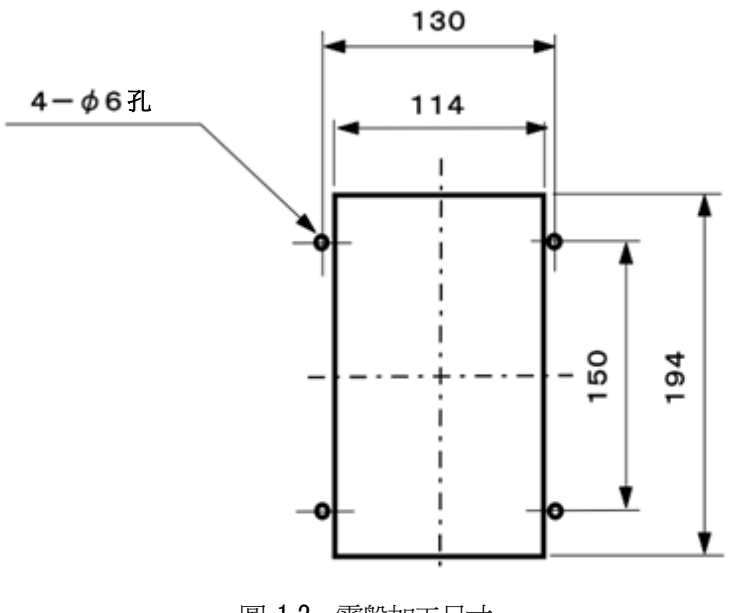

### <span id="page-10-0"></span>1.2. 繼電器正面圖

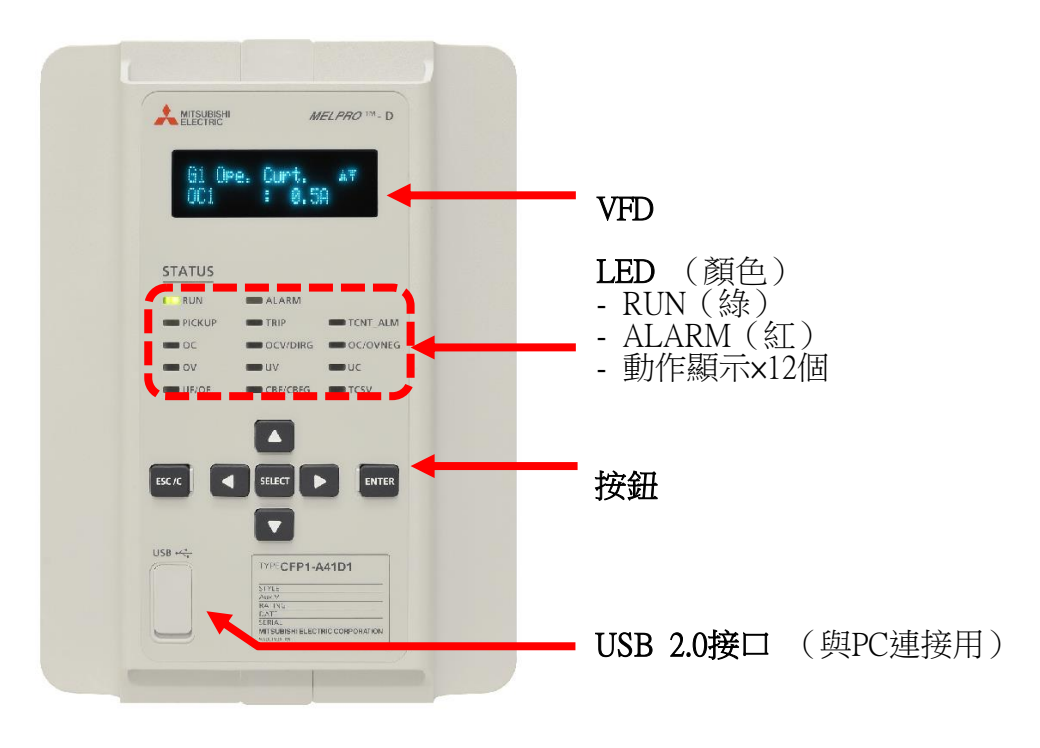

圖 1-3 繼電器正面圖

<span id="page-11-0"></span>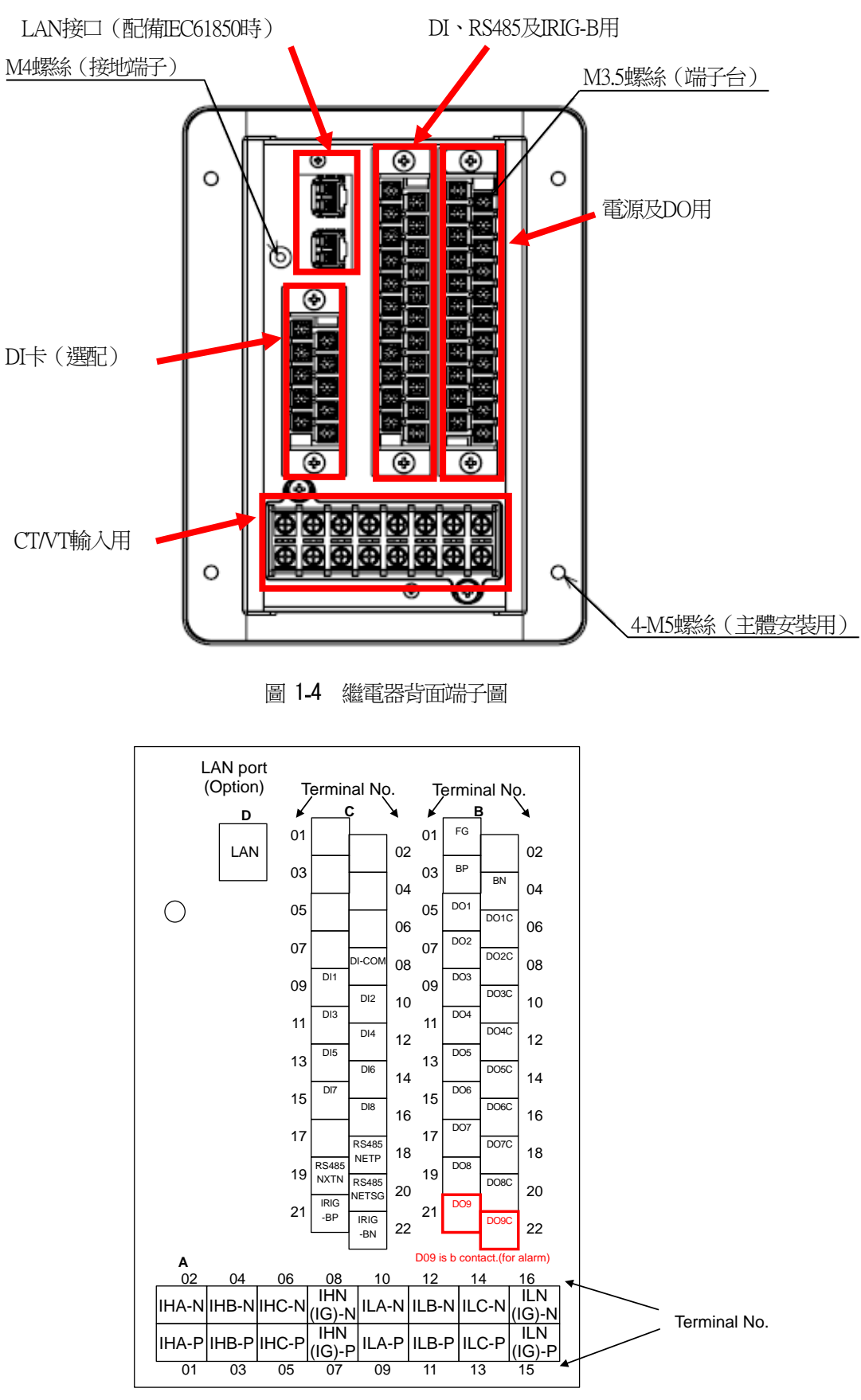

圖 1-5 繼電器背面端子序号

### <span id="page-12-0"></span>1.4. 繼電器外觀圖

本繼電器為本體抽出構造,以便進行檢查及試驗業務,無需折除外部接線,便可抽出本體。 欲抽出副組件時,請確實實施以下項目,以免在活線狀態下進行作業。

- ・停止主迴路
- ・分離CT迴路
- ・鎖定阻斷器等的引線迴路
- ・開放控制電源

但是,開放時若不留意,可能會連其他控制迴路一起開放,形成無保護狀態,請注意只能切斷該迴路。

此外,CT迴路備有自動短路構造作為輔助功能,即使忘記將CT迴路分離就抽出副組件,CT2次迴路仍不會開放。

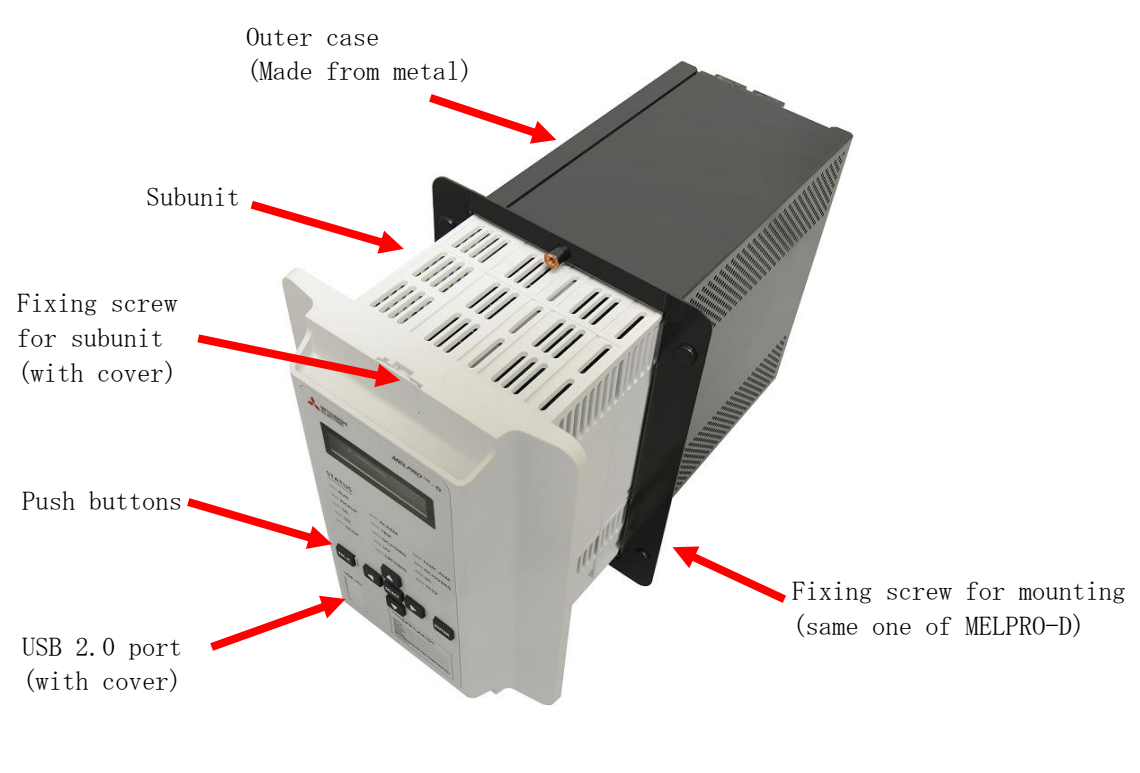

圖 1-6 繼電器外觀圖

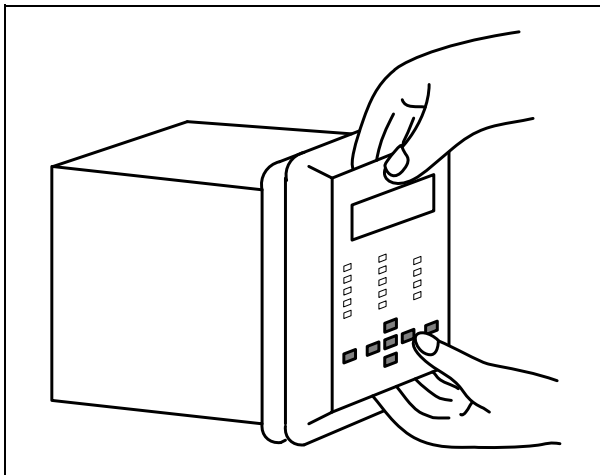

從外殼拔出本體時,請將本體正面的上下螺絲拆下,並如 左圖用手指扣住本體上下的溝槽,水平向後抽出。

此外,將本體插入外殼時,請用手指扣住本體上下的溝槽, 並將本體水平插入外殼。

#### (2)固定本體

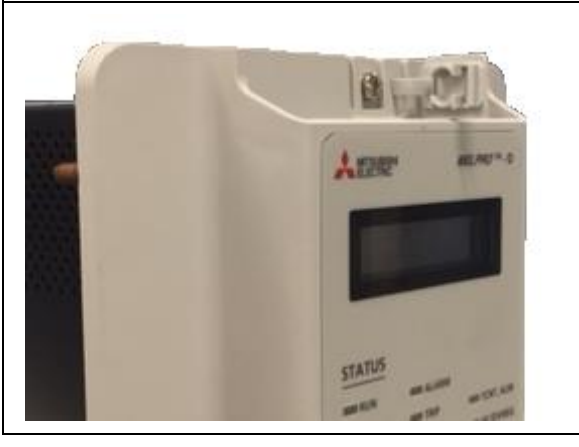

將本體完全插入外殼,並將上下的螺絲固定。

### <span id="page-14-0"></span>**2.** 額定、規格

### <span id="page-14-1"></span>2.1. 特徵(符合IEC60255產品)

(1)多功能

・內建適合保護變壓器的保護要素,因此只要1台繼電器便可保護變壓器。

•透過2種組別設定,可依照運用/試驗、或負荷狀況等分別使用。

·透過繼電器正面按鈕或通信(選配),可控制斷路器。

(2)高精度的測量功能

・完善的測量功能

可利用正面面板、PC工具確認電流、電壓、功率、電氣量、頻率等。

此外,為使正面面板更容易確認測量值,也配備了放大顯示功能。

・系統事故時儲存資料

會儲存過去5次發生系統事故時的輸入實效值及波形資料(24取樣/1循環),有助於解析事故。 (3)內建多樣反限時的動作特性及復歸時間特性

各保護要素皆內建多數限時特性,因此可進行適當的保護協調。

(4)支援先進的通信網路

• Modbus (RS485)

標準配備Modbus通信功能,可建構現場網路。

• IEC61850 Edition 1 (Ethernet Station Bus)

利用選配的通信卡,可支援附GOOSE功能的IEC61850通信。

接頭備有光纖雙接口接頭和電力單接口接頭2種,若選擇光纖雙接口

接頭,可透過設定HSR (High-availability Seamless Redundancy)和

PRP (Parallel Redundancy Protocol)進行冗長化構成,提升通信的可信度。

(5)可靈活因應需求的可編程接點

利用PLC (Programmable Logic Controller), 便能以適合顧客設備的時序來運用動作輸出接點。

(6)提升可信度的高度隨時監控功能

隨時監控從輸入到輸出迴路的電子迴路,萬一零件故障時,可在造成實際損害之前發現繼電器内部的故障,提升可 信度。

・正常時:RUN LED亮燈

・異常時:ALARM LED亮燈

鎖定保護要素以防止錯誤輸出,並輸出監控異常接點。

(7)組件抽出式便於維修

內建組件抽出時將CT迴路形成短路的功能,便於維修。

# <span id="page-15-0"></span>2.2. 共通

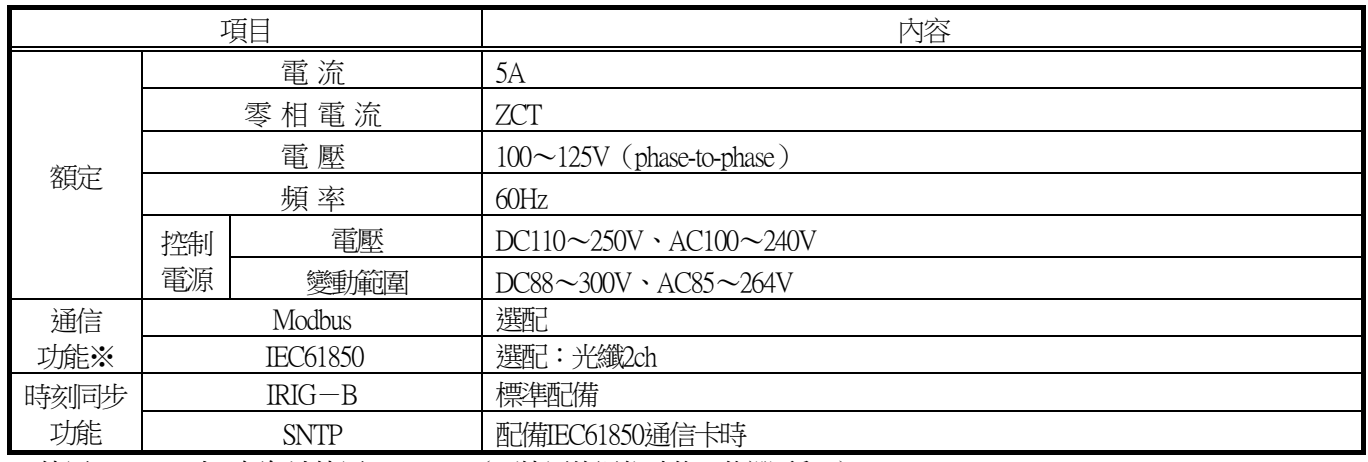

※使用IEC61850時,便無法使用Modbus。(可使用的通信功能只能選1種。)

### <span id="page-16-0"></span>2.3. 保護要素

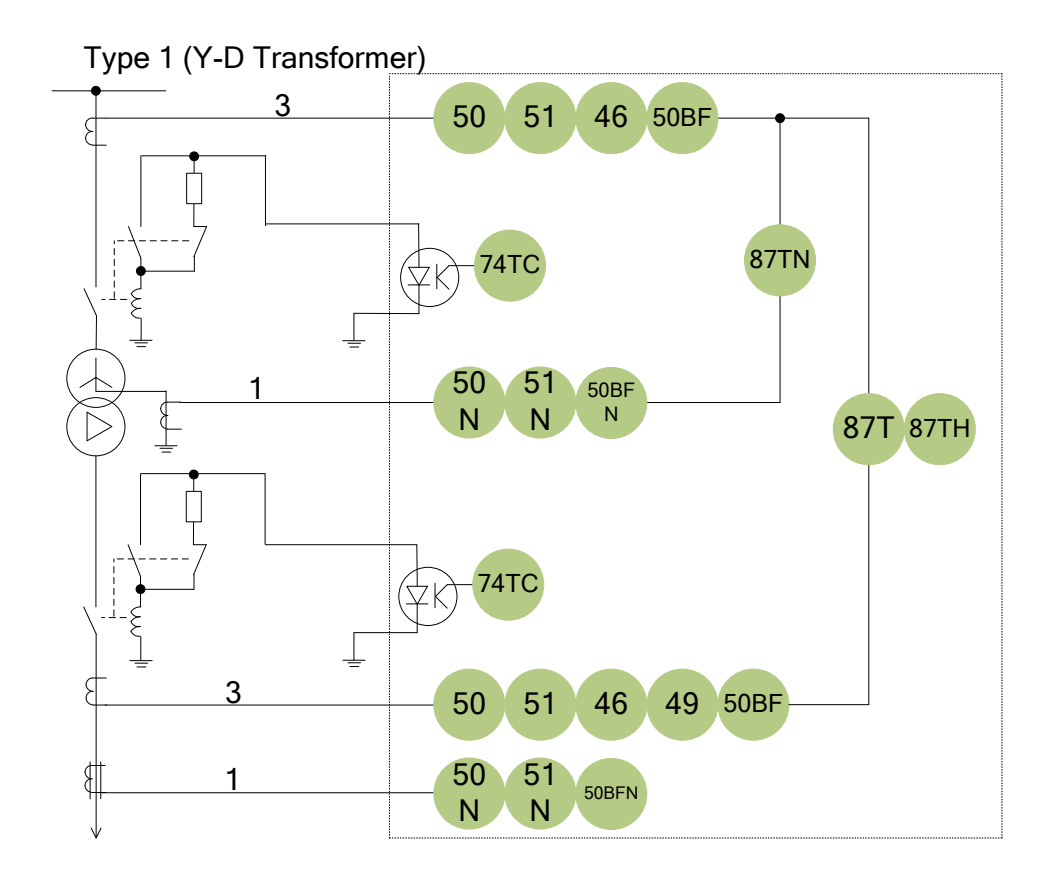

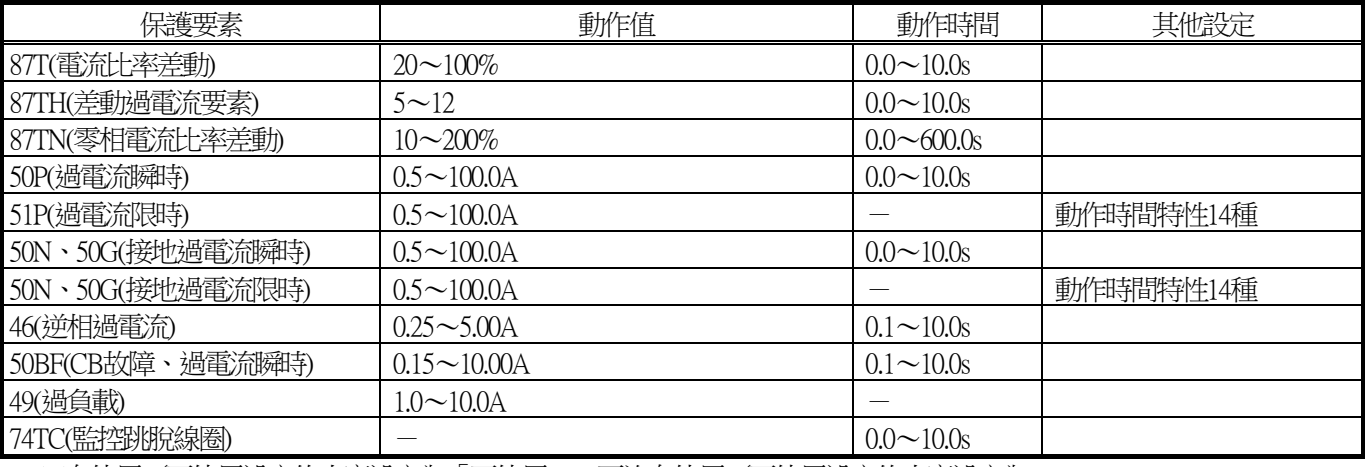

※有使用/不使用設定的出廠設定為「不使用」,而沒有使用/不使用設定的出廠設定為

最小設定。

※詳情請參閱第3章。

# <span id="page-17-0"></span>2.4. 測量要素

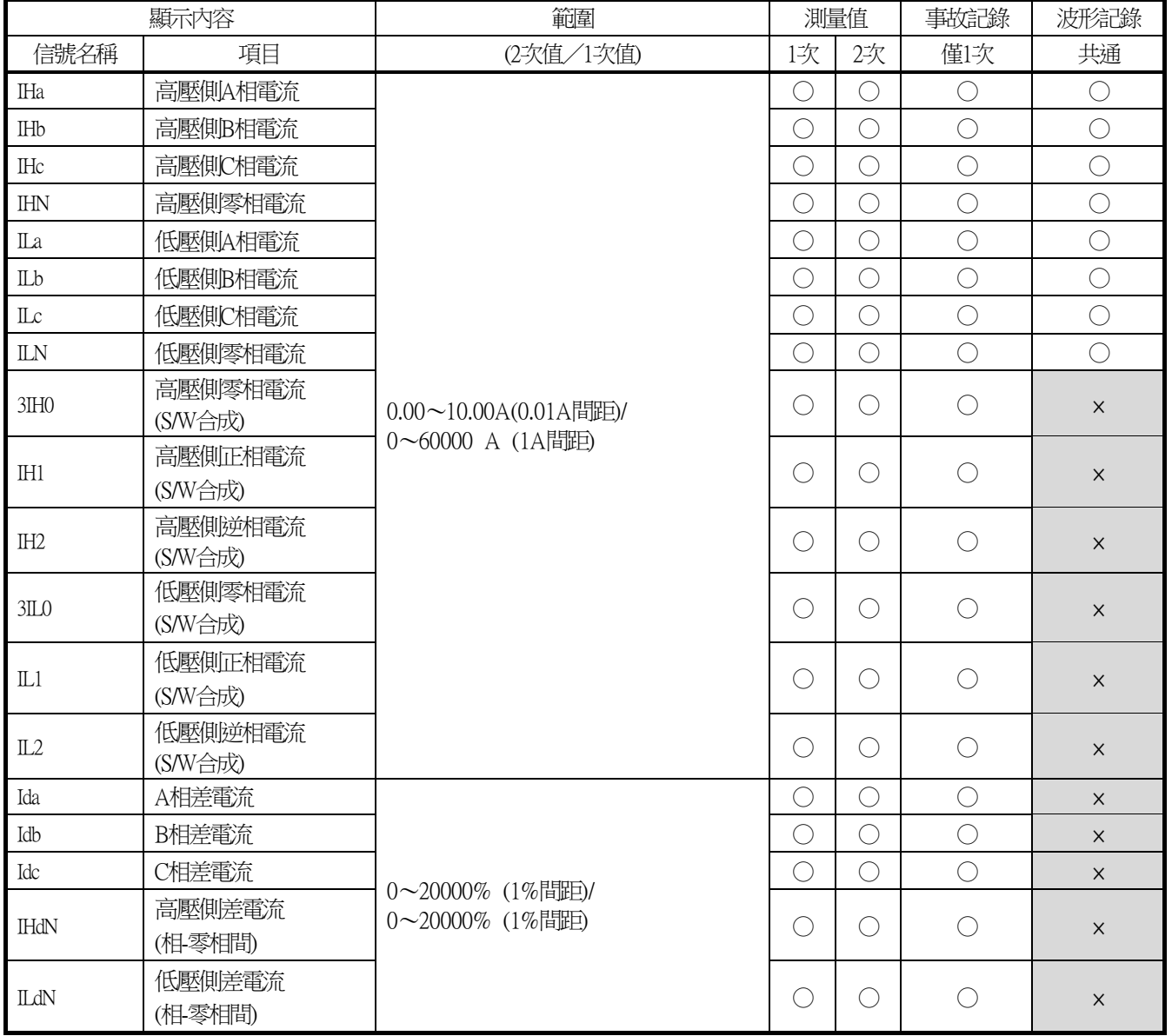

# <span id="page-18-0"></span>2.5. 功能一覧

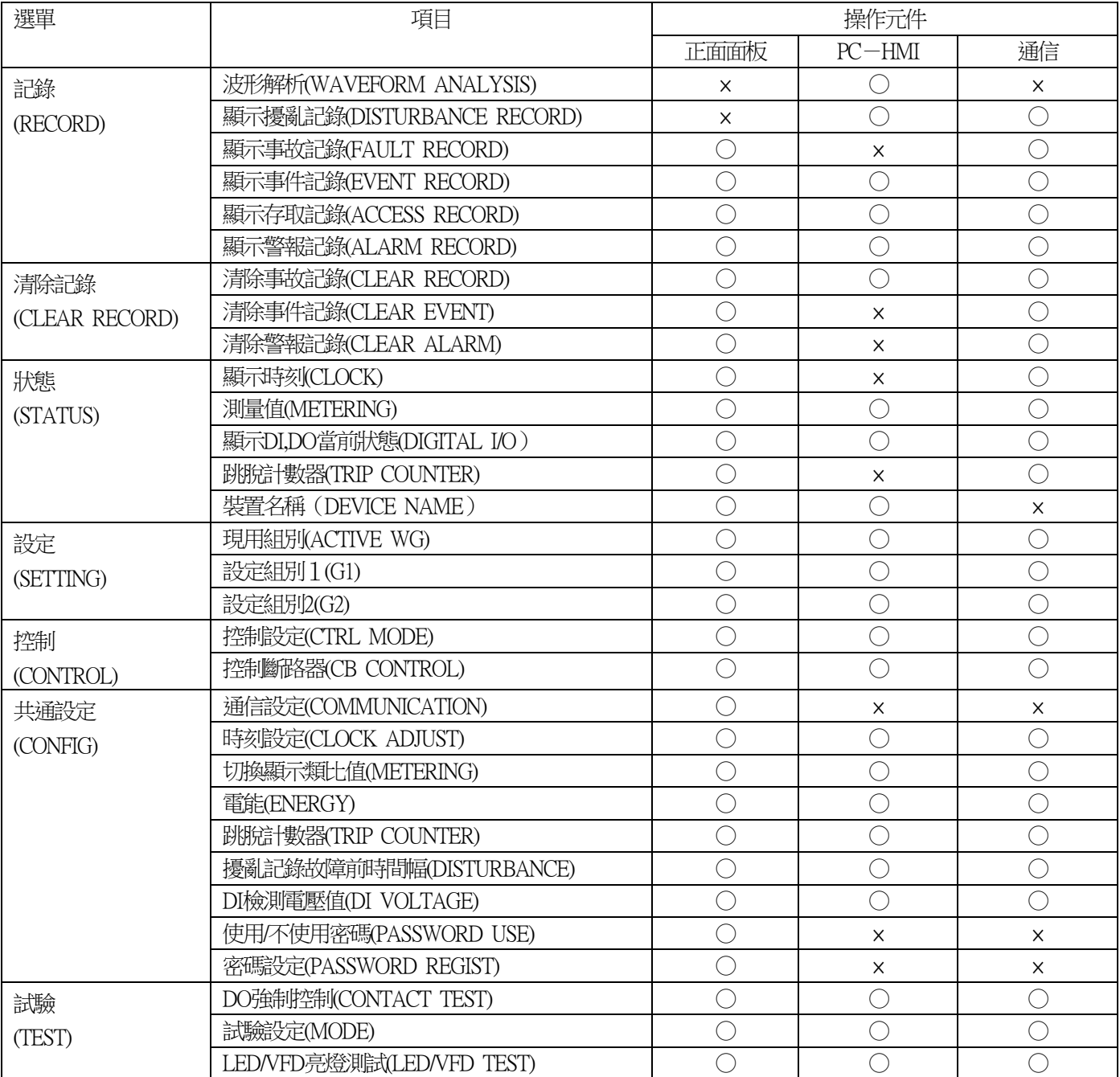

# <span id="page-19-0"></span>3. 保護功能

CAC1-A41D1中內建了保護變壓器所需的以下保護要素。 本章針對CAC1-A41D1內建的保護要素進行說明。

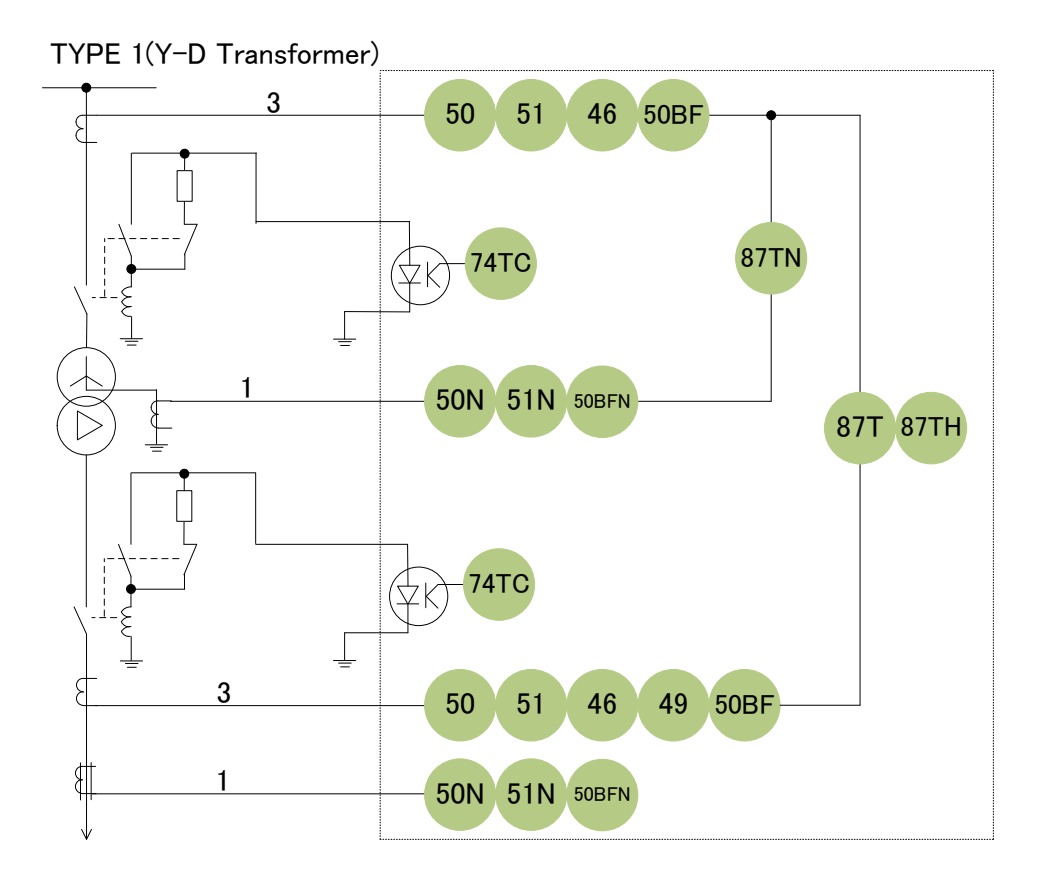

### 3.1. 差動電流要素

CAC1-A41D1中內建了以下4種差動電流要素,可迅速檢測出變壓器內部的事故原因。此外,也利用軟體對變壓器的各種繞 組結構進行相位調整,因此不需要在外部配置輔助CT進行相位調整。另外,DIFF要素中内建了第2、第5諧波抑制功能,可 防止因激磁湧流或過度激磁產生不必要的動作。

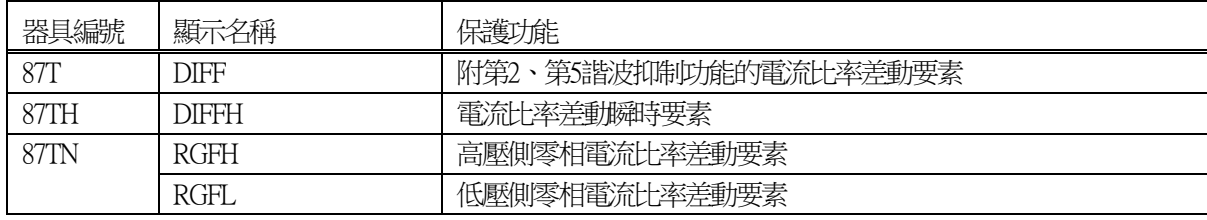

3.1.1. 電流比率差動要素(DIFF)

附第2、第5諧波抑制功能的電流比率差動要素。

關於DIFF的動作,[以圖](#page-21-0) 3-1中記載的內部功能區塊進行說明。

DIFF要素會加進變壓器高壓側與低壓側的輸入電流,並依照變壓器的繞組結構來實施相位補正及零相補正。接著利用C T匹配分接處理來整合變壓器高壓側與低壓側的CT比,並算出差動電流與抑制電流。對差動電流抽出第2、第5諧波,並 各自使用於鎖定判定。

[如圖](#page-22-0) 3-2所示,若上述算出的差動電流與抑制電流的比率在動作範圍內,且第2、第5諧波抑制判定不執行動作時,就會 在動作計時器(Ope. Time)時間經過後輸出確定訊號。

復位側附加了200ms的復位計時器,以防止接點顫動。

此外,只有在DIFF要素的使用/不使用調定(DIFF EN)為ON時,本要素才會輸出動作訊號,若不使用本要素時,可藉由設 定為OFF來防止不必要的動作。DIFF要素的其他調定項目無需設定。

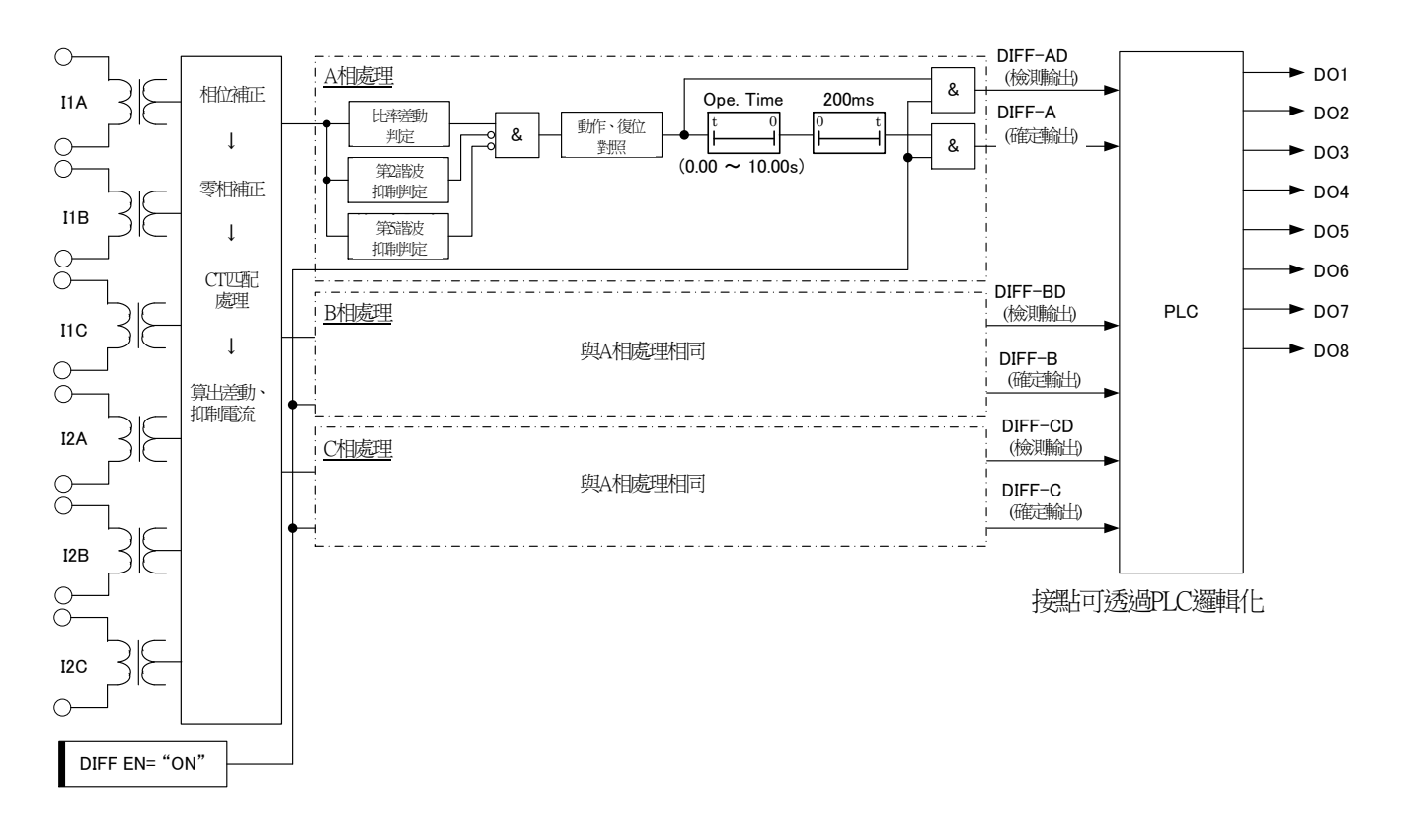

#### <span id="page-21-0"></span>圖 3-1 電流比率差動要素(DIFF) 內部功能區塊圖

※【 】表示調定值

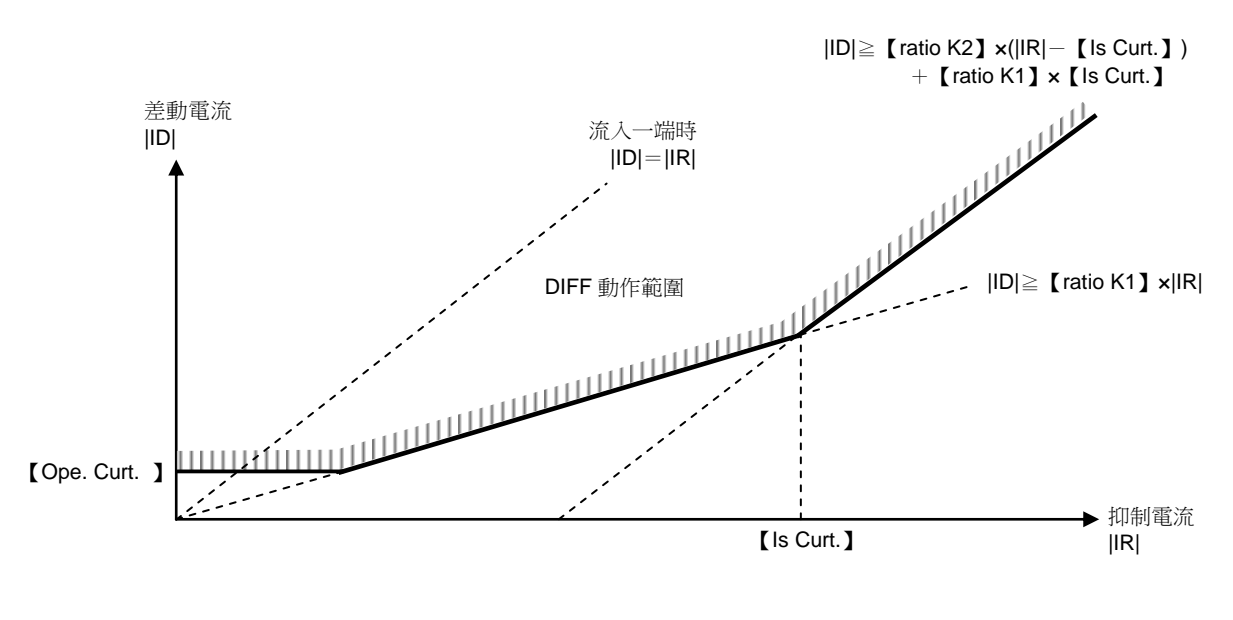

<span id="page-22-0"></span>圖 3-2 電流比率差動要素(DIFF)的動作特性

#### 3.1.1.1.相位補正、零相補正

高壓側與低壓側的相位因變壓器的繞組結構不同而有差異時,為了正確算出差動電流, 應依[照表](#page-23-0) 3-1實施相位補正、零相補正。

<span id="page-23-0"></span>另外,變壓器的代表性繞組結構與位相、零相補正用的調定值對應表記載[於表](#page-24-0) 3-2。

### 表 3-1 相位、零相補正調定值對應表

①TRH Con. 及TRL Con.設定

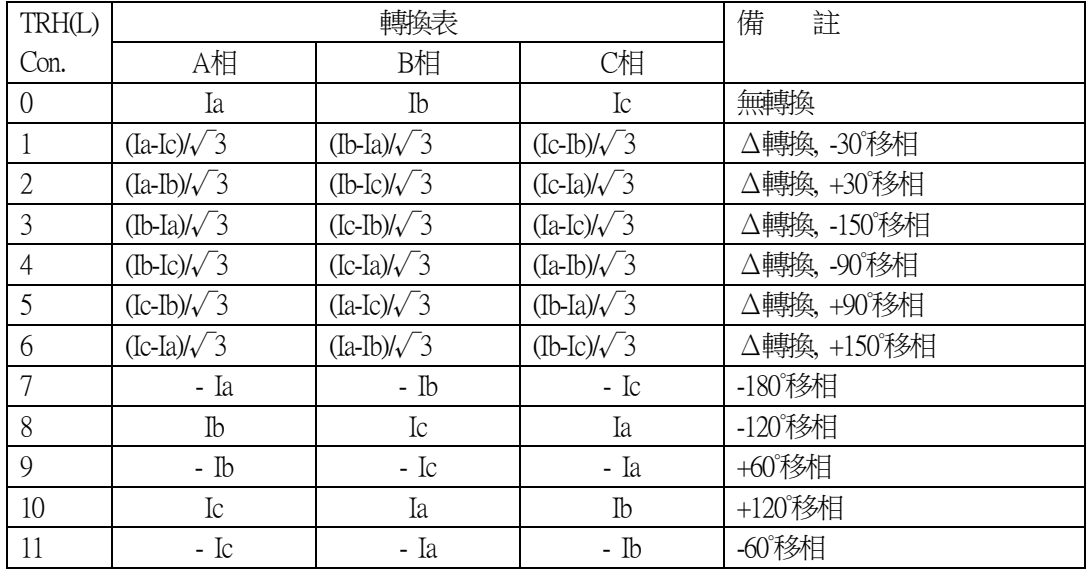

②TRH Zero及TRL Zero設定

TRH Zero及TRL Zero='0' : 無TRH Con.及TRL Con.轉換後的I0補正

 TRH Zero及TRL Zero='1' : 有TRH Con.及TRL Con.轉換後的I0補正(減去(Ia+Ib+Ic)/3) 另外,I0補正應於各端子的各電流實施。

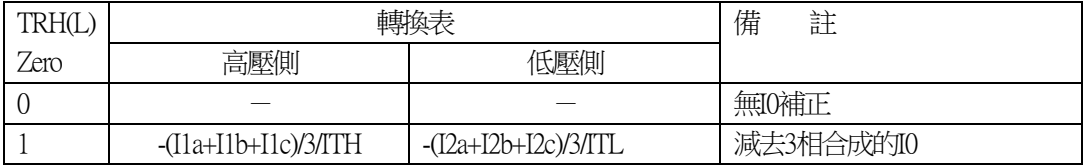

#### 表 3-2 變壓器繞組類型 (IEC60076-1) 與相位、零相補正調定值的對應表

<span id="page-24-0"></span>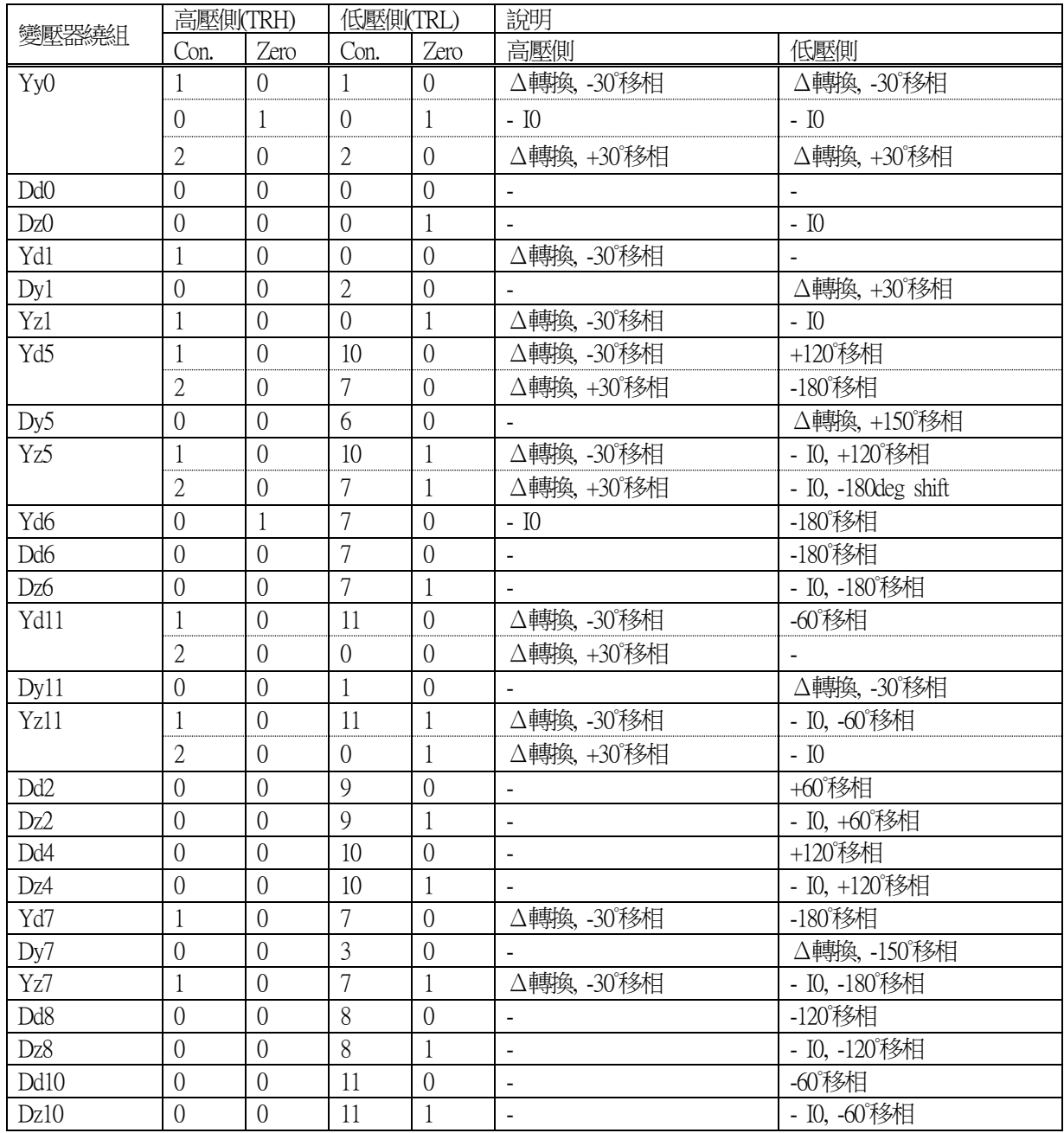

3.1.1.2.CT匹配處理

 對實施相位補正、零相補正後的電流整合變壓器的高壓側與低壓側的CT比, 可利用以下的(算式1)算出差動電流。

 $I1$  $\Box$  $T$  $=$  $I1$  $\angle$  $TTH$  $I1Ncr = I1N/TINH$  $I2\sqrt{1}$ cr=I2/ITL  $I2Ncr = I2N/TINL$ ※ Ilcr: CT匹配後的高壓側電流 I2cr: CT匹配後的低壓側電流 ITH:高壓側CT匹配 ITL:低壓側CT匹配 ITNH:高壓側零相CT匹配 ITNL:低壓側零相CT匹配 □ : 表示相(A,B,C) 3.1.1.3.算出差動電流、抑制電流 (1)算出差動電流 (1-1)若為A相時(B相、C相也相同) A相差動電流 IdA=I1Acr+I2Acr (1-2)若為零相時 高壓側零相差動電流 I1d0=I1Acr+I1Bcr+I1Ccr+I1Ncr 低壓側零相差動電流 I2d0=I2Acr+I2Bcr+I2Ccr+I2Ncr (2)算出抑制電流 (2-1)DIFF用抑制電流 利用抑制方式選擇調定來切換算出方法。 表示A相的情形(B相、C相也相同) (a)Ires Meth. = MAX的情形 以最大值抑制方式算出抑制電流。 抑制電流 IR=MAX(I1Acr,I2Acr) (b)Ires Meth.=SUM的情形 以純量和抑制方式算出抑制電流。 抑制電流  $IR = (I1A<sub>CT</sub> + I2A<sub>CT</sub>)/2$  (2-2)RFG用抑制電流 以最大值抑制方式算出抑制電流。 高壓側抑制電流 R10=MAX(3I10cr,I1Ncr)  $3I10c$ T:  $I1Acr+I1Bcr+I1Ccr$ 化壓側抑制電流 R20=MAX(3I20cr,I2Ncr)  $3I20c$ T:  $I2Acr+I2Bcr+I2Cc$ T ・・・(算式

#### 3.1.1.4.第2諧波抑制功能(差動電流)

CAC1-A41D1中內建第2諧波抑制功能(差動電流),以防止因激磁湧流產生DIFF要素的不必要的動作。 關於第2諧波抑制功能(差動電流)的動作,[以圖](#page-26-0) 3-3中記載的內部功能區塊進行說明。

由於激磁湧流中含有大量第2諧波,故將使用於DIFF要素動作判定的差動電流中的1f成分和2f成分各別抽出,並在1f成分 為最小動作調定值(If-Min. Ope.)以上、且2f成分為含有率調定(2f-lock ratio)以上的條件下檢測。此外,為抑制2f成分在含 有率調定附近時的輸出顫動(不穩定反應),在持續1循環(※1)後檢測出2f成分時,會設置將檢測輸出鎖存的迴路。(2f 成分未達含有率調定的1.5循環後解除鎖存。)

(※1) 1循環由以下算式算出。 1循環(秒)=1/系統頻率・・・・(16.7ms@60Hz、20ms@50Hz)

此外,也內建了以下4種2f鎖定方式(2f-lock Meth.),可配合系統進行選擇。

1P LOCK :各相檢測、全相鎖定

例:檢測出DIF2f-AD時便鎖定DIFF-A、DIFF-B、DIFF-C要素。

- 3P LOCK : 各相檢測、各相鎖定
	- 例:檢測出DIF2f-AD時便鎖定DIFF-A要素。
- 2 out of 3:2相以上檢測、全相鎖定

例:檢測出DIF2f-AD、DIF2f-BD時便鎖定DIFF-A、DIFF-B、DIFF-C要素。

Average:3相平均檢測、全相鎖定

例:若在3相的2f成分平均與A相的1f成分的含有率((ID2A+ID2B+ID2c)/ID1A)的 判定結果檢測出DIF2f-AD時便鎖定DIFF-A、DIFF-B、DIFF-C要素。

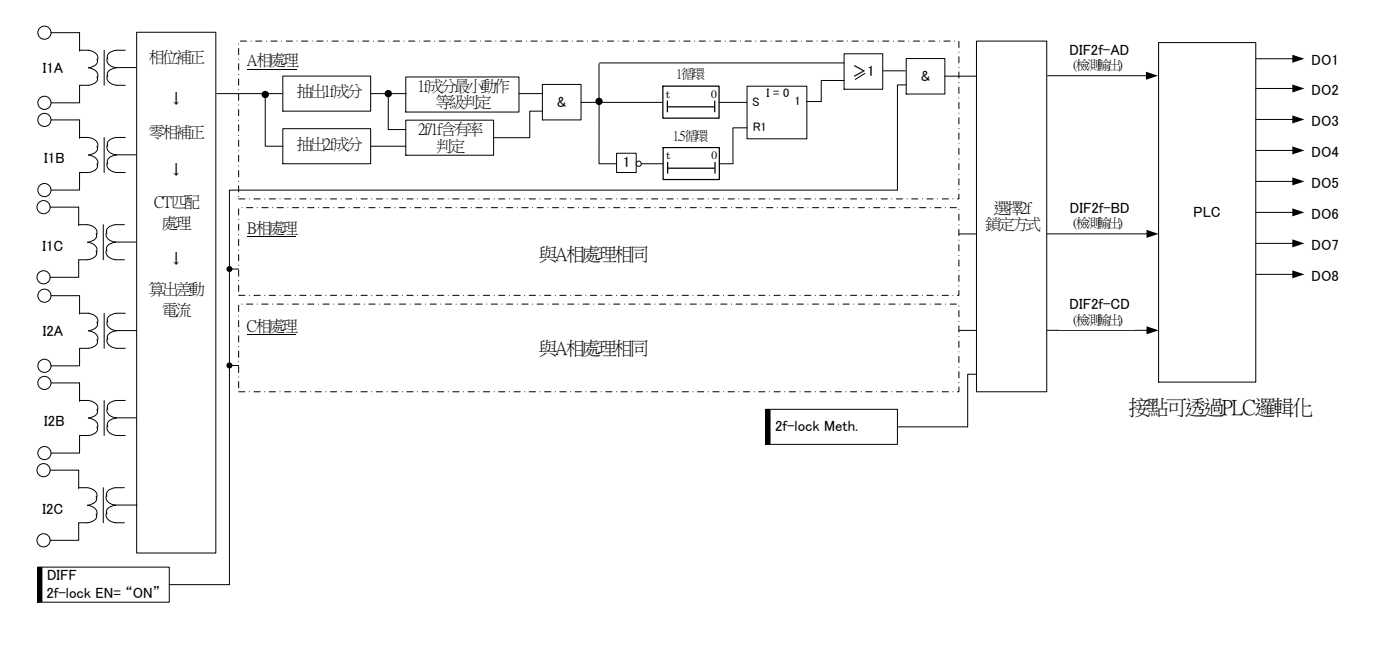

#### 圖 3-3 第2諧波抑制功能(差動電流) 內部區塊圖

表 3-3 第2諧波檢測要素(差動電流)調定項目

<span id="page-26-0"></span>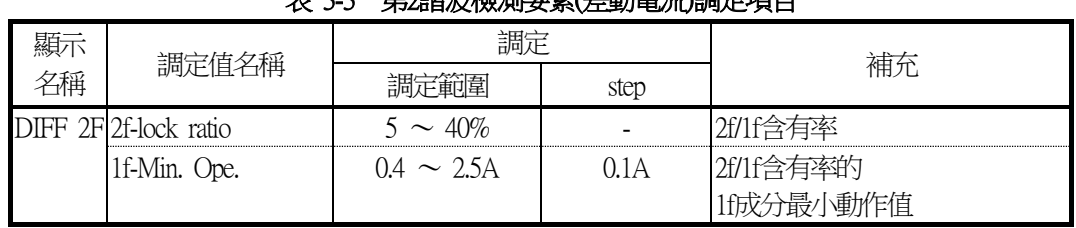

#### 3.1.1.5.第5諧波抑制功能(差動電流)

CAC1-A41D1中內建第5諧波抑制功能(差動電流),以防止因過激磁產生DIFF要素的不必要動作。 關於第5諧波抑制功能(差動電流)的動作,[以圖](#page-27-0) 3-4中記載的內部功能區塊進行說明。

由於變壓器過度激磁狀態下產生的激磁電流中含有大量第5諧波,故將使用於DIFF要素動作判定的差動電流中的1f成分和 5f成分各別抽出,並在1f成分為最小動作調定值(1f-Min. Ope.)以上、且5f成分為含有率調定(5f-lock ratio)以上的條件下檢測。 此外,為抑制5f成分在含有率調定附近時的輸出顫動(不穩定反應),在持續1循環(※1)後檢測出5f成分時,會設置將 檢測輸出鎖存的迴路。(2f成分未達含有率調定的1.5循環後解除鎖存。)

(※1) 1循環由以下算式算出。

1循環(秒)=1/系統頻率・・・・(16.7ms@60Hz、20ms@50Hz)

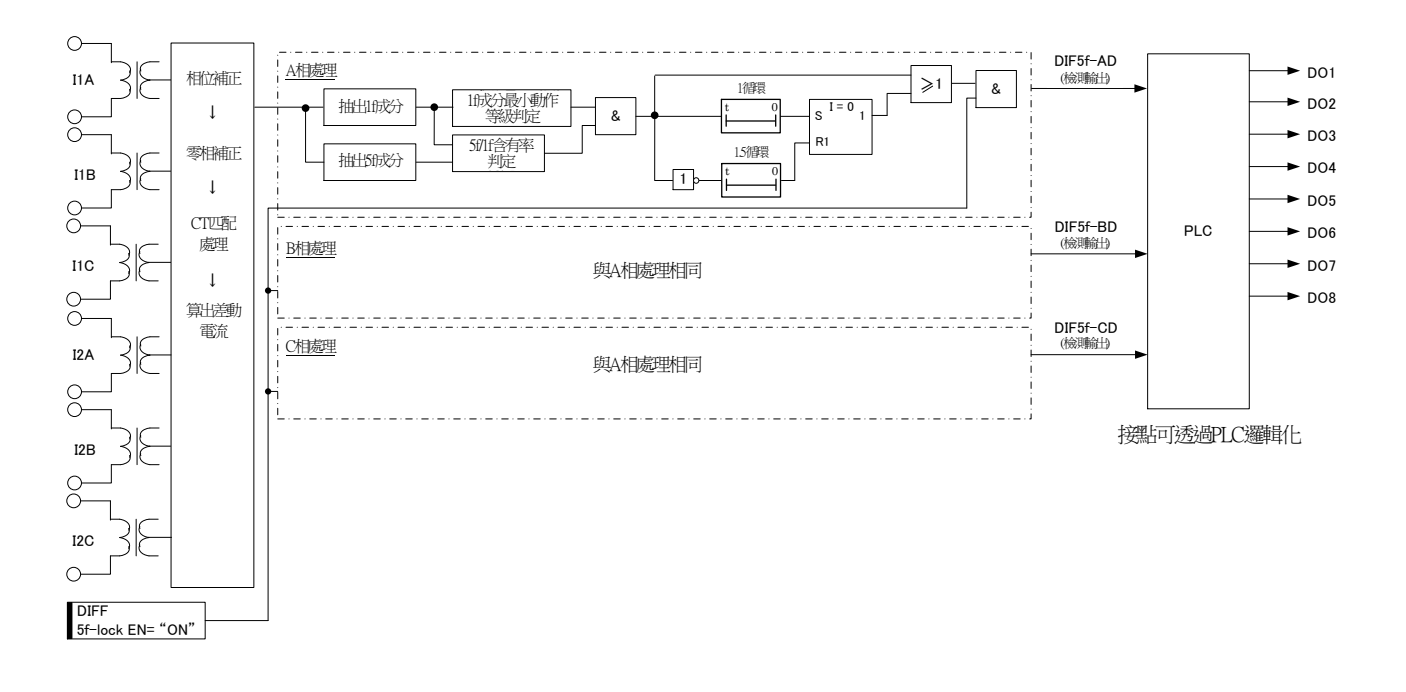

#### 圖 3-4 第5諧波抑制功能(差動電流) 內部區塊圖

<span id="page-27-0"></span>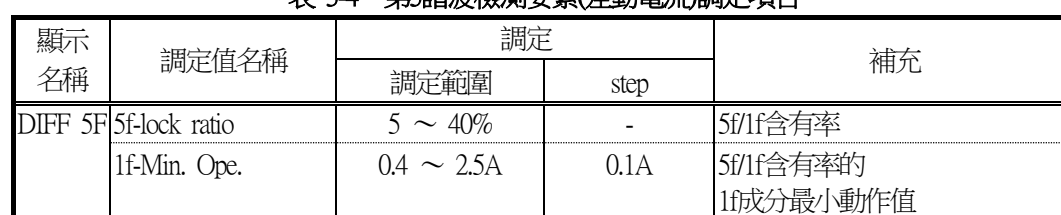

#### **表 3-4 笛S諧波曲曲度表/美動電流/調定項目**

#### 3.1.2. 電流比率差動監控要素(DIFSV)

以檢測出變壓器或CT的不良、接線錯誤、調定值設定錯誤為目的來使用。 關於DIFSV的動作,[以圖](#page-28-0) 3-5中記載的內部功能區塊進行說明。

DIFSV要素與DIFF要素同樣使用差動電流、抑制電流來實施比率差動判定,

[如圖](#page-29-0) 3-6所示,差動電流與抑制電流的比率若在動作範圍內就會輸出檢測訊號,連續檢測20秒時就會登錄警報記錄。 此外,只有在DIFSV要素的使用/不使用調定(DIFSV EN)為ON時,本要素才會輸出動作訊號,若不使用本要素時,可藉 由設定為OFF來防止不必要的動作。DIFSV要素的其他調定項目無需設定。

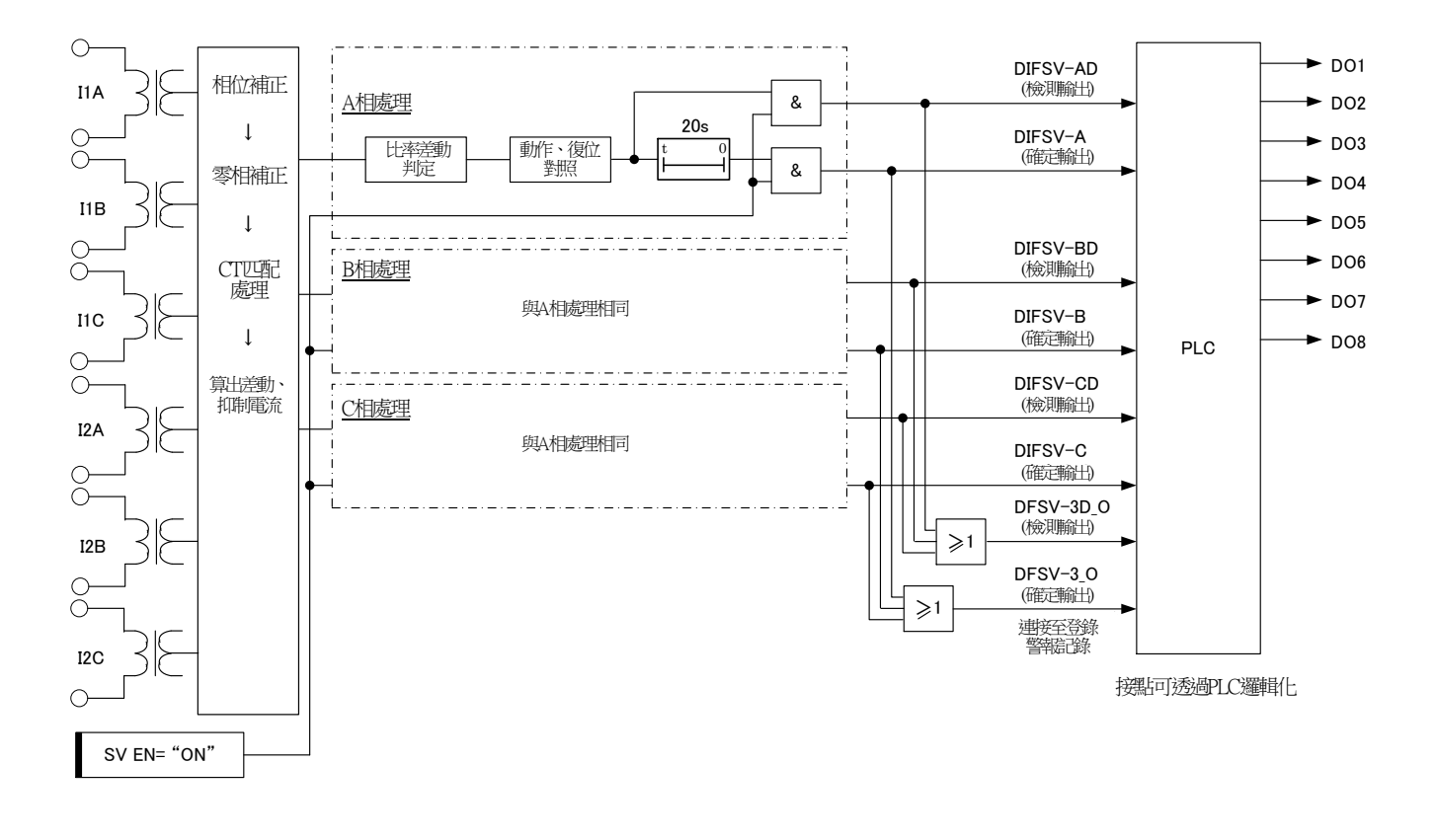

#### <span id="page-28-0"></span>圖 3-5 電流比率差動監控要素(DIFSV) 內部功能區塊圖

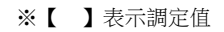

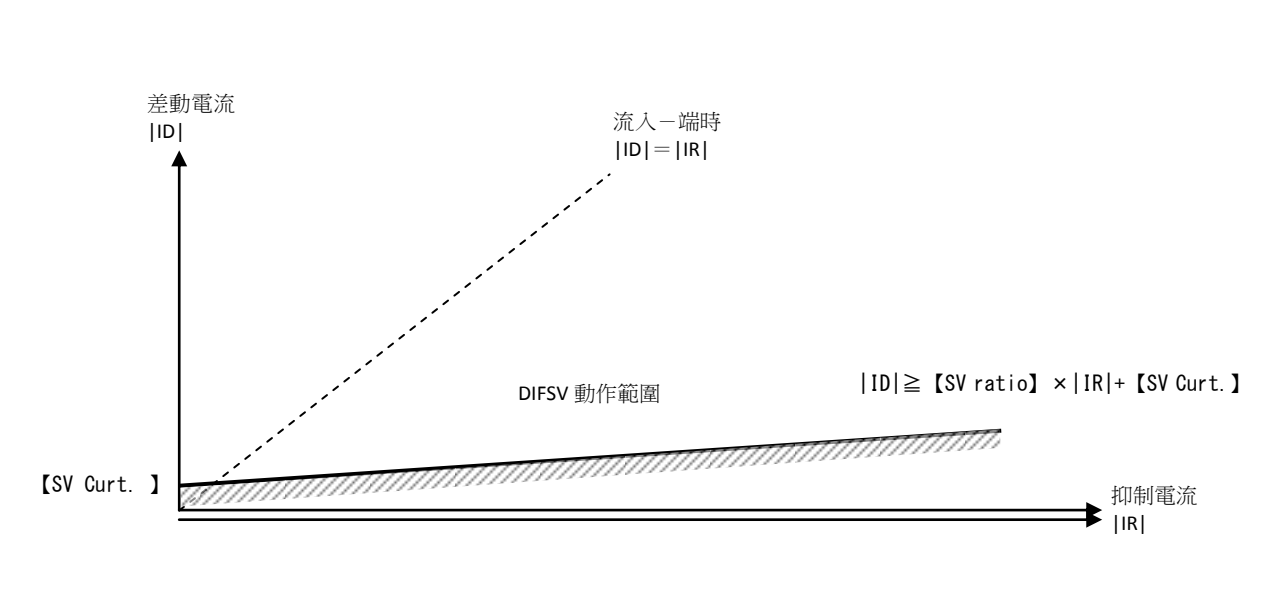

<span id="page-29-0"></span>圖 3-6 電流比率差動監控要素(DIFSV)的動作特性

#### 3.1.3. 差動過電流要素(DIFFH)

由於是無第2、第5諧波抑制功能的差動過電流要素,目的在於在事故電流較大的範圍內進行高速動作。 關於DIFFH的動作,[以圖](#page-30-0) 3-7中記載的內部功能區塊進行說明。

DIFFH要素與DIFF要素同樣使用差動電流來實施演算, 差動電流若在動作調定值(Ope. Curt.)以上,動作計時器(Ope. Time)時間經過後便會輸出確定訊號。 復位側附加了200ms的復位計時器,以防止接點簡動。

此外,只有在DIFFH要素的使用/不使用調定(DIFFH EN)為ON時,本要素才會輸出動作訊號,若不使用本要素時,可藉 由設定為OFF來防止不必要的動作。DIFFH要素的其他調定項目無需設定。

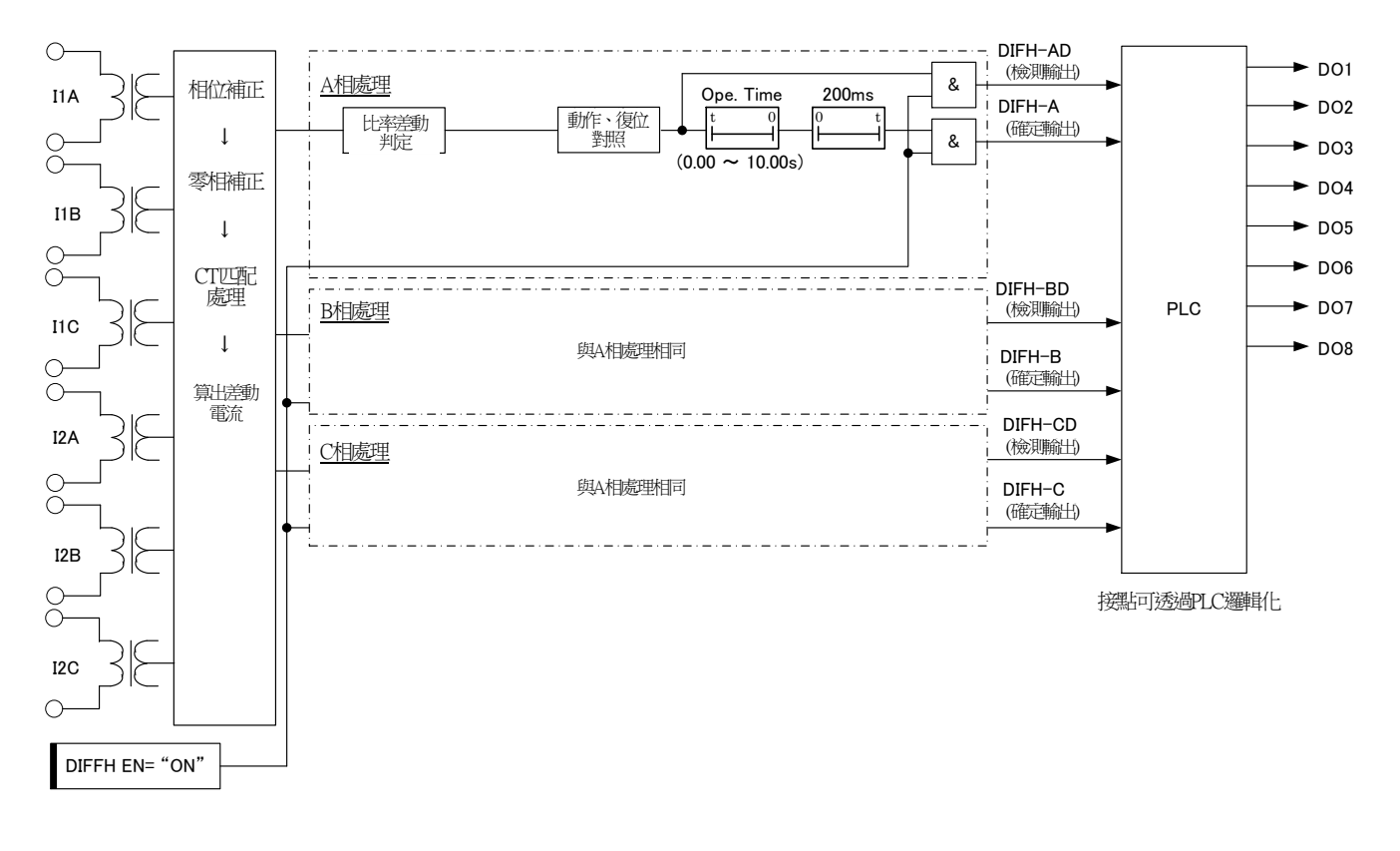

#### <span id="page-30-0"></span>圖 3-7 差動過電流要素(DIFFH) 內部功能區塊圖

| 顯示           | 調定值名稱         | 調定                        |                           |                                |
|--------------|---------------|---------------------------|---------------------------|--------------------------------|
| 名稱           |               | 調定範圍                      | step                      | 補充                             |
| TR           | TRH Con.      | $0 \sim 11$               | $\mathbf{1}$              | 高壓側相位補正                        |
|              | TRH Zero      | $0 \sim 1$                | 1                         | 高壓側零相補正                        |
|              | TRL Con.      | $0 \sim 11$               | 1                         | 低壓側相位補正                        |
|              | TRL Zero      | $0 \sim 1$                | 1                         | 低壓側零相補正                        |
| МT           | ITH           | $2.2 \sim 12.5$ A         | 0.1A                      | 高壓側正相匹配分接                      |
|              | ITL           | $2.2 \sim 12.5$ A         | 0.1A                      | 低壓側正相匹配分接                      |
|              | <b>ITNH</b>   | $2.2 \sim 12.5$ A         | 0.1A                      | 高壓側零相匹配分接                      |
|              | ITNL          | $2.2 \sim 12.5$ A         | 0.1A                      | 低壓側零相匹配分接                      |
| DIFF         | DIFF EN       | OFF, ON                   |                           | OFF:不使用、ON:使用                  |
|              |               |                           |                           | 欲使用DIFF要素時請設定為ON。              |
|              | Ires Meth.    | MAX, SUM                  | $\mathbb{Z}^{\mathbb{Z}}$ | 抑制方式(MAX:最大值、SUM:純量和)          |
|              | Ope. Curt.    | $20 \sim 100\%$           | $1\%$                     | 最小動作電流                         |
|              | ratio K1      | $15 \sim 100\%$           | $1\%$                     | 比率K1                           |
|              | ratio K2      | $15 \sim 100\%$           | $1\%$                     | 比率K2                           |
|              | Is Curt.      | $100 \sim 1000\%$         | $1\%$                     | 比率切換點(從K1到K2的切換值)              |
|              | Ope. Time     | $0.00 \sim 10.00$ s       | 0.01s                     | 動作時間 INST:≦50ms                |
|              | <b>SV EN</b>  | OFF, ON                   | $\blacksquare$            | OFF:不使用、ON:使用                  |
|              |               |                           |                           | 欲使用DIFF要素時請設定為ON。              |
|              | SV Curt.      | $5 \sim 100\%$            | $1\%$                     | 差動監控動作電流                       |
|              | SV ratio      | $0 \sim 20\%$             | $1\%$                     | 差動監控比率                         |
|              | 2f-lock EN    | OFF, ON                   | $\overline{\phantom{0}}$  | OFF:不使用、ON:使用                  |
|              |               |                           |                           | 欲使用第2諧波抑制功能時                   |
|              |               |                           |                           | 請設定為ON。                        |
|              | 2f-lock Meth. | 1P LOCK,                  |                           | 2f檢測時的鎖定方式<br>1P LOCK:各相檢測全相鎖定 |
|              |               | 3P LOCK,<br>$2$ out of 3, |                           | 3P LOCK:各相檢測各相鎖定               |
|              |               | Average                   |                           | 2 out of 3:2相以上檢測全相鎖定          |
|              |               |                           |                           | Average:3相平均檢測全相鎖定             |
|              | 5f-lock EN    | OFF, ON                   |                           | OFF:不使用、ON:使用                  |
|              |               |                           |                           | 欲使用第5諧波抑制功能時                   |
|              |               |                           |                           | 請設定為ON。                        |
| <b>DIFFH</b> | DIFFH EN      | OFF, ON                   | $\overline{\phantom{0}}$  | OFF:不使用、ON:使用                  |
|              |               |                           |                           | 欲使用DIFFH要素時請設定為ON。             |
|              | Ope. Curt.    | $5 \sim 12$               | $\mathbf{1}$              | 動作電流(倍率)                       |
|              | Ope. Time     | $0.00 \sim 10.00$ s       | 0.01s                     | 動作時間 NST:≦30ms                 |

表 3-5 差動電流要素(DIFF,DIFSV,DIFFH) 調定項目

#### <span id="page-32-1"></span>3.1.4. 零相電流比率差動要素(RGFH)

變壓器的高壓側用零相電流比率差動要素。

關於RGFH的動作,[以圖](#page-32-0) 3-8中記載的內部功能區塊進行說明。

RGFH要素會加進變壓器高壓側端子電流與高壓側中性點電流,並依照變壓器的繞組結構來實施相位補正及零相補正。 接著利用CT匹配分接處理來整合變壓器高壓側與高壓側中性點的CT比,並算出零相差動電流與零相抑制電流。 由於RGFH要素是利用軟體合成來算出零相電流,因此為了防止在事故電流較大時的零相誤差電流下產生不必要的動作, 內建了在零相誤差對策調定為(RGFH IO EN)ON,且各相電流的其中之一在動作電流調定(IO Ope. Curt.)以上時鎖定RGFH 要素輸出的對策迴路。

另外在CT飽和時也會產生零相電流,因此也內建了一旦檢測出CT飽和就會將動作對照延長一定時間的對策。不使用CT 飽和對策判定時,請將CT Sat. Meas.調定設定為OFF。

[如圖](#page-33-0) 3-9所示,若在上述算出的零相差動電流與零相抑制電流的比率在動作範圍內,且零相誤差對策判定不執行動作時, 就會在動作計時器(Ope. Time)時間經過後輸出確定訊號。

復位側附加了200ms的復位計時器,以防止接點顫動。

此外,只有在RGFH要素的使用/不使用調定(RGFH EN)為ON時,本要素才會輸出動作訊號,若不使用本要素時,可藉由 設定為OFF來防止不必要的動作。RGFH要素的其他調定項目無需設定。

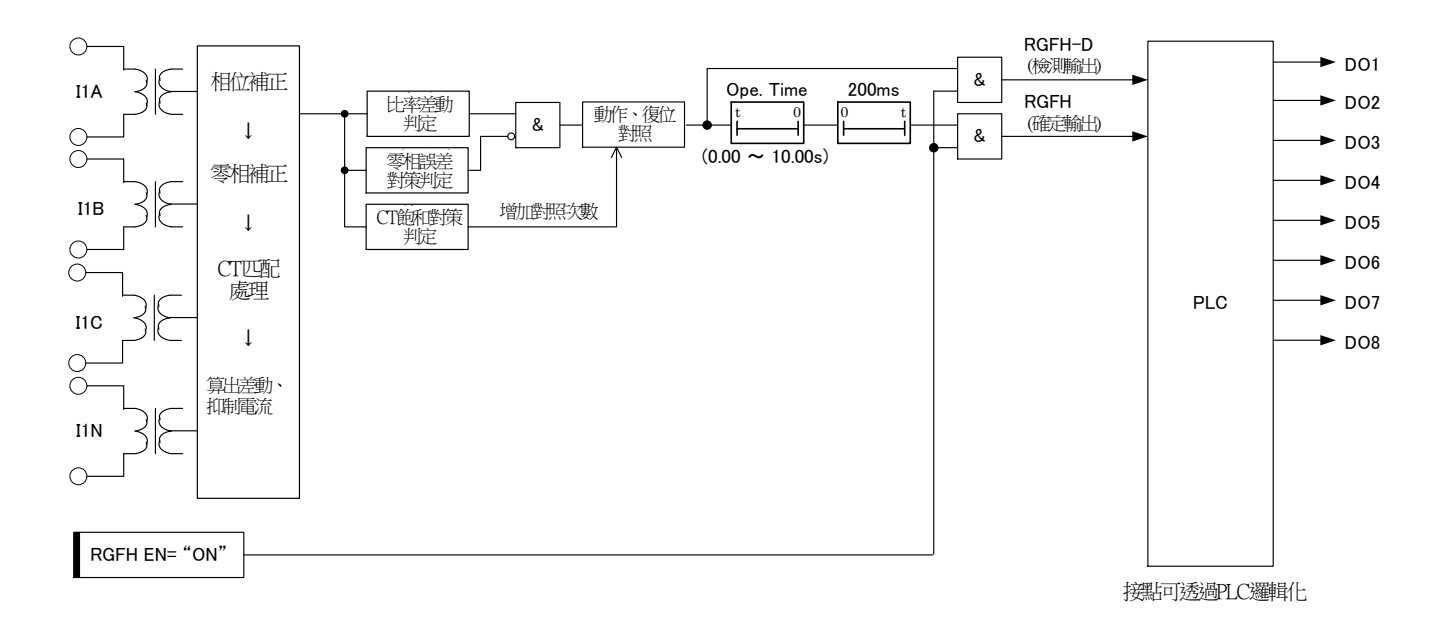

#### <span id="page-32-0"></span>圖 3-8 零相電流比率差動要素(RGFH) 內部功能區塊圖

※【 】表示調定值

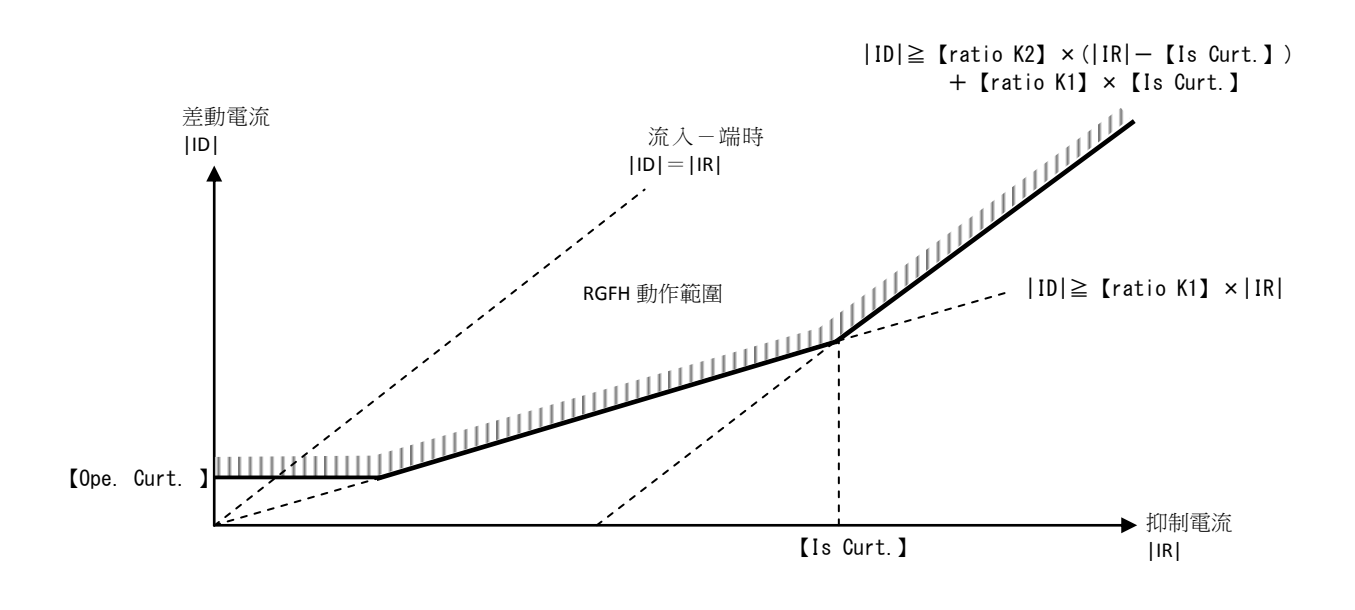

#### <span id="page-33-0"></span>圖 3-9 零相電流比率差動要素(RGFH)的動作特性

3.1.5. 零相電流比率差動要素(RGFL) 變壓器的低壓側用零相電流比率差動要素。 RGFL要素與RGFH要素的特性相同。 內部功能區塊圖與該動作,請參閱[3.1.4](#page-32-1)節。

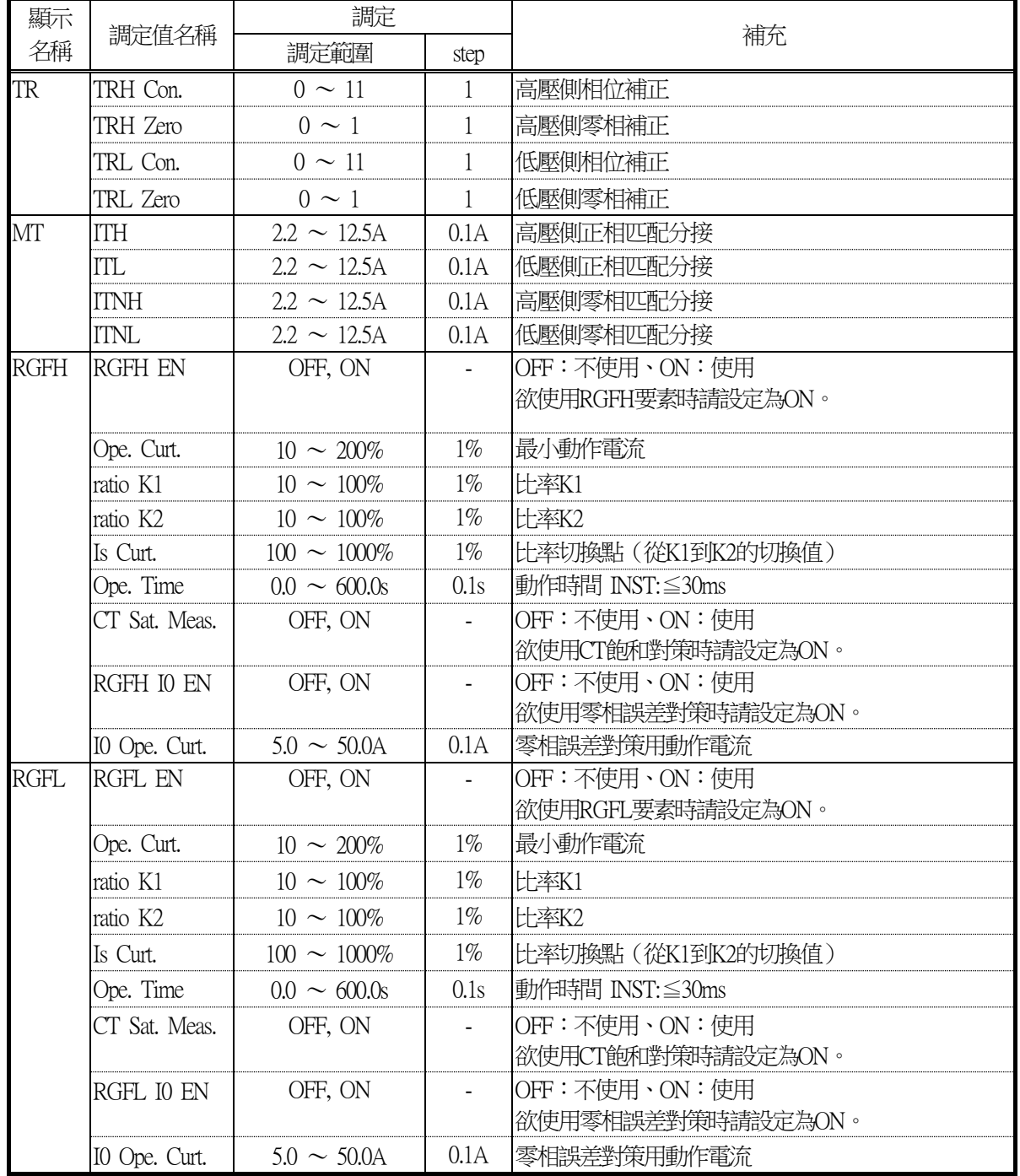

#### 表 3-6 零相差動電流要素(RGFH,RGFL) 調定項目

### 3.2. 過電流要素

CAC1-A41D1中内建了以下8種過電流要素,可迅速檢測出事故。此外,也內建了多種動作、復位時間特性,[如圖](#page-35-0) 3-10所示, 由於可輕鬆進行時限協調,故可適用於各種系統的保護。另外,也內建了第2諧波抑制功能,可防止因激磁湧流產生不必 要的動作。

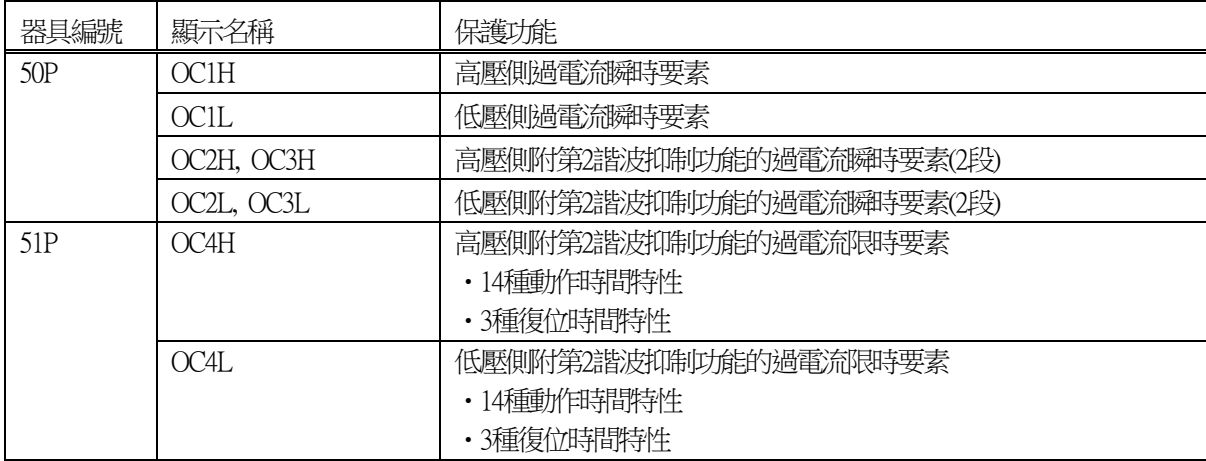

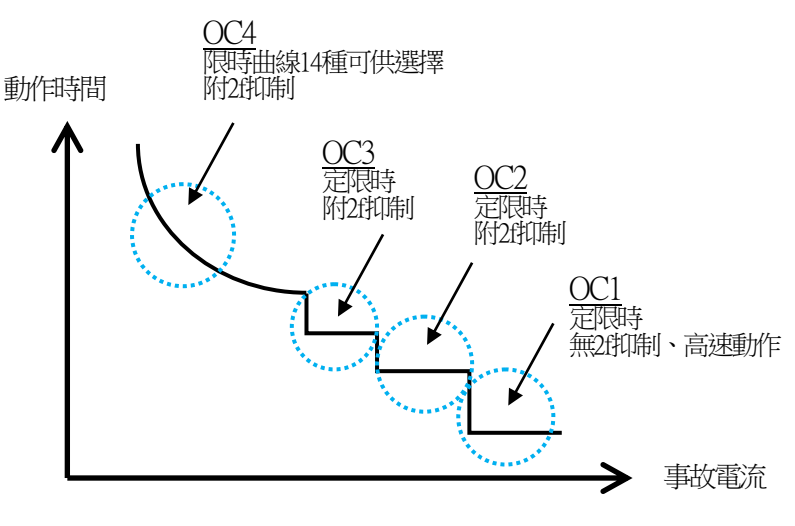

<span id="page-35-0"></span>圖 3-10 過電流要素的動作時限協調曲線範例
### <span id="page-36-1"></span>3.2.1. 過電流瞬時要素(OC1H)

變壓器的高壓側用過電流瞬時要素。

由於是無第2諧波抑制功能的過電流瞬時要素,故可在事故電流較大的範圍內進行高速動作。 關於OC1H的動作,以圖 [3-11](#page-36-0)中記載的內部功能區塊進行說明。

OC1H要素的輸入電流若在動作調定值(Ope. Curt.)以上,動作計時器(Ope. Time)時間經過後便會輸出確定訊號。 復位側附加了200ms的復位計時器,以防止接點顫動。

此外,只有在OC1H要素的使用/不使用調定(OC1H EN)為ON時,本要素才會輸出動作訊號,若不使用本要素時,可藉由 設定為OFF來防止不必要的動作。OC1H要素的其他調定項目無需設定。

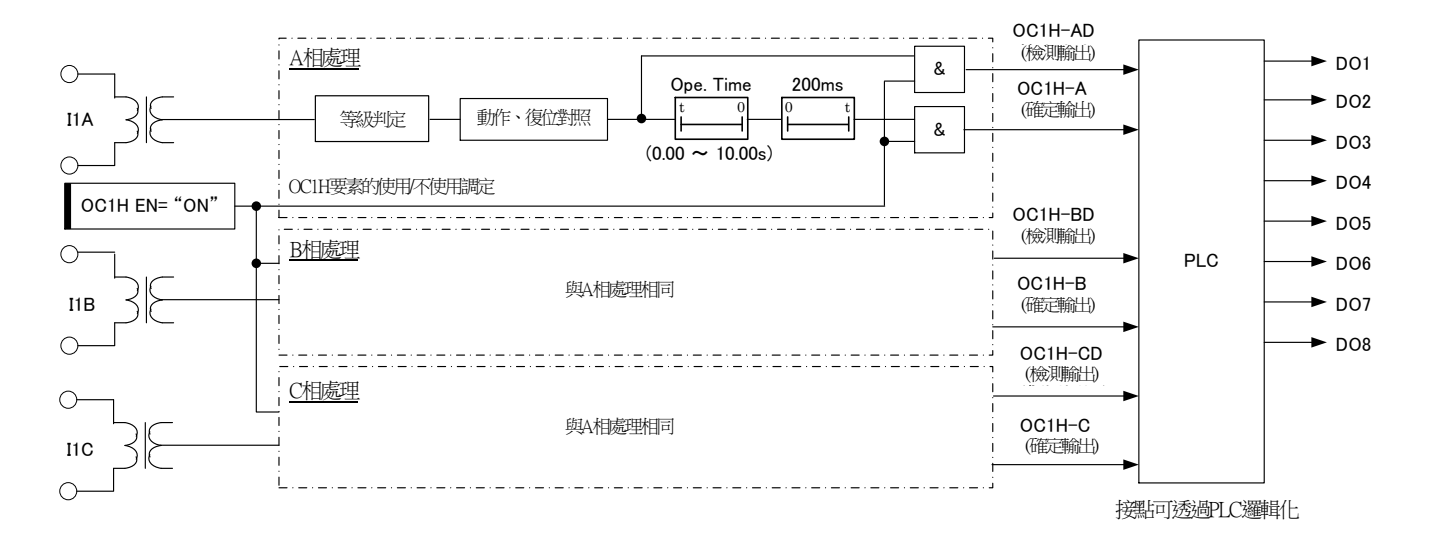

# 圖 3-11 過電流瞬時要素(OC1H) 內部功能區塊圖

<span id="page-36-0"></span>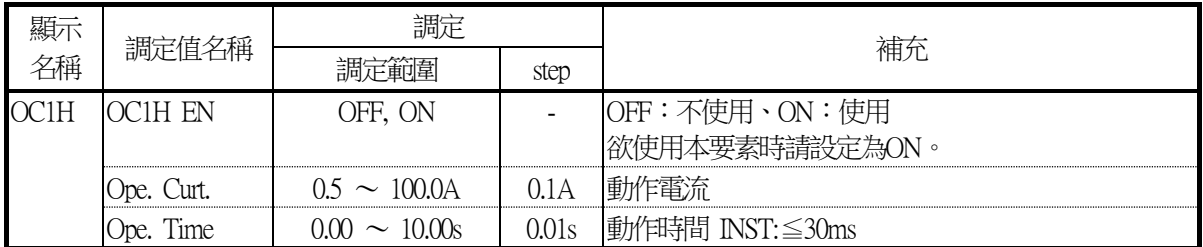

#### 表 3-7 過電流瞬時要素(OC1H) 調定項目

3.2.2. 過電流瞬時要素(OC1L)

變壓器的低壓側用過電流瞬時要素。 OC1L要素與OC1H要素的特性相同。 內部功能區塊圖與該動作,請參閱[3.2.1](#page-36-1)節。

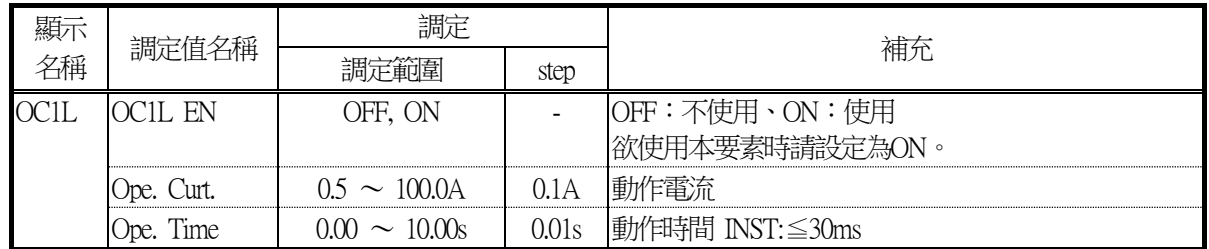

# 表 3-8 過電流瞬時要素(OC1L) 調定項目

<span id="page-38-1"></span>3.2.3. 附第2諧波抑制功能的過電流瞬時要素(OC2H)

變壓器的高壓側用附第2諧波抑制功能的過電流瞬時要素。

附有第2諧波抑制功能,可防止因激磁湧流產生不必要的動作。

關於OC2H的動作,以圖 [3-12](#page-38-0)中記載的內部功能區塊進行說明。

OC2H要素的輸入電流若在動作調定值(Ope. Curt.)以上,且第2諧波抑制判定不執行動作時,動作計時器(Ope. Time)時間 經過後便會輸出確定訊號。

此外,不使用第2諧波抑制功能(2f-lock EN=OFF)時,第2諧波抑制判定的結果便不會與OC2要素的動作聯動。 復位側附加了200ms的復位計時器,以防止接點顫動。

此外,只有在OC2H要素的使用/不使用調定(OC2H EN)為ON時,本要素才會輸出動作訊號,若不使用本要素時,可藉由 設定為OFF來防止不必要的動作。OC2H要素的其他調定項目無需設定。

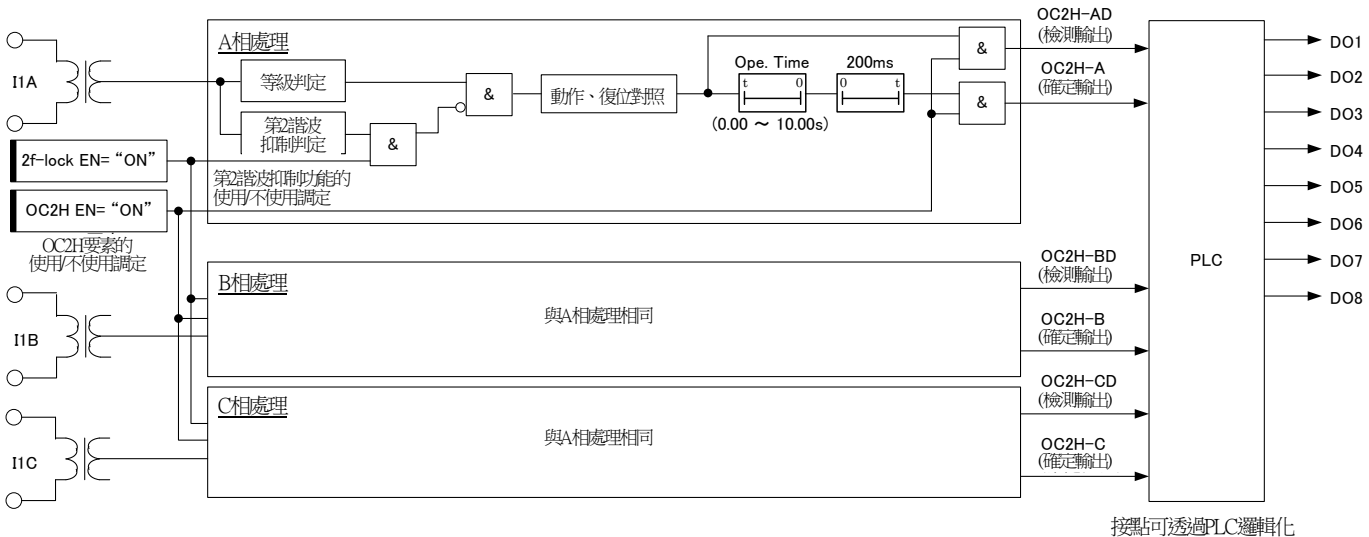

### 圖 3-12 OC2H要素 內部功能區塊圖

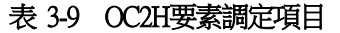

<span id="page-38-0"></span>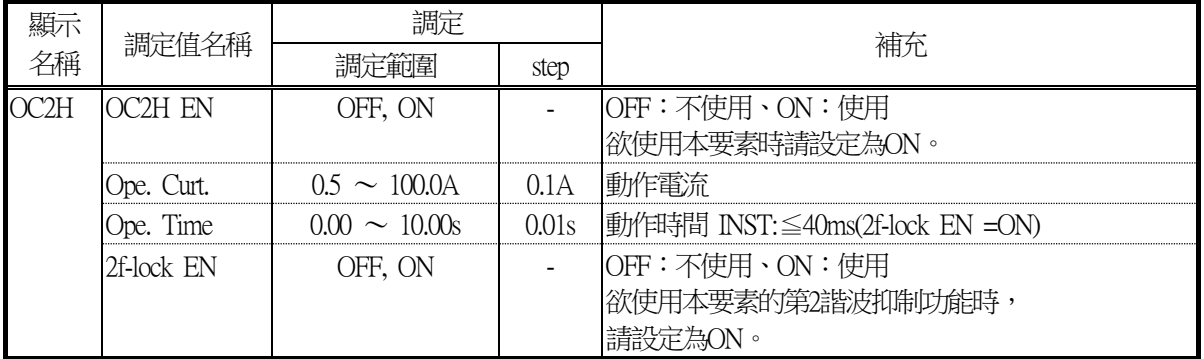

# <span id="page-39-1"></span>3.2.3.1.第2諧波抑制功能

CAC1-A41D1中內建第2諧波抑制功能,以防止因激磁湧流產生不必要的動作。 關於第2諧波抑制功能的動作,以圖 [3-13](#page-39-0)中記載的內部功能區塊進行說明。

由於激磁湧流中含有大量第2諧波,故將輸入電流中的1f成分和2f成分各別抽出,並在1f成分為最小動作調定值(1f-Min. O pe.)以上、且2f成分為含有率調定(2f-lock ratio)以上的條件下檢測。此外,為抑制2f成分在含有率調定附近時的輸出顫動(不 穩定反應),在持續1循環(※1)後檢測出2f成分時,會設置將檢測輸出鎖存的迴路。(2f成分未達含有率調定的1.5循環 後解除鎖存。)

(※1) 1循環由以下算式算出。

1循環(秒)=1/系統頻率・・・・(16.7ms@60Hz、20ms@50Hz)

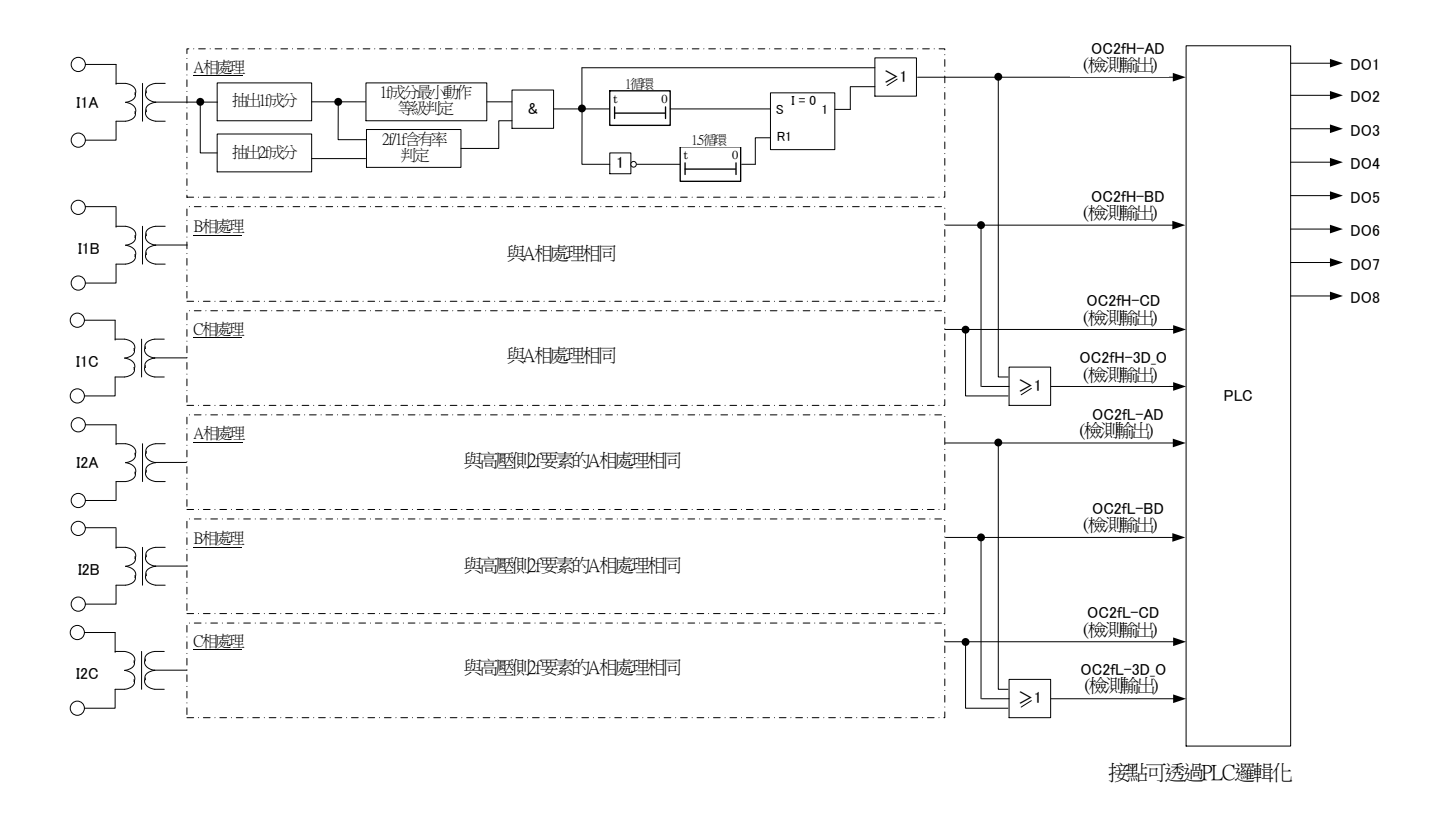

# 圖 3-13 第2諧波抑制功能 內部區塊圖

#### 表 3-10 第2諧波檢測要素調定項目

<span id="page-39-0"></span>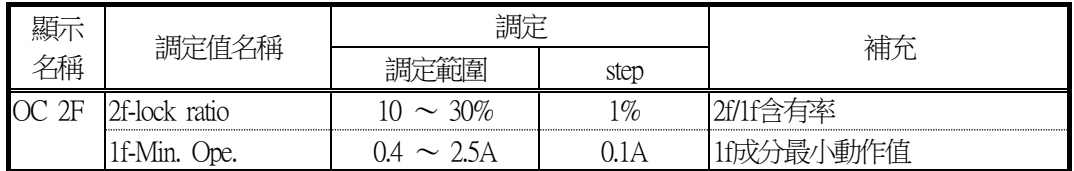

3.2.4. 附第2諧波抑制功能的過電流瞬時要素(OC2L) 變壓器的低壓側用附第2諧波抑制功能的過電流瞬時要素。 OC2L要素與OC2H要素的特性相同。 內部功能區塊圖與該動作,請參閱[3.2.3](#page-38-1)節。

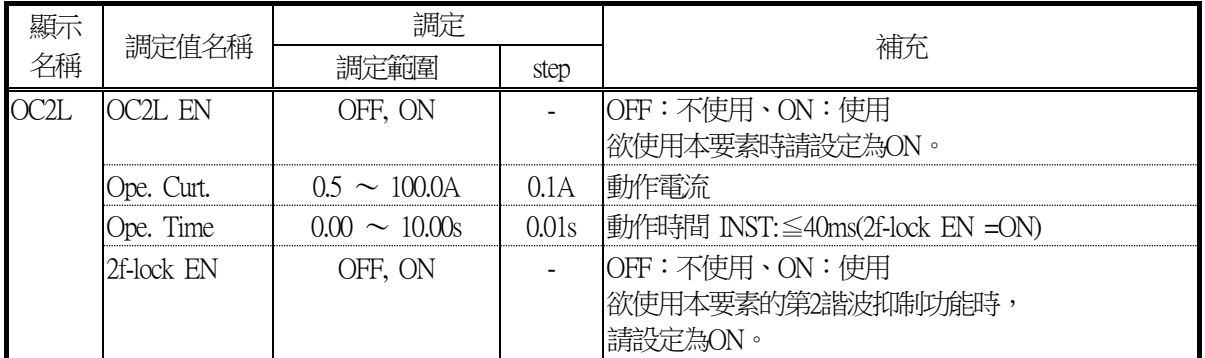

# 表 3-11 OC2L要素調定項目

3.2.5. 附第2諧波抑制功能的過電流瞬時要素(OC3H) 變壓器的高壓側用附第2諧波抑制功能的過電流瞬時要素。 OC3H要素與OC2H要素的特性相同。 內部功能區塊圖與該動作,請參閱[3.2.3](#page-38-1)節。

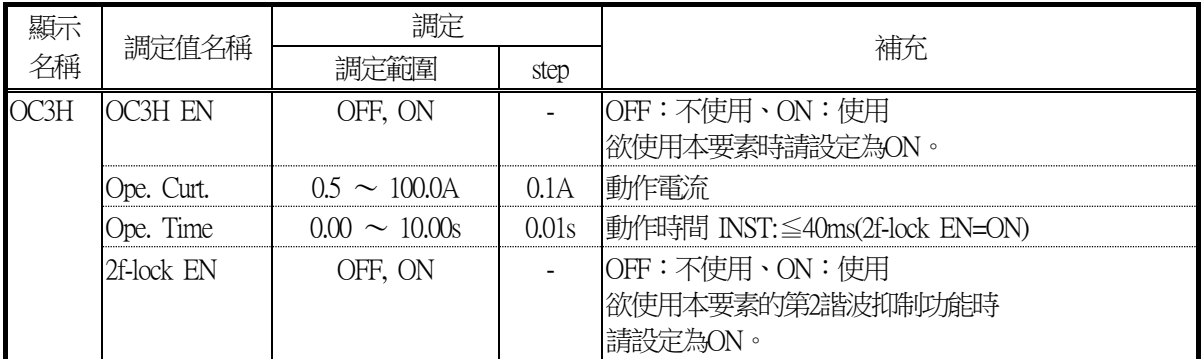

# 表 3-12 OC3H要素調定項目

3.2.6. 附第2諧波抑制功能的過電流瞬時要素(OC3L) 變壓器的高壓側用附第2諧波抑制功能的過電流瞬時要素。 OC3L要素與OC2L要素的特性相同。 內部功能區塊圖與該動作,請參閱[3.2.3.1](#page-39-1)節。

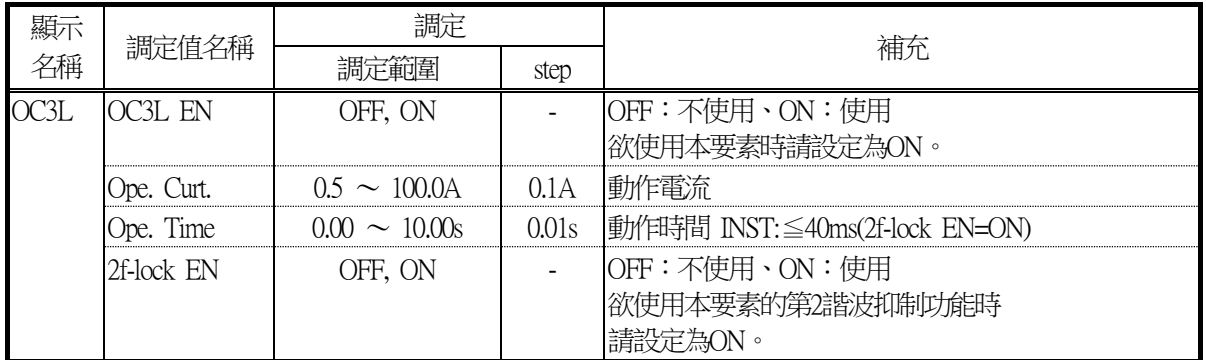

# 表 3-13 OC3L要素調定項目

<span id="page-43-1"></span>3.2.7. 附第2諧波抑制功能的過電流限時要素(OC4H) 變壓器的高壓側用附第2諧波抑制功能的過電流限時要素。 附有第2諧波抑制功能,可防止因激磁通流產生不必要的動作。 此外,也內建了14種動作時間特性、3種復位時間特性。 關於OC4H要素的動作,[以](#page-43-0)

圖 [3-14](#page-43-0)中記載的內部功能區塊進行說明。

OC4H要素會在檢測輸出執行動作、且限時計時器時間經過後輸出確定訊號。

檢測輸出會在輸入電流為檢測輸出動作調定值(以IEC Chr. EN調定來選擇Ope. Curt.與Ope. Curt.×1.15倍) 以上、且第2諧波 抑制判定不執行動作時輸出。

限時計時器的輸入電流若在動作調定值(Ope. Curt.)以上,且第2諧波抑制判定不執行動作時,會依據限時特性(Ope. Chr.) 進行加總。

此外,不使用第2諧波抑制功能(2f-lock EN=OFF)時,第2諧波抑制判定的結果便不會與OC4H要素的動作聯動。 復位時間特性可透過調定(Rst. Chr.)進行選擇。

若設定為IDMT(反限時)或DT(定限時)後,可在附加了200ms的復位計時器的特性下使用,以防止接點顫動。

想要讓接點瞬時復位時,可將調定(Rst. Chr.)設定為INST(瞬時)。

此外,只有在OC4H要素的使用/不使用調定(OC4H EN)為ON時,本要素才會輸出動作訊號,若不使用本要素時,可藉由 設定為OFF來防止不必要的動作。OC4H要素的其他調定項目無需設定。

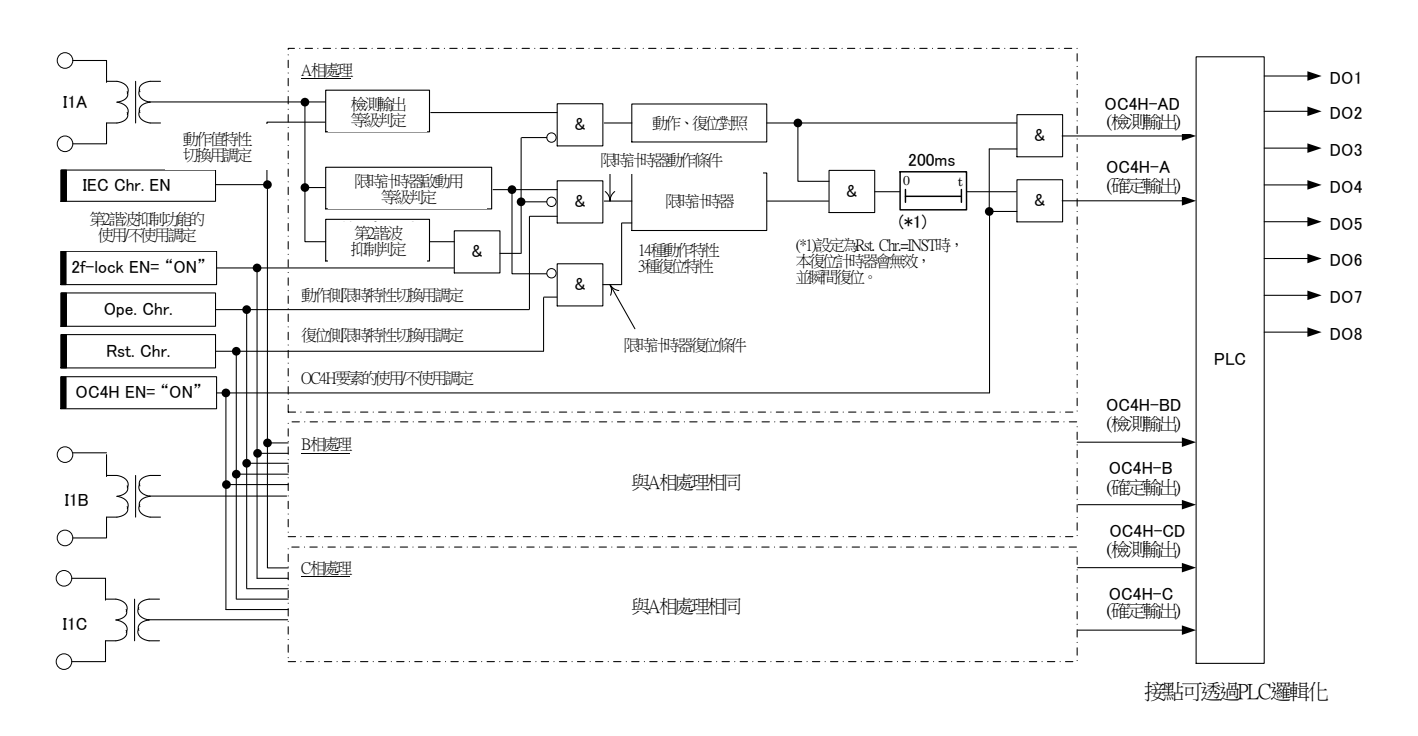

<span id="page-43-0"></span>圖 3-14 OC4H要素 內部功能區塊圖

## 表 3-14 OC4H要素調定項目

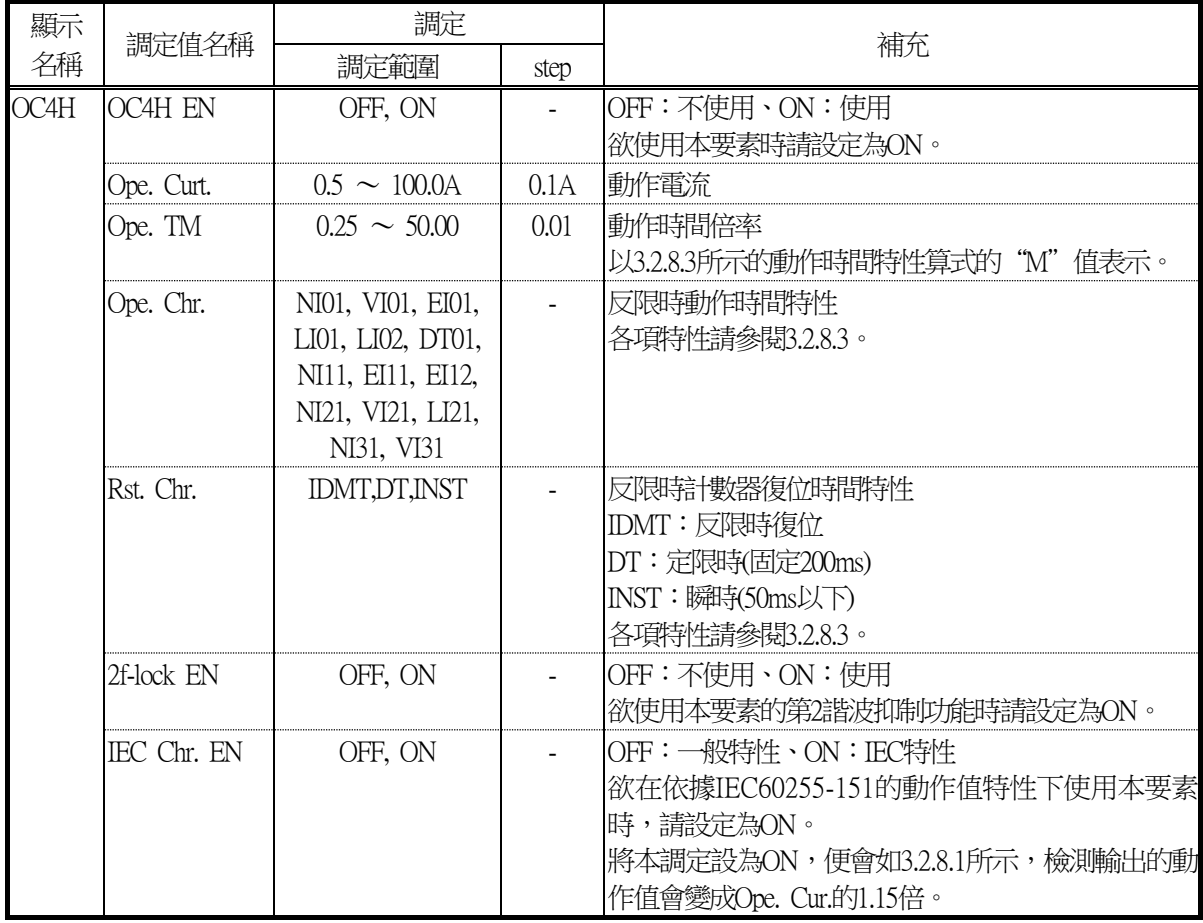

3.2.8. 附第2諧波抑制功能的過電流限時要素(OC4L) 變壓器的低壓側用附第2諧波抑制功能的過電流限時要素。 OC4L要素與OC4H要素的特性相同。 內部功能區塊圖與該動作,請參閱[3.2.7](#page-43-1)節。

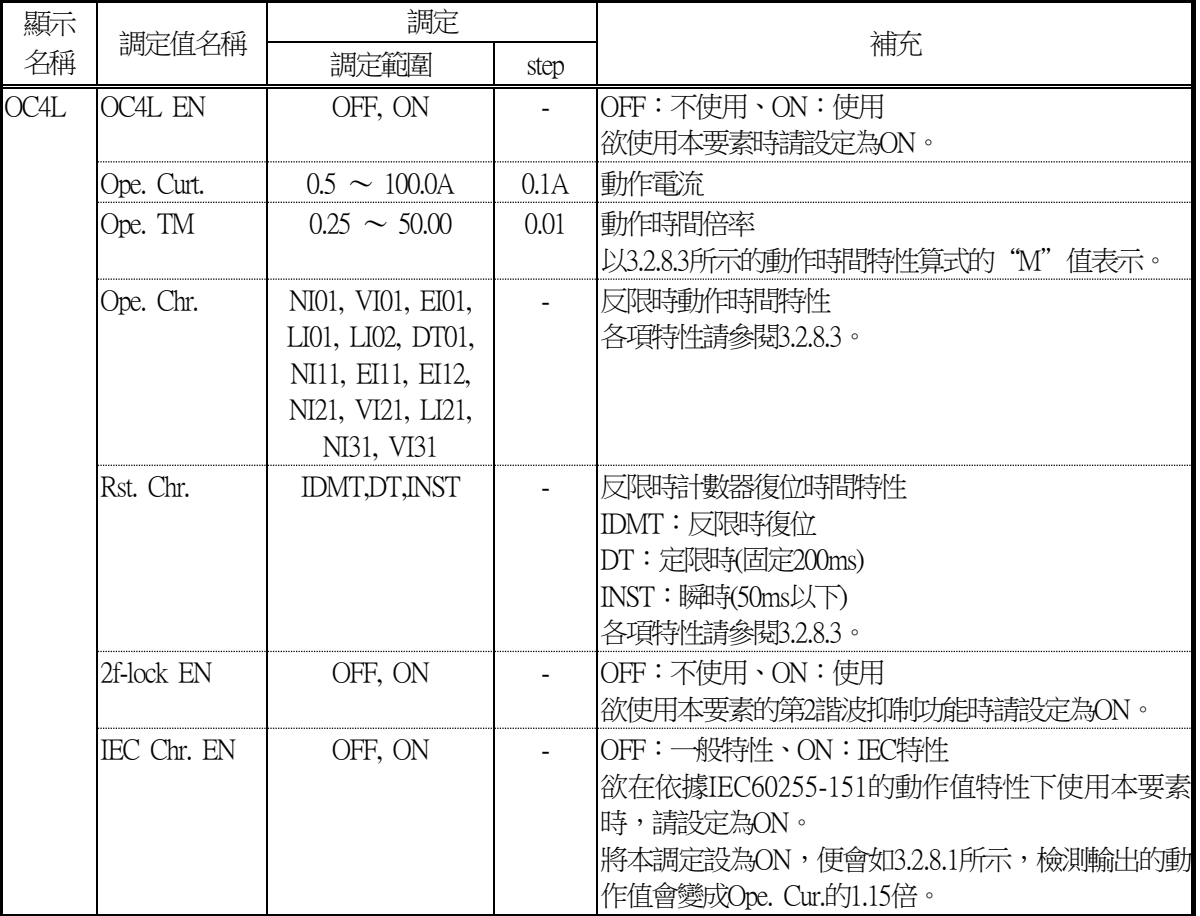

# 表 3-15 OC4L要素調定項目

<span id="page-46-0"></span>3.2.8.1.動作時間特性

OC4H、OC4L要素內建了依據IEC60255-151的特性,可透過IEC Chr. EN調定來選擇動作動作時間特性。 圖 [3-15](#page-46-1)記載該差異。

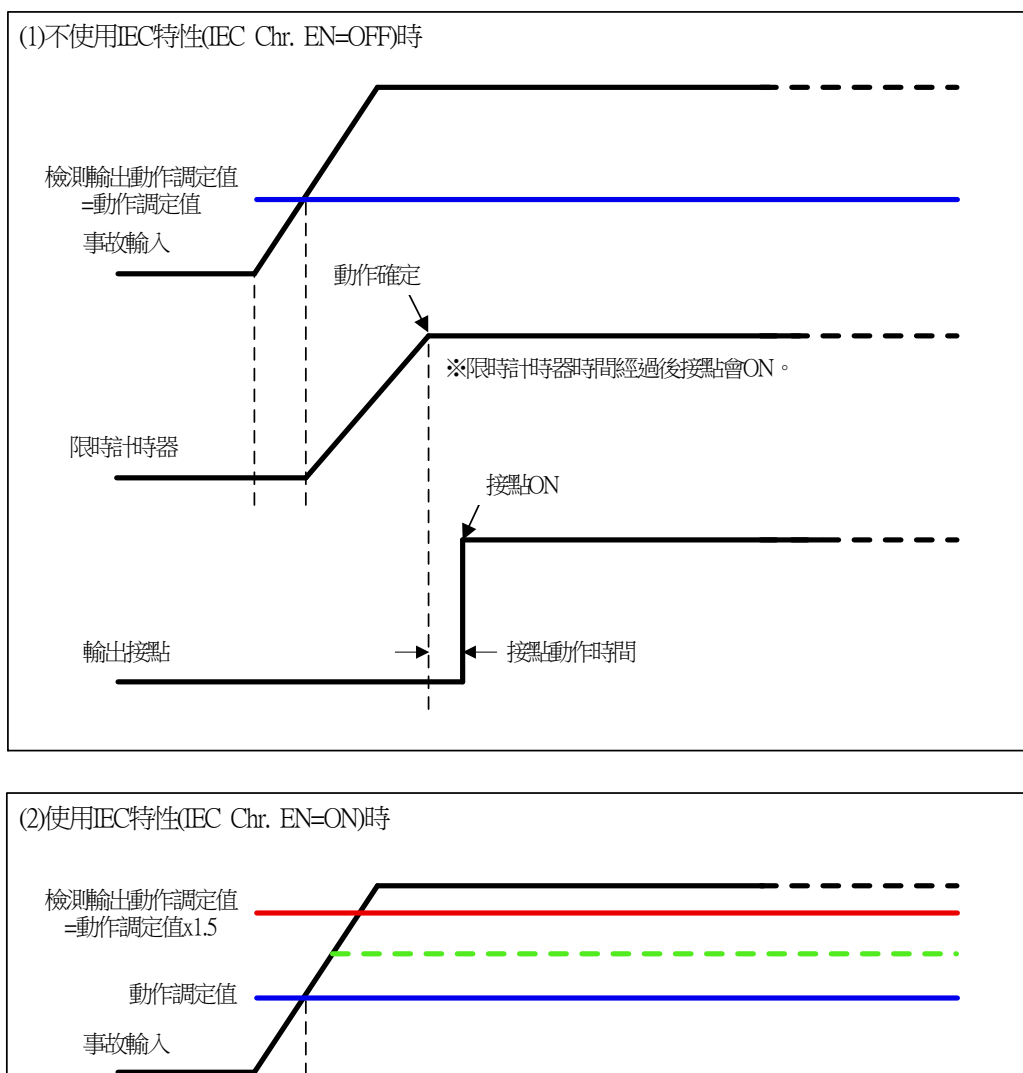

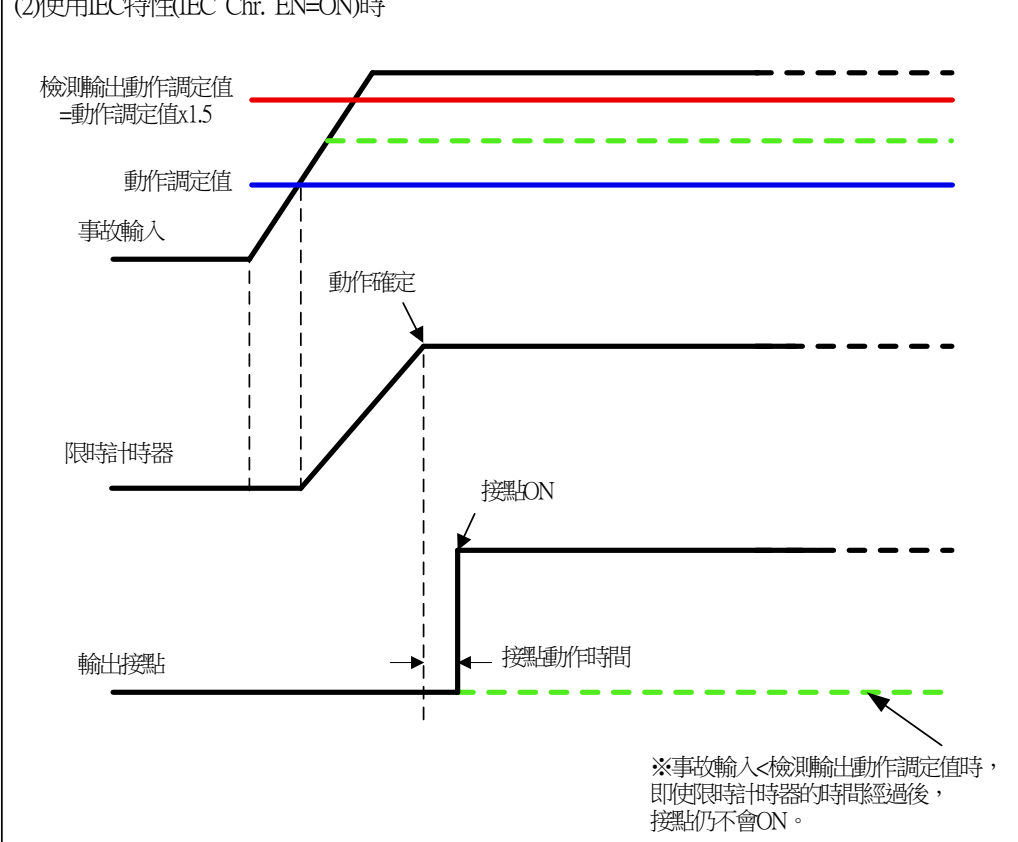

# <span id="page-46-1"></span>圖 3-15 有無IEC特性的比較

#### <span id="page-47-1"></span>3.2.8.2.復位時間特性

OC4H、OC4L要素的復位時間特性如圖 [3-16](#page-47-0)、圖 [3-17](#page-48-0)所示,內建了瞬時、定限時、反限時3種特性。 請配合您的系統來選擇。

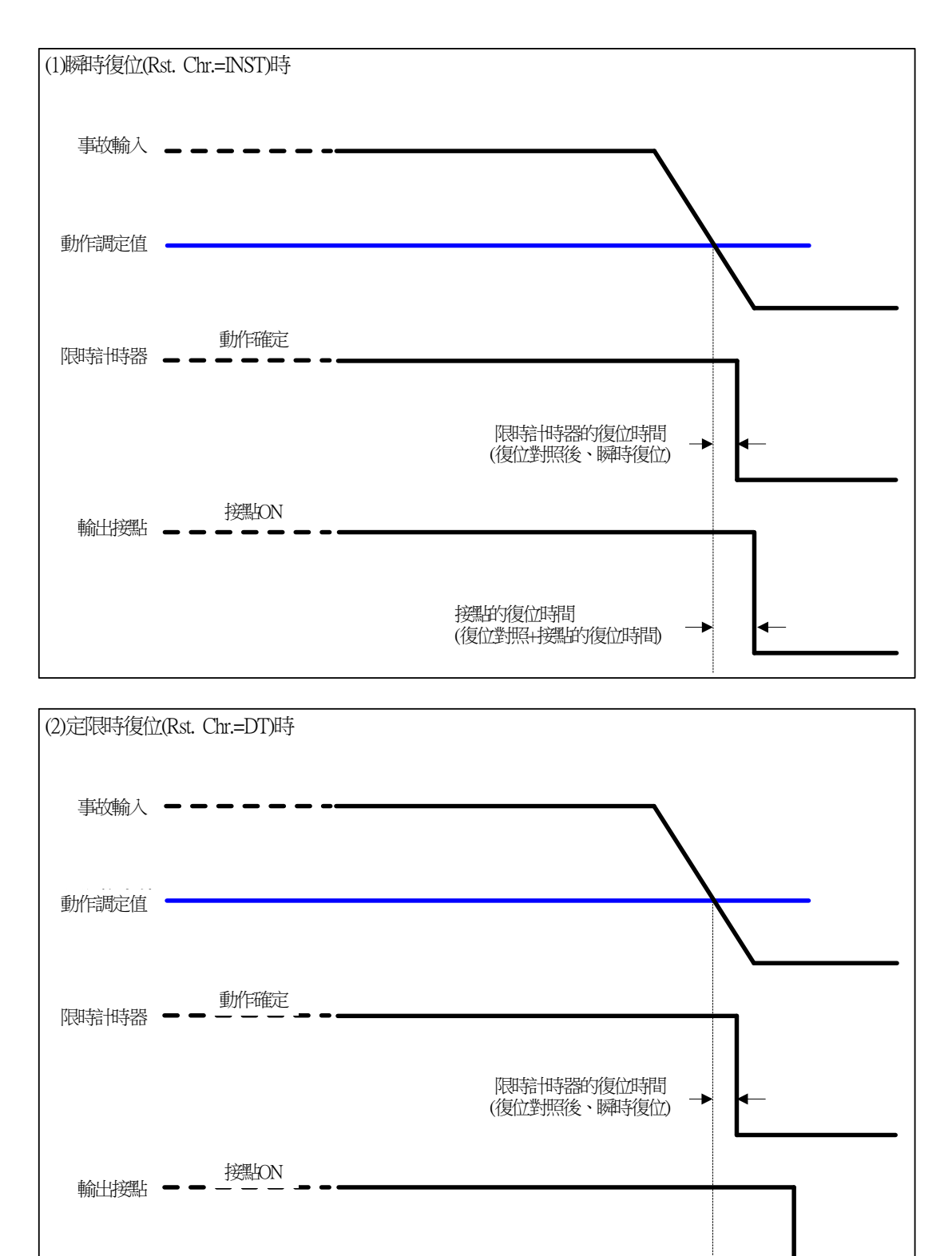

<span id="page-47-0"></span>圖 3-16 復位時間特性(1)

(復位對照+200ms+接點的復位時間)

接點的復位時間

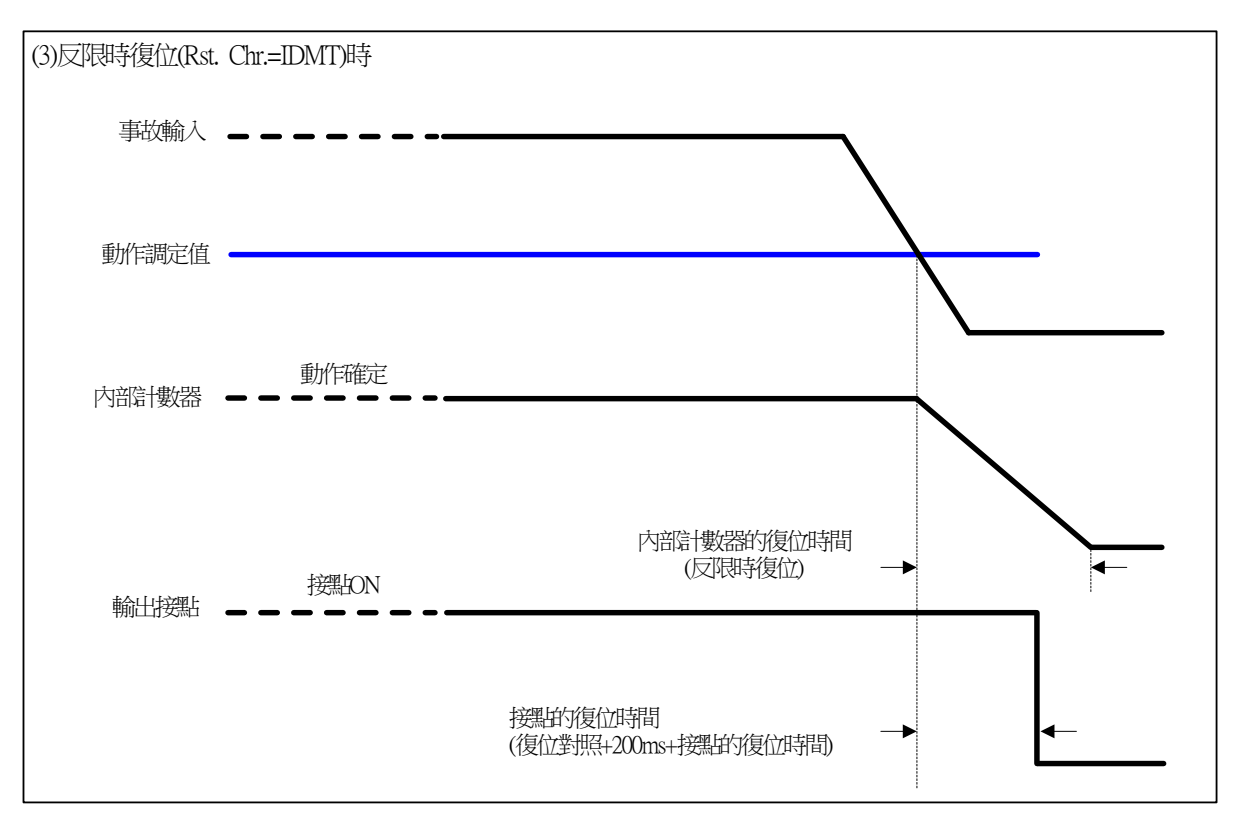

<span id="page-48-0"></span>圖 3-17 復位時間特性(2)

# <span id="page-49-0"></span>3.2.8.3.反限時特性

OC4H、OC4L要素內建了14種動作時間特性及3種復位時間特性。

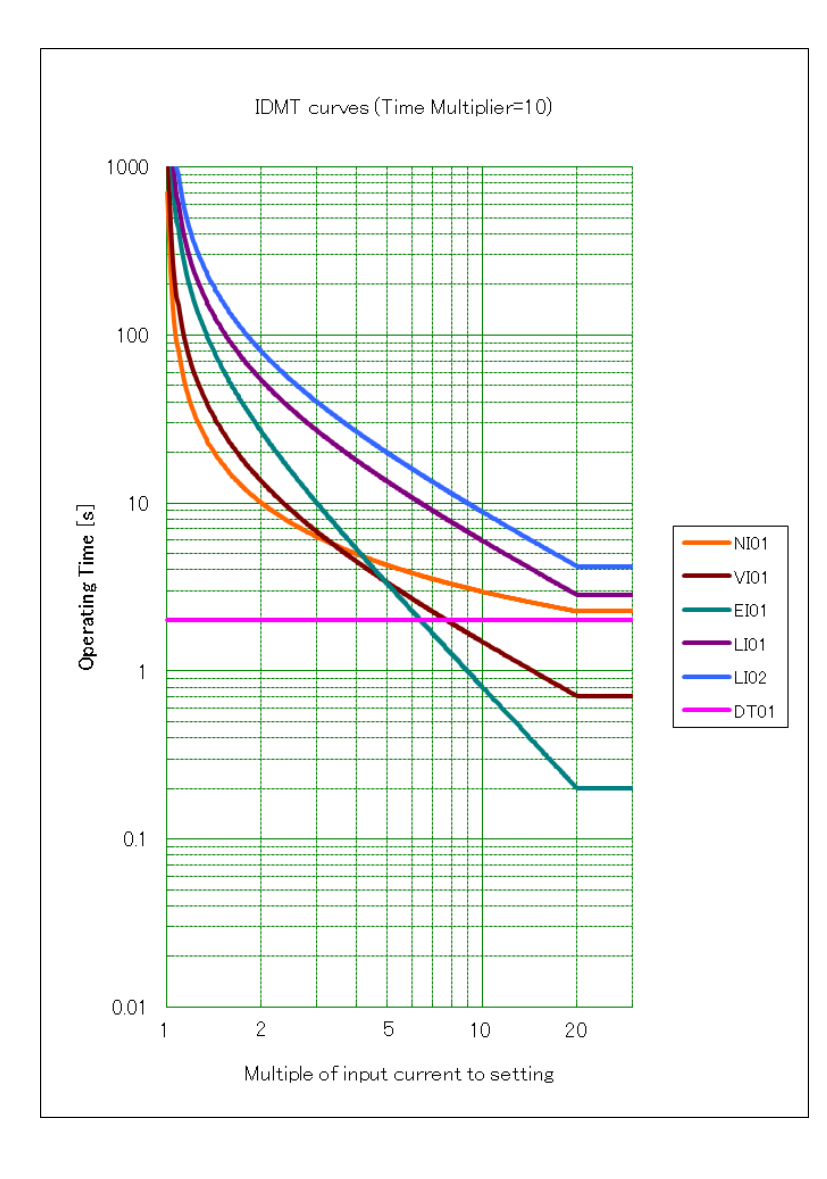

① 反限時特性(NI01)

$$
t = \frac{0.14}{I^{0.02} - 1} \times \frac{M}{10}(s)
$$

② 強反限時特性(VI01)

$$
t = \frac{13.5}{I - 1} \times \frac{M}{10}(s)
$$

③ 超反限時特性(EI01)

$$
t = \frac{80}{I^2 - 1} \times \frac{M}{10}(s)
$$

④ 長反限時特性(LI01)

$$
t = \frac{54}{I - 1} \times \frac{M}{10}(s)
$$

⑤ 長反限時特性(LI02)

$$
t = \frac{80}{I} \times \frac{M}{10}(s)
$$

⑥ 定限時特性(DT01)

$$
t = 2 \times \frac{M}{10}(s)
$$

- $t$ : 動作時間(s)
- I : 相對於調定值的 輸入電流值的倍數(倍)

 $M$ . 動作時間倍率(倍)

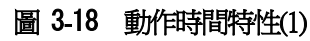

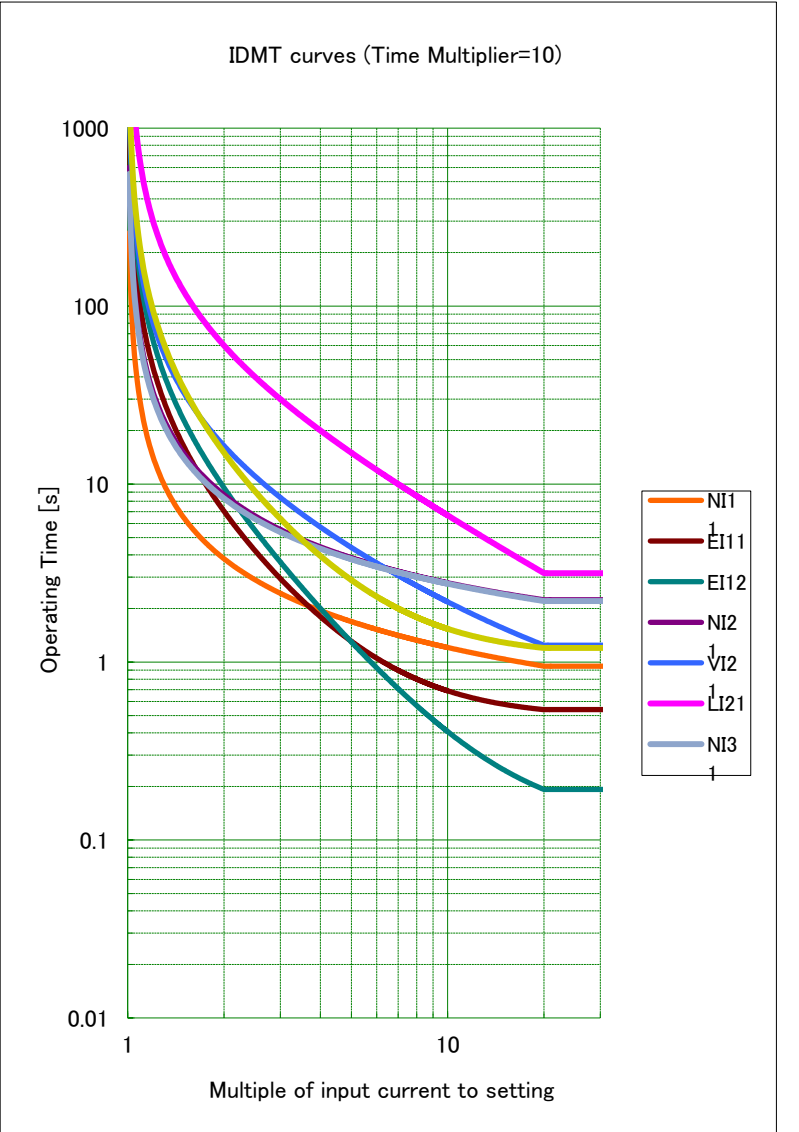

\n
$$
\begin{aligned}\n &\text{(1)} \quad \text{(2)} \quad \text{(2)} \quad \text{(3)} \\
&\text{(4)} \quad t = \left(\frac{0.0515}{I^{0.02} - 1} + 0.114\right) \times \frac{M}{10}(s) \\
&\text{(5)} \quad \text{(6)} \quad \text{(6)} \quad \text{(6)} \quad \text{(6)} \quad \text{(6)} \\
&\text{(7)} \quad \text{(8)} \quad \text{(8)} \quad \text{(9)} \quad \text{(9)} \quad \text{(1)} \quad \text{(1)} \quad \text{(1)} \quad \text{(2)} \quad \text{(3)} \quad \text{(4)} \quad \text{(5)} \quad \text{(6)} \quad \text{(6)} \quad \text{(
$$

 $t$ : 動作時間(s) I : 相對於調定值的 輸入電流值的倍數(倍) M: 動作時間倍率(倍)

### 圖 3-19 動作時間特性(2)

# 圖 [3-20](#page-51-0)表示設定為Re.Char.=IDMT時的內部計數器的復位時間特性。

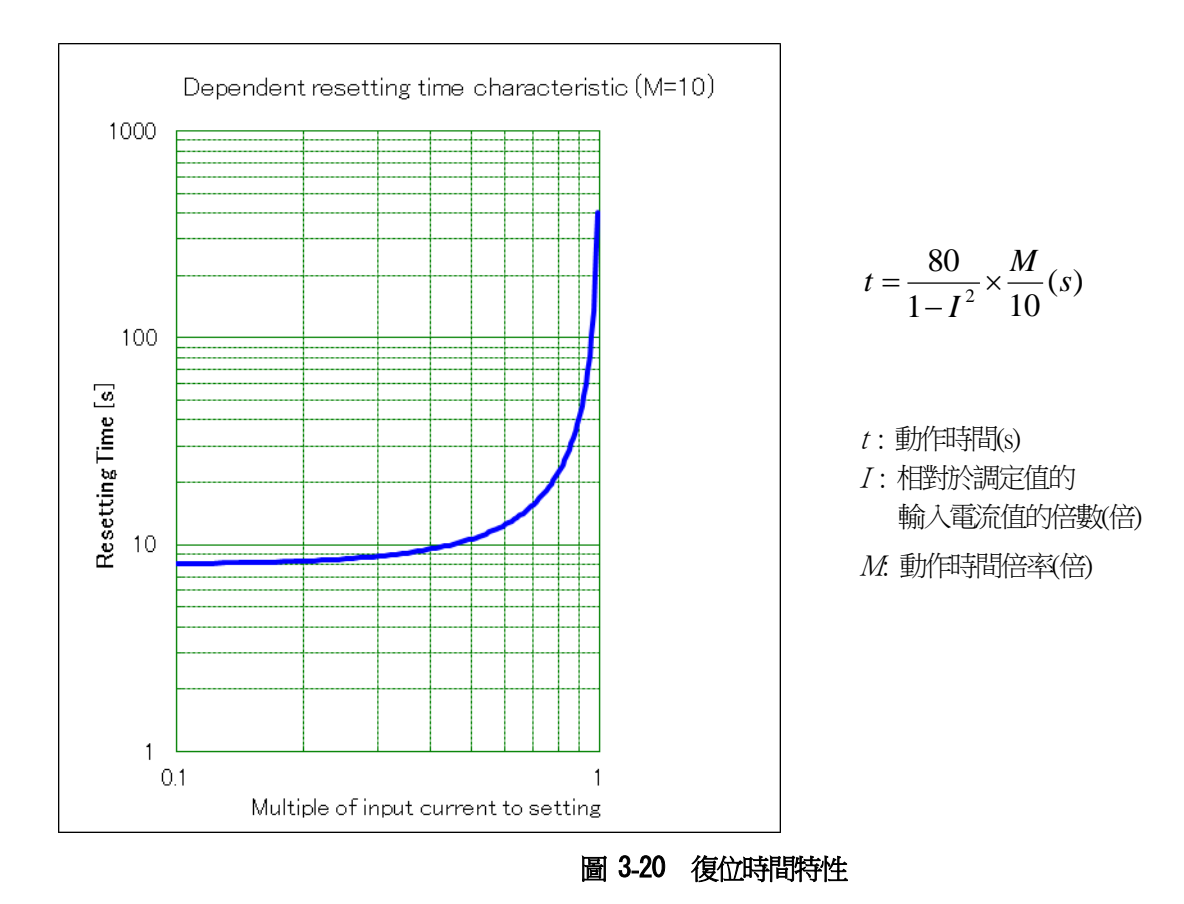

<span id="page-51-0"></span>※ 關於復位的反限時特性

輸出接點會模擬電磁機械型的感應圓板復位的原理,以定限時(0.2s)進行復位,而讓內部動作計時器的復位演算具有 上述的反限時特性,便有助於在電動機啟動等情況下檢測出斷續的過負載。詳情請參閱上述的[3.2.8.2](#page-47-1)。

# 表 3-16 反限時特性(NI01) 動作時間管理表

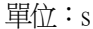

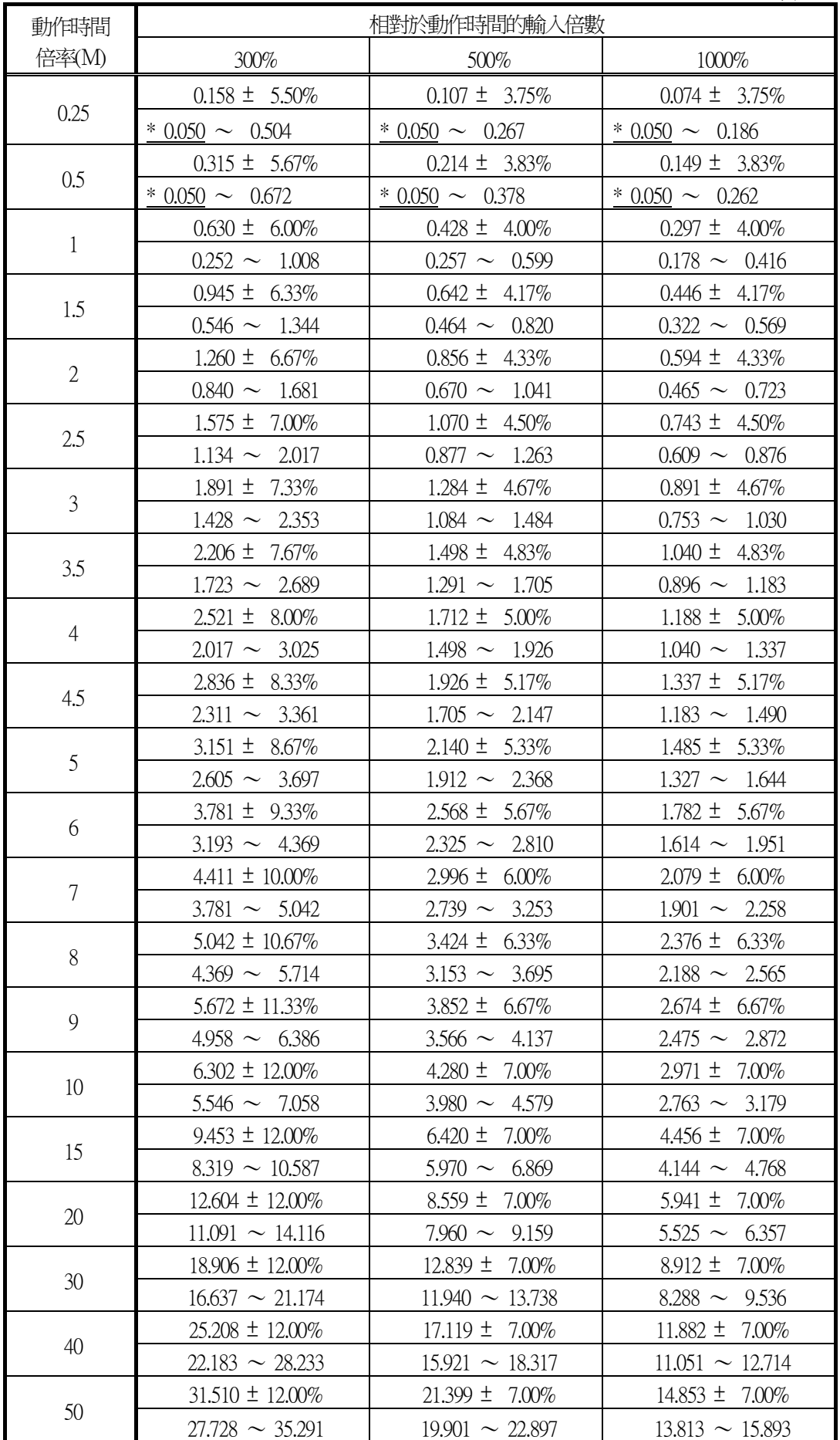

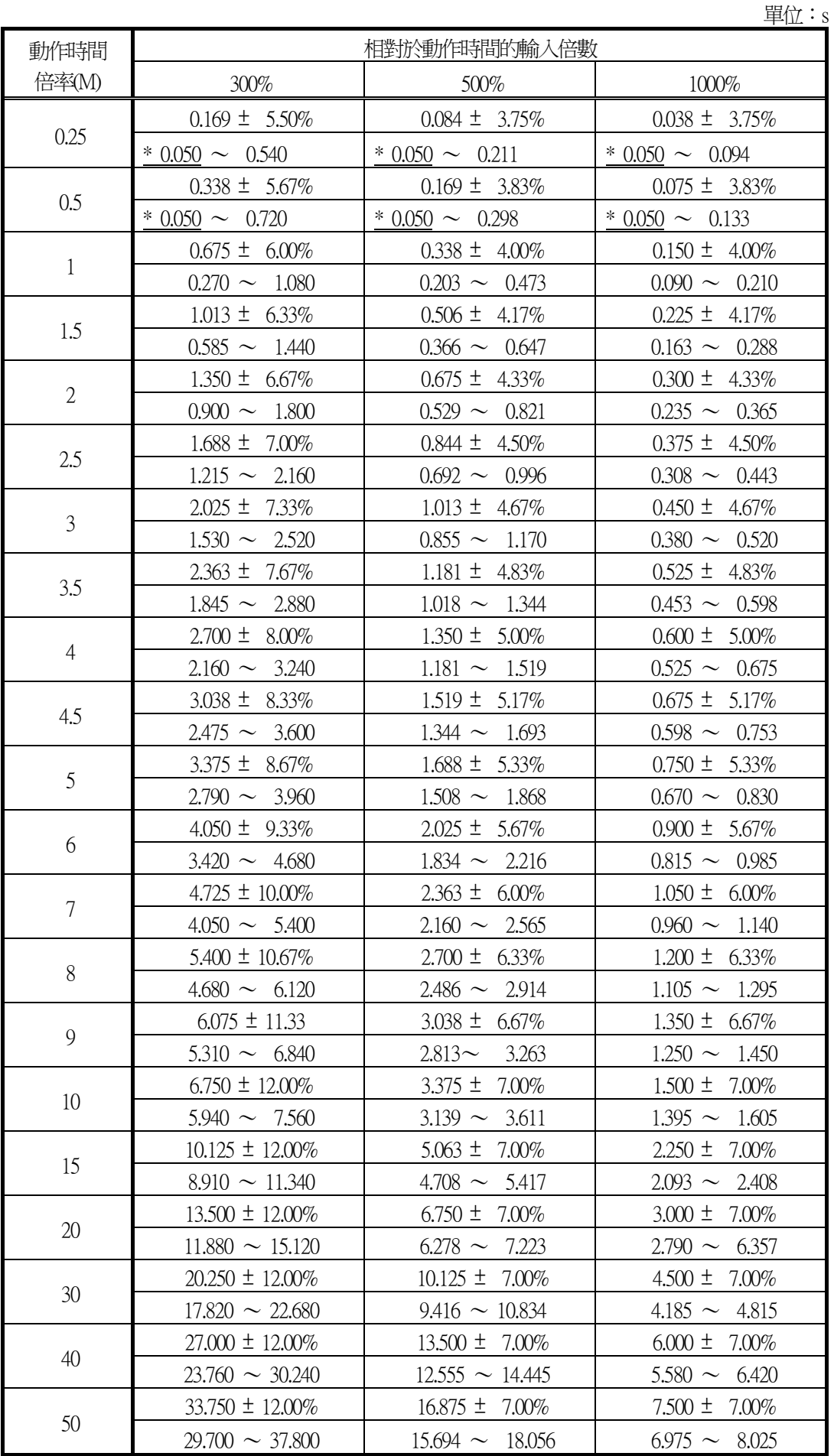

# 表 3-17 強反限時特性(VI01) 動作時間管理表

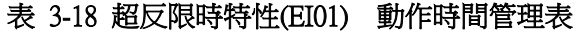

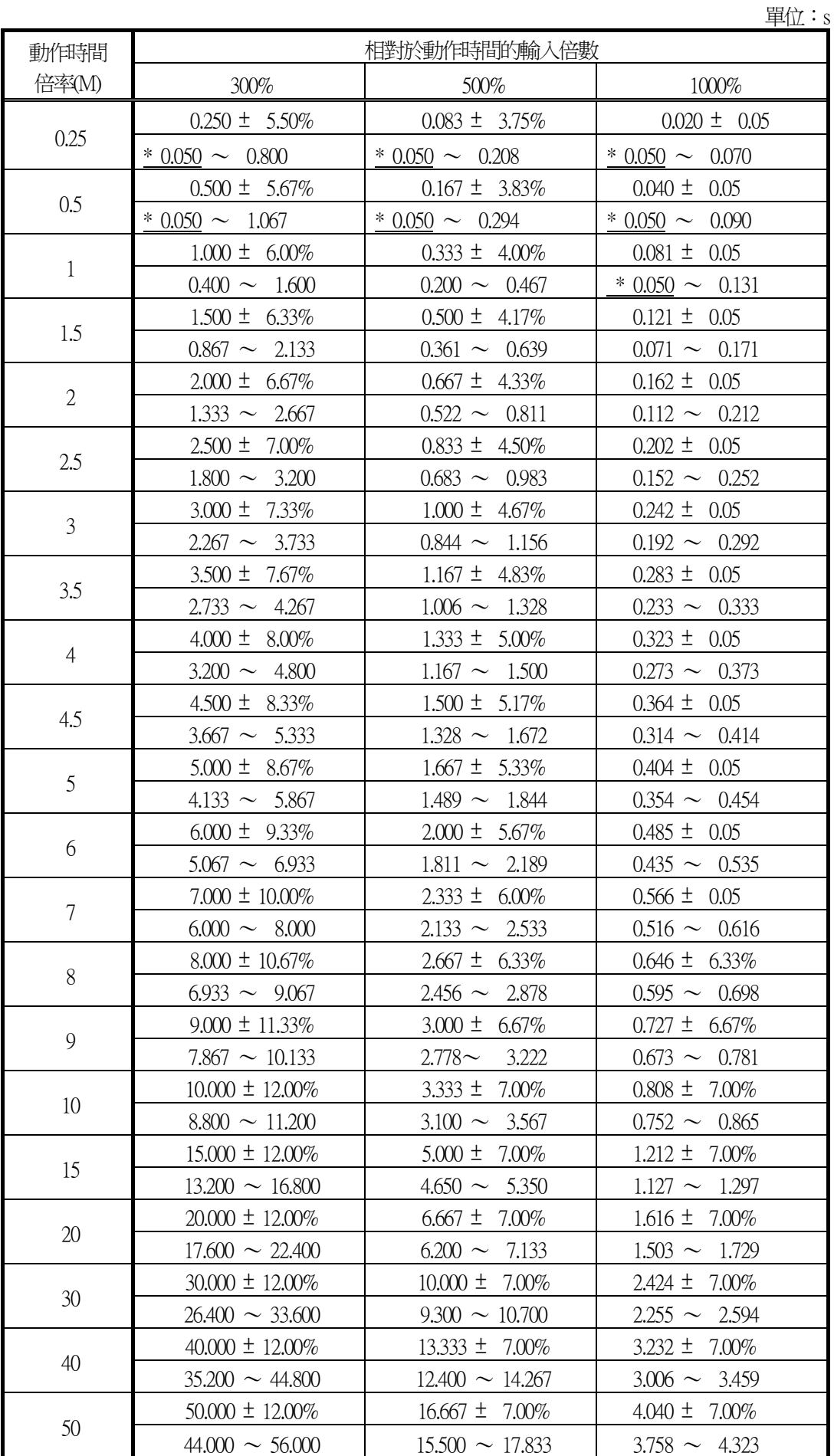

#### 動作時間 倍率(M) 相對於動作時間的輸入倍數 300% 500% 1000% 0.25  $0.675 \pm 5.50\%$  0.338  $\pm 3.75\%$  0.150  $\pm 3.75\%$  $*$  0.050  $\sim$  2.160  $*$  0.050  $\sim$  0.844  $*$  0.050  $\sim$  0.375  $0.5$  $1.350 \pm 5.67\%$  0.675  $\pm 3.83\%$  0.300  $\pm 3.83\%$  $* 0.050 \sim 2.880$   $\qquad \qquad 0.158 \sim 1.193$   $\qquad \qquad 0.070 \sim 0.530$ 1  $2.700 \pm 6.00\%$  1.350  $\pm 4.00\%$  1.000  $\pm 4.00\%$  $1.080 \sim 4.320$  0.158 ~ 1.890 0.360 ~ 0.840 1.5  $4.050 \pm 6.33\%$   $2.025 \pm 4.17\%$   $0.900 \pm 4.17\%$  $2.340 \sim 5.760$  1.463 ~ 2.588 0.650 ~ 1.150 2 5.400  $\pm$  6.67% 2.700  $\pm$  4.33% 1.200  $\pm$  4.33%  $3.600 \sim 7.200$  2.115 ~ 3.285 0.940 ~ 1.460 2.5 6.750  $\pm$  7.00% | 3.375  $\pm$  4.50% | 1.500  $\pm$  4.50%  $4.860 \sim 8.640$  2.768  $\sim 3.983$  1.230  $\sim 1.770$ 3  $8.100 \pm 7.33\%$   $4.050 \pm 4.67\%$   $1.800 \pm 4.67\%$  $6.120 \sim 10.080$   $3.420 \sim 4.680$   $1.520 \sim 2.080$ 3.5 9.450  $\pm$  7.67%  $\pm$  4.725  $\pm$  4.83%  $\pm$  2.100  $\pm$  4.83%  $7.380 \sim 11.520$   $4.073 \sim 5.378$   $1.810 \sim 2.390$ 4 10.800  $\pm$  8.00% <br> 5.400  $\pm$  5.00% <br> 2.400  $\pm$  5.00%  $8.640 \sim 12.960$   $4.725 \sim 6.075$   $2.100 \sim 2.700$ 4.5  $12.150 \pm 8.33\%$  6.075  $\pm$  5.17% 12.700  $\pm$  5.17%  $9.900 \sim 14.400$  |  $5.378 \sim 6.773$  |  $2.390 \sim 3.010$ 5  $13.500 \pm 8.67\%$   $\phantom{00}$   $\phantom{0}$   $\phantom{0}$   $\phantom$  $11.160 \sim 15.840$  6.030  $\sim 7.470$  2.680  $\sim 3.320$ 6  $16.200 \pm 9.33\%$  8.100  $\pm 5.67\%$  3.600  $\pm 5.67\%$  $13.680 \sim 18.720$   $7.335 \sim 8.865$   $3.260 \sim 3.940$ 7  $18.900 \pm 10.00\%$   $9.450 \pm 6.00\%$   $4.200 \pm 6.00\%$  $16.200 \sim 21.600$   $8.640 \sim 10.260$   $3.840 \sim 4.560$ 8 21.600  $\pm$  10.67% 10.800  $\pm$  6.33% 4.800  $\pm$  6.33%  $18.720 \sim 24.480$  9.945  $\sim 11.655$  4.420  $\sim 5.180$ 9  $24.300 \pm 11.33\%$  12.150  $\pm$  6.67% 13.400  $\pm$  6.67%  $24.300 \pm 11.33\%$  12.150  $\pm$  6.67% 12.50  $\pm$  6.67% 10  $27.000 \pm 12.00\%$  13.500  $\pm$  7.00% 6.000  $\pm$  7.00%  $23.760 \sim 30.240$  12.555 ~ 14.445 5.580 ~ 6.420 15  $40.500 \pm 12.00\%$   $20.250 \pm 7.00\%$   $9.000 \pm 7.00\%$  $35.640 \sim 45.360$  18.833 ~ 21.668 8.370 ~ 9.630 20  $54.000 \pm 12.00\%$  27.000  $\pm$  7.00% 12.000  $\pm$  7.00%  $47.520 \sim 60.480$  |  $25.110 \sim 28.890$  |  $11.160 \sim 12.840$ 30  $81.000 \pm 12.00\%$   $40.500 \pm 7.00\%$   $18.000 \pm 7.00\%$  $71.280 \sim 90.720$  37.665 ~ 43.335 16.740 ~ 19.260 40  $108.00 \pm 12.00\%$   $54.000 \pm 7.00\%$   $24.000 \pm 7.00\%$  $95.040 \sim 120.96$   $50.220 \sim 57.780$   $22.320 \sim 25.680$ 50  $135.00 \pm 12.00\%$   $67.500 \pm 7.00\%$   $30.000 \pm 7.00\%$  $118.80 \sim 151.20$   $62.775 \sim 72.225$   $27.900 \sim 32.100$

### 表 3-19 長反限時特性(LI01) 動作時間管理表

單位:s

# 表 3-20 長反限時特性(LI02) 動作時間管理表

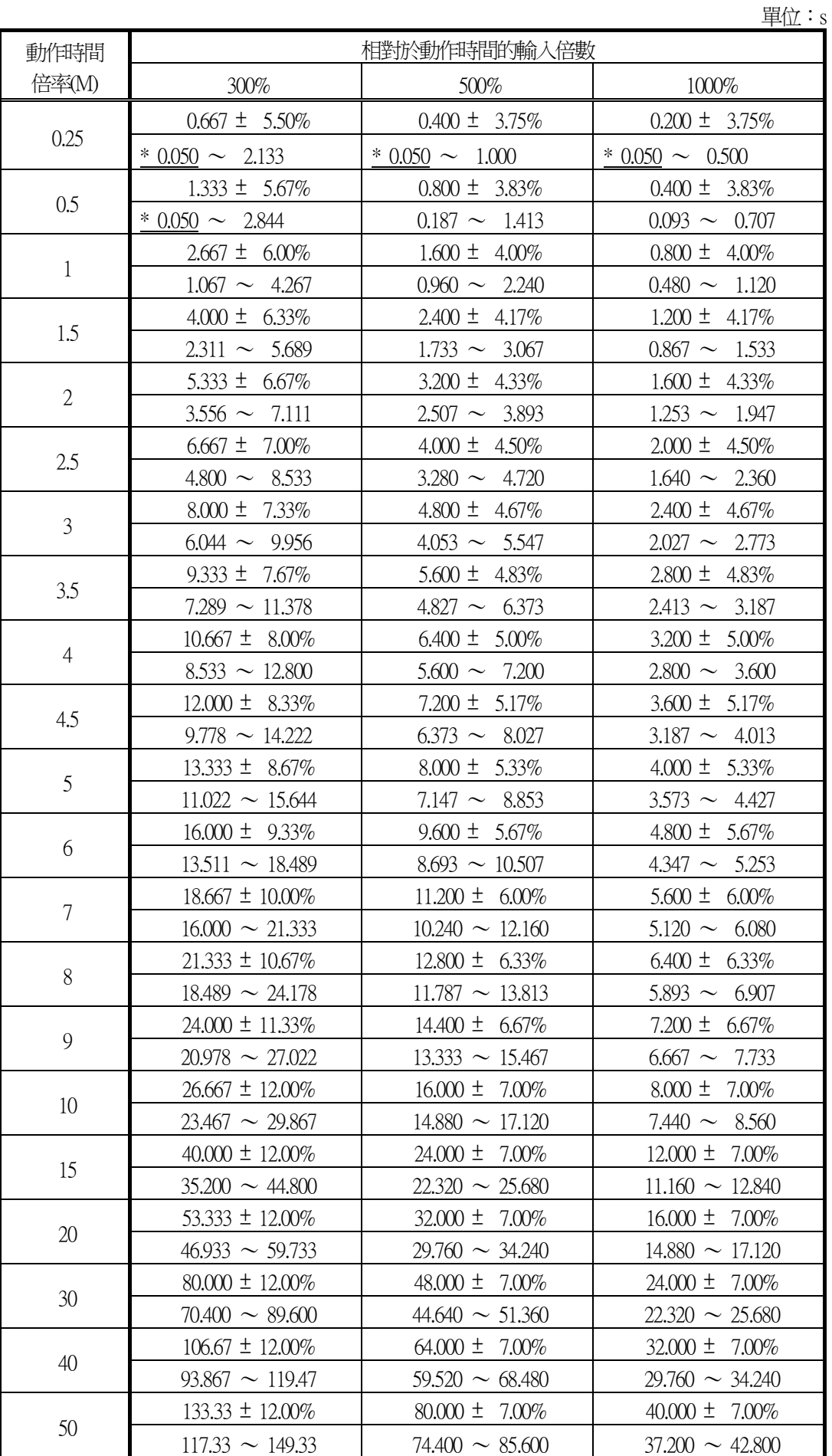

# 表 3-21 定限時特性(DT01) 動作時間管理表

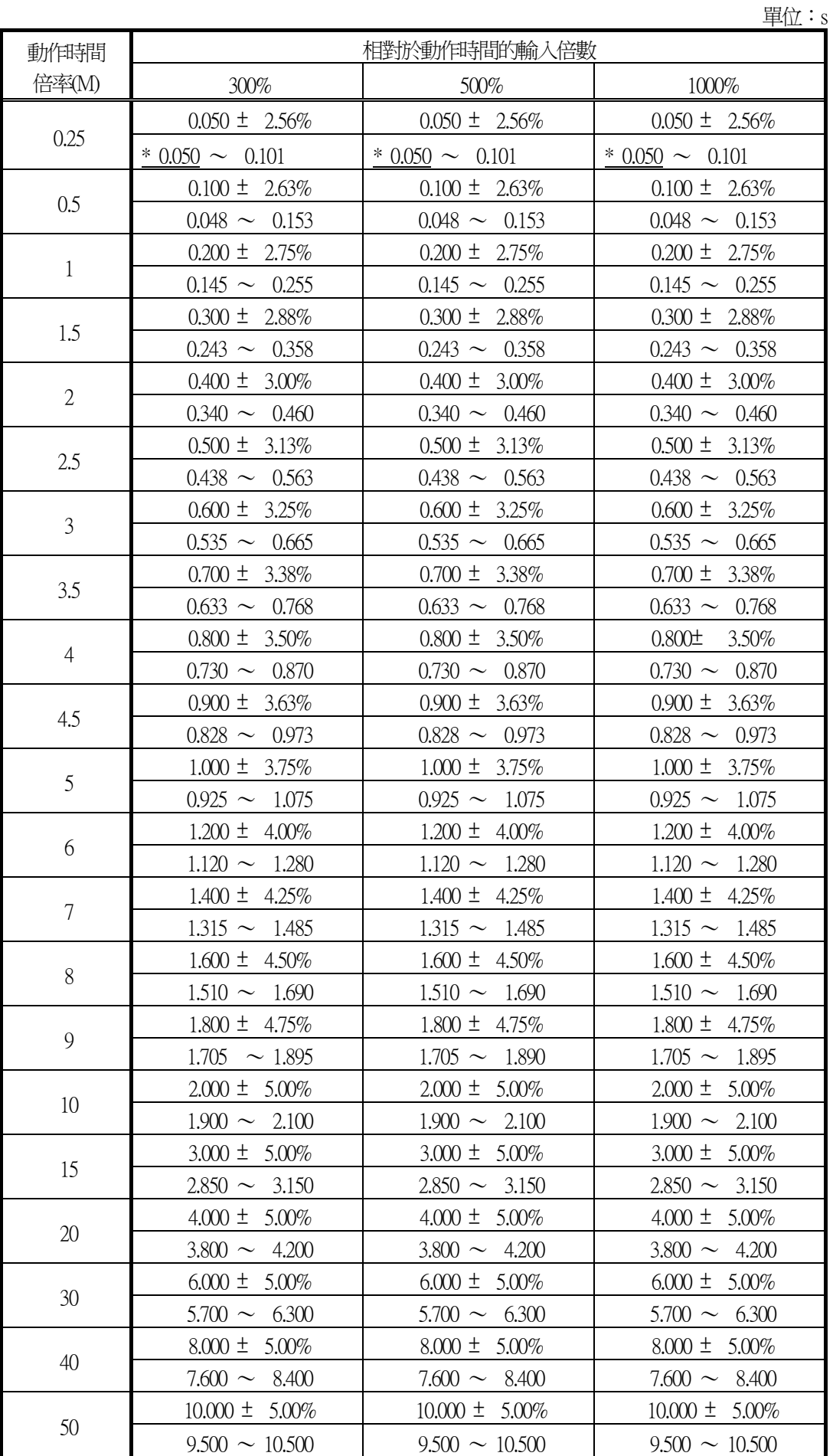

# 表 3-22 反限時特性(NI11) 動作時間管理表

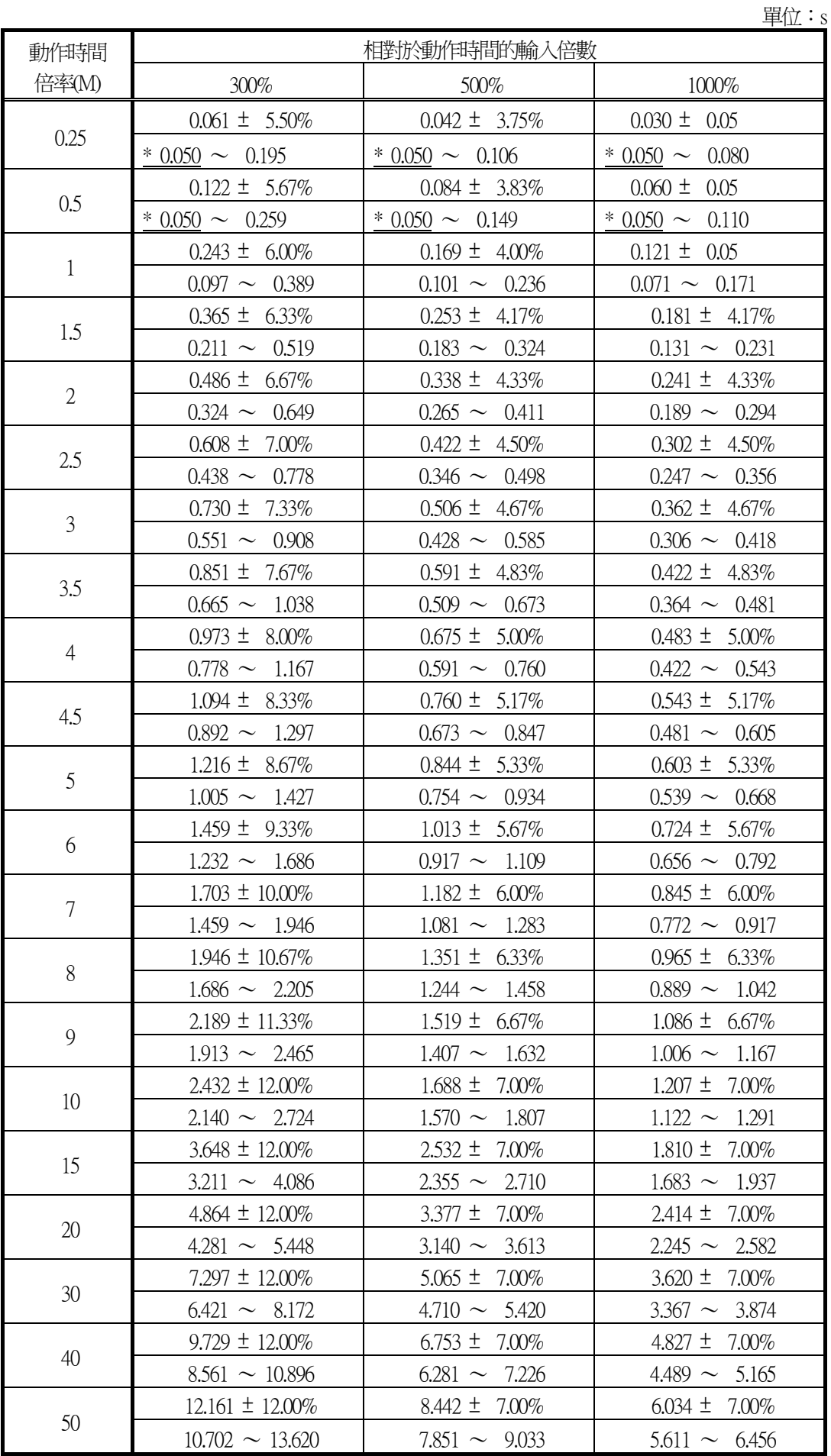

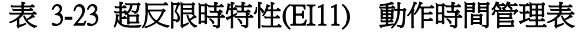

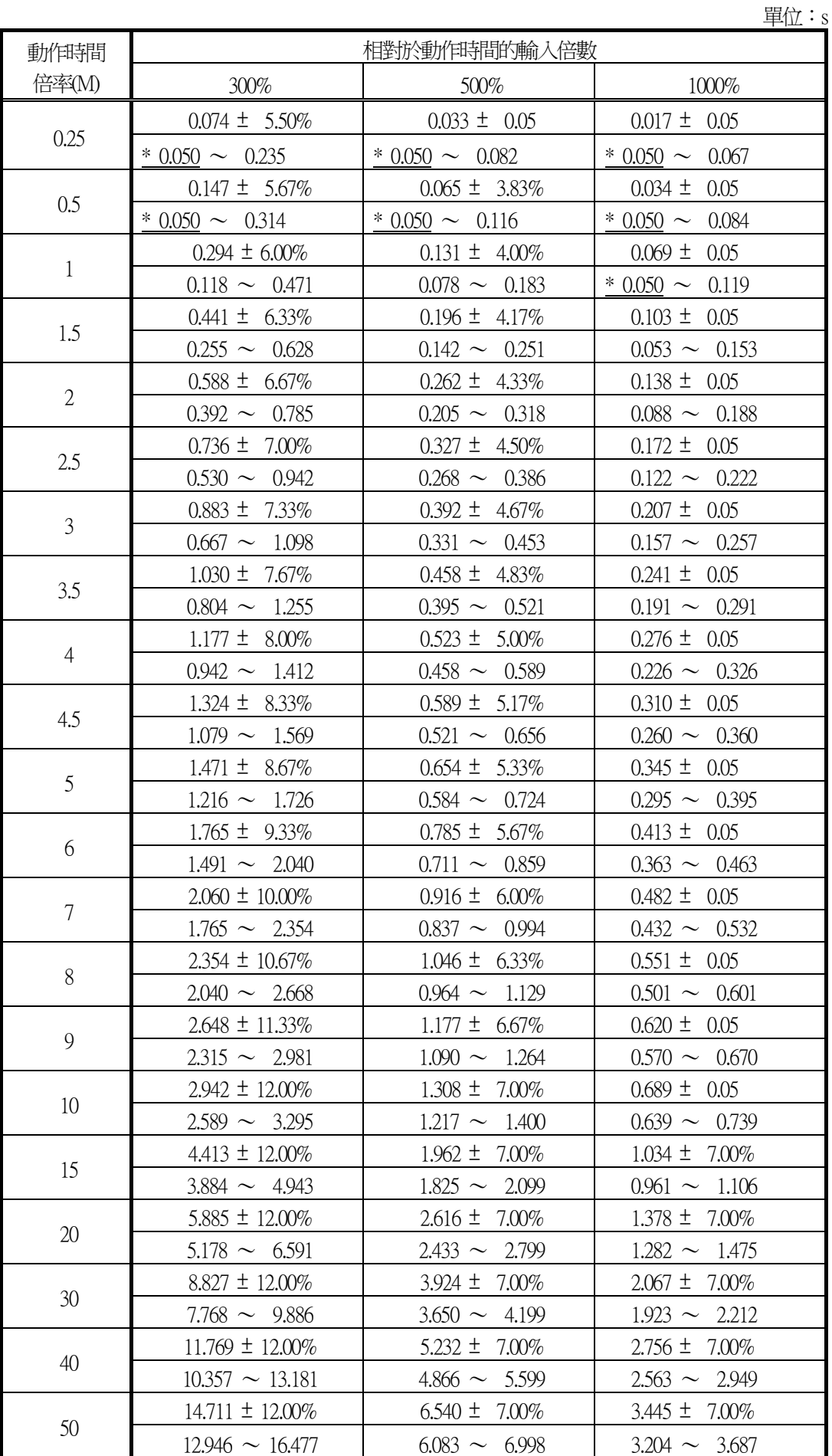

# 表 3-24 超反限時特性(EI12) 動作時間管理表

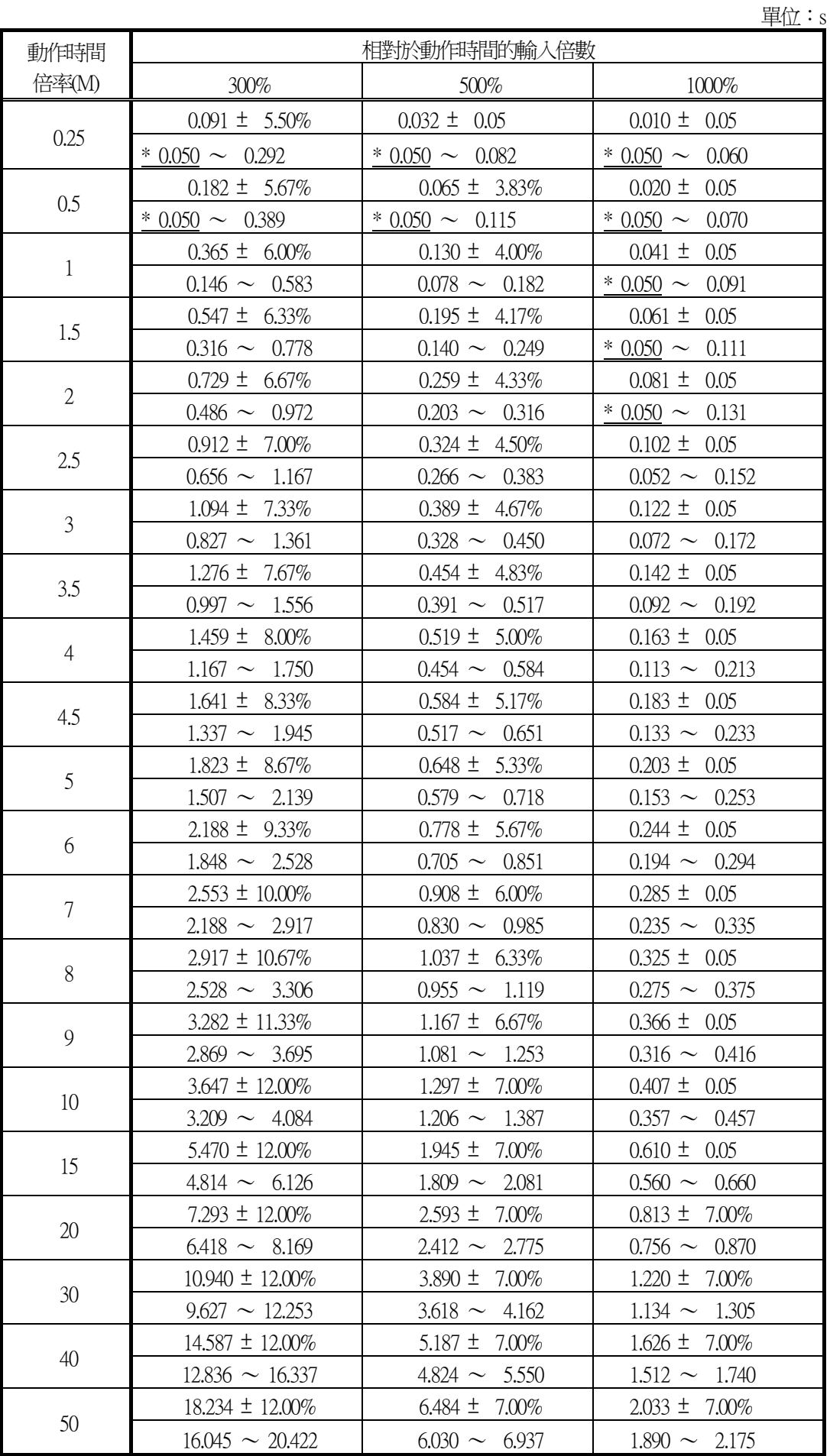

# 表 3-25 反限時特性(NI21) 動作時間管理表

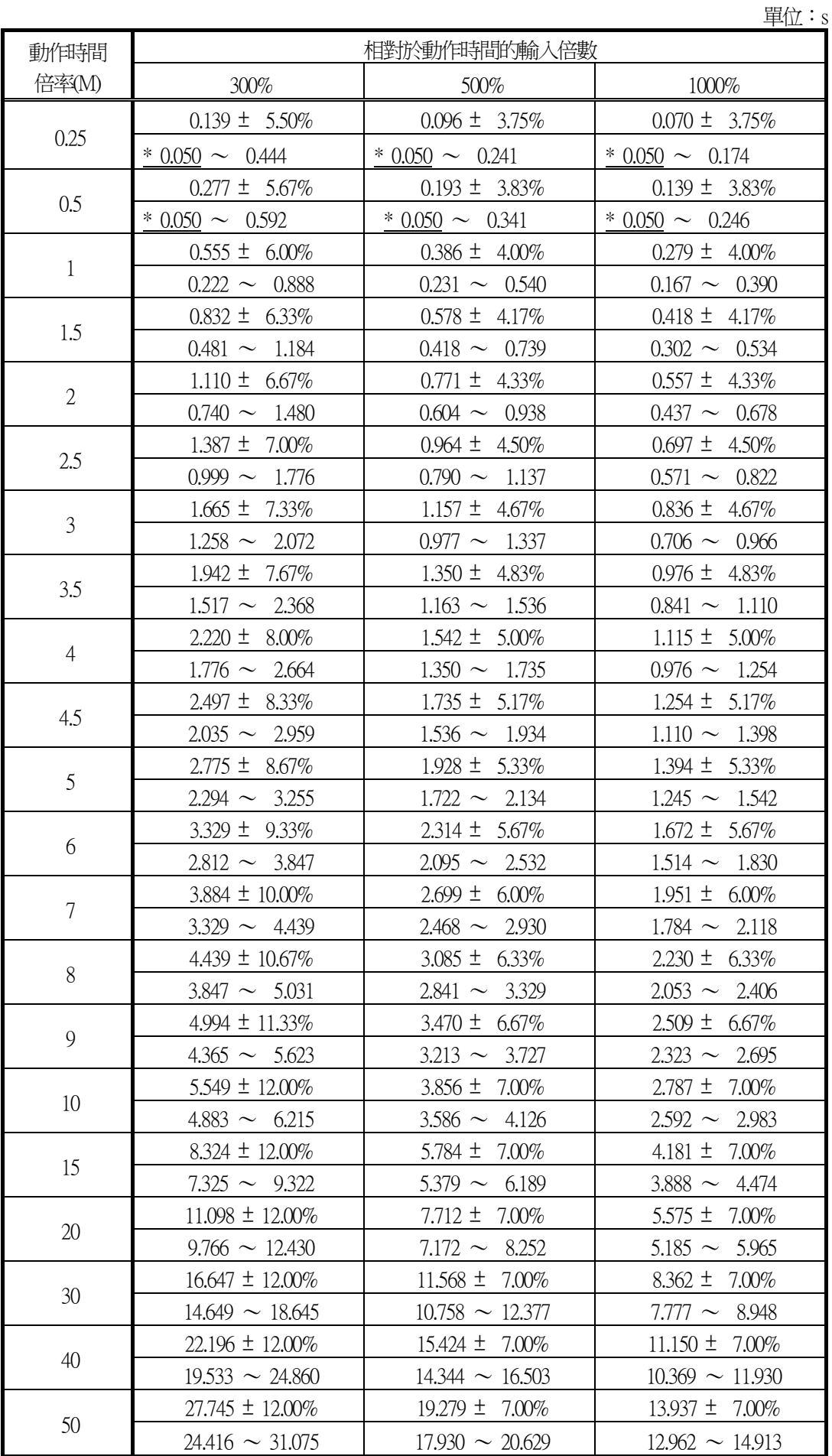

#### 動作時間 倍率(M) 相對於動作時間的輸入倍數 300% 500% 1000% 0.25  $0.210 \pm 5.50\%$  0.110  $\pm 3.75\%$  0.054  $\pm 3.75\%$  $*$  0.050  $\sim$  0.672  $*$  0.050  $\sim$  0.275  $*$  0.050  $\sim$  0.136  $0.5$  $0.420 \pm 5.67\%$  0.220  $\pm 3.83\%$  0.109  $\pm 3.83\%$  $* 0.050 \sim 0.896$   $| 0.051 \sim 0.389$   $| * 0.050 \sim 0.192$ 1  $0.840 \pm 6.00\%$  0.440  $\pm$  4.00% 0.218  $\pm$  4.00%  $0.336 \sim 1.344$  0.264  $\sim 0.616$  0.131  $\sim 0.305$ 1.5  $1.260 \pm 6.33\%$  0.660  $\pm 4.17\%$  0.327  $\pm 4.17\%$  $0.728 \sim 1.792$  0.477  $\sim 0.843$  0.236  $\sim 0.417$ 2  $1.680 \pm 6.67\%$  0.880  $\pm 4.33\%$  0.436  $\pm 4.33\%$  $1.120 \sim 2.240$  0.689  $\sim 1.071$  0.341  $\sim 0.530$ 2.5 2.100  $\pm$  7.00% | 1.100  $\pm$  4.50% | 0.544  $\pm$  4.50%  $1.512 \sim 2.688$  0.902 ~ 1.298 0.446 ~ 0.642 3  $2.520 \pm 7.33\%$  1.320  $\pm$  4.67% 1.67% 0.653  $\pm$  4.67%  $1.904 \sim 3.136$  1.115 ~ 1.525 0.552 ~ 0.755 3.5  $2.940 \pm 7.67\%$  1.540  $\pm$  4.83% 1.6762  $\pm$  4.83%  $2.296 \sim 3.584$  1.327 ~ 1.753 1 0.657 ~ 0.867 4  $3.360 \pm 8.00\%$  1.760  $\pm 5.00\%$  1.760  $\pm 5.00\%$  $2.688 \sim 4.032$  |  $1.540 \sim 1.980$  | 0.762  $\sim 0.980$ 4.5  $3.780 \pm 8.33\%$  1.980  $\pm 5.17\%$  0.980  $\pm 5.17\%$  $3.080 \sim 4.480$  1.753  $\sim 2.207$  1.0867  $\sim 1.093$ 5  $4.200 \pm 8.67\%$  2.200  $\pm 5.33\%$  1.089  $\pm 5.33\%$  $3.472 \sim 4.928$  1.965 ~ 2.435 0.973 ~ 1.205 6  $5.040 \pm 9.33\%$  2.640  $\pm 5.67\%$  1.307  $\pm 5.67\%$  $4.256 \sim 5.824$  2.391 ~ 2.889 1.183 ~ 1.430 7  $5.880 \pm 10.00\%$   $3.080 \pm 6.00\%$   $1.524 \pm 6.00\%$  $5.040 \sim 6.720$  2.816  $\sim 3.344$  1.394  $\sim 1.655$ 8  $6.720 \pm 10.67\%$  3.520  $\pm$  6.33% 1.742  $\pm$  6.33%  $5.824 \sim 7.616$   $3.241 \sim 3.799$   $1.604 \sim 1.880$ 9  $7.560 \pm 11.33\%$  3.960  $\pm$  6.67% 1.960  $\pm$  6.67%  $6.608 \sim 8.512$  |  $3.667 \sim 4.253$  |  $1.815 \sim 2.105$ 10  $8.400 \pm 12.00\%$   $4.400 \pm 7.00\%$   $2.178 \pm 7.00\%$  $7.392 \sim 9.408$   $4.092 \sim 4.708$   $2.025 \sim 2.330$ 15  $12.600 \pm 12.00\%$  6.600  $\pm$  7.00% 6.600  $\pm$  7.00%  $11.088 \sim 14.112$  6.138 ~ 7.062 3.038 ~ 3.495 20  $16.800 \pm 12.00\%$   $8.800 \pm 7.00\%$   $4.356 \pm 7.00\%$  $14.784 \sim 18.816$  8.184  $\sim 9.416$  4.051  $\sim 4.660$ 30  $25.200 \pm 12.00\%$  13.200  $\pm$  7.00% 6.533  $\pm$  7.00%  $22.176 \sim 28.224$  12.276  $\sim 14.124$  6.076  $\sim 6.991$ 40  $33.600 \pm 12.00\%$  17.600  $\pm$  7.00% 8.711  $\pm$  7.00%  $29.568 \sim 37.632$  16.368 ~ 18.832 8.101 ~ 9.321 50  $42.000 \pm 12.00\%$   $22.000 \pm 7.00\%$   $10.889 \pm 7.00\%$

### 表 3-26 強反限時特性(VI21) 動作時間管理表

單位:s

 $36.960 \sim 47.040$  20.460  $\sim 23.540$  10.127  $\sim 11.651$ 

# 表 3-27 長反限時特性(LI21) 動作時間管理表

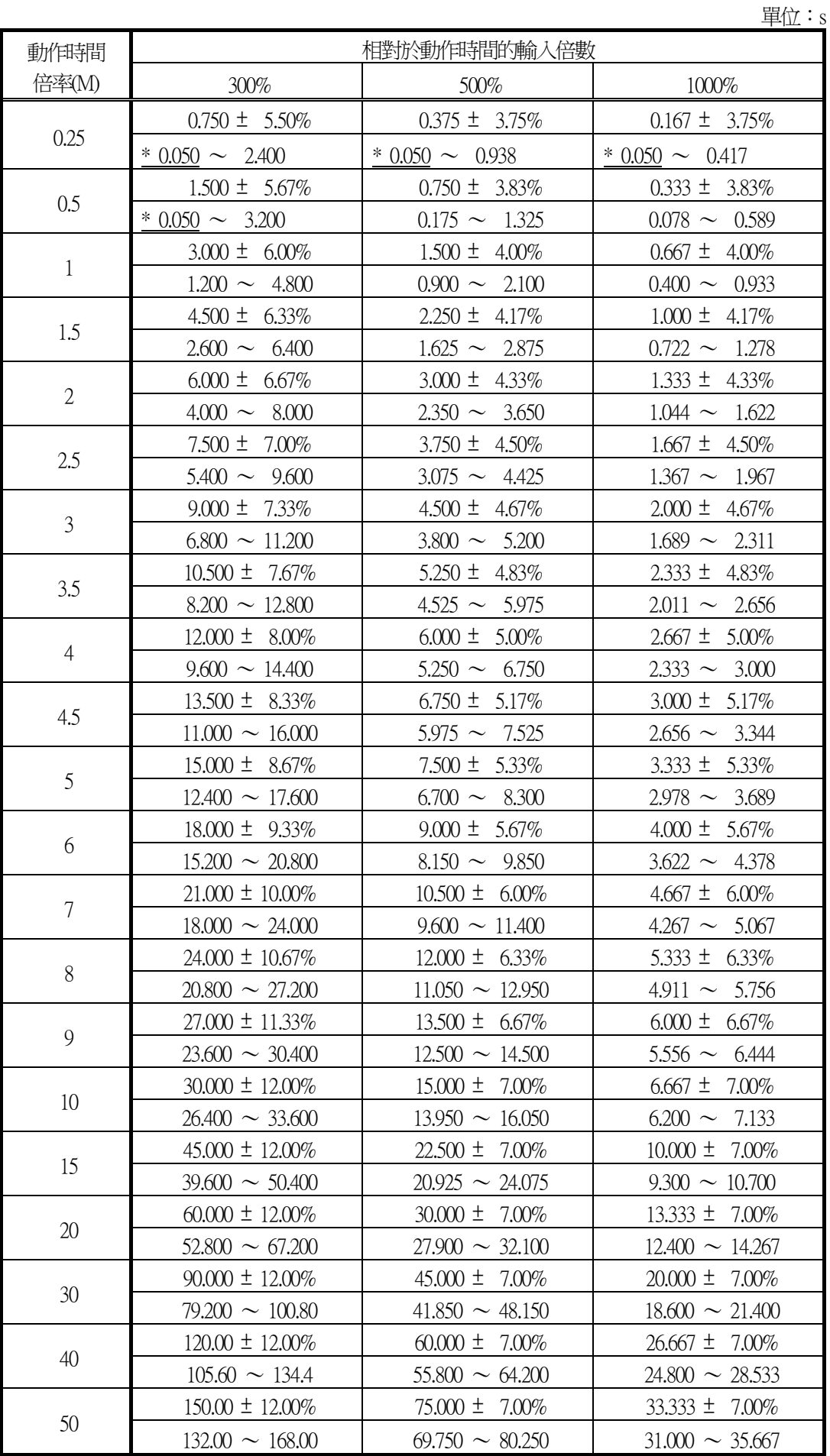

# 表 3-28 反限時特性(NI31) 動作時間管理表

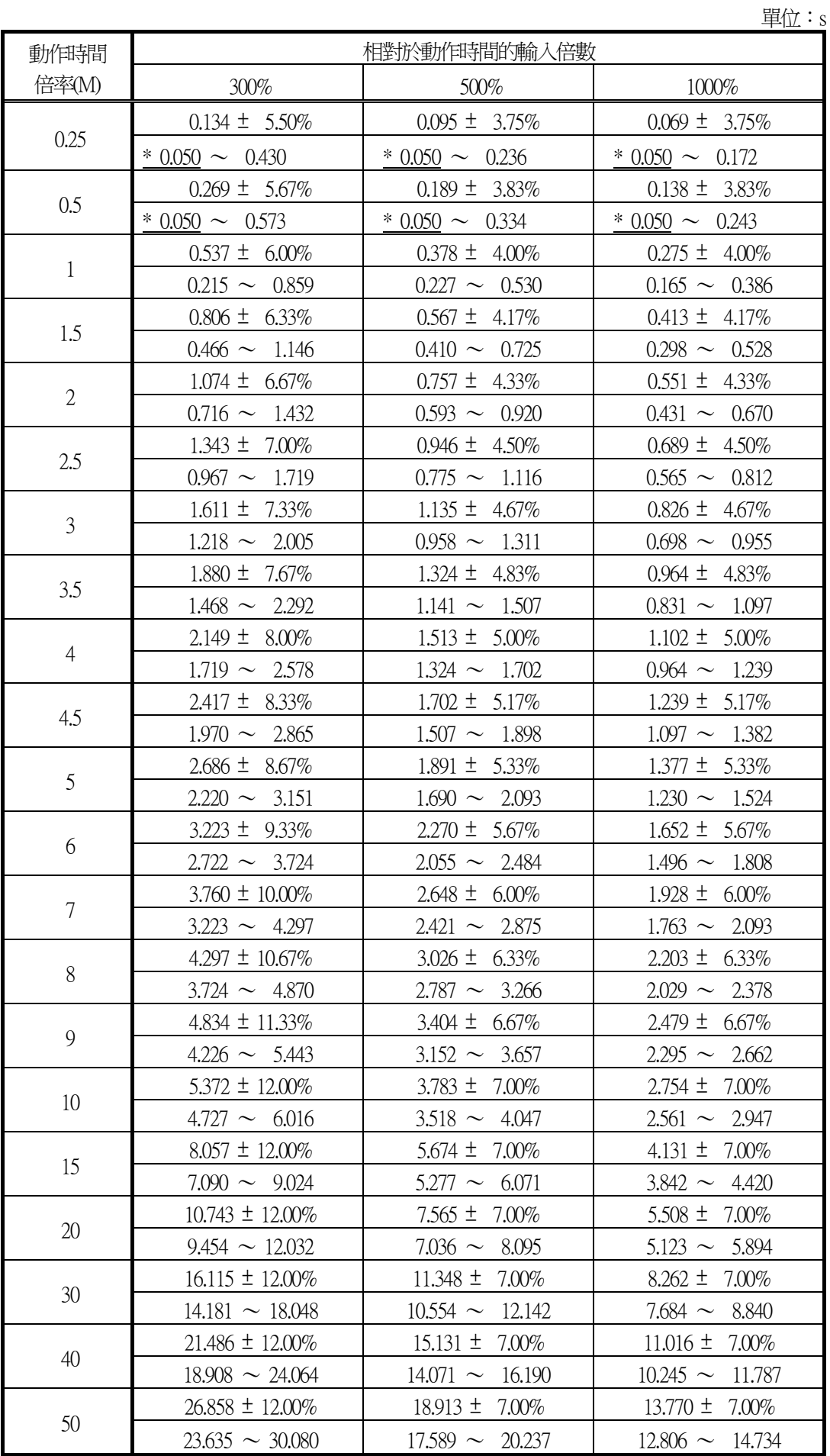

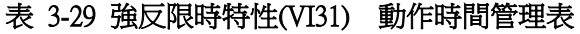

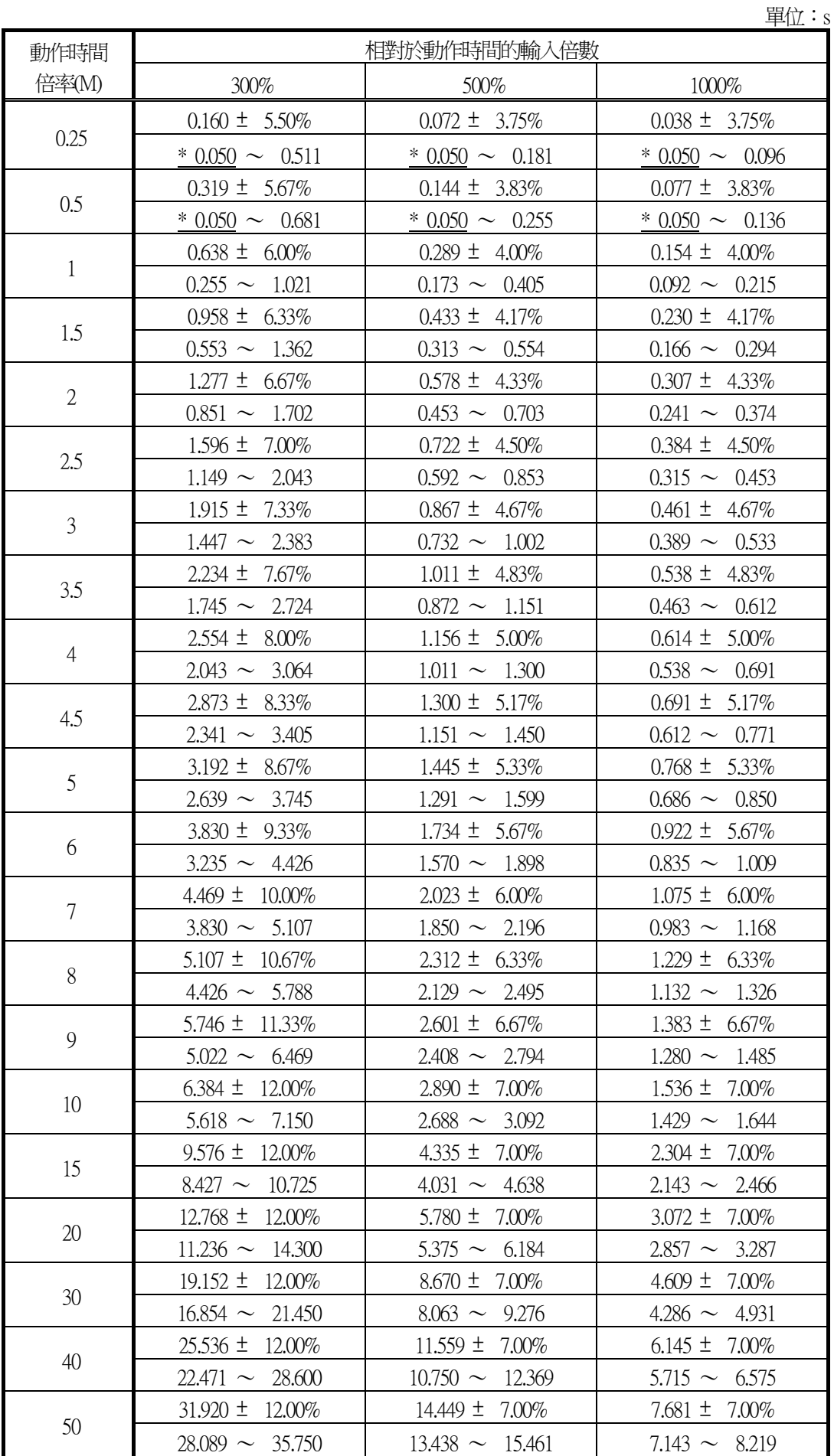

# 表 3-30 復位時間特性

輸入:調定值×300% → 0

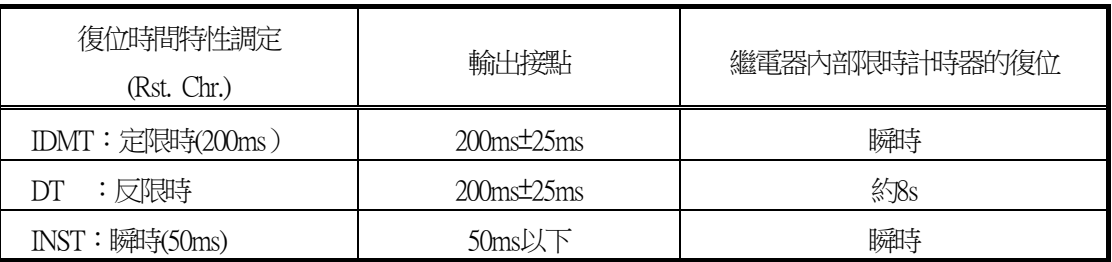

# ◆動作時間管理表的閱讀方法

※ 表中的300%、500%、1000%為對應各調定電流值的倍數。

※ 表的上段為理論動作時間與其誤差範圍,下段表示誤差的範圍(參閱下式)。

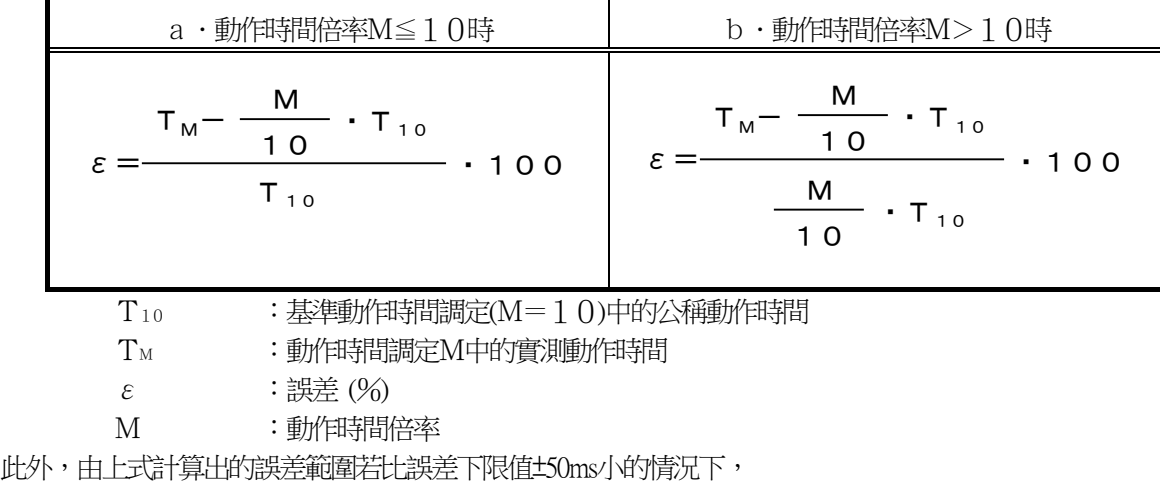

便將該誤差下限值當成誤差範圍。

※ 表中\*記號畫底線的50ms為最小動作時間,是固定時間。

# 3.3. 接地過電流要素

CAC1-A41D1中內建了以下8種接地過電流要素,可迅速檢測出接地事故。此外,也內建了多種動作、復位時間特性,與過 電流要素同樣如圖 [3-10](#page-35-0)所示,由於可輕鬆進行時限協調,故可適用於各種系統的保護。另外,也內建了第2諧波抑制功能, 可防止因激磁湧流產生不必要的動作。

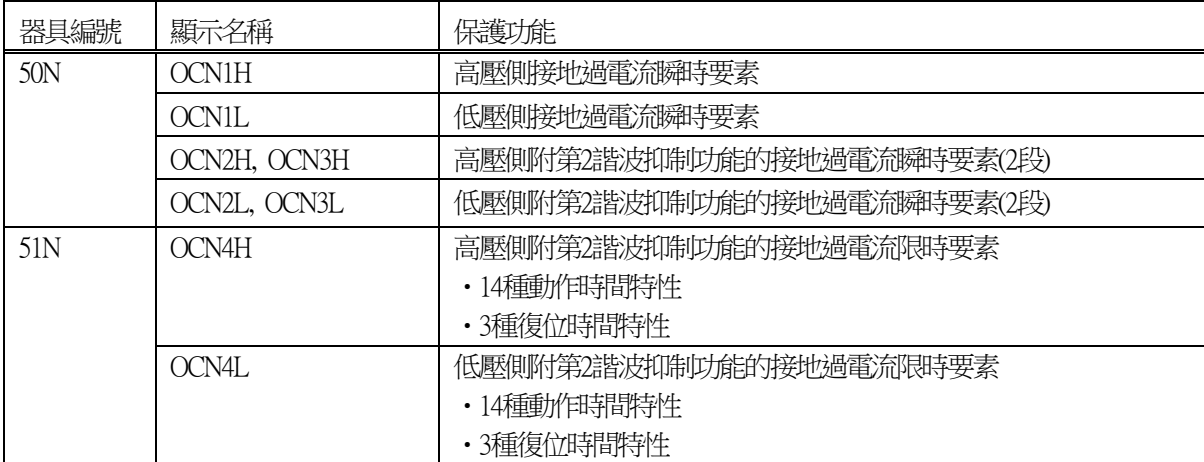

### <span id="page-68-1"></span>3.3.1. OCN1H要素

變壓器的高壓側用接地過電流瞬時要素。 由於沒有第2諧波抑制功能,故可在事故電流較大的範圍內進行高速動作。 關於OCN1H的動作,以圖 [3-21](#page-68-0)中記載的內部功能區塊進行說明。

OCN1H的零相電流若在動作調定值(Ope. Curt.)以上,動作計時器(Ope. Time)時間經過後便會輸出確定訊號。 復位側附加了200ms的復位計時器,以防止接點顫動。

此外,只有在OCNIH要素的使用/不使用調定(OCNIH EN)為ON時,本要素才會輸出動作訊號,

若不使用本要素時,可藉由設定為OFF來防止不必要的動作。OCN1H要素的其他調定項目無需設定。

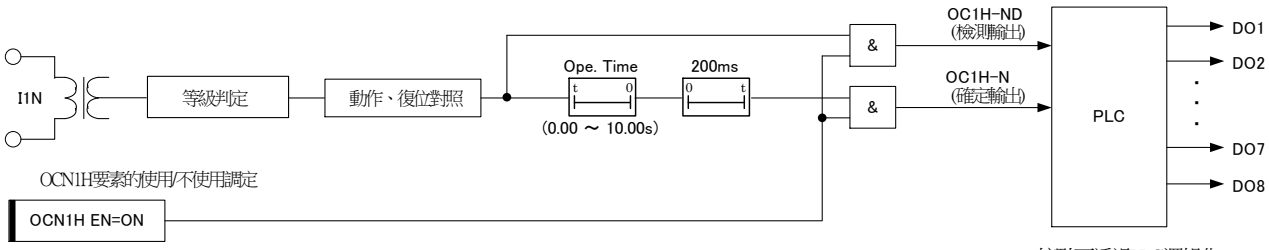

接點可透過PLC邏輯化

# 圖 3-21 OCN1H要素 內部功能區塊圖

<span id="page-68-0"></span>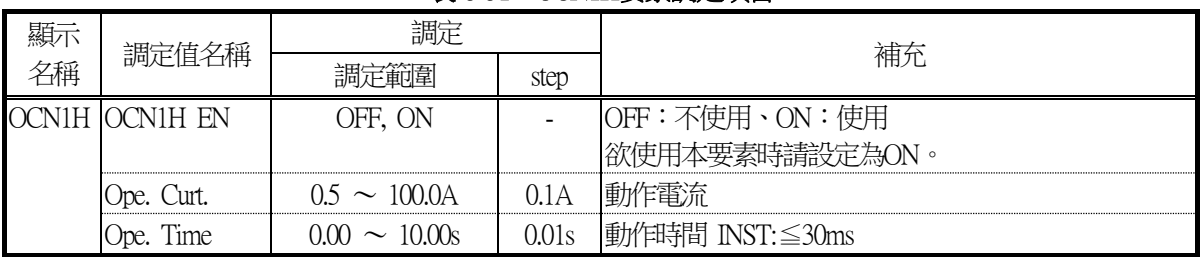

#### 表 3-31 OCN1H要素調定項目

3.3.2. OCN1L要素

變壓器的低壓側用接地過電流瞬時要素。 OCN1L要素與OCN1H要素的特性相同。 內部功能區塊圖與該動作,請參閱[3.3.1](#page-68-1)節。

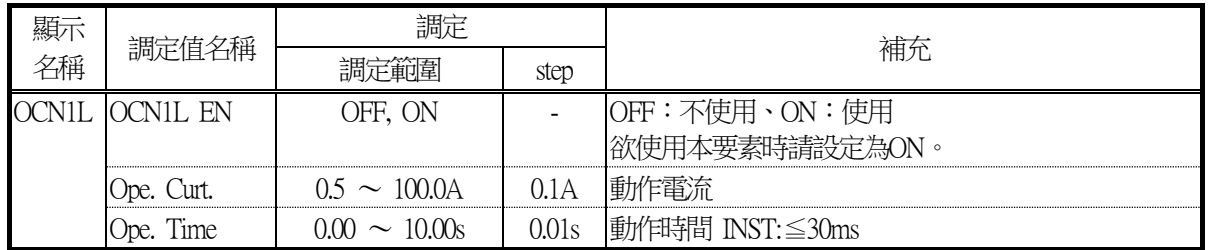

# 表 3-32 OCN1L要素調定項目

#### <span id="page-70-1"></span>3.3.3. OCN2H要素

變壓器的高壓側用附第2諧波抑制功能的接地過電流瞬時要素。 附有第2諧波抑制功能,可防止因激磁湧流產生不必要的動作。 關於OCN2H的動作,以圖 [3-22](#page-70-0)中記載的內部功能區塊進行說明。

OCN2H要素的零相電流若在動作調定值(Ope. Curt.)以上,且各相的第2諧波抑制判定皆不執行動作時,動作計時器(Ope. T ime)時間經過後便會輸出確定訊號。

此外,不使用第2諧波抑制功能(2f-lock EN=OFF)時,第2諧波抑制判定的結果便不會與OCN2H要素的動作聯動。 復位側附加了200ms的復位計時器,以防止接點顫動。

此外,只有在OCN2H要素的使用/不使用調定(OCN2H EN)為ON時,本要素才會輸出動作訊號,若不使用本要素時,可 藉由設定為OFF來防止不必要的動作。OCN2H要素的其他調定項目無需設定。

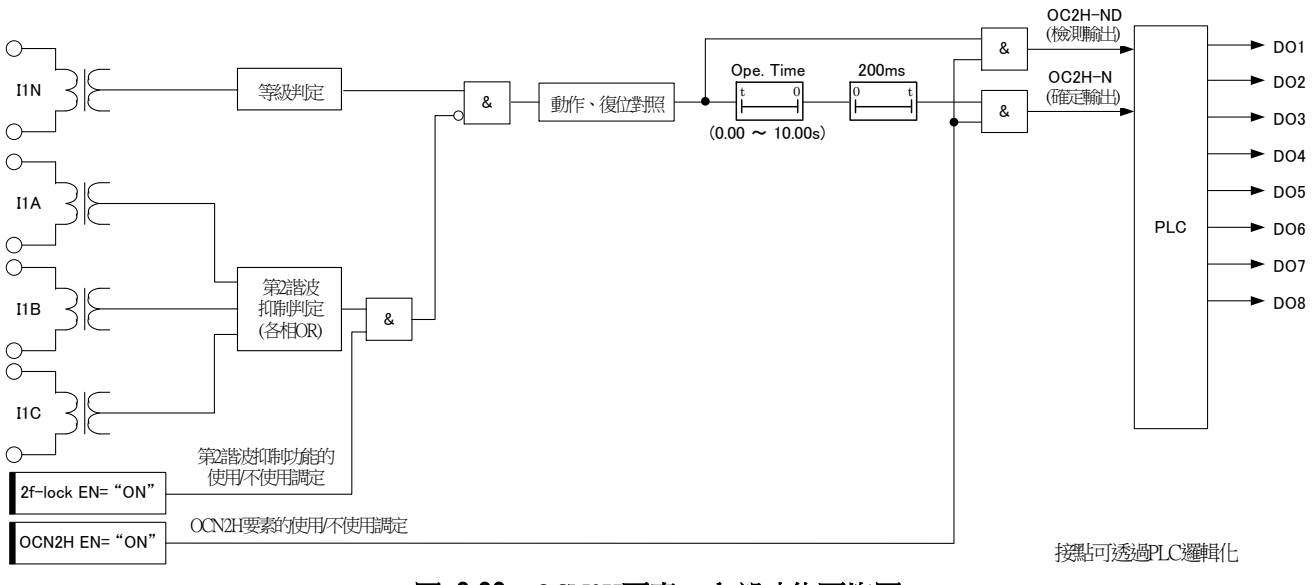

# 圖 3-22 OCN2H要素 內部功能區塊圖

# 表 3-33 OCN2H要素調定項目

<span id="page-70-0"></span>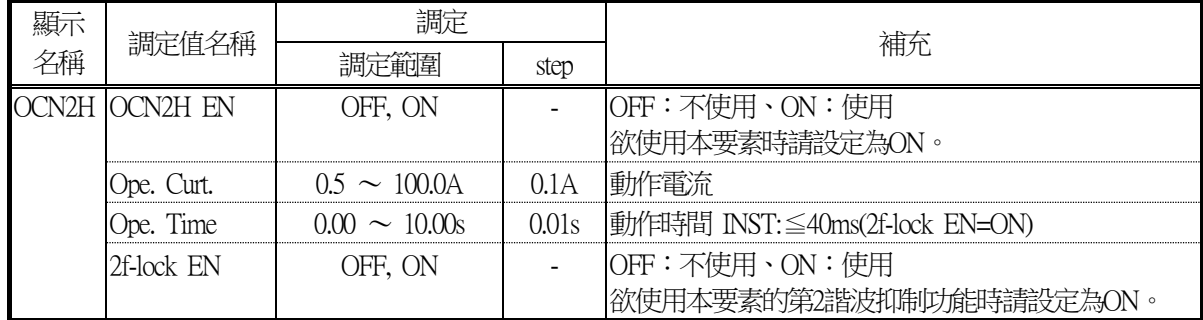

### 3.3.4. OCN2L要素

變壓器的低壓側用附第2諧波抑制功能的接地過電流瞬時要素。 OCN2L要素與OCN2H要素的特性相同。 內部功能區塊圖與該動作,請參閱[3.3.3](#page-70-1)節。

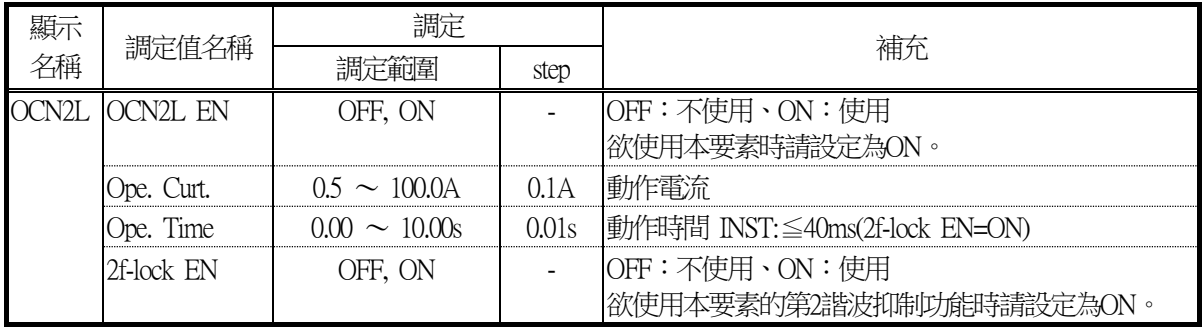

### 表 3-34 OCN2L要素調定項目
#### 3.3.5. OCN3H要素

變壓器的高壓側用附第2諧波抑制功能的接地過電流瞬時要素。 OCN3H要素與OCN2H要素的特性相同。 內部功能區塊圖與該動作,請參閱[3.3.3](#page-70-0)節。

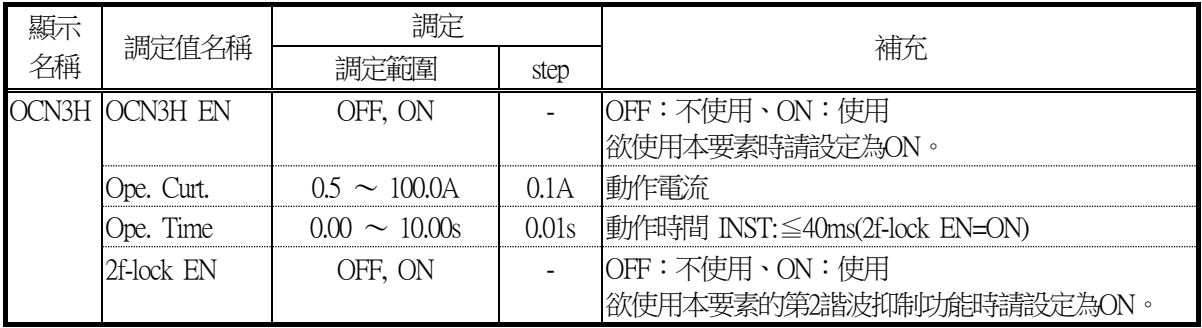

### 表 3-35 OCN3H要素調定項目

3.3.6. OCN3L要素

變壓器的低壓側用附第2諧波抑制功能的接地過電流瞬時要素。 OCN3L要素與OCN2L要素的特性相同。 內部功能區塊圖與該動作,請參閱[3.3.4](#page-71-0)節。

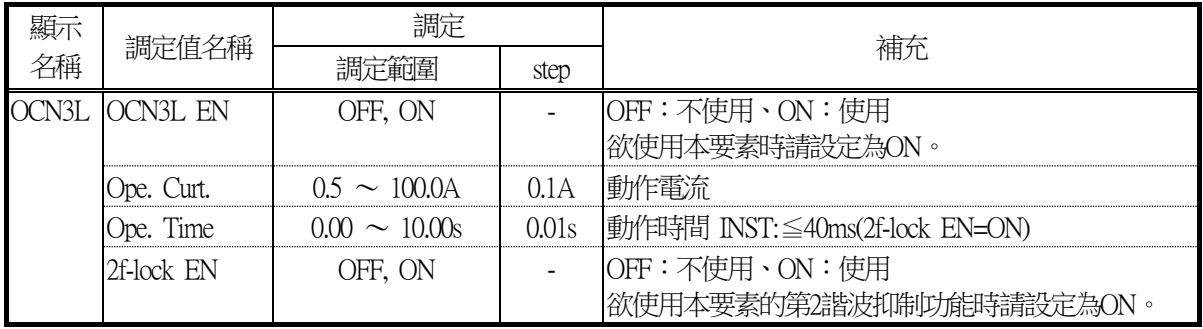

#### 表 3-36 OCN3L要素調定項目

#### <span id="page-74-1"></span>3.3.7. OCN4H要素

變壓器的高壓側用附第2諧波抑制功能的接地過電流限時要素。 附有第2諧波抑制功能,可防止因激磁通流產生不必要的動作。 此外,也內建了14種動作時間特性、3種復位時間特性。 關於OCN4H的動作,以圖 [3-23](#page-74-0)中記載的內部功能區塊進行說明。

OCN4H要素會在檢測輸出執行動作、且限時計時器時間經過後輸出確定訊號。

檢測輸出會在零相電流為檢測輸出動作調定值(以IEC Chr. EN調定來選擇Ope. Curt.與Ope. Curt.×1.15倍) 以上時輸出。 限時計時器的零相電流若在動作調定值(Ope. Curt.)以上,且各相的第2諧波抑制判定皆不執行動作時,會依據限時特性(O pe. Chr.)進行加總。

此外,不使用第2諧波抑制功能(2f-lock EN=OFF)時,第2諧波抑制判定的結果便不會與OCN4H要素的動作聯動。 復位時間特性可透過調定(Rst. Chr.)進行選擇。

若設定為IDMT(反限時)或DT(定限時)後,可在附加了200ms的復位計時器的特性下使用,以防止接點讀動。 想要讓接點瞬時復位時,可將調定(Rst. Chr.)設定為INST(瞬時)。

此外,只有在OCN4H要素的使用/不使用調定(OCN4H EN)為ON時,本要素才會輸出動作訊號,若不使用本要素時,可 藉由設定為OFF來防止不必要的動作。OCN4H要素的其他調定項目無需設定。

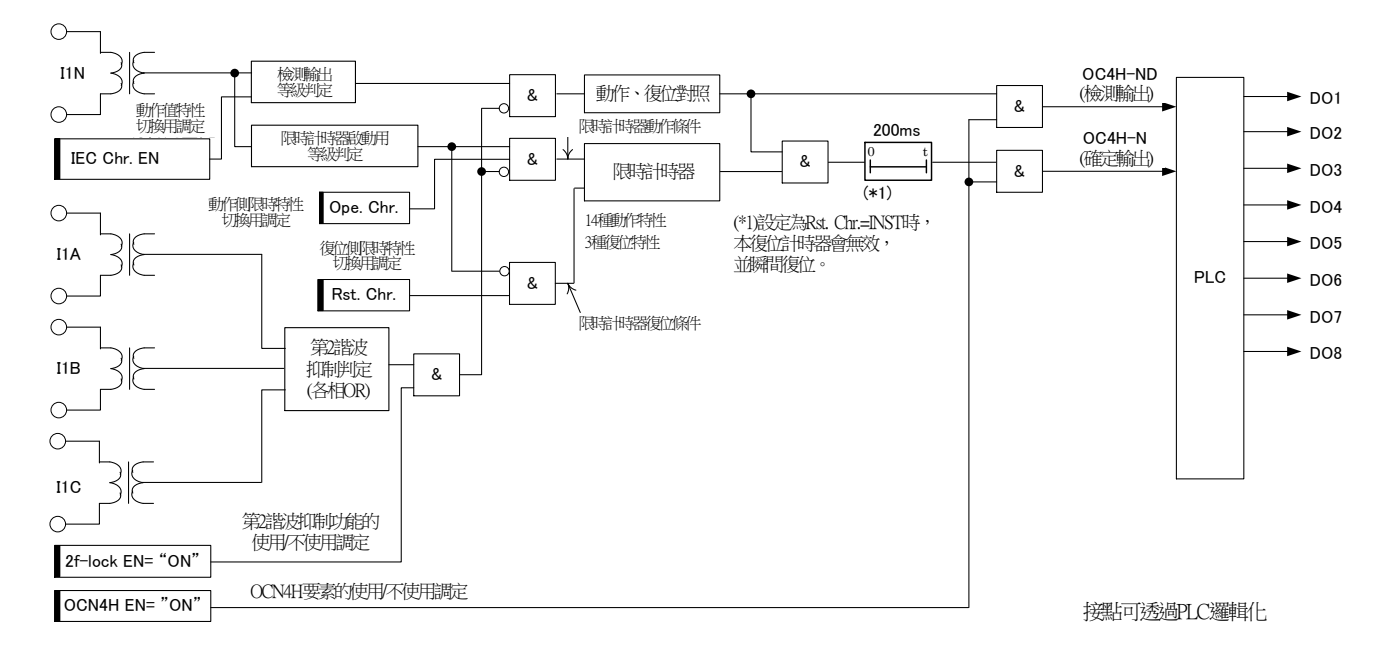

## <span id="page-74-0"></span>圖 3-23 OCN4H要素 內部功能區塊圖

## 表 3-37 OCN4H要素調定項目

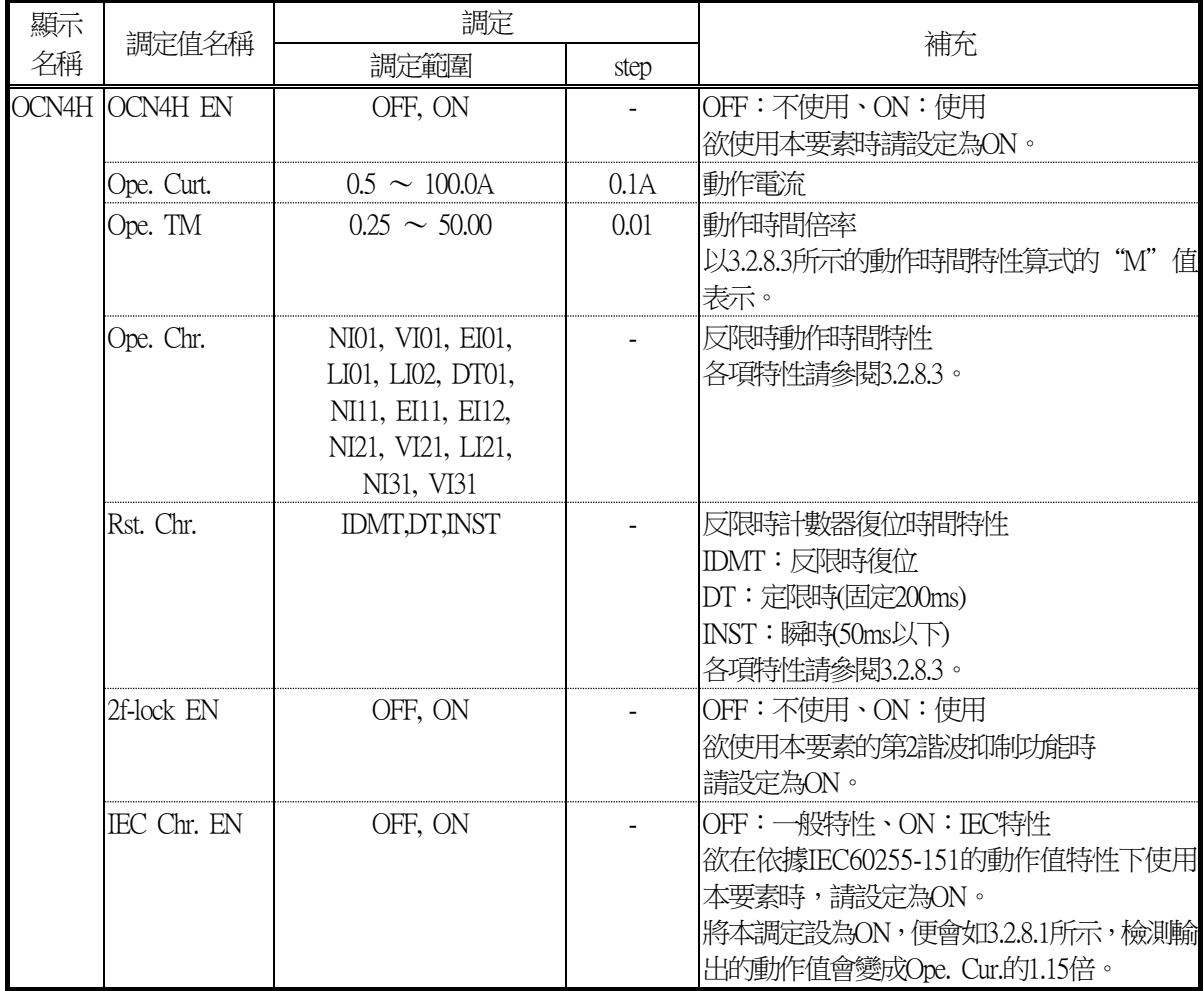

#### 3.3.8. OCN4L要素

變壓器的低壓側用附第2諧波抑制功能的接地過電流限時要素。 OCN4L要素與OCN4H要素的特性相同。

內部功能區塊圖與該動作,請參閱[3.3.7](#page-74-1)節。

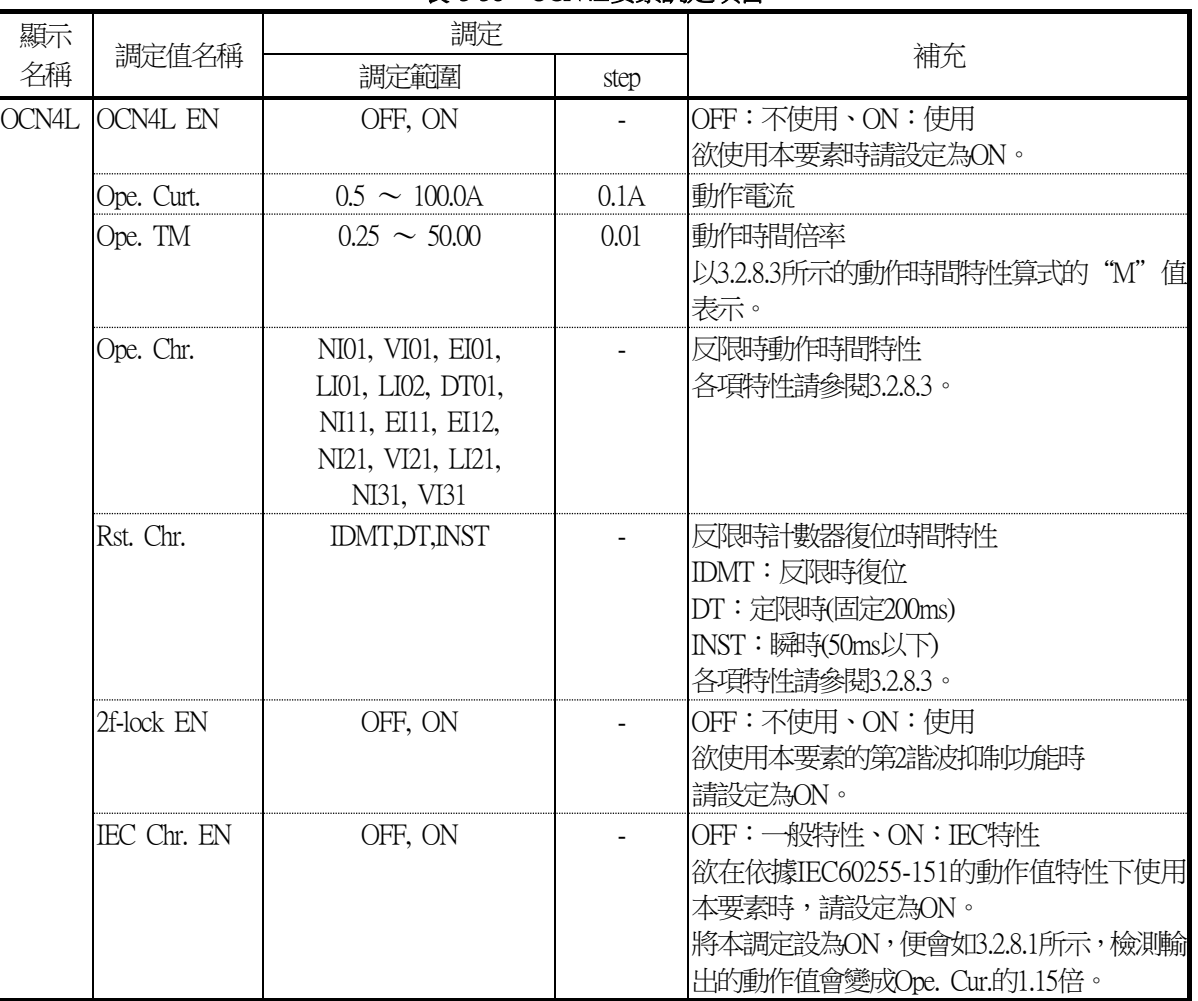

#### 表 3-38 OCN4L要素調定項目

# 3.4. 過負載要素

CAC1-A41D1中內建了以下2種過負載要素。另外,也內建了2種動作時間特性,可透過調定來選擇,並配合用途使用。

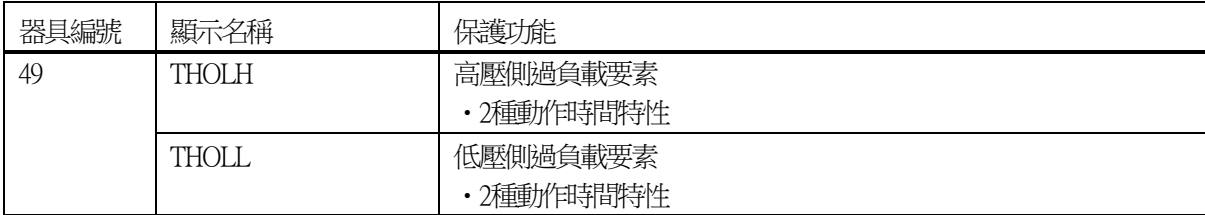

<span id="page-78-0"></span>3.4.1. 過負載要素(THOLH)

變壓器的高壓側用過負載檢測要素。 動作時間特性內建了COLD特性與HOT特性2種。 關於THOLH要素的動作,[以](#page-43-0)

圖 [3-14](#page-43-0)中記載的內部功能區塊進行說明。

THOLH要素從3相電流算出正相電流、逆相電流,並如(算式2)所示,與乘上逆相發熱倍率(Neg. K)的電流值與動作調定值 (Ope. Curt.)進行等級判定,

若在動作等級以上,便會在從動作、復位時間特性切換用調定(THOLH Sel.)的特性算式算出的時間經過後輸出確定信號。

I=I1+(Neg. K)×I2・・・・・・・(算式2)

I<sup>1</sup> :正相電流

I<sup>2</sup> :逆相電流

復位側附加了符合COLD/HOT特性的復位計時器,以防止接點顫動。 此外,只有在THOLH要素的使用/不使用調定(THOLH EN)為ON時,本要素才會輸出動作信號,若不使用本要素時,可 藉由設定為OFF來防止不必要的動作。THOLH要素的其他調定項目無需設定。

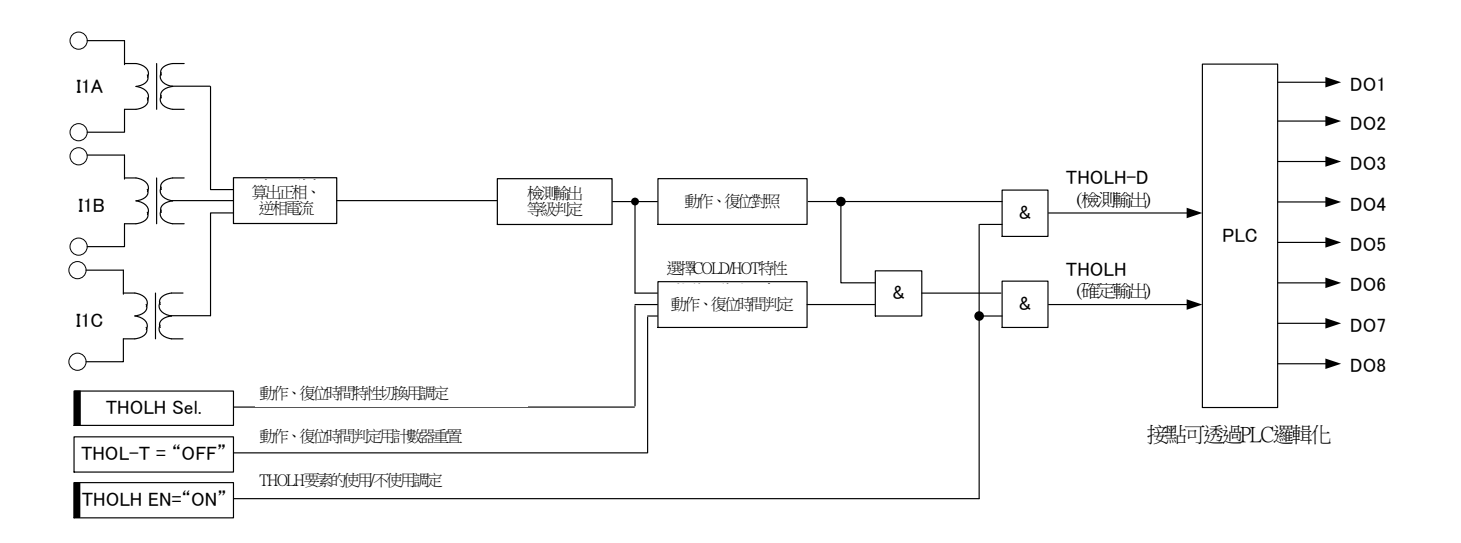

## 圖 3-24 THOLH要素 內部功能區塊圖

## 表 3-39 THOLH要素調定項目

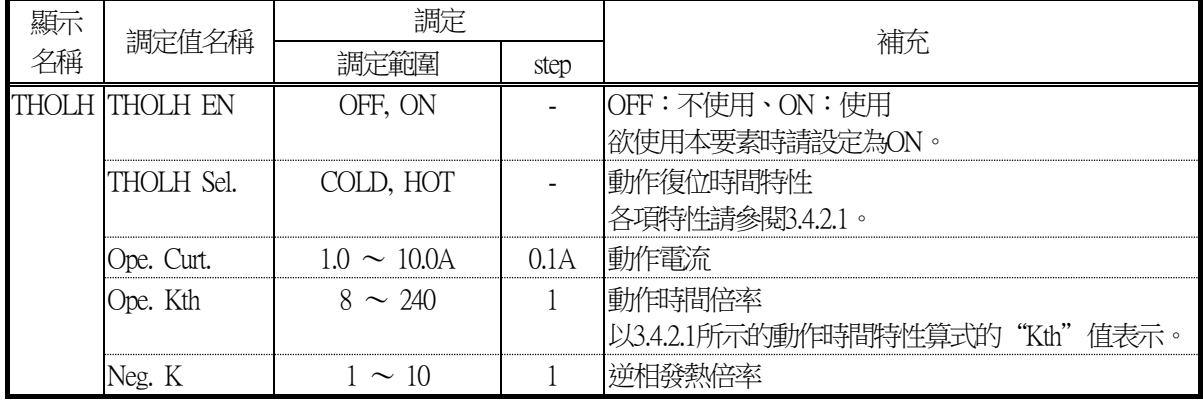

3.4.2. 過負載要素(THOLL)

變壓器的低壓側用過負載檢測要素。 THOLL要素與THOLH要素的特性相同。 內部功能區塊圖與該動作,請參閱[3.4.1](#page-78-0)節。

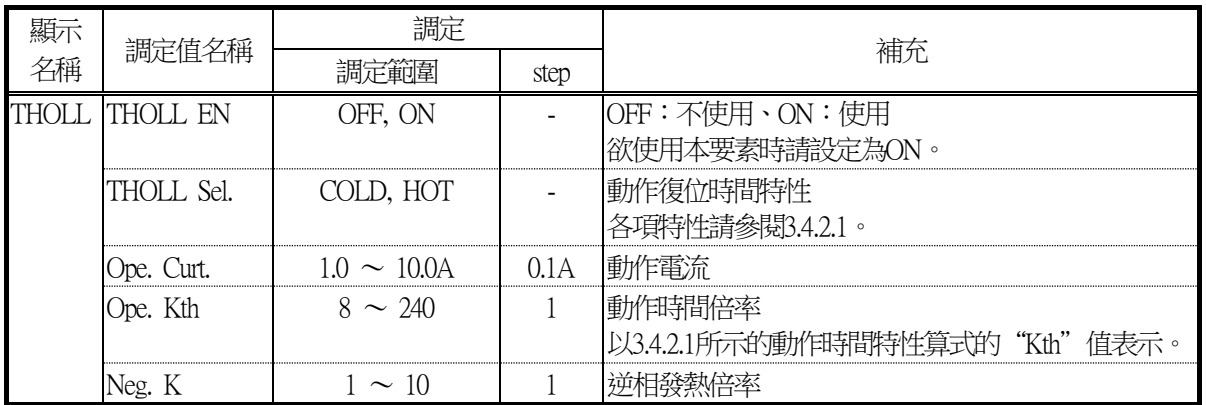

# 表 3-40 THOLL要素調定項目

<span id="page-81-0"></span>3.4.2.1.動作復位時間特性

THOLH、THOLL要素的動作復位時間特性以下列算式表示。

$$
\text{∭fiii} = 8.49 \times \text{Kth} \times \ln \qquad \frac{(\text{I}_1^2 + \text{K}^* \text{I}_2^2) - (\text{I}_{\text{PI}}^2 + \text{K}^* \text{I}_{\text{PI}}^2)}{(\text{I}_1^2 + \text{K}^* \text{I}_2^2) - 1} \qquad \text{(#)}
$$

逆相電流產生的發熱效果  $K =$ 

正相電流產生的發熱效果

#### (註) IP1=初始正相電流(COLD特性則為0) IP2=初始逆相電流(COLD特性則為0)

I1:正相電流

I2:逆相電流

・COLD特性

COLD特性從輸入達到動作值以上時開始演算。 輸出動作後,輸入若降至動作值以下便以200ms 復位,並將演算重置。 此外,輸入達到動作值以上但未達輸出動作的狀態下,輸入又降至動作值以下時,會減少演算值。 ・HOT特性

HOT特性即使輸入在動作值以下,仍會隨時考慮蓄熱進行演算。

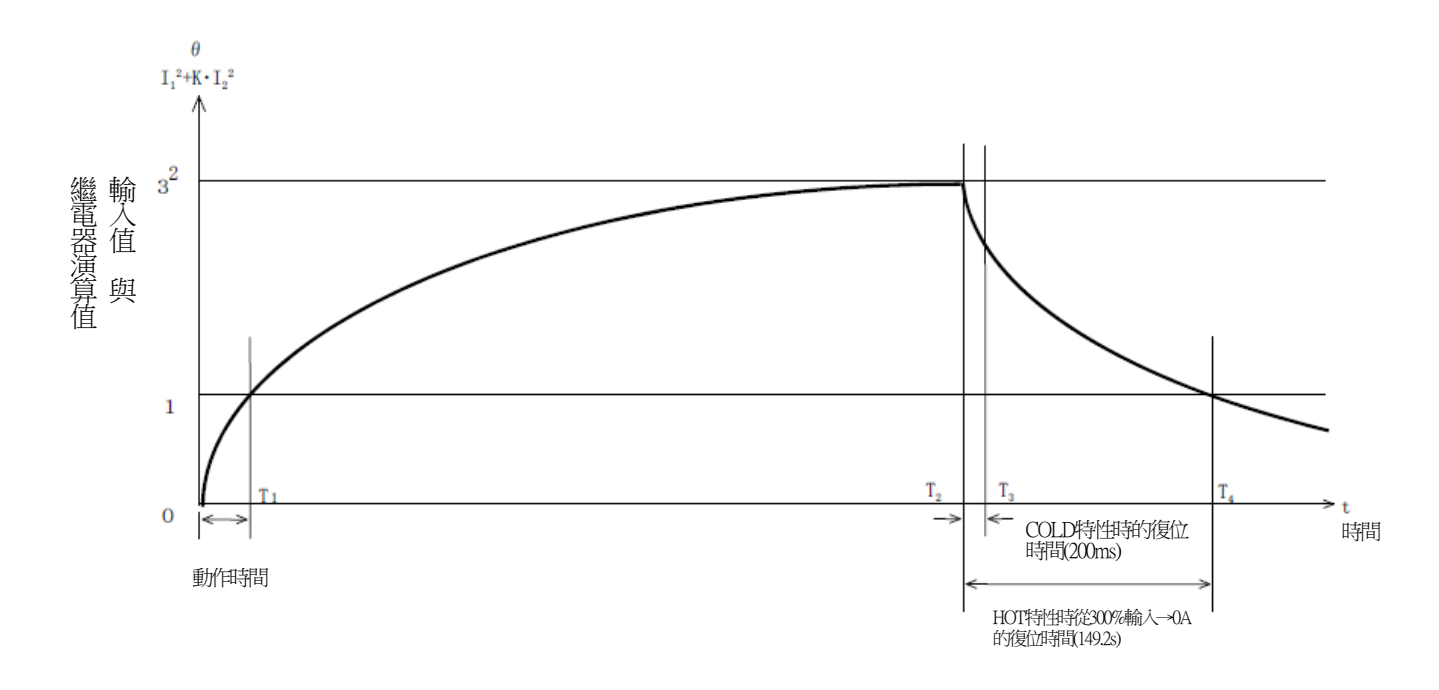

#### 圖 3-25 動作時間復位時間範例

- 0 ~T1:從輸入0→300%變化時的動作時間。
- T1~T3:COLD特性時的輸出繼電器接點閉合時間。
- T1~T4:HOT特性時的輸出繼電器接點閉合時間。
- T2~T3:COLD特性時的復位時間。
- T2~T4:HOT特性時平常從300%輸入變化為輸入0 時的復位時間。
- T1:繼電器演算值(θn)≧1 的時間。
- T2:繼電器輸入從300%變成輸入0 的時間。
- T4:繼電器演算值(θn)<1 的時間。

# 3.5. 逆相過電流要素

CAC1-A41D1中內建了以下4種逆向過電流要素。由於需從3相電流求出逆相電流,故可藉由外部接線錯誤或缺相等檢測出 不平衡電流。

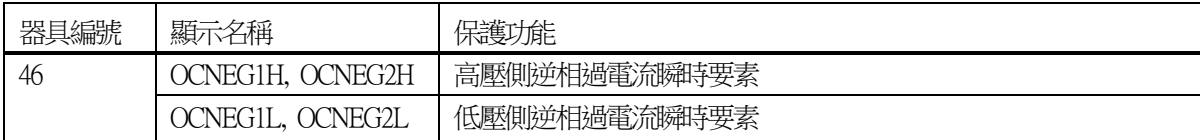

#### <span id="page-83-1"></span>3.5.1. OCNEG1H要素

變壓器的高壓側用逆相過電流瞬時要素。 關於OCNEG1H要素的動作,[以](#page-83-0) 圖 [3-26](#page-83-0)中記載的內部功能區塊進行說明。

OCNEG1H要素從3相的輸入電流算出逆相電流,並執行與動作調定值(Ope. Curt.)的 等級判定,若在動作等級以上時,便會在動作計時器(Ope. Time)時間經過後輸出確定訊號。 復位側附加了200ms的復位計時器,以防止接點顫動。

此外,只有在OCNEGIH要素的使用/不使用調定(OCNEGIH EN)為ON時,本要素才會輸出動作訊號,若不使用本要素時, 可藉由設定為OFF來防止不必要的動作。OCNEG1H要素的其他調定項目無需設定。

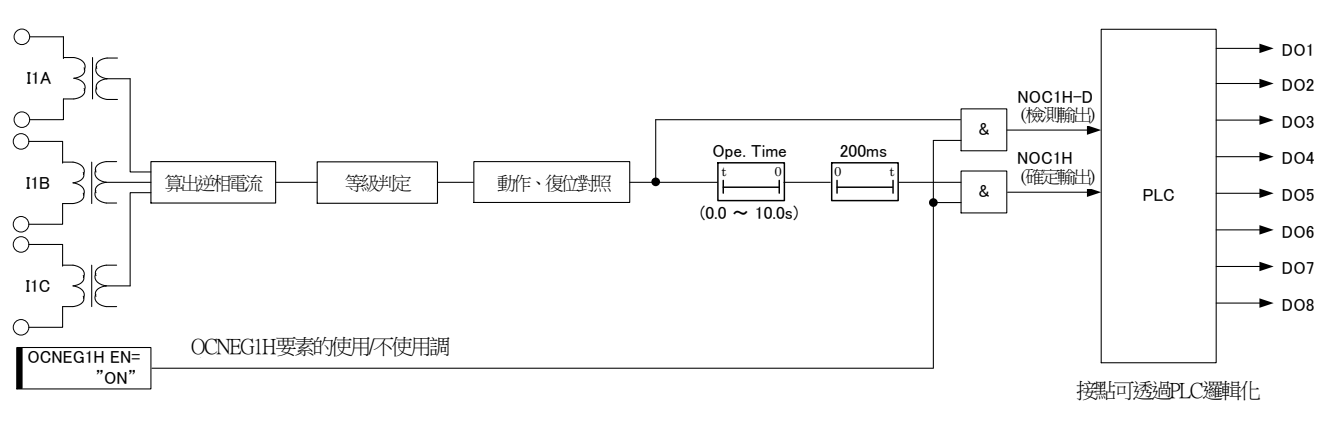

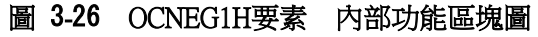

<span id="page-83-0"></span>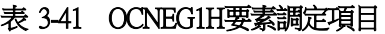

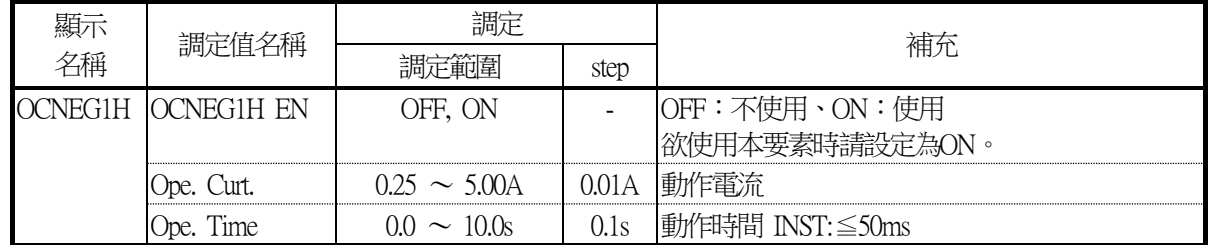

#### 3.5.2. OCNEG1L要素

變壓器的低壓側用逆相過電流瞬時要素。 OCNEG1L要素與OCNEG1H要素的特性相同。 內部功能區塊圖與該動作,請參閱[3.5.1](#page-83-1)節。

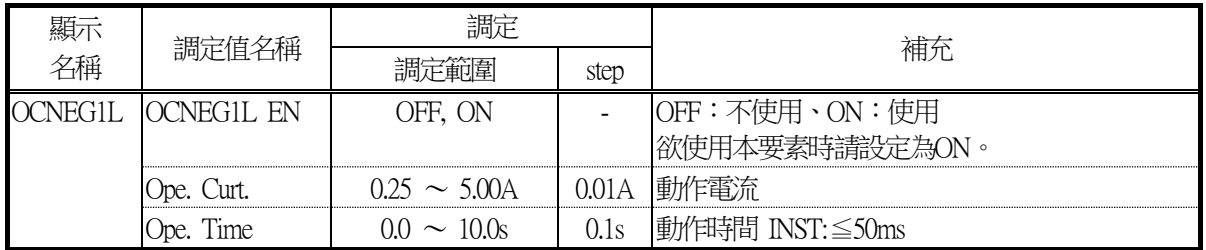

### 表 3-42 OCNEG1L要素調定項目

#### 3.5.3. OCNEG2H要素

變壓器的高壓側用逆相過電流瞬時要素。 OCNEG2H要素與OCNEG1H要素的特性相同。 內部功能區塊圖與該動作,請參閱[3.5.1](#page-83-1)節。

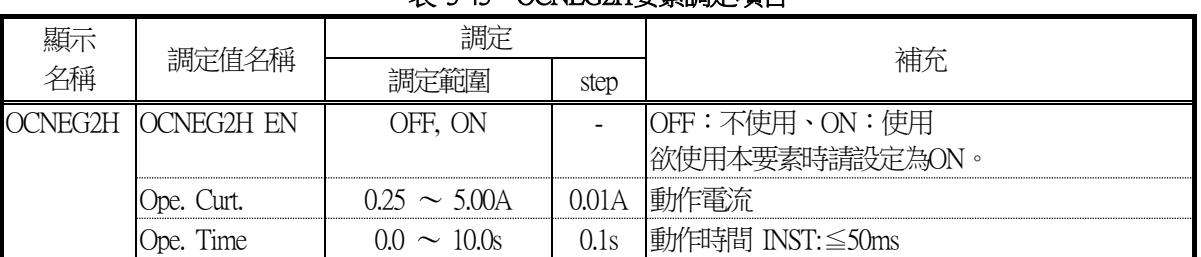

## 表 3-43 OCNEG2H要素調定項目

3.5.4. OCNEG2L要素

變壓器的低壓側用逆相過電流瞬時要素。 OCNEG2L要素與OCNEG1H要素的特性相同。 內部功能區塊圖與該動作,請參閱[3.5.1](#page-83-1)節。

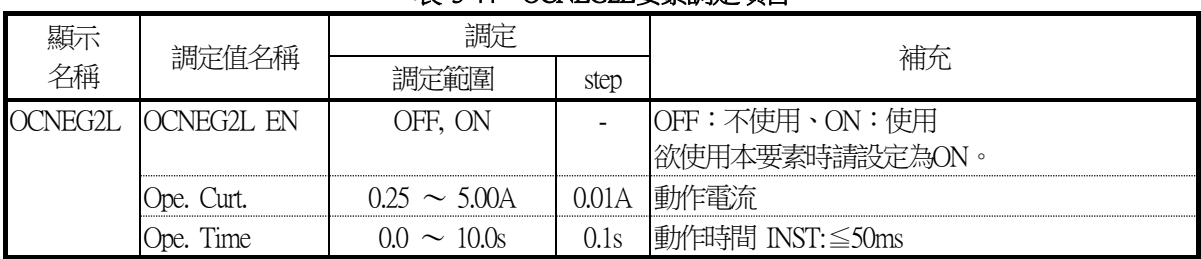

#### 表 3-44 OCNEG2L要素調定項目

# 3.6. CBF功能

CAC1-A41D1中內建了以下4種CBF檢測要素,可個別檢測出變壓器之高壓側與低壓側的斷路器不良。

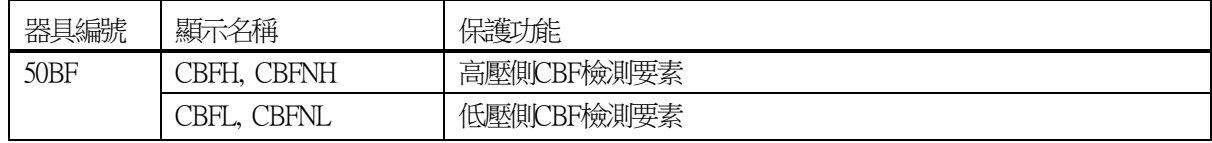

#### 3.6.1. CBFH要素

變壓器的高壓側用CBF檢測要素。

關於CBFH的動作,以圖 [3-27](#page-87-0)中記載的內部功能區塊進行說明。

CBFH要素在變壓器高壓側各相與零相的輸入電流與動作調定值(CBFH Curt.與CBFNH Curt.)的等級判定結果為動作等級 以上, 目從其他繼電器接收到跳脫訊號時, 便會在動作計時器(Ope. Time)時間經過後輸出確定訊號。

亦即,雖然發生事故並接收到繼電器跳脫訊號,但經過一定時間後仍持續流通電流時,便是斷路器不良的迴路。請設為 以D/I(DI8)接收來自其他繼電器的跳脫訊號。

此外,若已配備選配的IEC61850通訊卡時,便可透過GOOSE功能接收來自其他繼電器的跳脫訊號。屆時,請在G\_TRIP1、 G\_TRIP2、G\_TRIP3設定為由GOOSE接收來自其他繼電器的跳脫訊號。

此外,只有在CBFH要素的使用/不使用調定(CBFH EN與CBFNH EN)為ON時,本要素才會輸出動作訊號,若不使用本要 素時,可藉由設定為OFF來防止不必要的動作。CBFH要素的其他調定項目無需設定。

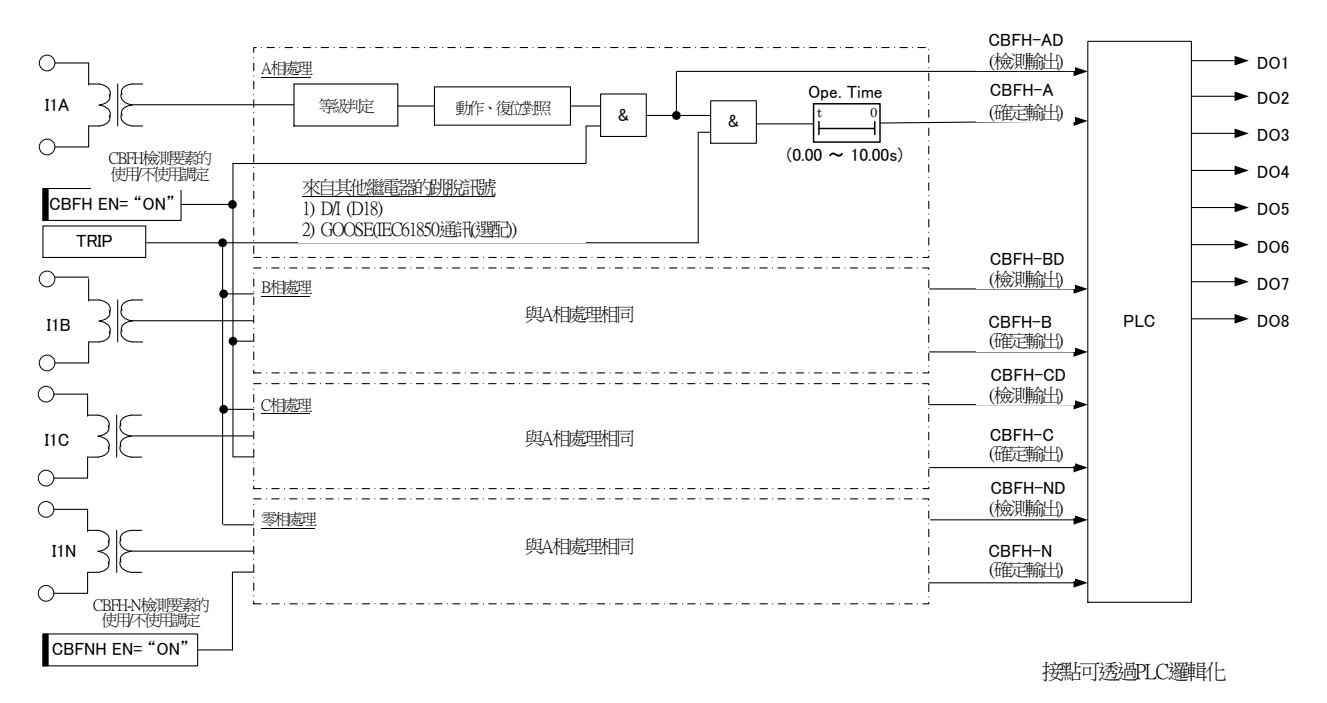

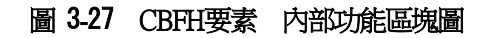

#### 表 3-45 CBFH要素調定項目

<span id="page-87-0"></span>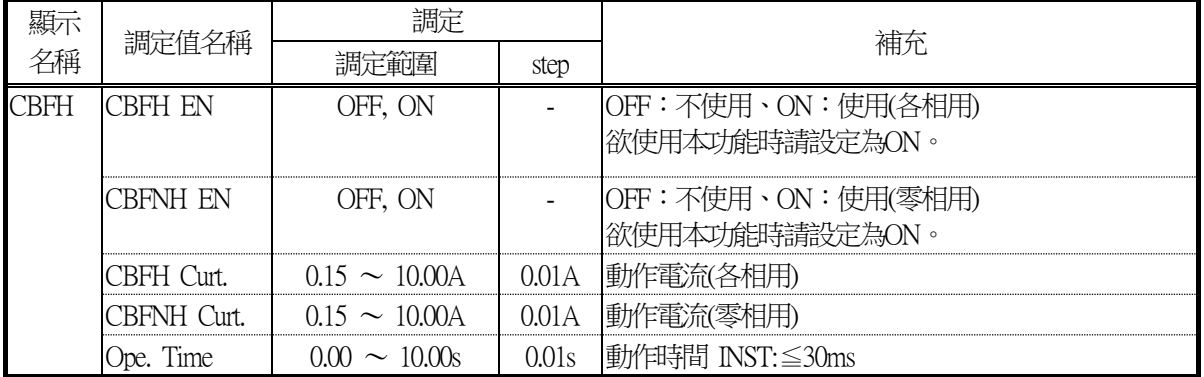

#### 3.6.2. CBFL要素

變壓器的低壓側用CBF檢測要素。

關於CBFL的動作,[以圖](#page-88-0) 3-28中記載的內部功能區塊進行說明。

CBFL要素在變壓器低壓側的各相與零相的輸入電流與動作調定值(CBFL Curt.與CBFNL Curt.)的等級判定結果為動作等 級以上, 且從其他繼電器接收到跳脫訊號時, 便會在動作計時器(Ope. Time)時間經過後輸出確定訊號。

亦即,雖然發生事故並接收到繼電器跳脫訊號,但經過一定時間後仍持續流通電流時,便是斷路器不良的迴路。請設為 以D/I(DI7)接收來自其他繼電器的跳脫訊號。

此外,若已配備選配的IEC61850通訊卡時,便可透過GOOSE功能接收來自其他繼電器的跳脫訊號。屆時,請在G\_TRIP1、 G\_TRIP2、G\_TRIP3設定為由GOOSE接收來自其他繼電器的跳脫訊號。

此外,只有在CBFL要素的使用/不使用調定(CBFL EN與CBFNL EN)為ON時,本要素才會輸出動作訊號,若不使用本要 素時,可藉由設定為OFF來防止不必要的動作。CBFL要素的其他調定項目無需設定。

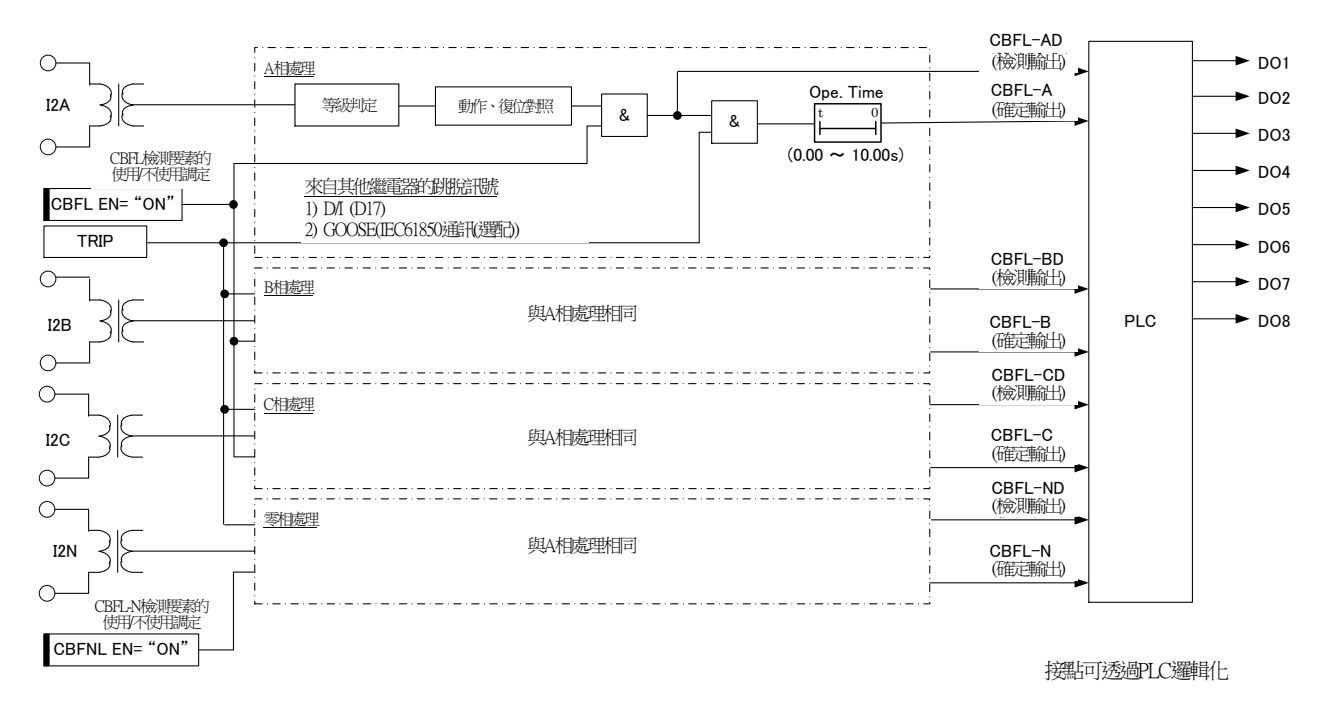

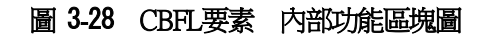

#### 表 3-46 CBFL要素調定項目

<span id="page-88-0"></span>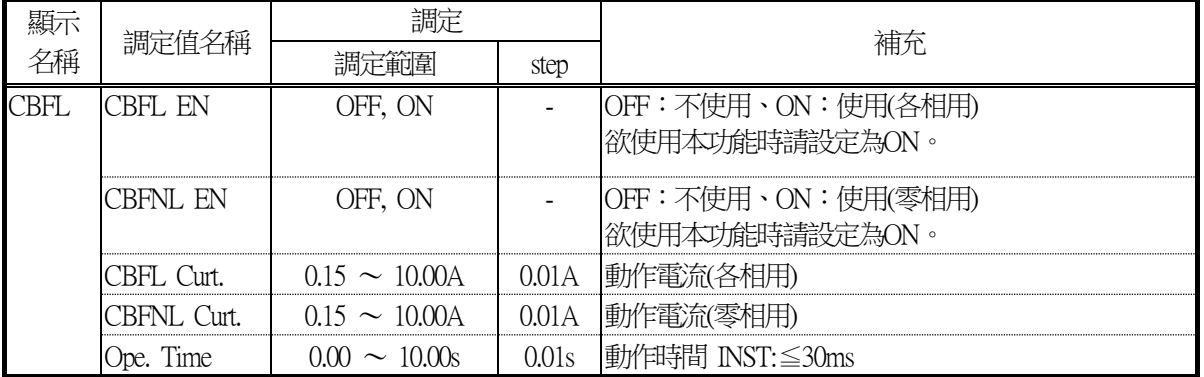

# 3.7. TCSV (Trip coil supervision)

關於跳脫線圈監控功能,以圖 [3-29](#page-89-0)的內部區塊圖進行說明。

1) CB隨時關的狀態時(52a關) 跳脫線圈監控電流會通過電阻 Y 流入繼電器内部的光耦合器, 故光耦合器的輸出PC-OUT為ON。 但由於是圖 [3-29](#page-89-0)所示的迴路,故監控錯誤輸出TCSV不會執行動作。 此外,監控電流為2mA~3mA左右,故對跳脫線圈的動作沒有影響。

2) CB隨時開的狀態時(52b關)

跳脫線圈監控電流會通過連接在52b上的繼電器外部電阻'R'流入繼電器內部的光耦合器, 故光耦合器的輸出PC-OUT為ON。 但由於是圖 [3-29](#page-89-0)所示的迴路,故監控錯誤輸出TCSV不會執行動作。 同樣的,監控電流為2mA~3mA左右,故對跳脫線圈的動作沒有影響。 另外,建議外部電阻'R'能有1kΩ左右的電阻值。

3) 跳脫接點為關的狀態時

流通跳脫電流,CB會執行動作。屆時,繼電器內部的光耦合器輸出PC-OUT雖為ON,但由於信號的動作持續時間在1秒 以下,故監控錯誤輸出TCSV不會執行動作。

4) T.C 迴路故障時

由於未流通監控電流,故繼電器內部的光耦合器輸出PC-OUT為OFF, Ope. Timer後,監控錯誤輸出TCSV會執行動作。

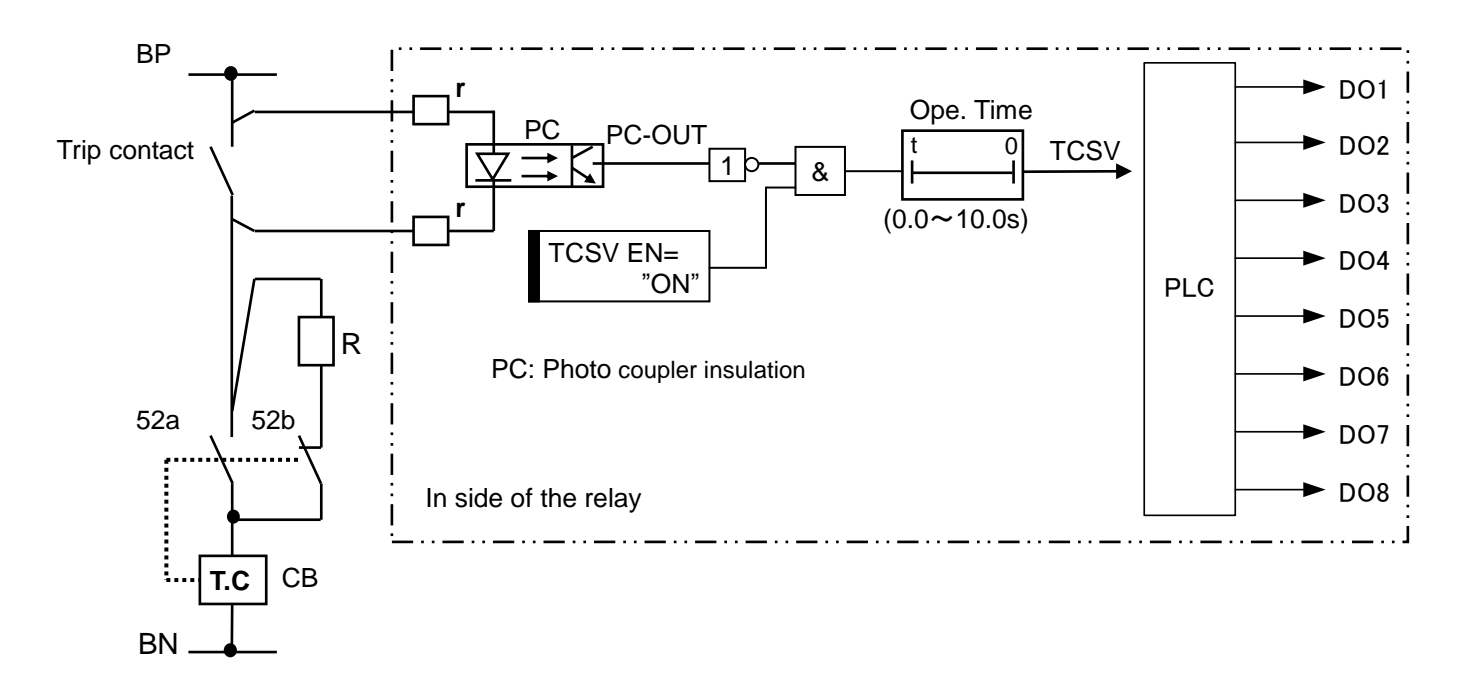

<span id="page-89-0"></span>圖 3-29 跳脫線圈監控迴路

# **4.** 面板操作(Human machine interface)

欲進行繼電器的設定及操作時,有以下3種方法。

- (1) 從正面面板操作
- (2) 從現地連接的PC操作
- (3) 從遠端連接的PC操作(開發中)

在此針對使用了按鈕開關及顯示螢幕的「(1)從正面面板操作」,說明其操作方法。 (2)的操作方法於第[8](#page-161-0)章說明。

# 4.1. 按鈕開關及顯示螢幕

關於正面面板的按鈕開關及顯示螢幕的各部位, [以圖](#page-90-0) 4-1[與表](#page-91-0) 4-1進行說明。

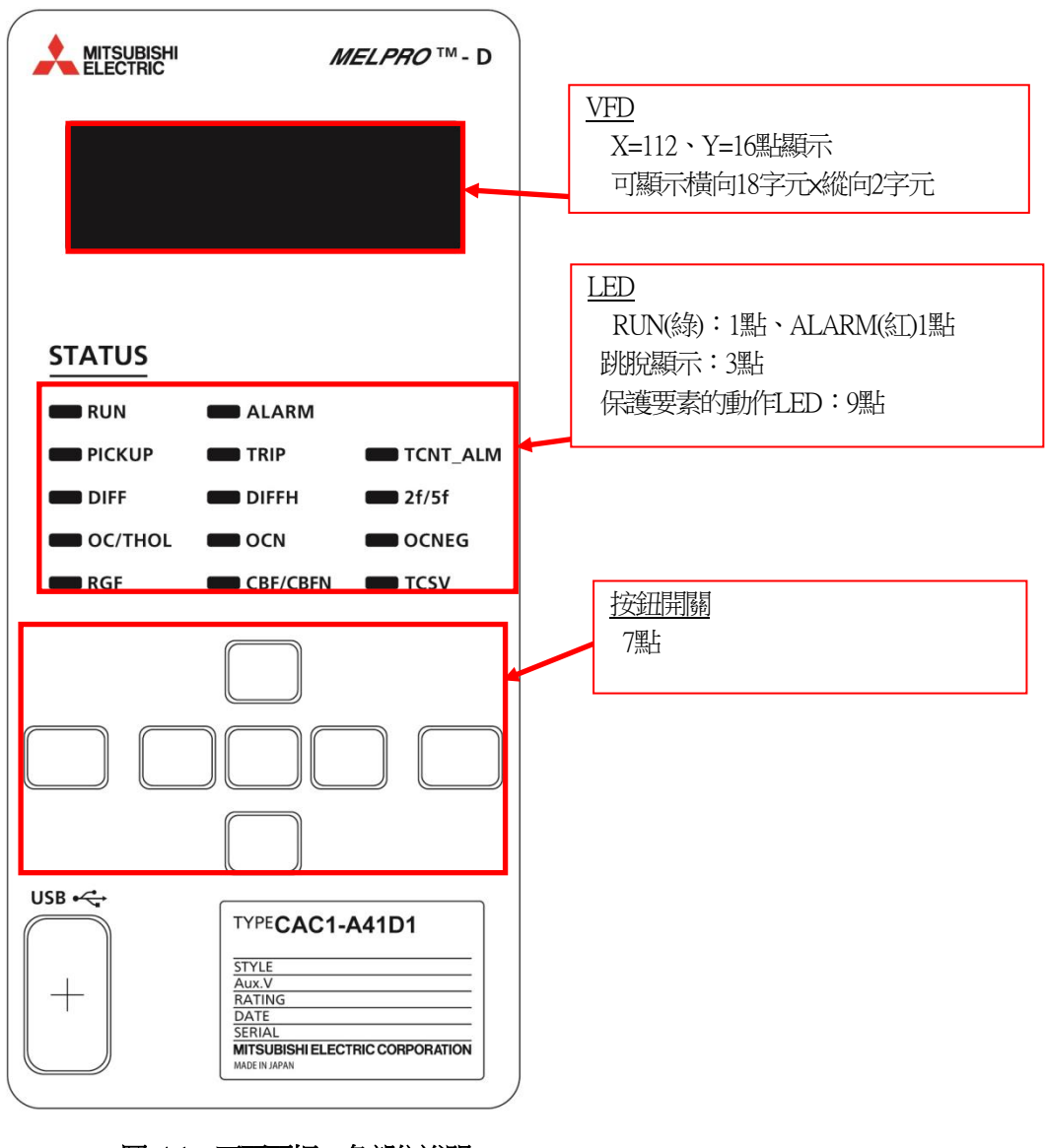

<span id="page-90-0"></span>圖 4-1 正面面板 各部位說明

# 表 4-1 正面面板各部位解說

<span id="page-91-0"></span>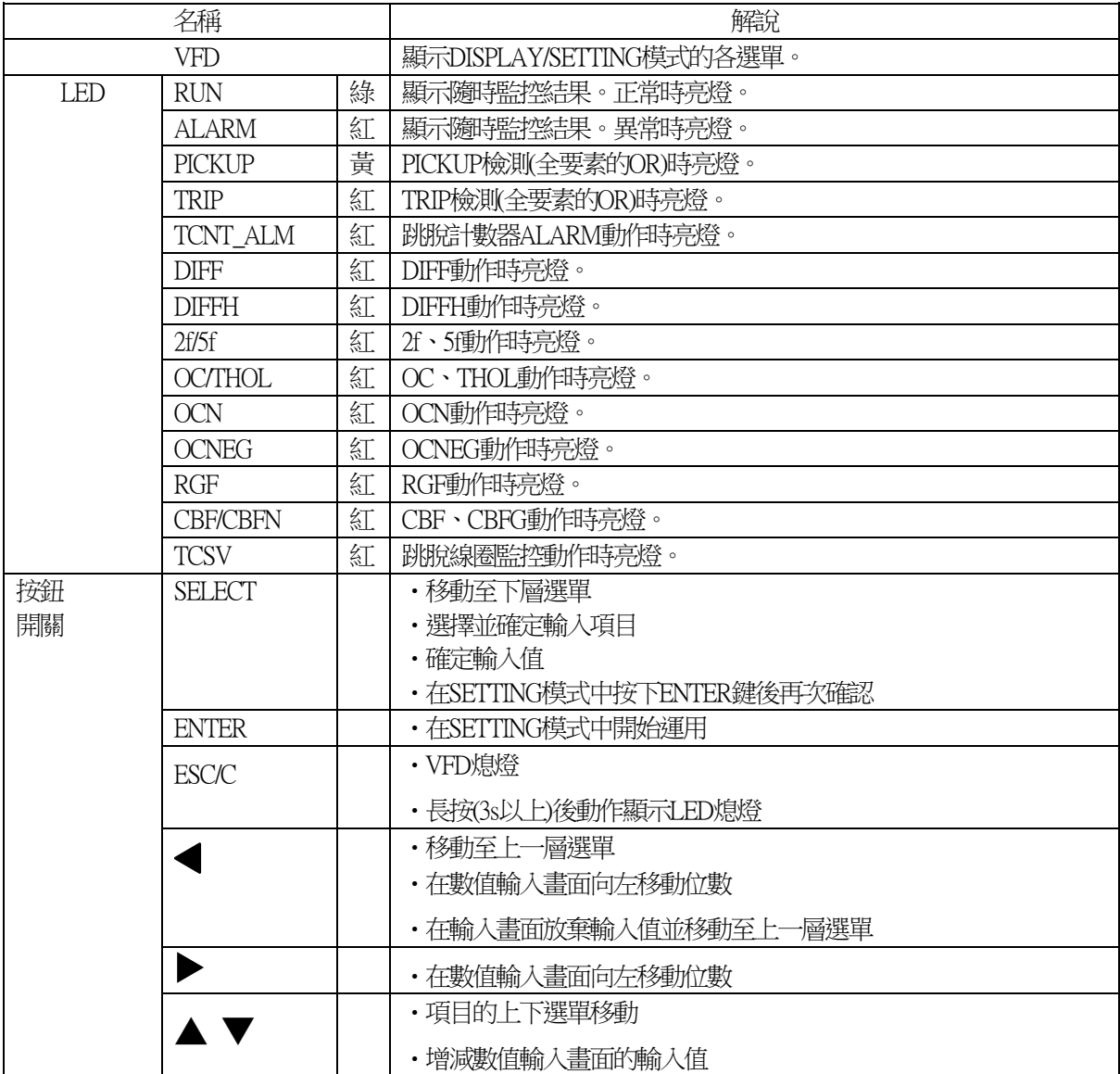

# 4.2. 選單一覽

<span id="page-92-0"></span>操作模式中有DISPLAY(瀏覽)模式與SETTING(設定變更)模式,可操作的選單各有不同。 表 [4-2](#page-92-0)記載各模式下可選擇的選單一覧。

# 表 4-2 選單一覧

○:僅顯示 ◎:顯示與設定、―:不顯示

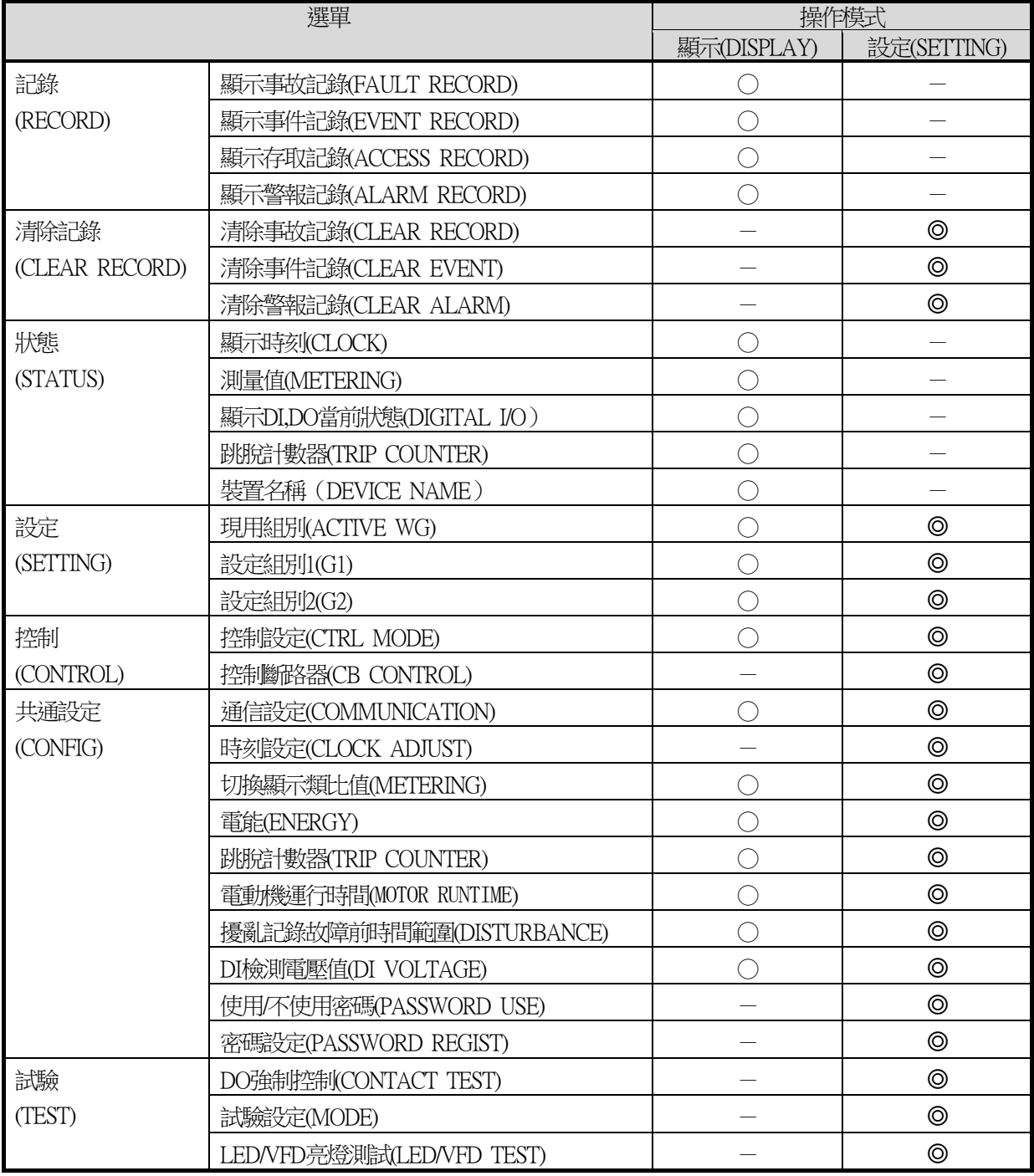

# 4.3. 操作方法

以下記載模式選擇操作及各選單操作的操作說明。

4.3.1. 選擇DISPLAY模式/SETTING模式 若在VFD為OFF的狀態下按下ESC以外的鍵, 便會顯示DISPLAY模式/SETTING模式的選擇畫面。 DISPLAY模式與SETTING模式下可選擇的選單各有不同。 各模式下可選擇的選單詳情請參[閱表](#page-92-0) 4-2。

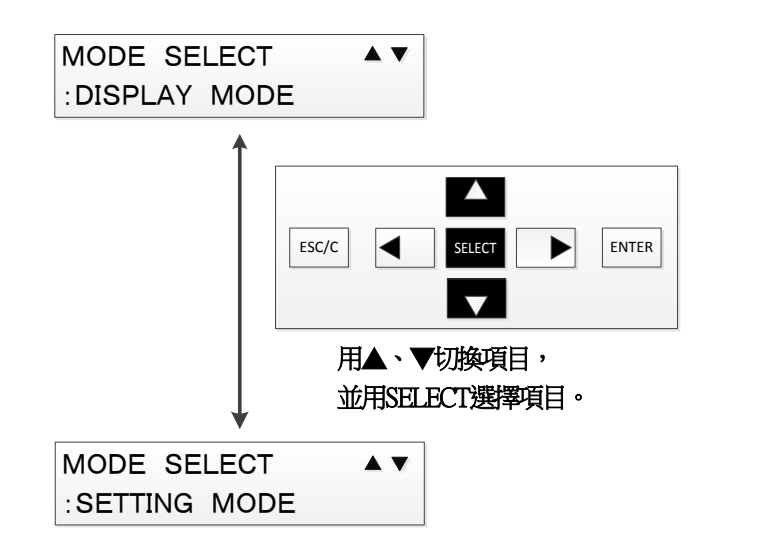

4.3.2. DISPLAY模式 選單操作 在此說明DISPLAY模式的選單操作。 選單畫面中有5個項目,利用上下鍵切換項目, 並利用SELECT鍵來選擇項目。 DISPLAY模式下可選擇的選單詳情,請參[閱表](#page-92-0) 4-2。

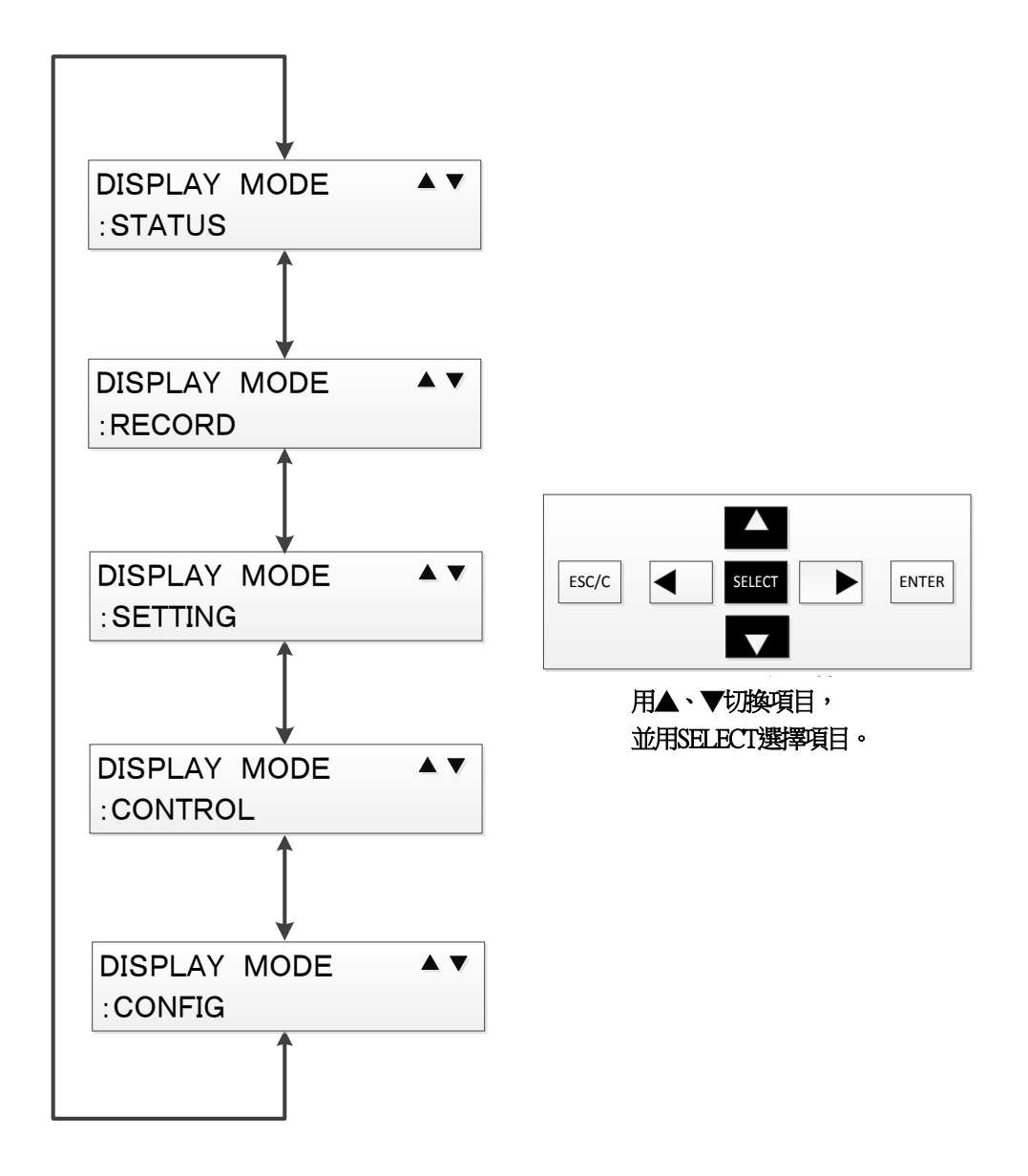

#### 4.3.2.1.狀態(STATUS)選單

在此說明狀態(STATUS)選單。

狀態選單下,可顯示當前時刻、測量值、DI和DO當前狀態、跳脫計數器、 裝置名稱、S/W版本。

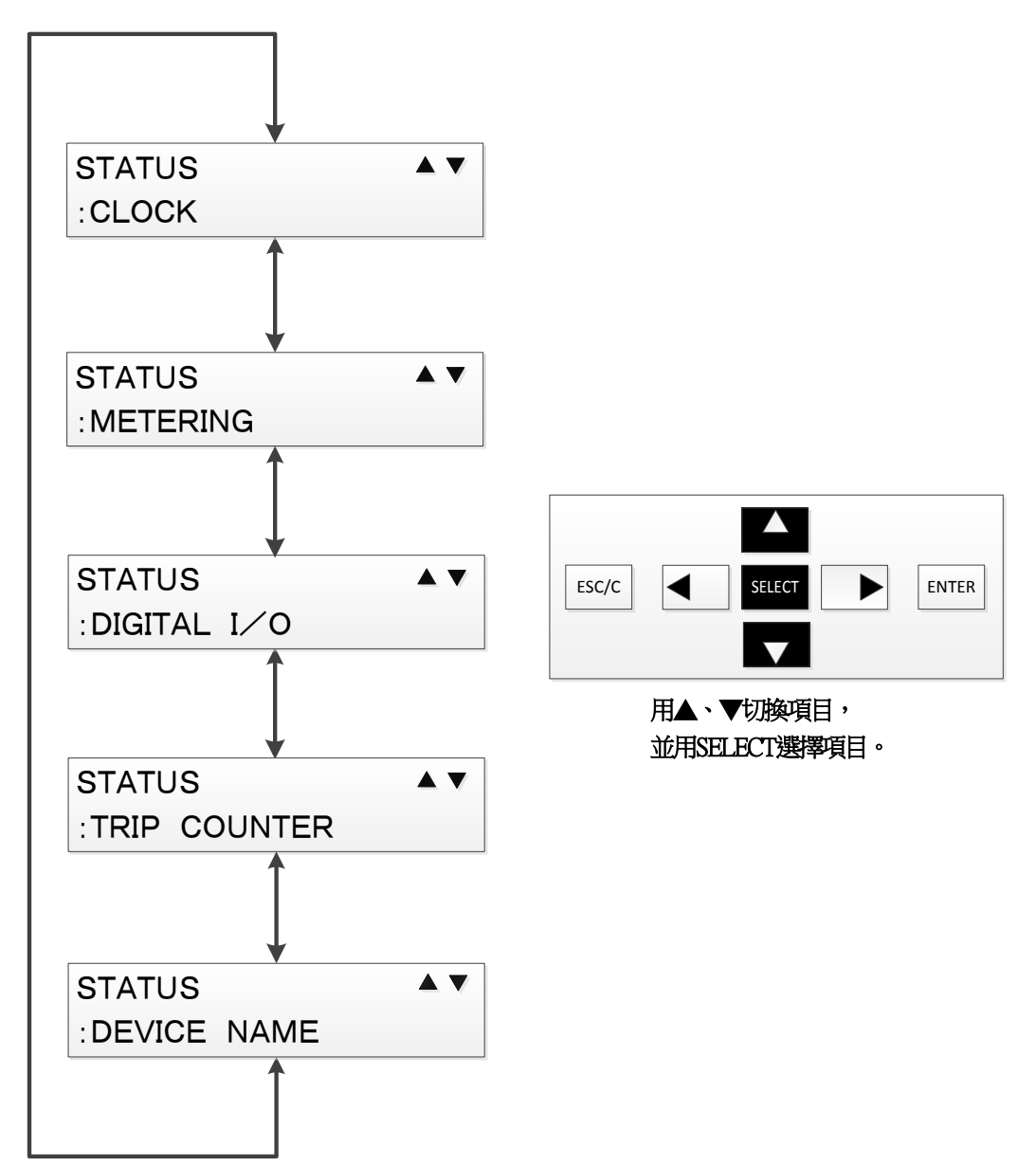

### 4.3.2.1.1.顯示時刻(CLOCK)

◆操作路徑:DISPLAY MODE > STATUS > CLOCK 時刻顯示(CLOCK)選單下可顯示當前時刻及同步種類。

CLOCK (LOCAL) 1970-01-01 00:00:00

畫面右上方的文字為顯示時刻的同步種類。 (上圖顯示「LOCAL」的位置)

## 時刻同步種類 顯示內容

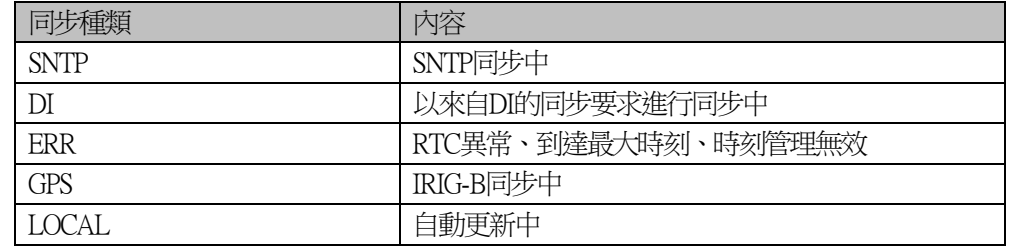

4.3.2.1.2.測量值(METERING)選單

◆操作路徑:DISPLAY MODE > STATUS > METERING 測量值(METERING)選單下可顯示當前狀態的測量值。 欲在1次側顯示或2次側顯示測量值, 可透過共通設定選單進行設定。 設定方法請參閱[4.3.4.3.3](#page-128-0)。

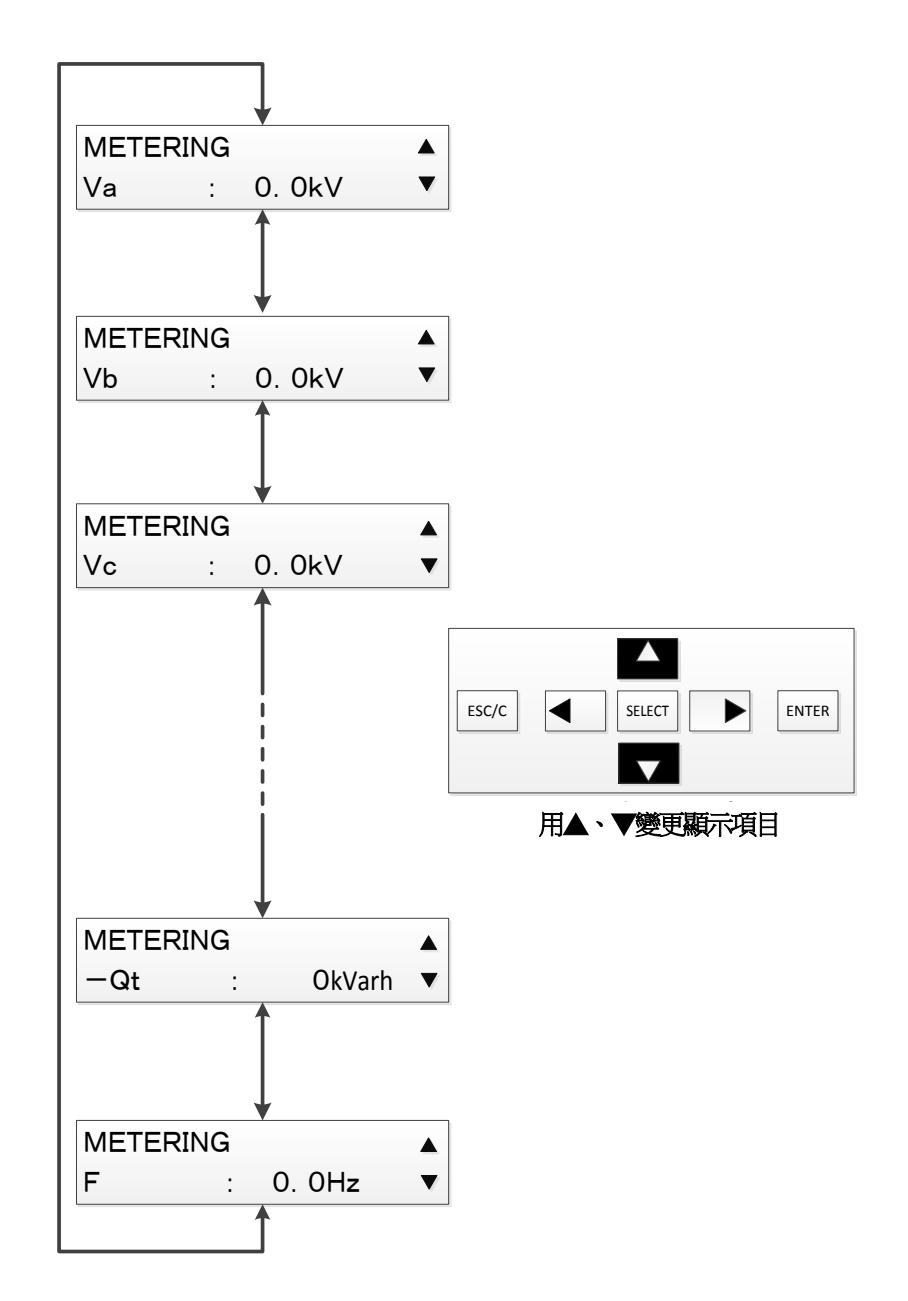

# 表 4-3 測量值 顯示項目

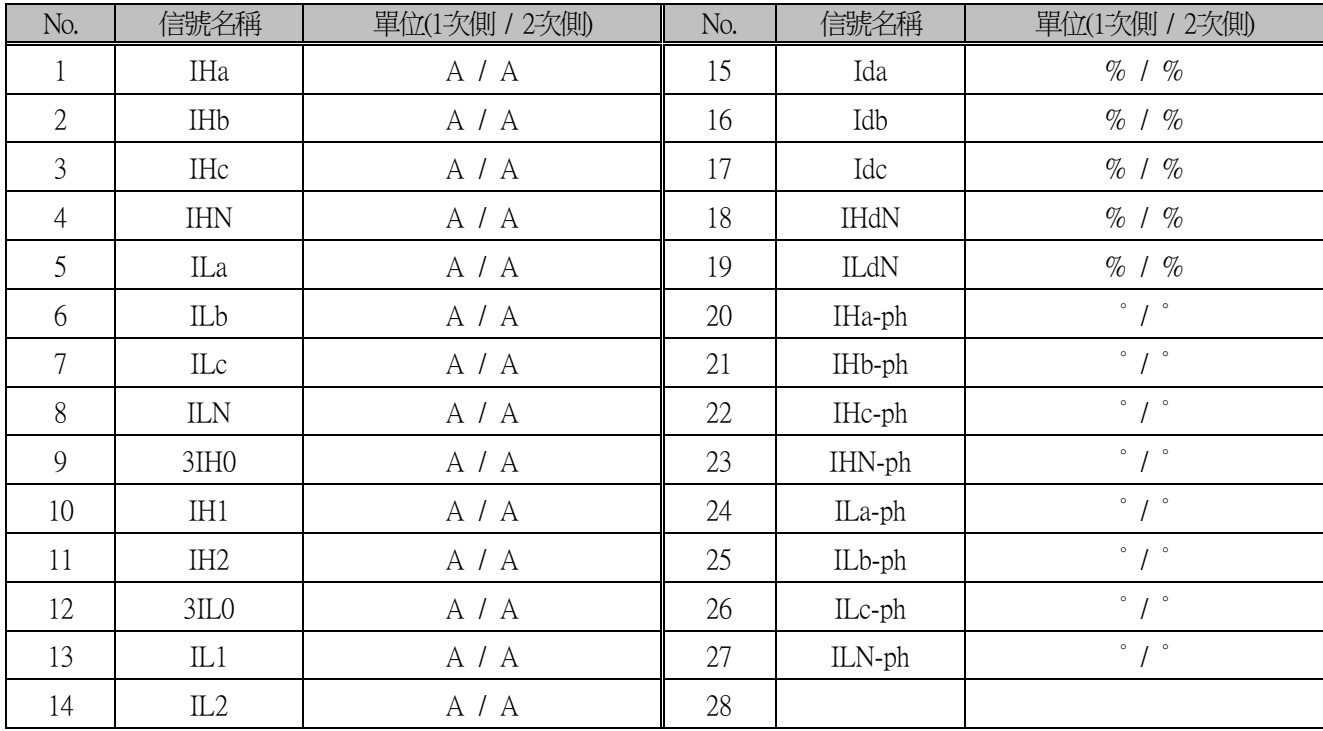

4.3.2.1.3.顯示DI、DO當前狀態(DIGITAL I/O)選單

◆操作路徑:DISPLAY MODE > STATUS > DIGITAL I/O 顯示DI、DO當前狀態(DIGITAL I/O)選單下可顯示當前狀態的DI/DO。 欲顯示DI/DO的操作步驟記載如下。

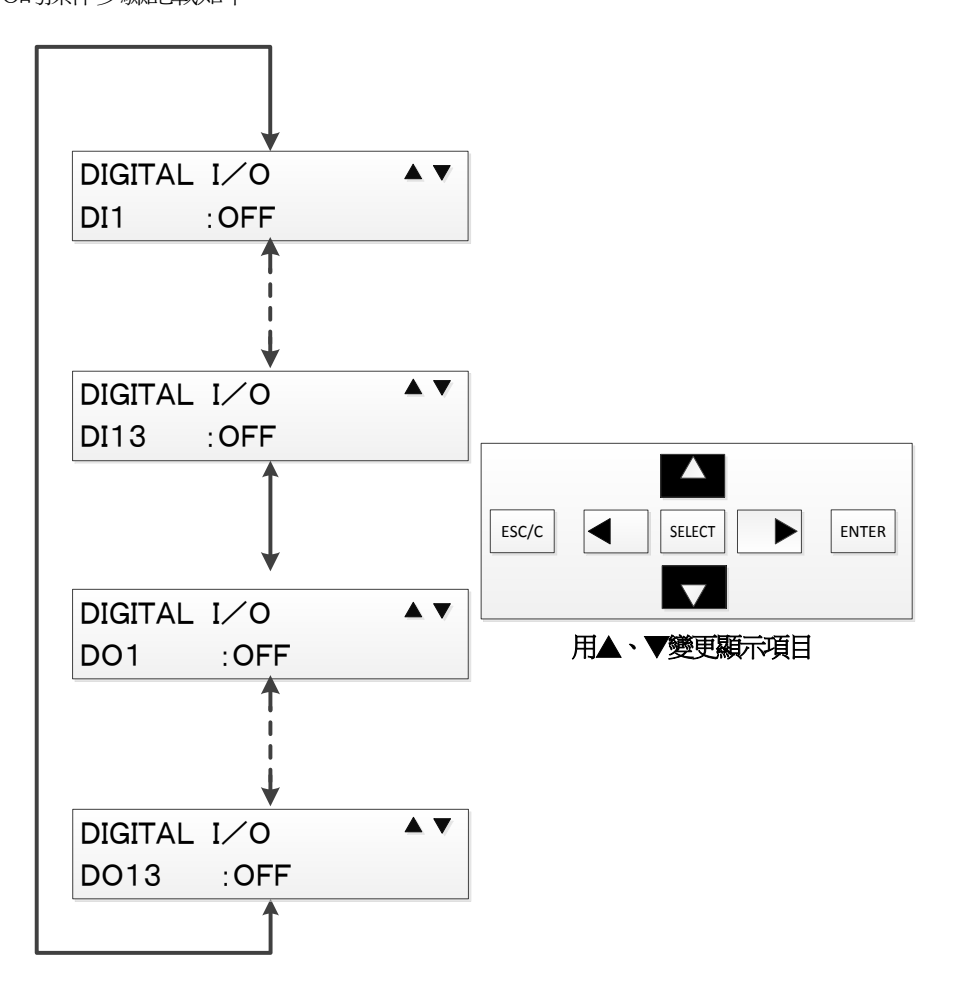

表 4-4 DI、DO當前狀態 顯示項目

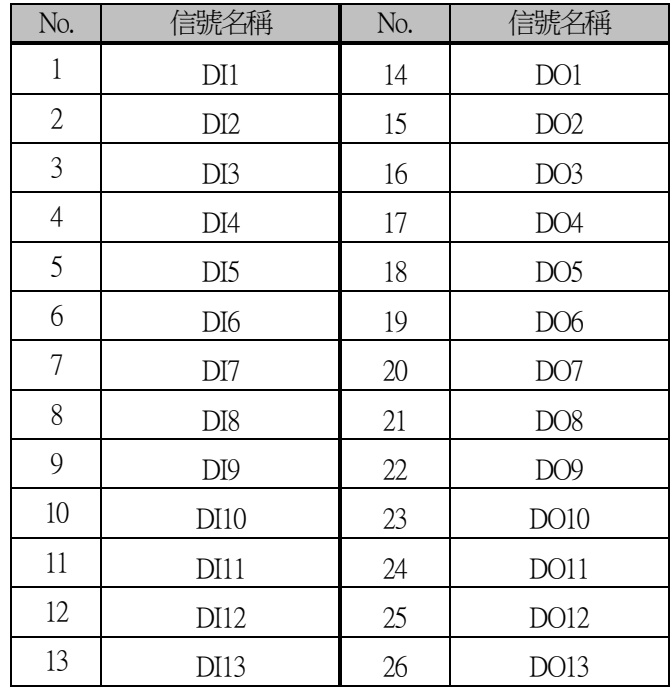

4.3.2.1.4.跳脫計數器(TRIP COUNTER)選單

◆操作路徑:DISPLAY MODE > STATUS > TRIP COUNTER 跳脫計數器(TRIP COUNTER)選單下可確認跳脫次數。

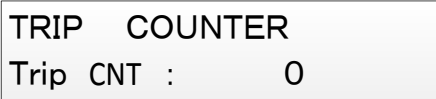

4.3.2.1.5.裝置名稱(DEVICE NAME)選單

◆操作路徑:DISPLAY MODE > STATUS > DEVICE NAME 裝置名稱(DEVICE NAME)選單下,可確認裝置名稱。

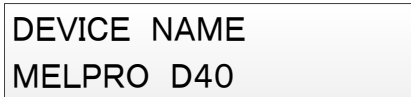

在此說明 記錄(RECORD)選單的操作。 記錄選單下可確認4種記錄資料。 (事故記錄、事件記錄、存取記錄、警報記錄)

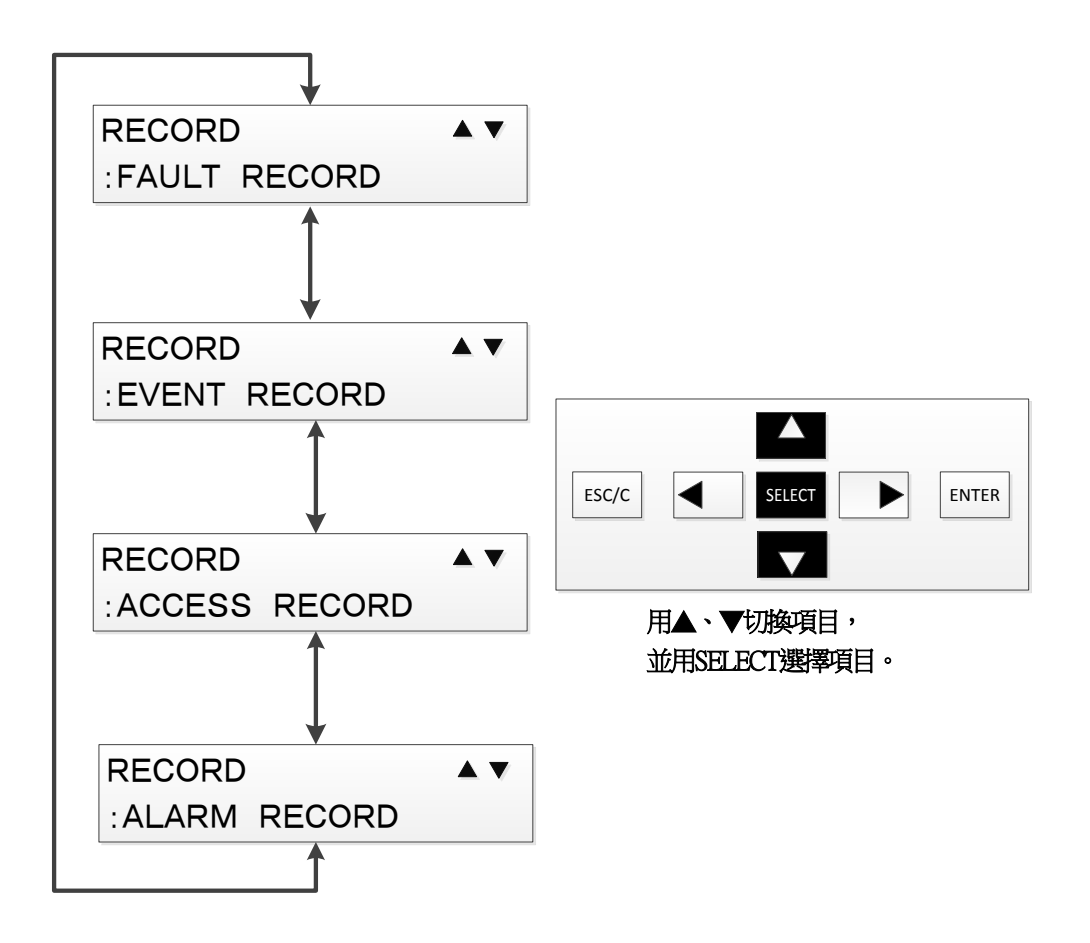

#### 4.3.2.2.1.顯示事故記錄(FAULT RECORD)選單

◆操作路徑:DISPLAY MODE > RECORD >FAULT RECORD 若選擇顯示事故記錄(FAULT RECORD)選單, 便可顯示事故發生時的時刻、動作值、動作要素。 事故記錄最多可儲存5現象,並可顯示各個記錄。 欲顯示各個記錄時,利用上下鍵選擇想要顯示的事故記錄日期, 並按下SELECT鍵。

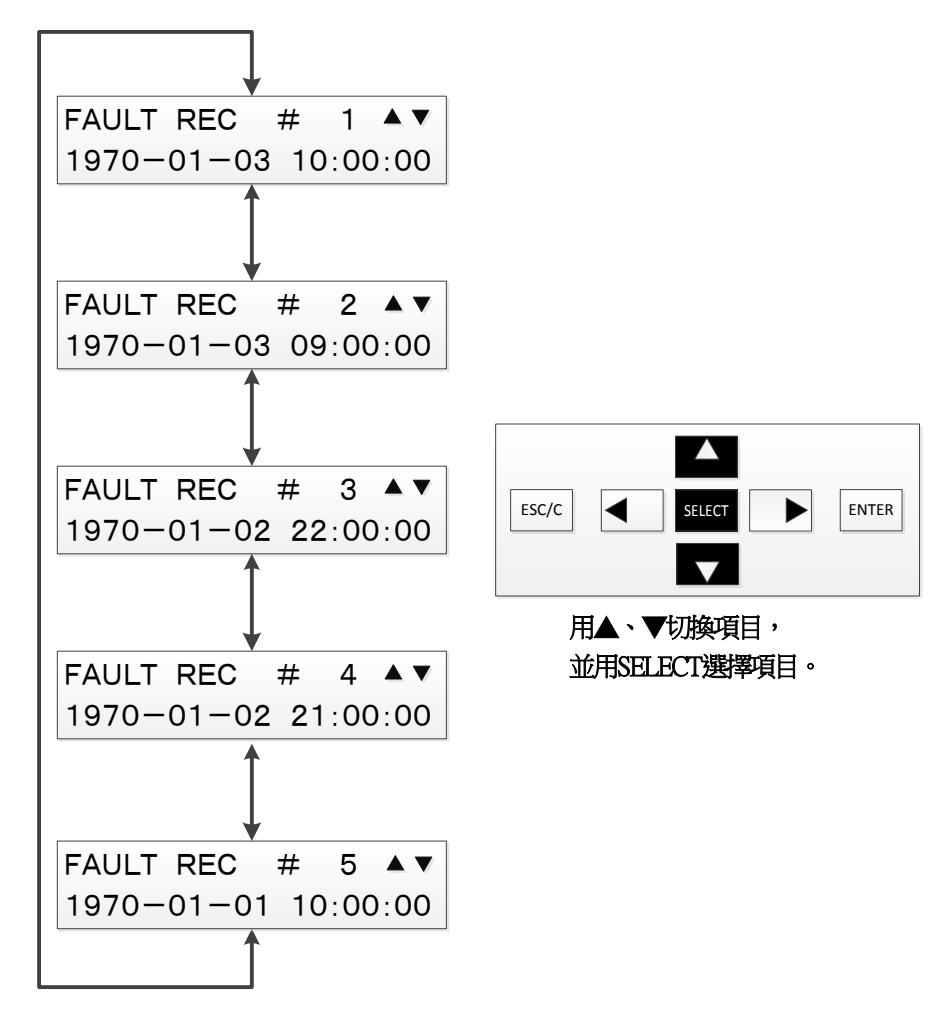

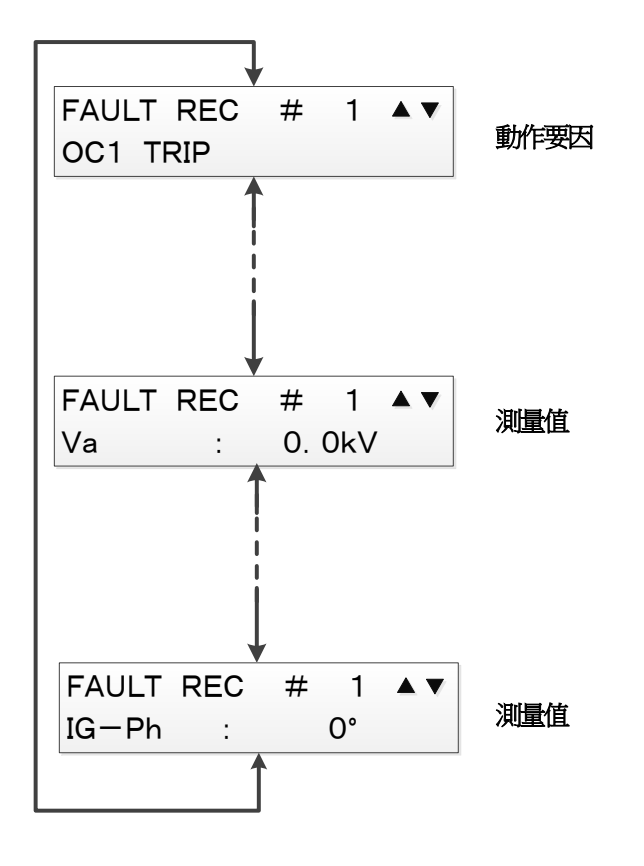

## 表 4-5 自我記錄 動作要因一覧

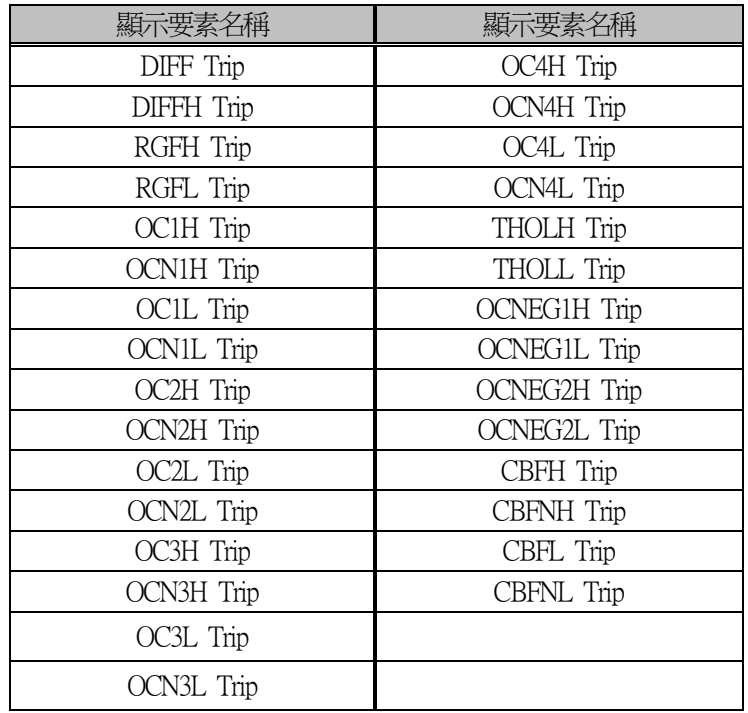

### 表 4-6 事故記錄 顯示測量值

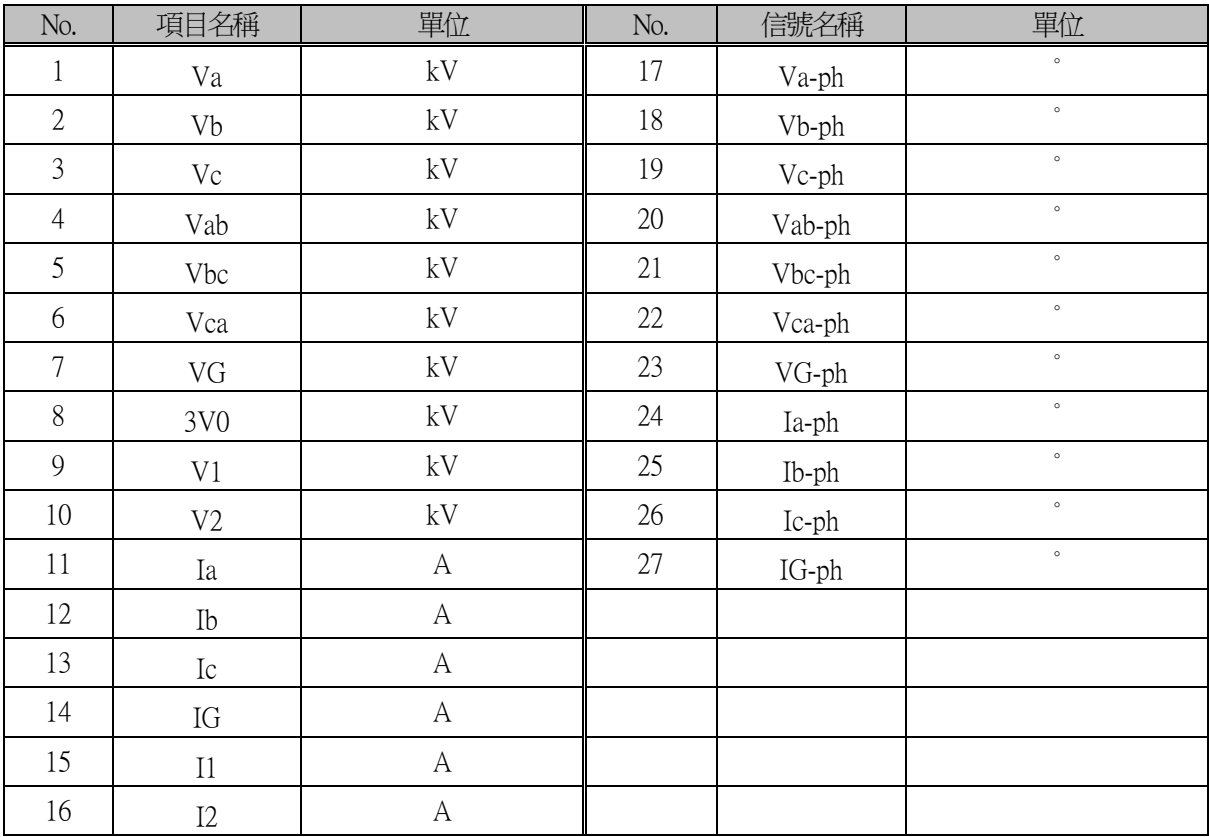

#### 4.3.2.2.2.顯示事件記錄(EVENT RECORD)選單

◆操作路徑:DISPLAY MODE > RECORD >EVENT RECORD 顯示事件記錄(EVENT RECORD)選單下, 可顯示已儲存的事件記錄。 事件記錄最多可儲存512件,並可顯示各個記錄。 按上下鍵,畫面顯示便會依 發生日期→記錄內容→發生日期→…

移動。

按下右鍵,

顯示便會切換至當前顯示事件記錄的前10件記錄發生日期。

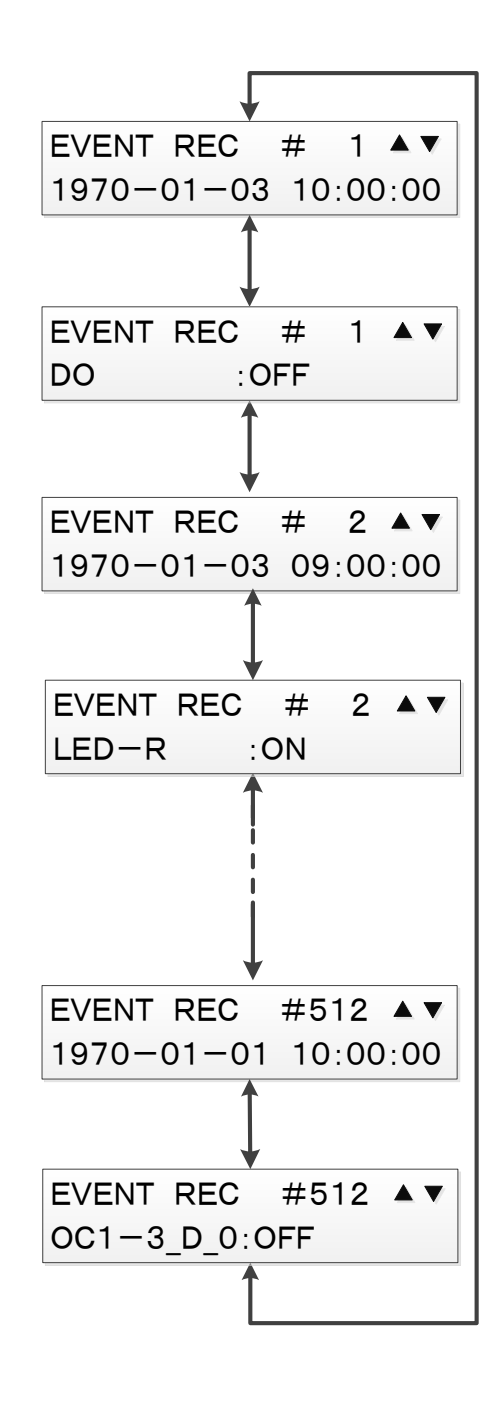

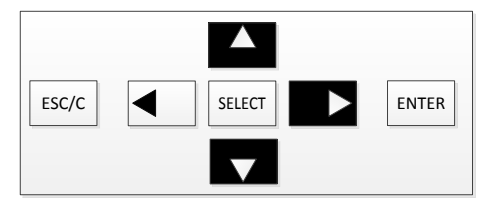

用▲、▼變更顯示項目, 並用 ▶從當前顯示的記錄移動至 顯示10件前的記錄日期

# 表 4-7 事件記錄 事件一覧

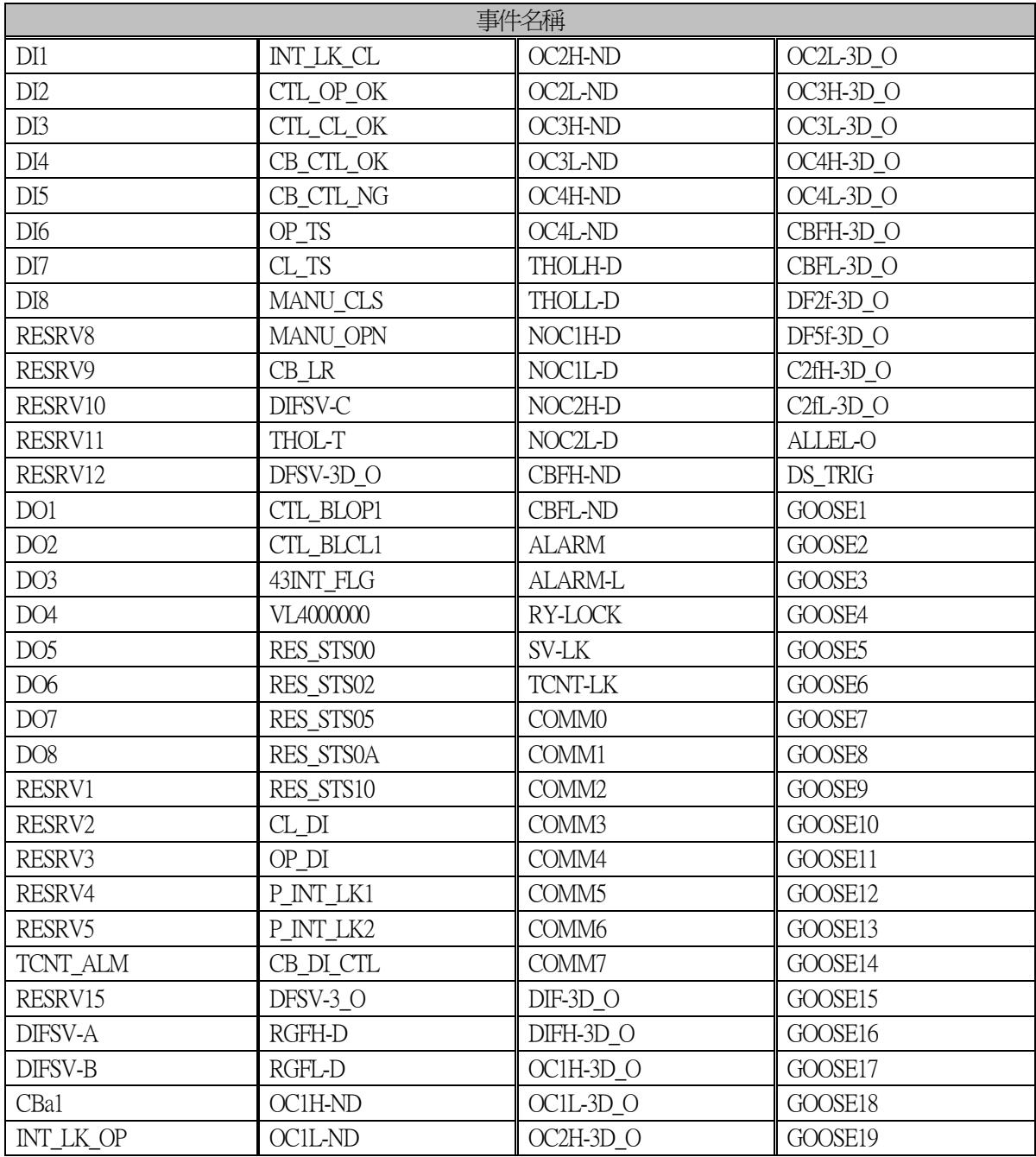

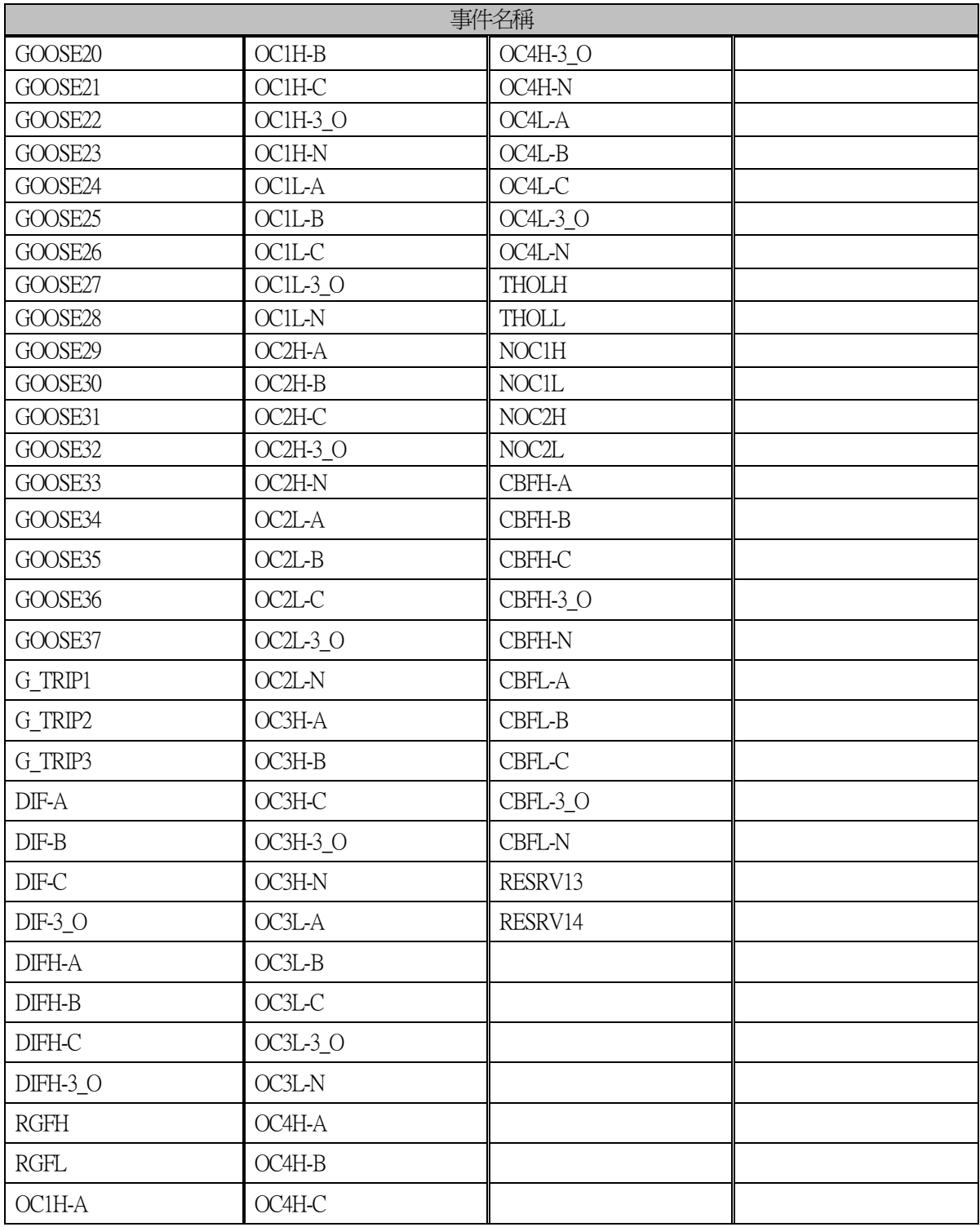
#### 4.3.2.2.3.顯示存取記錄(ACCESS RECORD)選單

```
◆操作路徑:DISPLAY MODE > RECORD >ACCESS RECORD
  顯示存取記錄(ACCESS RECORD)選單下,
 可顯示已儲存的存取記錄。
 存取記錄最多可儲存512件,並可顯示各個記錄。
 按上下鍵,畫面顯示便會依
     發生日期→記錄內容→發生日期→…
```
移動。

按下右鍵,

顯示便會切換至當前顯示存取記錄的前10件記錄發生日期。

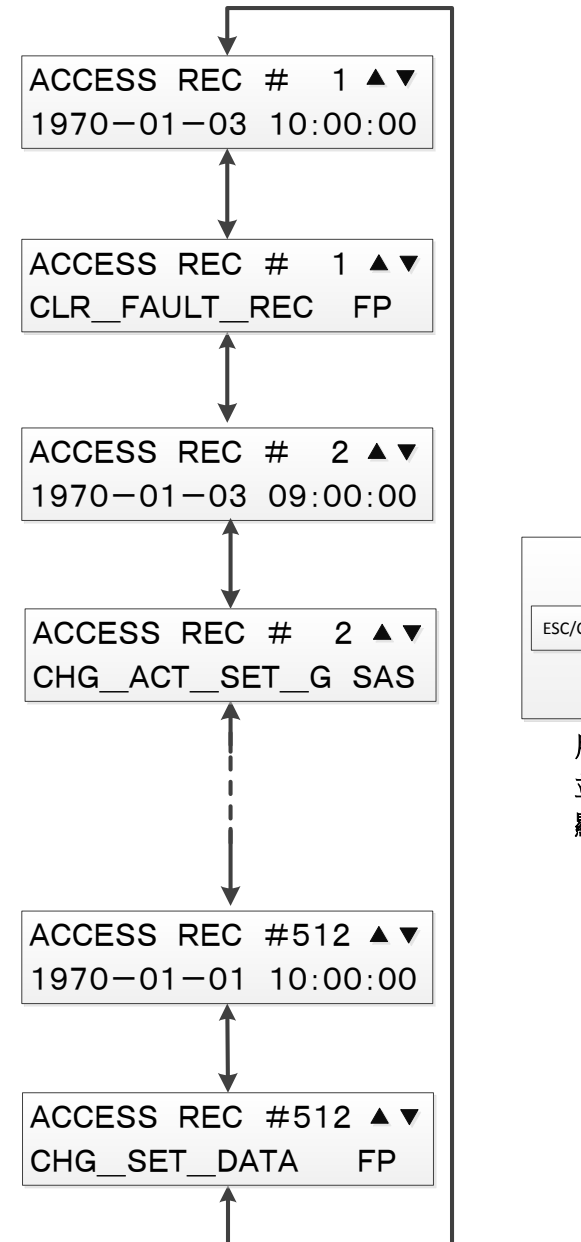

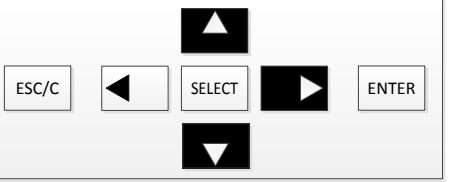

用▲、▼變更顯示項目, 10用 ▶從當前顯示的記錄移動至 用▲、▼變更顯示項目,<br>並用 ▶從當前顯示的記錄移動至<br>顯示10件前的記錄日期 並用 ►從當前顯示的記錄移動至 顯示10件前的記錄日期

#### 存取記錄 登錄內容(操作來源)

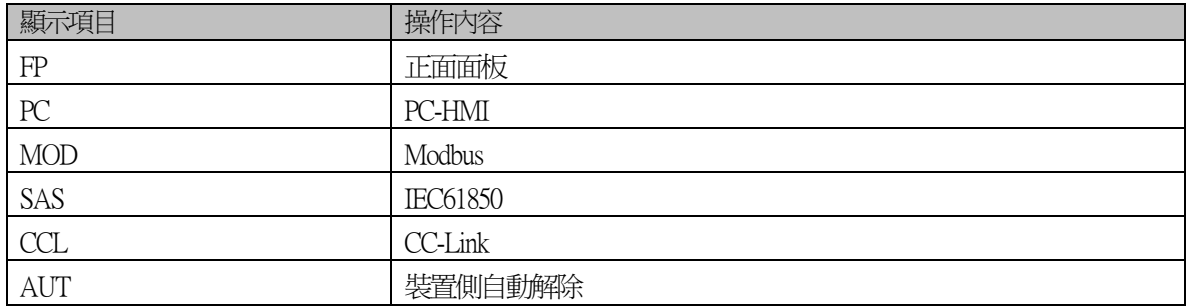

### 存取記錄 登錄內容(操作內容)

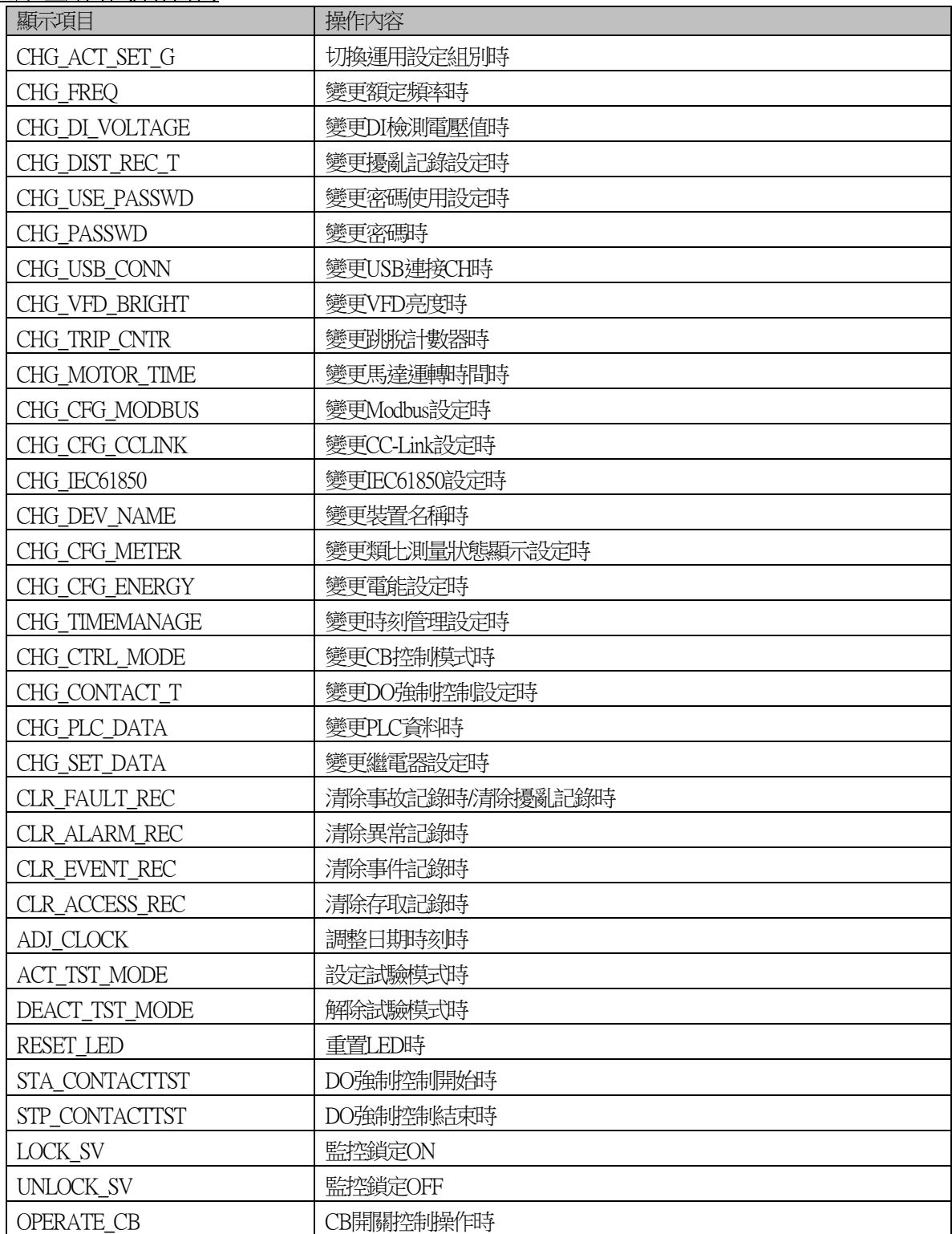

#### 4.3.2.2.4.顯示警報記錄(ALARM RECORD)選單

◆操作路徑:DISPLAY MODE > RECORD >ALARM RECORD 顯示警報記錄(ALARM RECORD)選單下, 可顯示已儲存的警報記錄。 警報記錄最多可儲存200件,並可顯示各個記錄。 按上下鍵,畫面顯示便會依 發生日期→記錄內容→發生日期→…

移動。

按下右鍵,

顯示便會切換至當前顯示警報記錄的前10件記錄發生日期。

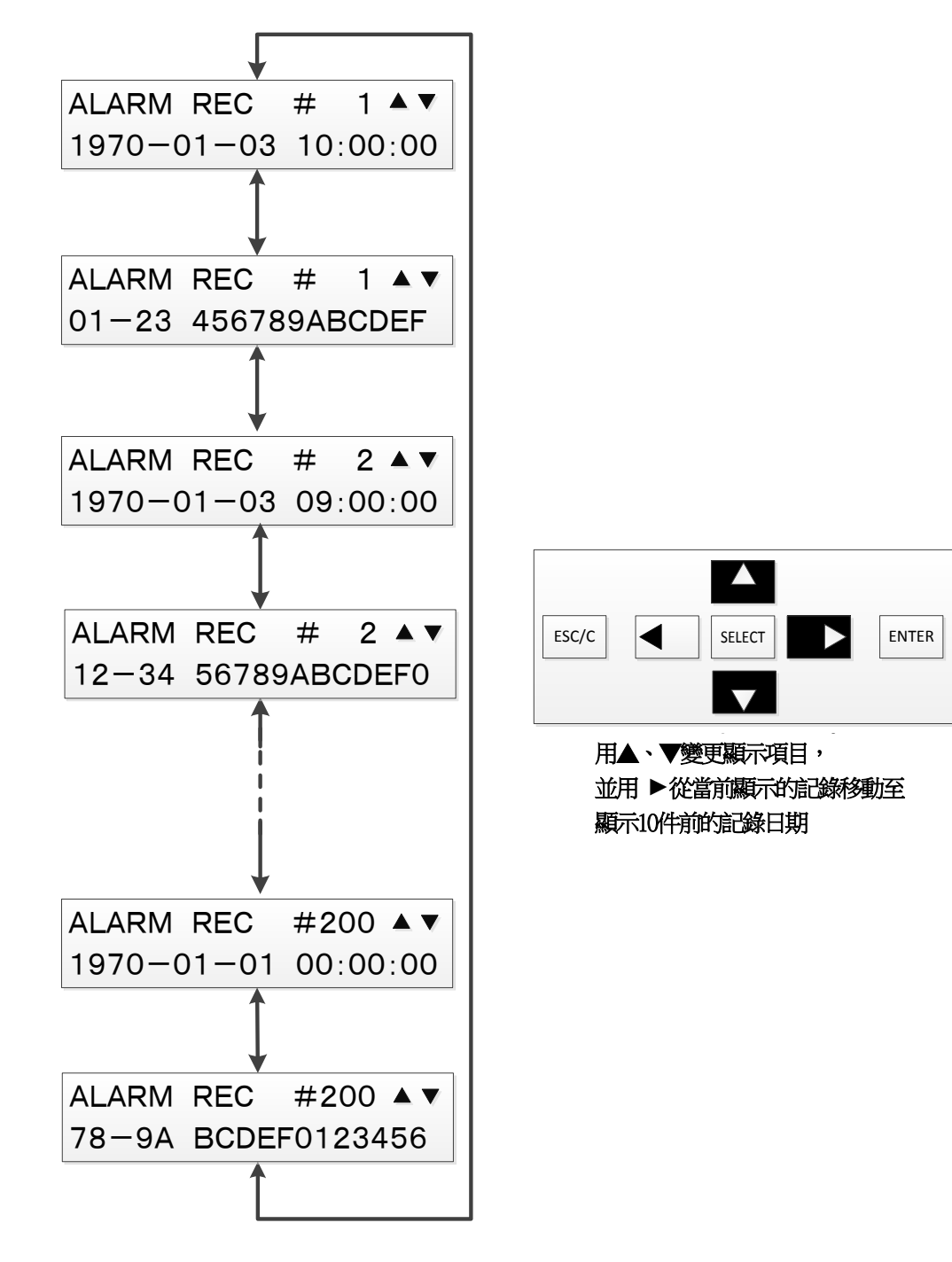

#### 4.3.2.3.設定(SETTING)選單

設定選單在DISPLAY模式/SETTING模式的任一模式下皆可選擇, 但在DISPLAY模式下僅可顯示設定值。 欲變更設定值只能在SETTING模式下執行。

關於設定選單的操作方法,請參閱[4.3.4.1](#page-114-0)。

#### 4.3.2.4.控制(CONTROL)選單

控制選單在DISPLAY模式/SETTING模式的任一模式下皆可選擇, 但在DISPLAY模式下僅可顯示控制設定(CTRL MODE)的設定內容。 在SETTING模式下,則可進行控制設定與斷路器控制(CB CONTROL)的顯示及設定。

關於控制選單的操作方法,請參閱[4.3.4.2](#page-119-0)。

#### 4.3.2.5.共通設定(CONFIG)選單

共通設定選單在DISPLAY模式/SETTING模式的任一模式下皆可選擇, 但時刻設定(CLOCK ADJUST)、使用/不使用密碼(PASSWORD USE)、 設定密碼(PASSWORD REGIST)只能在SETTING模式下選擇。 而其他設定,在DISPLAY模式下也只能顯示設定值。 欲變更設定值只能在SETTING模式下執行。

關於共通設定選單的操作方法,請參閱[4.3.4.3](#page-123-0)。

#### 4.3.3. 密碼輸入畫面

透過使用/不使用密碼設定,設定為「使用」的情況下, 選擇SETTING模式時,畫面會要求輸入4位數的密碼。 ※關於密碼的使用/不使用設定,請參閱[4.3.4.3.7](#page-133-0)。 另外,關於在此輸入的密碼設定方法,請參閱[4.3.4.3.8](#page-134-0)。

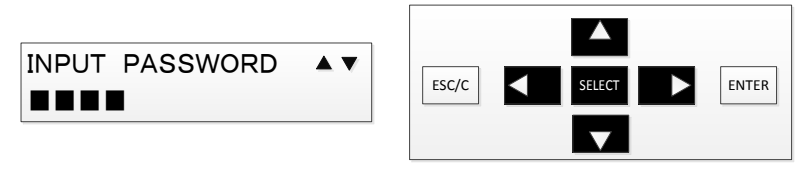

用◀、▶選擇輸入密碼的位數, 並用▲、▼變更所選位數的數值。 パスワードを入力したら、SELECTを押下。 輸入密碼後,按下SELECT。

輸入的密碼錯誤時,會顯示如下畫面。

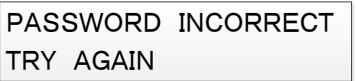

輸入正確的密碼後,便會顯示主選單。

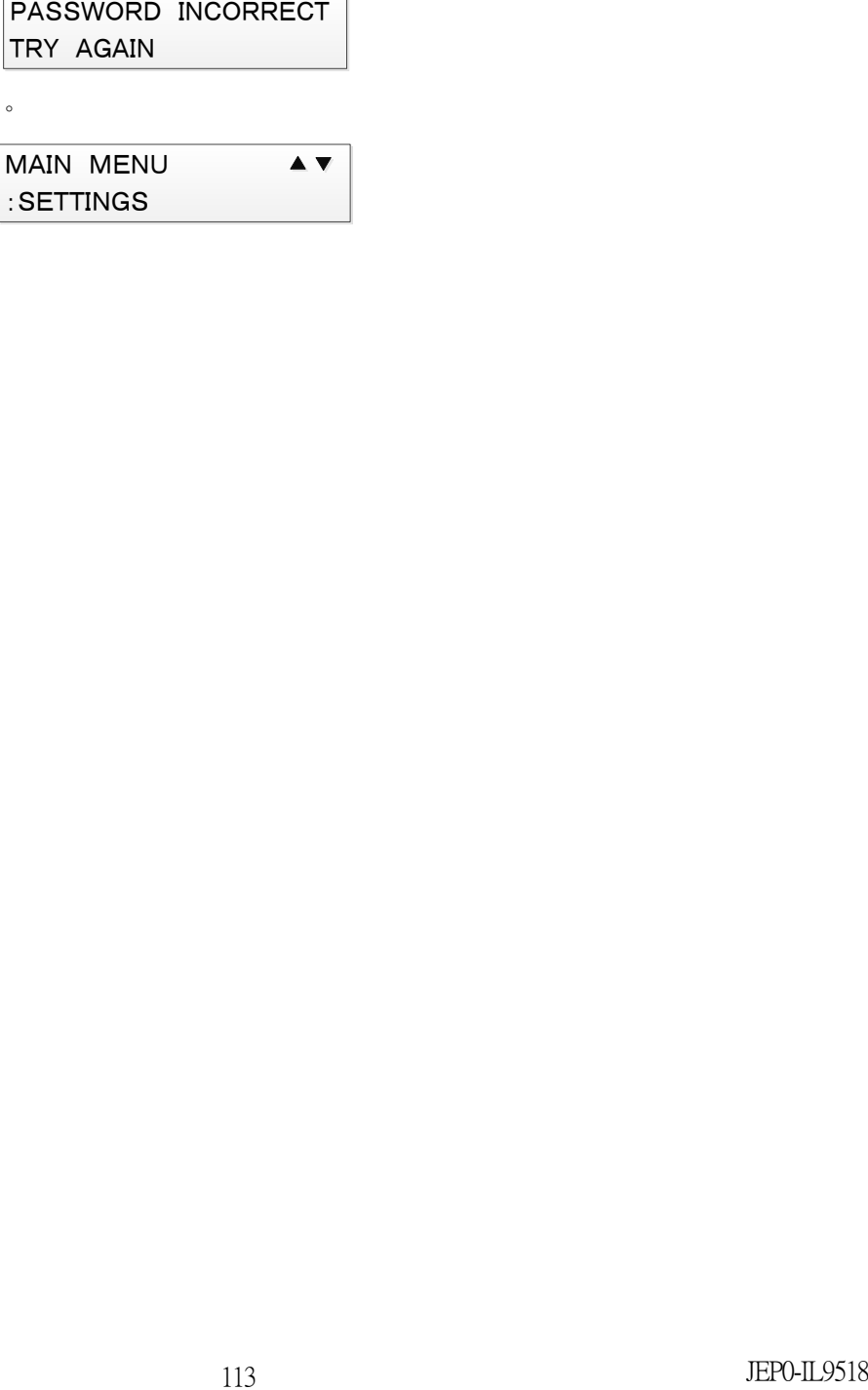

4.3.4. SETTING模式 選單操作

在此說明SETTING模式的選單操作。 選單畫面中有5個項目,利用上下鍵切換項目, 並利用SELECT鍵來選擇項目。 SETTING模式下可選擇的選單詳情,請參[閱表](#page-92-0) 4-2。

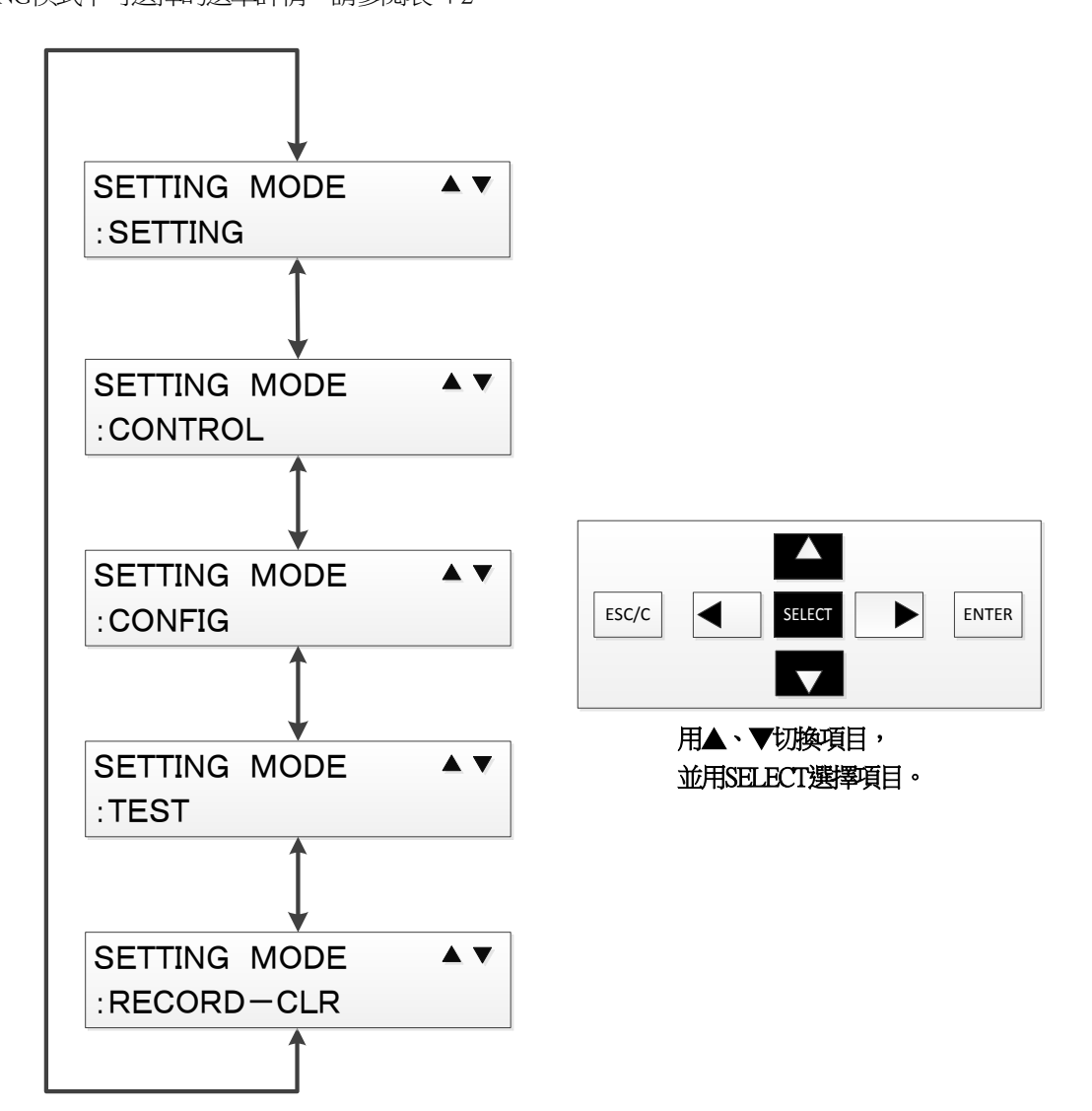

<span id="page-114-0"></span>設定(SETTING)選單下, 可進行現用設定組別的顯示與變更、組別設定值的顯示與變更。 設定選單在DISPLAY模式/SETTING模式的任一模式下皆可選擇, 欲變更設定值只能在SETTING模式下執行。 (DISPLAY模式下僅可瀏覽設定值)

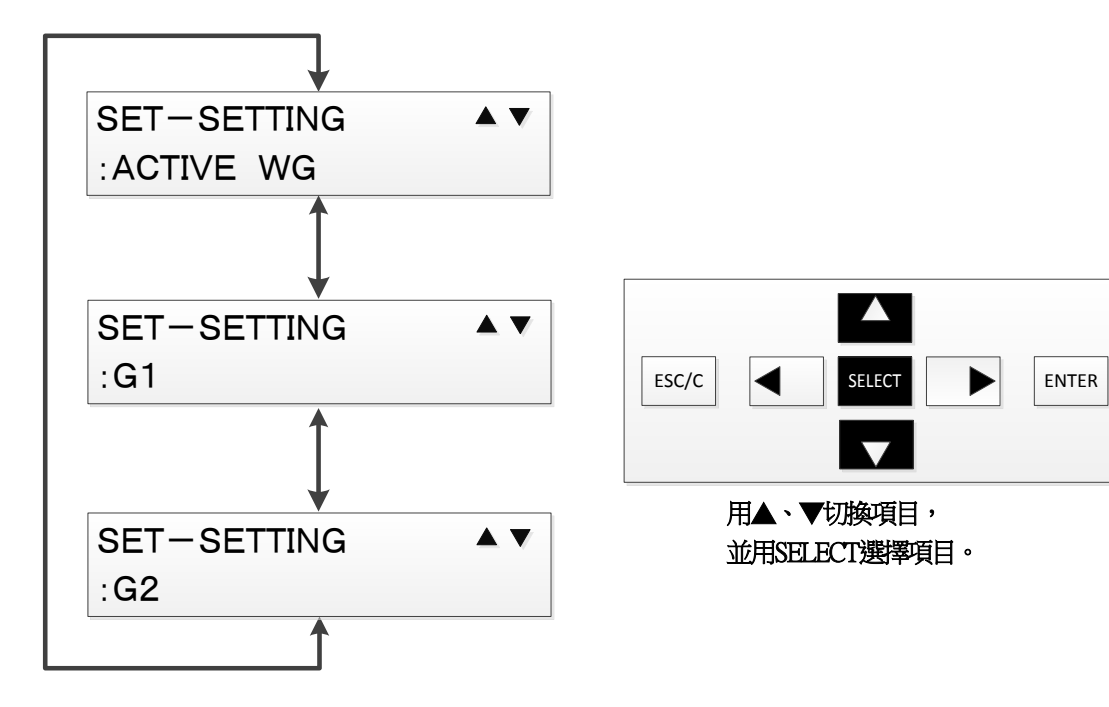

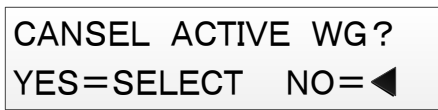

此外,在現用組別選單下按下左鍵後,會顯示以下畫面, 按下SELECT鍵後,便不會變更現用組別, 並關閉現用組別選單,返回設定選單。 按下左鍵後,便會返回現用組別選單。

### $\mathcal{L}$ 啟用組別變更成功時的訊息

#### アクティブグループ変更に 啟用組別變更失敗時的訊息

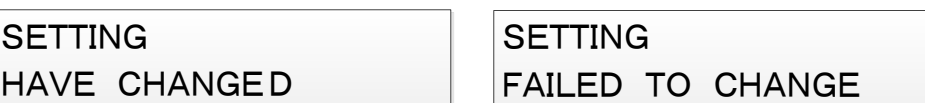

成功變更組別編號,或變更失敗時, 會各別顯示如下訊息。 此時按下SELECT鍵後,便會返回設定選單。

## 按下ENTER鍵後,會顯示左邊畫面。

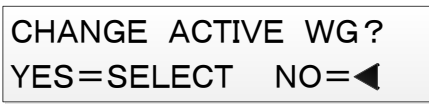

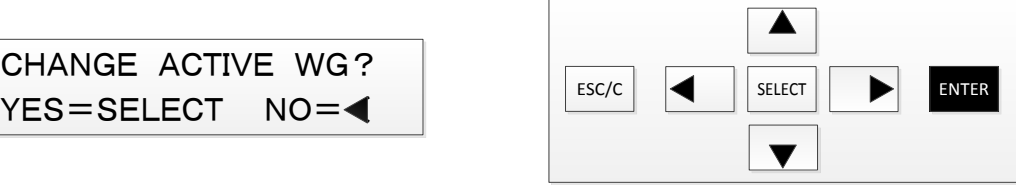

 按下ENTER鍵後,會顯示以下畫面, 按下SELECT鍵後,便會開始變更至選擇的組別編號。 按下左鍵時,便不會進行變更,返回現用組別選單。

ACTIVE WG :■1

用▲、▼切換組別編號, SELECTで変更内容を決定。並用SELECT決定變更內容。

欲變更現用組別編號時, 在現用組別選單下按下SELECT鍵。 接著便會顯示游標,可利用上下鍵選擇組別編號。 選擇想要變更的組別編號並按下SELECT鍵後,便會決定變更內容。

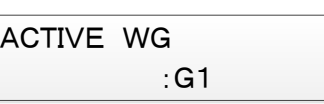

◆操作路徑: SETTING MODE > SETTING >ACTIVE WG 現用組別(ACTIVE WG)選單下, 可變更已設定的現用組別編號。 (只有在SETTING模式時,才能變更現用組別編號。 DISPLAY模式時,只能瀏覽當前的組別編號)

4.3.4.1.1.現用組別(ACTIVE WG)選單

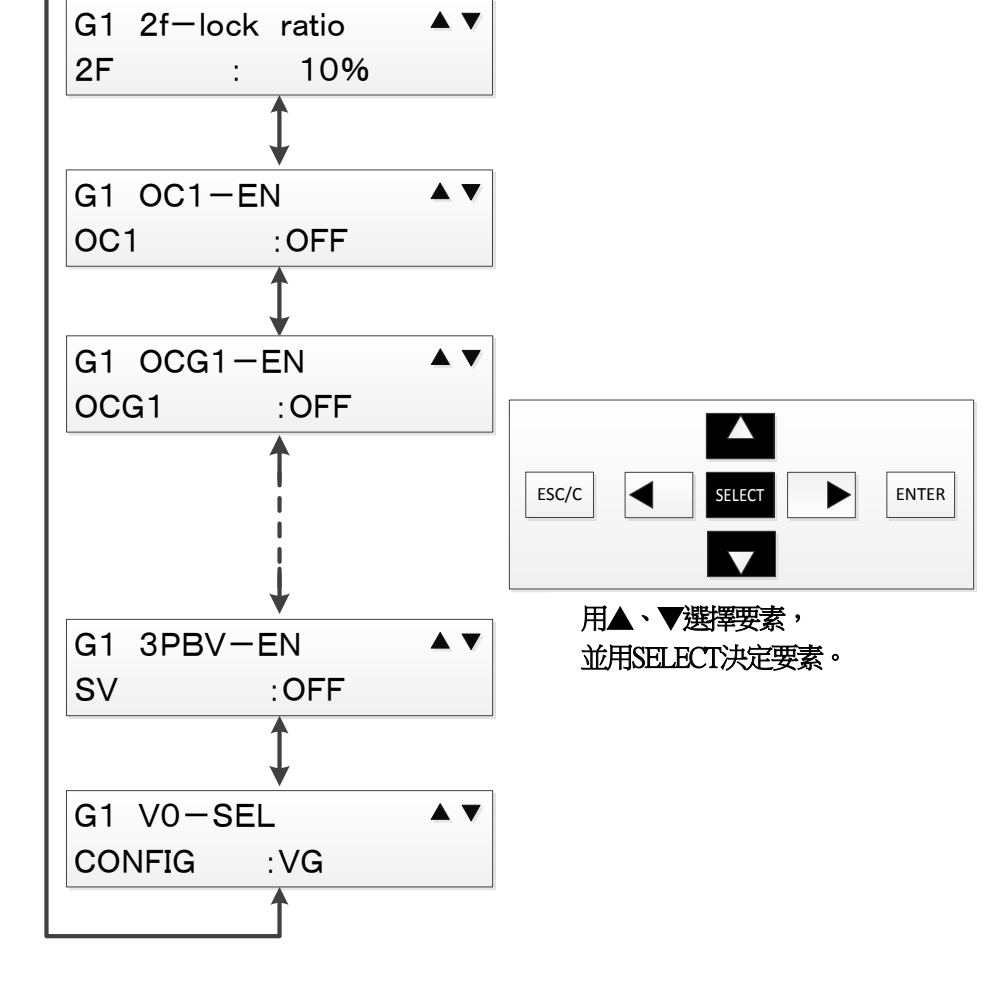

②便會顯示組別設定選單。 按上下鍵便可切換保護要素顯示, 選擇欲變更設定值的要素,並按下SELECT鍵。

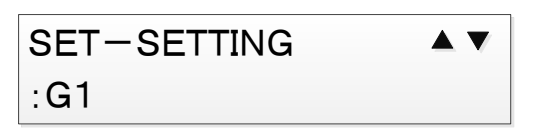

①首先在設定選單下選擇欲變更的設定值組別,並按下SELECT鍵。

4.3.4.1.2.設定組別1(G1)選單、設定組別2(G2)選單 ◆操作路徑: SETTING MODE > SETTING >G1(G2) 設定組別1(G1)選單、設定組別2(G2)選單下, 可顯示及變更已設定於各個組別設定中的設定值。 (只有在SETTING模式時,才能變更設定值。 DISPLAY模式下僅可瀏覽設定值) 欲變更組別設定的操作步驟記載如下。 ※以下範例為欲變更G1時的顯示,如圖所示。

③游標便會移動至設定項目顯示。

 利用上下鍵選擇想要變更的設定項目,並按下SELECT鍵後, 游標便會移動至設定值顯示。

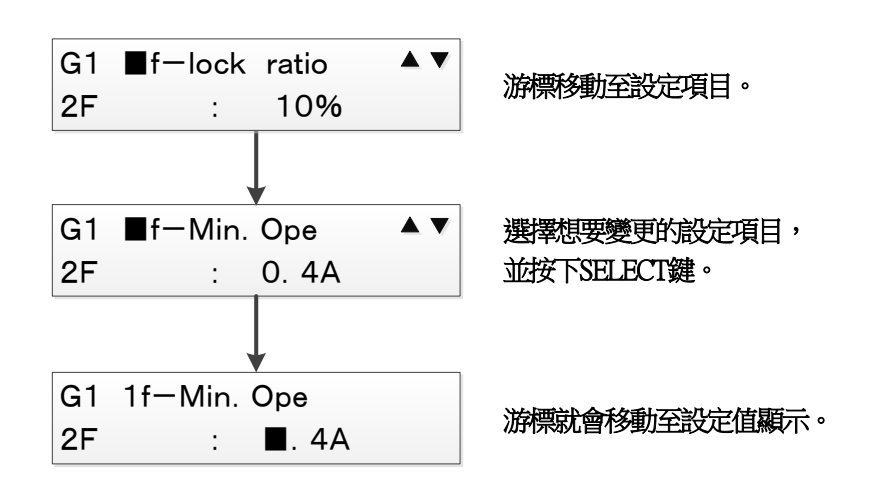

④利用左右鍵選擇欲變更的位數,並利用上下鍵設定數值。

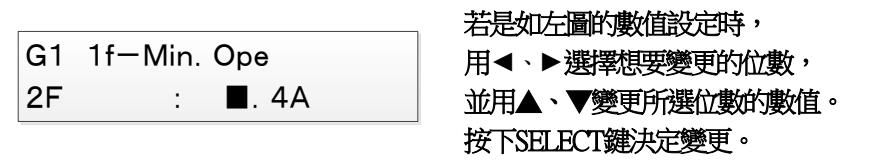

⑤變更數值後,按下SELECT鍵,游標便會移動至設定項目顯示。

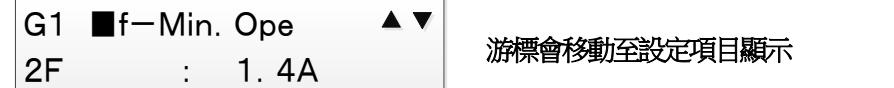

⑥重複執行上述②~④步驟,直到要素內的設定項目中,想要變更的所有項目皆已設定為止。

 ⑦按下左鍵後,游標便會返回保護要素顯示。 若有其他想要變更設定值的保護要素, 可重複執行上述1)~6步驟,直到全部變更結束為止。

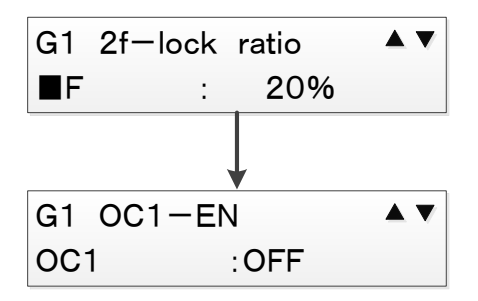

⑧設定值變更完成後,按下ENTER鍵。 便會顯示如下圖的畫面,確認是否開始運用已變更的設定值, 欲開始時,請按下SELECT鍵, 欲放棄設定值的變更時,請按下左鍵。

CHANGE SETTING? YES=SELECT NO=<

欲變更設定運用時按下ENTER鍵, 欲放棄變更時按下◀鍵。

成功開始運用已變更的設定值,或運用失敗時, 會各別顯示如下訊息。 在以下訊息畫面中按下SELECT鍵後,便會返回設定選單。

# **SETTING**

HAVE CHANGED

**SETTING** FAILED TO CHANGE

整定値運用開始に 成功した場合のメッセージ 成功開始運用設定值時的訊息 開始運用設定值失敗時的訊息

整定値運用開始に 開始運用設定值失敗時的訊息

#### <span id="page-119-0"></span>4.3.4.2.控制(CONTROL)選單

控制(CONTROL)選單下,

可進行控制設定(CTRL MODE)與斷路器控制(CB CONTROL)的顯示及設定。

控制選單在DISPLAY模式/SETTING模式的任一模式下皆可選擇,

但DISPLAY模式下僅可瀏覽控制設定的設定內容。

在SETTING模式下,則可進行控制設定與斷路器控制的設定內容顯示及設定。

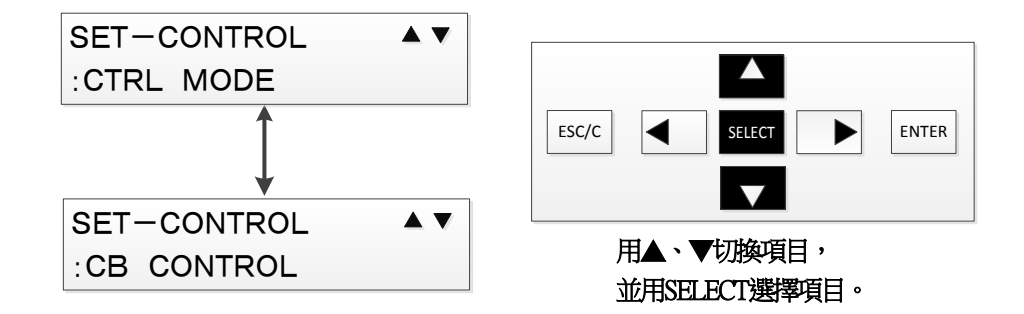

<span id="page-120-0"></span>4.3.4.2.1.控制設定(CTRL MODE)選單

◆操作路徑:SETTING MODE > CONTROL >CTRL MODE 控制設定(CTRL MODE)選單下, 可進行直接/遠端控制設定、互鎖切換設定、 斷路器操作禁止設定的設定。 (但是,只有在SETTING模式下才能進行設定。 DISPLAY模式下僅可瀏覽設定)

① 利用上下鍵,顯示想要變更的控制設定項目,並按下SELECT鍵選擇。

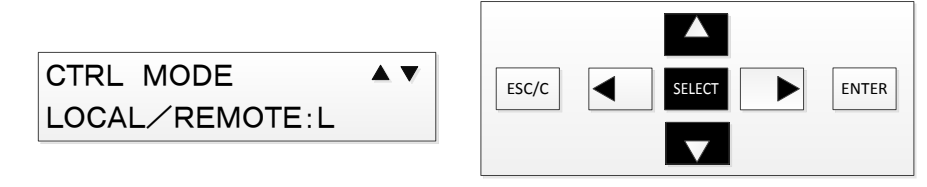

```
用▲、▼切換項目,
、<br>並用SELECT選擇項目。
```
②游標便會移動至設定值,利用上下鍵變更設定值。

(下圖的設定值為選擇設定,而數值設定時可利用左右鍵變更位數進行設定)

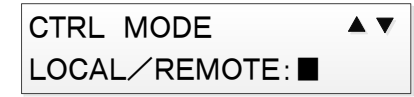

③按下SELECT鍵後,設定值就會變更。

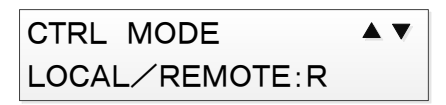

④重複執行①~③步驟,直到沒有其他想要變更的項目為止。

⑤按下ENTER鍵後,

便會顯示如下圖的畫面,確認是否反映已變更的控制設定。 按下SELECT鍵後,便會反映利用①~④步驟變更的控制設定, 並完成控制設定。

按下左鍵後,便不會反映設定,並返回上述①的設定選單。

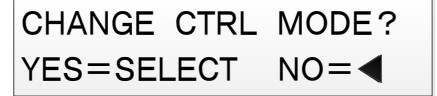

#### 表 4-8 控制設定 設定項目

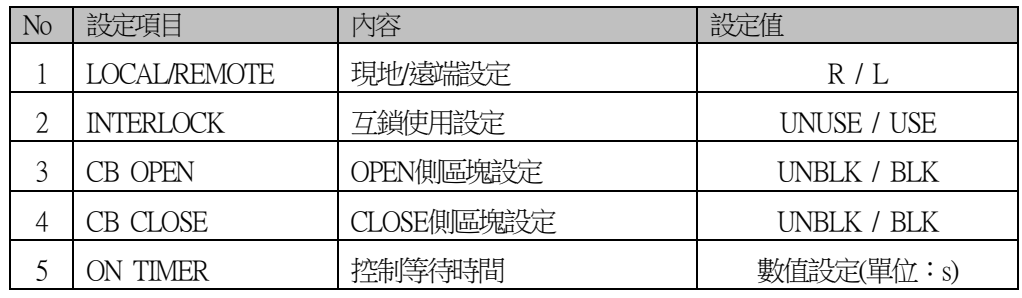

#### 4.3.4.2.2.控制斷路器(CB CONTROL)選單

◆操作路徑: SETTING MODE > CONTROL > CB CONTROL 控制斷路器(CB CONTROL)選單下, 可進行CB OPEN控制/CB CLOSE控制。 只有在SETTING模式下才能選擇此項目並進行CB控制。

此外,欲進行CB控制時,控制設定必須設定如下表。 控制設定的操作詳情請參閱[4.3.4.2.1](#page-120-0)。

#### 表 4-9 執行斷路器控制時 控制設定

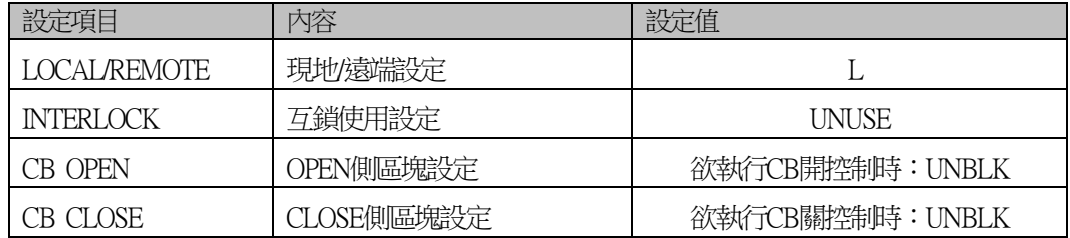

上述控制設定若設定為無法執行斷路器控制時,

會因控制條件不成立而顯示錯誤訊息。

(下圖為CB開控制時所顯示的控制條件不成立錯誤)

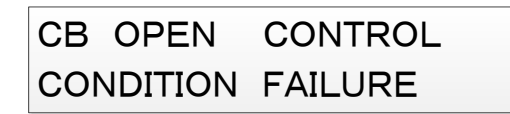

 ①利用上下鍵,顯示想要變更的控制設定項目,並按下SELECT鍵。 ※欲進行CB開控制時選擇CB OPEN、 欲進行CB關控制時選擇CB CLOSE

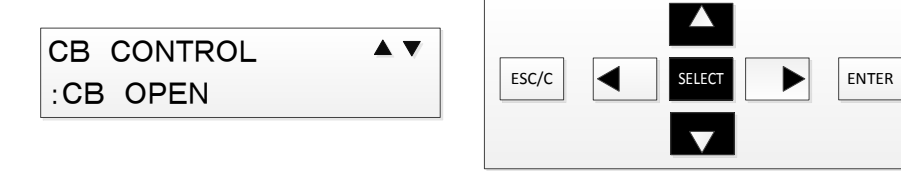

用▲、▼切換項目, SELECTで項目選択。 並用SELECT選擇項目。 ②切換至CB狀態顯示。

按上下鍵後,便可切換CB狀態顯示的項目。

※下圖為選擇CB OPEN時的畫面

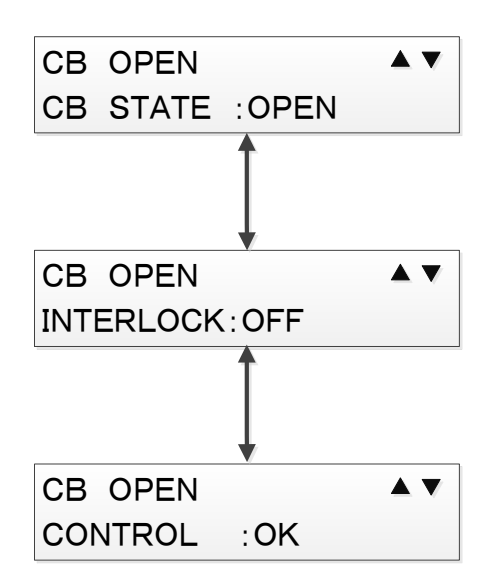

③在CB狀態顯示畫面中按下ENTER鍵後,便會執行CB控制指令。 成功進行CB控制時,會顯示控制成功訊息。

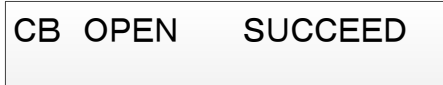

另外,CB控制失敗時,會顯示控制失敗訊息。

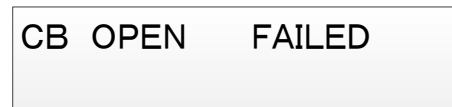

在上述控制成功、失敗訊息畫面中按下SELECT鍵後,便會返回控制選單。

<span id="page-123-0"></span>在此說明 共通設定(CONFIG)選單的操作。 共通設定選單在DISPLAY模式/SETTING模式的任一模式下皆可選擇, 但時刻設定(CLOCK ADJUST)、使用/不使用密碼(PASSWORD USE)、 設定密碼(PASSWORD REGIST)只能在SETTING模式下選擇。 而其他設定也只能在SETTING模式下變更。 (DISPLAY模式下僅可瀏覽設定值)

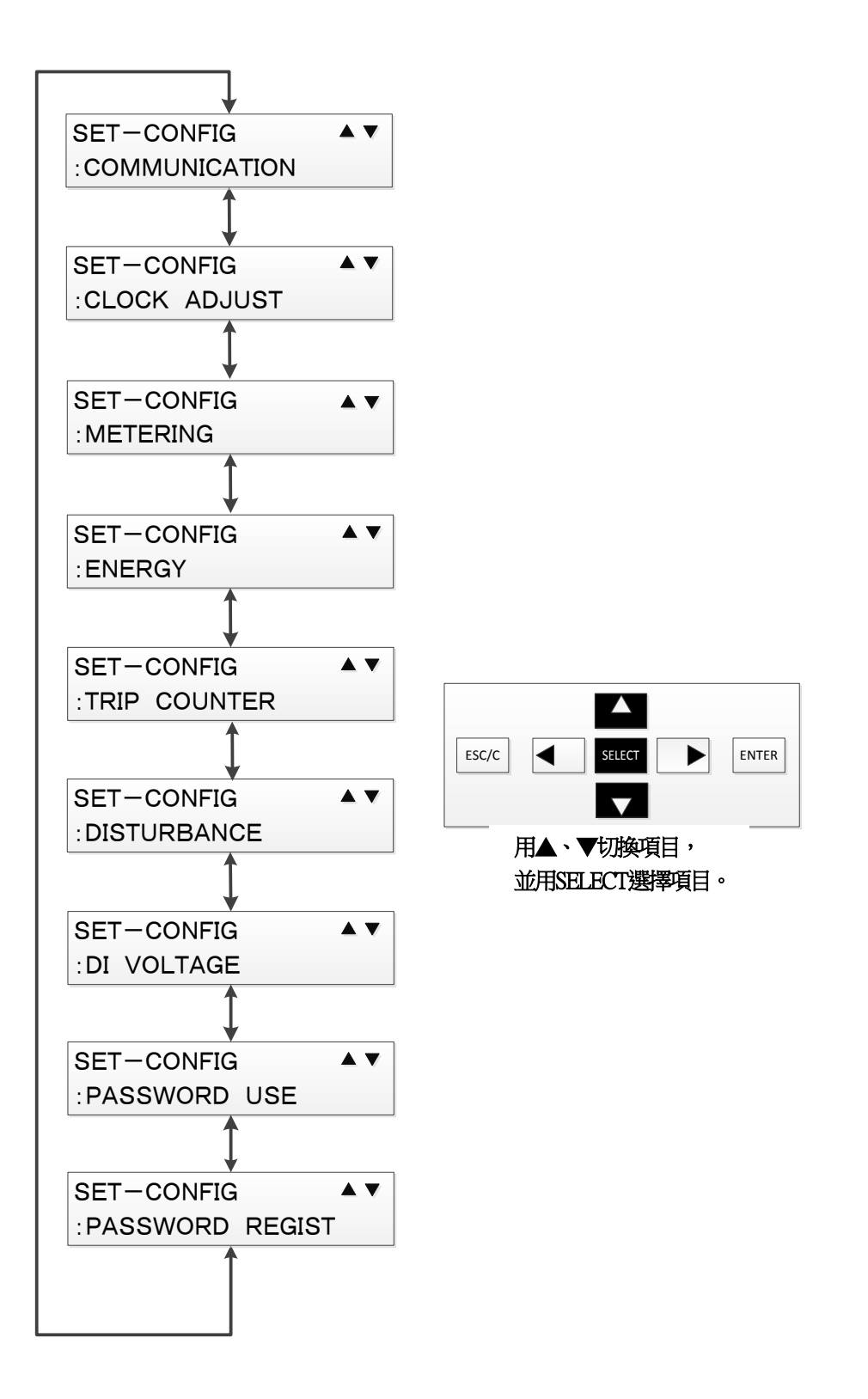

#### 4.3.4.3.1.通信設定(COMMUNICATION)選單

◆操作路徑: SETTING MODE > CONFIG >COMMUNICATION 通信設定(COMMUNICATION)選單下, 可進行Modbus設定、IEC61850設定、CC-Link設定的瀏覽與設定。 (DISPLAY模式下僅可瀏覽設定值) 欲顯示、變更通信設定的操作步驟記載如下。

① 利用上下鍵,顯示想要進行設定變更的通信方式,並按下SELECT鍵。

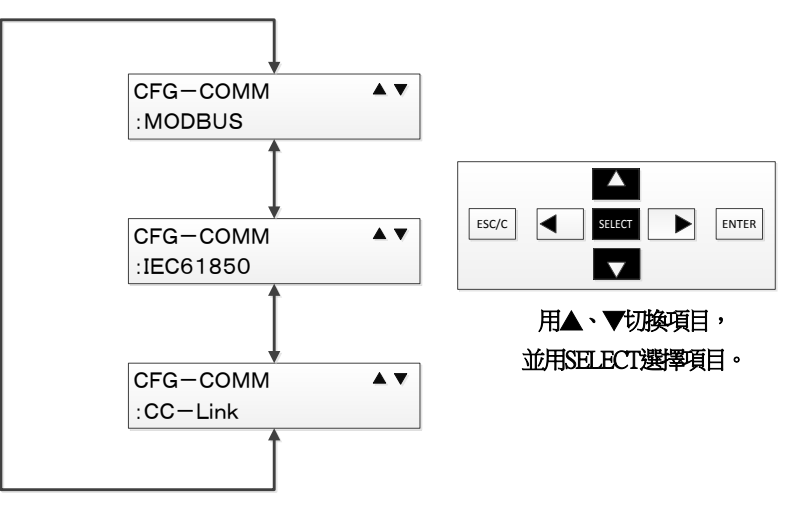

②便會依據選擇的通信方式顯示設定項目。

利用上下鍵選擇想要變更的項目,並按下SELECT鍵。

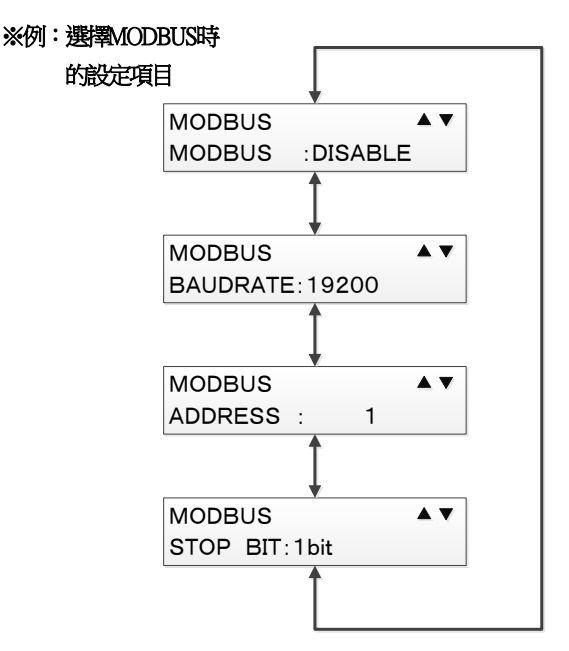

③游標便會移動至設定值,利用上下鍵變更設定值。

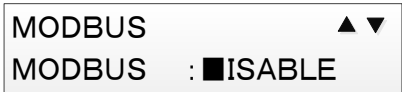

④按下SELECT鍵後,設定值就會變更。

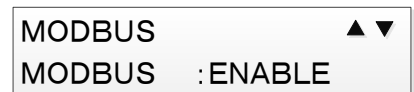

⑤重複執行②~④步驟,直到沒有其他想要變更的項目為止。

⑥按下ENTER鍵後,

便會顯示如下圖的畫面,確認是否反映已變更的通信設定。 按下SELECT鍵後,便會反映利用2~6步驟變更的通信設定,並完成通信設定。 按下左鍵後,便不會反映設定,並返回上述2的設定項目選單。

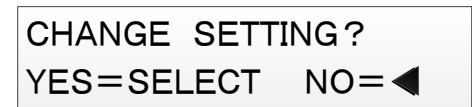

#### 4.3.4.3.2.時刻設定(CLOCK ADJUST)選單

◆操作路徑: SETTING MODE > CONFIG > CLOCK ADJUST 時刻設定(CLOCK ADJUST)選單下,可進行時刻設定。 此項目僅可在SETTING模式下選擇。

> ①選擇時刻設定選單後,便會顯示當前時刻如下。 此時按下SELECT鍵後,便可變更年、月、日、時、分、秒的設定。

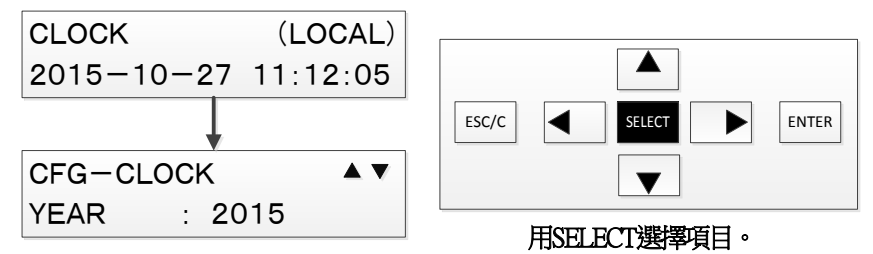

①按上下鍵可切換年、月、日、時、分、秒的選擇項目。 選擇想要變更的項目,並按下SELECT鍵。

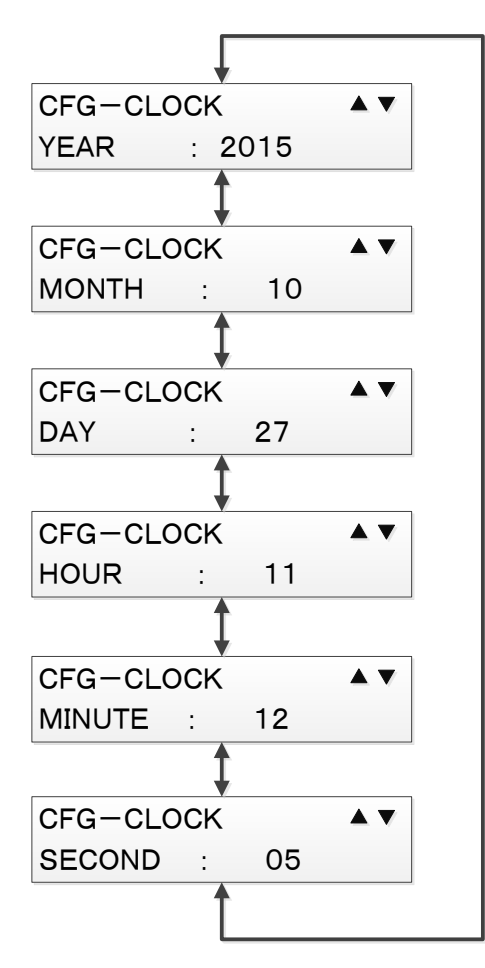

②游標便會移動至設定值,利用上下鍵選擇數值、左右鍵選擇位數進行變更。

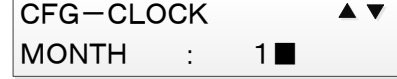

3按下SELECT鍵後,設定值就會變更。

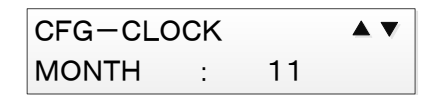

④重複執行①~③步驟,直到沒有其他想要變更的項目為止。

⑤按下ENTER鍵後,便會顯示確認是否反映已變更的時刻設定的畫面。 按下SELECT鍵後,便會反映利用①~4步驟變更的時刻設定,並完成時刻設定。 按下左鍵後,便不會反映設定,並返回時刻設定選單。

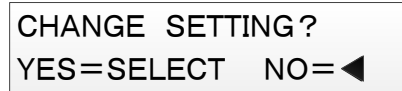

#### 4.3.4.3.3.切換顯示類比值(METERING)選單

◆操作路徑: SETTING MODE > CONFIG >METERING 切換顯示類比值(METERING)選單下,可進行以下設定。 1.顯示變壓器的1次或2次側其中之一的設定

2.各變壓器額定值的設定

(DISPLAY模式下僅可瀏覽設定值)

欲顯示、變更切換顯示類比值選單設定的操作步驟記載如下。

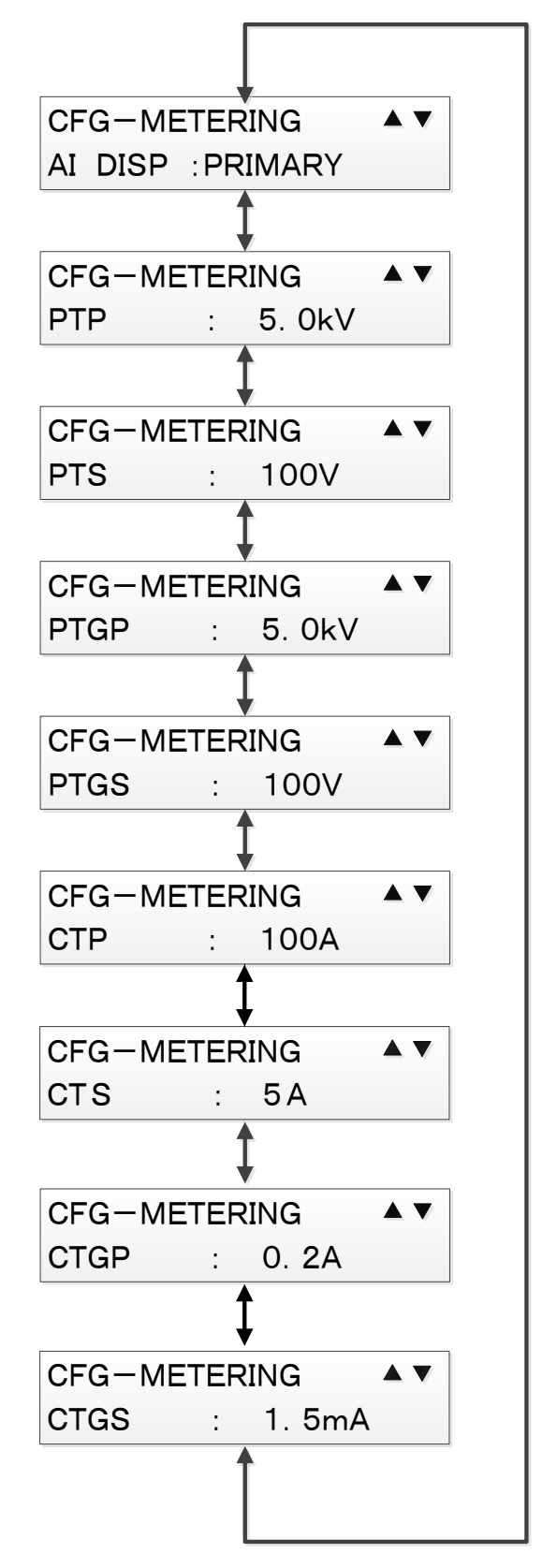

①利用上下鍵選擇想要變更的項目,並按下SELECT鍵選擇。

CFG-METERING  $\blacktriangle$   $\blacktriangledown$ AI DISP :PRIMARY

2游標便會移動至設定值,利用上下鍵選擇數值、左右鍵選擇位數進行變更

③按下SELECT鍵後,設定值就會變更。

④重複執行①~③步驟,直到沒有其他想要變更的項目為止。

⑤按下ENTER鍵後,

便會顯示如下圖的畫面,確認是否反映已變更的類比值設定。

按下SELECT鍵後,便會反映利用①~④步驟變更的類比值設定,並完成設定。 按下左鍵後,便不會反映設定,並返回類比值設定選單。

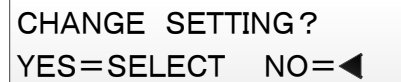

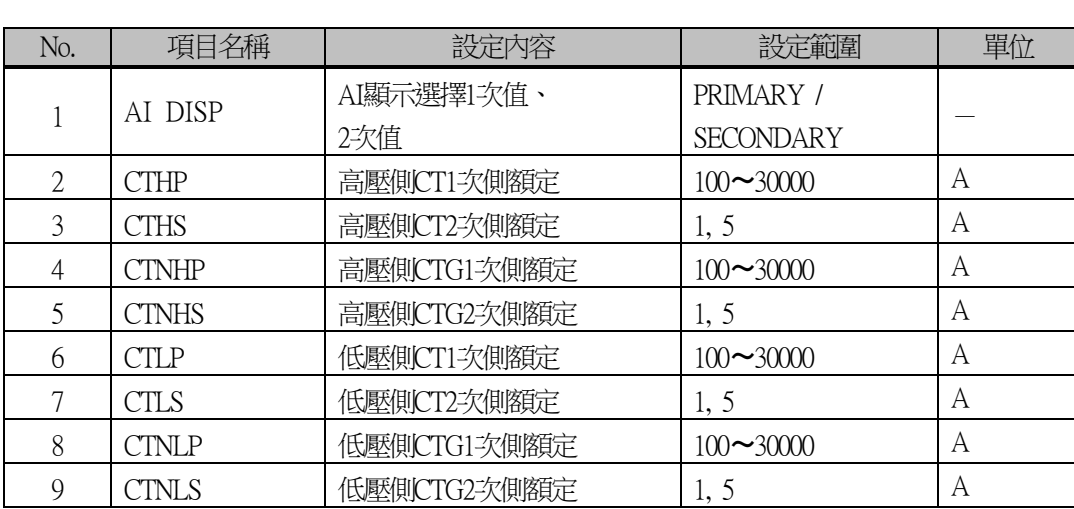

#### 表 4-10 類比值顯示設定 設定項目

#### 4.3.4.3.4.跳脫計數器(TRIP COUNTER)選單

◆操作路徑: SETTING MODE > CONFIG >TRIP COUNTER

跳脫計數器(TRIP COUNTER)選單下,

可設定跳脫計數器的管報值。

(DISPLAY模式下僅可瀏覽設定值)

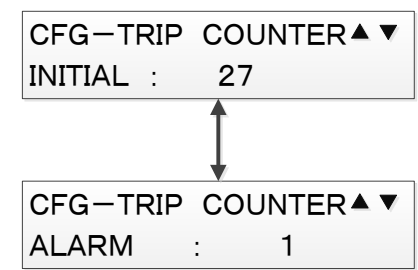

①畫面會顯示跳脫計數器的設定選單,用上下鍵選擇想要變更的項目,並按下SELECT鍵。

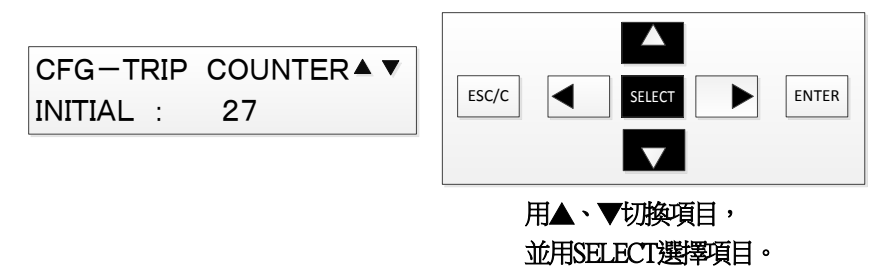

2游標便會移動至設定值,利用上下鍵選擇數值、左右鍵選擇位數進行變更。

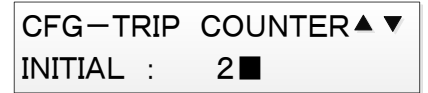

3按下SELECT鍵後,設定值就會變更。

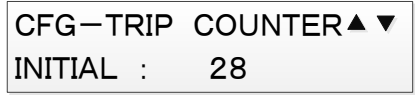

④重複執行①~③步驟,直到沒有其他想要變更的項目為止。

⑤按下ENTER鍵後,便會顯示確認是否反映已變更的電能設定的畫面。 按下SELECT鍵後,便會反映利用(1)~4)步驟變更的跳脫計數器設定, 並完成設定。

按下左鍵後,便不會反映設定,並返回上述①的設定選單。

CHANGE SETTING? YES=SELECT NO=<

#### 表 4-11 跳脫計數器設定 設定項目

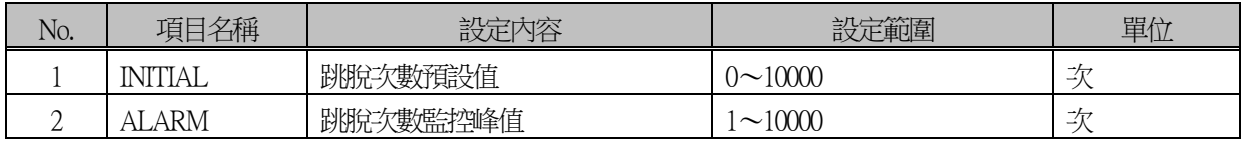

#### 4.3.4.3.5. 擾亂記錄故障前時間範圍(DISTURBANCE)選單

◆操作路徑:SETTING MODE > CONFIG >DISTURBANCE 擾亂記錄故障前時範圍(DISTURBANCE)選單下, 可進行最大記錄時間設定,及設定儲存的擾亂記錄在故障檢測前的時間範圍。 (DISPLAY模式下僅可瀏覽設定值)

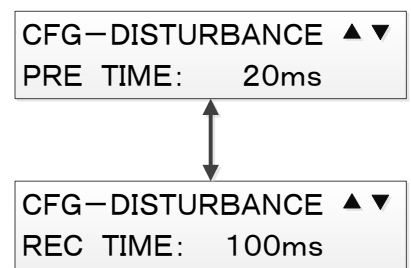

① 利用上下鍵選擇想要變更的項目,並按下SELECT鍵。

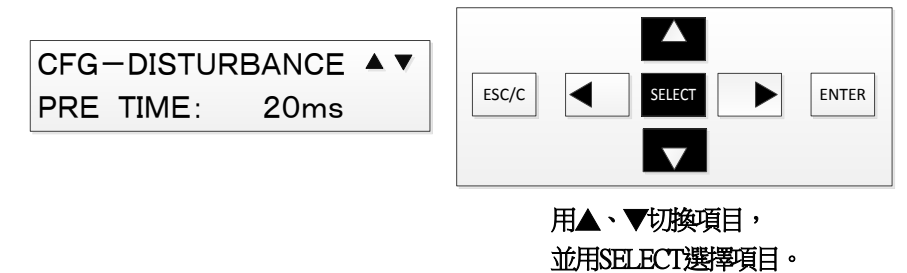

②游標便會移動至設定值,利用上下鍵選擇數值、左右鍵選擇位數進行變更。

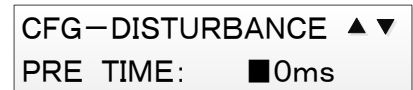

3按下SELECT鍵後,設定值就會變更。

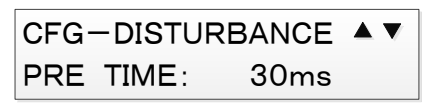

④重複執行①~③步驟,直到沒有其他想要變更的項目為止。

⑤按下ENTER鍵後,

便會顯示確認是否反映已變更的擾亂記錄故障前時間範圍設定的畫面。 按下SELECT鍵後,便會反映利用①~4步驟變更的擾亂記錄故障前時間範圍設定,並完成設定。 按下左鍵後,便不會反映設定,並返回上述①的設定選單。

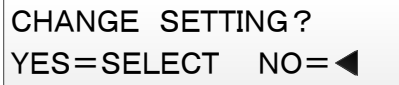

#### 表 4-12 擾亂記錄故障前時間範圍設定 設定項目

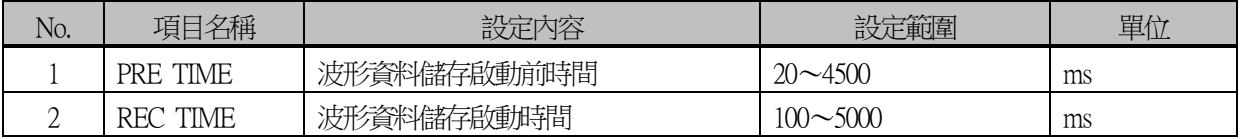

#### 4.3.4.3.6.DI檢測電壓值(DI VOLTAGE)選單

◆操作路徑:SETTING MODE > CONFIG >DI VOLTAGE DI檢測電壓值(DI VOLTAGE)選單下,可設定DI額定電壓。 (DISPLAY模式下僅可瀏覽設定值)

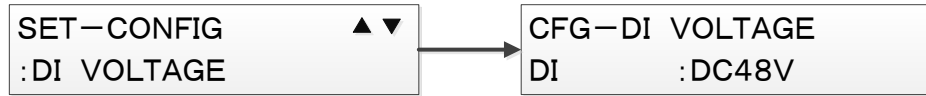

①在DI檢測電壓值的設定選單下,顯示項目"DI"並按下SELECT鍵。

※DI檢測電壓值的設定選單只有"DI"1個

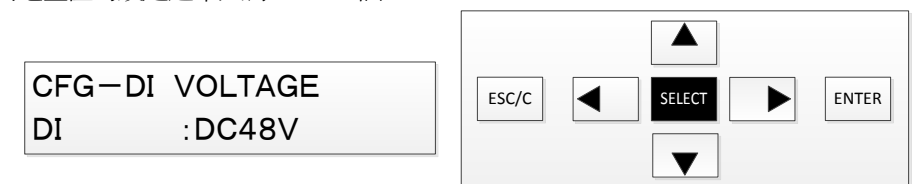

SELECTで項目選択。 用SELECT選擇項目。

②游標便會移動至設定值,利用上下選擇設定並變更。

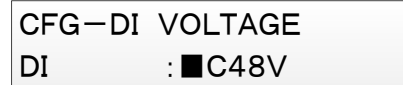

③按下SELECT鍵後,設定值就會變更。

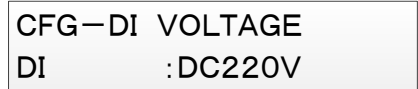

④按下ENTER鍵後,

便會顯示確認是否反映已變更的DI檢測電壓值設定的畫面。 按下SELECT鍵後,便會反映DI檢測電壓值設定,並完成設定。 按下左鍵後,便不會反映設定,並返回上述1的說定選單。

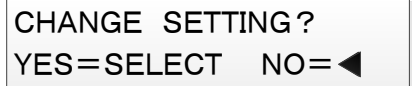

#### 表 4-13 DI檢測電壓值設定 設定項目

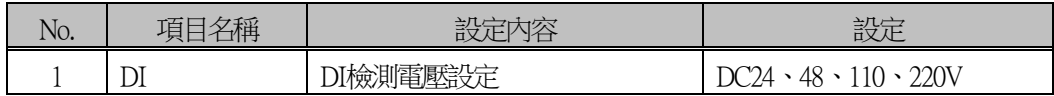

<span id="page-133-0"></span>4.3.4.3.7.使用/不使用密碼(PASSWORD USE)選單

◆操作路徑: SETTING MODE > CONFIG >PASSWORD USE 使用/不使用密碼(PASSWORD USE)選單下, 可設定使用/不使用選擇SETTING模式時輸入的密碼。 (DISPLAY模式下不會顯示此項目)

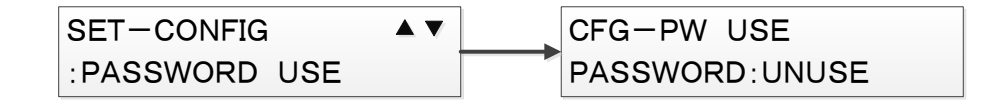

① 在使用/不使用密碼選單下,按下SELECT鍵。

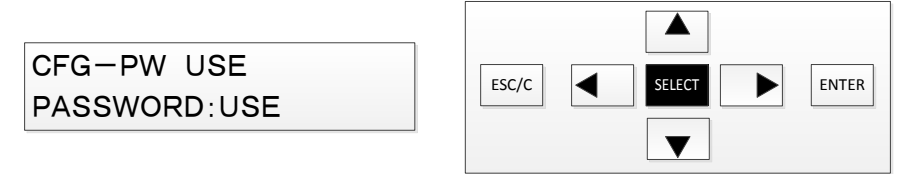

SELECTで項目選択。 用SELECT選擇項目。

②游標便會移動至設定值,利用上下選擇設定並變更。

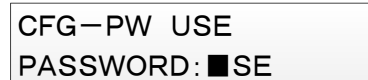

3按下SELECT鍵後,設定值就會變更。

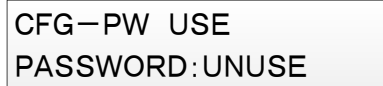

④按下ENTER鍵後,便會顯示如下圖的畫面,確認是否反映已變更的使用/不使用密碼設定。 按下SELECT鍵後,便會反映使用/不使用密碼設定,並完成設定。 按下左鍵後,便不會反映設定,並返回上述①的設定選單。

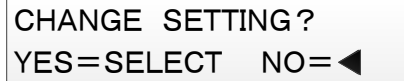

#### 表 4-14 使用/不使用密碼設定 設定項目

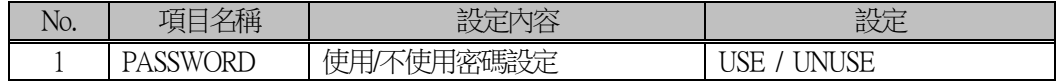

#### <span id="page-134-0"></span>4.3.4.3.8.密碼設定(PASSWORD REGIST)選單

◆操作路徑: SETTING MODE > CONFIG >PASSWORD REGIST 密碼設定(PASSWORD REGIST)選單下, 可設定選擇SETTING模式時輸入的密碼。 (DISPLAY模式下不會顯示此項目)

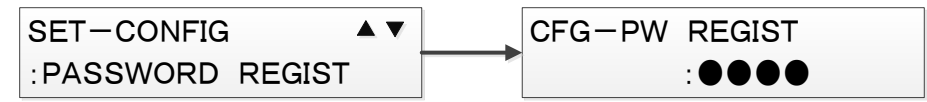

① 在密碼設定選單下,按下SELECT鍵。

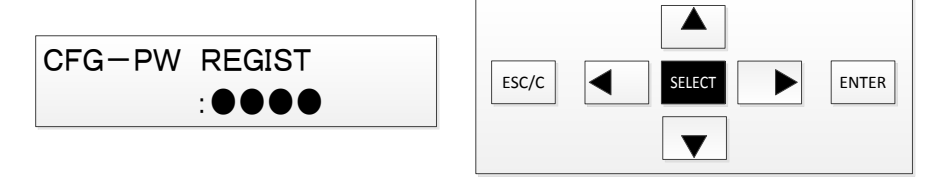

SELECTで項目選択。 用SELECT選擇項目。

②便會顯示密碼設定畫面。

密碼設定時,每輸入一位數都要按下SELECT鍵。

按下SELECT鍵以確定該位數輸入的數值,游標便移動至右邊的位數。

無法用左鍵返回上一位數。

在各位數用上下鍵選擇0~9的數值。

PASSWORD:0●●● :

③4位數輸入完成後,畫面會要求再次輸入密碼。 請輸入與上述②所設定的相同的密碼。

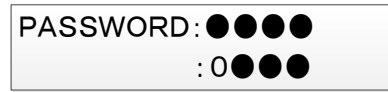

④在上述②、③輸入的密碼一致時,便會顯示①的畫面。 按下ENTER鍵後,便會顯示確認是否反映密碼設定的畫面。 按下SELECT鍵後,便會反映密碼設定,並完成設定。 按下左鍵後,便不會反映設定,並返回上述1的說定選單。

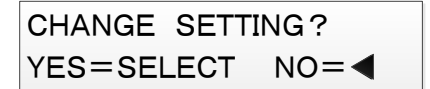

 在上述②、③輸入的密碼不一致時, 會顯示如下圖的錯誤訊息。

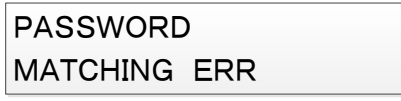

#### 4.3.4.4.試驗(TEST)選單

在此說明 試驗(TEST)選單的操作。 試驗選單只有在SETTING模式下才能選擇。

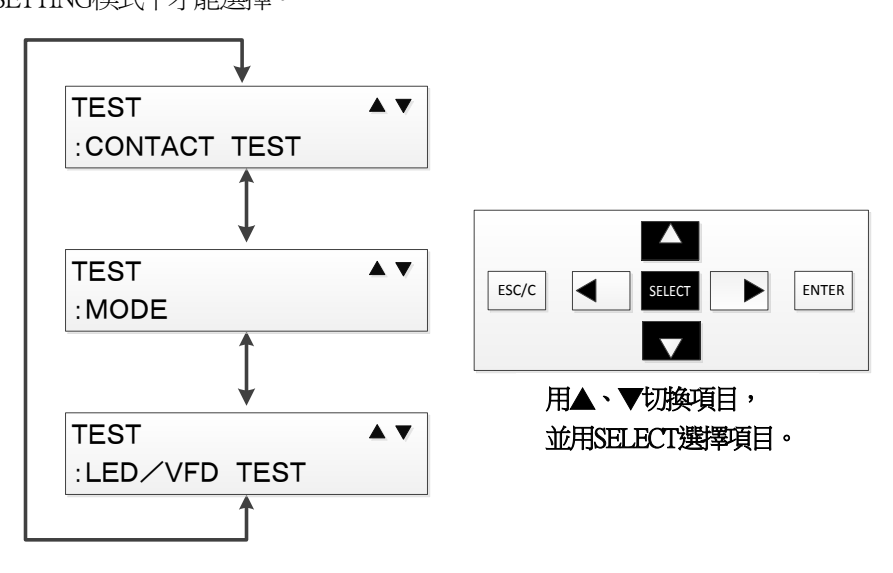

- 4.3.4.4.1.DO強制控制 (CONTACT TEST)選單
	- ◆操作路徑:SETTING MODE > TEST >CONTACT TEST DO強制控制(CONTACT TEST)選單下, 可進行DO信號(DO1~DO13)的強制控制。

①選擇DO強制控制選單後,會顯示確認執行訊息。

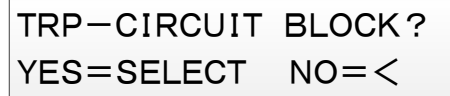

按下SELECT鍵後,會顯示如下圖的訊息,

請再按一下SELECT鍵。

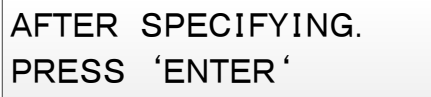

②便會顯示欲進行強制控制的DO設定畫面。 請用上下鍵切換想要設定的項目,並按下SELECT鍵。

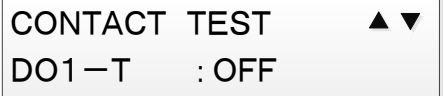

③游標便會移動至選擇項目的設定值。

請用上下鍵切換設定值。

想要強制控制所選擇的DO時選擇ON,否則選擇OFF。

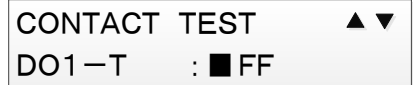

④按下SELECT鍵後,設定值就會變更,游標位置回到項目名稱。

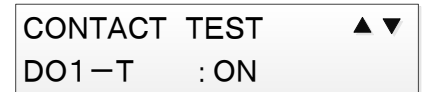

⑤重複執行上述②~④步驟,直到想要變更設定的所有項目皆已選擇為止。

⑥設定完成後,在上述④的設定項目選擇畫面中 按下ENTER鍵,便可控制DO接點。 ※按下ENTER鍵時,便會進行DO接點的控制。 各DO接點的控制內容為上述②~④所設定的內容。

另外,欲從DO強制控制的設定畫面跳出時,請按下左鍵。

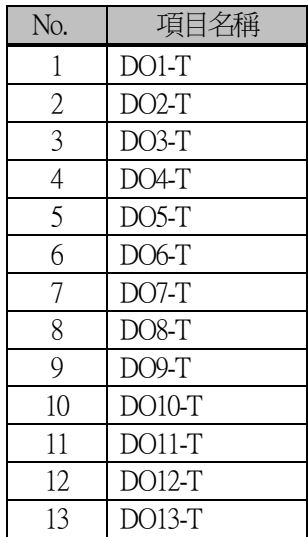

#### 表 4-15 DO強制控制 設定項目

4.3.4.4.2.試驗設定 (MODE)選單

◆操作路徑:SETTING MODE > TEST >MODE 試驗設定(MODE)選單下,可進行試驗設定。

① 利用上下鍵,顯示想要進行試驗設定的項目,並按下SELECT鍵。

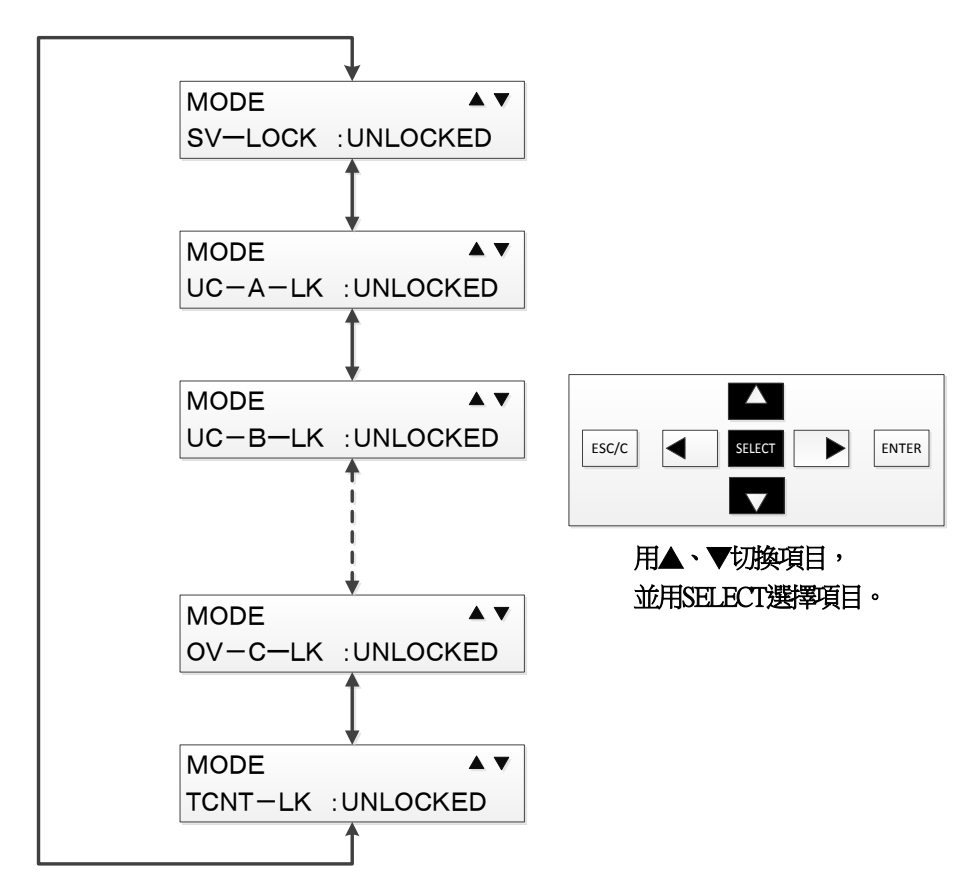

②游標便會移動至設定值,利用上下鍵變更設定值。

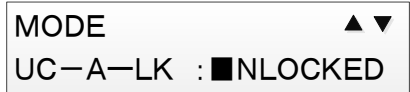

3按下SELECT鍵後,設定值就會變更。

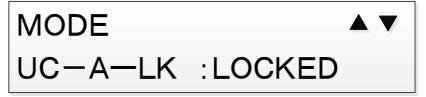

④重複執行上述①~③步驟,直到沒有其他想要變更設定的項目為止。

⑤按下ENTER鍵,便會以上述①~④所設定的內容執行試驗設定。 試驗設定執行中,RUN LED會閃爍。

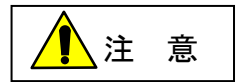

注 意<br>Wirmes开展与数:EXC**服**做SESTING機械機械技术<br>TING機能が発酵的<br>2009年2月20日<br>2009年2月20日<br>TING機能機能の取引して、<mark>出售機能機能使用企業機</mark>能、<br>D3: 試驗設定執行中無法利用左鍵、ESC鍵從SETTING模式移動出來。 (可執行SETTING模式內的操作) 欲關閉VFD畫面或移動至DISPLAY模式時,請將試驗設定完全解除。

#### 4.3.4.4.3.LED/VFD亮燈測試 (LED/VFD TEST)選單

◆操作路徑:SETTING MODE > TEST > LED/VFD TEST LED/VFD亮燈測試(LED/VFD TEST)選單下,可讓LED/VFD全部亮燈。

從試驗選單選擇LED/VFD TEST後,會顯示以下畫面。 此時按下ENTER鍵後,按下按鍵的同時LED及VFD就會全部亮燈, 請以目視確認各顯示是否皆亮燈。

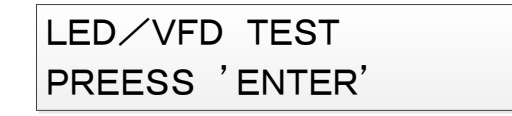

#### 4.3.4.5.清除記錄(CLEAR RECORD)選單

清除記錄選單下,

可清除事故記錄、事件記錄、警報記錄的3種記錄資料。 ※無法清除存取記錄的記錄資料。

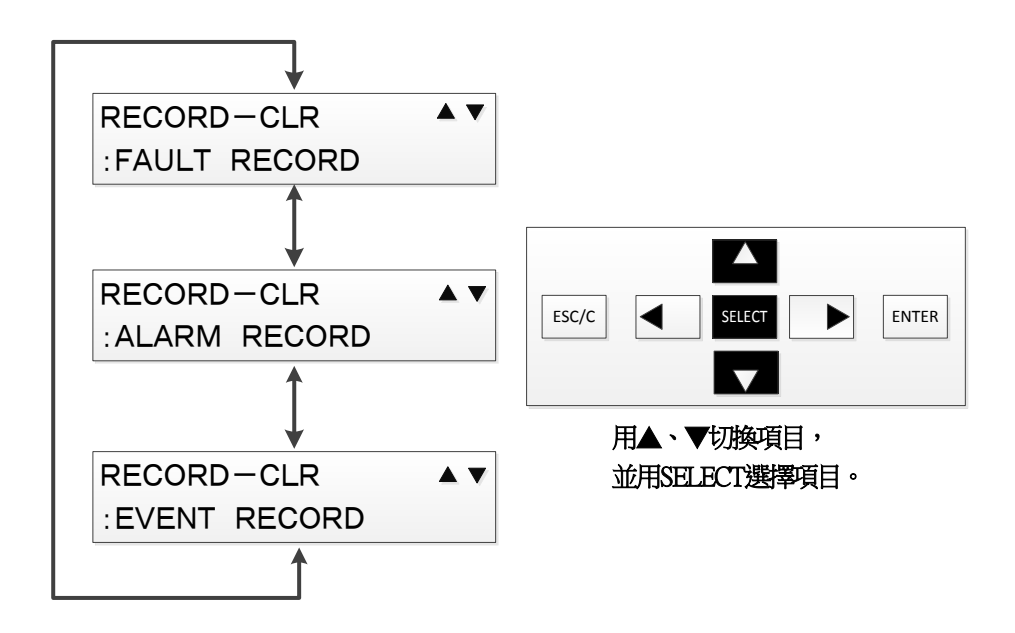

4.3.4.5.1.清除事故記錄(CLEAR FAULT REC)選單

◆操作路徑:SETTING MODE > RECORD-CLR >FAULT RECORD 清除事故記錄(CLEAR FAULT REC)選單下,可清除事故記錄。 在清除記錄選單下選擇FAULT RECORD,並按下ENTER鍵後,便會顯示以下畫面。 此時按下SELECT鍵後,便會清除事故記錄。 按下左鍵後,便不會清除事故記錄,而返回清除記錄選單的選擇畫面。

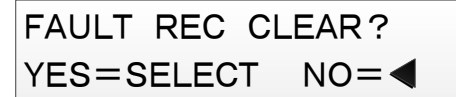

事故記錄清除完成後,會返回清除記錄選單。 而清除失敗時,會顯示以下訊息畫面。 在以下訊息畫面中按下SELECT鍵後,便會返回清除記錄選單的選擇畫面。

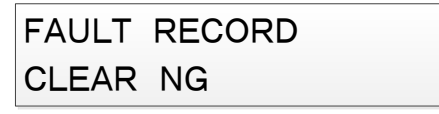

#### 4.3.4.5.2.清除警報記錄(CLEAR ALARM REC)選單

◆操作路徑:SETTING MODE > RECORD-CLR >ALARM RECORD 清除警報記錄(CLEAR ALARM REC)選單下,可清除警報記錄。 在清除記錄選單下選擇ALARM RECORD,並按下ENTER鍵後,便會顯示以下畫面。 此時按下SELECT鍵後,便會清除警報記錄。 按下左鍵後,便不會清除警報記錄,而返回清除記錄選單的選擇畫面。

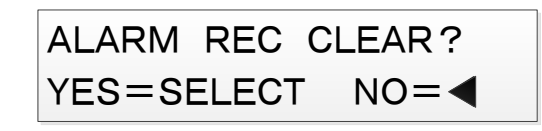

警報記錄清除完成後,會返回清除記錄選單。 而清除失敗時,會顯示以下訊息畫面。 在以下訊息畫面中按下SELECT鍵後,便會返回清除記錄選單的選擇畫面。

### ALARM RECORD CLEAR NG

4.3.4.5.3.清除事件記錄(CLEAR EVENT REC)選單

◆操作路徑:SETTING MODE > RECORD-CLR >EVENT RECORD 清除事件記錄(CLEAR EVENT REC)選單下,可清除事件記錄。 在清除記錄選單下選擇EVENT RECORD,並按下ENTER鍵後,便會顯示以下畫面。 此時按下SELECT鍵後,便會清除事件記錄。

按下左鍵後,便不會清除事件記錄,而返回清除記錄選單的選擇畫面。

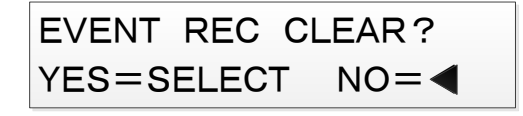

事件記錄清除完成後,會返回清除記錄選單。

而清除失敗時,會顯示以下訊息畫面。

在以下訊息畫面中按下SELECT鍵後,便會返回清除記錄選單的選擇畫面。

EVENT RECORD CLEAR NG

## **5.** 規格(Technical data)

## 保證性能

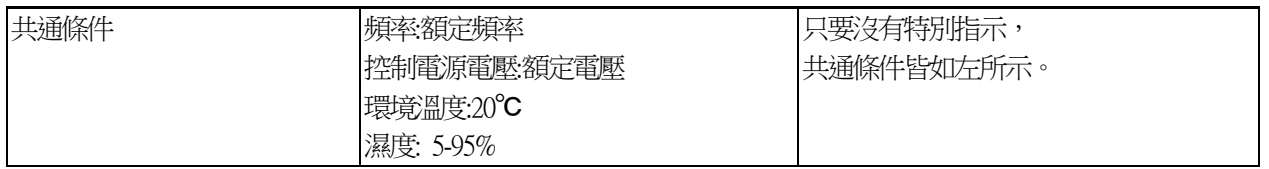

## 5.1. 繼電器特性資料

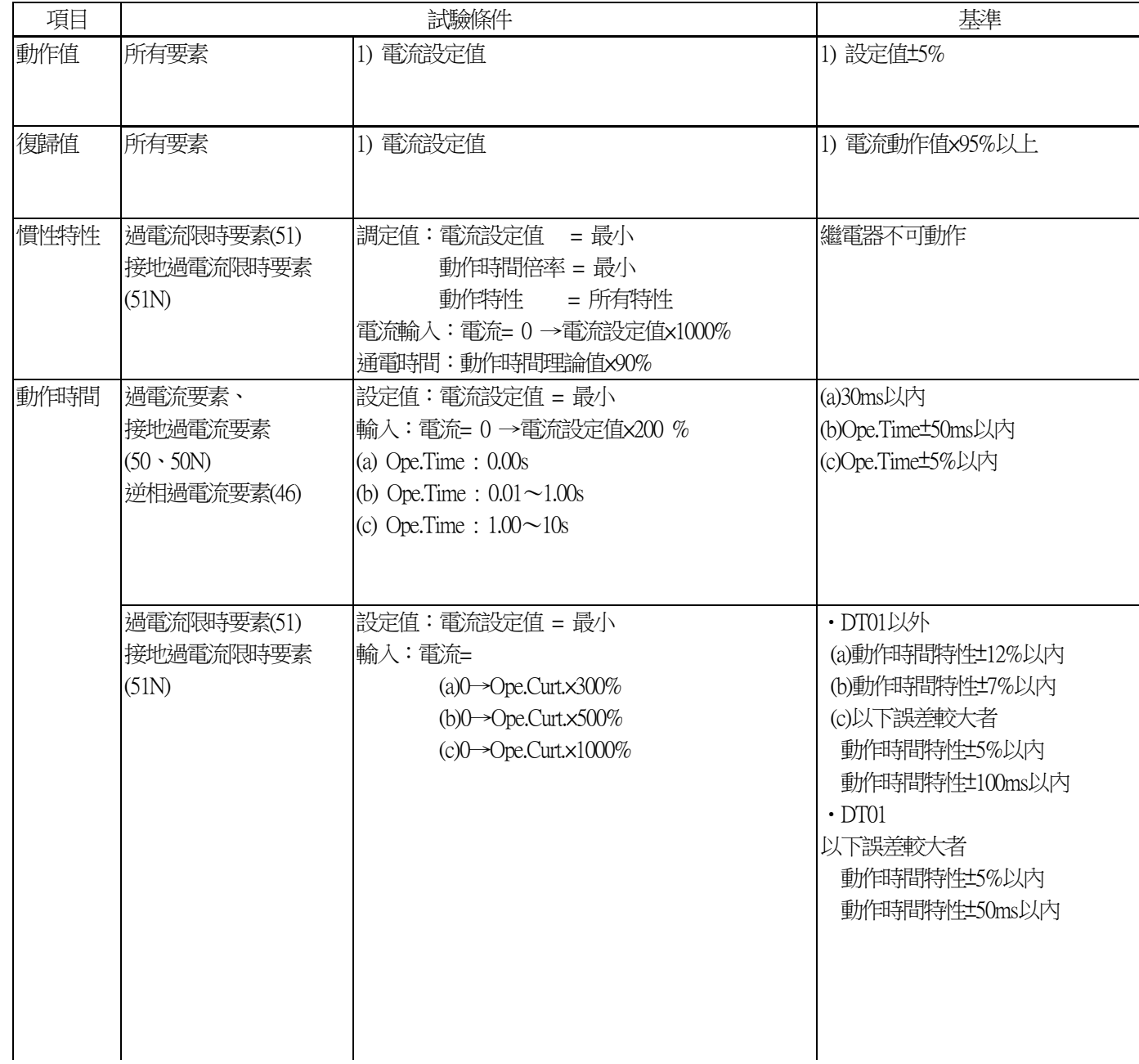

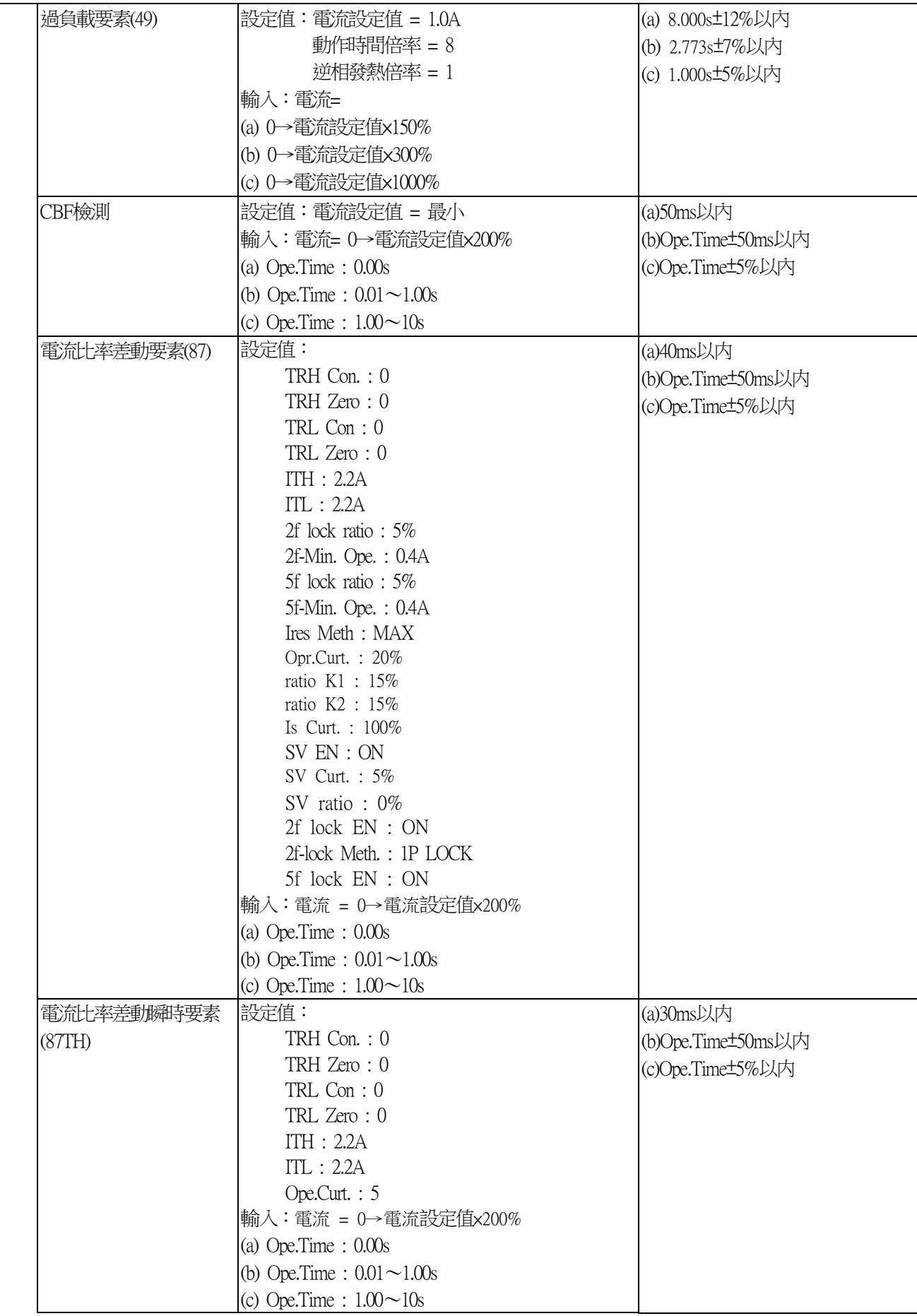
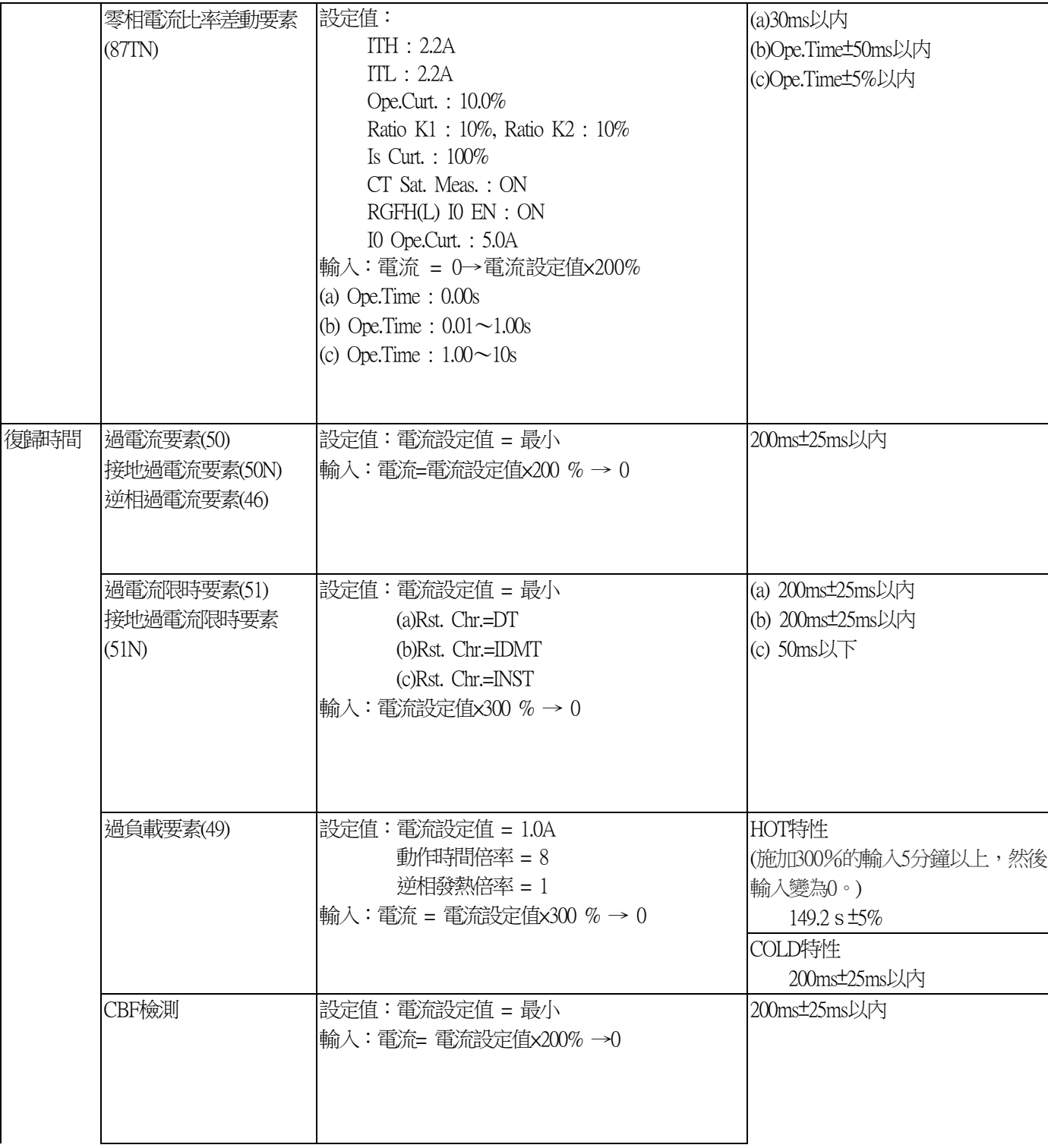

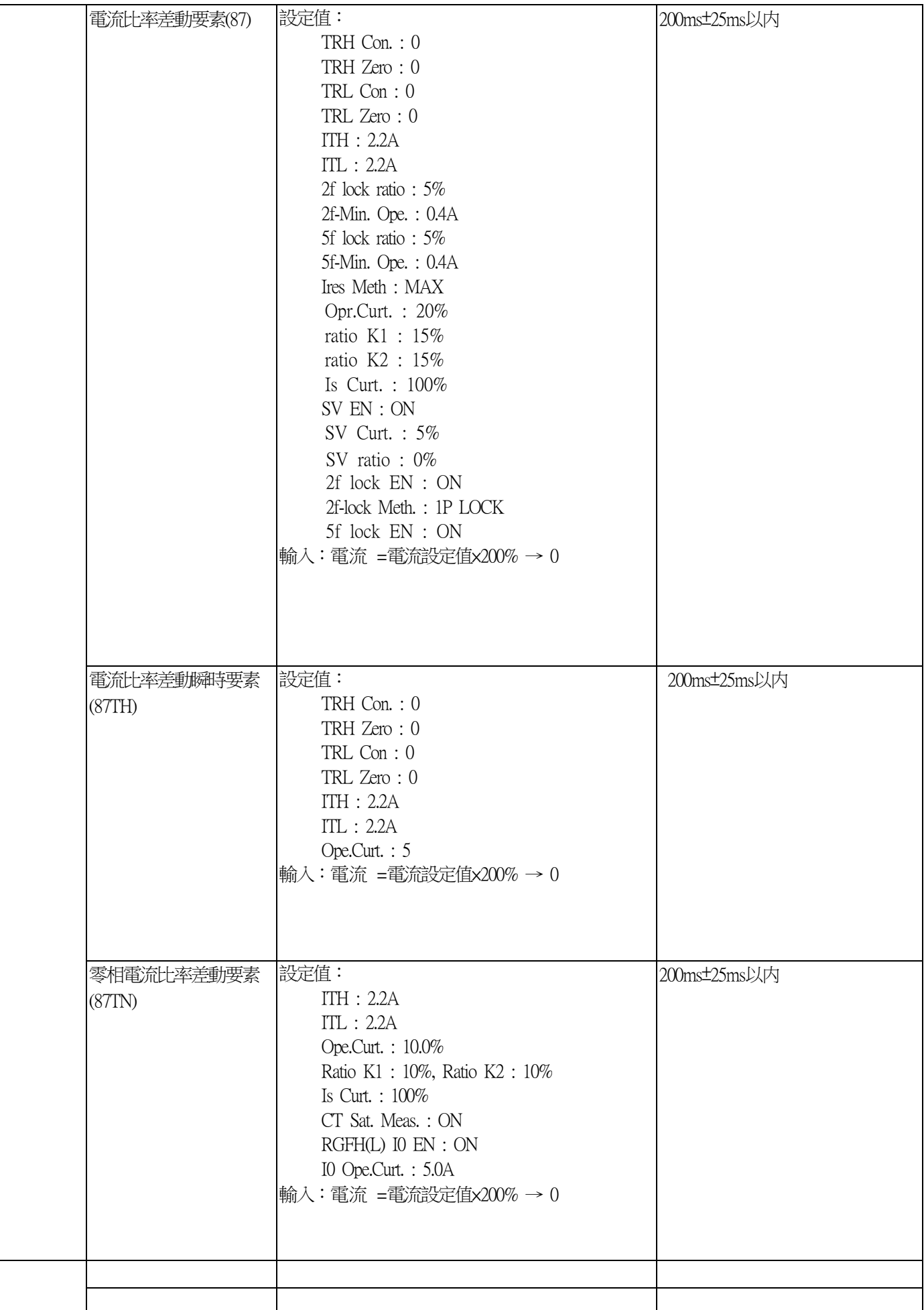

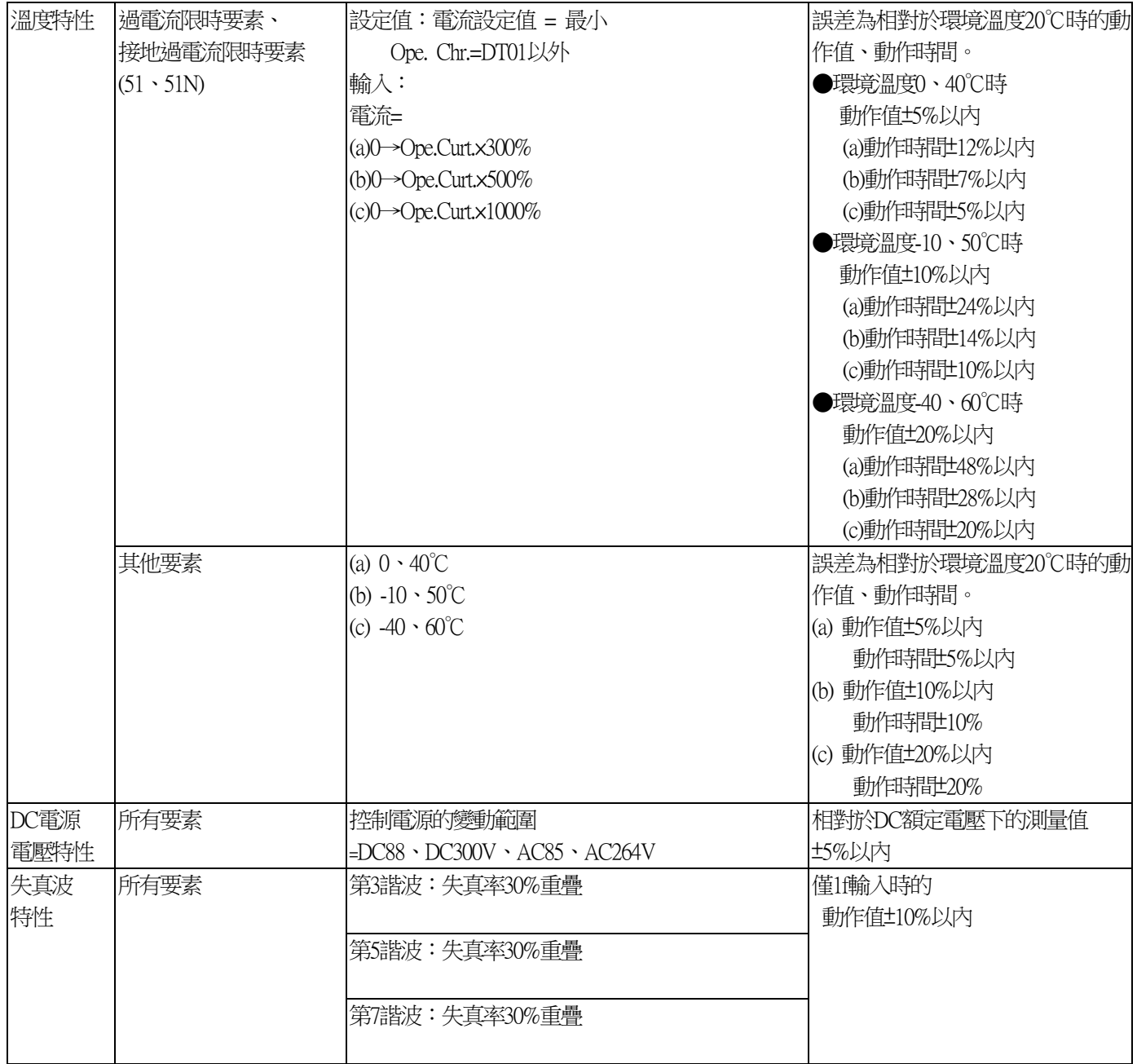

# 5.2. 一般規格資料

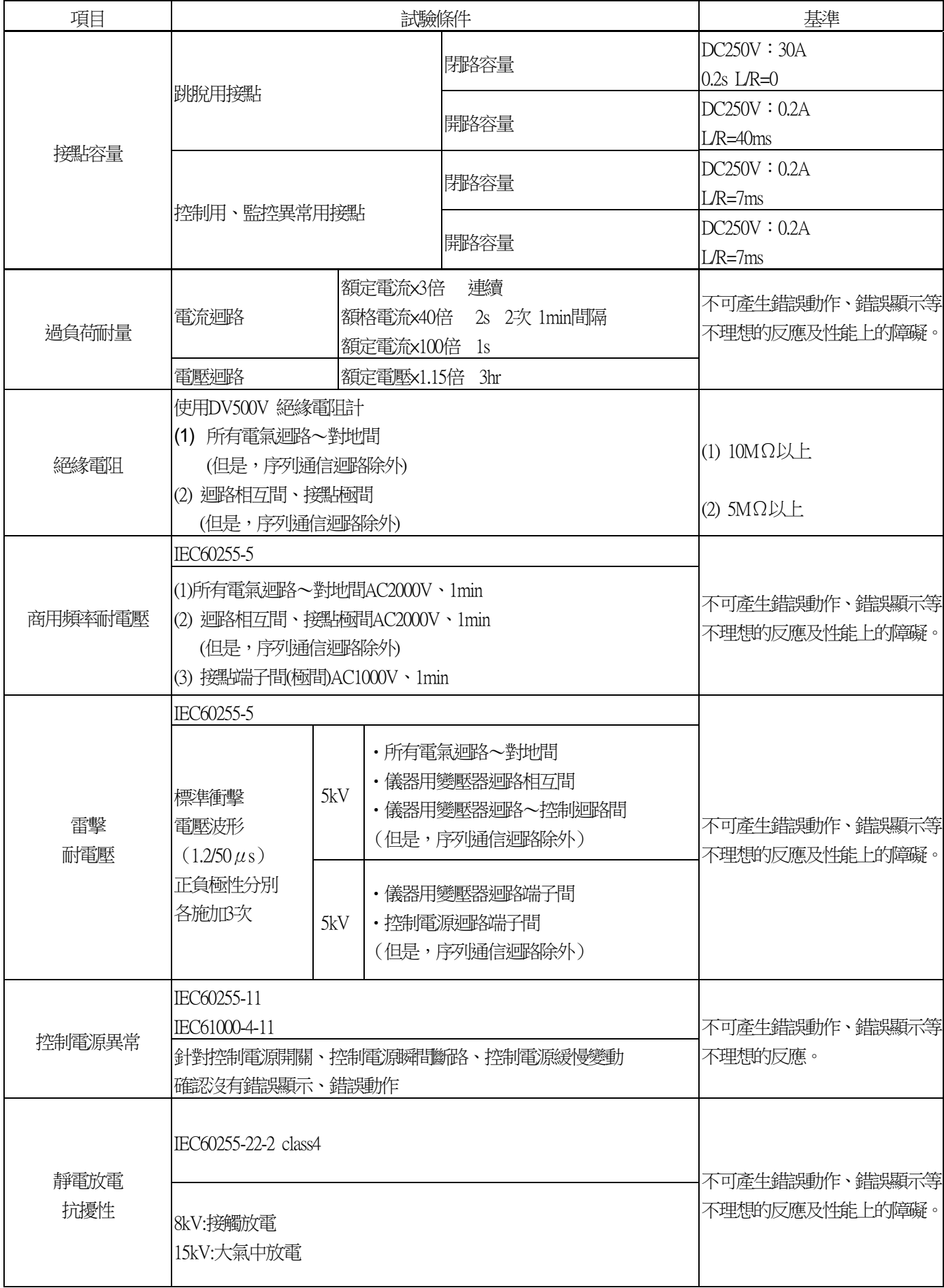

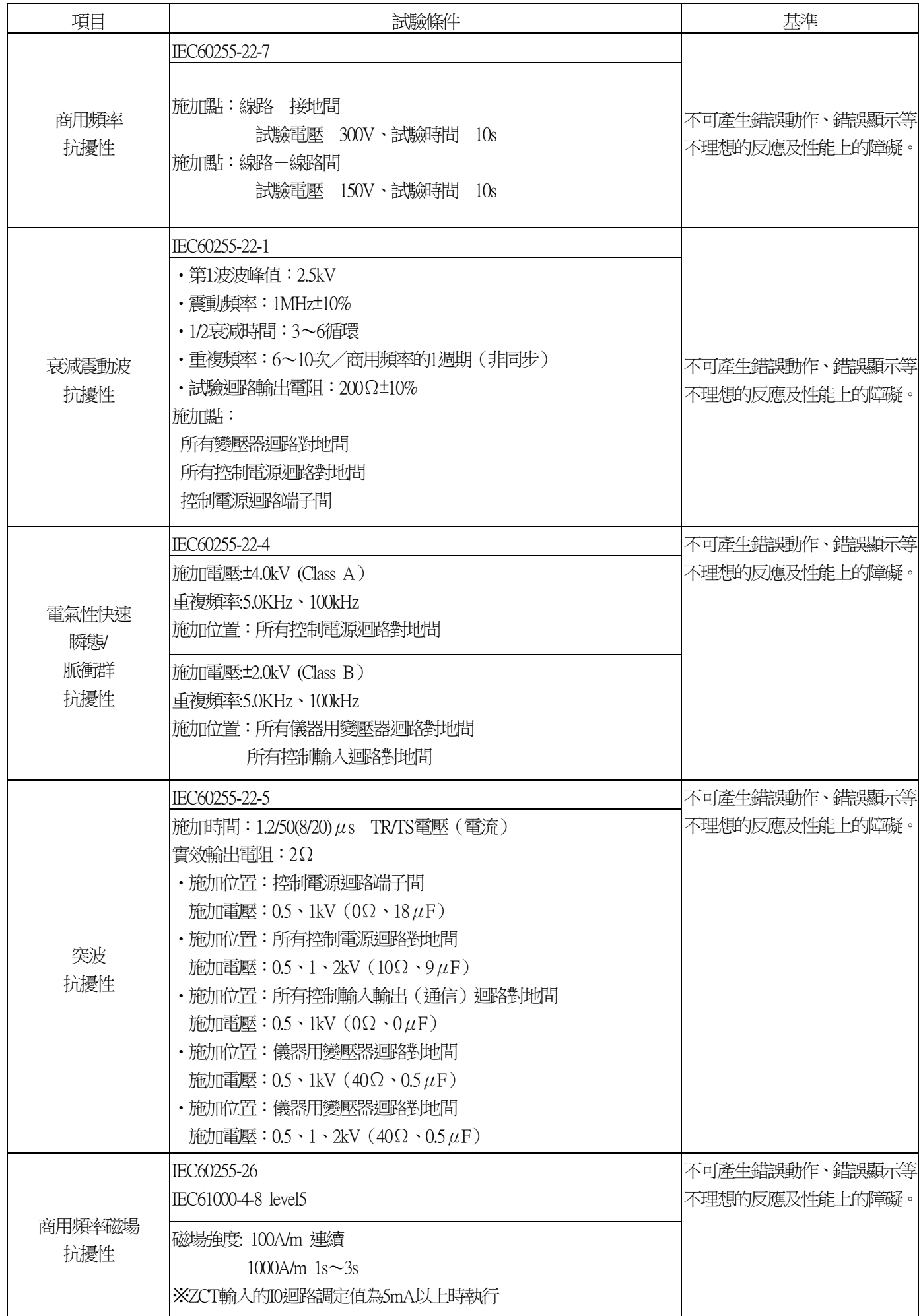

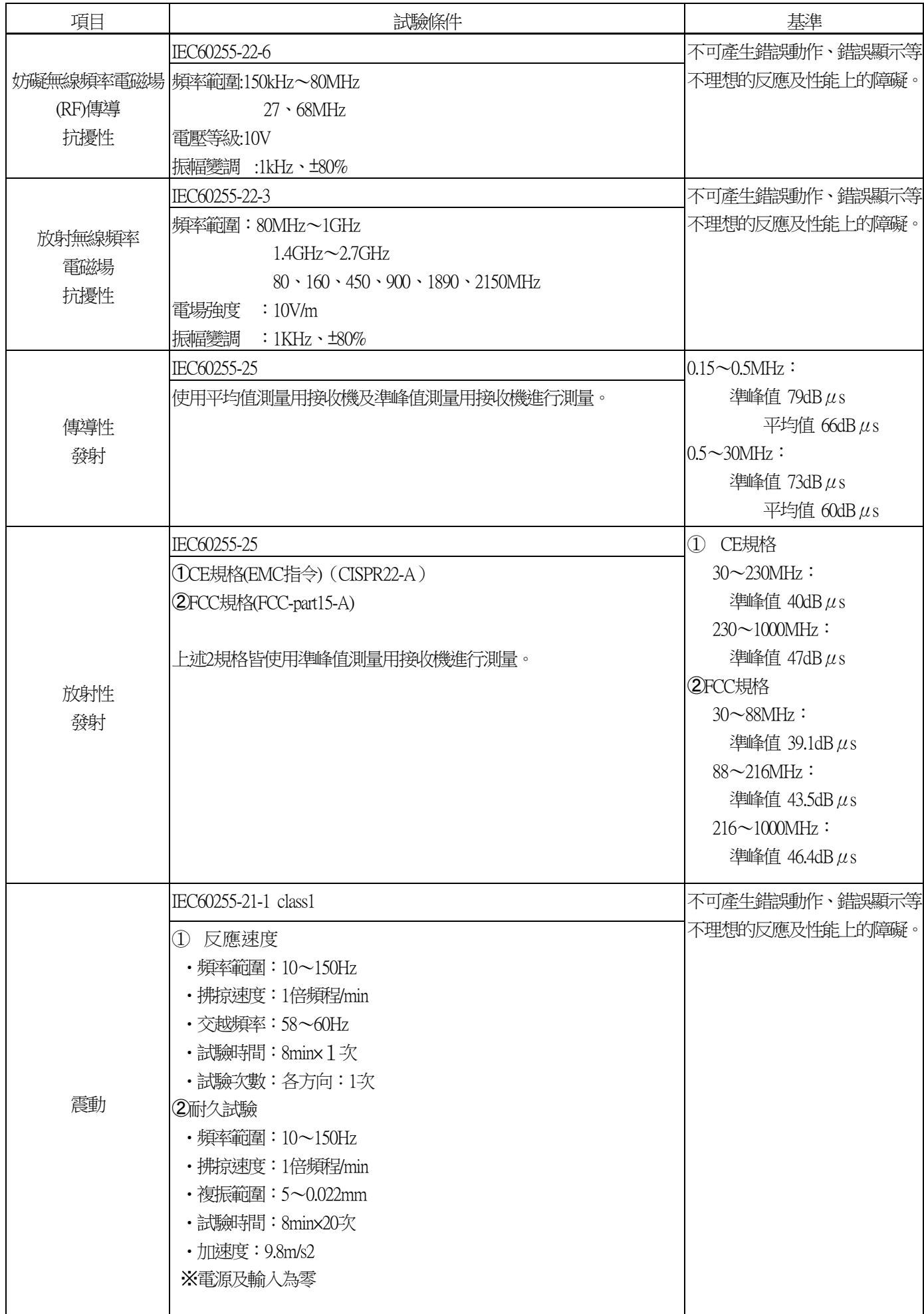

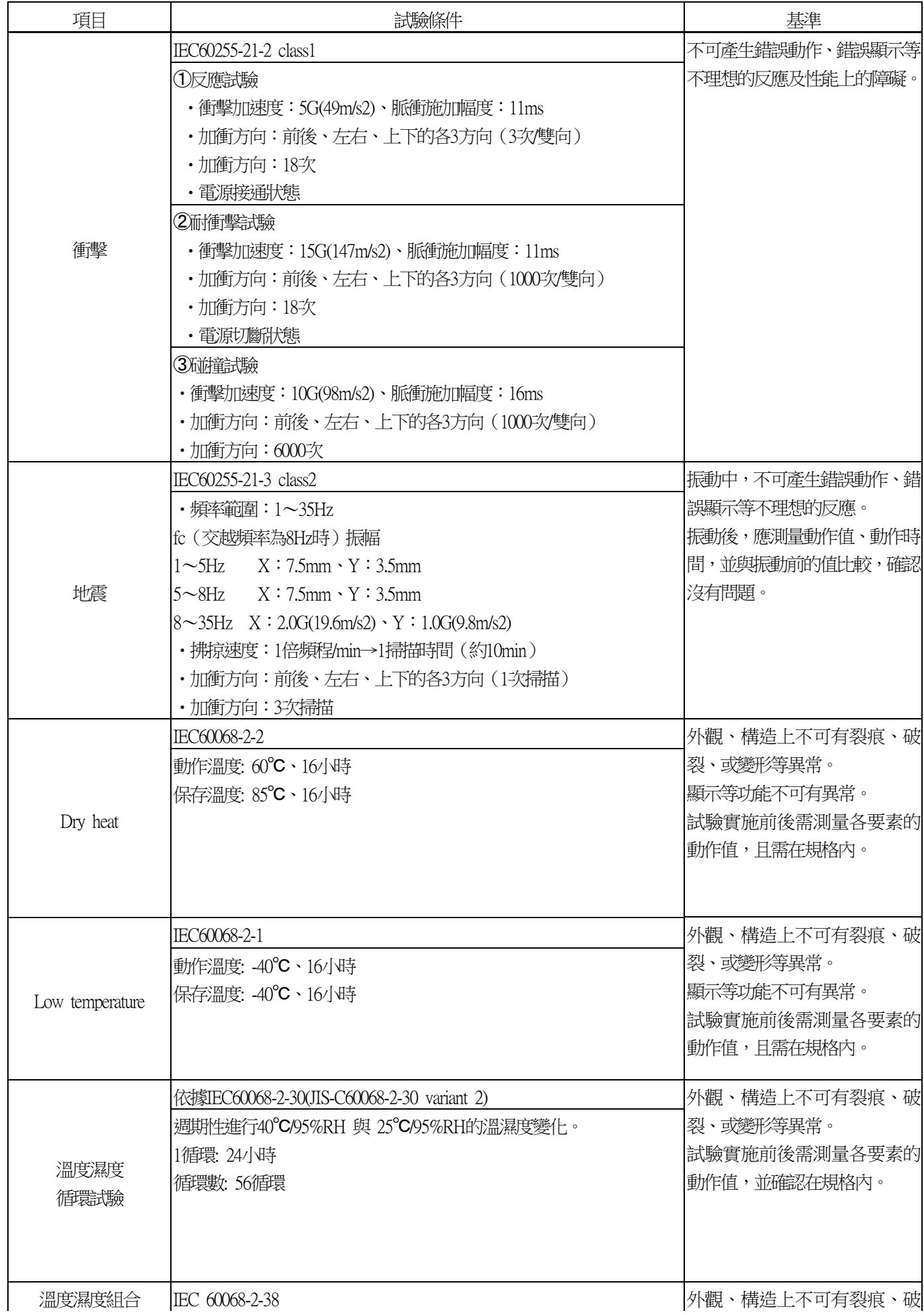

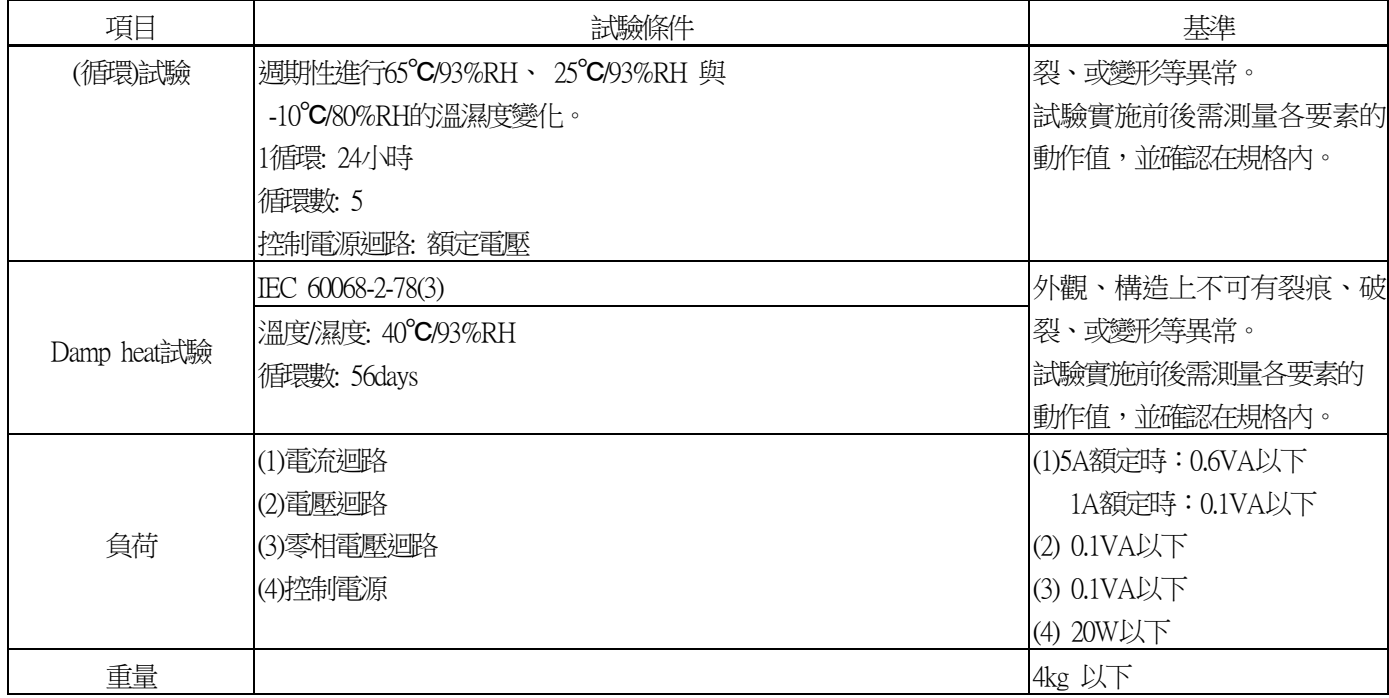

# <span id="page-152-0"></span>**6.** 試驗(Test)

本繼電器在出廠時雖已充分進行試驗,但使用前仍建議參考以下內容進行試驗。

### 6.1. 外觀檢查

請參考以下內容,實施外觀上的檢查。

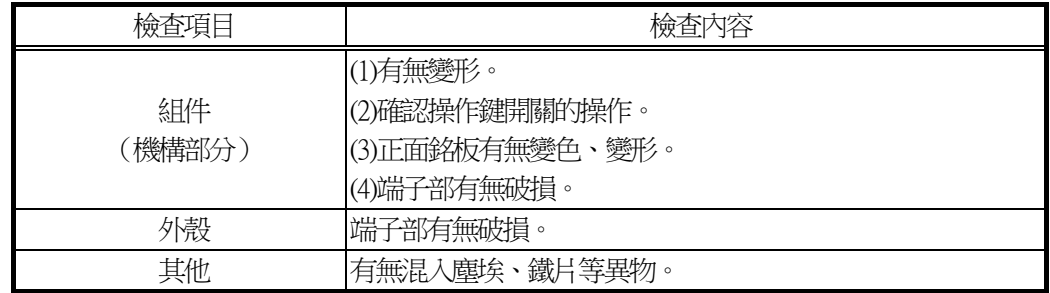

## 6.2. 特性試驗

#### 6.2.1. 試驗時的留意事項

(1)標準試驗條件

請盡可能遵守以下的環境條件。

請注意,萬一在與該條件明顯不同的狀態下進行試驗,可能無法獲得正確的試驗結果。

- •環境溫度 : 20°C±10°C
- ・額定頻率 :±1%
- ・波形(交流):失真率2%
- · 控制電壓 : 額定電壓±2%

(2)特性管理點

請參閱第[5](#page-142-0)章。

請留意,特性管理點表示繼電器單體上的特性,因此在與CT或ZCT等外部機器組合進行試驗時,該特性需附加外 部機器的特性差異。

此外,利用個別的管理點進行特別管理時(例如,以運用時的設定條件等進行管理時),請在接收時或開始運用時以 "特性管理點"進行試驗,判斷繼雷器是否良好後,再以個別的管理點進行試驗,並以該資料作為往後的基準。

(3)設定變更

請參閱[4.3.4.1](#page-114-0),進行設定變更。

(4)動作判定

基本上動作值、動作時間等的判定,請透過各要素的輸出繼電器接點的開/關進行。

(5)通信卡

無論有無配備通信卡,在耐壓試驗及雷擊試驗中, 請避免對序列通信迴路施加試驗電壓。

此外,配備通信卡時,試驗時無需拆下通信卡。

#### 6.2.2. 特性試驗

(1)試驗迴路

請參考如下所示的AC輸入迴路,進行外部連接。 端子排列請參閱圖 [1-5](#page-11-0)。

① 比率差動要素・差動過電流要素

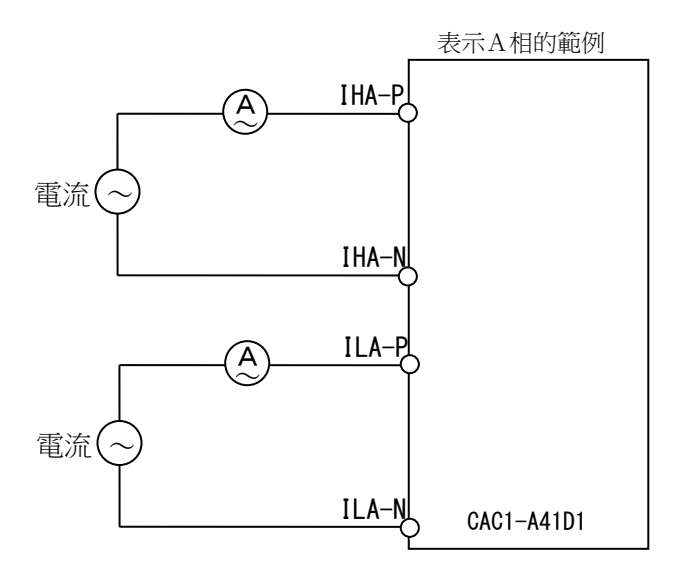

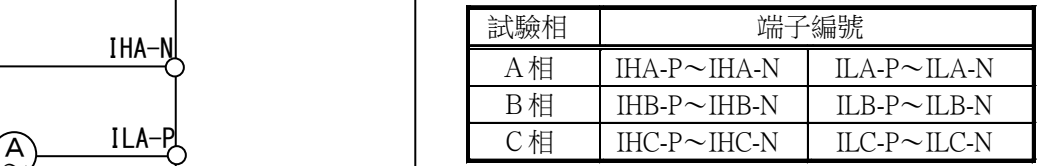

② 零相差動要素・CBF検出要素

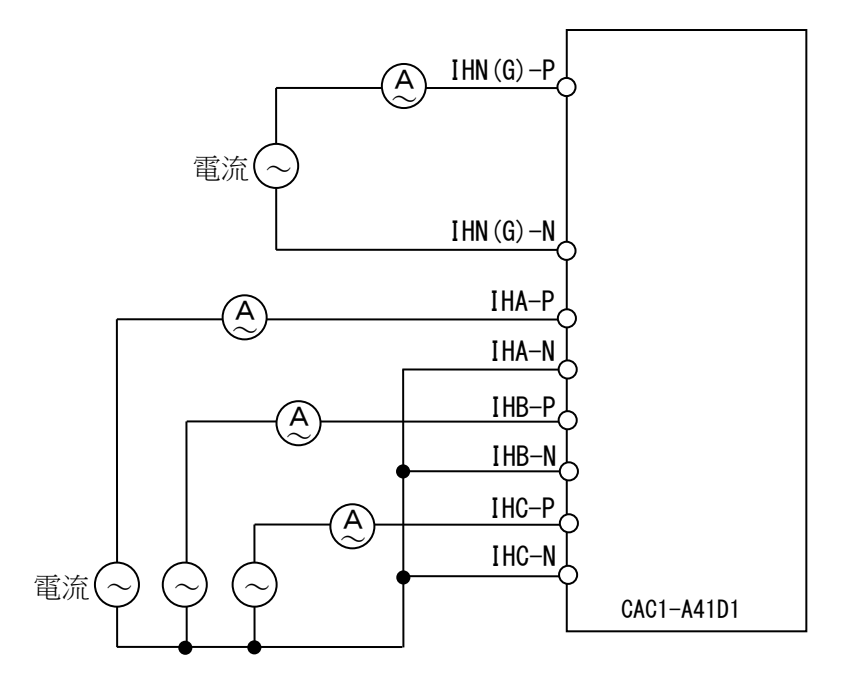

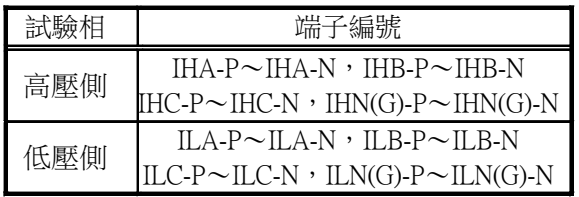

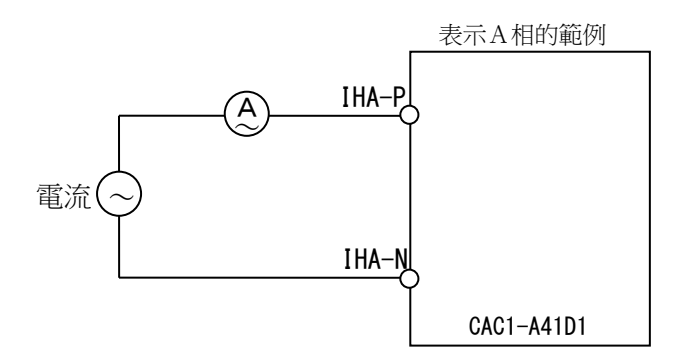

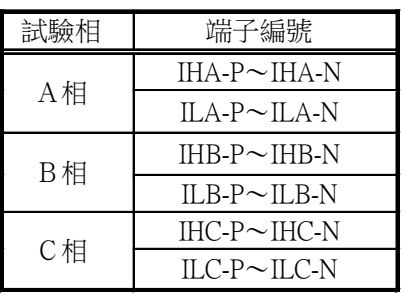

④ 逆相過電流要素

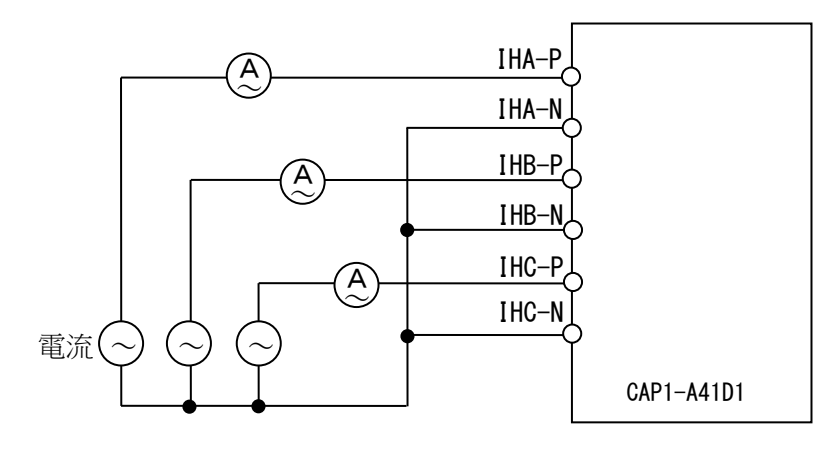

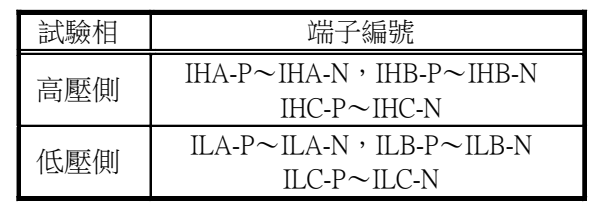

⑤ 接地過電流要素

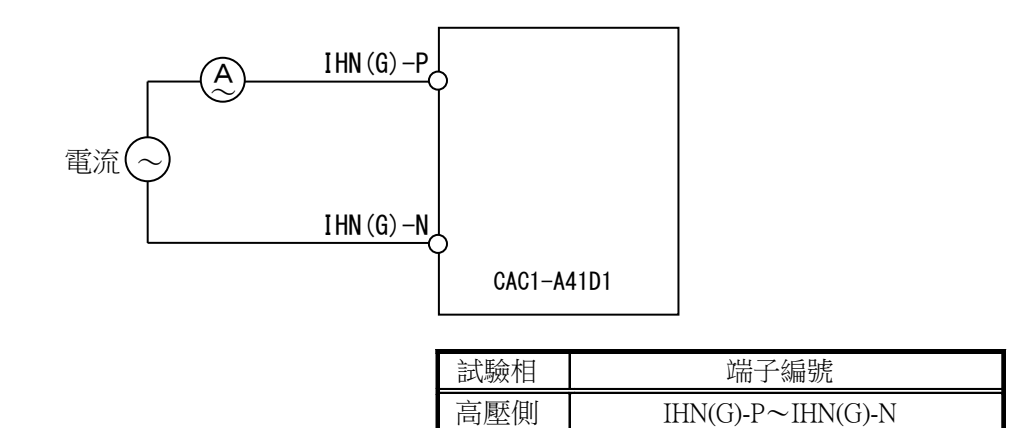

低壓側 ILN(G)-P~ILN(G)-N

#### ⑥ 過負載要素

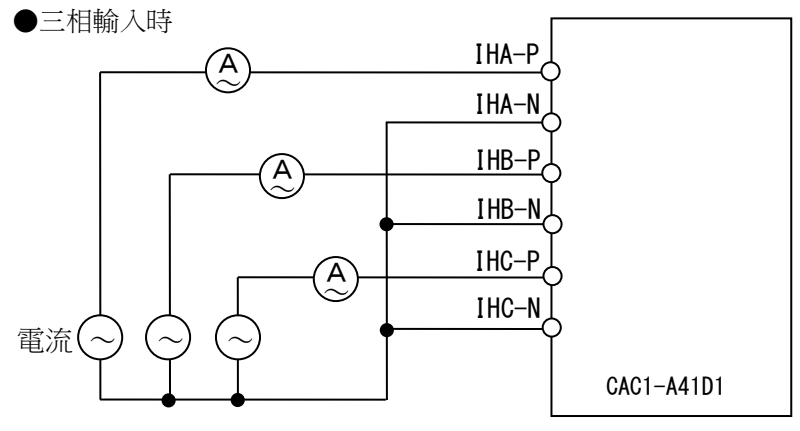

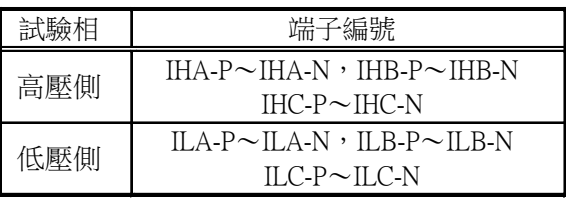

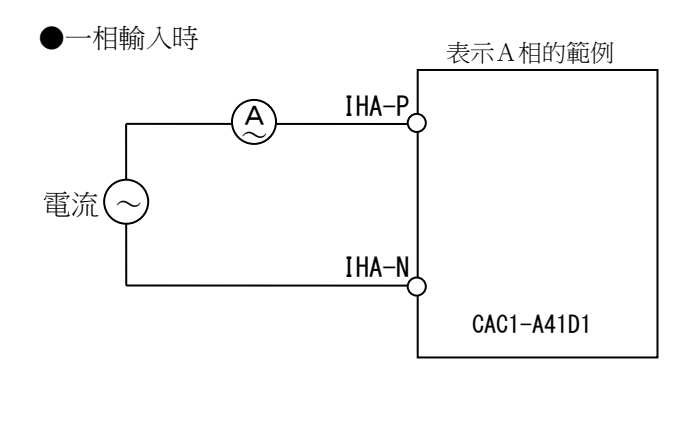

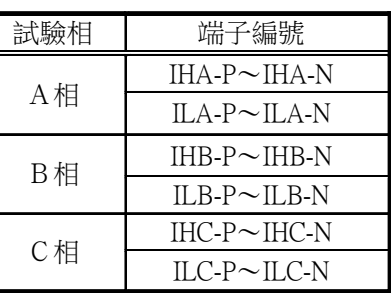

(2)試驗內容及特性管理點

① 試驗設定

進行試驗時,請將非試驗對象之相序鎖定後再進行。 例)進行不足電壓A相的試驗時,將不足電壓B相及C相鎖定後再進行試驗。

 試驗設定的方法請參閱第[4](#page-90-0)章的[4.3.4.4.2](#page-137-0)。 另外,試驗設定項目一覧請參閱下表。

#### 試驗設定項目一覽

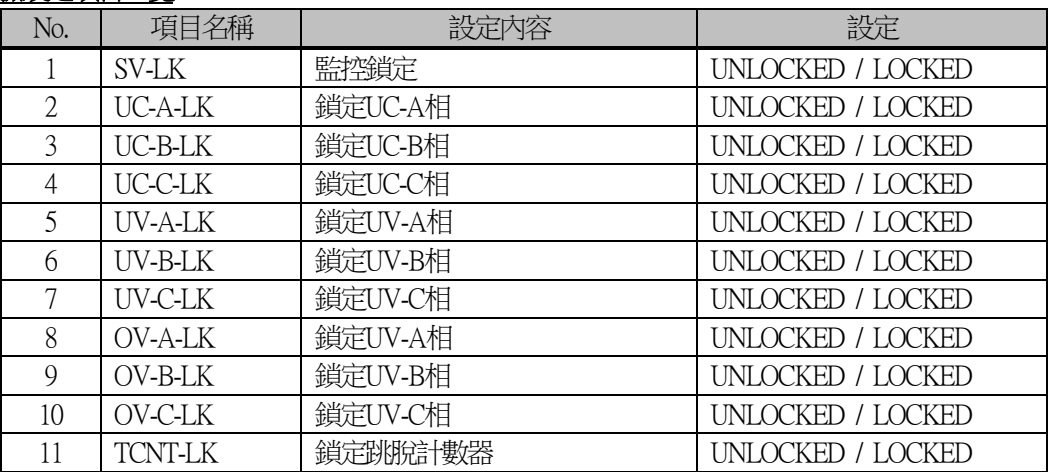

② 強制動作試驗

請參閱第[4](#page-90-0)章的[4.3.4.4.1](#page-135-0)。

- ③ 動作值試驗 請參閱第[5](#page-142-0)章的"動作值"及"復歸值"。
- ④ 動作時間試驗 請參閱第[5](#page-142-0)章的"動作時間"。
- ⑤ 復歸時間試驗 請參閱第[5](#page-142-0)章的"復歸時間"。
- ⑥ 相位試驗

請參閱第[5](#page-142-0)章的"相位特性"。

### ⑦LED/VFD全亮燈試驗

請參閱第[4](#page-90-0)章的[4.3.4.4.3](#page-139-0)。

# **7.** 維修/即時監控(Maintenance and self diagnosis)

- 7.1. 維修
- 7.1.1. 日常檢查
	- 日常中只要有機會,請進行以下檢查。
		- ・是否有塵埃或鐵粉類侵入?
		- ・是否發出雜音?
		- ・RUN顯示LED是否亮燈?

### 7.1.2. 定期檢查

為確認繼電器的功能,建議實施定期檢查。 屆時請參考第[6](#page-152-0)章,實施"外觀檢查"及"特性試驗"。

## 7.2. 即時監控

進行電子迴路及內建電源的監控,

發生異常時透過LED顯示異常並透過警報DO(b接點)進行輸出。

(1)發生異常時的外部輸出

異常分為輕微故障、嚴重故障,各會進行LED燈號、警報DO輸出如下。

#### 表 7-1 LED顯示、警報DO

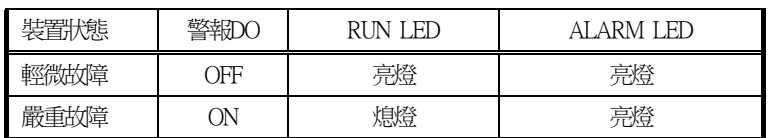

此外,故障檢測時的ALARM LED燈號會維持亮燈,

若欲熄燈必須在排除故障原因後,長按正面面板的ESC鍵(3秒以上)。

(2)發生異常時的因應

發生異常時,將由本公司因應,請依以下步驟因應之。 ①請確認LED顯示、警報DO的接點狀態。

LED顯示及警報DO的位置,請參閱以[下圖](#page-159-0) 7-1[、圖](#page-160-0) 7-2。

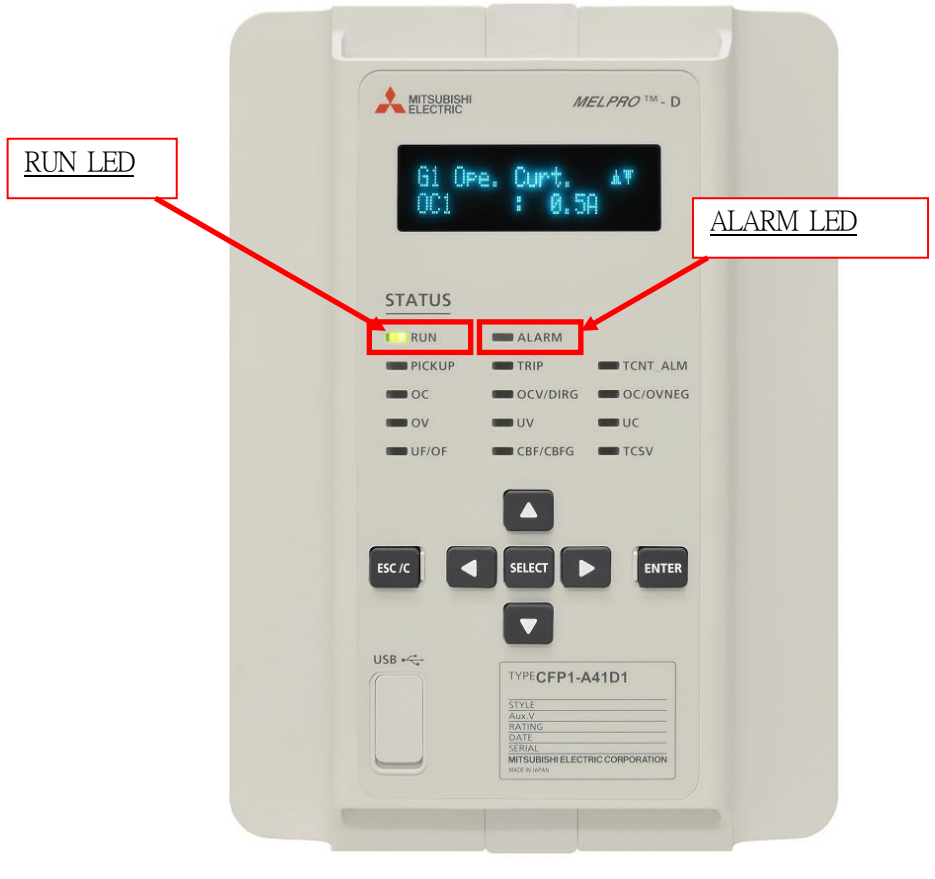

<span id="page-159-0"></span>圖 7-1 RUN、ALARM LED的位置

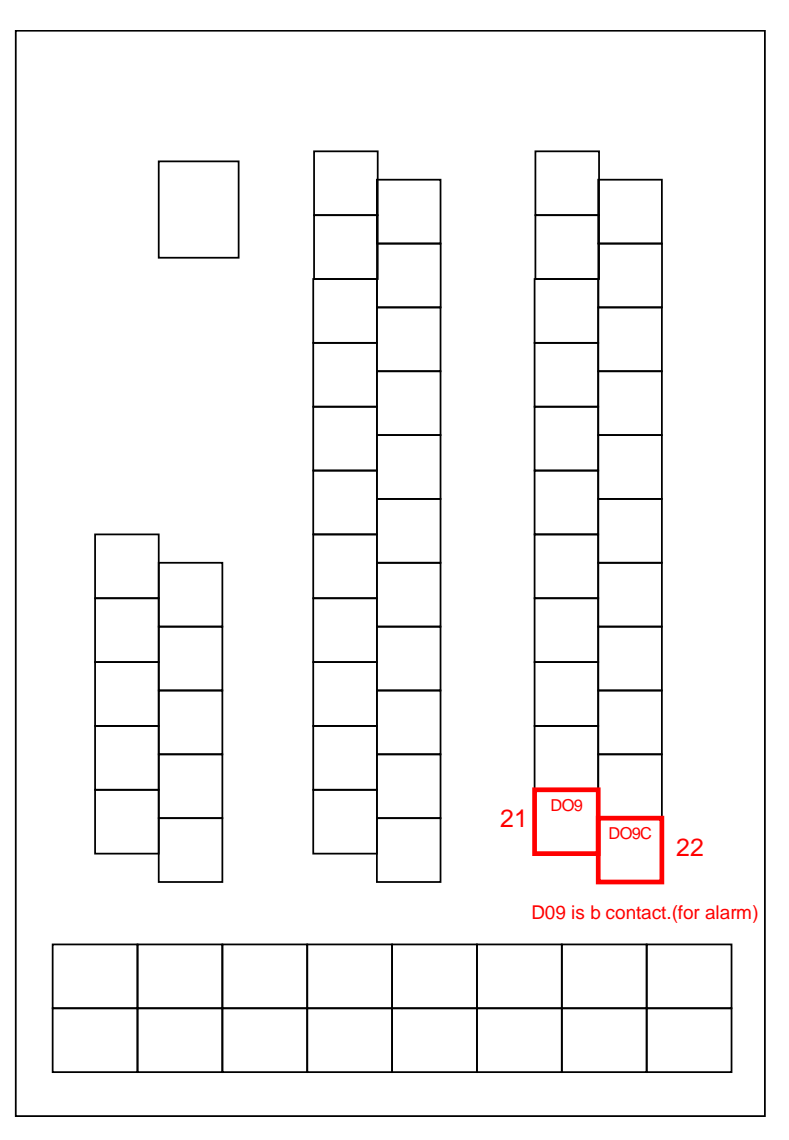

圖 7-2 警報DO的位置

<span id="page-160-0"></span>②請向本公司洽詢。

聯絡方式請參閱巻尾記載的洽詢方式。

 ③因應時,可能會請您確認監控錯誤代碼。 關於監控錯誤代碼的確認方法, 請參閱第[4](#page-90-0)章的[4.3.2.2.4](#page-110-0)。

## **8.** PC用軟體(PC-HMI)

8.1. 前言

MELPRO-D40系列中提供了執行類比、數位信號的監控或控制(DO強制控制、斷路器控制) 用的 PC-HMI。 本章說明PC-HMI的功能。

## 8.2. 軟體使用時的注意事項

使用此軟體時,請先確認以下注意事項後再使用。

### 注意事項

- 1) 此軟體與手冊,僅保障媒體破損、產品缺陷、程式執行不良。
- 2)此手冊不保障使用於特定目的時的適應性、市場性。 另外,也不保障設備或業績的損害。
- 3)使用非本公司製作的其他軟體及該軟體的可信度,本公司概不負責。
- 4)此軟體僅對1台PC提供1份授權。 欲在其他PC上使用時,請另外購買軟體。
- 5)嚴禁在非備份的目的下複製此軟體。
- 6)使用包含此軟體的原創媒體時請特別注意。
- 7)嚴禁改造、更改此軟體。
- 8)未經事先許可,禁止讓第三方借出、攜出此軟體的部分或全部。
- 9)此手冊及媒體僅可在此軟體上使用。 嚴禁將此程式或更改後的程式販售給第三方。
- 註)此注意事項適用於本公司的所有產品。 產品的規格中,可能有一部分不適用。

## 8.3. 支援機種

### 8.3.1. PC-HMI操作終端機規格

安裝PC-HMI的操作終端機建議規格及最低規格如下。

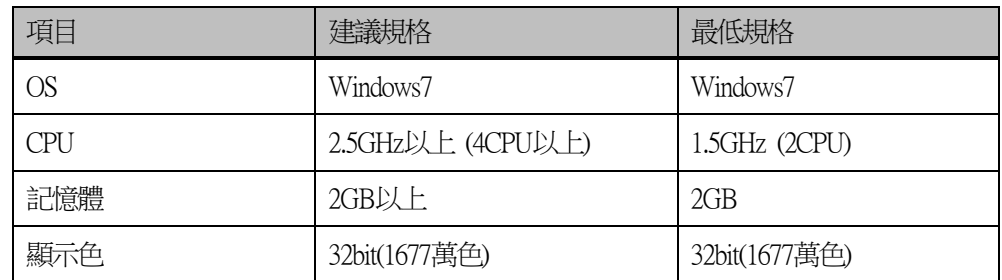

註)欲使用波形解析軟體(參閱第[9](#page-245-0)章)時,另需100MB以上的硬碟可用容量與波形資料儲存用的可用容量。

#### 8.3.2. 螢幕

顯示PC-HMI的螢幕建議規格及最低規格如下。

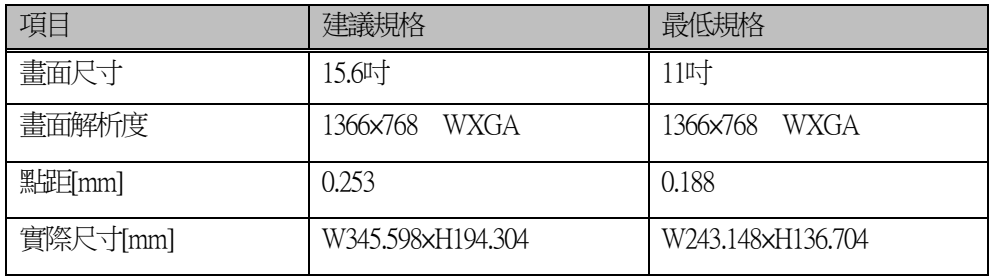

## 8.4. PC-HMI的基本構成

PC-HMI的硬體構成如下所示。

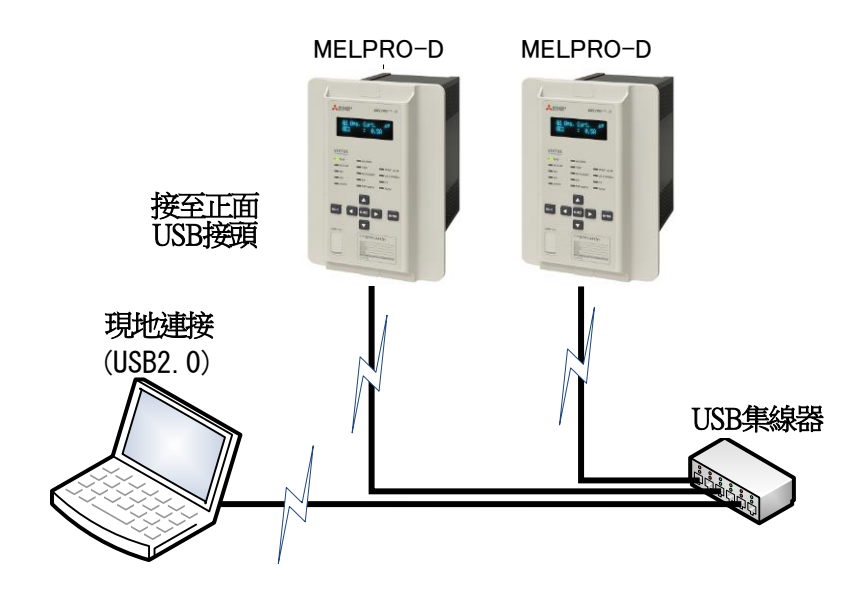

### 8.5. PC-HMI操作用的基本事項

本節敘述PC-HMI操作時所需的知識與操作方法。 更詳細的操作方法資訊,請參閱您所使用PC的使用說明書。

#### 8.5.1. 滑鼠的使用方法

本項解說滑鼠操作時所需的知識。

#### 1)點擊

按下滑鼠左鍵的操作。

#### 2)雙點擊

連續點擊2次的操作。

#### 3)滑鼠指標

移動滑鼠時,畫面上的箭頭會跟著滑鼠移動。欲選擇畫面上的 項目時,將滑鼠指標移動至該項目上並點擊。 被點擊的項目就會亮燈。將滑鼠指標移動至輸入的文字上時, 箭頭就會變成游標。

4)拖曳

拖曳是按住滑鼠的按鍵不放,並移動滑鼠指標的操作。

# 8.6. PC-HMI的畫面構成

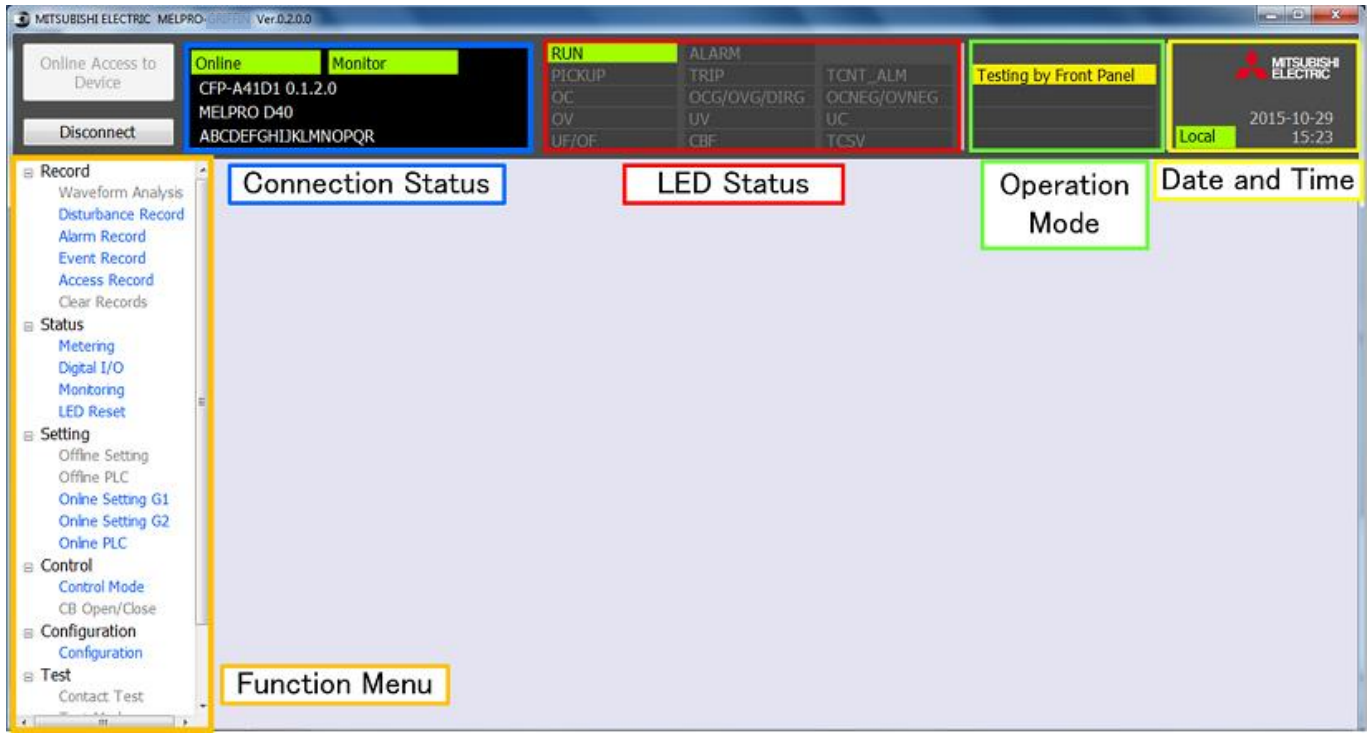

※為使各選單更容易理解,上述畫面用色框分別框起,與實際畫面不同。

PC-HMI的畫面構成如下。

Function Menu :點擊各項目便可叫出該功能。

- Connection Status : 顯示裝置的連接狀態、操作權限。
- LED Status : 顯示裝置的動作狀況、故障內容。
- Operation Mode : 顯示操作狀態。
- Date and Time :顯示時刻同步狀態、日期與時間。

# 8.7. 離線模式下的操作

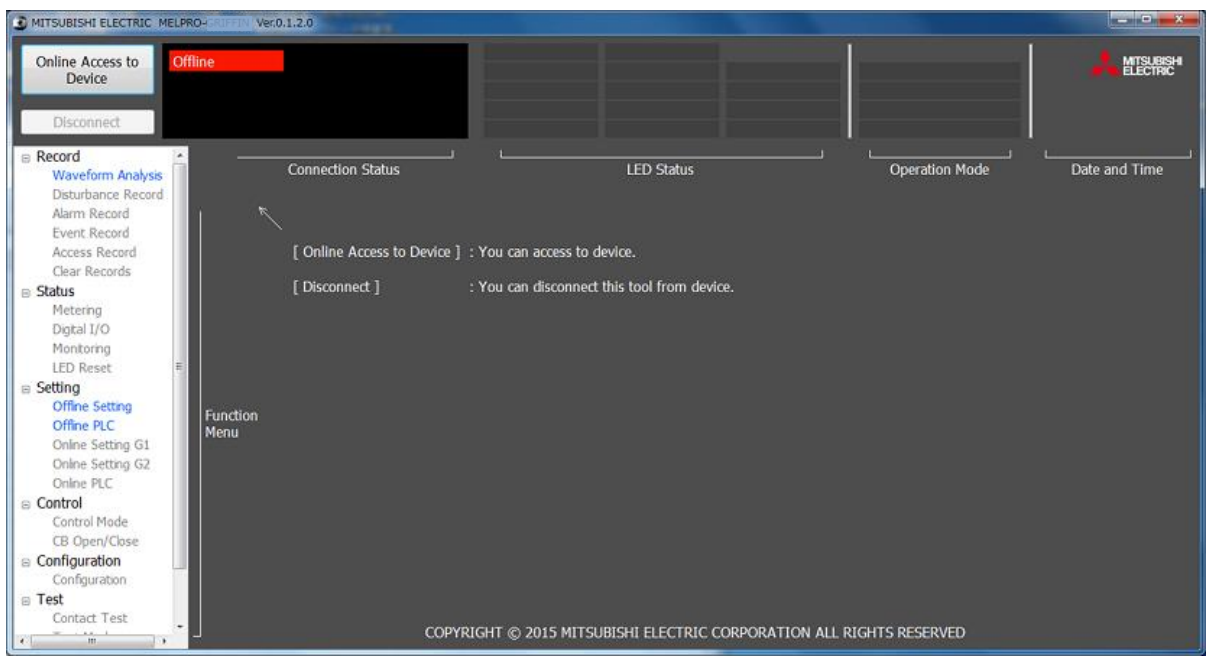

離線模式時,可使用的Function Menu項目如下。

Waveform Analysis: 啟動波形解析軟體。

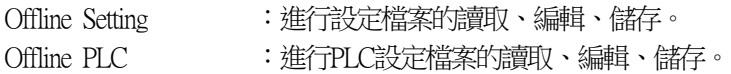

#### 8.7.1. 啟動波形解析軟體

1.點擊Function Menu的Waveform Analysis。 2.波形解析軟體便會在另一個Window啟動。

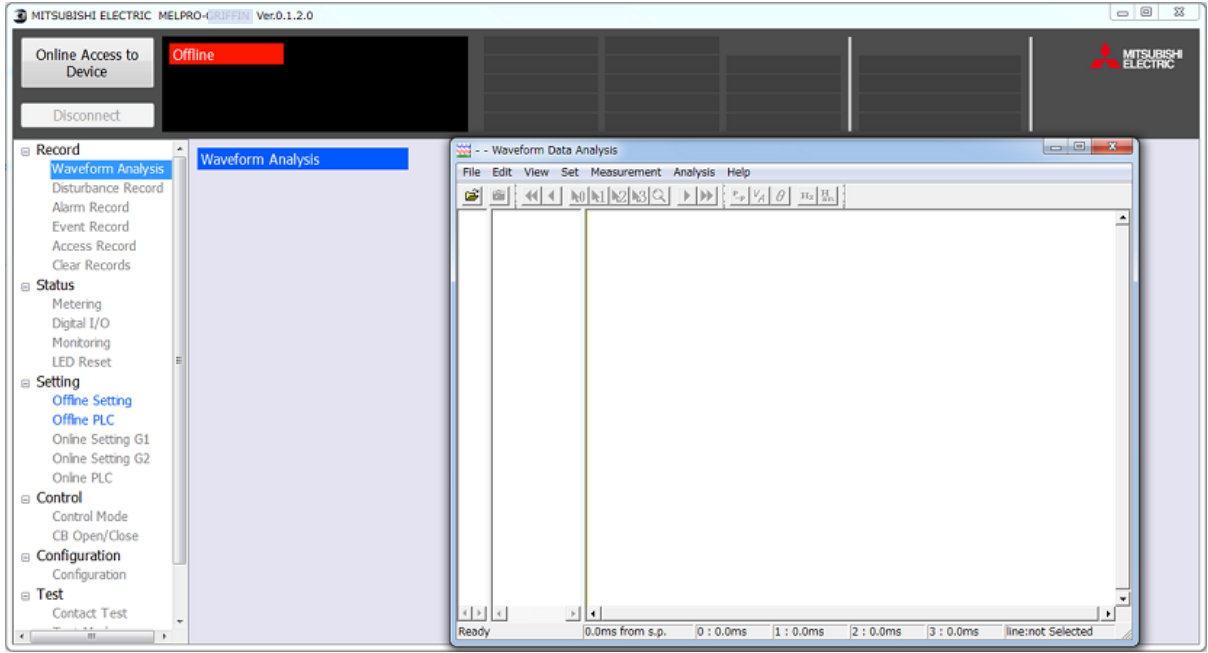

3.由波形解析軟體的File選單選擇波形資料檔案。

(波形解析軟體的詳情,請參閱第[9](#page-245-0)章。)

#### 8.7.2. 設定檔案的讀取、編輯、儲存

#### ◆設定檔案的讀取

1.點擊Function Menu 的Offline Setting。

2.點擊主畫面右上方的PC-HMI <-> HDD的"Open"按鈕。

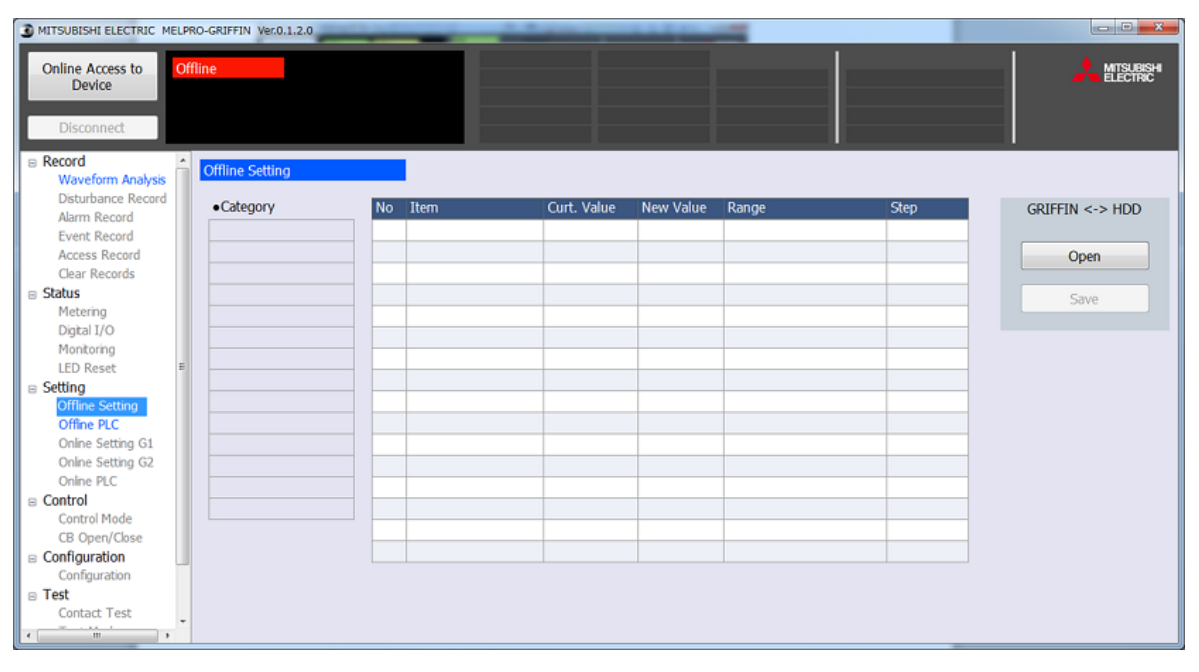

#### 3.由HDD選擇欲讀取的設定檔案。

(可讀取的檔案為 .csv格式的檔案)

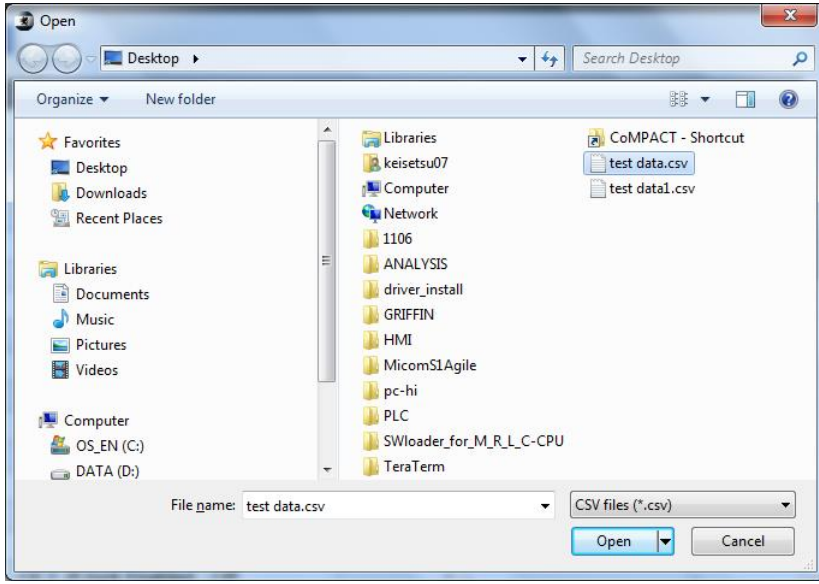

### 4.設定檔案便會讀取如下。

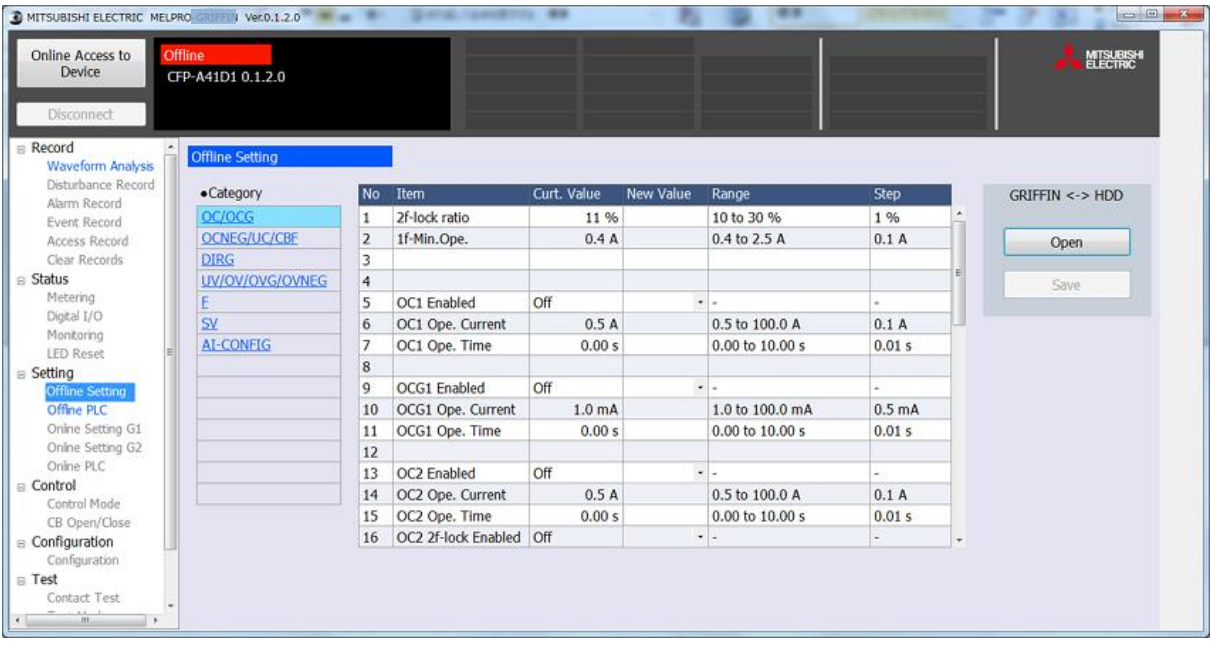

#### ◆設定檔案的編輯

1.從Category選擇想要編輯的項目後,Item欄便會顯示設定值一覧,點擊想要變更項目的

New Value。

從清單點擊▼,選擇欲選擇的項目。

欲輸入數值的項目,由鍵盤輸入。

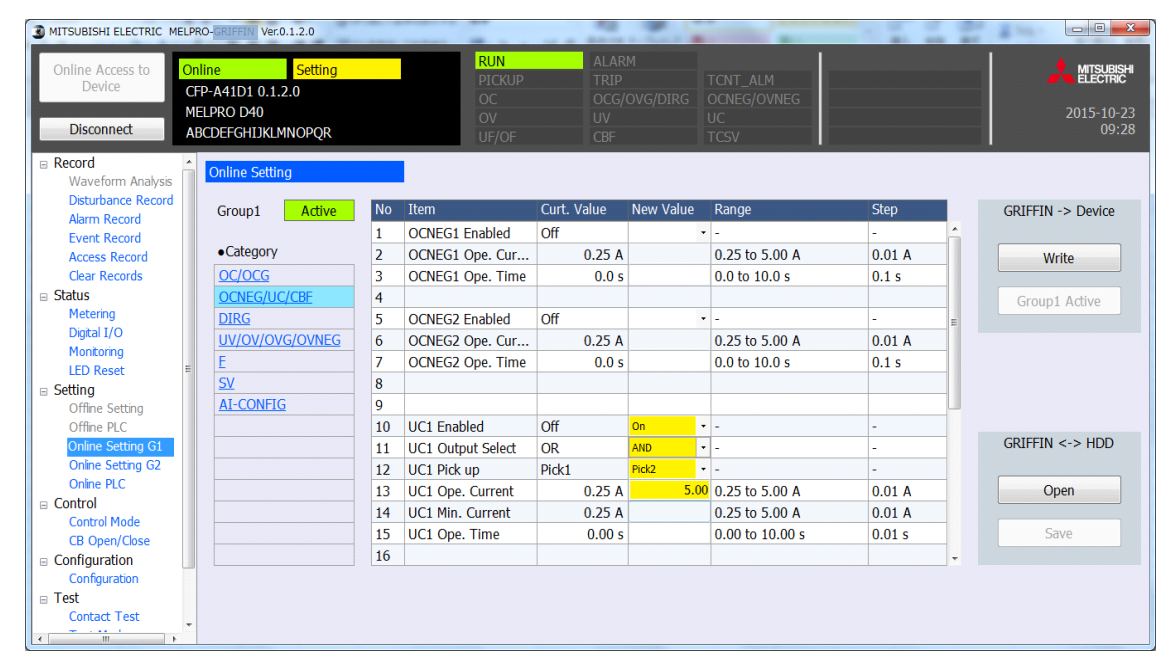

註)若輸入設定範圍外的數值,會顯示錯誤如下。

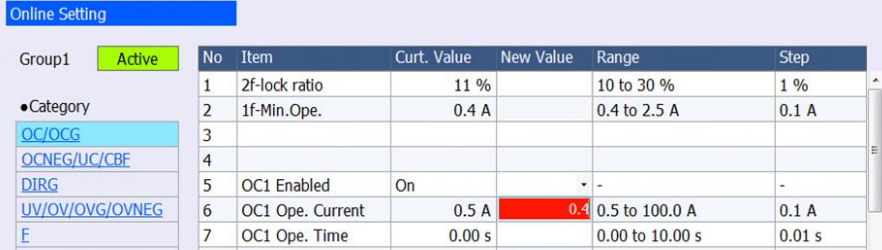

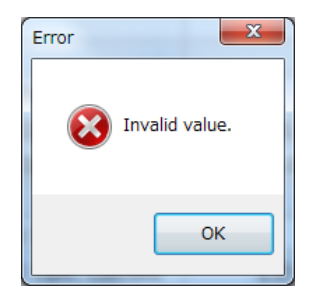

### ◆設定檔案的儲存

1.點擊主畫面右上方的PC-HMI <-> HDD的"Save"。

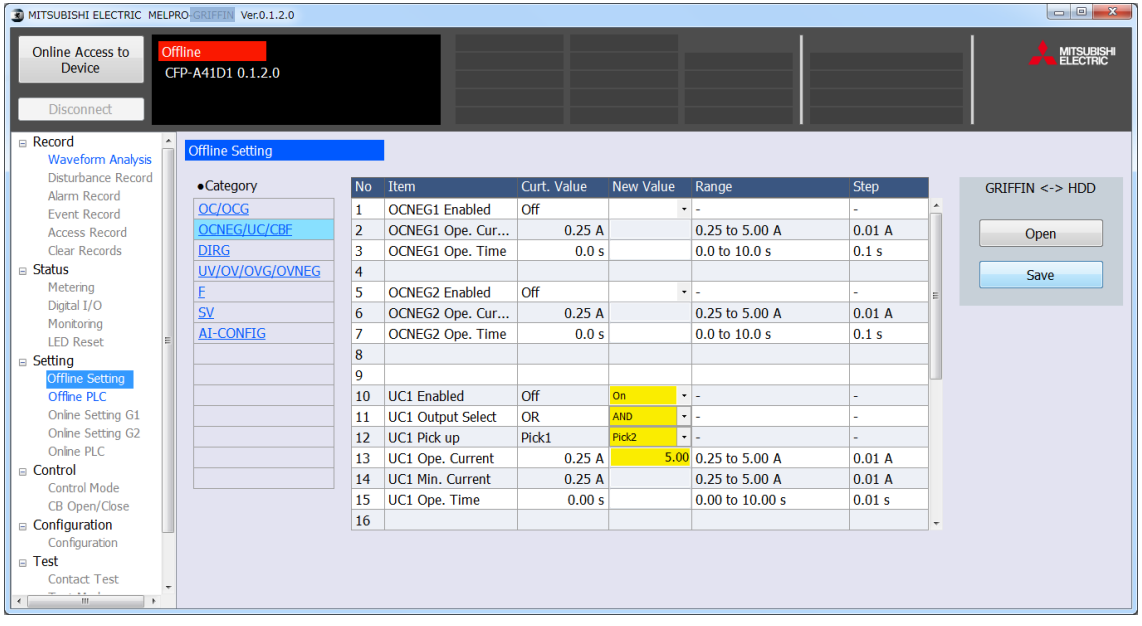

2. 選擇儲存目標資料夾,並輸入檔案名稱後,點擊"Save"便可儲存設定檔案。

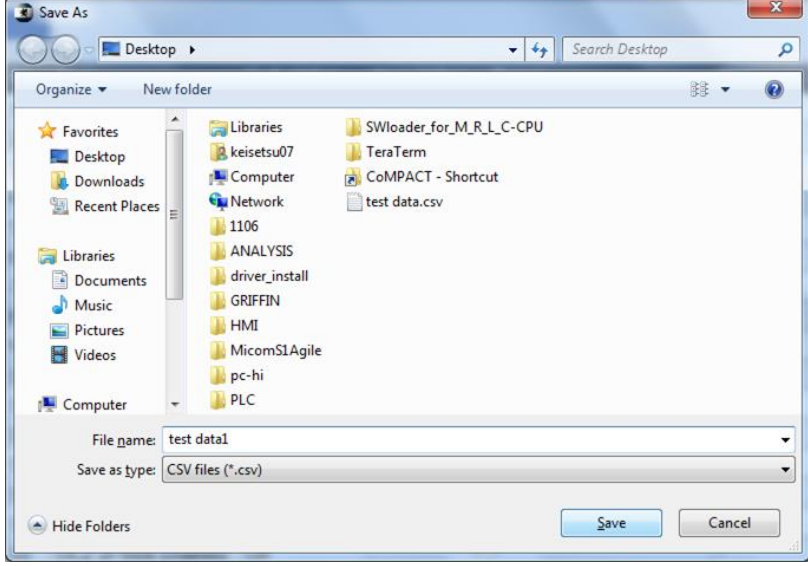

#### 8.7.3. PLC檔案的讀取、編輯、儲存

### ◆PLC檔案的讀取

1.點擊Function Menu 的Offline PLC。

2.點擊主畫面右上方的PC-HMI <-> HDD的"Open"按鈕。

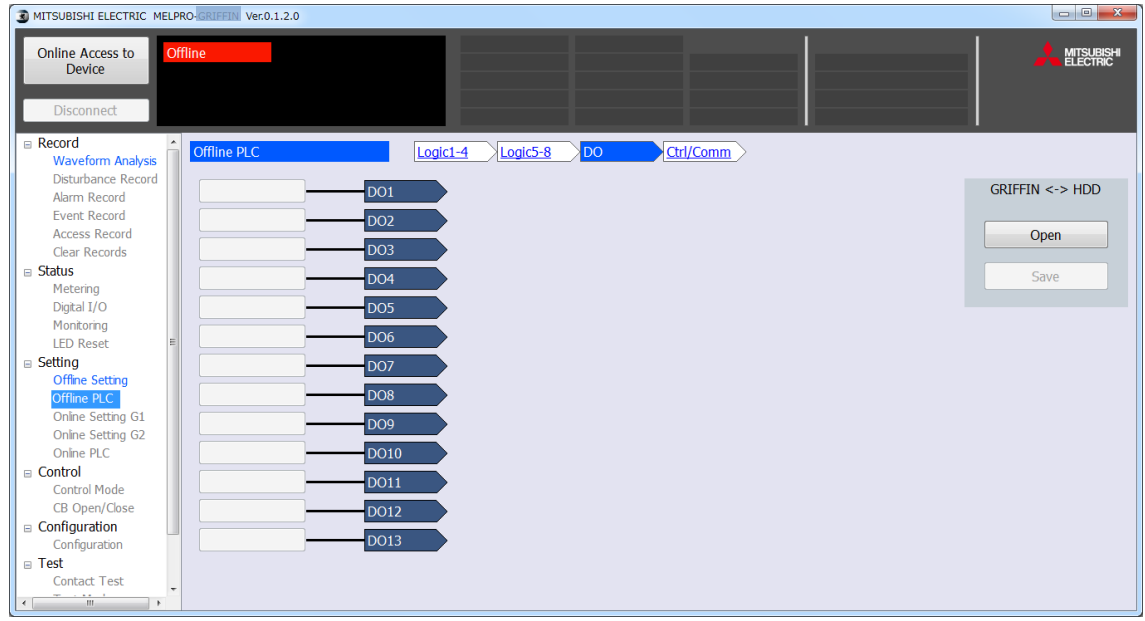

### 3.由HDD選擇欲讀取的PLC檔案。

(可讀取的檔案為 .csv格式的檔案)

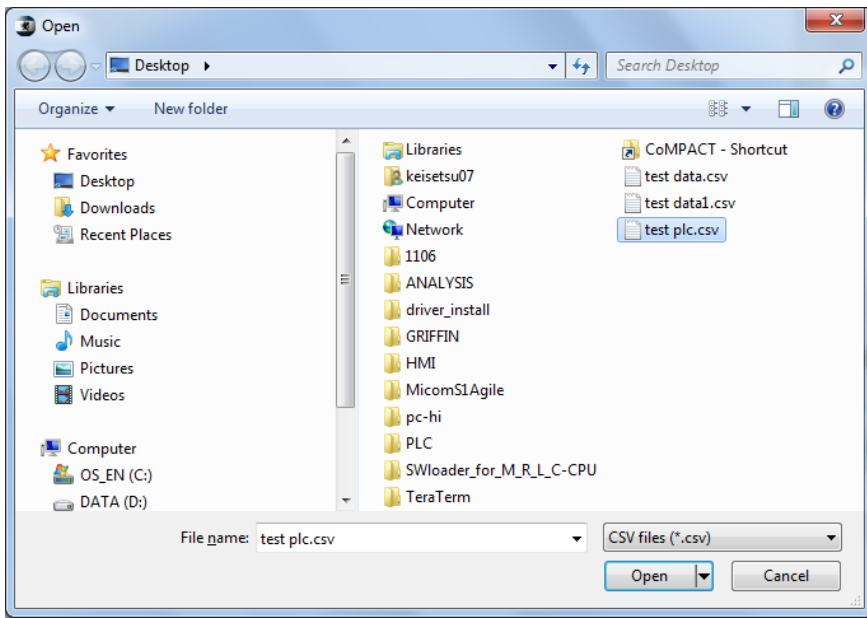

#### 4.PLC檔案便會讀取如下。

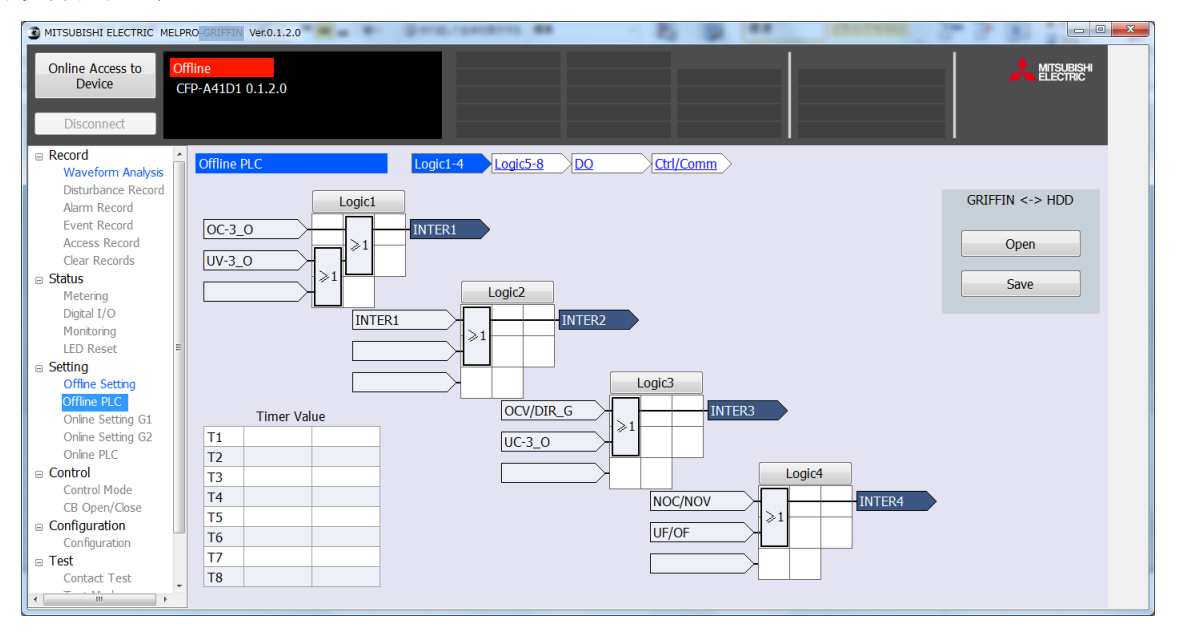

#### ◆PLC檔案的編輯

1. 點擊想要編輯的Logic組別、Logic。

Logic1-4 :邏輯迴路1~4的顯示與編輯畫面

Logic5-8 :邏輯迴路5~8的顯示與編輯畫面

#### 2. 便會顯示以下邏輯迴路編輯畫面。(畫面為顯示範例)

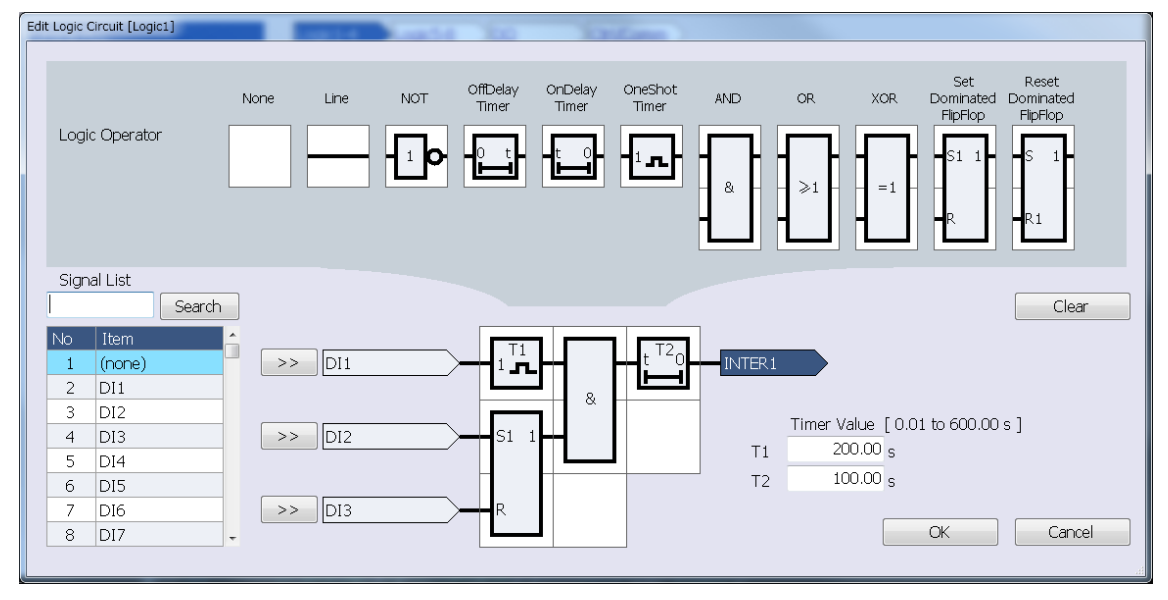

- 3. 從Item的清單選擇欲輸入的信號並點擊。選擇的信號會顯示水藍色。 點擊">>"按鈕,選擇輸入信號。
- 註)從鍵盤在Signal List上輸入信號名稱,或者也可點擊"Search"按鈕進行搜尋。

4. 從迴路零件一覧選擇想要配置的邏輯零件,並點擊想要配置的邏輯區域後,

便可配置邏輯零件。

配置完成後,點擊"OK"按鈕返回原來的畫面。

注)邏輯零件的配置是否可行如下所示。

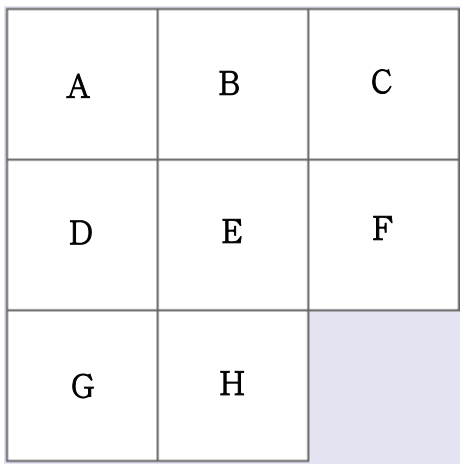

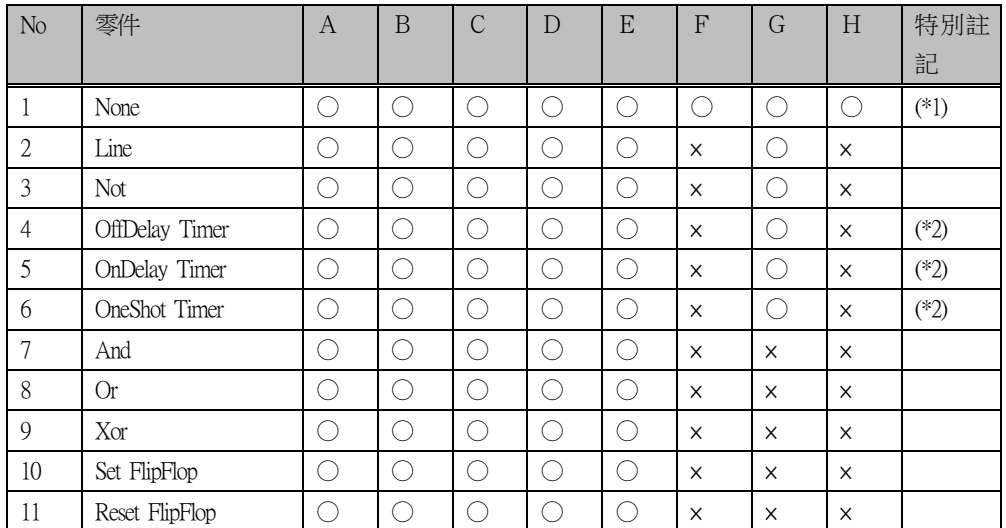

(\*1):零件必須配置完成。

(\*2):邏輯區域中最多可配置2個計時器零件。

(不能配置3個以上。)

設置計時器零件時,請在Timer Value的欄位指定時間。

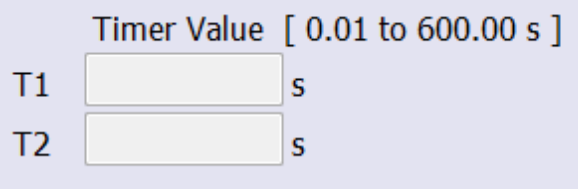

註)若在邏輯區域配置不能配置的邏輯零件,會顯示錯誤如下。

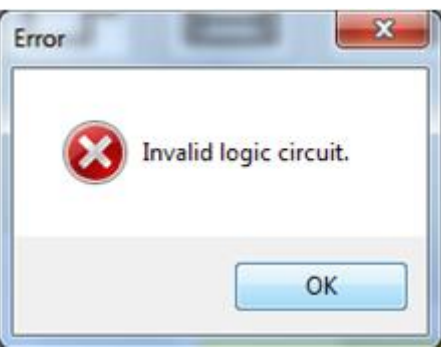

想要卸除已配置的邏輯零件時,選擇None的邏輯零件後,點擊想要撤除的邏輯區域(水藍色顯示部分)。

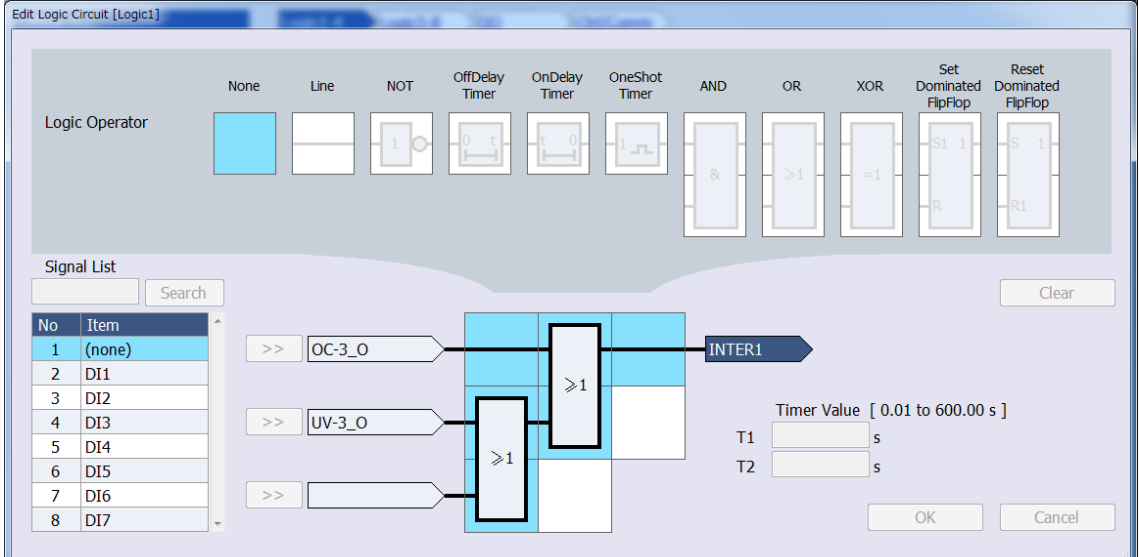

此外,點擊"Clear"按鈕後,會返回設定的輸入信號、邏輯配置、計時器設定都尚未設定的 初始狀態。

#### ◆PLC檔案的儲存

1. 欲將PLC檔案儲存於HDD時,從主畫面右上方的PC-HMI <-> HDD點擊"Save"按鈕。

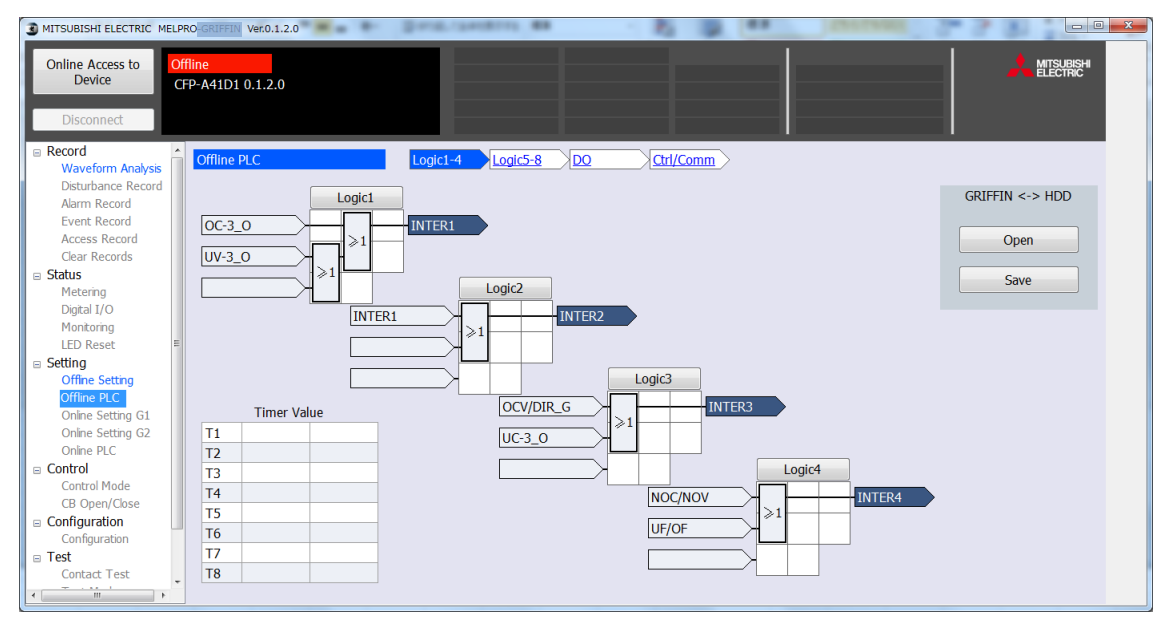

2. 選擇儲存目標資料夾,並輸入檔案名稱後,點擊"Save"便可儲存PLC檔案。

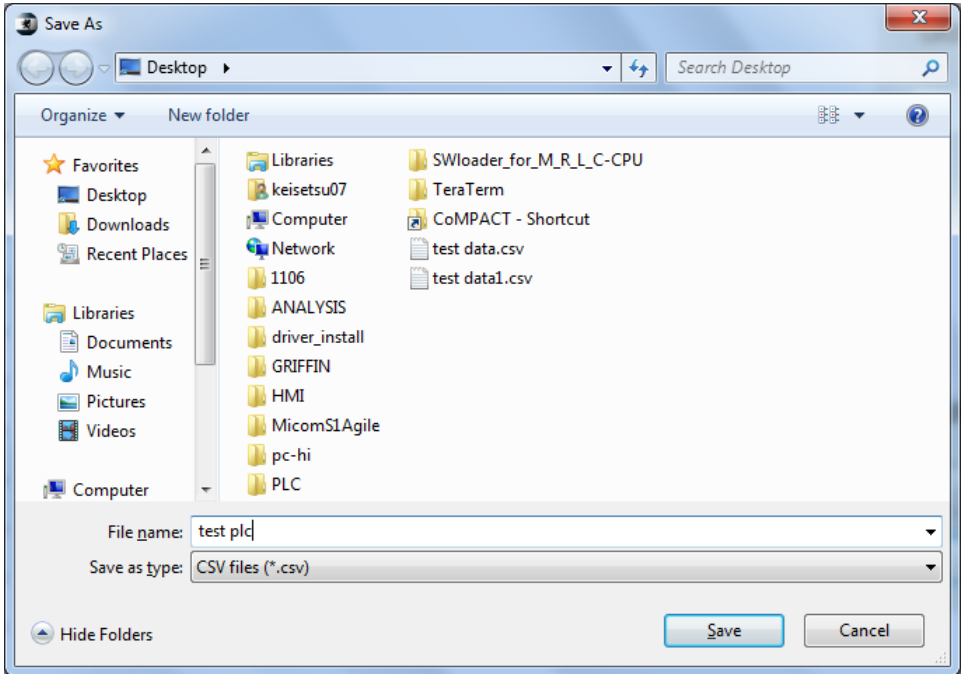

## 8.8. 登入、登出裝置的方法

### 8.8.1. 登入方法

1. 從離線畫面點擊[Online Access to Device]按鈕後,便會顯示存取目標裝置選擇畫面。

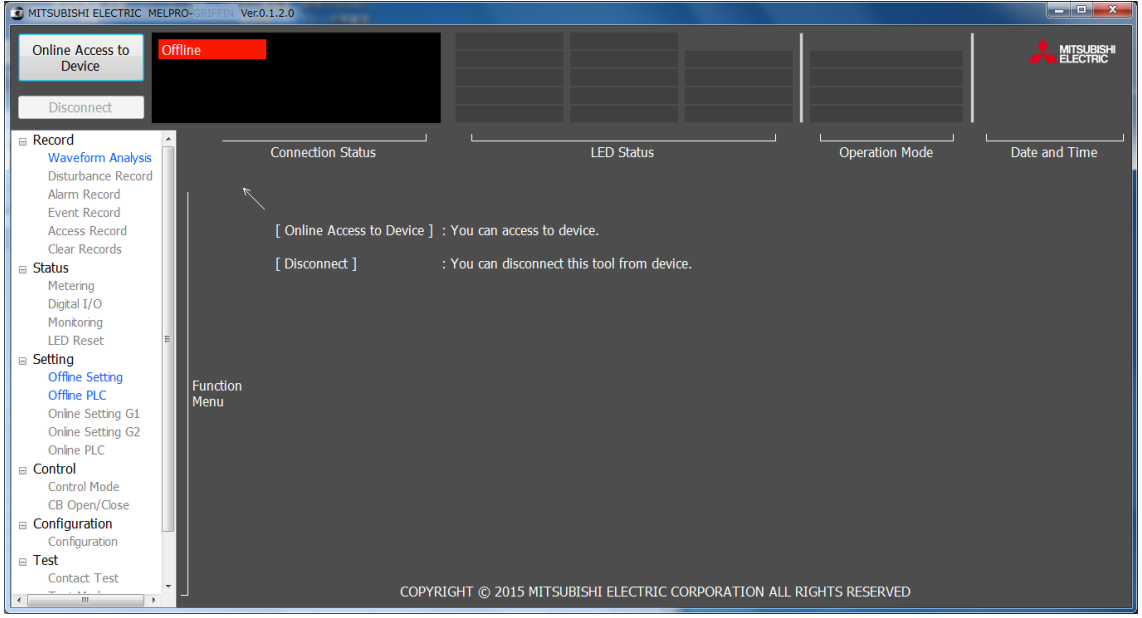

2. 畫面會顯示存取對象的裝置一覧,點擊Model下希望存取目標的單選按鈕後,

點擊"Connect"按鈕。(欲取消時,點擊"Cancel"按鈕後, 便會返回離線初始畫面。)

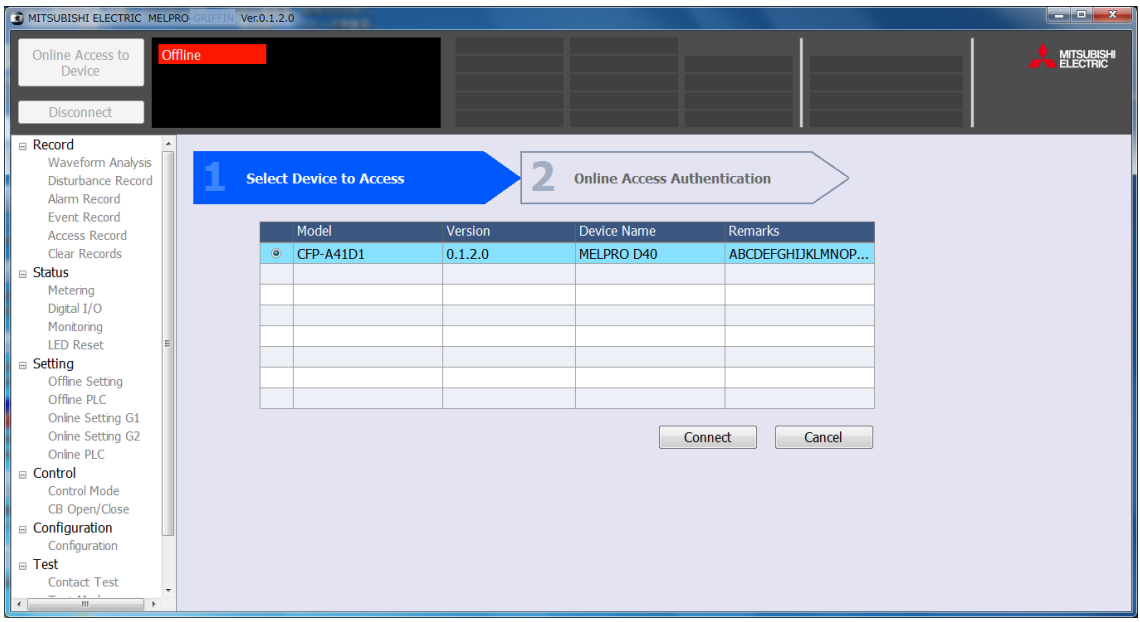

- 3. 會移動至存取認證畫面,點擊希望存取等級的單選按鈕。
	- (Monitor:瀏覽權限、Setting:寫入權限)

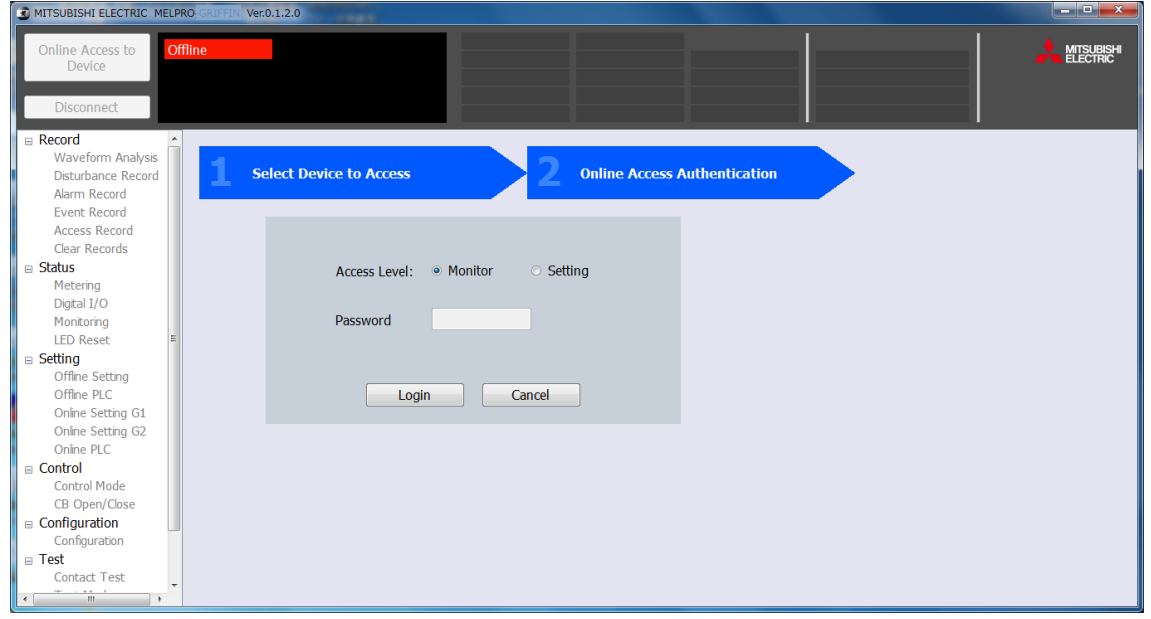

不想登入時,點擊"Cancel"按鈕後,便會返回離線初始畫面。

註)面板側已選擇Setting權限時,便無法從PC-HMI側以Setting權限登入。 會顯示錯誤訊息如下。

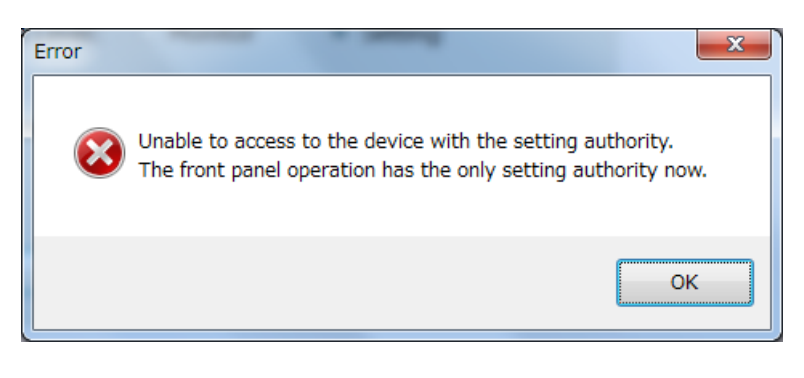
- 4. 輸入密碼(使用密碼 且 Setting權限存取時)
	- 註)此操作必須是設定使用密碼且以Setting權限存取時。 使用/不使用密碼的設定變更,由正面面板的操作進行。 (使用/不使用密碼的設定變更方法,請參閱第[4](#page-90-0)章的[4.3.4.3.7](#page-133-0)。)

不使用密碼時 或 以Monitor權限存取時,無需輸入密碼。 請點擊"Login"按鈕進行登入。

在Password欄輸入密碼後,點擊"Login"按鈕。 密碼僅可使用半形數字。 密碼的初始設定為"0000"。

密碼錯誤時,會顯示以下錯誤訊息, 請點擊"OK"按鈕,並再次輸入密碼。

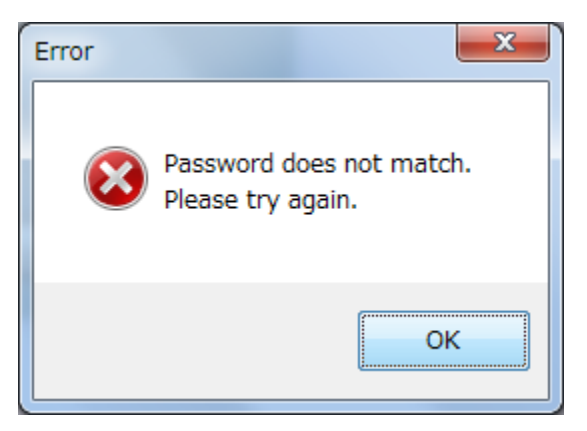

5. 密碼認證成功後,便可從離線切換至連線。

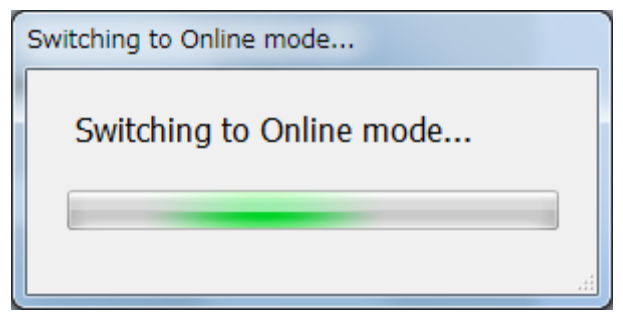

6. 切換連線後,便會依據存取等級顯示初始畫面。 (1)瀏覽權限時的連線初始畫面

> MITSUBISHI ELECTRIC MELPRO-GRIFFIN Ver.0.1.2.0 æ Online Access to **Online** Monitor Device CFP-A41D1 0.1.2.0 **MELPRO Disconnect** D40 □ Record  $\overline{\phantom{a}}$ Waveform Analysis **Disturbance Record** Alarm Record **Event Record Access Record** Clear Records

#### (2)寫入權限時的連線初始畫面

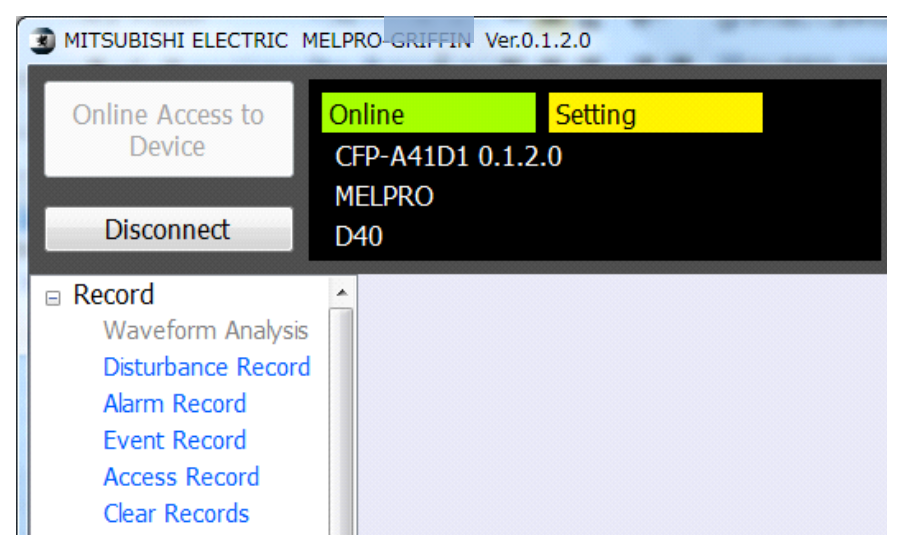

可操作的內容會依存取等級不同而異。 藍字項目:可操作 灰色項目:不可操作 可否透過存取等級進行各操作,請參閱下頁的一覧表。

## 可否透過存取等級進行操作項目一覽

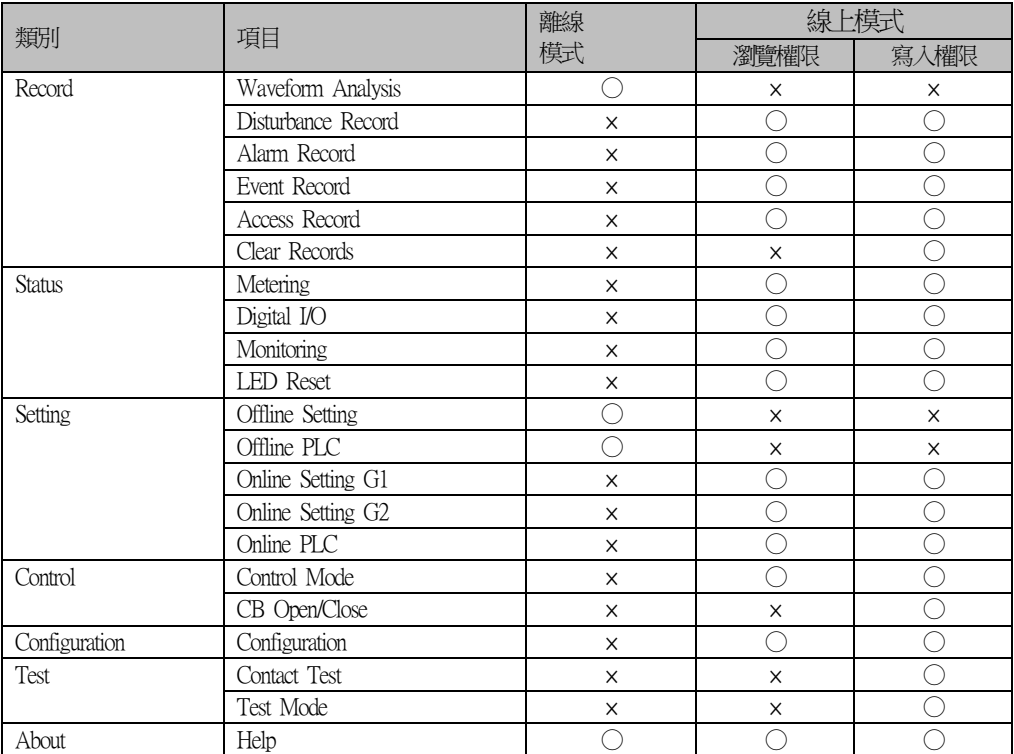

## 上表中的符號意思如下。

○:可從選單轉移功能畫面。

可進行顯示功能畫面與寫入裝置以外的操作。

- ×:雖會顯示選單,但無法轉移至灰色顯示的功能畫面。 功能畫面的顯示與操作皆無法進行。
- 註)若進行存取等級下未許可的操作,會顯示錯誤訊息如下。

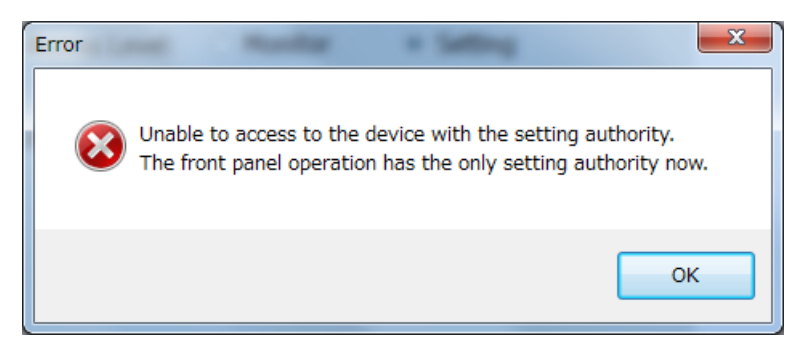

#### 8.8.2. 從連線模式登出的方法

1. 點擊連線模式畫面左上方的[Disconnect]按鈕。

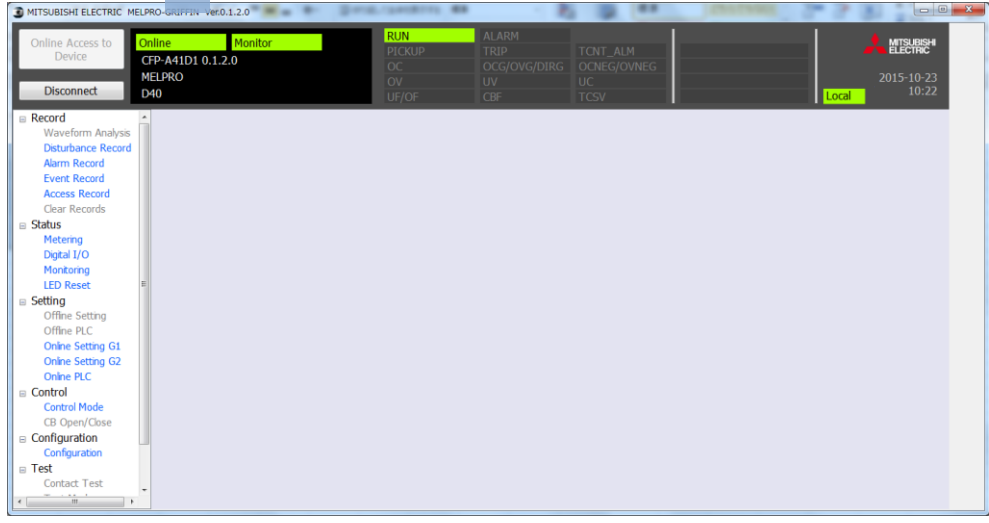

2. 便會顯示以下的離線確認對話框,點擊"Yes"。

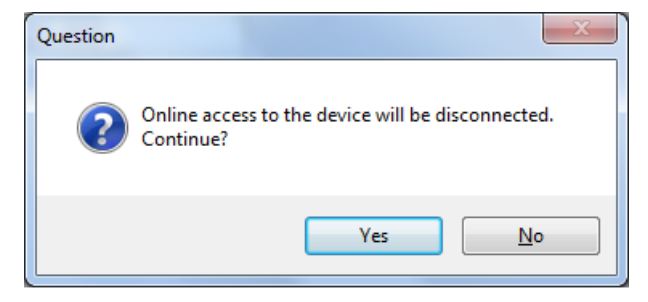

3. 便會切換至離線模式。

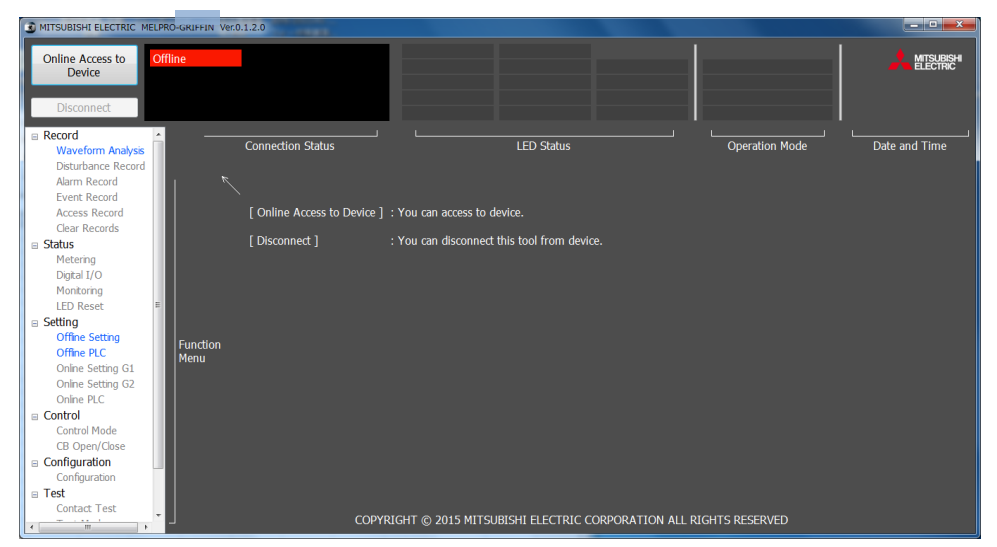

# 8.9. PC-HMI操作選單

PC-HMI中可從主畫面左邊的功能一覧連結至各項目。

各項目的名稱、概要如下表所示。

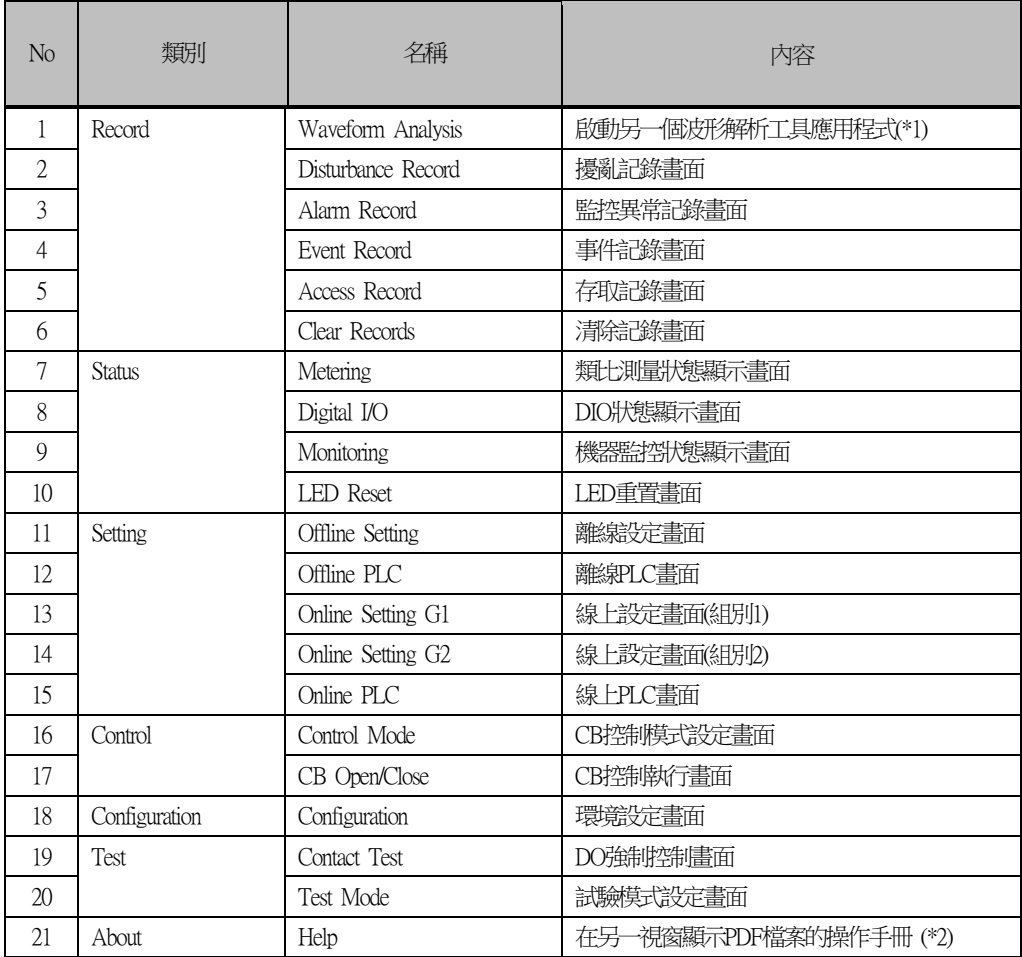

註)不可選擇的項目會顯示灰色,無法選擇。

(\*1):已於另一個應用程式執行,從選單僅可啟動應用程式。

(\*2):僅啟動PDF。未安裝啟動PDF所需的應用程式時,會顯示使用說明書讀取異常的錯誤訊息。

# 8.10. 記錄檔案的取得、清除

## <span id="page-185-0"></span>8.10.1. 擾亂記錄檔案的取得方法

1. 選擇Function選單的Disturbance Record。

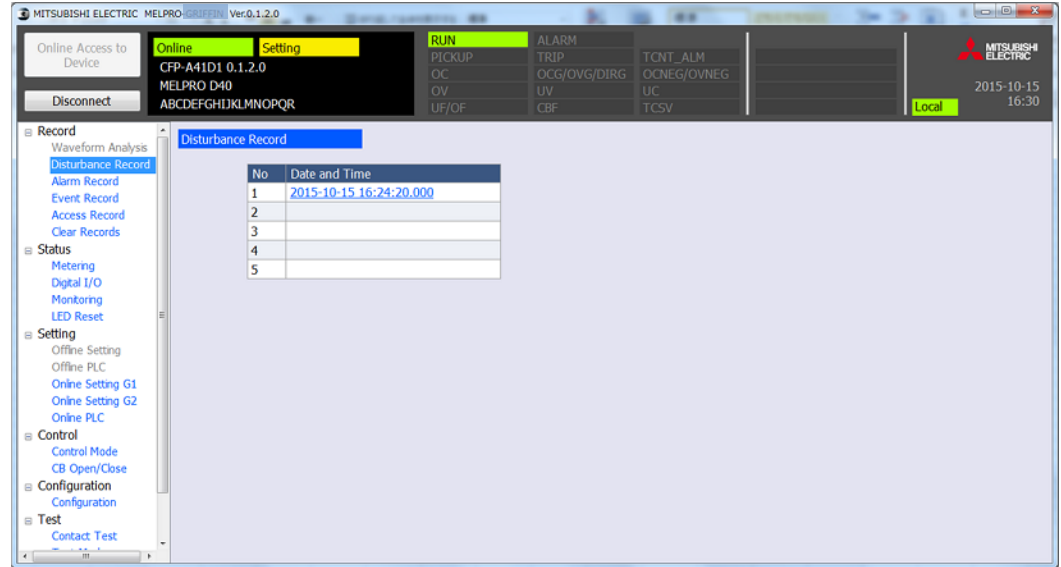

2. 擾亂發生日期時刻一覧會依日期時刻遞減顯示,選擇想要取得的資料。

3. 儲存於HDD上的任意位置。

(可利用波形解析工具來解析已儲存的波形資料。)

- 註)日期時刻以「-年-月-日 -時:-分:-秒.-毫秒」顯示。
- 註)最多顯示5件。但是,資料容量較大時,可能顯示未達5件。

## 8.10.2. 監控異常記錄檔案的取得方法

1. 選擇Function選單的Alarm Record。

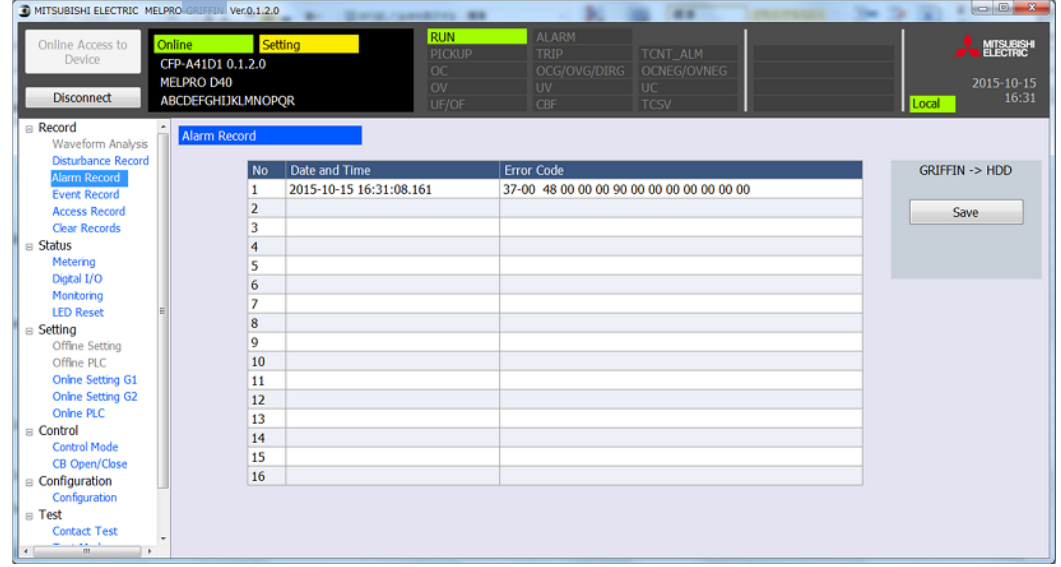

- 2. 監控異常記錄一覧會依日期時刻遞減顯示,選擇想要取得的資料。
- 3. 點擊PC-HMI -> HDD的"Save"按鈕,儲存於HDD上的任意位置。
- 註)記錄資料數超過16件時,會使用捲軸顯示。 最多顯示200件。日期時刻顯示詳情請參閱[8.10.1](#page-185-0)。

## 8.10.3. 事件記錄檔案的取得方法

## 1. 點擊Function選單的Event Record。

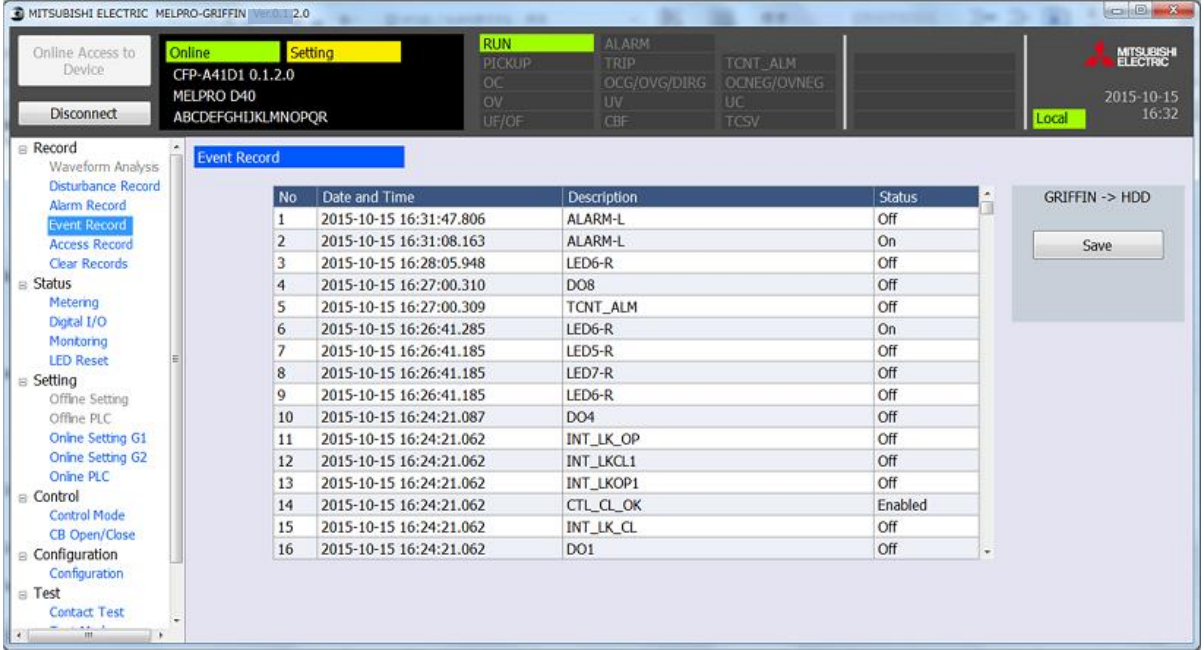

2. 已事先登錄的事件相關記錄資料一覧會依日期時刻遞減顯示。

註)事件一覧請參閱第[4](#page-90-0)章的[4.3.2.2.2](#page-105-0)。

3. 選擇想要取得的事件記錄後,點擊PC-HMI -> HDD 的"Save"按鈕,儲存於HDD上的任意位置。

註)記錄資料數超過16件時,會使用捲軸顯示。 最多顯示512件。日期時刻顯示詳情請參閱[8.10.1](#page-185-0)。

## 8.10.4. 存取記錄檔案的取得方法

1. 點擊Function選單的Access Record。

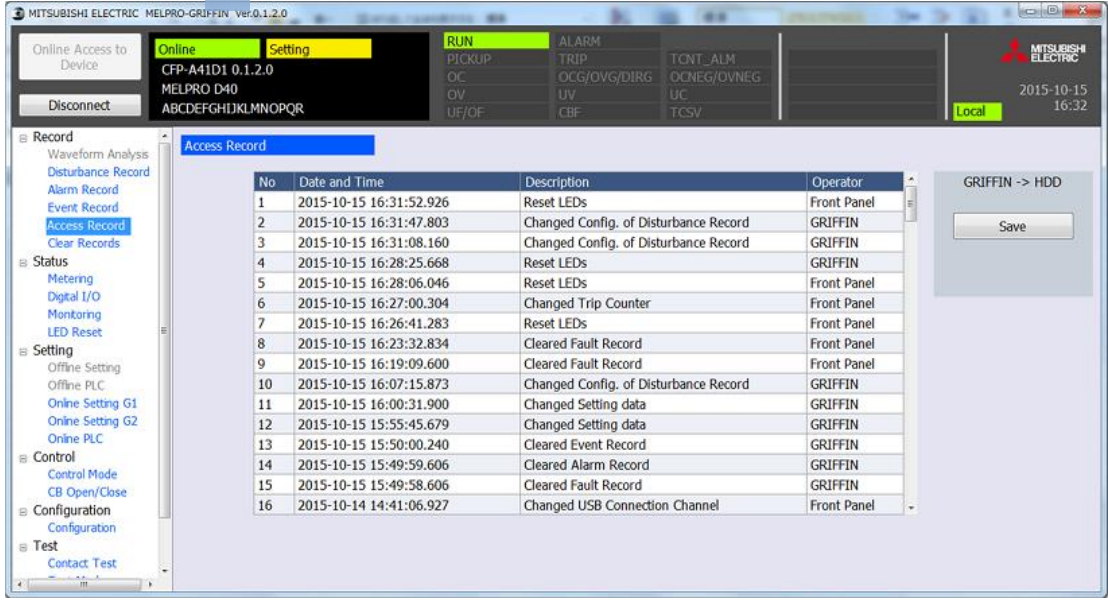

- 2. 已事先登錄的存取裝置相關記錄資料一覧會依日期時刻遞減顯示。
- 3. 點擊PC-HMI -> HDD的"Save"按鈕,儲存於HDD上的任意位置。
- 註)記錄資料數超過16件時,會使用捲軸顯示。 最多顯示200件。日期時刻顯示詳情請參閱[8.10.1](#page-185-0)。
- 註)關於存取操作來源、存取記錄內容,請參閱以下一覧表。

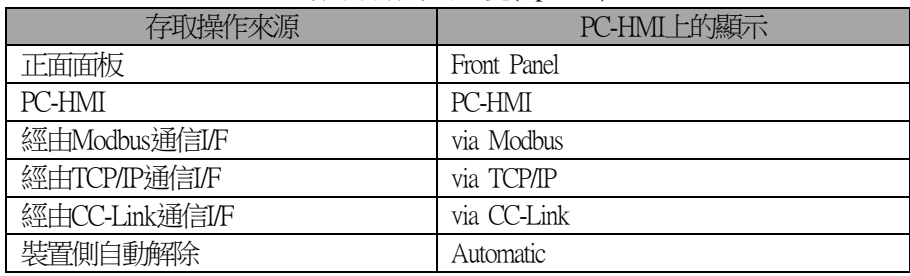

#### 存取操作來源一覧(Operator)

| 存取記錄內容         | PC-HML上的顯示                            |
|----------------|---------------------------------------|
| 切換運用設定組別       | Changed Active Setting Group          |
| 變更DI檢測電壓值      | Changed DI Voltage                    |
| 變更擾亂記錄設定       | Changed Config. of Disturbance Record |
| 變更密碼使用設定       | Changed Use of Password               |
| 變更密碼           | Changed Password                      |
| 變更USB連接CH      | Changed USB Connection Channel        |
| 變更VFD亮度        | Changed VFD Brightness                |
| 變更跳脫計數器        | Changed Trip Counter                  |
| 變更Modbus設定     | Changed Config. of Modbus             |
| 變更CC-Link設定    | Changed Config. of CC-Link            |
| 變更IEC61850設定   | Changed Config. of IEC61850           |
| 變更裝置名稱         | Changed Device Name                   |
| 變更類比測量狀態顯示設定   | Changed Config. of Metering           |
| 變更電能設定         | Changed Config. of Energy             |
| 變更時刻管理設定       | Changed Config. of Time Management    |
| 變更CB控制模式       | Changed CB Control Mode               |
| 變更DO強制控制設定     | Changed Config. of Contact Test       |
| 變更SNTP設定       | Changed Config. of SNTP               |
| 變更PLC資料        | Changed PLC data                      |
| 變更繼電器設定        | Changed Setting data                  |
| 清除事故記錄 /清除擾亂記錄 | Cleared Fault/Disturbance Record      |
| 清除異常記錄         | Cleared Alarm Record                  |
| 清除事件記錄         | Cleared Event Record                  |
| 調整日期時刻         | Adjusted System Clock                 |
| 設定試驗模式         | Activated Test Mode                   |
| 解除試驗模式         | Deactivated Test Mode                 |
| 重置LED          | Reset LEDs                            |
| DO強制控制開始       | Started Contact Test                  |
| DO強制控制結束       | Stopped Contact Test                  |
| 監控鎖定ON         | Locked Supervision                    |
| 監控鎖定OFF        | Unlocked Supervision                  |
| 繼電器強制空制開始      | Started Interface Test                |
| 繼電器強制空能討束      | Stopped Interface Test                |
| CB開關控制操作       | Operated to Open/Close CB             |

存取記錄內容一覧(Description)

# 8.10.5. 記錄檔案的清除方法

1. 點擊Function選單的Clear Records。

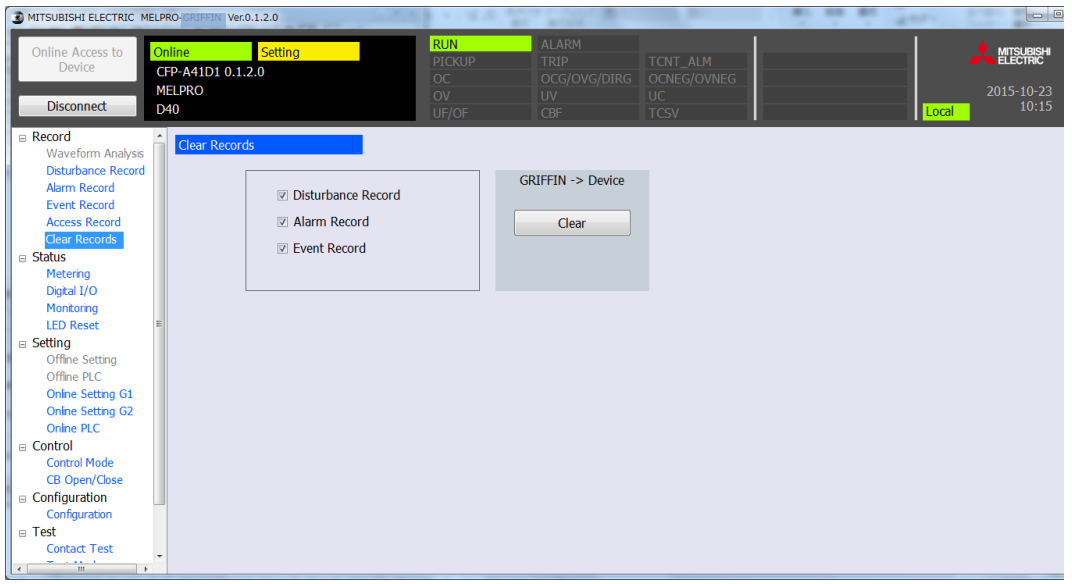

- 2. 勾選想要清除記錄的勾選欄,並點擊PC-HMI -> Device的"Clear"按鈕。
- 3. 便會顯示以下的確認對話框,點擊"Yes"後便會開始清除。

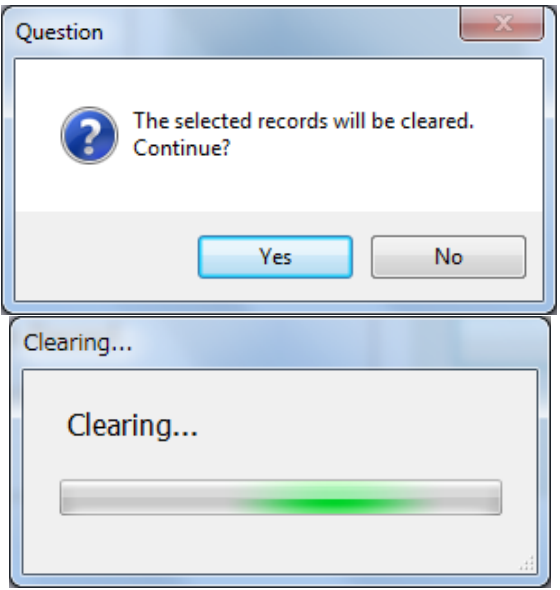

4. 顯示清除完成的對話框,該記錄便會被清除。

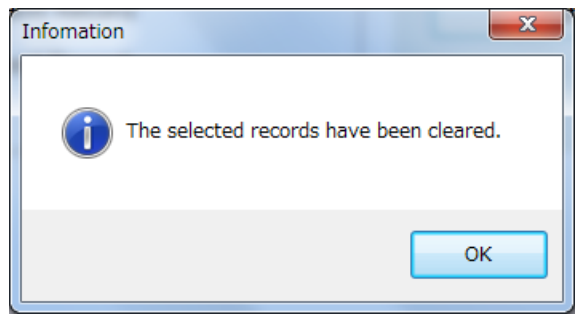

## (1) 擾亂記錄資料清除後畫面

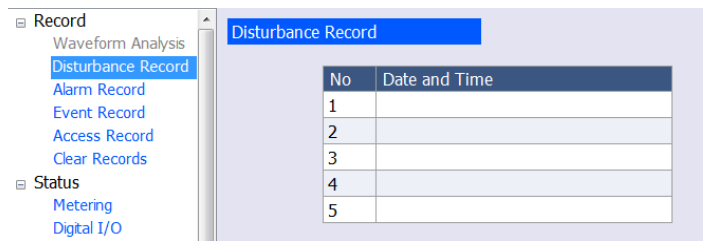

## (2)警報記錄資料清除畫面

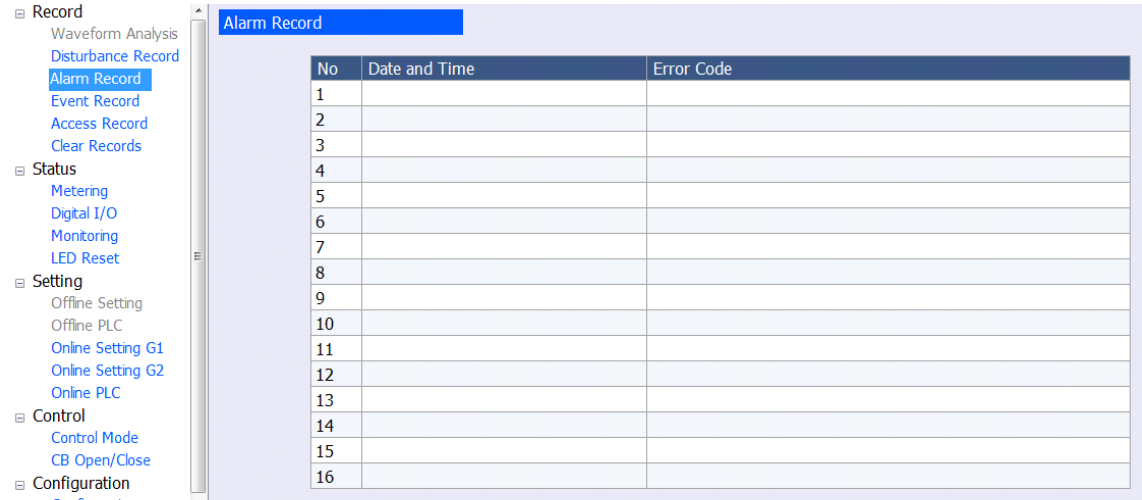

# (3)事件記錄資料清除畫面

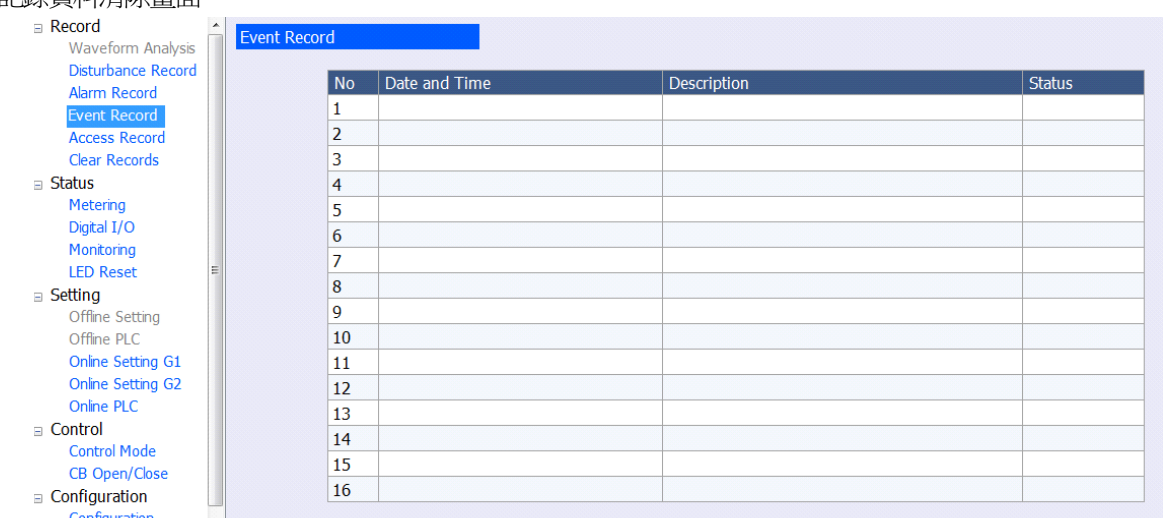

註)藉由檔案清除的操作,該記錄檔案便會被清除。

(此規格無法清除存取記錄。)

# 8.11. 狀態顯示

8.11.1. 顯示類比測量值 類比測量狀態模式下,以一覽顯示類比測量值的當前狀態。

8.11.1.1.電流/電壓的顯示方法

1. 點擊Function選單的Metering。

 $\equiv$  Status Metering Digital I/O Monitoring **LED Reset** 

2. 點擊Category的V/I。

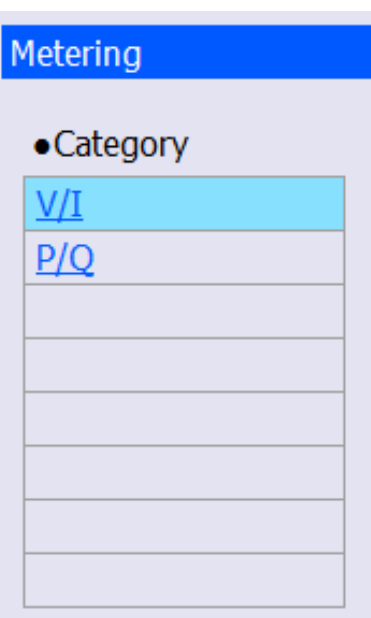

## 3. 便會顯示以Configuration設定的那一側的V/I值。

## 若為一次側(Primary)時

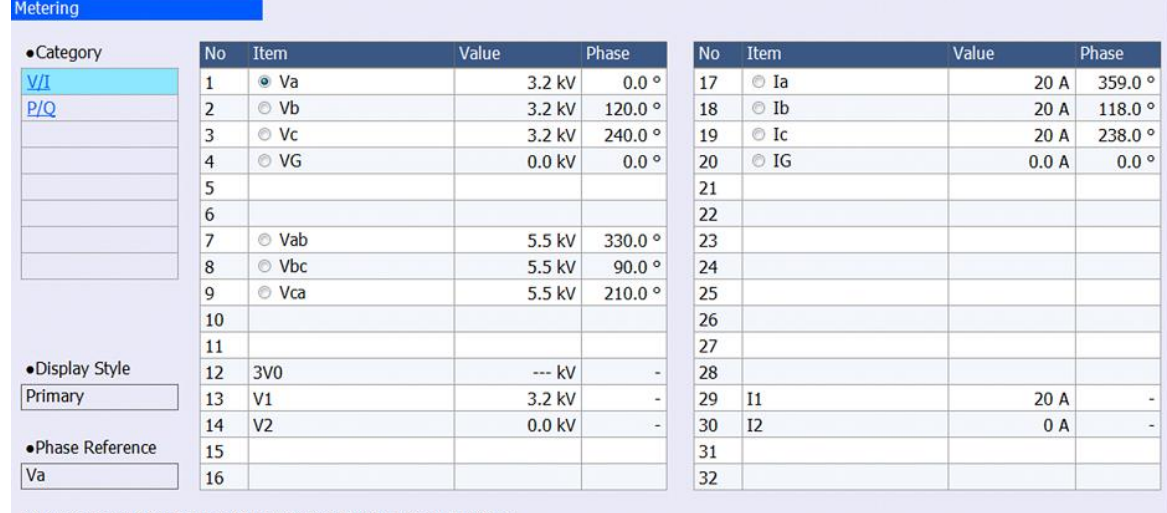

You can change the Display Style with the Configuration Function.

## 若為二次側(Secondary)時

×

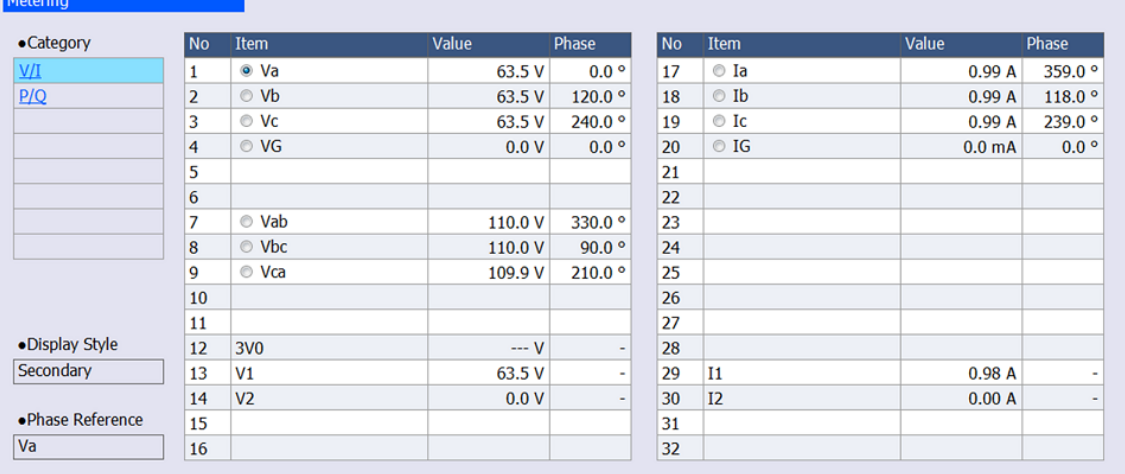

You can change the Display Style with the Configuration Function.

註)1次/2次顯示的切換方法,請參閱[8.14.4](#page-231-0)。

## 註)點擊Item的單選按鈕後,便可變更基準相位。

(下圖中,將Vb變更為基準相位。)

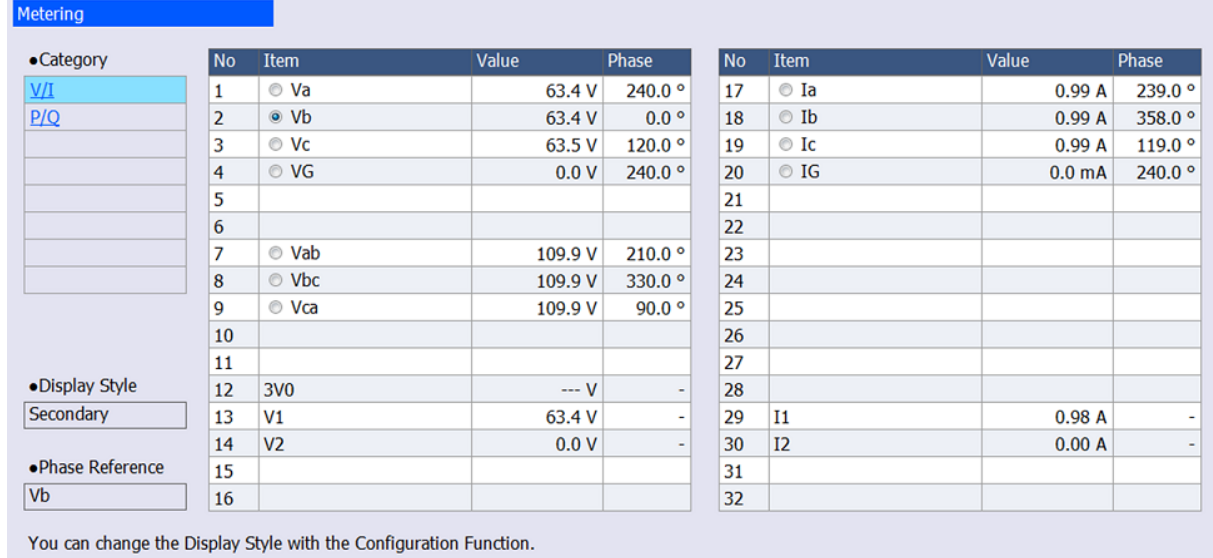

8.11.1.2.有效功率/無效功率的顯示方法

1. 點擊Function選單的Metering。

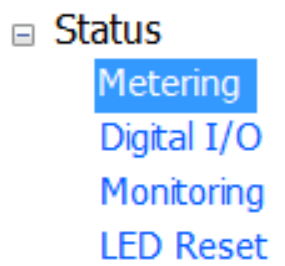

2. 從Category點擊P/Q。

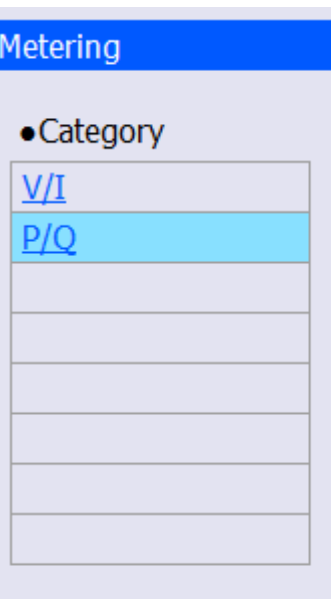

3. 便會顯示透過Configuration設定的那一側之有效功率/無效功率等的數值。

### 1次側的顯示

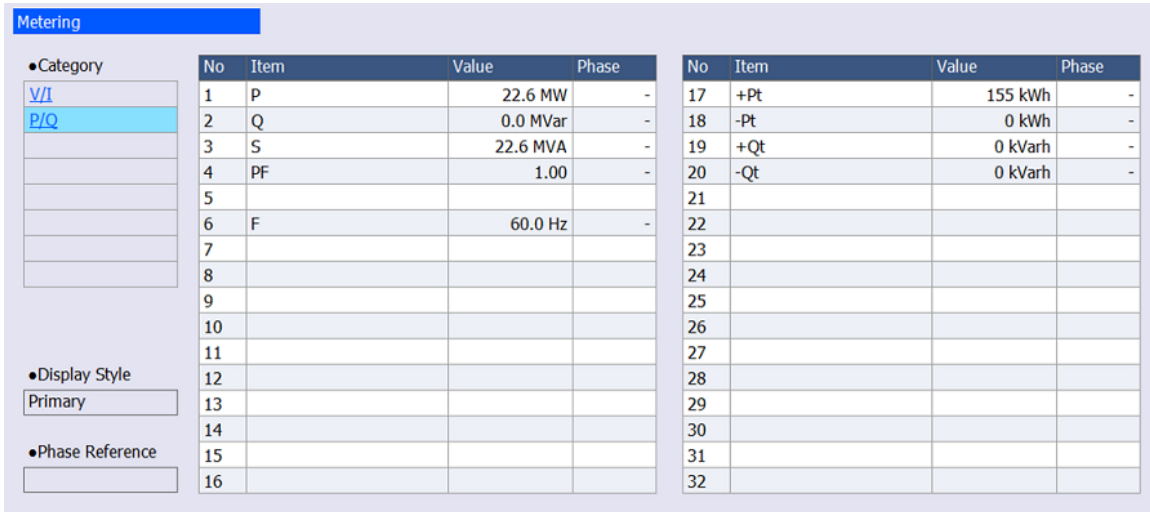

You can change the Display Style with the Configuration Function.

## 2次側的顯示

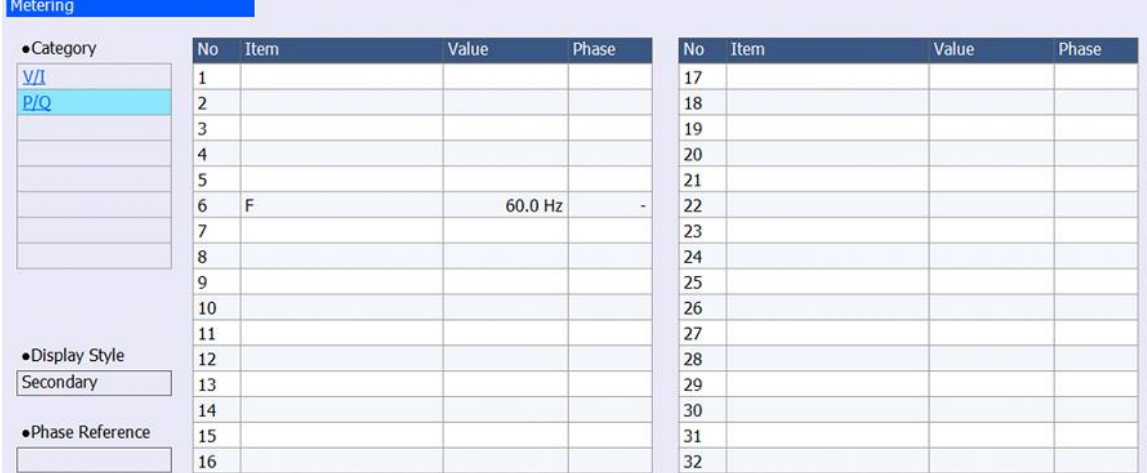

You can change the Display Style with the Configuration Function.

註)2次側中,不會顯示功率、電能。

8.11.2. Digital I/O的顯示方法

1. 點擊Function選單的Digital I/O。

□ Status Metering Digital I/O Monitoring **LED Reset** 

2. 點擊Category的DI/DO。

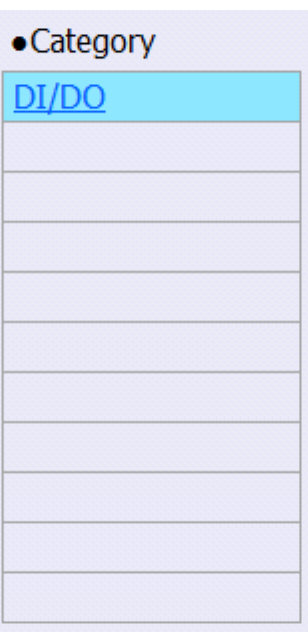

## 3. 便會一覽顯示DI/DO的當前狀態。

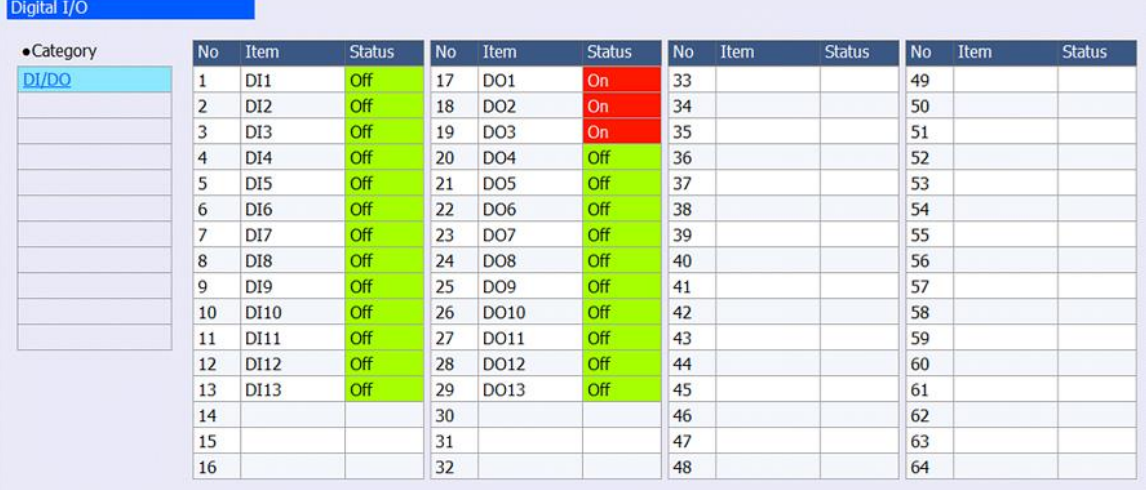

## 8.11.3. 機器監控狀態的顯示方法

1. 點擊Function選單的Monitoring後,便會顯示機器監控狀態值的一覧

(當前值、警報設定值)。

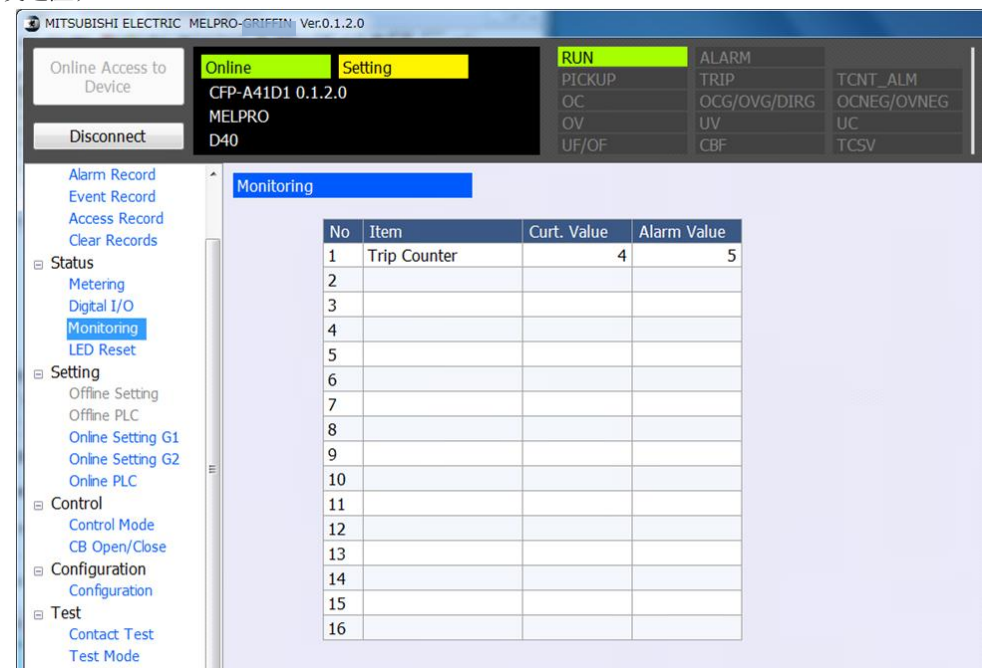

#### 註)當前值為警報設定值以上時,會顯示如下圖的警報。

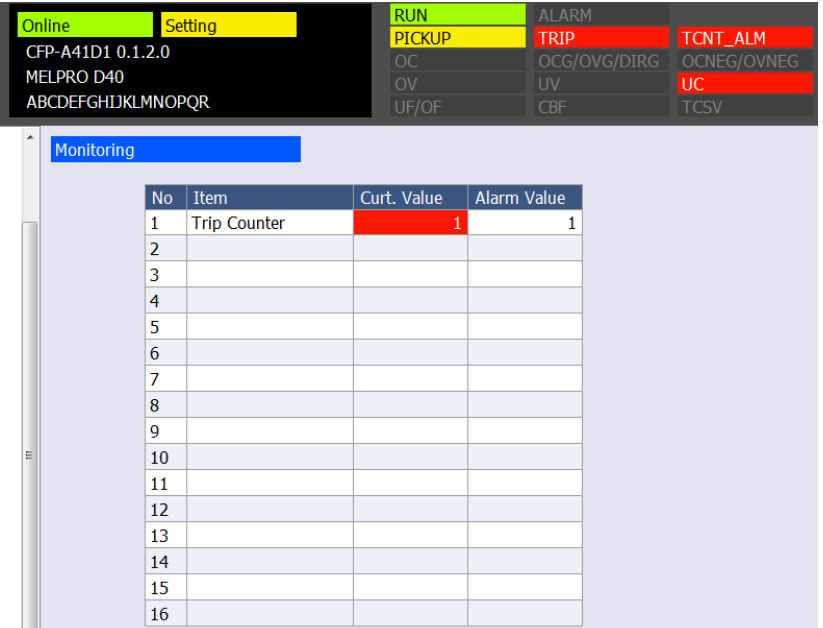

## 8.11.4. LED的重置方法

1. 點擊Function選單的LED Reset。

2. 點擊PC-HMI -> Device的"LED Reset"按鈕。

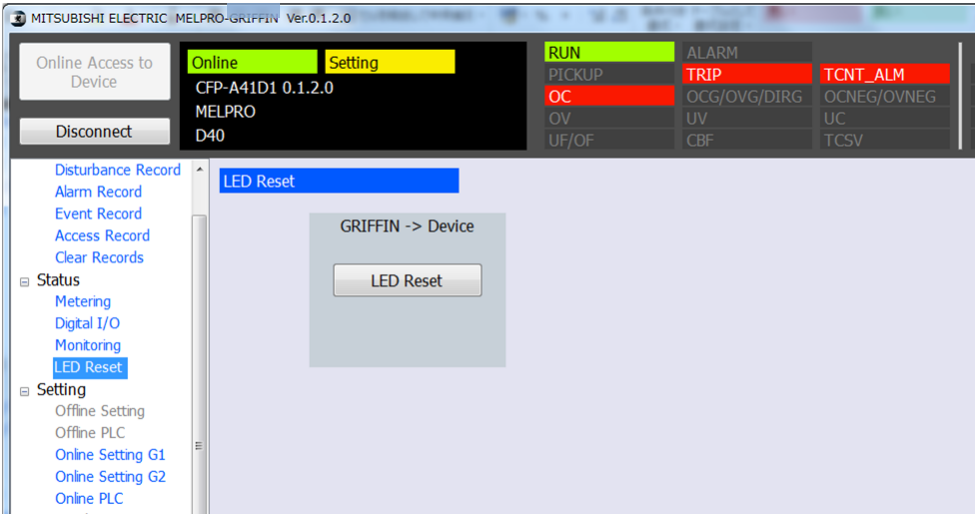

3. 便會顯示以下的對話框,點擊"Yes"。

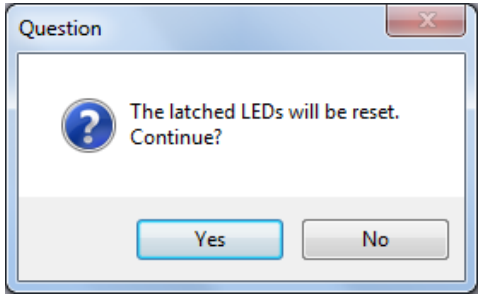

## 4. 被鎖存的LED就會重置。

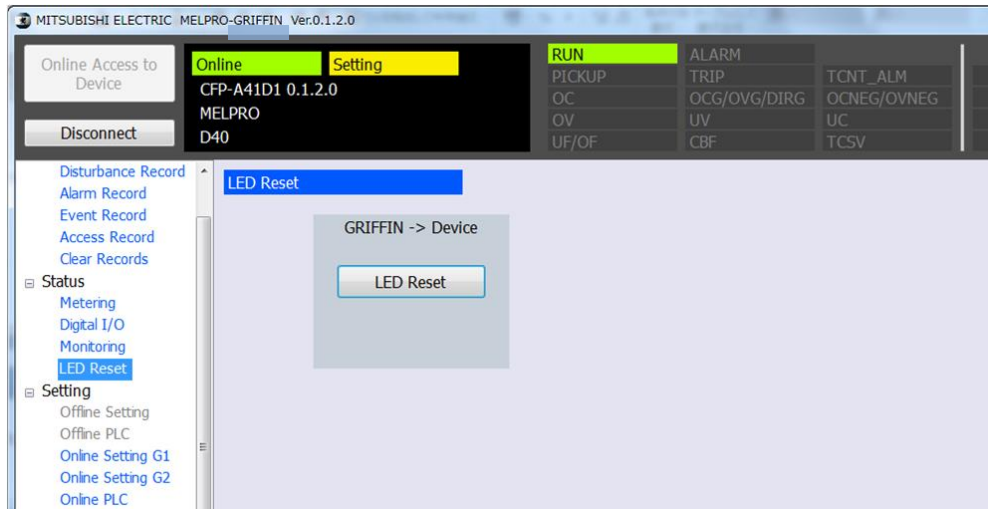

# 8.12.設定模式

- 8.12.1. 連線設定方法
- 1. 從Function選單,點擊想要設定的組別。 Online Setting G1:組別1的一覧顯示 及 編輯 Online Setting G2: 組別2的一覧顯示 及 編輯

2.從Category點擊想要設定的項目後,Item欄便會顯示設定值一覧,點擊想要變更項目的New Value。 從清單點擊▼,選擇欲選擇的項目。

欲輸入數值的項目,由鍵盤輸入。

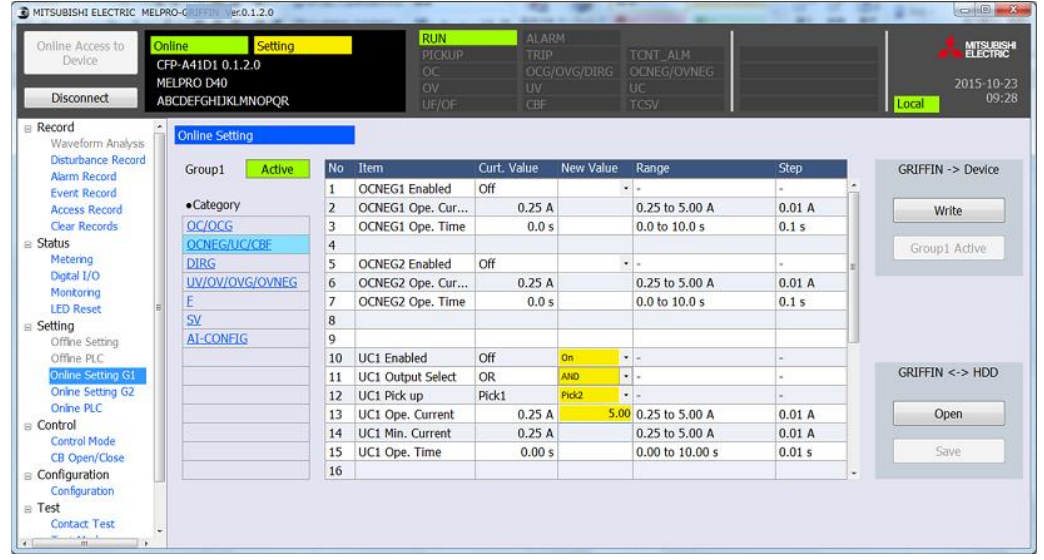

註)若輸入設定範圍外的數值,會顯示如下的錯誤。

| <b>Online Setting</b> |                |                    |             |                  |                     |                   | Error | $\mathbf{x}$   |
|-----------------------|----------------|--------------------|-------------|------------------|---------------------|-------------------|-------|----------------|
| Active<br>Group1      | N <sub>o</sub> | Item               | Curt. Value | <b>New Value</b> | Range               | <b>Step</b>       |       |                |
|                       |                | 2f-lock ratio      | $11\%$      |                  | 10 to 30 %          | 1 %               |       |                |
| $\bullet$ Category    | $\overline{2}$ | 1f-Min.Ope.        | 0.4A        |                  | 0.4 to 2.5 A        | 0.1A              |       | Invalid value. |
| OC/OCG                | 3              |                    |             |                  |                     |                   |       |                |
| OCNEG/UC/CBF          | $\overline{4}$ |                    |             |                  |                     |                   |       |                |
| <b>DIRG</b>           | 5              | <b>OC1</b> Enabled | On          |                  | $-$                 |                   |       |                |
| UV/OV/OVG/OVNEG       | 6              | OC1 Ope. Current   | 0.5A        |                  | 0.4 0.5 to 100.0 A  | 0.1A              |       | OK             |
|                       | 7              | OC1 Ope. Time      | 0.00 s      |                  | $0.00$ to $10.00$ s | 0.01 <sub>s</sub> |       |                |

3. 點擊PC-HMI -> Device 的"Write"按鈕後,會顯示以下的確認對話框,點擊"Yes"。

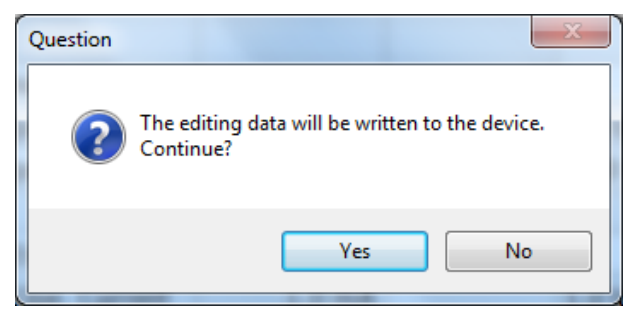

註)欲取消寫入設定值時,點擊"No"按鈕後,會顯示以下的確認對話框,點擊"Yes"按鈕就會取消。

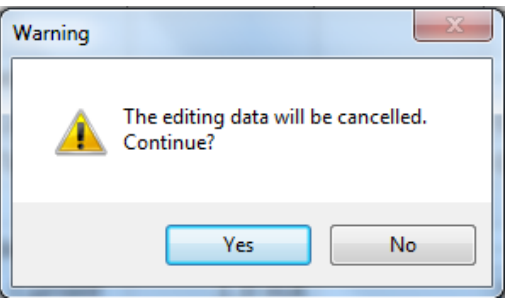

4. 開始對裝置寫入設定值,完成後,會顯示以下的完成訊息。

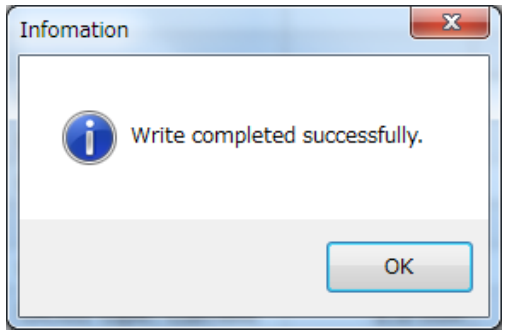

#### 8.12.2. 組別設定的運用切換方法

On Line Setting的畫面中,運用中的組別會顯示Active,排運用中的組別側顯示Inactive。

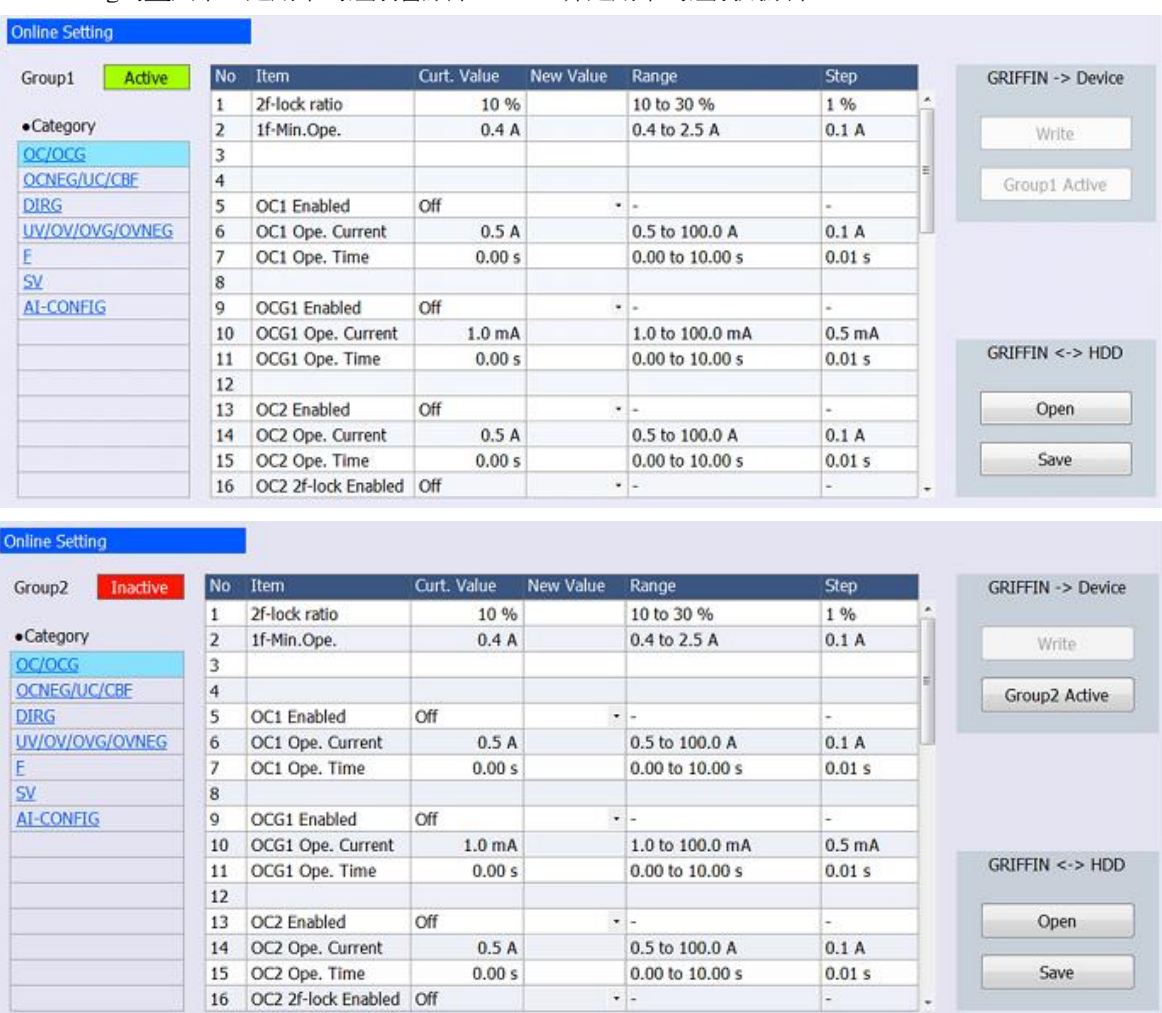

1. 從Function選單,點擊欲運用的組別設定。

(此範例中,將運用組別從組別1變更為組別2。)

□ Setting

Offline Setting Offline PLC Online Setting G1 Online Setting G2

Online PLC

2. 點擊PC-HMI -> Device的"Group- Active"按鈕。

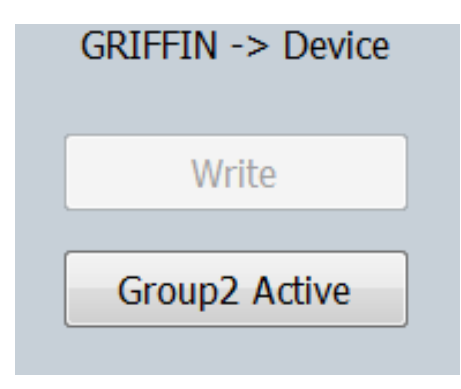

3. 便會顯示以下的確認對話框,點擊"Yes"。

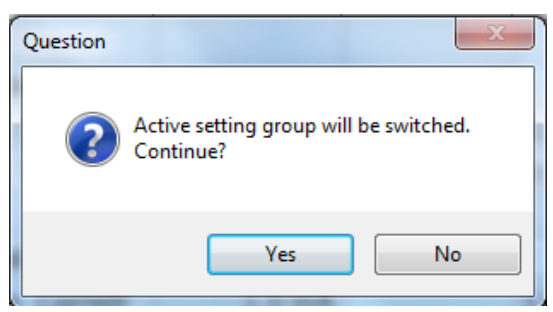

4. 顯示以下訊息,便會切換有效設定值的組別。

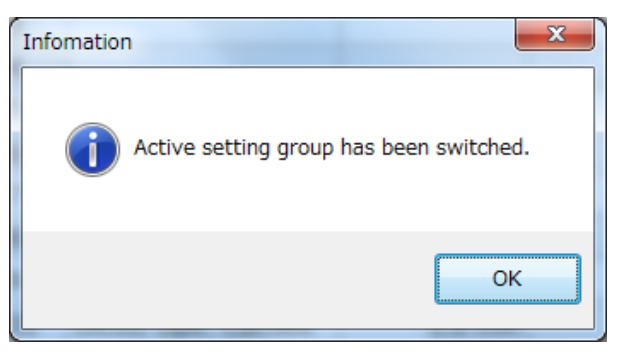

- 8.12.3. 讀取來自HDD的設定值檔案與儲存方法
- 1. 從Function選單,選擇想要讀取設定值的組別。
- 2. 從主畫面右下方的PC-HMI <-> HDD點擊"Open"按鈕。

| MITSUBISHI ELECTRIC MELPRO-GRIFFIN Ver.0.2.0.0                    |                                                                                   |                |                                                          |                                                   |                  |                                                            |                    |   | $\overline{\phantom{a}}$ of $\overline{\phantom{a}}$ x |
|-------------------------------------------------------------------|-----------------------------------------------------------------------------------|----------------|----------------------------------------------------------|---------------------------------------------------|------------------|------------------------------------------------------------|--------------------|---|--------------------------------------------------------|
| Online Access to<br>Device<br><b>Disconnect</b>                   | Online<br>Settina<br>CFP-A41D1 0.1.2.0<br><b>MELPRO D40</b><br>ABCDEFGHIJKLMNOPOR |                | <b>RUN</b><br><b>PICKUP</b><br><b>OC</b><br>lov<br>UF/OF | <b>ALARM</b><br><b>TRIP</b><br>l uv<br><b>CBF</b> | OCG/OVG/DIRG     | <b>TCNT ALM</b><br>OCNEG/OVNEG<br><b>UC</b><br><b>TCSV</b> |                    |   | MITSUBISHI<br>2015-11-06<br>15:08<br>Local             |
| $\equiv$ Record<br><b>Waveform Analysis</b><br>Disturbance Record | Online Setting                                                                    |                |                                                          |                                                   |                  |                                                            |                    |   |                                                        |
| <b>Alarm Record</b>                                               | Active<br>Group1                                                                  | N <sub>o</sub> | Item                                                     | Curt. Value                                       | <b>New Value</b> | Range                                                      | Step.              |   | <b>GRIFFIN -&gt; Device</b>                            |
| <b>Event Record</b>                                               |                                                                                   | 1              | 2f-lock ratio                                            | 15 %                                              |                  | 10 to 30 %                                                 | 1%                 |   |                                                        |
| <b>Access Record</b>                                              | •Category                                                                         | $\overline{2}$ | 1f-Min.Ope.                                              | 0.4A                                              |                  | 0.4 to 2.5 A                                               | 0.1A               |   | Write                                                  |
| <b>Clear Records</b>                                              | OC/OCG                                                                            | 3              |                                                          |                                                   |                  |                                                            |                    | 티 |                                                        |
| $\equiv$ Status                                                   | <b>OCNEG/UC/CBF</b>                                                               | $\overline{4}$ |                                                          |                                                   |                  |                                                            |                    |   | Group1 Active                                          |
| Meterina<br>Digital I/O                                           | <b>DIRG</b>                                                                       | 5              | OC1 Enabled                                              | Off                                               |                  | ٠.                                                         |                    |   |                                                        |
| Monitorina                                                        | UV/OV/OVG/OVNEG                                                                   | 6              | OC1 Ope. Current                                         | 0.5A                                              |                  | 0.5 to 100.0 A                                             | 0.1A               |   |                                                        |
| <b>LED Reset</b>                                                  | E                                                                                 | $\overline{7}$ | OC1 Ope. Time                                            | 0.00 s                                            |                  | 0.00 to 10.00 s                                            | 0.01 s             |   |                                                        |
| $\equiv$ Setting                                                  | <b>SV</b>                                                                         | 8              |                                                          |                                                   |                  |                                                            |                    |   |                                                        |
| Offline Setting                                                   | <b>AI-CONFIG</b>                                                                  | 9              | OCG1 Enabled                                             | Off                                               |                  | $\sim$ $\sim$                                              |                    |   |                                                        |
| Offine PLC                                                        |                                                                                   | 10             | OCG1 Ope. Current                                        | 1.0 <sub>m</sub> A                                |                  | 1.0 to 100.0 mA                                            | 0.5 <sub>m</sub> A |   |                                                        |
| <b>Online Setting G1</b>                                          |                                                                                   | 11             | OCG1 Ope. Time                                           | 0.00 s                                            |                  | $0.00$ to 10.00 s                                          | 0.01 s             |   | <b>GRIFFIN &lt;-&gt; HDD</b>                           |
| Online Setting G2<br>Online PLC                                   |                                                                                   | 12             |                                                          |                                                   |                  |                                                            |                    |   |                                                        |
| $\equiv$ Control                                                  |                                                                                   | 13             | OC2 Enabled                                              | Off                                               |                  | $\mathbf{v}$                                               |                    |   | Open                                                   |
| <b>Control Mode</b>                                               |                                                                                   | 14             | OC2 Ope. Current                                         | 0.5A                                              |                  | 0.5 to 100.0 A                                             | 0.1A               |   |                                                        |
| <b>CB Open/Close</b>                                              |                                                                                   | 15             | OC2 Ope. Time                                            | 0.00 s                                            |                  | 0.00 to 10.00 s                                            | 0.01 s             |   | Save                                                   |
| $\equiv$ Configuration                                            |                                                                                   | 16             | OC2 2f-lock Enabled Off                                  |                                                   |                  | $\cdot$ .                                                  |                    |   |                                                        |
| Configuration                                                     |                                                                                   |                |                                                          |                                                   |                  |                                                            |                    |   |                                                        |
| $\Box$ Test                                                       |                                                                                   |                |                                                          |                                                   |                  |                                                            |                    |   |                                                        |
| <b>Contact Test</b>                                               |                                                                                   |                |                                                          |                                                   |                  |                                                            |                    |   |                                                        |
|                                                                   |                                                                                   |                |                                                          |                                                   |                  |                                                            |                    |   |                                                        |

3. 選擇想要讀取的檔案,點擊"Open"按鈕。

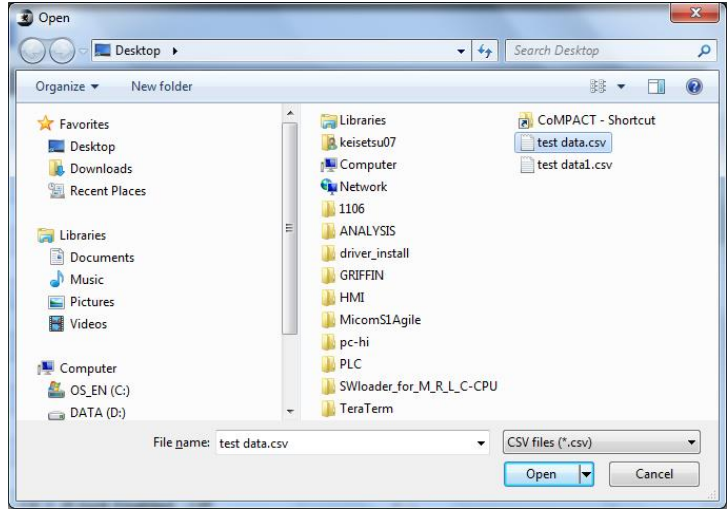

## 4. 讀取的數值便會顯示在畫面上。

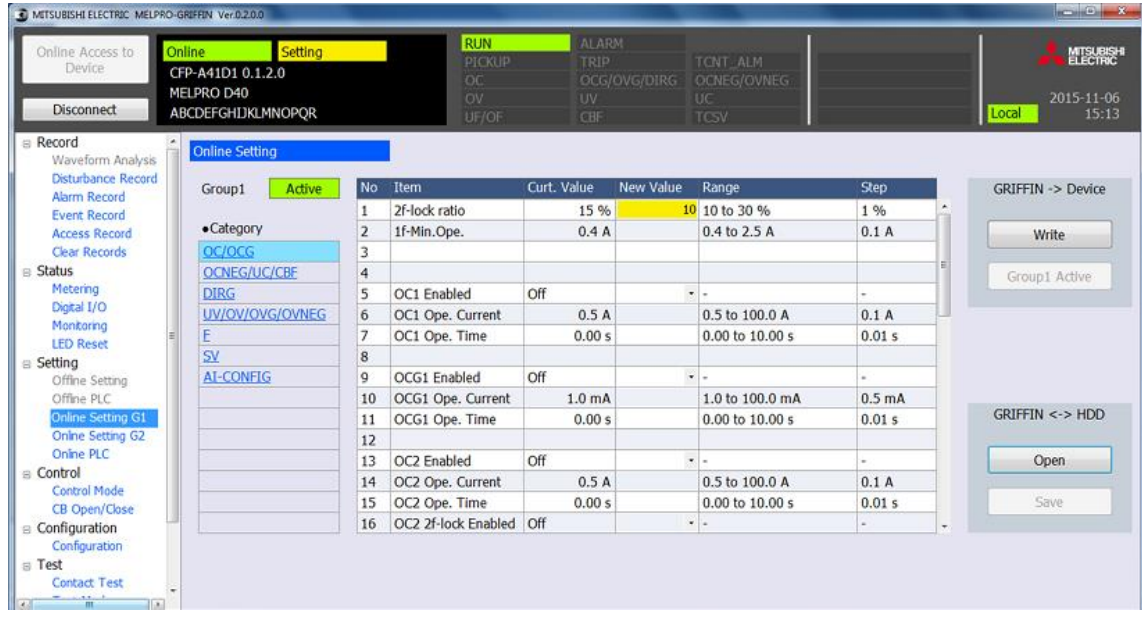

5. 點擊主畫面右上方的PC-HMI -> Device 的"Write"按鈕後,會顯示確認的對話框。

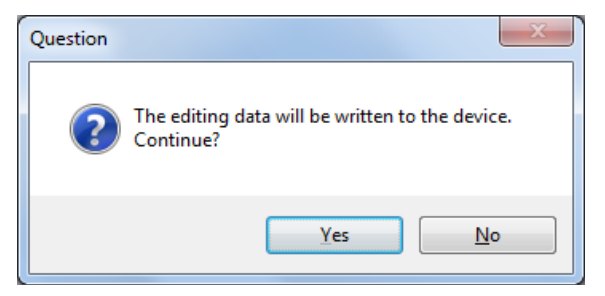

6.點擊"Yes",將設定值寫入裝置,並設為有效。

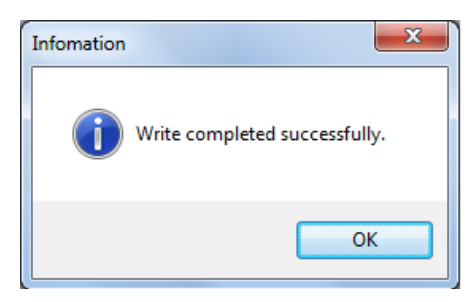

## (欲儲存設定值檔案時)

1. 從主畫面右下方的PC-HMI <-> HDD 點擊"Save"按鈕。

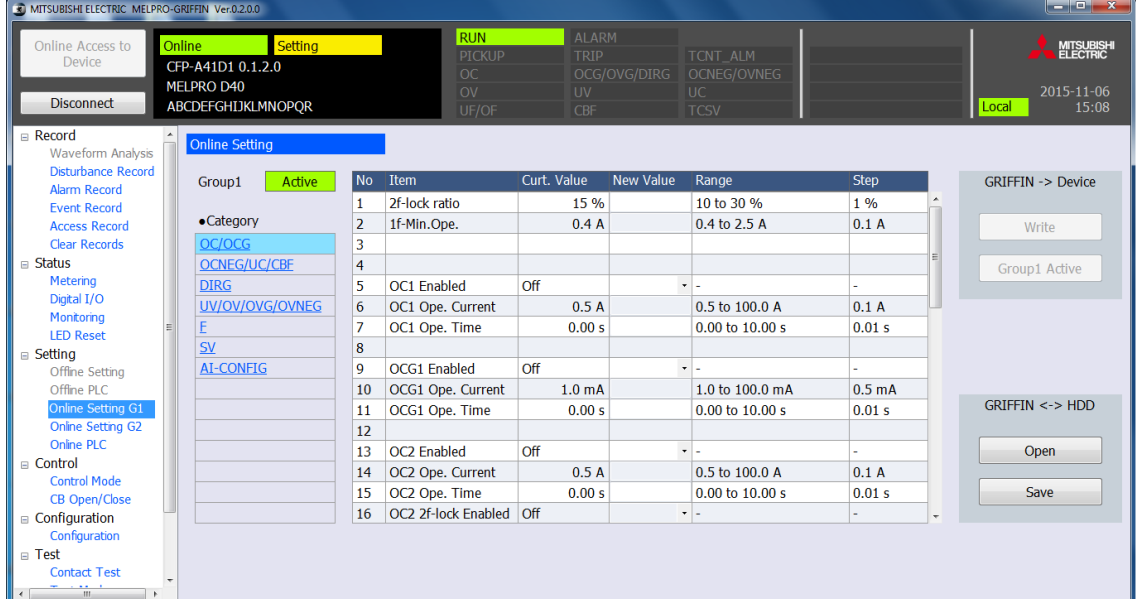

2. 選擇儲存目標資料夾,並輸入檔案名稱後,點擊"Save"便可儲存設定值檔案。

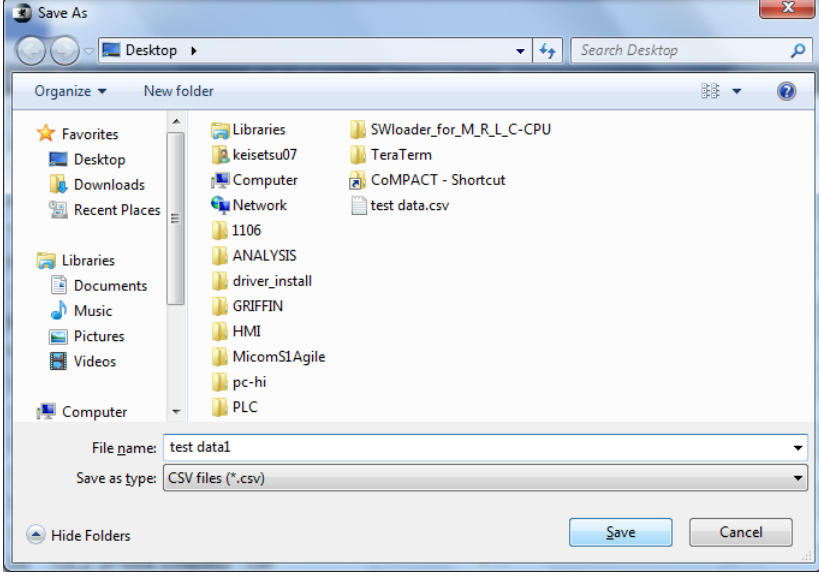

## 8.12.4. 連線PLC

MELPRO-D40中,可利用PLC功能由客戶編制繼電器內部的時序。將由客戶設定的時序輸出分配於接點等,可配合系統進行 客製化。

## 8.12.4.1.連線PLC (邏輯迴路) 的設定

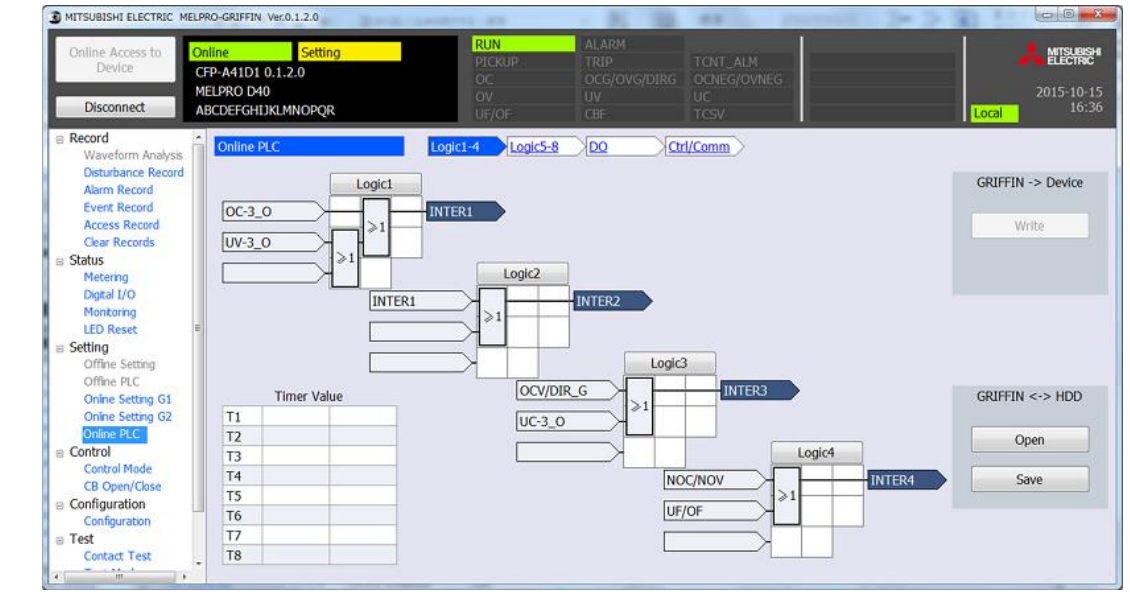

可對8點輸出編制時序。本時序輸出可作為後述的DO輸出用信號進行分配。

## ◆PLC設定的追加步驟

1. 從Function選單,點擊Online PLC。

2. 點擊想要編輯的Logic組別、Logic。

- Logic1-4 :邏輯迴路1~4的顯示與編輯畫面
- Logic5-8 :邏輯迴路5~8的顯示與編輯畫面

3. 便會顯示以下邏輯迴路編輯畫面。(畫面為顯示範例)

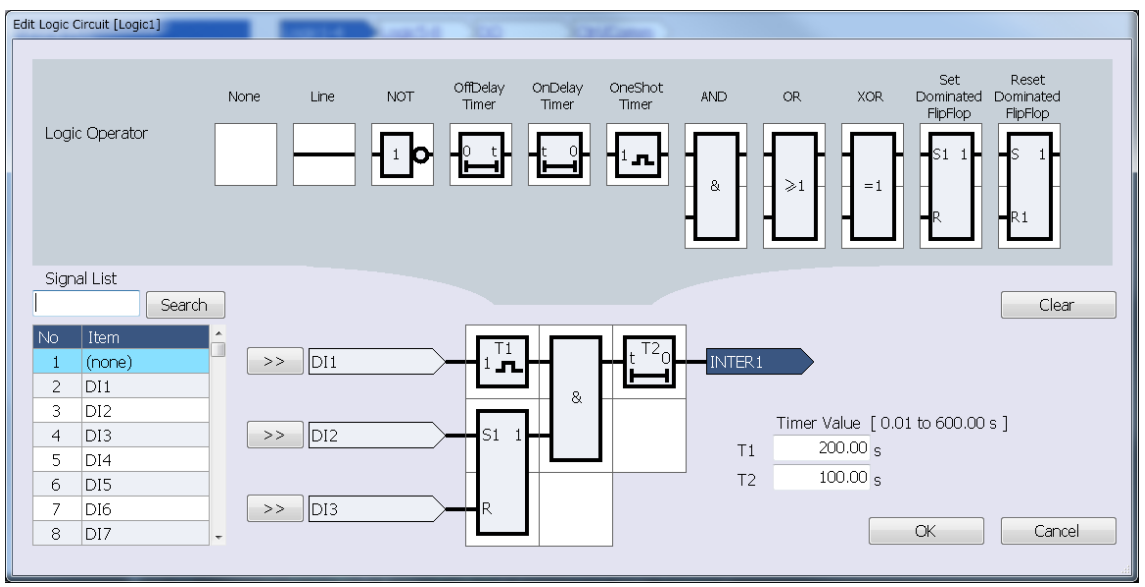

- 4. 從上述畫面的Item清單選擇欲輸入的信號並點擊。選擇的信號會顯示水藍色。 點擊">>"按鈕,選擇輸入信號。
- 註)從鍵盤在Signal List上輸入信號名稱,或者也可點擊"Search"按鈕進行搜尋。
- 5. 從迴路零件一覧選擇想要配置的邏輯零件,並點擊想要配置的邏輯區域後, 便可配置邏輯零件。配置完成後,點擊"OK"按鈕返回原來的畫面。

設置計時器零件時,請在Timer Value的欄位指定時間。 (Logic1~8的各邏輯皆可設定最多2個計時器零件。)

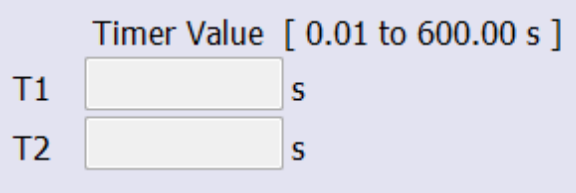

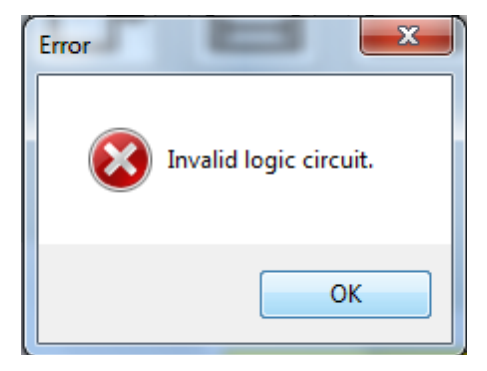

想要卸除已配置的零件時,請選擇None的邏輯零件,並點擊想要撤除的邏輯區域(水藍色顯示部)。

另外,邏輯零件的配置可否,請參閱[8.7.3](#page-172-0)。

若在不可配置的位置配置零件,會顯示以下的錯誤畫面。

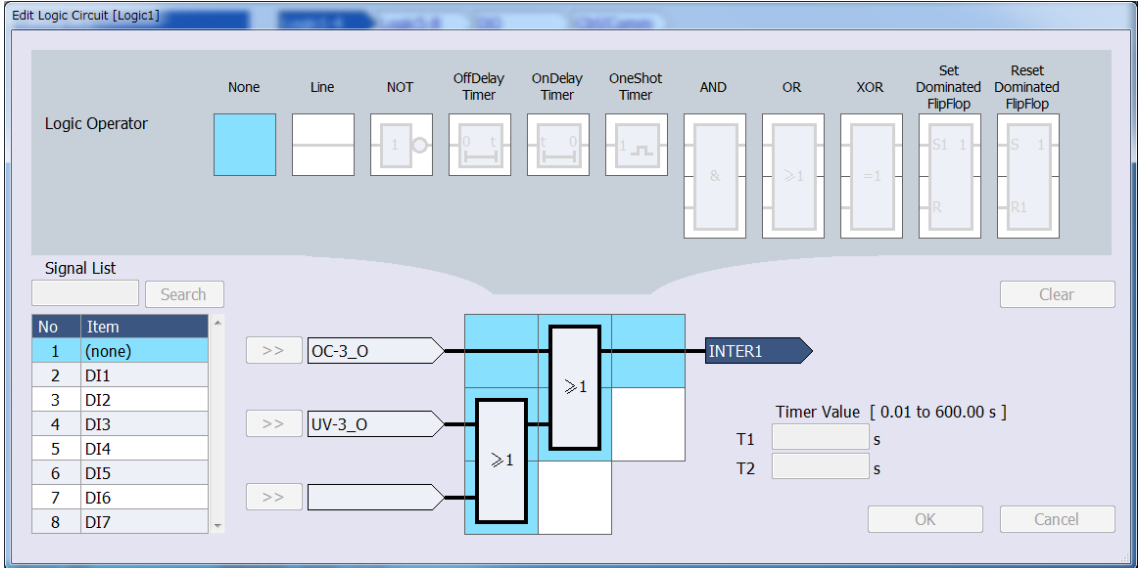

此外,點擊"Clear"按鈕後,會返回設定的輸入信號、邏輯配置、計時器設定都尚未設定的初始狀態。

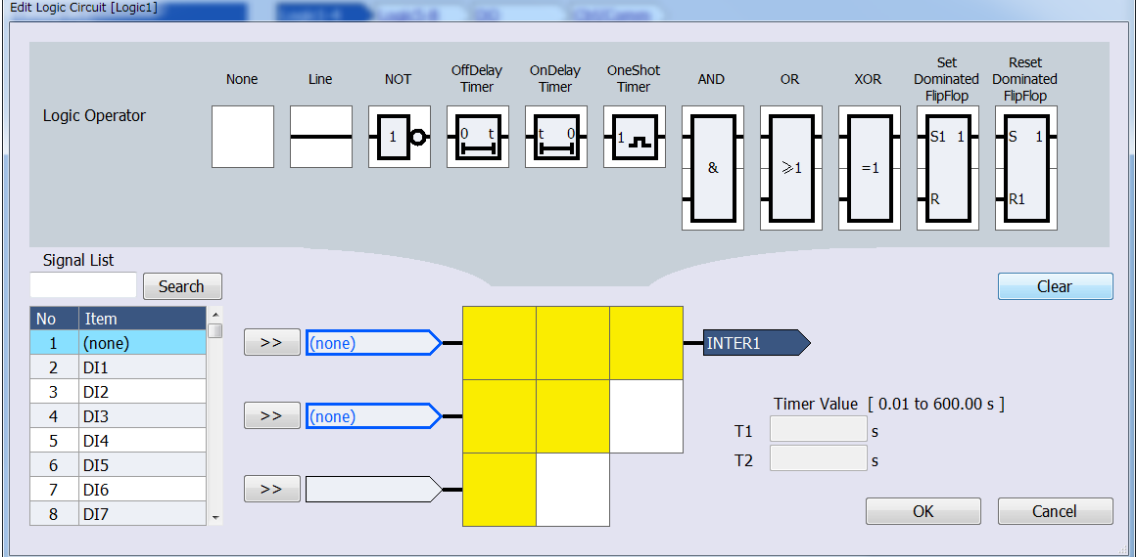

6. 點擊主畫面右上方的PC-HMI -> Device的"Write"按鈕後,會顯示確認寫入裝置的 對話框。點擊"Yes",將設定寫入裝置。

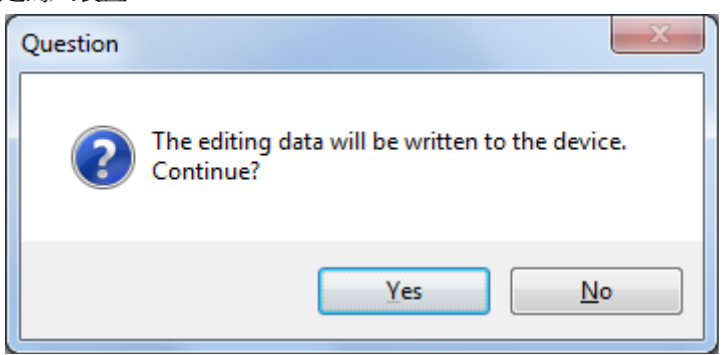

寫入成功後,會顯示以下的對話框。

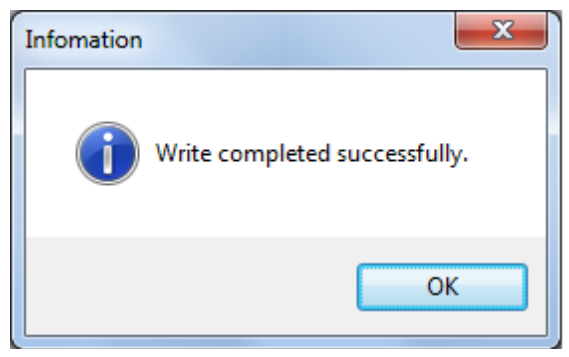

## 註)欲從PC讀取PLC資料或寫入PC時,執行以下操作。 1)想要讀取儲存於PC的PLC資料時

1. 從主畫面右下方的PC-HMI <-> HDD 點擊 "Open"按鈕。

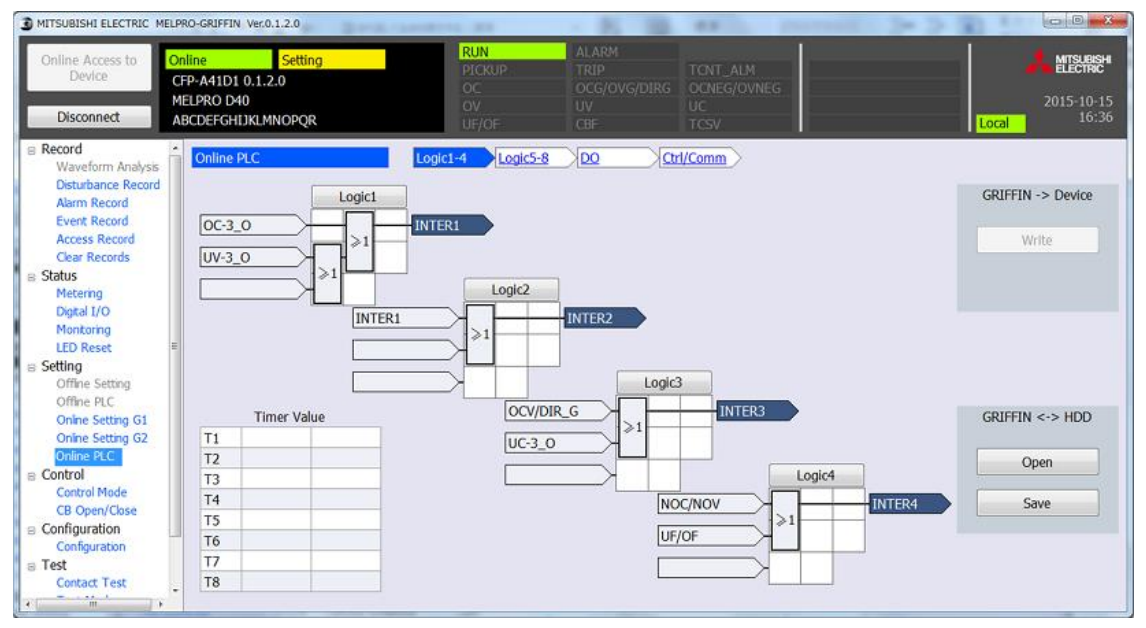

2. 選擇讀取目標的資料夾、檔案,並點擊"Open"按鈕。

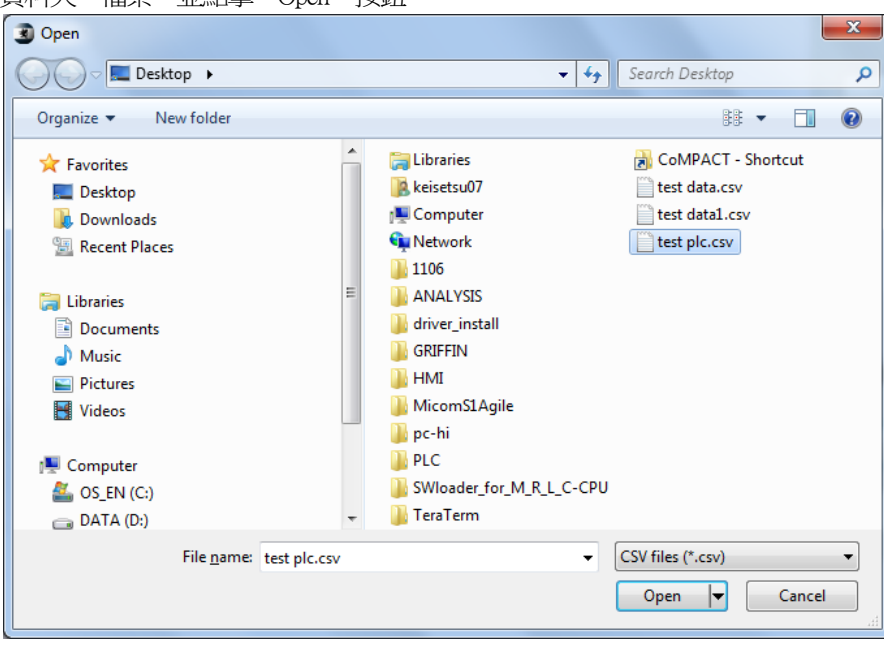

3. 指定的PLC資料便會讀取至裝置。

## 2)想要將已設定的PLC資料儲存於PC時

1. 從主畫面右下方的PC-HMI <-> HDD 點擊"Save"按鈕。

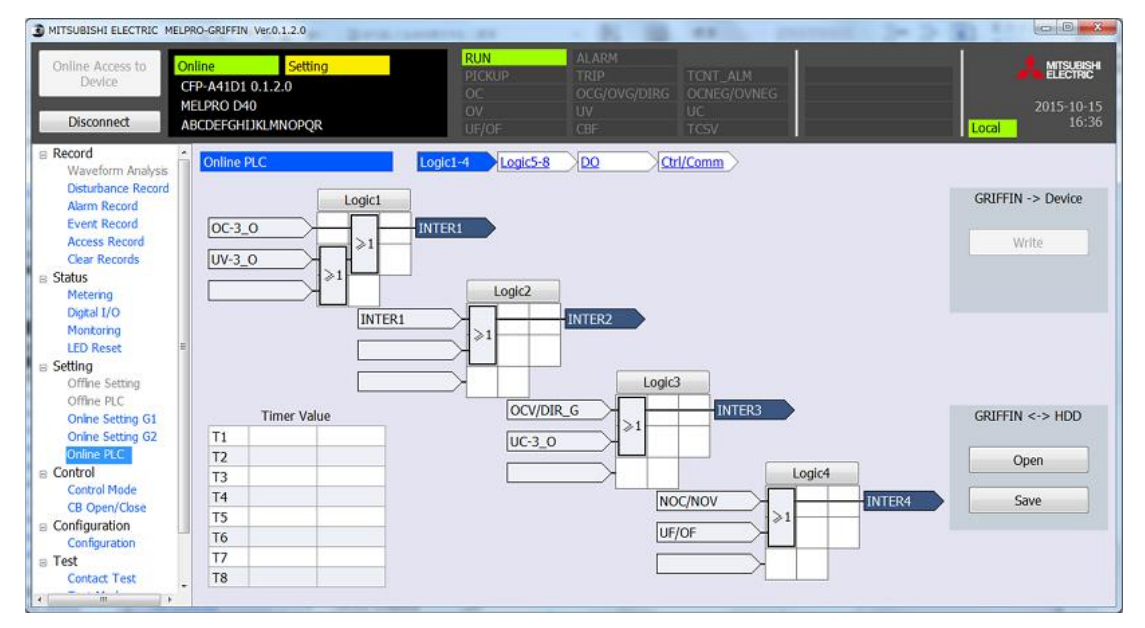

2. 選擇儲存目標的資料夾,並輸入檔案名稱後,點擊"Save"按鈕。

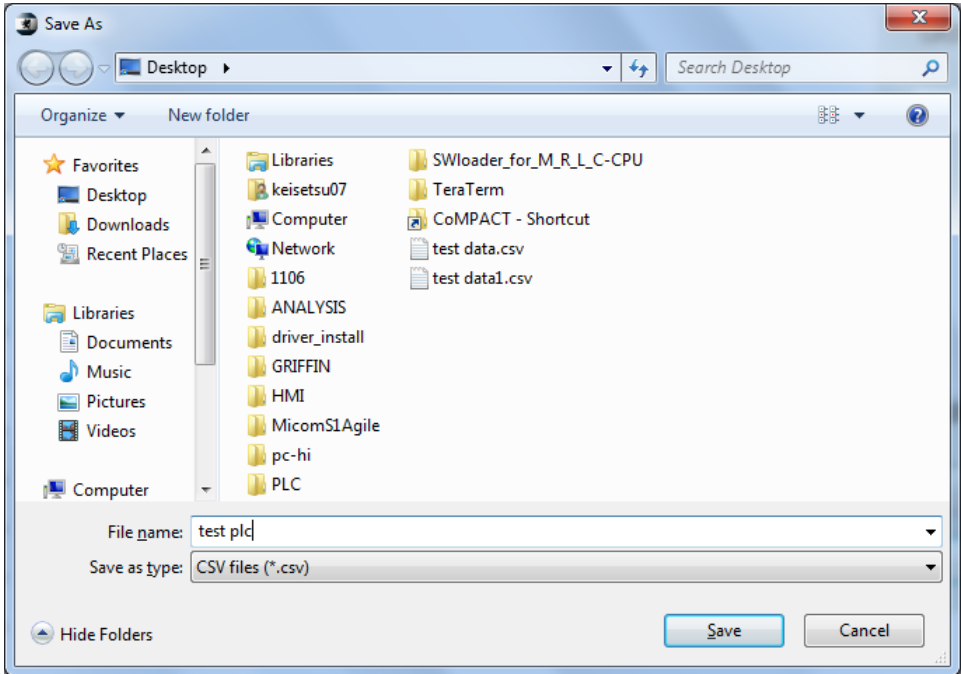

3. 設定的PLC資料便會儲存於指定的資料夾。

表 8-1 PLC訊號一覧

| No.            | 訊號名             | 訊號<br>説明              | No. | 訊號名           | 訊號 説明                |
|----------------|-----------------|-----------------------|-----|---------------|----------------------|
| 1              | DI1             | 状態<br>DI1             | 46  | OC4L-B/       | OC4L B相確定            |
| $\overline{2}$ | DI <sub>2</sub> | 状態<br>DI2             | 47  | OC4L-C/       | OC4L C相確定            |
| 3              | DI3             | 状態<br>DI3             | 48  | $OCAL-N/$     | OCN4L確定              |
| $\overline{4}$ | DI4             | 状態<br>DI4             | 49  | THOLH/        | THOLH確定              |
| 5              | DI <sub>5</sub> | 状態<br>DI5             | 50  | <b>THOLL/</b> | THOLL確定              |
| 6              | DI <sub>6</sub> | 状態<br>DI <sub>6</sub> | 51  | NOC1H/        | OCNEG1H確定            |
| 7              | DI7             | 状態<br>DI7             | 52  | NOC1L/        | OCNEGIL確定            |
| 8              | DI8             | 状態<br>DI8             | 53  | NOC2H/        | OCNEG2H確定            |
| 9              | $\text{DIF-A}/$ | A相確定<br><b>DIFF</b>   | 54  | NOC2L/        | OCNEG2L確定            |
| 10             | $DIF-B/$        | $\rm{DIFF}$<br>B相確定   | 55  | $CBFH-A/$     | CBFH A相確定            |
| 11             | $DIF-C/$        | C相確定<br><b>DIFF</b>   | 56  | $CBFH-B/$     | CBFH B相確定            |
| 12             | DIFH-A/         | <b>DIFFH</b><br>A相確定  | 57  | CBFH-C/       | CBFH<br>C相確定         |
| 13             | DIFH-B/         | B相確定<br><b>DIFFH</b>  | 58  | CBFH-N/       | CBFNH確定              |
| 14             | DIFH-C/         | <b>DIFFH</b><br>C相確定  | 59  | CBFL-A/       | CBFL A相確定            |
| 15             | RGFH/           | RGFH確定                | 60  | $CBFL-B/$     | CBFL B相確定            |
| 16             | RGFL/           | RGFL確定                | 61  | CBFL-C/       | CBFL C相確定            |
| 17             | OC1H-A/         | OC1H A相確定             | 62  | CBFL-N/       | CBFNL確定              |
| 18             | OC1H-B/         | OC1H B相確定             | 63  | TCNT ALM      | 跳脫計數器ALARM           |
| 19             | OC1H-C/         | OC1H C相確定             | 64  | DIFSV-A       | DIFSV A相確定           |
| 20             | $OCIH-N/$       | OCN1H確定               | 65  | DIFSV-B       | DIFSV B相確定           |
| 21             | OC1L-A/         | OC1L A相確定             | 66  | DIFSV-C       | DIFSV C相確定           |
| 22             | OC1L-B/         | OCIL<br>B相確定          | 67  | MANU_CLS      | CB CLOSE指令           |
| 23             | OC1L-C/         | OCIL<br>C相確定          | 68  | MANU_OPN      | CB OPEN指令            |
| 24             | OC1L-N/         | OCNIL確定               | 69  | DIF-AD        | A相檢測<br><b>DIFF</b>  |
| 25             | OC2H-A/         | OC2H<br>A相確定          | 70  | $DIF-BD$      | <b>DIFF</b><br>B相檢測  |
| 26             | OC2H-B/         | OC2H<br>B相確定          | 71  | DIF-CD        | C相檢測<br><b>DIFF</b>  |
| 27             | OC2H-C/         | OC2H<br>C相確定          | 72  | DIFH-AD       | A相檢測<br><b>DIFFH</b> |
| 28             | OC2H-N/         | OCN2H確定               | 73  | DIFH-BD       | B相檢測<br><b>DIFFH</b> |
| 29             | OC2L-A/         | A相確定<br>OC2L          | 74  | DIFH-CD       | C相檢測<br><b>DIFFH</b> |
| 30             | OC2L-B/         | OC2L B相確定             | 75  | RGFH-D        | RGFH檢測               |
| 31             | OC2L-C/         | OC2L C相確定             | 76  | RGFL-D        | RGFL檢測               |
| 32             | $OC2L-N/$       | OCN2L確定               | 77  | OC1H-AD       | OC1H A相檢測            |
| 33             | OC3H-A/         | OC3H A相確定             | 78  | OC1H-BD       | OC1H B相檢測            |
| 34             | OC3H-B/         | OC3H<br>B相確定          | 79  | $OCIH-CD$     | C相檢測<br>OC1H         |
| 35             | OC3H-C/         | OC3H<br>C相確定          | 80  | OC1H-ND       | OCN1H檢測              |
| 36             | OC3H-N/         | OCN3H確定               | 81  | OC1L-AD       | OC1L A相檢測            |
| 37             | OC3L-A/         | OC3L A相確定             | 82  | OC1L-BD       | OC1L B相檢測            |
| 38             | $OC3L-B/$       | OC3L<br>B相確定          | 83  | OC1L-CD       | C相檢測<br>OCIL         |
| 39             | OC3L-C/         | C相確定<br>OC3L          | 84  | OC1L-ND       | OCNIL檢測              |
| 40             | OC3L-N/         | OCN3L確定               | 85  | OC2H-AD       | OC2H A相檢測            |
| 41             | OC4H-A/         | OC4H<br>A相確定          | 86  | OC2H-BD       | B相檢測<br>OC2H         |
| 42             | OC4H-B/         | OC4H B相確定             | 87  | OC2H-CD       | OC2H C相檢測            |
| 43             | OC4H-C/         | OC4H<br>C相確定          | 88  | OC2H-ND       | OCN2H檢測              |
| 44             | OC4H-N/         | OCN4H確定               | 89  | OC2L-AD       | OC2L A相檢測            |
| 45             | OC4L-A/         | OC4L A相確定             | 90  | OC2L-BD       | OC2L B相檢測            |
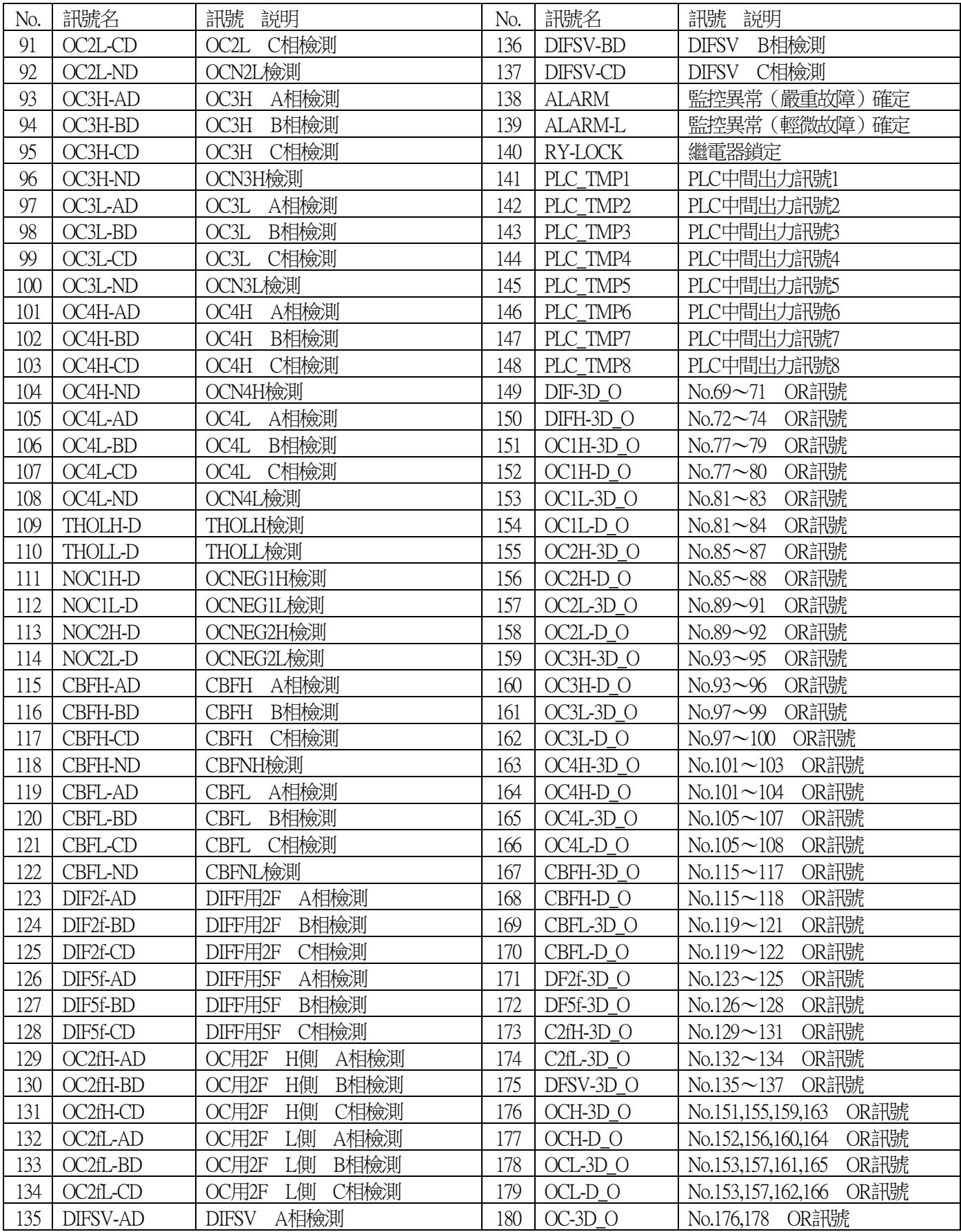

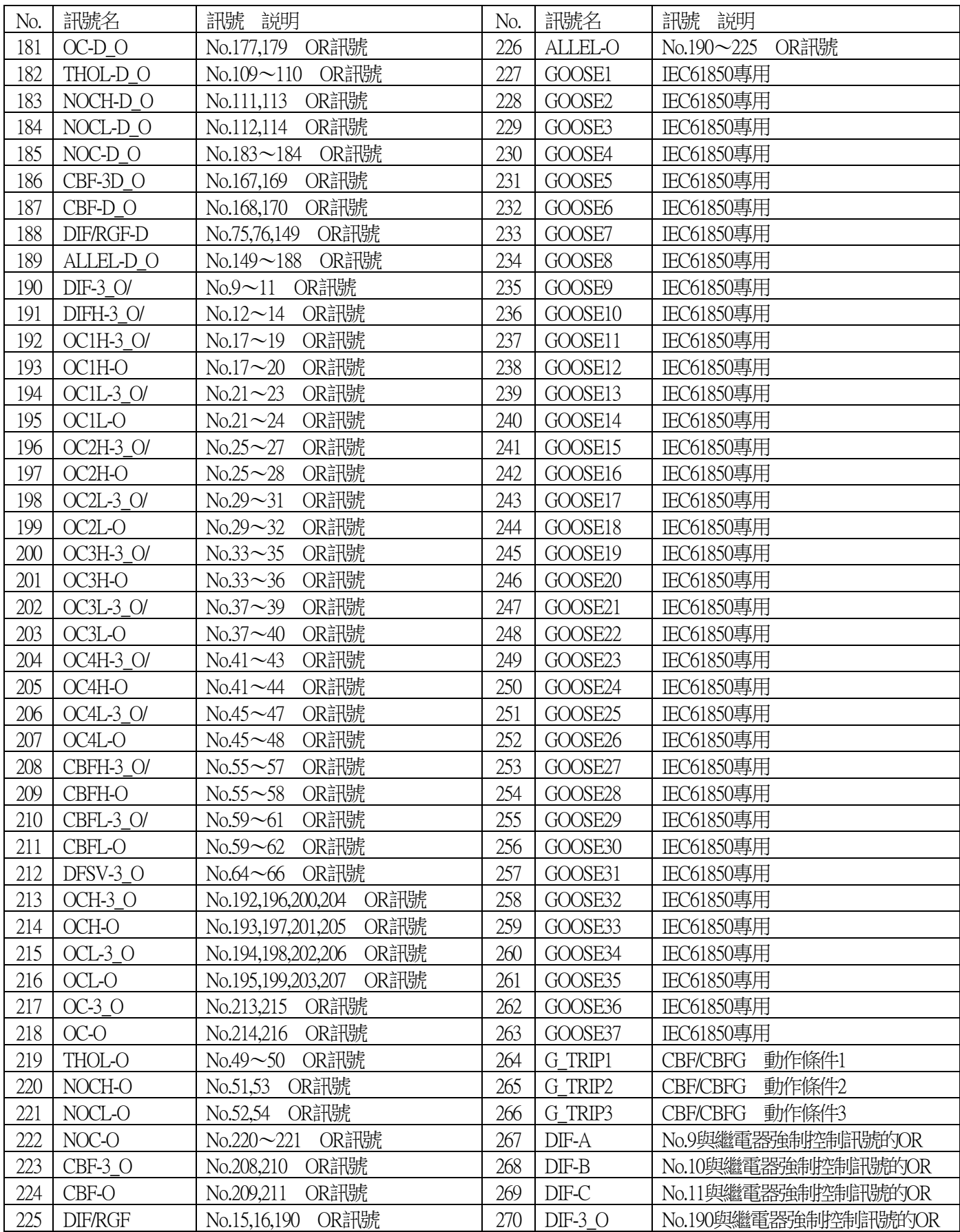

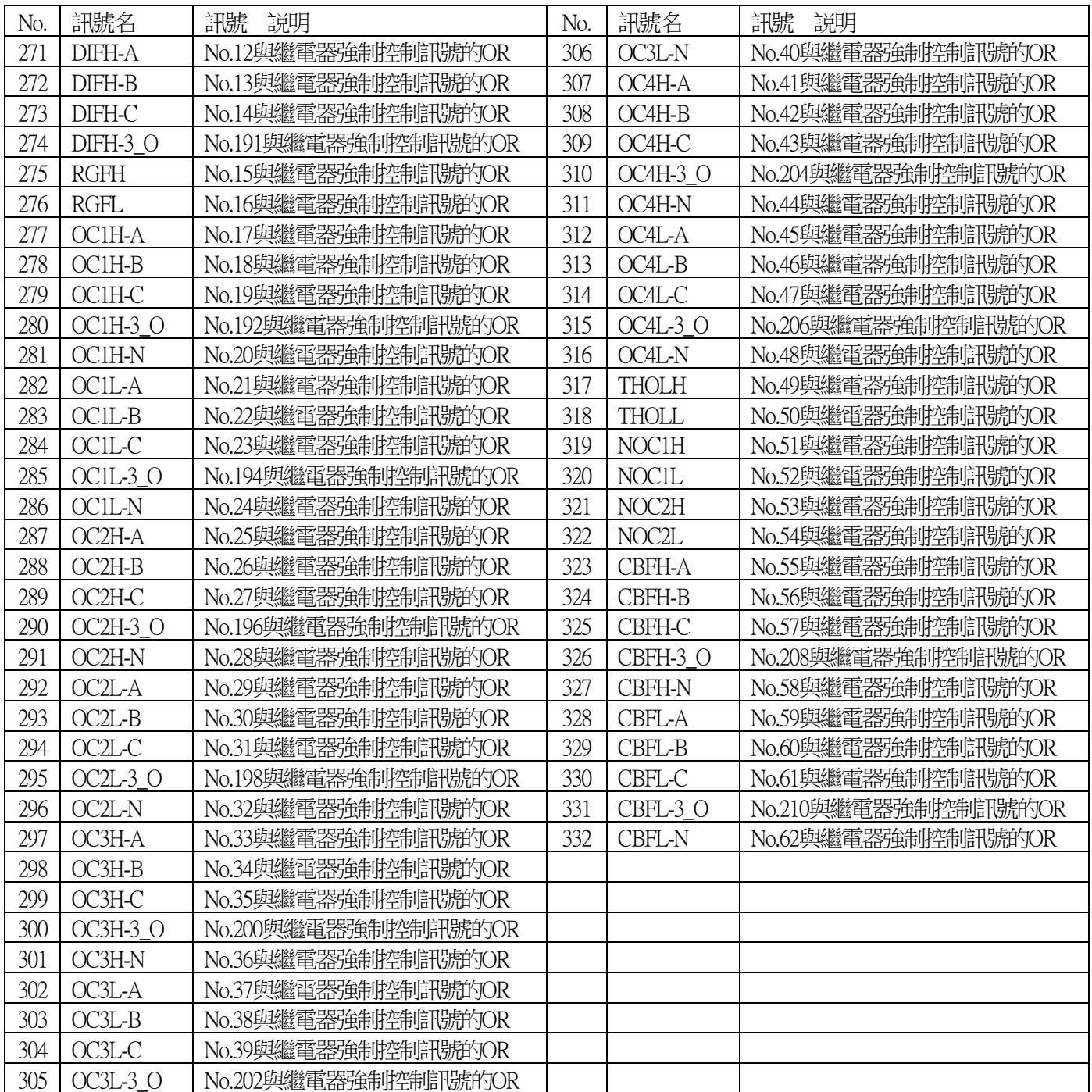

## 8.12.4.2.DO分配

DO中,可從信號清單設定DO輸出的分配。

1. 點擊Function選單的Online PLC。

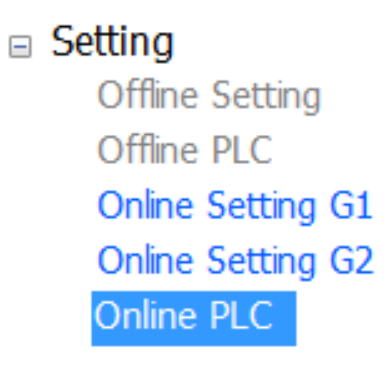

2. 點擊DO後,會顯示DO分配迴路的顯示與編輯畫面,點擊紅框部分的按鈕 來設定輸入信號的分配。

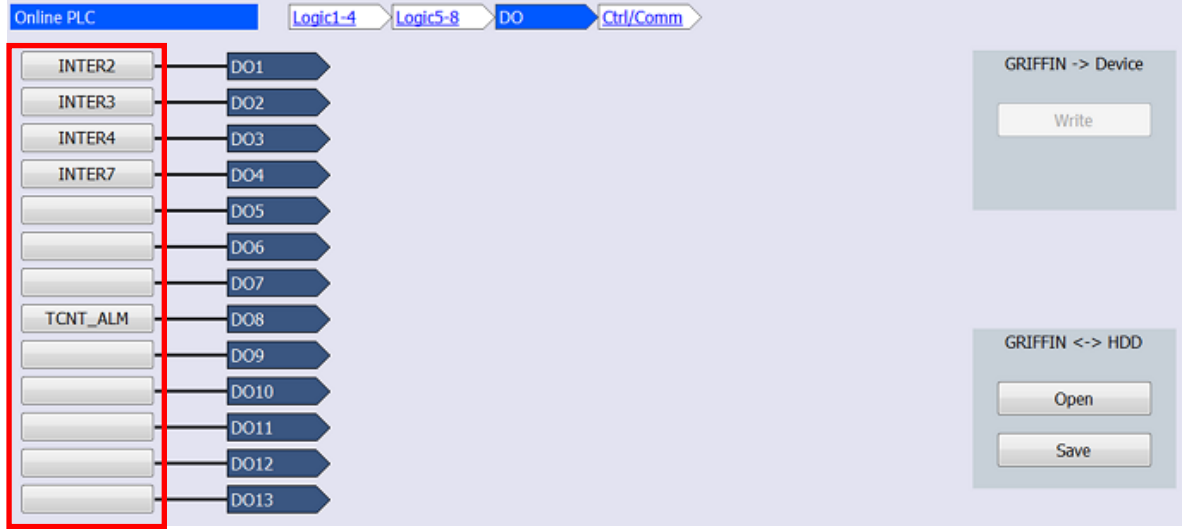

3. 點擊輸入信號按鈕後,會顯示以下的信號選擇對話框。

從一覽表選擇希望的信號後,點擊"OK"。(欲搜尋信號時,請在Signal List 輸入信號名稱後,按下"Search"按鈕進行搜尋。)

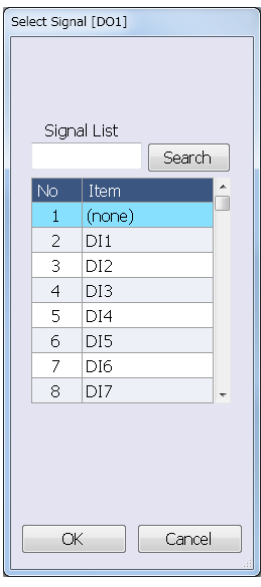

6. 點擊PC-HMI -> Device的"Write"按鈕,並將設定寫入裝置。

註)欲將PLC資料儲存於PC,或從PC讀取資料時,執行與[8.12.4.1](#page-209-0)相同的操作。

## 8.12.4.3.CB控制/通信輸出用信號的分配

Ctrl/Comm中,可進行CB控制用信號的分配與通信輸出的分配。 (COMM0~COMM7使用於通信輸出 (IEC61850)的分配。)

- 1. 點擊Function選單的Online PLC。
- $\equiv$  Setting Offline Setting Offline PLC Online Setting G1 Online Setting G2 Online PLC
- 2. 點擊Ctrl/Comm後,會顯示CB控制用信號及通信輸出信號分配迴路的顯示與編輯畫面, 點擊紅框部分的按鈕來設定輸入信號的分配。

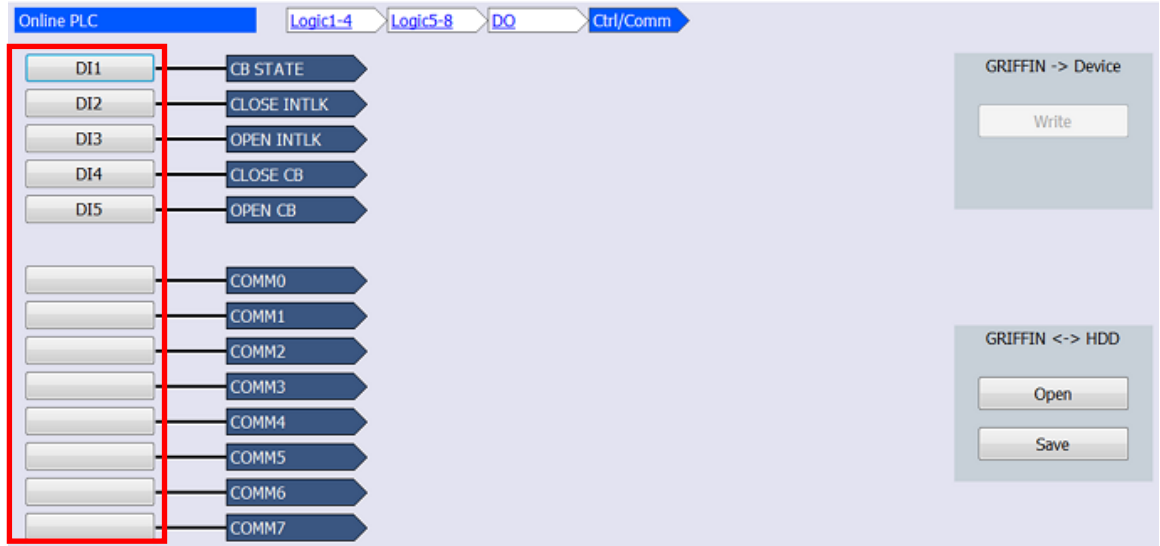

3. 點擊輸入信號按鈕後,會顯示選擇分配信號的信號選擇對話框。

從一覧表選擇信號並按下"OK"後,就會分配信號。 (欲搜尋信號時,請在Signal List輸入信號名稱後,按下"Search"按鈕來搜尋信號。)

從清單點擊的信號,會以水藍色標記被選擇。按下"OK"按鈕後,便可將選擇的信號當成輸出信號來選擇。

4. 點擊PC-HMI -> Device的"Write"按鈕,並將設定寫入裝置。

註)欲將PLC資料儲存於PC,或從PC讀取資料時,執行與[8.12.4.1](#page-209-0)相同的操作。

# 8.13. 控制功能

8.13.1. CB控制模式的設定方法

- 1. 點擊Function選單的Control Mode。
- 2. 便會顯示CB控制模式的項目一覧,點擊想要變更項目的New Value。

從清單點擊▼,選擇欲選擇的項目。 欲輸入數值的項目,由鍵盤輸入。

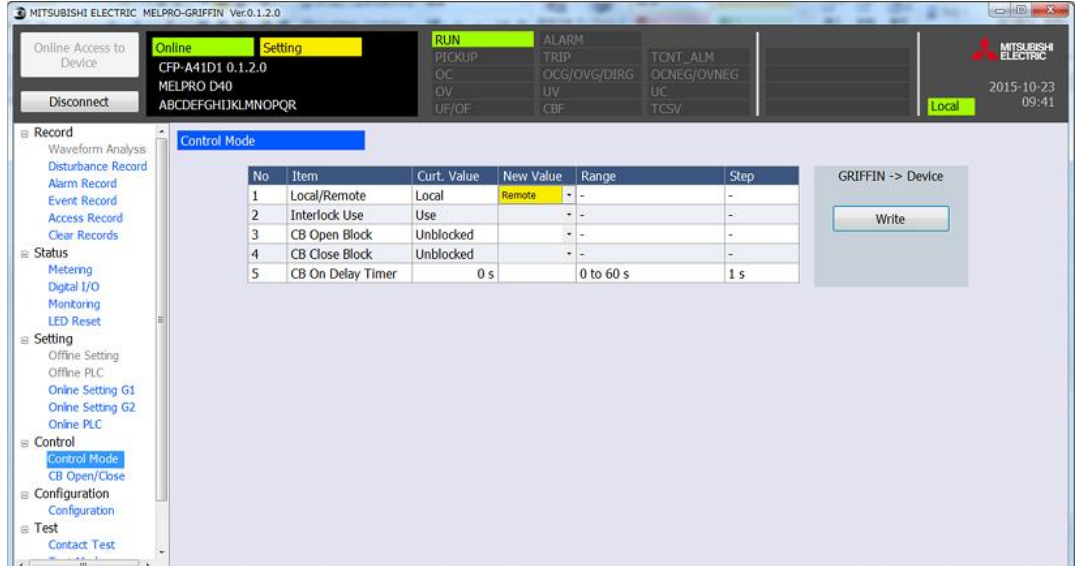

3. 點擊PC-HMI -> Device的"Write"按鈕後,會顯示確認寫入的對話框,請點擊"Yes"。

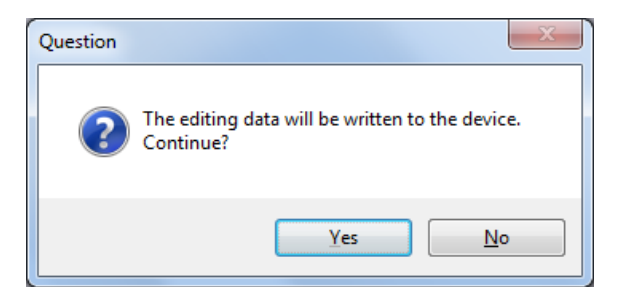

4. 新設定值就會寫入裝置,並顯示寫入完成的訊息。

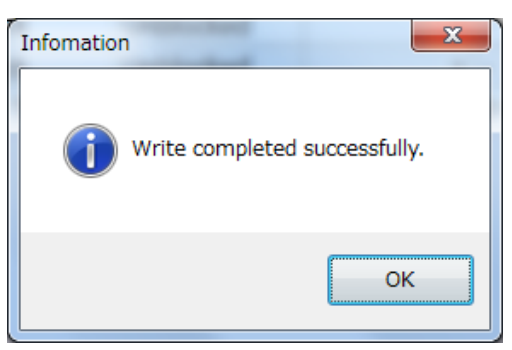

5. 設定的值就會設定於Curt. Value(當前設定值),如下所示。

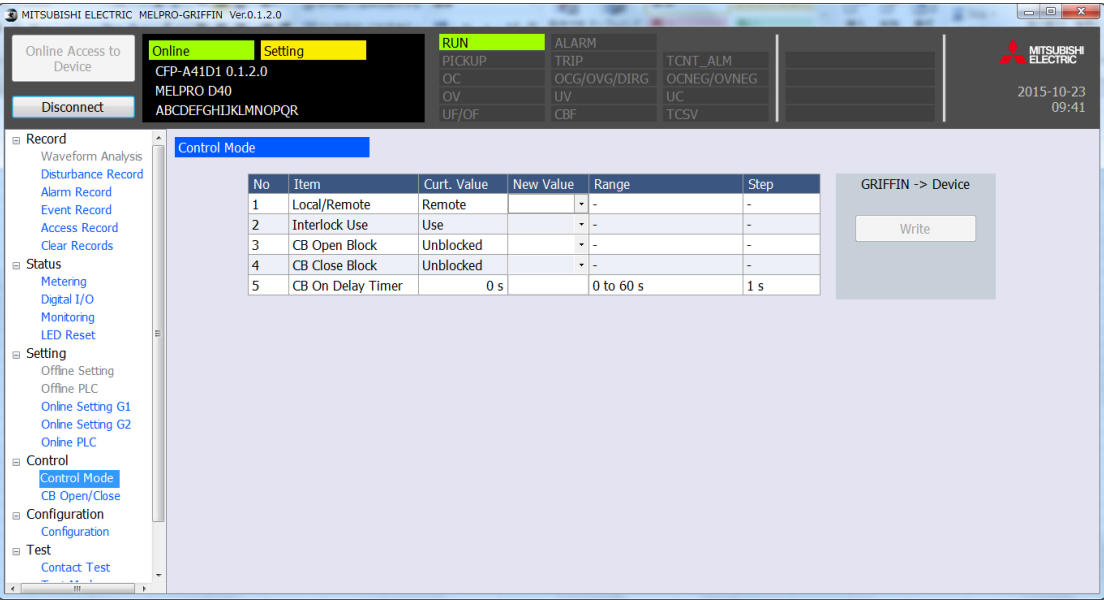

## 8.13.2. CB控制的執行方法

1. 從Function選單,點擊CB Open/Close。

CB控制只有Open控制/Close控制的其中之一可執行,不可操作的控制按鈕無法選擇。

另外,依據各項目的追加狀態不同,也可能兩邊都無法控制。

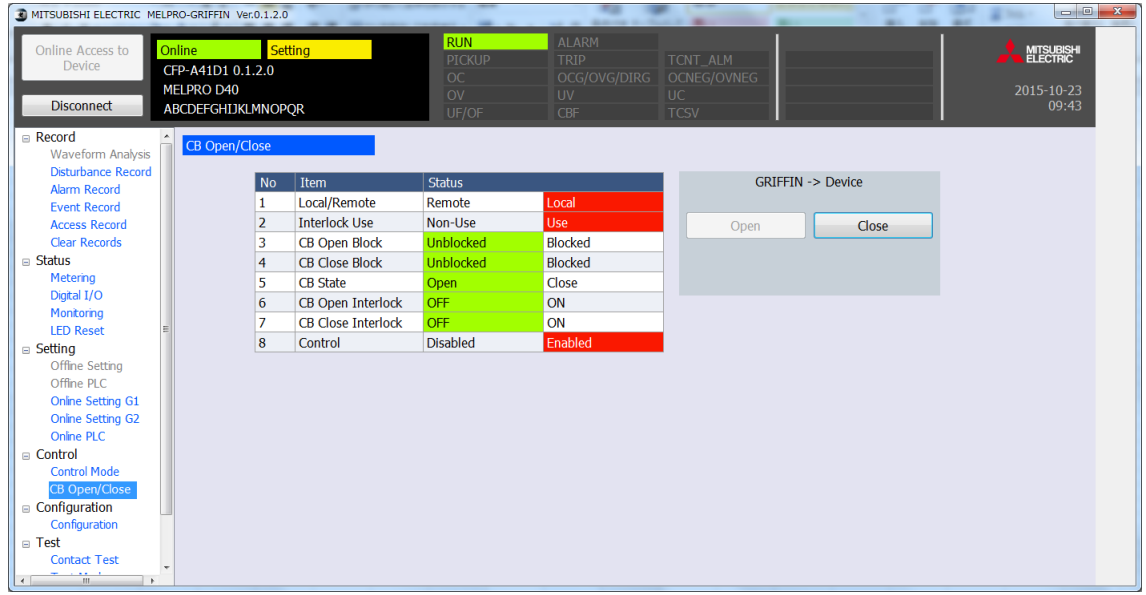

- 2. 點擊PC-HMI -> Device的"Open"按鈕/"Close"按鈕。
- 3. 便會顯示確認是否執行CB控制的對話框,點擊"OK"後便會執行。

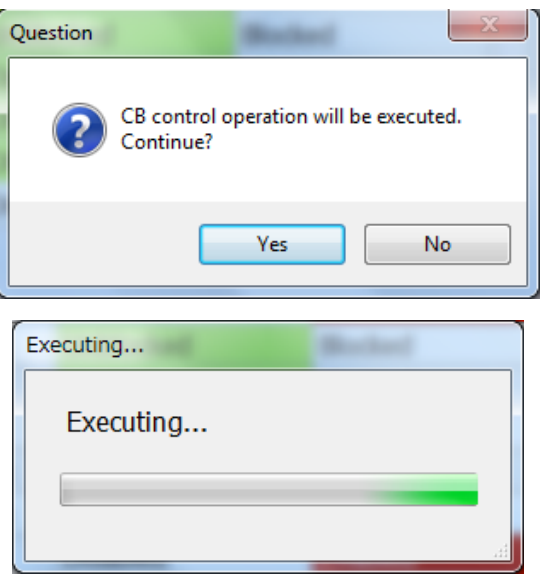

4. CB控制成功後,會顯示以下的確認對話框。

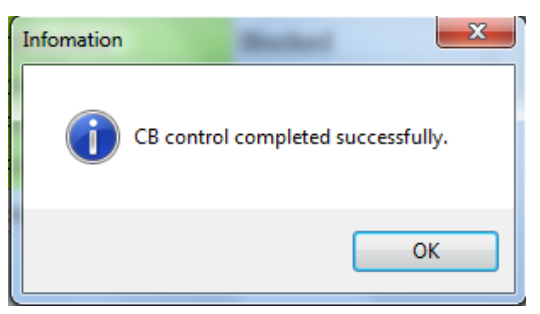

註)選擇的控制失敗時,會顯示以下錯誤訊息。

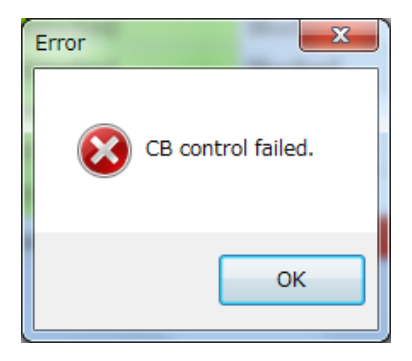

# 8.14. 裝置設定

- 8.14.1. 裝置名稱的設定方法
- 1. 點擊Function選單的Configuration。
- 2. 從Category點擊Device Name。
- 3. 在Next Name輸入想要設定的新名稱。

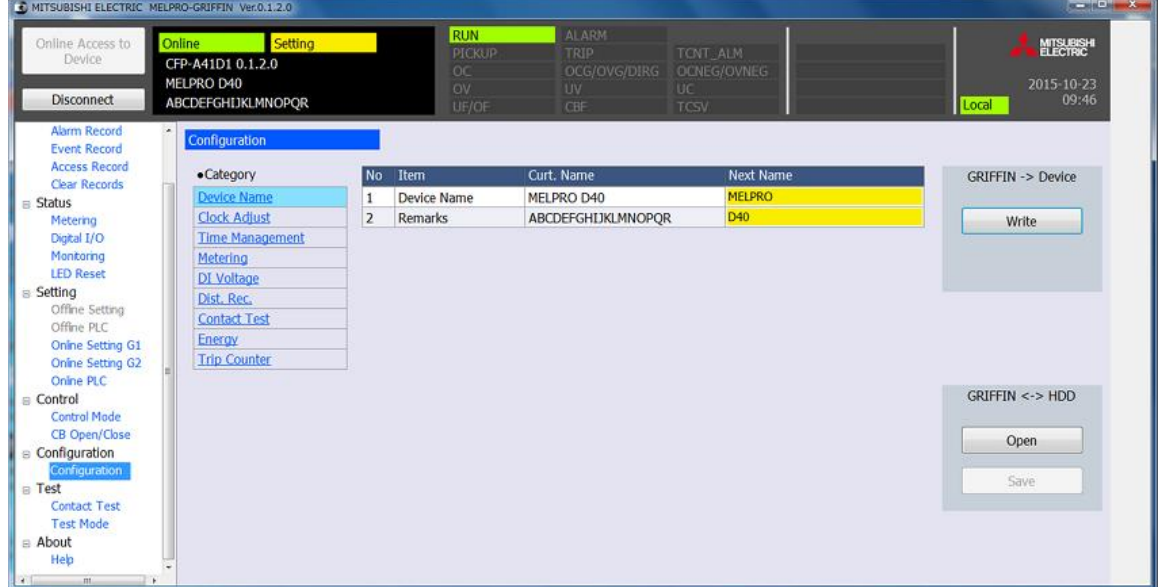

4. 點擊PC-HMI -> Device 的"Write"按鈕後,會顯示確認對話框,點擊"Yes"。

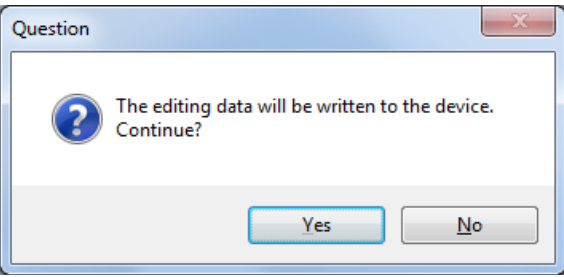

5. 設定就會寫入裝置。

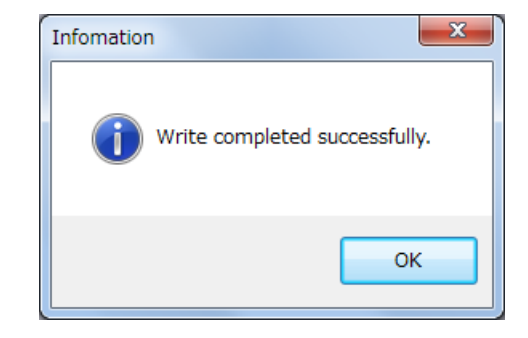

6. 寫入裝置的時間點,顯示還不會更新。 點擊Disconnect按鈕,進行登出。

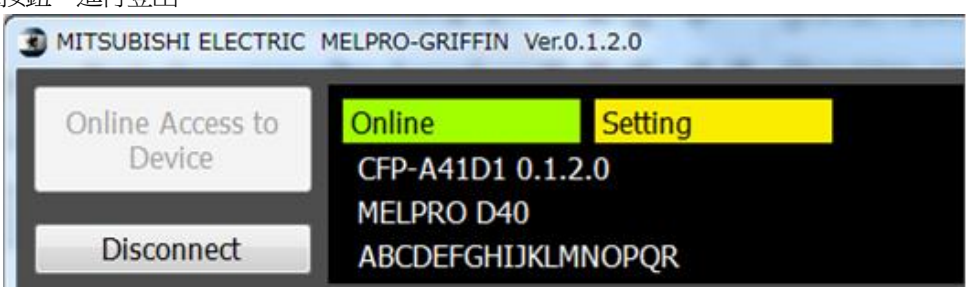

7. 點擊Online Access to Device按鈕,再次登入。 (登入方法的詳情,請參閱[8.8.1](#page-178-0)。)

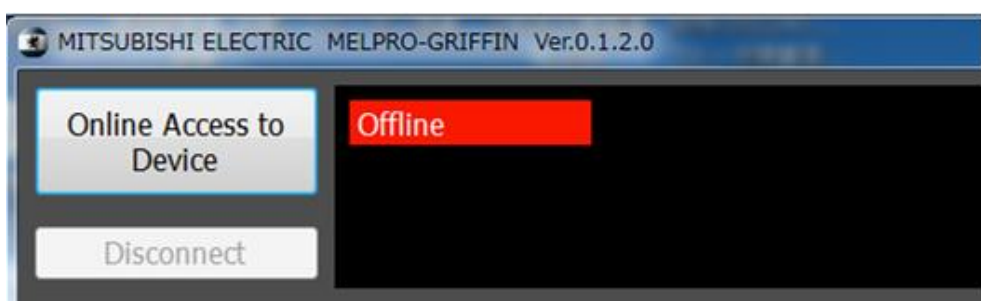

8. 再次登入裝置的時間點,裝置名稱的顯示就會更新。

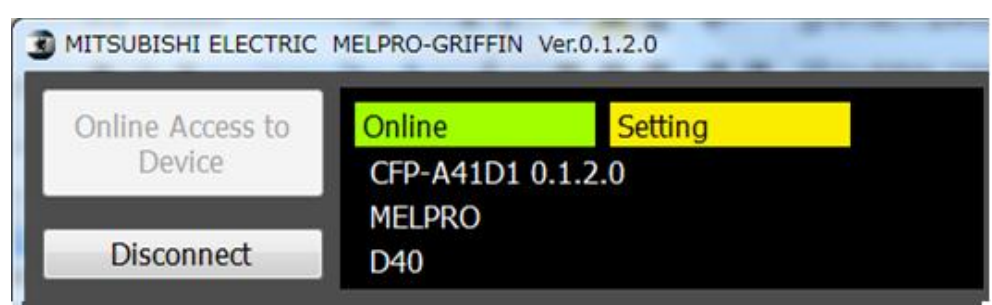

## 8.14.2. 日期時間的設定

在Clock Adjust下,設定日期與時間。

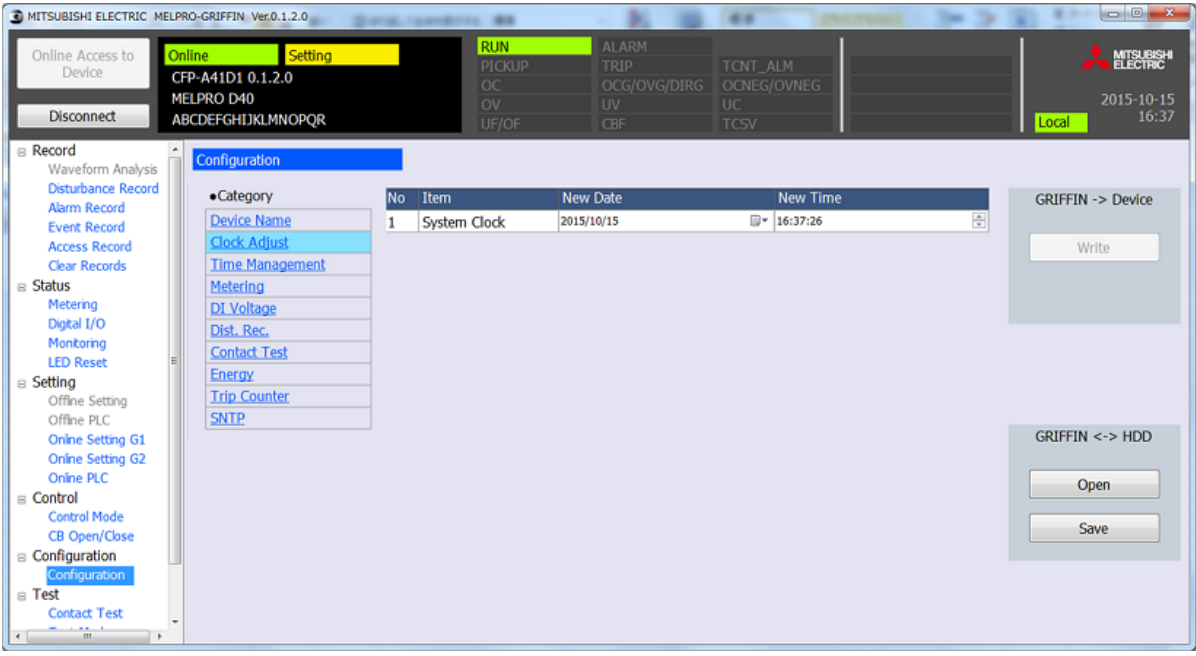

- 1. 點擊Function選單的Configuration。
- 2. 點擊Category的Clock Adjust。
- 3. 選擇想要變更的日期時間。

New Date:設定年月日、 New Time:設定時分秒 用滑鼠將游標移動至想要變更的部分,並從鍵盤直接輸入,或點擊欄位右邊的按鈕, 設定為欲變更的日期時間。

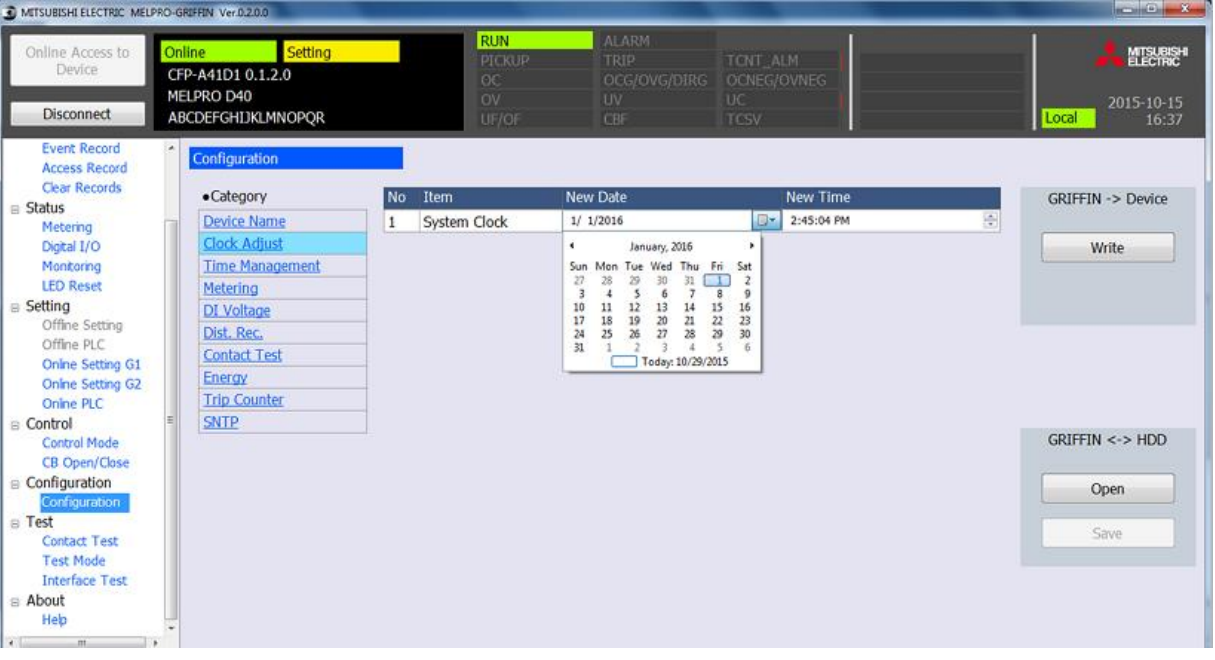

4. 點擊PC-HMI -> Device的"Write"按鈕,並將設定寫入裝置。

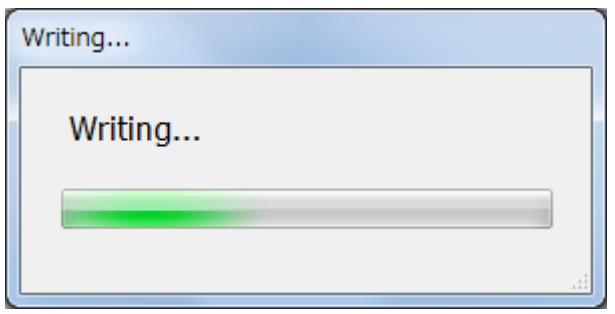

5. 寫入完成後,經變更的日期時間就會生效。

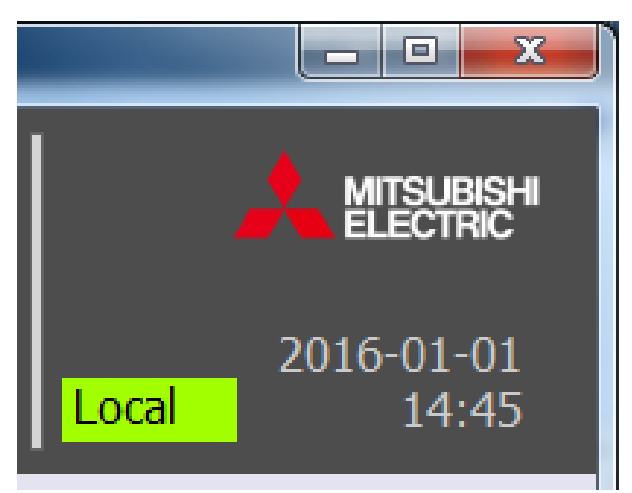

註)日期時間的設定會即時套用。

### 8.14.3. 時間管理的設定

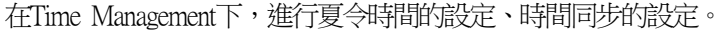

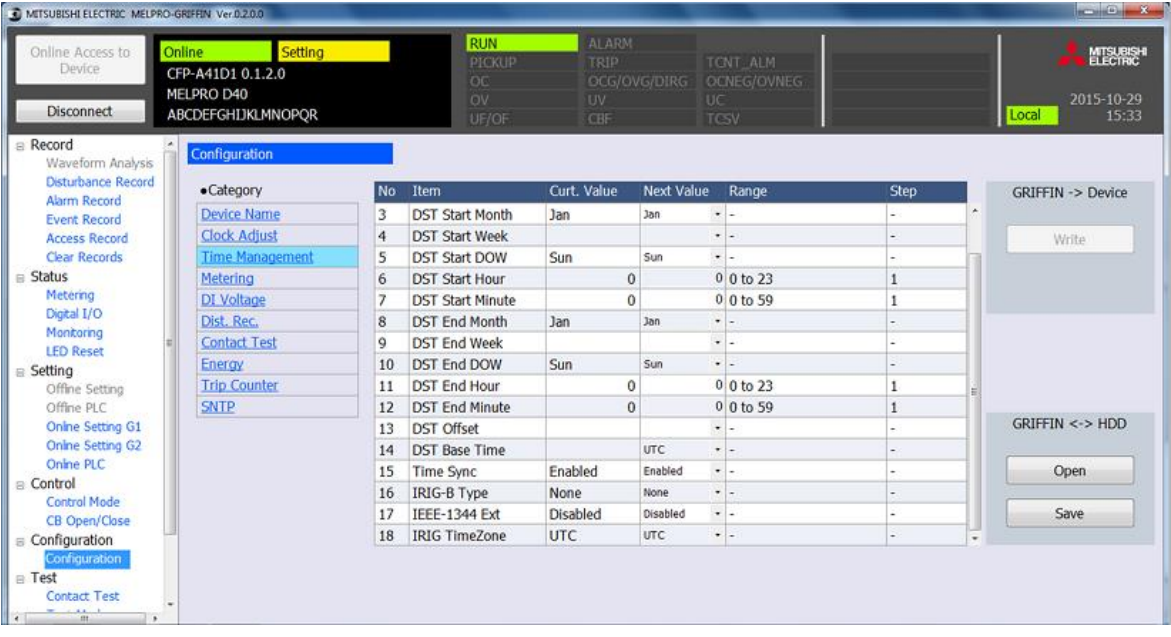

- 1. 點擊Function選單的Configuration。
- 2. 點擊Category的Time Management。
- 3. 選擇欲變更項目的Next Value項目。 從下拉式選單選擇欲選擇的項目。 欲輸入數值的項目,請從鍵盤直接輸入。
- 註)若輸入設定範圍外的數值,會顯示以下錯誤訊息。

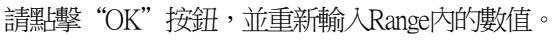

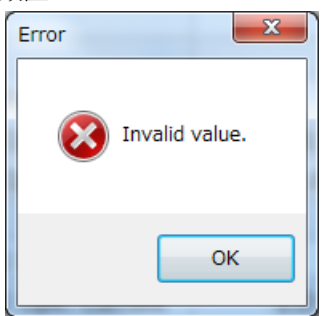

4. 點擊PC-HMI -> Device 的"Write"按鈕,並將設定寫入裝置。

註)欲變更Time Management的項目時,必須開關電源,以更新為新設定值。

### 8.14.4. 類比測量的設定

在Metering下,設定測量顯示的1次值、2次值。

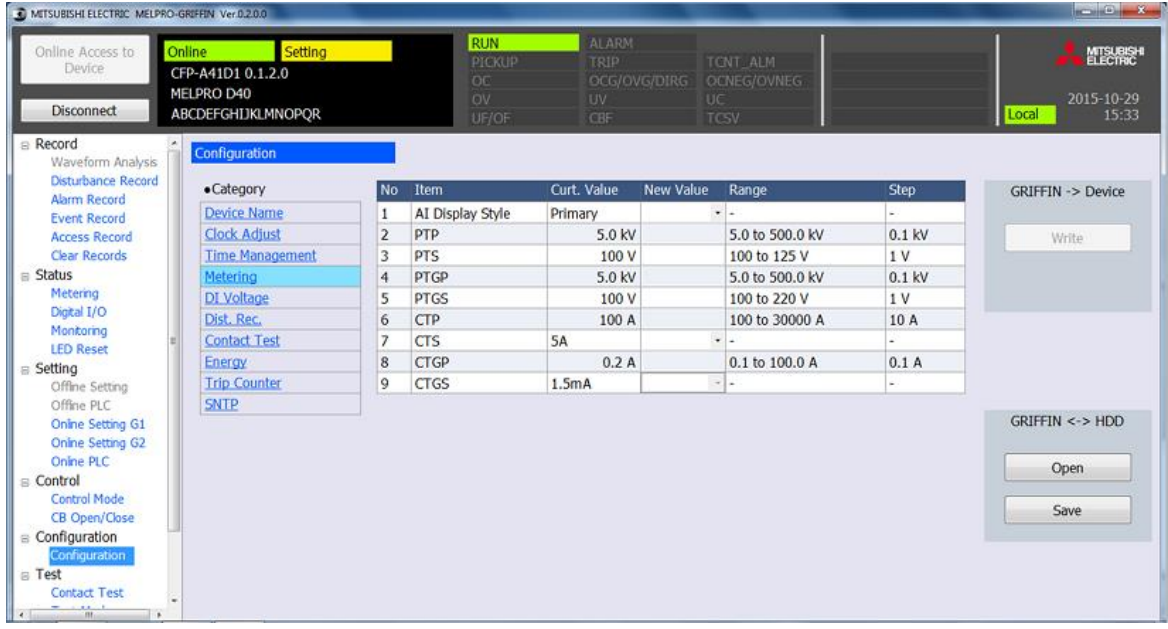

- 1. 點擊Function選單的Configuration。
- 2. 點擊Category的Metering。
- 3. 選擇欲變更項目的New Value項目。 從下拉式選單選擇欲選擇的項目。 欲輸入數值的項目,請從鍵盤直接輸入。
- 註)若輸入設定範圍外的數值,會顯示以下錯誤訊息。 請點擊"OK"按鈕,並重新輸入Range內的數值。

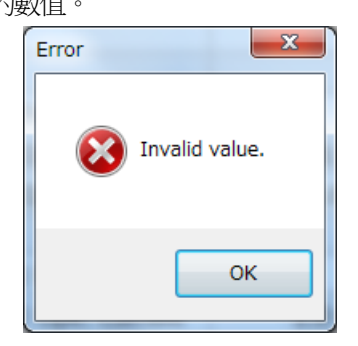

#### 8.14.5. DI檢測電壓的設定

在DI Voltage下,設定以DI檢測的電壓等級。

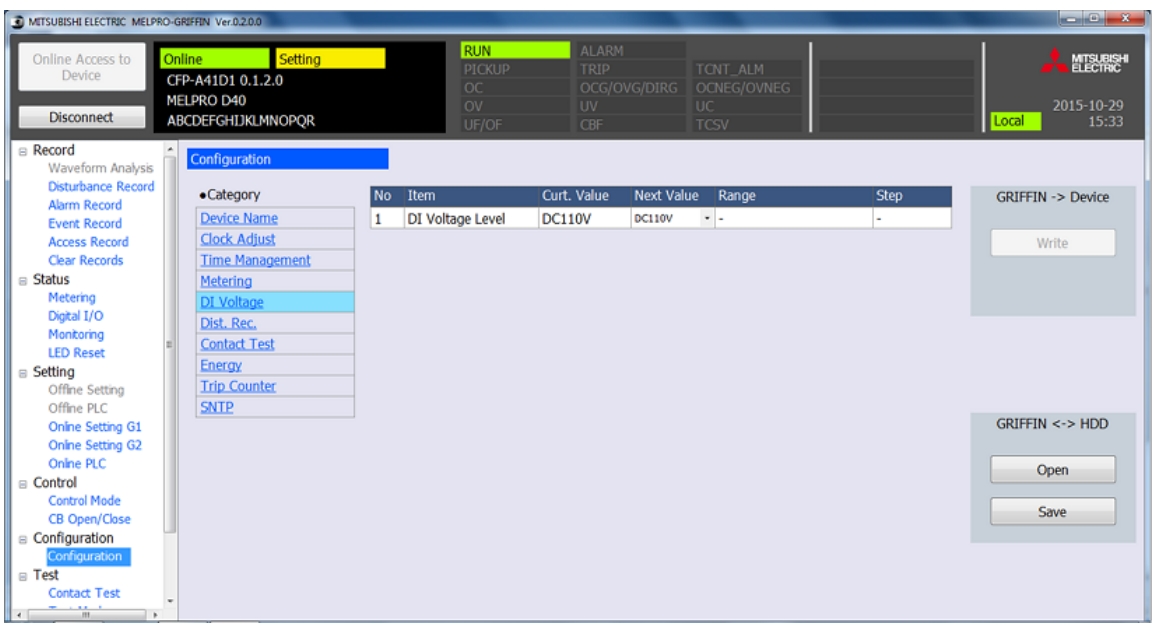

- 1. 從Function選單點擊Configuration。
- 2. 從Category點擊DI Voltage。
- 3. 選擇Next Value的項目。 請從下拉式選單選擇欲設定的數值。
- 4. 點擊PC-HMI -> Device 的"Write"按鈕,並將設定寫入裝置。
- 註)欲變更DI檢測電壓的項目時,必須開關電源,以更新為新設定值。

## 8.14.6. 擾亂記錄的設定

在Dist. Rec.下,設定波形記錄的繼電器動作前時間與設定1現象的最大時間。

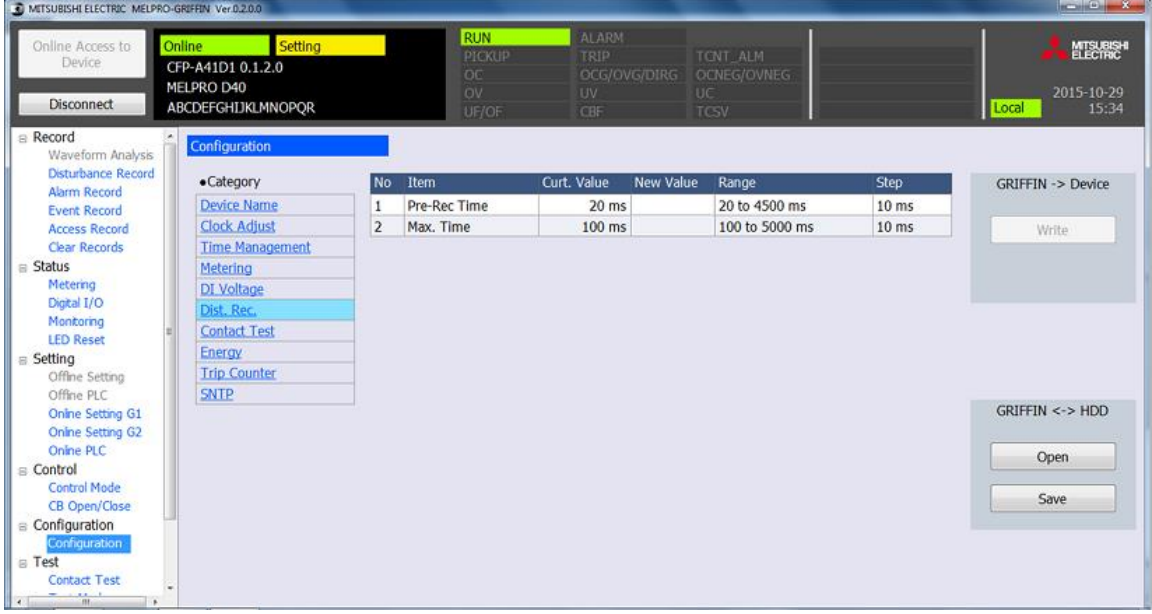

- 1. 點擊Function選單的Configuration。
- 2. 點擊Category的Dist. Rec.。
- 3. 選擇欲變更項目的New Value項目。 欲輸入數值的項目,從鍵盤直接輸入。
- 註)若輸入設定範圍外的數值,會顯示以下錯誤訊息。 請點擊"OK"按鈕,並重新輸入Range內的數值。

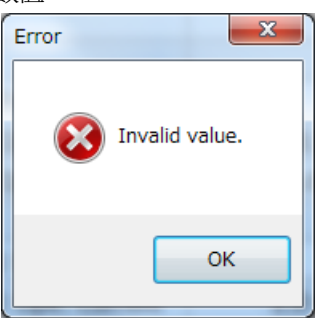

### <span id="page-234-0"></span>8.14.7. DO強制控制的設定

在Contact Test下,設定強制動作的輸出時間。

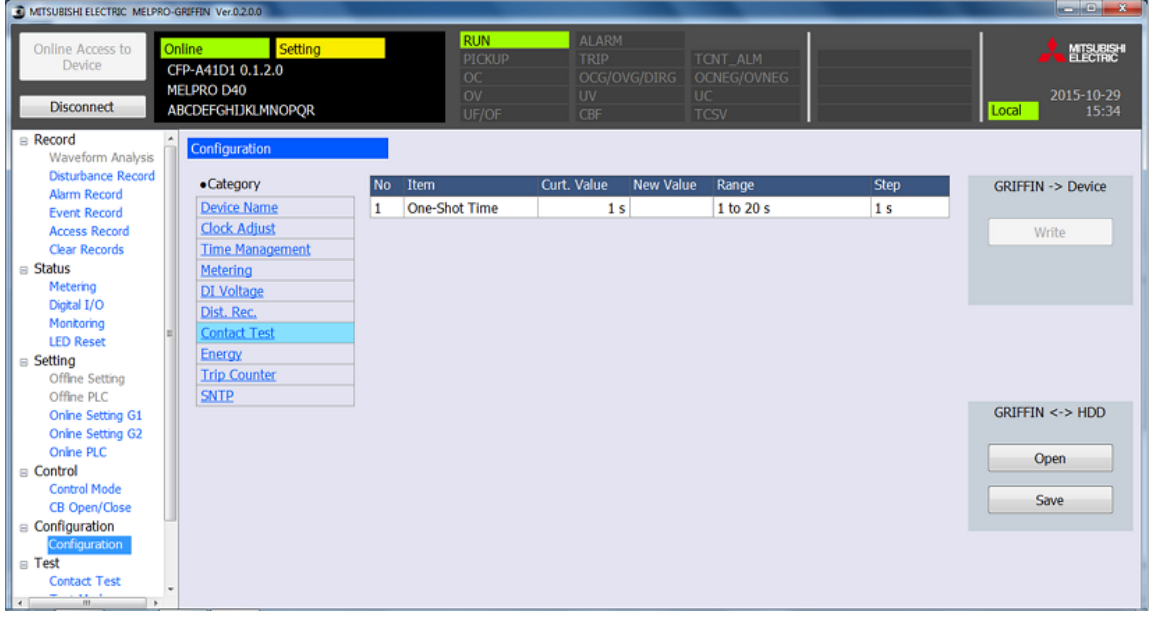

- 1. 從Function選單點擊Configuration。
- 2. 從Category點擊Contact Test。
- 3. 選擇New Value的項目。 請從鍵盤直接輸入欲變更的數值。
- 註)若輸入設定範圍外的數值,會顯示以下錯誤訊息。 請點擊"OK"按鈕,並重新輸入Range內的數值。

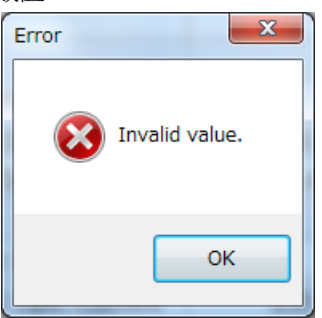

- 4. 點擊PC-HMI -> Device 的"Write"按鈕,並將設定寫入裝置。
- 註)設定的One Shot數值為[8.15.1](#page-238-0)執行DO強制控制時的動作時間。

# 8.14.8. 電能的設定

 $\circ$ 

在Energy下設定流向、電能的預設值、逆電能的預設值、無效電能的預設值、逆無效電能的預設值

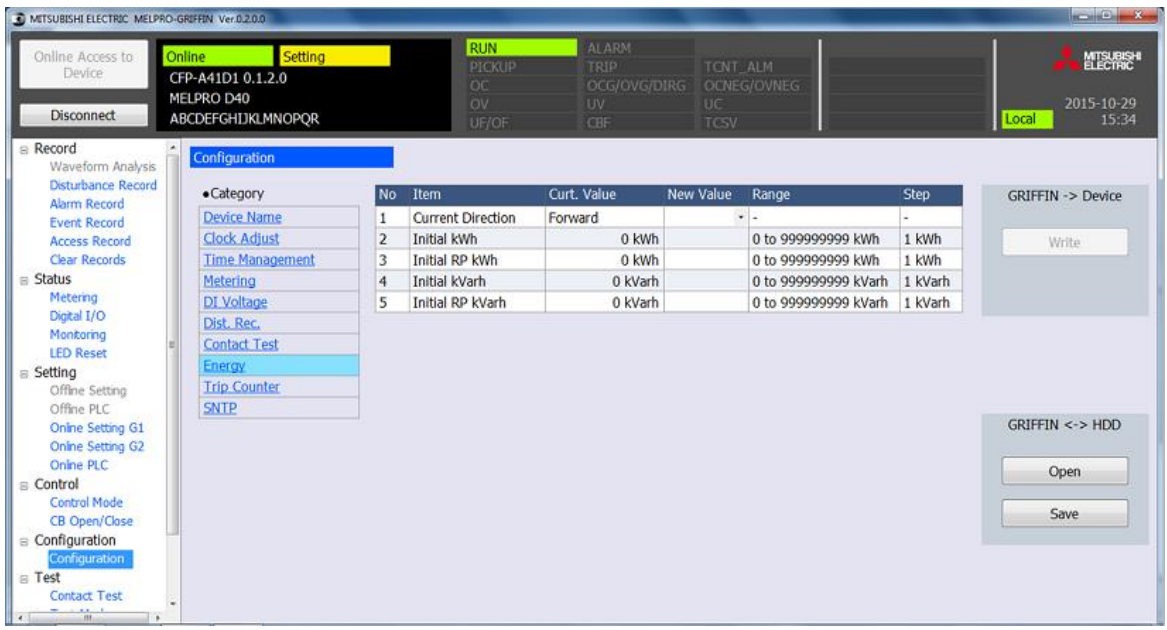

- 1. 從Function選單點擊Configuration。
- 2. 從Category點擊Energy。
- 3. 選擇欲變更項目的New Value項目。 從下拉式選單選擇欲選擇的項目。 欲輸入數值的項目,請從鍵盤直接輸入。
- 註)若輸入設定範圍外的數值,會顯示以下錯誤訊息。 請點擊"OK"按鈕,並重新輸入Range內的數值。

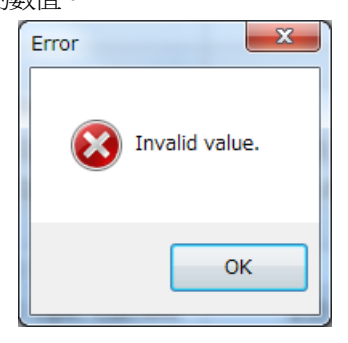

#### 8.14.9. 跳脫次數的設定

在Trip Counter下,設定跳脫次數的預設值與警報值。

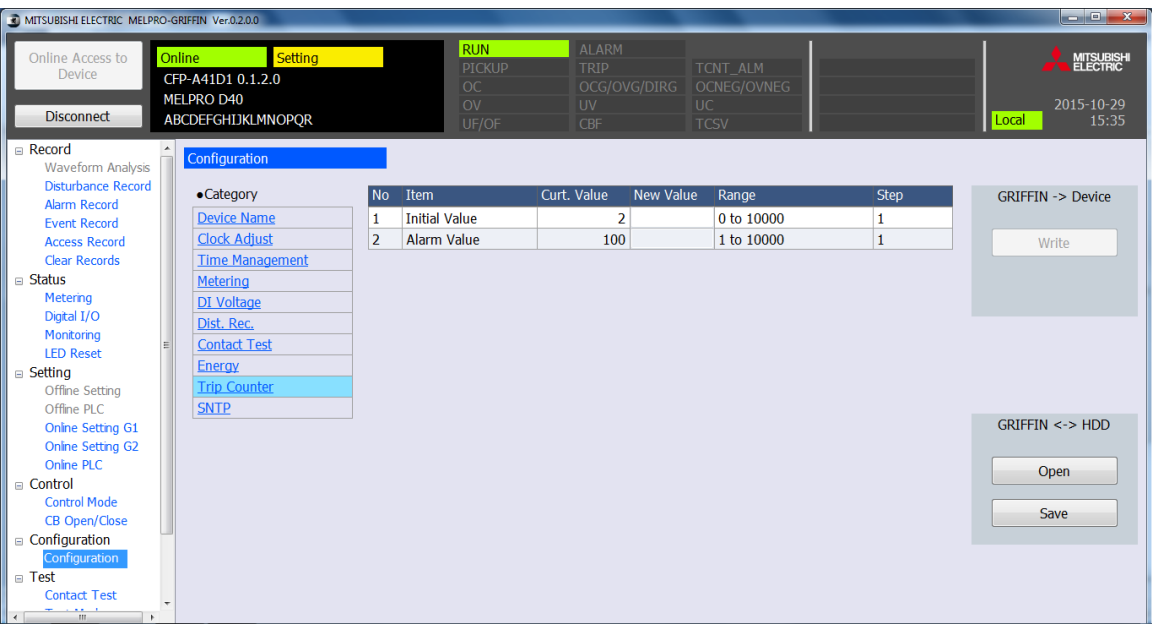

- 1. 從Function選單點擊Configuration。
- 2. 從Category點擊Trip Counter。
- 3. 選擇欲變更項目的New Value項目。 欲輸入數值的項目,請從鍵盤直接輸入。
- 註)若輸入設定範圍外的數值,會顯示以下錯誤訊息。 請點擊"OK"按鈕,並重新輸入Range內的數值。

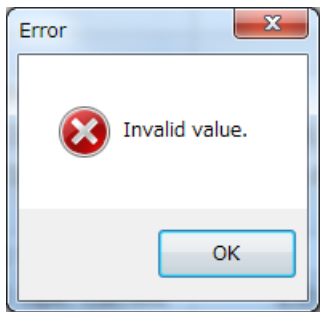

# 8.14.10. SNTP的設定

在SNTP下,設定使用/不使用SNTP與伺服器的IP位址。

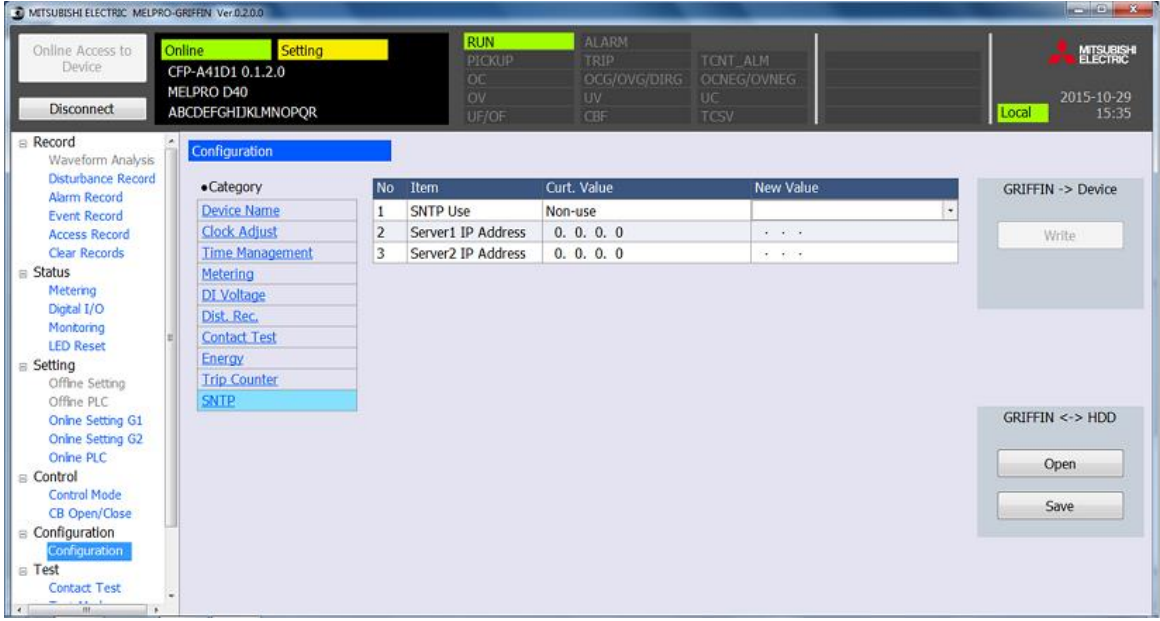

- 1. 點擊Function選單的Configuration。
- 2. 點擊Category的SNTP。
- 3. 選擇欲變更項目的New Value項目。 欲輸入數值的項目,請從鍵盤直接輸入。
- 註)若輸入設定範圍外的數值,會顯示以下錯誤訊息。 請點擊"OK"按鈕,並重新輸入Range內的數值。

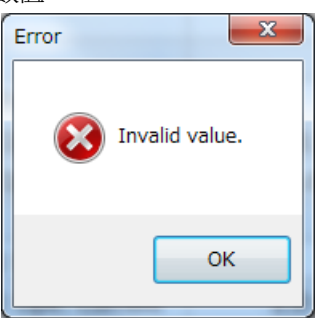

# 8.15. 試驗功能

# <span id="page-238-0"></span>8.15.1. DO強制控制測試

在Contact Test下,將繼電器的輸出接點強制On輸出。

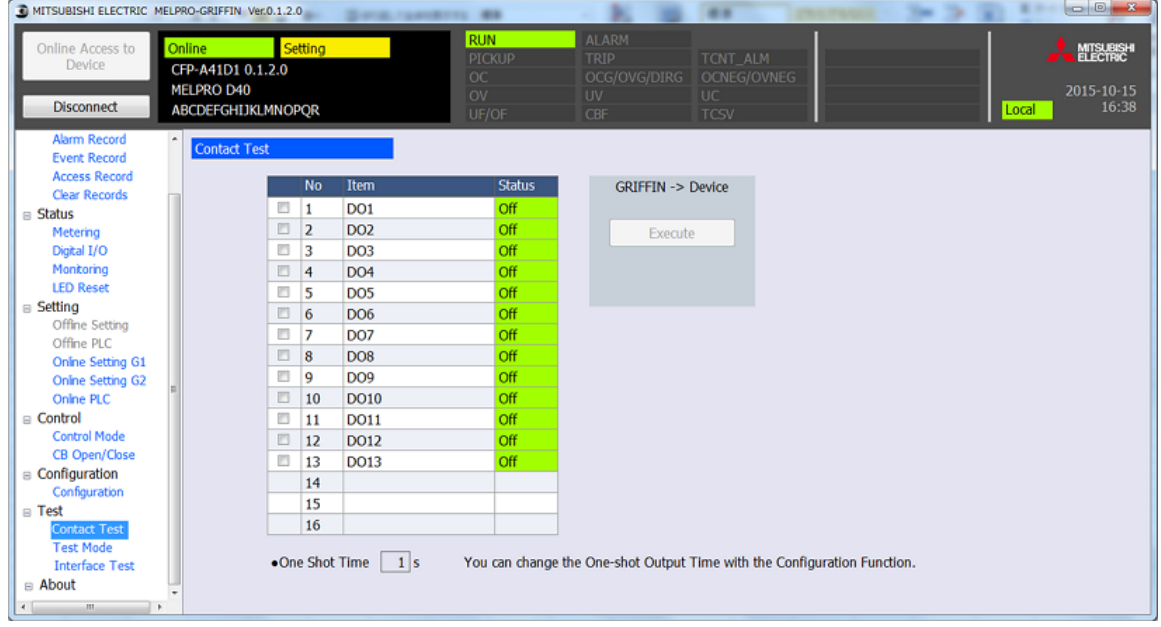

- 1. 從Function選單,點擊Contact Test。
- 2. 點擊欲執行DO強制控制項目的左邊勾選欄。
	- (勾選項目的Status會從Off變更為On。)

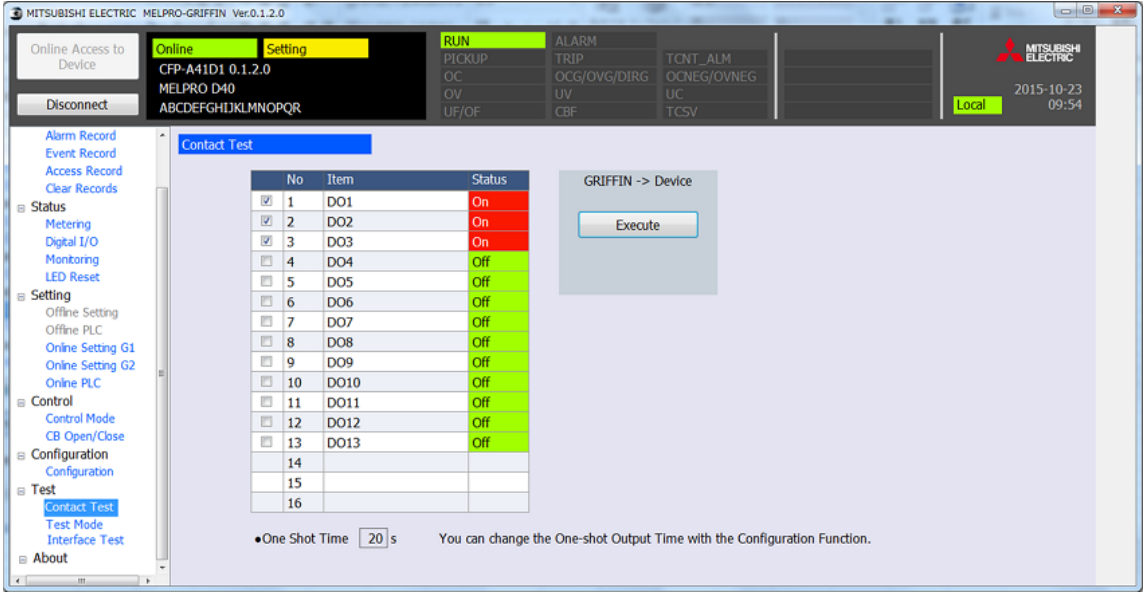

註)欲變更強制動作的動作時間時,變更[8.14.7](#page-234-0)的One Shot Time的時間。

3. 點擊PC-HMI -> Device的"Execute"按鈕後,會顯示確認是否執行的對話框, 點擊"Yes"來執行。

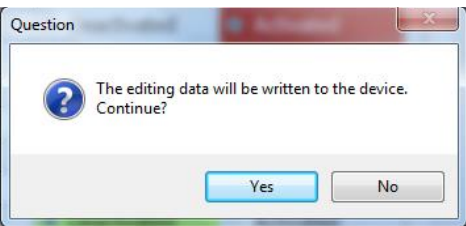

- 4. 顯示以下執行中的對話框,便會執行已設定的DO項目的強制控制。
- 5. 執行中的狀態區域會顯示Testing。

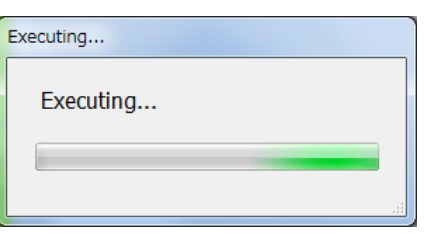

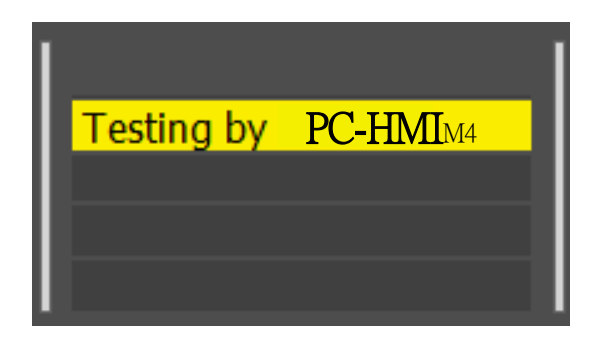

註) 在試驗設定中欲切斷或結束PC-HMI時,會顯示解除試驗設定的確認訊息。

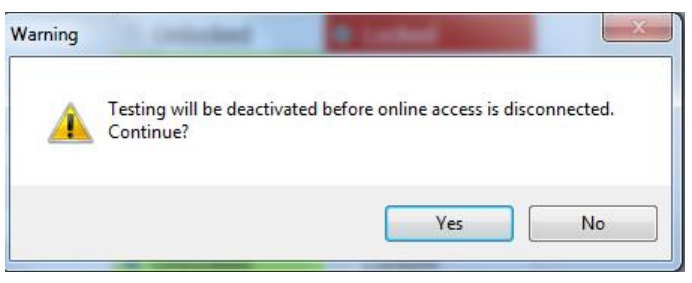

### 8.15.2. 試驗模式

在Test Mode下,對繼電器設定試驗用的暫時測試狀態。

1. 從Function選單,點擊Test Mode。

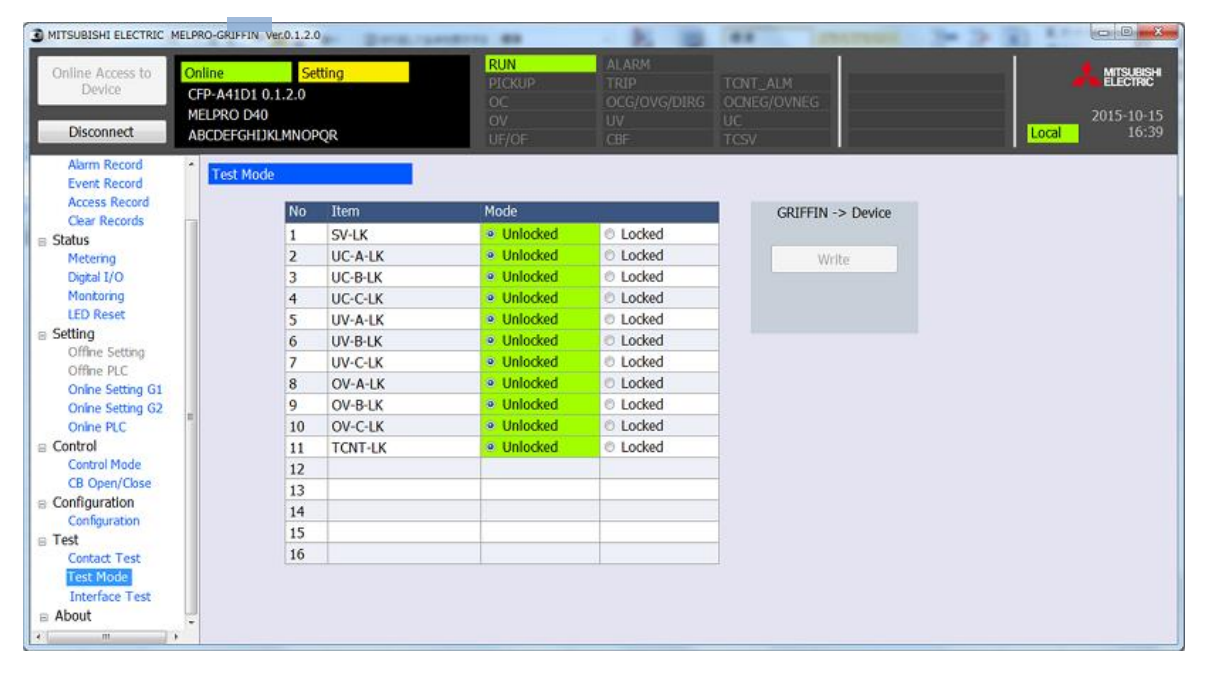

#### 2. 選擇各項目的Mode。

Unlocked :試驗設定無效

Locked :試驗設定有效

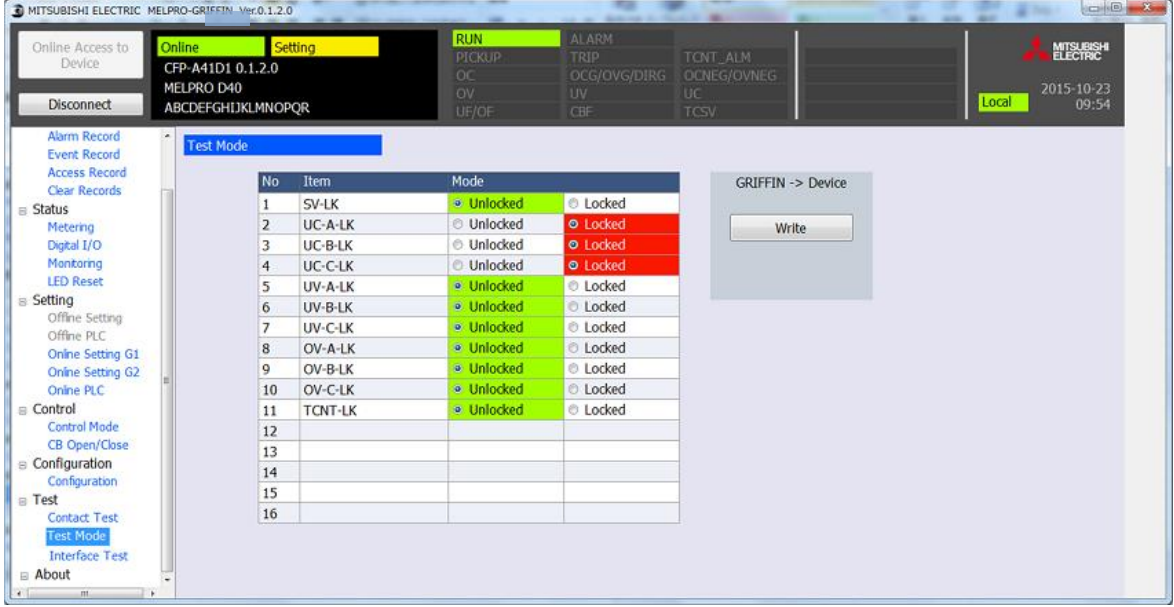

3. 點擊PC-HMI -> Device 的Write按鈕後,會顯示確認是否將資料寫入裝置的對話框。點擊"Yes"來執行。

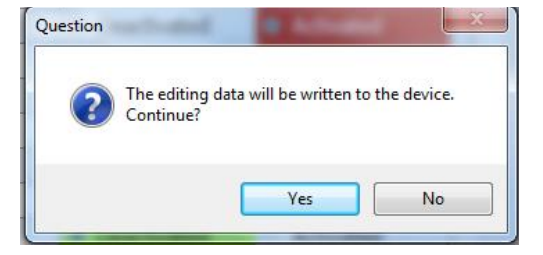

4. 試驗設定中的狀態區域會顯示"Testing by PC-HMI"。

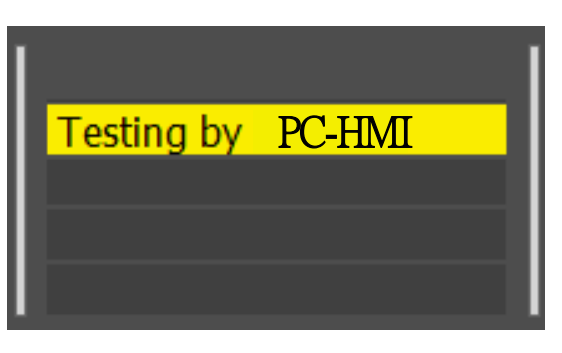

註)從正面面板執行試驗設定時,會顯示"Testing by Front Panel"。

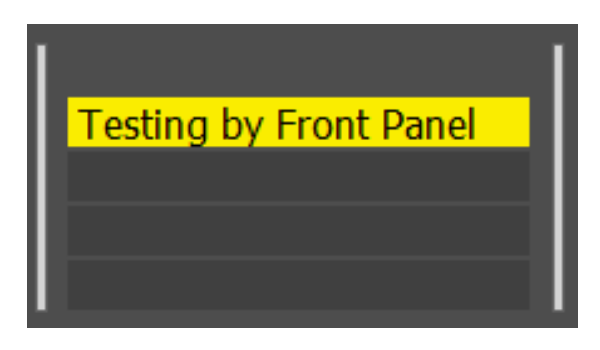

註) 在試驗設定中欲切斷或結束PC-HMI時,會顯示解除試驗設定的確認訊息。

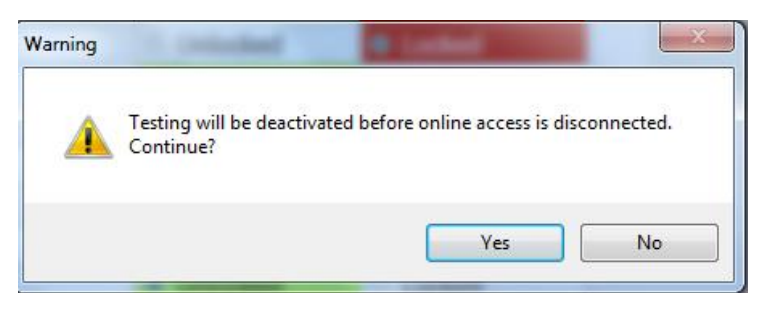

### 8.15.3. 繼電器強制控制

在繼電器強制控制下,無需輸入電壓、電流,便可進行繼電器動作的模擬測試。

1. 點擊Function選單的Interface Test。

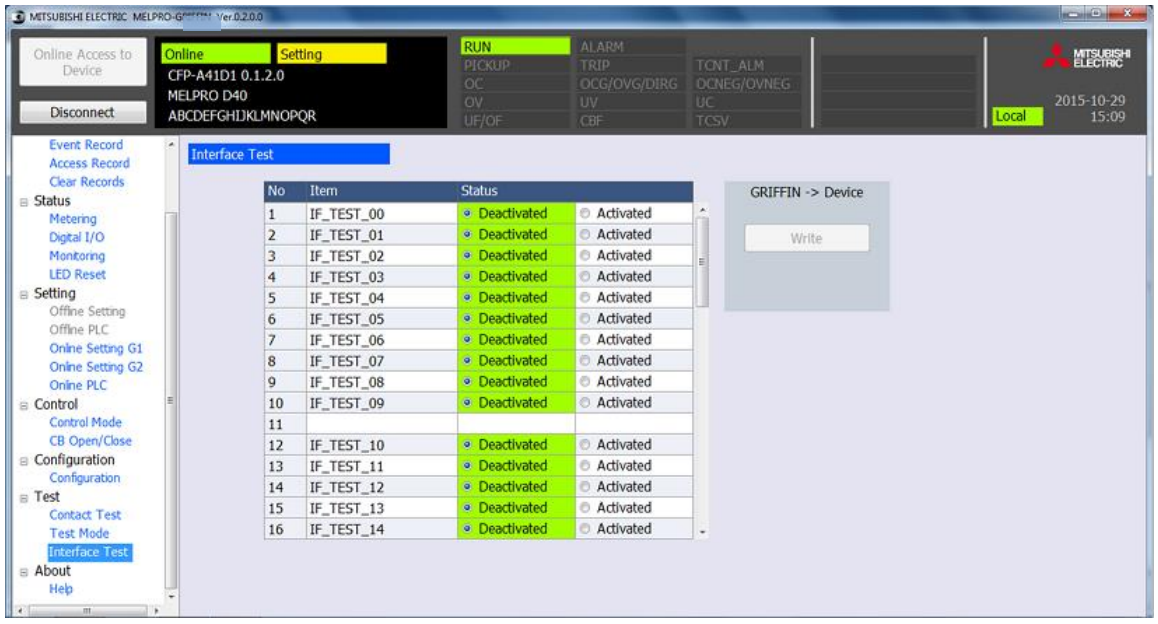

### 2. 選擇各項目的Status。

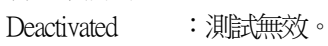

Activated : 測試有效。

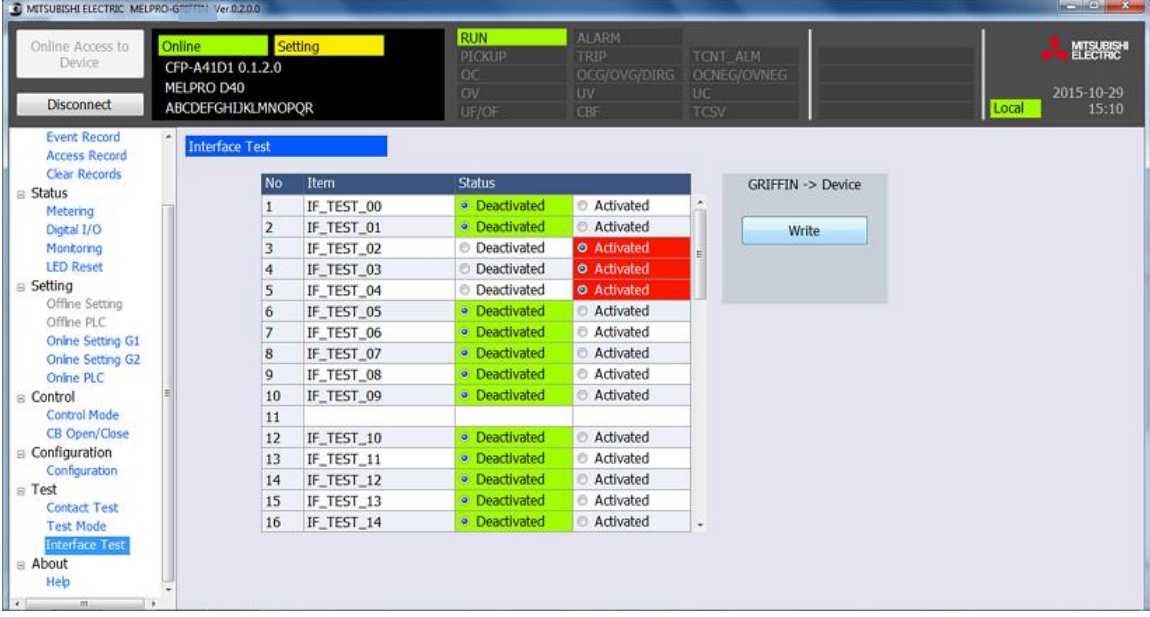

3. 由PC-HMI -> Device 的Write按鈕,執行將設定寫入裝置。 試驗設定中的狀態區域會顯示"Testing by PC-HMI"。

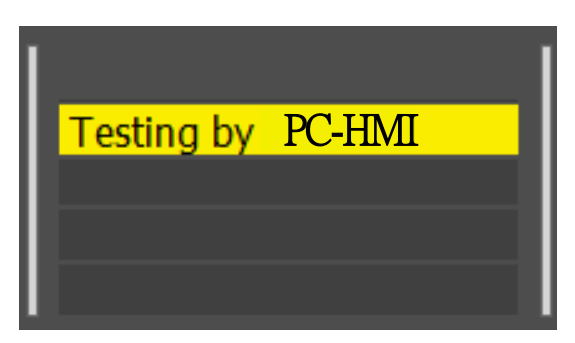

註)在繼電器強制控制中欲切斷或結束PC-HMI時,會顯示解除繼電器強制控制的確認訊息。 此外,繼電器強制控制在經過30分鐘後會自動解除。

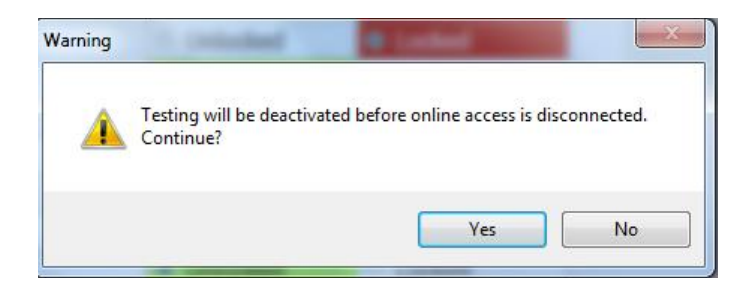

# 8.16. 顯示PC-HMI的操作手冊

1. 從選單畫面點擊Help。

2. Acrobat Reader便會啟動,並顯示操作PC-HMI的操作手冊的pdf檔案。

註)PC上未安裝Acrobat Reader時,會顯示錯誤訊息。

# **9.** 波形解析

# 9.1. 前言

此手冊記載了軟體的功能、操作方法及此軟體使用上的注意事項。 使用前請閱讀此手冊,若對於保存、操作方法有不明之處,請隨時取閱。

此手冊的內容可能會未經聯絡便進行變更。

- a) 本公司製作此手冊時相當小心謹慎,若您發現有問題、或有錯誤等情形,請向三菱電機株式會社聯絡。
- b) 因錯誤操作造成的損害,本公司概不負責。
- c) 此手冊詳細記載了本軟體的功能。並不支援特定用途。
- d) 公司名稱、產品名稱的商標及一連串的商標,歸各公司所有。
- e) 未經許可,禁止複製此手冊內容的一部分或全部。

# 9.2. 軟體使用時的注意事項

使用此軟體時,請遵守以下注意事項。

## 注意事項

1) 此軟體與手冊,僅保障媒體破損、產品缺陷、程式執行不良。

- 2) 此手冊不保障使用於特定目的時的適應性、市場性。
- 另外,也不保障設備或業績的損害。
- 3) 使用非本公司製作的其他軟體或該軟體的可信度,本公司概不負責。
- 4) 此軟體僅對1台PC提供1份授權。 欲在其他PC上使用時,請另外購買軟體。
- 5) 嚴禁在非備份的目的複製此軟體。
- 6) 使用包含此軟體的原創媒體時請特別注意。
- 7) 嚴禁改造、更改此軟體。
- 8) 未經事先許可,禁止讓第三方借出、攜出此軟體的部分或全部。
- 9) 此手冊及媒體僅可在此軟體上使用。嚴禁將此程式或 更改後的程式販售給第三方。

註) 此注意事項適用於本公司的所有產品。產品的規格中,可能有一部分不適用。

# 9.3. 標記規則

此文件中使用了以下的標記。

1)以" "框起的文字 表示畫面上的按鈕、鍵盤上的按鍵。 例1)請按下鍵盤上的"Shift key"。 例2)請點擊對話框內的"OK"。

2)以[ ]框起的文字 表示選單、指令、對話框(但以'' 框起時表示按鈕)等畫面上的文字。 例1)請關閉[Caution]的box 例2)請從選單的[File]選擇[END]。

3)以「 」框起的文字 表示來自鍵盤的敘述範例。實際輸入時,請適當地輸入。 不輸入「 」。 例)請從鍵盤輸入「data\_1」。

4)請將文件的"方向鍵"替換成"↑"、"↓"、"→"、"←"鍵。

# 9.4. 關於影像、圖片

1)此文件中的影像、圖片會配合敘述的情形誇張、簡略化。

2)此文件中顯示畫面上的文字、位置可能與實際的畫面不同。

# 9.5. 關於波形解析工具

本節敘述繼電器的波形解析工具的概要、特徵。

9.5.1. 概要

此波形解析工具從PV-HMI啟動,可利用COMTRADE 2001格式將記錄於硬碟(以下標記為"HD") 等的波形資料進行顯示、解析。

9.5.2. 特徵

1)可解析事故資料。可針對頻率、諧波、實效值、有效功率/無效功率、對稱成分、事故位置的計算、電阻等加以解析。 2)可顯示事故時的類比資訊、繼電器要素信號等。

3)可放大波形資料與編輯波形資料。

4)透過梯動畫面,便可僅顯示波形資料中必要的部分。

5)只要連接印表機,便可列印書面上的波形資料與記錄。

6)利用Windows軟體,可透過滑鼠的簡單操作進行複雜的解析。

# 9.6. 操作用的基本事項

本節敘述繼電器波形解析系統上所需的知識與操作方法。 更詳細的操作方法資訊,請參閱您使用的PC使用說明書。

1)滑鼠的使用方法

滑鼠的使用方法請參閱[8.5.1](#page-164-0)。 2)關於資料檔案

## 9.6.1. 關於資料檔案與資料檔案的名稱

以下解說資料檔案與資料檔案的名稱。 繼電器波形解析(PC S/W for Relay)支援以下種類的資料。

1)資料檔案的資料夾結構

a)COMTRADE格式的波形資料儲存於各變電所的各繼電器類型的資料夾。

b)波形資料可利用Explorer顯示。

2)資料檔案結構

波形資料的每1現象會解壓縮成相同名稱但不同副檔名的3種檔案。

(COMTARDE format file)

\*\*\*\*\*\*\*\*.hdr \*\*\*\*\*\*\*\*.cfg \*\*\*\*\*\*\*\*.dat

# 9.7. PC的環境設定

<使用前>

請確認已安裝了MELPRO-D40的PC用HI工具(PC-HMI)。

9.8. 顯示波形

此軟體可從電力系統發生故障時記錄於保護繼電器的電流與電壓的瞬間值 解析波形資料。 以下解說從PC-HMI開啟波形資料的情形。

## 操作步驟

1. 從PC-HMI開啟波形資料後,會顯示故障資訊與波形。

a)電壓下降最大的頻道的以下各點會出現3個游標。

事故檢測點 游標0(綠) 最小電壓點 游標1(紅) 從故障復歸的點 游標2(黃)

b)可事先選擇顯示波形資料時要自動計算哪一個故障時間。

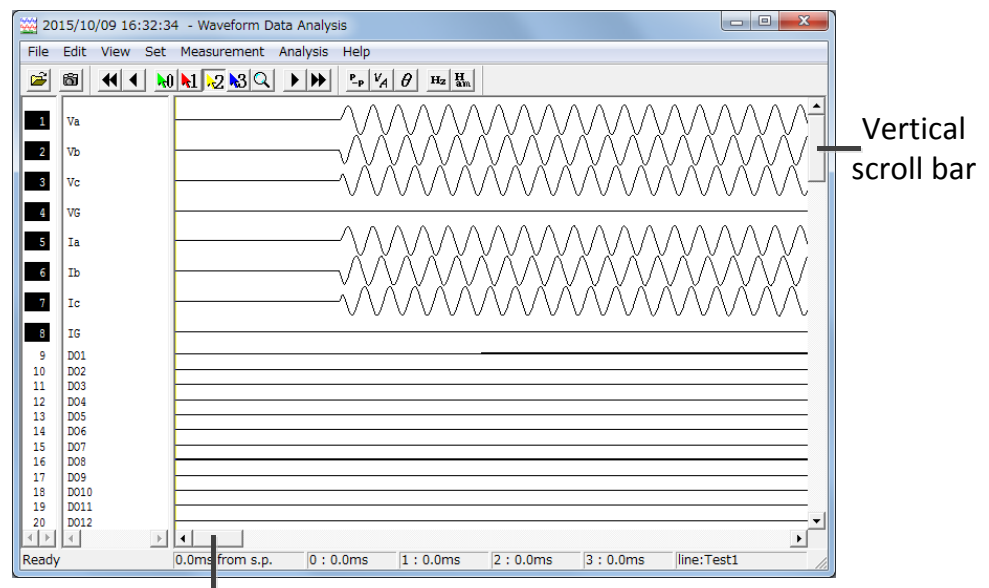

Horizontal scroll bar

- 2. 欲上下捲動波形資料時,請使用垂直捲軸。 a)會顯示波形資料的其他頻道(要素)。
- 3. 欲左右捲動波形資料時,請使用水平捲軸。 a)一開始顯示波形資料時,會顯示[\*\*\*\*ms from s.p.]。 b)可事先選擇顯示波形資料時欲顯示的時間單位。
	- $\blacktriangleleft$ 78.5ms from s.p.  $0:0.0ms$

The elapsed time from the beginning of the waveforms to this point is displayed as the waveform display start time.
## 9.8.1. 波形資料的開啟方法

以下解說從解析畫面開啟波形資料的方法。

## 操作步驟

1. 從[File]選單點擊[Open]。

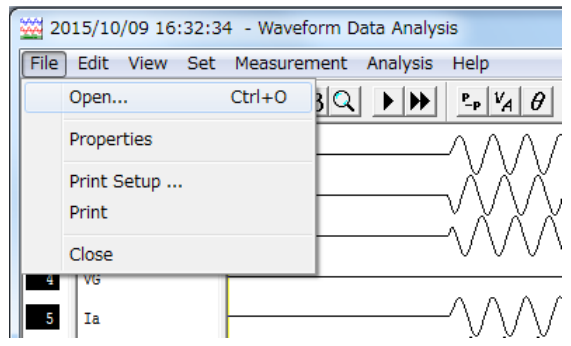

2. 點擊想要開啟波形資料的資料夾後,點擊"Open"按鈕。

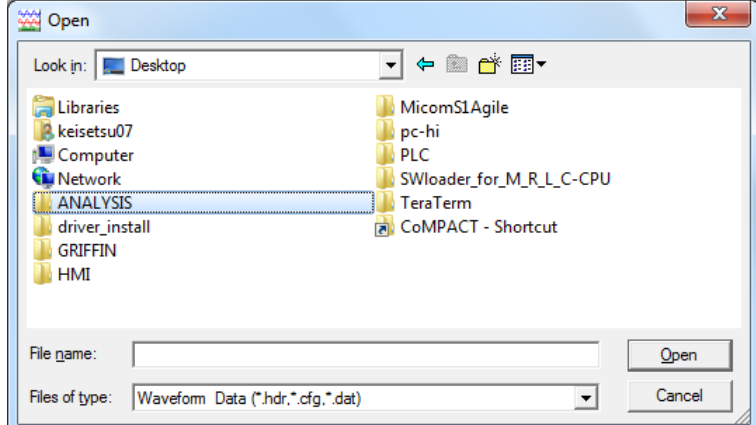

3. 選擇想要開啟的波形資料,並點擊"Open"按鈕。 a)可開啟的波形資料為"cfg"、"dat"、"hdr"。

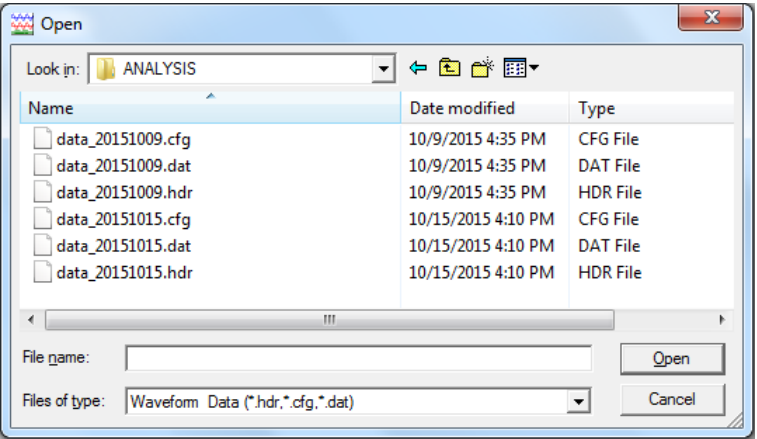

#### 4. 便會顯示選擇的波形資料。

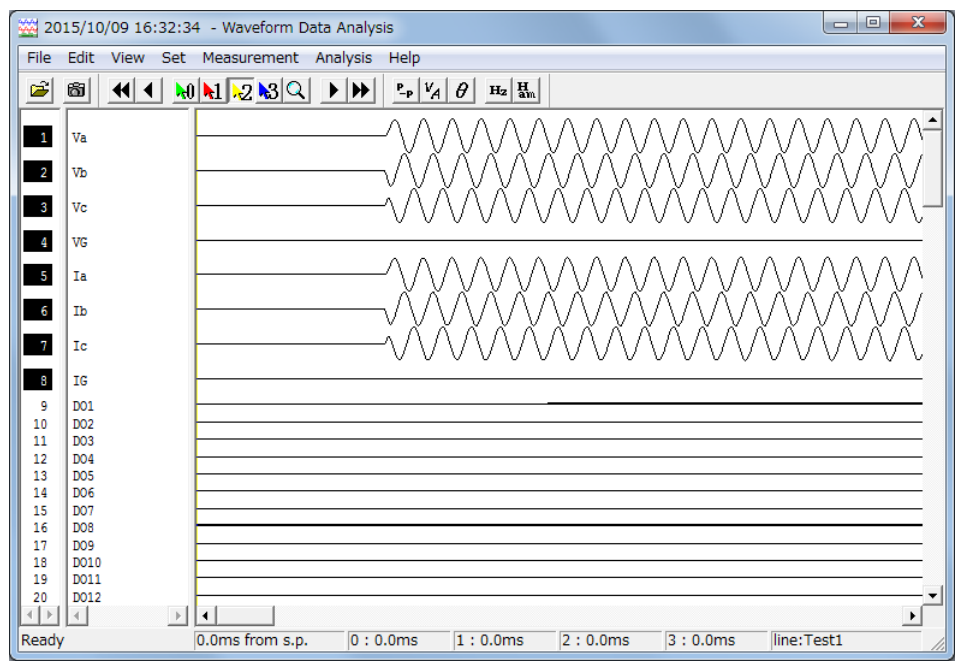

### 9.8.2. 顯示版本資訊

以下解說波形解析軟體的版本資訊顯示方法。

## 操作步驟

1. 從[Help]選單點擊[About]。

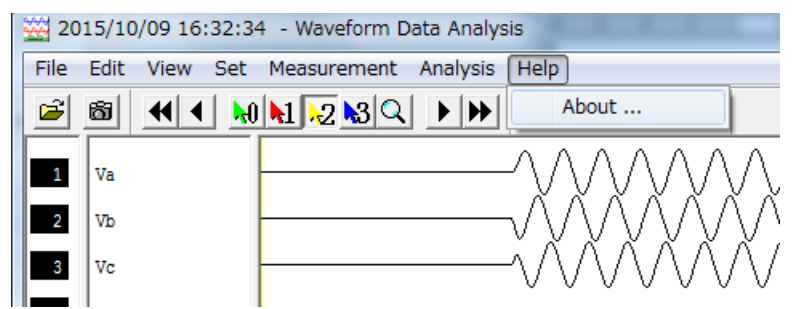

2. 便會顯示波形解析軟體的版本資訊。

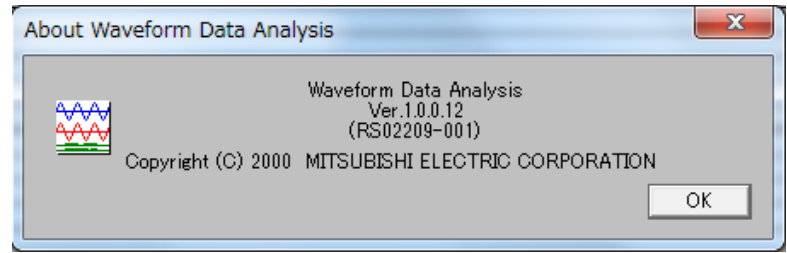

## 9.8.3. 波形畫面的關閉方法

## 操作步驟

1)從[File]選單點擊[Close]。

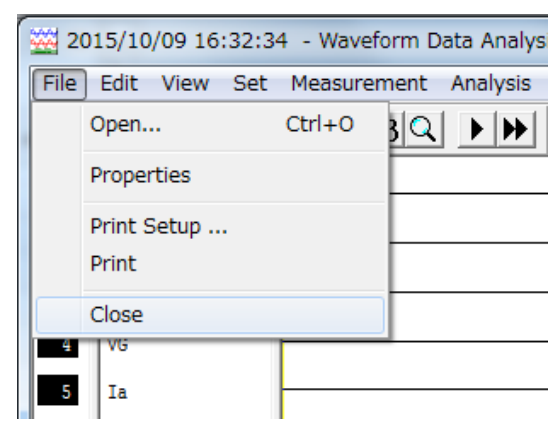

## <span id="page-255-0"></span>9.8.4. 顯示波形資料資訊

以下解說被取樣的波形資料資訊的顯示方法。

## 操作的注意事項

1. 可在波形資料輸入註解。

## 操作步驟

1. 從[File]選單點擊 [Properties]。

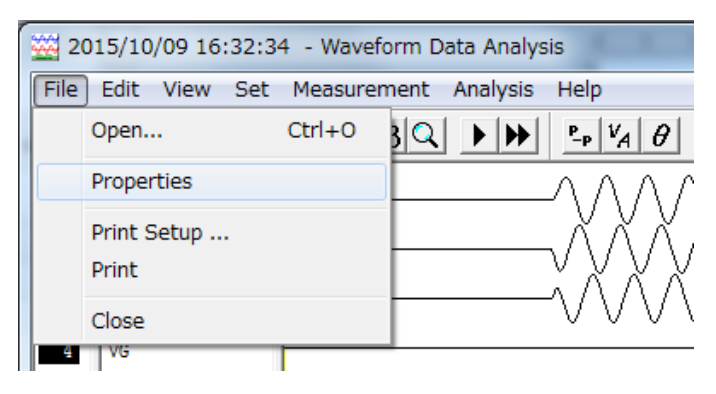

2. 便會顯示波形資料的資訊。

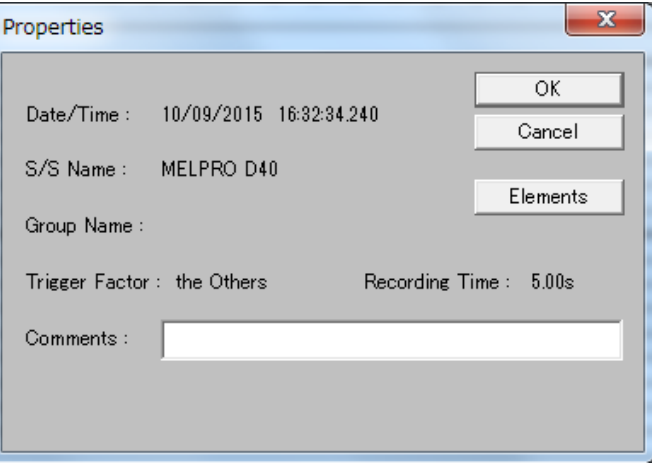

- 3. 欲輸入註解時,輸入於[Comments]欄位。 a)可留下最多40字元的註解。
- 4. 點擊"OK"按鈕。 a)註解就會輸入。

#### <span id="page-256-0"></span>9.8.4.1.設定類比要素的數值

本項解說波形資料的要素一覧中,類比要素數值的設定方法。

## 操作的注意事項

1. [Phase]與[Phase Group Number]無法設定。

## 操作步驟

1. 顯示波形資料的資訊,並點擊"Elements"按鈕。 (請參閱[9.8.4](#page-255-0))

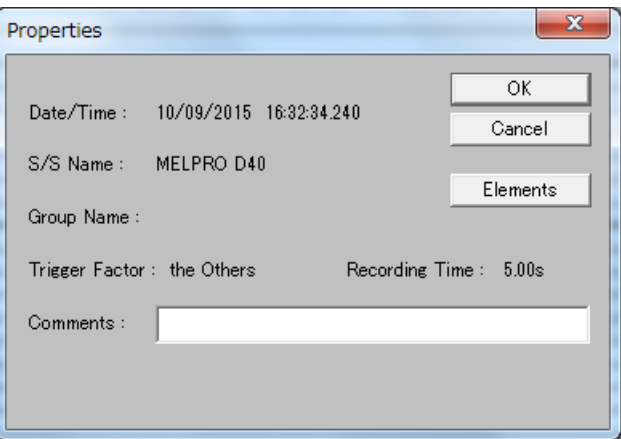

## 2. 便會顯示[Elements]對話框。 點擊想要設定數值的類比要素。

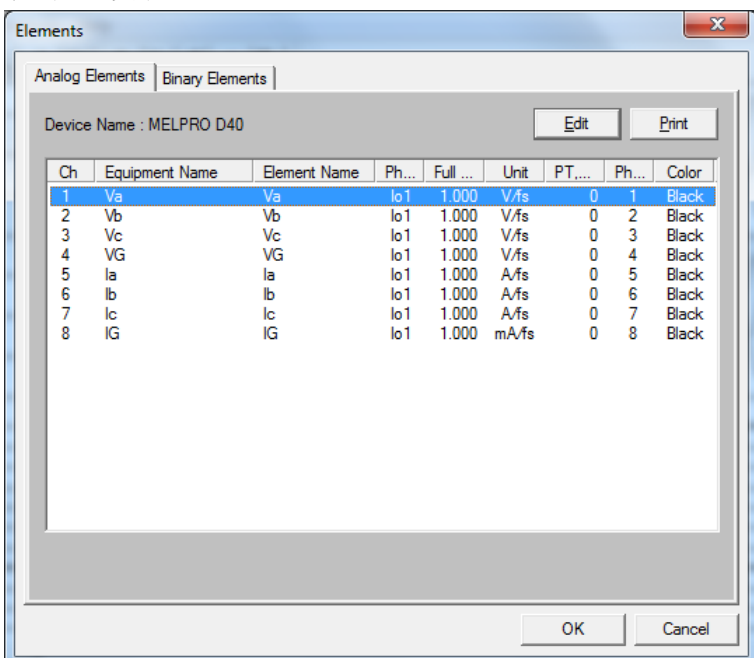

## 3. 點擊"Edit"按鈕。

a)會顯示[Edit Analog Element]對話框。

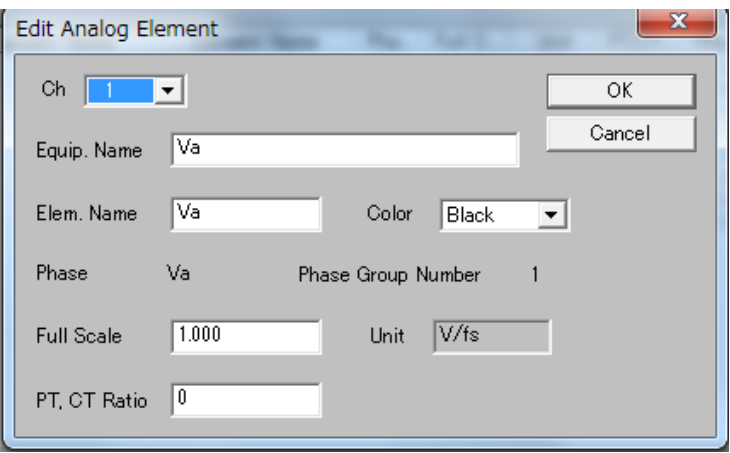

- 4. 在[Equip. Name]的欄位輸入測量項目名稱。 a)可輸入最多32字元的測量項目名稱。
- 5. 在[Elem. Name]的欄位輸入測量要素名稱。 a)可輸入最多12字元的測量要素名稱。
- 6. 點擊[Color]右邊的▼,並從清單中選擇想要顯示的波形顏色。
- 7. 由[Full Scale]的欄位輸入原尺寸下的波形倍率。 a)可輸入的原尺寸的數值為0~100000。(輸入step為0.001單位)
- 8. 從[PT,CT Ratio]的欄位輸入PT 或 CT的倍率。 a)可輸入的倍率為1~65535。(輸入step為1單位)
- 9. 點擊"OK"按鈕。

a)會顯示反映後的設定詳情。

將Va的Color變更為Red時的畫面範例如下所示。

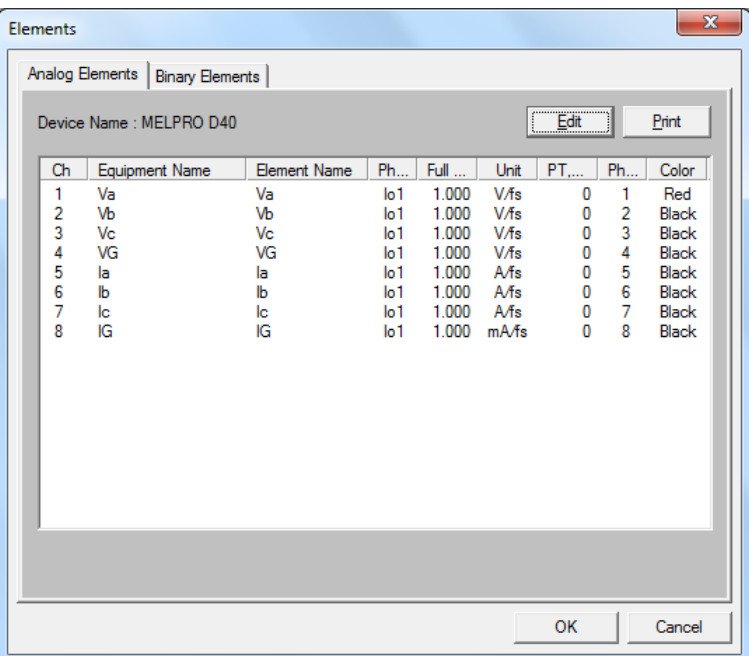

10. 欲設定其他頻道的數值時,重複執行1)~9)的步驟。

a)想要設定於頻道的數值,與設定完成的頻道幾乎相同時,

點擊"Edit"按鈕,顯示[Edit Analog Element]對話框,並由[Ch]右邊的▼,點擊想要設定的頻道。 設定於新頻道的數值,就會與設定完成的頻道相同。僅修正必須修正的數值。

11. 欲列印要素一覧的設定詳情時, 點擊[Print]按鈕。

12. 點擊"OK"。

a)類比要素的數值就會設置。

## 9.8.4.2.設定二進位要素

本項解說在波形資料要素一覧的二進位要素中設定數值的方法。

### 操作步驟

- 1. 顯示[Elements]對話框,並點擊[Binary Elements]分頁。
	- (請參閱[9.8.4.1](#page-256-0)。)

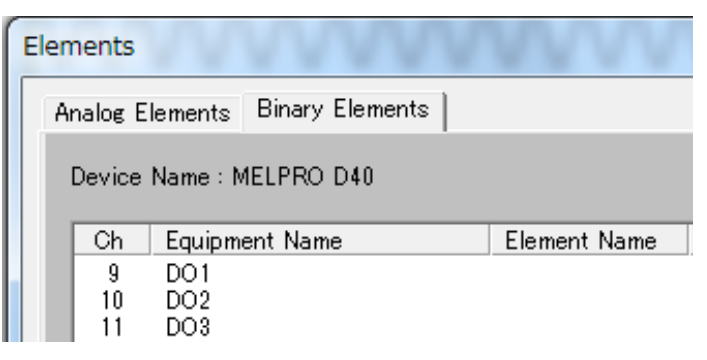

#### 2. 點擊想要設定數值的二進位要素。

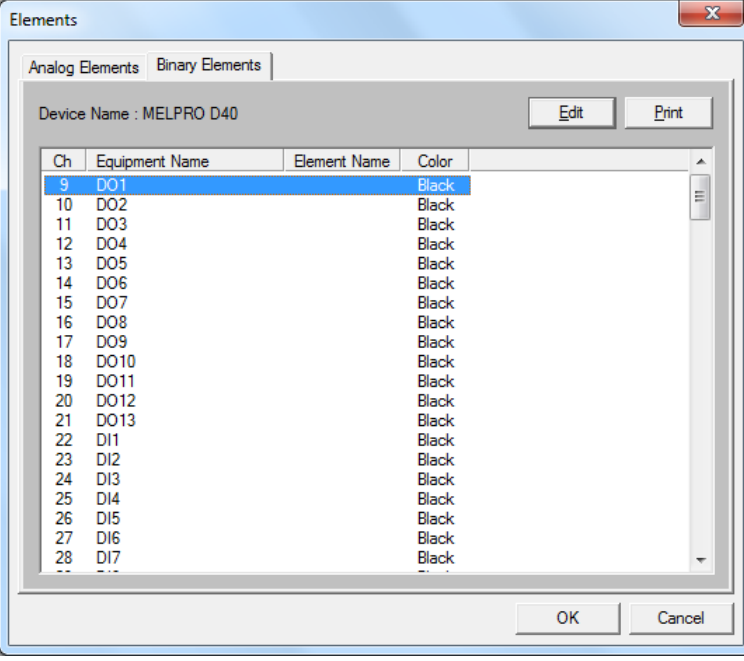

#### 3. 點擊"Edit"按鈕。

a)會顯示[Edit Binary Element]對話框。

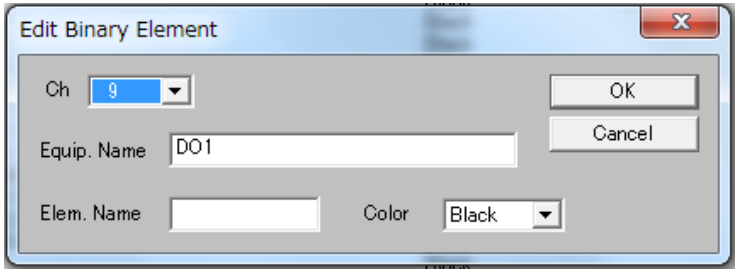

- 4. 在[Equip. Name]的欄位輸入測量項目名稱。 a)測量項目名稱最多可輸入32字元。
- 5. 在[Elem. Name]的欄位輸入測量要素名稱。 a)測量要素名稱最多可輸入12字元。
- 6. 由[Color]右邊的▼點擊想要顯示的波形顏色。
- 7. 點擊"OK"。

a) 會顯示反映後的設定詳情。 將DO1的Color變更為Red時的書面範例如下所示。

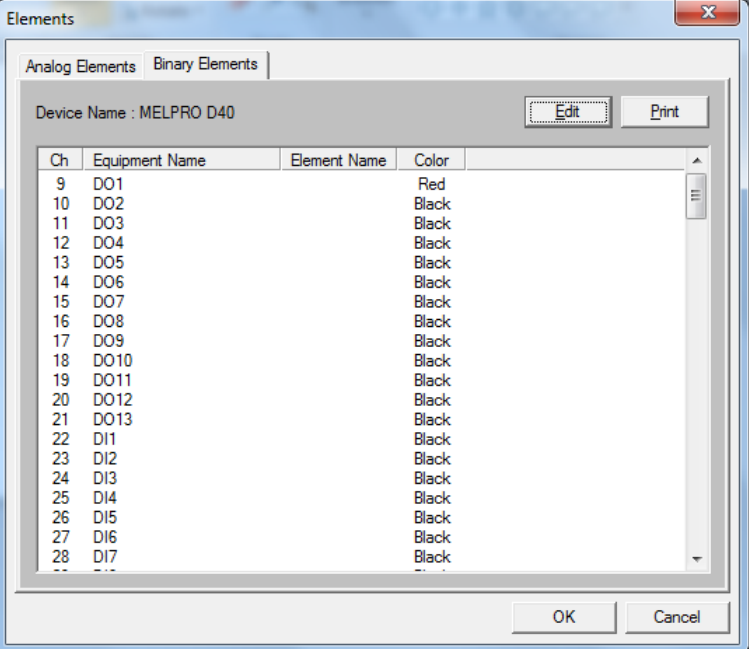

8. 欲設定其他頻道的數值時,請重複執行2)~7的步驟。 a)想要設定於頻道的數值,與設定完成的頻道幾乎相同時, 顯示[Edit Binary Element]對話框,並由[Ch]右邊的▼, 點擊想要設定的頻道。設定於新頻道的數值, 就會與設定完成的頻道相同。僅修正必須修正的數值。

9. 欲列印已設定的要素一覧的詳情時,點擊"Print"按鈕。

- 10. 點擊"OK"按鈕。
	- a)二進位要素的數值就會設定。

以下解說波形資料的放大、縮小方法。

#### 操作的注意事項

```
1. 可進行以下操作。
a)Zoom In Designed Range 能以想要的倍率放大。
b)Fit to Window 可從畫面的端點到端點顯示波形的時間軸。
c)Zoom In,Out Time Axis 可將時間軸放大(×2)、縮小(×1/2)
d)Zoom In,Out Amplitude 可將波高放大(×2)、縮小(×1/2)。
e)Normal 可將時間軸與波高調整為以下狀態。
時間軸 將波形的測量點調整為畫面上的1dot。
 波高 畫面的垂直方向解析度為768dot時,會顯示所有的測量點。
f)With Interval Fixed 可僅將選擇的波形放大(×2)、縮小(×1/2)。
                 在波形上點擊滑鼠右鍵便可操作。
```
#### 操作步驟

1. 欲將已設定的範圍放大時,從[View]選單點擊[Zoom In Designated Range]。

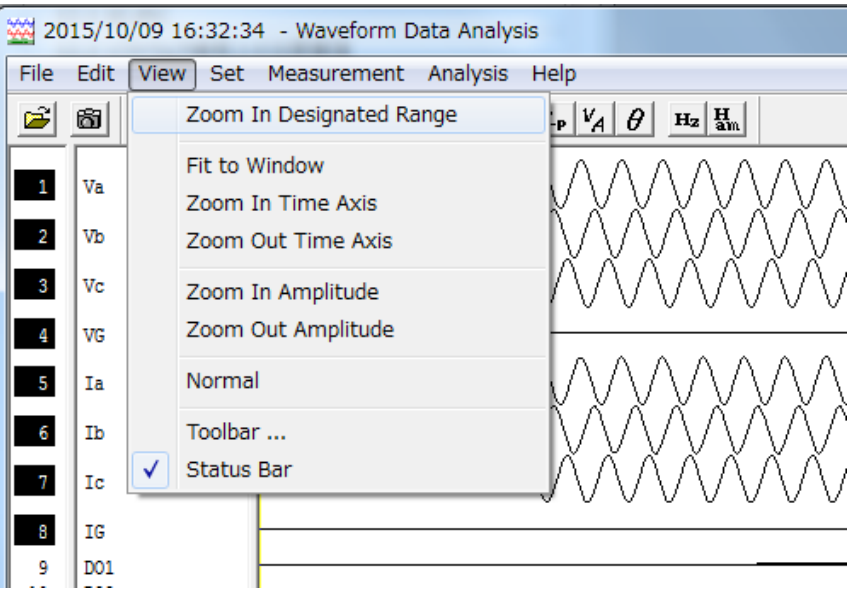

## 2. 請用滑鼠拖曳想要放大的範圍。

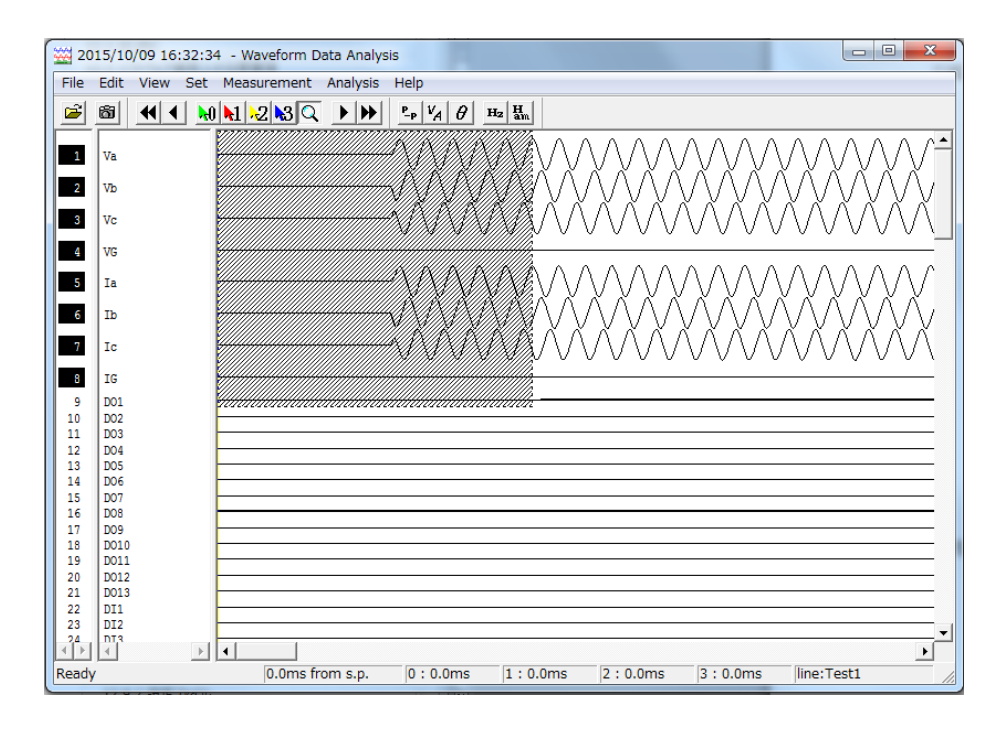

3. 便會放大顯示已設定的範圍。

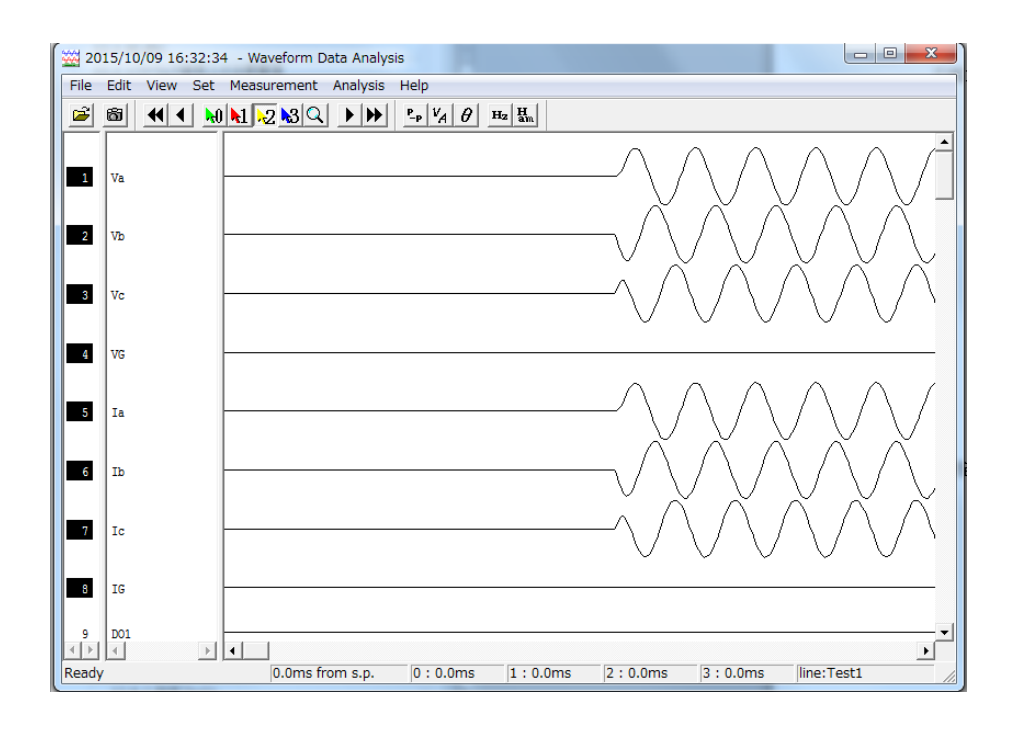

- 4. 欲從畫面的端點到端點顯示波形時,點擊[View],並點擊[Fit to Window]。
- 5. 欲將時間軸放大、縮小時,點擊[View],並點擊[Zoom In Time Axis] 或 [Zoom Out Time Axis]。
- 6. 欲將波高放大、縮小時,點擊[View],並點擊[Zoom In Amplitude]或[Zoom Out Amplitude]。
- 7. 欲顯示波形資料的標準狀態時,點擊[View],並點擊[Normal]。

註)在解析畫面上點擊滑鼠右鍵,並選擇顯示出的選單,也同樣可進行此操作。

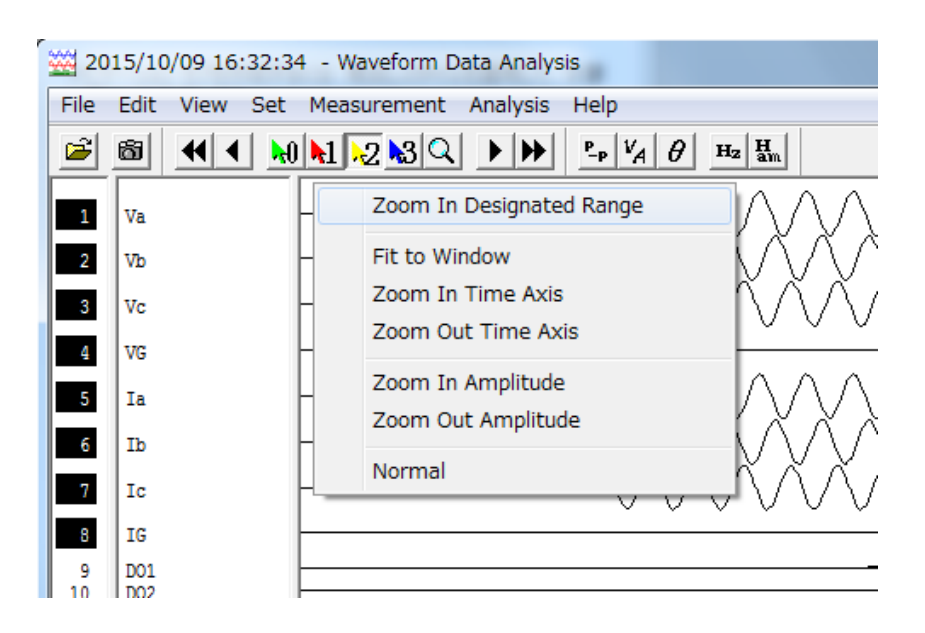

## 9.8.6. 移動游標

以下解說游標的移動方法。游標使用於選擇測量、解析點時。

## 操作的注意事項

- 1. 會顯示4個游標(Cursor 0~3),而啟用的游標便是測量點的游標。
- 2. 游標0也使用於欲使用相對時間功能時的基準

#### 操作步驟

1. 從[Set]選單選擇 [Select Cursor],並點擊想要移動的游標。 a)選擇的游標便會成為啟用狀態。

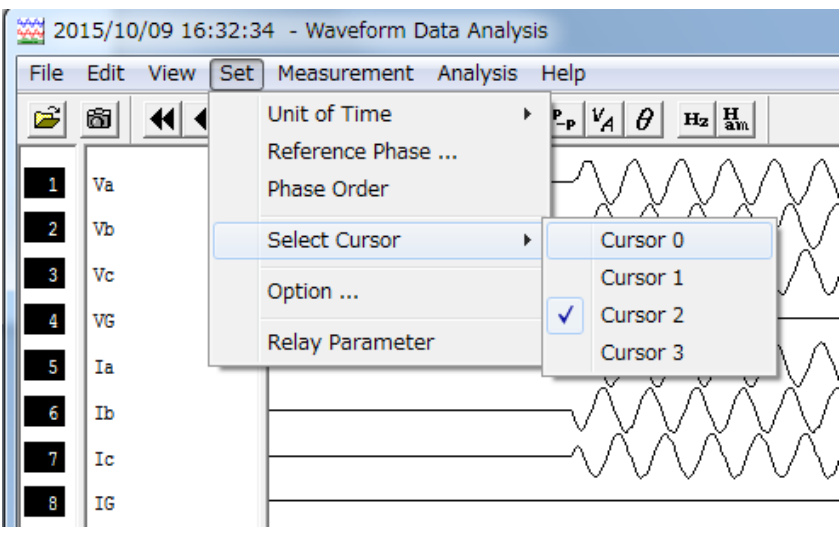

#### 2. 將游標在想要移動的位置雙點擊。

a)選擇的游標(啟用的游標)就會移動。

b)用拖曳的方式便可移動游標。利用此操作,非啟用的游標便會自動啟用。

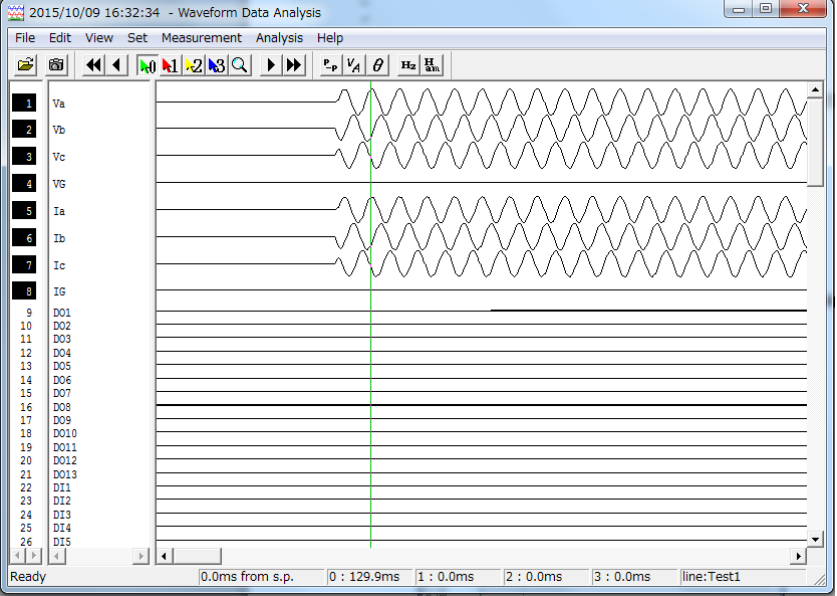

3. 畫面下方會顯示從波形起點到游標位置的經過時間。

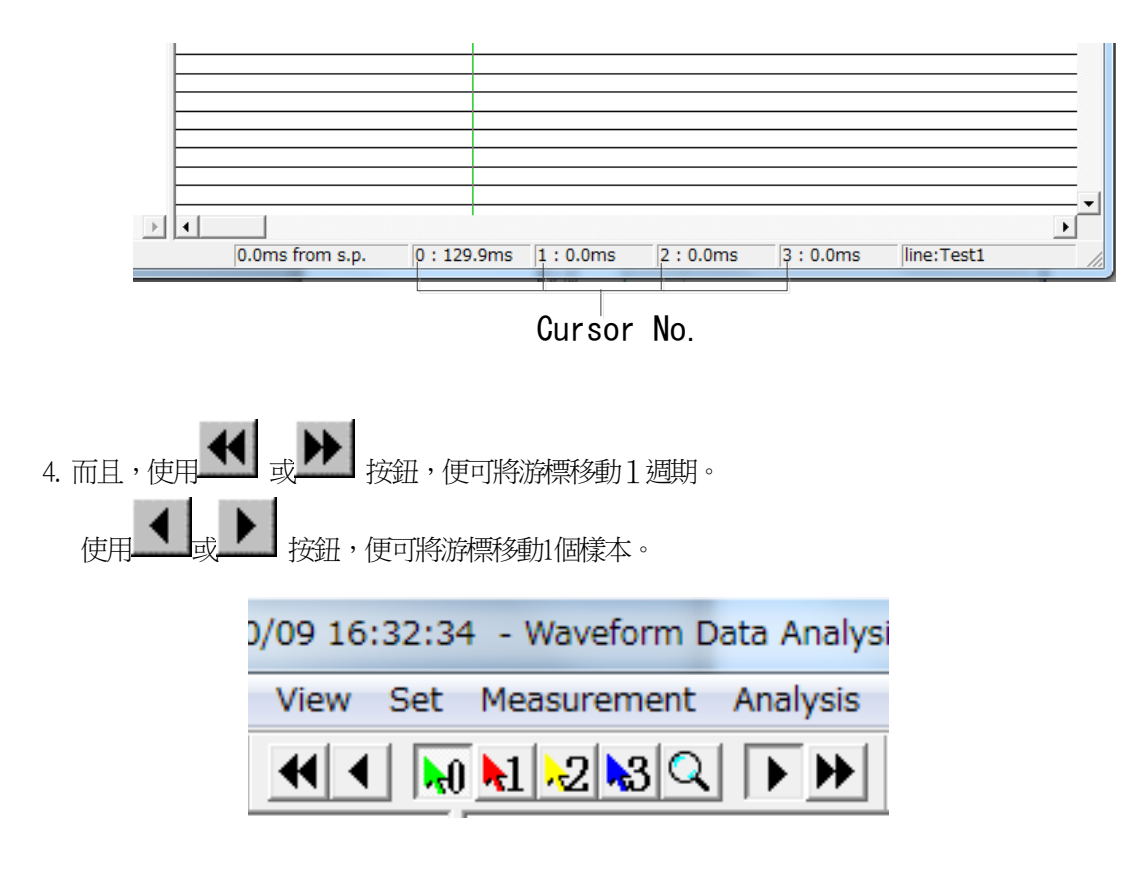

5. 除了step1的選擇游標操作之外,點擊工具列的游標按鈕,也可將其他游標啟用。

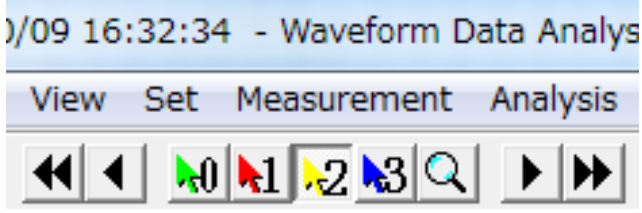

6. 已顯示測量值、解析值時,會顯示從波形起點到已啟用的游標位置的經過時間。 a)顯示的時間也可替換成從游標0開始的相對時間。

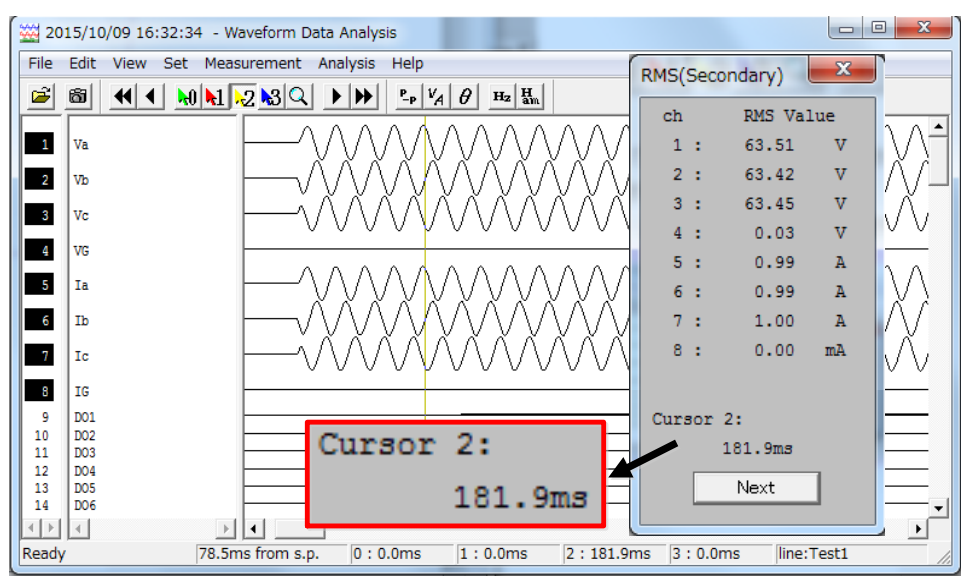

## 9.8.7. 編輯波形資料

以下解說波形的移動與重疊方法。

9.8.7.1.移動波形資料

本項解說將波形資料的整個要素從某一頻道移動至另一頻道的方法。 (頻道顯示的內容會變更。)

### 操作步驟

1. 點擊想要移動的波形資料的要素。(僅1要素)

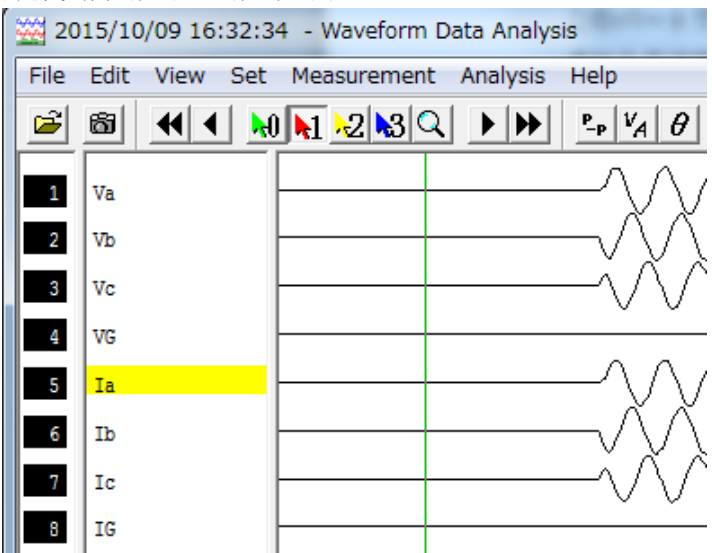

2. 從[Edit]選單點擊 [Select]。

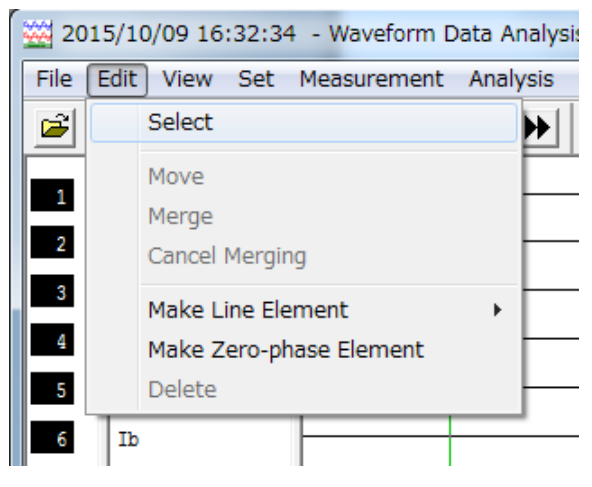

3. 點擊移動目標的波形資料的要素。

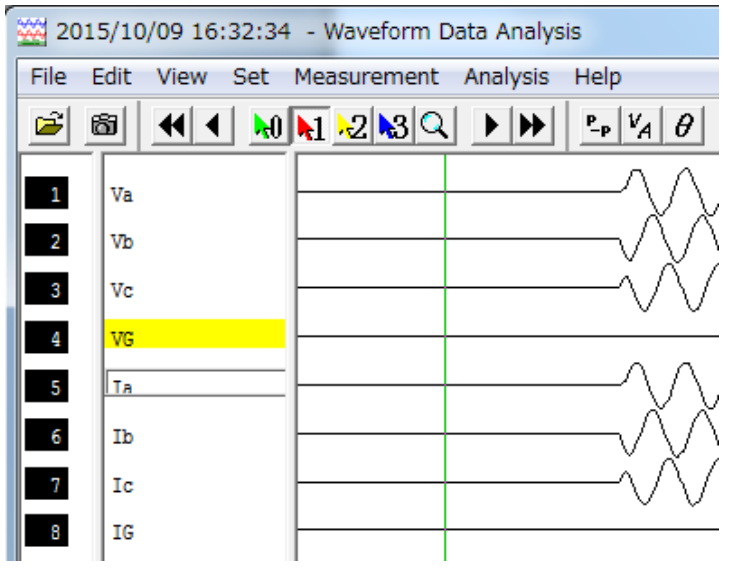

- 4. 從[Edit]選單點擊 [Move]。
- 5. 選擇的波形資料便會移動至目標頻道。

a)拖曳波形資料,便可移動所選擇的波形資料的要素。

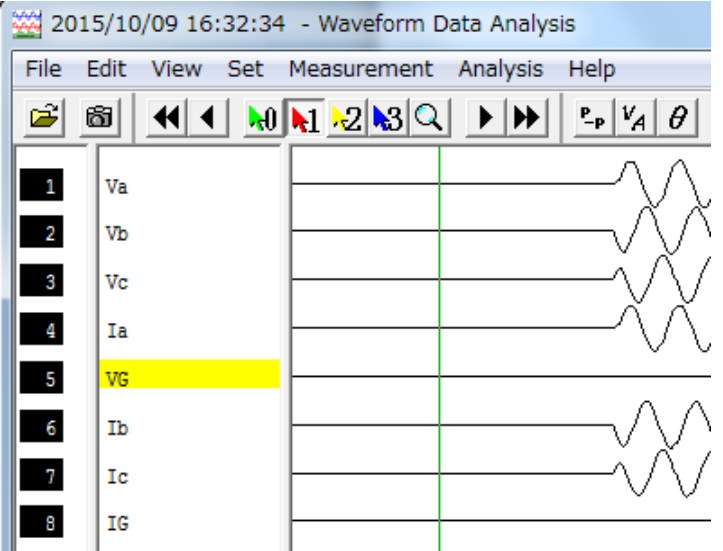

本項解說重疊波形資料的方法,以顯示其他波形資料的類比要素。

## 操作步驟

- 1. 點擊想要與其他波形資料重疊的波形資料的要素。
	- (僅1要素)

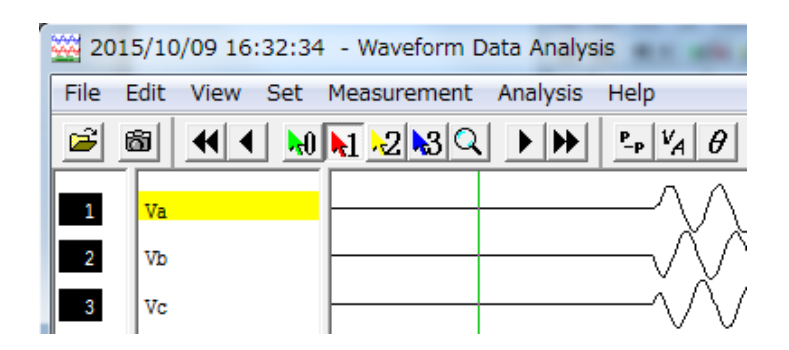

2. 從[Edit]選單點擊 [Select]。

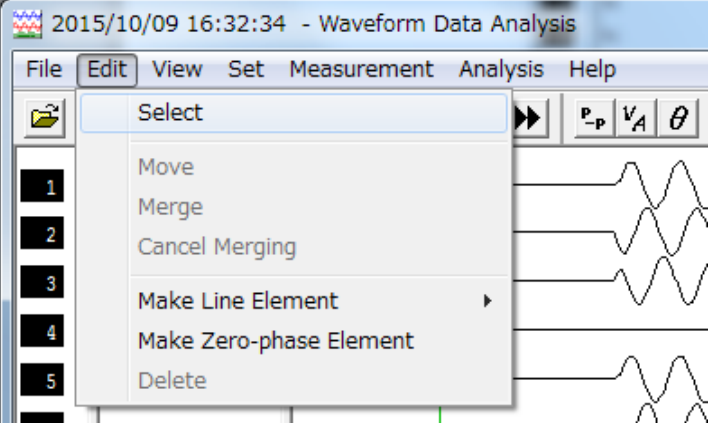

3. 點擊想要改寫的波形資料的要素。

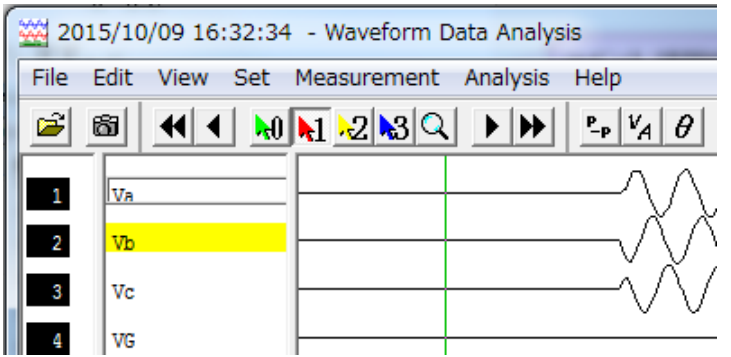

4. 從[Edit]選單點擊 [Merge]。

#### 5. 選擇的波形資料便會重疊顯示。

a)按住"Ctrl",同時拖曳所選擇的波形資料,也同樣可將波形資料重疊。 b)重疊的類比要素測量項目與要素名稱顯示於旁邊。

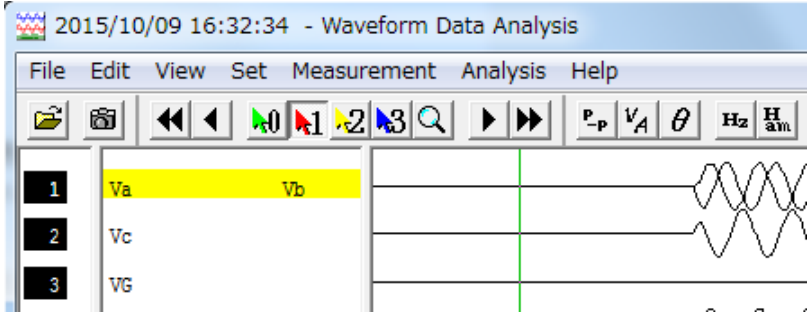

6. 欲取消波形資料的重疊時。點擊想要取消的波形資料,並點擊[Edit]後,點擊[Select]。 然後,從[Edit]選單點擊 [Cancel Merging]。

a)選擇的波形資料便會取消重疊。

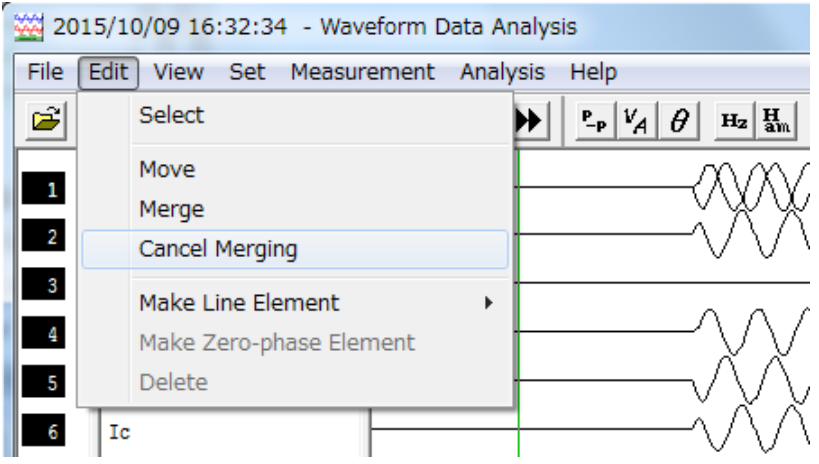

#### 9.8.8. 建立線間要素與零相要素

以下解說從選擇的類比要素,建立新的線間要素與零相要素的方法。

#### 操作的注意事項

1. 可從以下要素建立線間要素與零相要素。

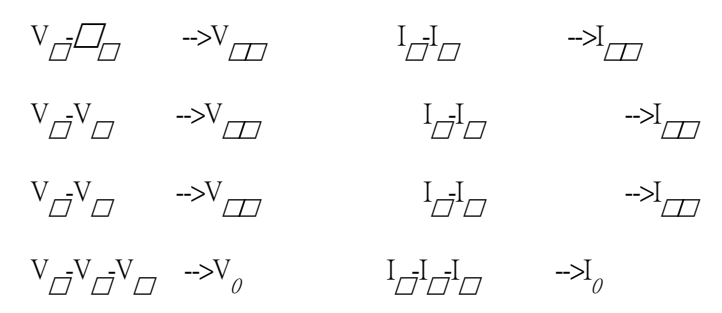

2. 建立零相要素後,相序的設定會在內部處理並登錄。(已建立的零相要素,使用於解析的計算。)

#### 操作步驟

1. 點擊想要建立線間要素或零相要素的波形資料的要素。(僅1要素)

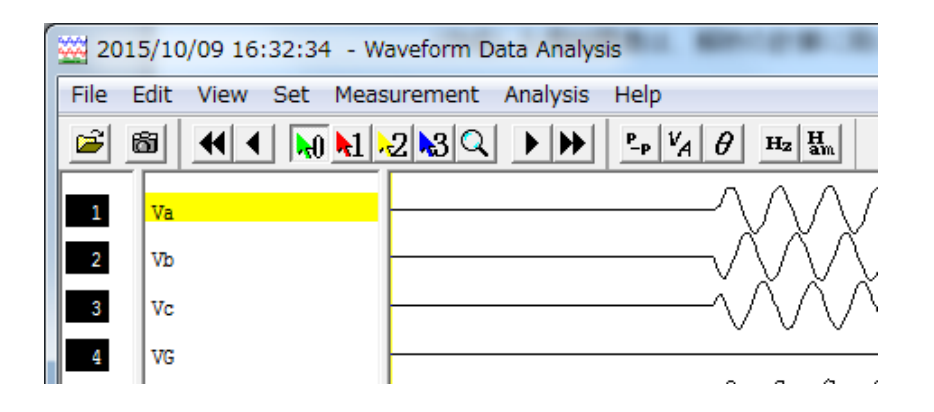

2. 從[Edit]選單點擊 [Make Line Element] 或[Make Zero-phase Element]。 選擇Make Line Element]後,會顯示追加的選單。選擇想要建立的項目。

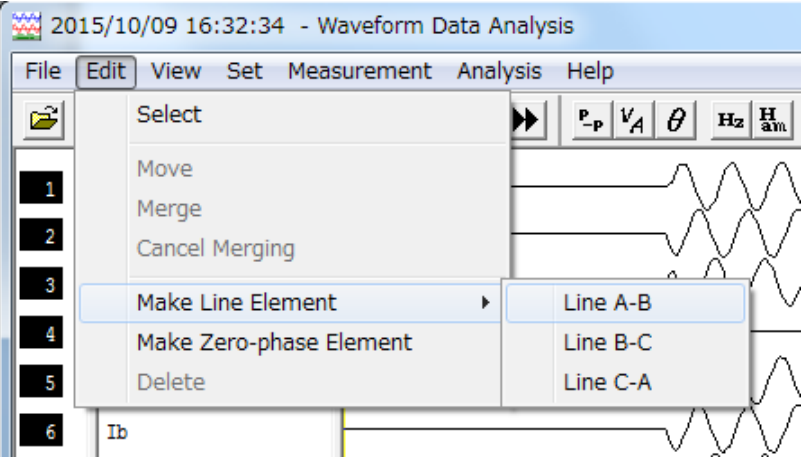

3. 便會建立線間要素 或 零相要素。

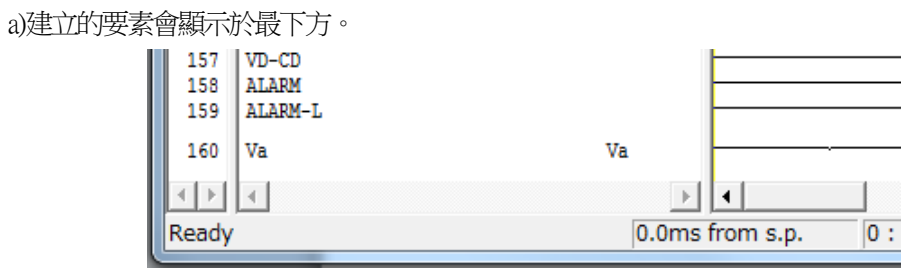

4. 想要刪除已建立的要素時,點擊想要刪除的要素,並點擊[Edit]後,點擊[Delete]。

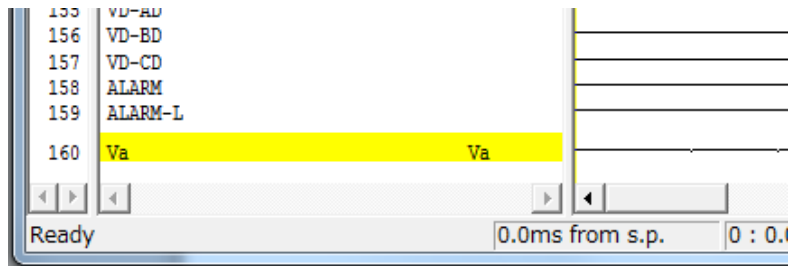

#### 9.8.9. 設定相序

以下解說相序的設定方法。

## 操作的注意事項

1. 在要素一覧(參閱[9.8.4\)](#page-255-0)已設定的時間點,相序就會自動設定。 例如,輸入以下項目時

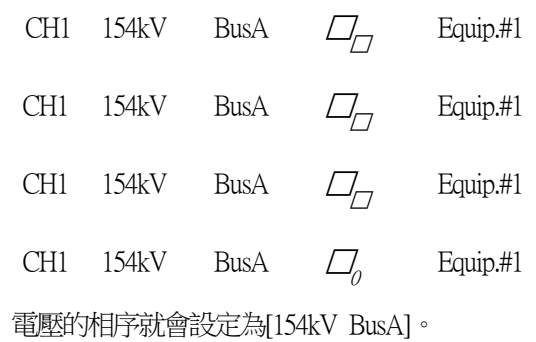

- 2. 相序可自由選擇和設定,並使用於解析。
- 3. 可利用選擇的順序變更任何類比頻道。

#### 操作步驟

1. 從[Set]選單點擊 [Phase Order]。

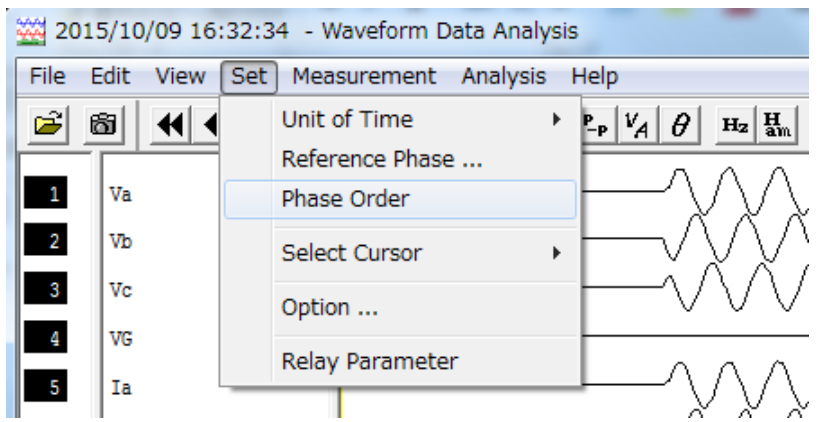

2. 點擊Order name的▼,選擇所需的名稱。 a)未設定的相序會顯示[Not Entry --]。

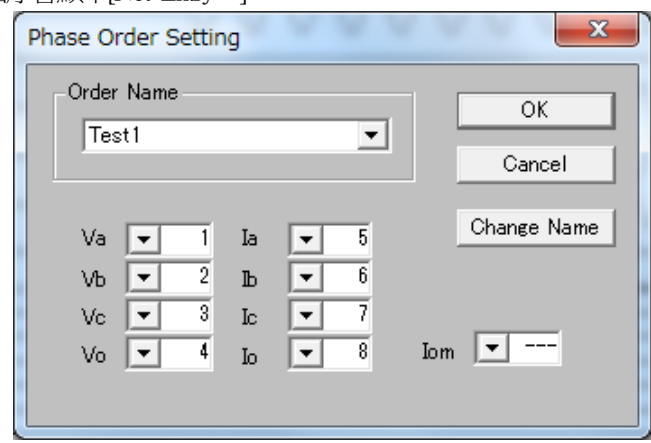

3. 欲變更AC的頻道順序時,點擊各相的▼按鈕,並選擇各別的順序。

4. 按下"OK"按鈕。 a)相序就會被記錄。

註)欲在Order Name為當前顯示的相序取新的名稱時,點擊"Change Name"按鈕。 輸入新名稱後,按下"OK"按鈕就會套用。

#### 9.8.10. 列印波形資料

以下解說波形資料的列印方法。

## 9.8.10.1.列印顯示畫面

本項解說列印顯示畫面的方法。 (輸出紙本)

# 操作步驟

1. 從[File]選單點擊 [Print Setup]。

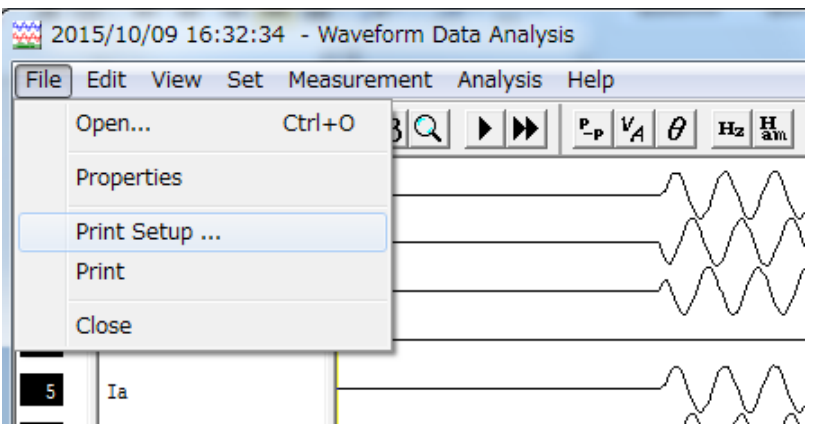

# 2. 設定印表機,並點擊"OK"按鈕。

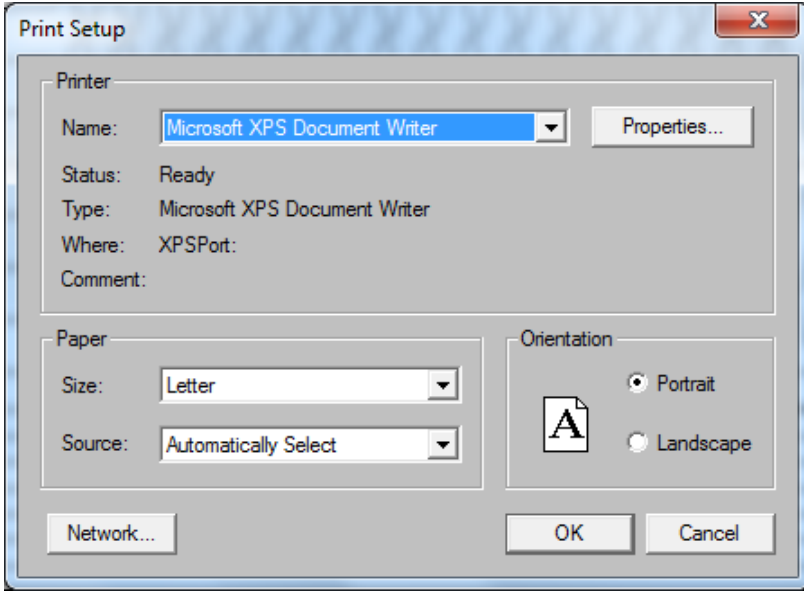

# 3. 從[File]選單點擊 [Print]。

a)就會開始列印顯示畫面。

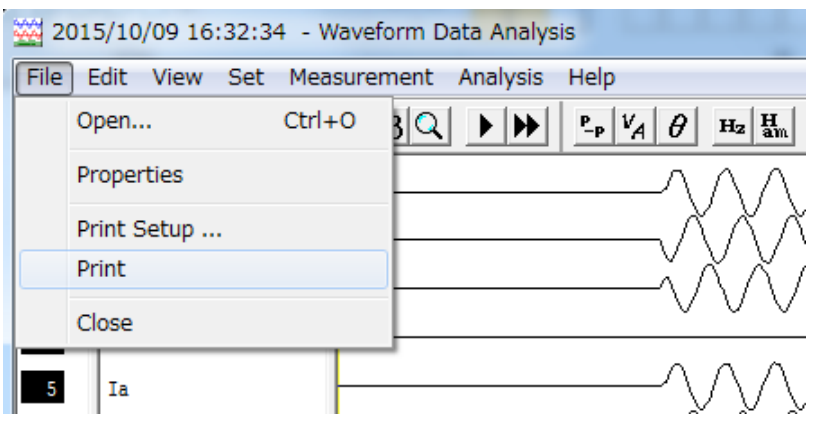

## 9.8.11. Toolbar與Status Bar

本項解說顯示/不顯示Toolbar與Status Bar的方法。

## 9.8.11.1.Toolbar與Status Bar的顯示方法與隱藏方法

## 操作步驟

1. 欲顯示或不顯示Toolbar時,從[View]選單點擊 [Toolbar]。

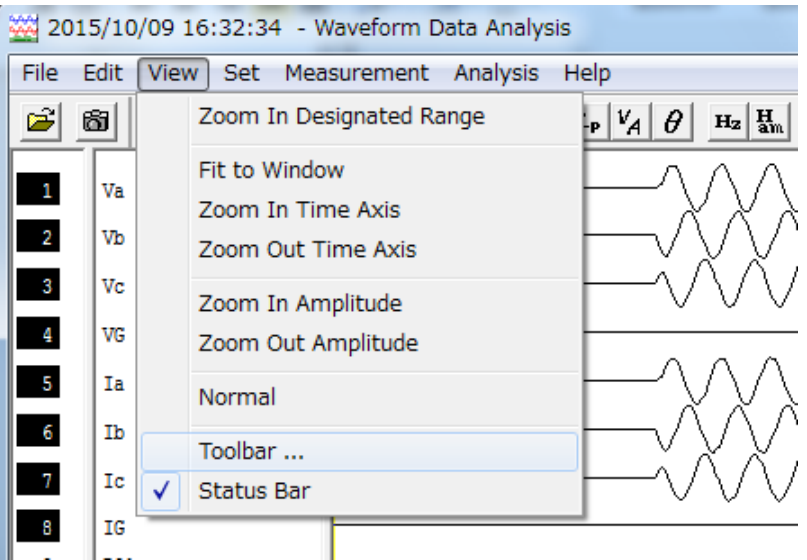

2. 勾選想要顯示項目的勾選欄。

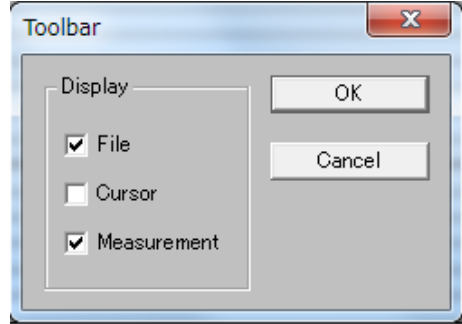

# 3. 點擊"OK"按鈕。

a)就會顯示已勾選的Toolbar。

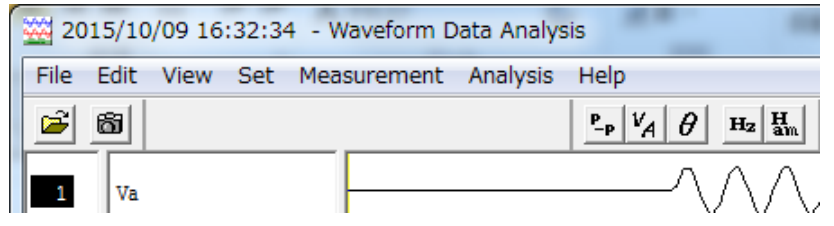

4. 欲顯示或不顯示Status bar時,從[View]選單點擊 [Status bar]。

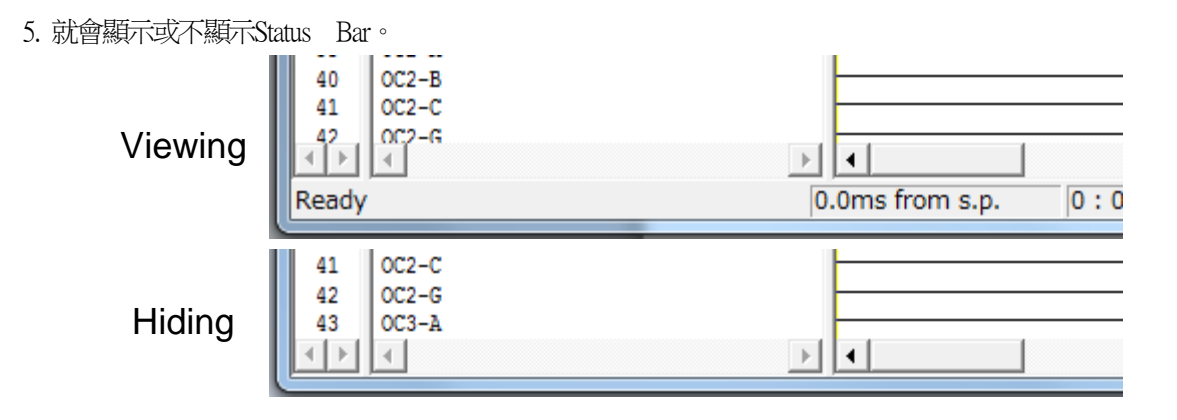

## 9.8.11.2.Toolbar的功能

### <File>

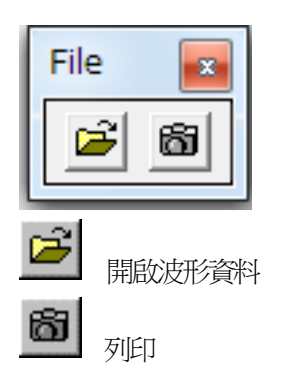

## <Cursor>

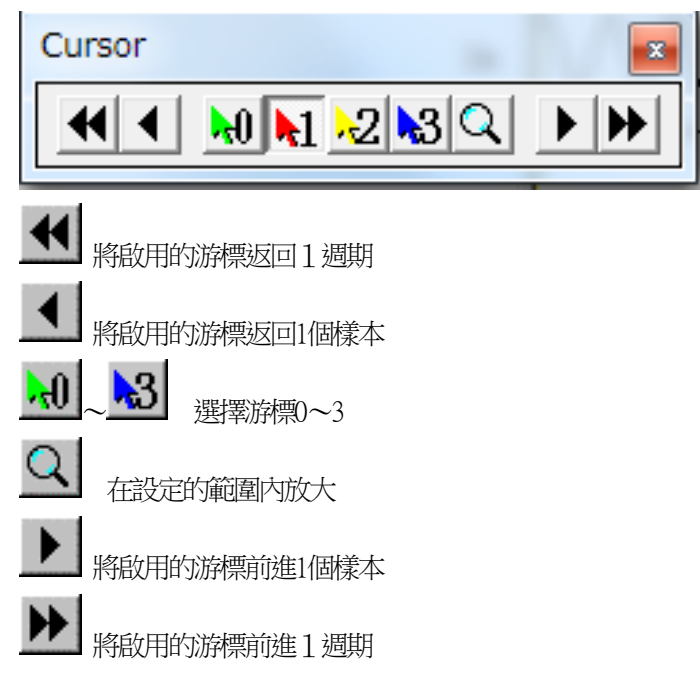

### <Measurement>

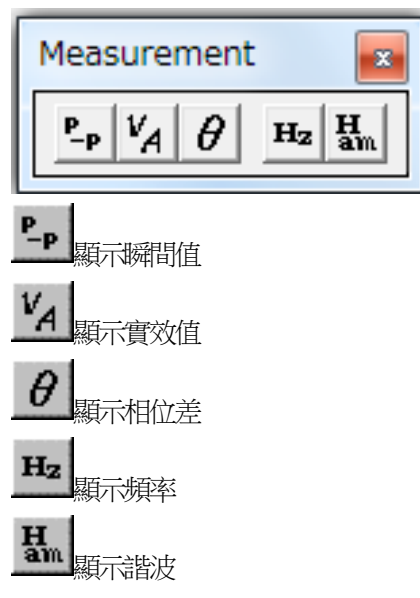

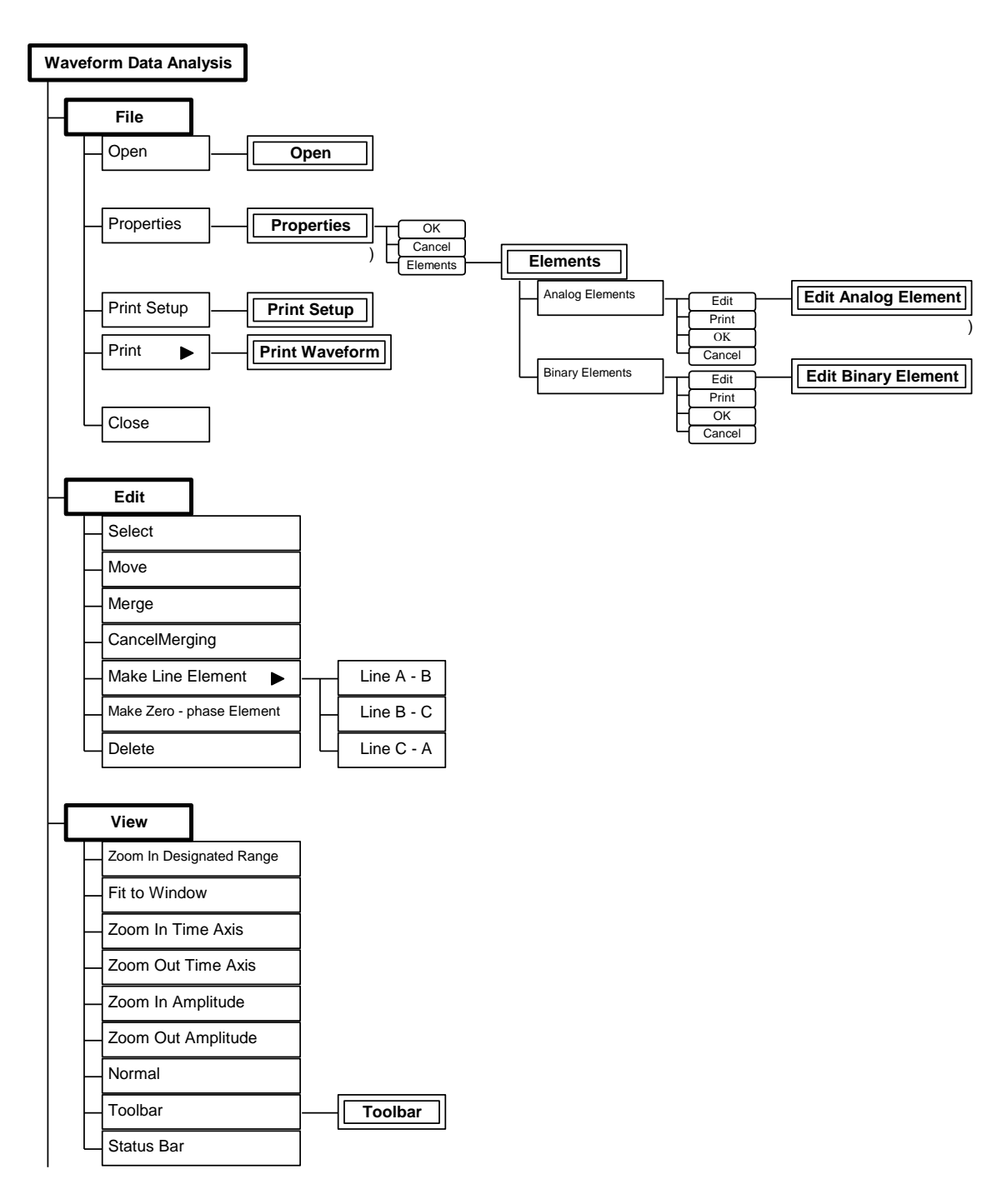

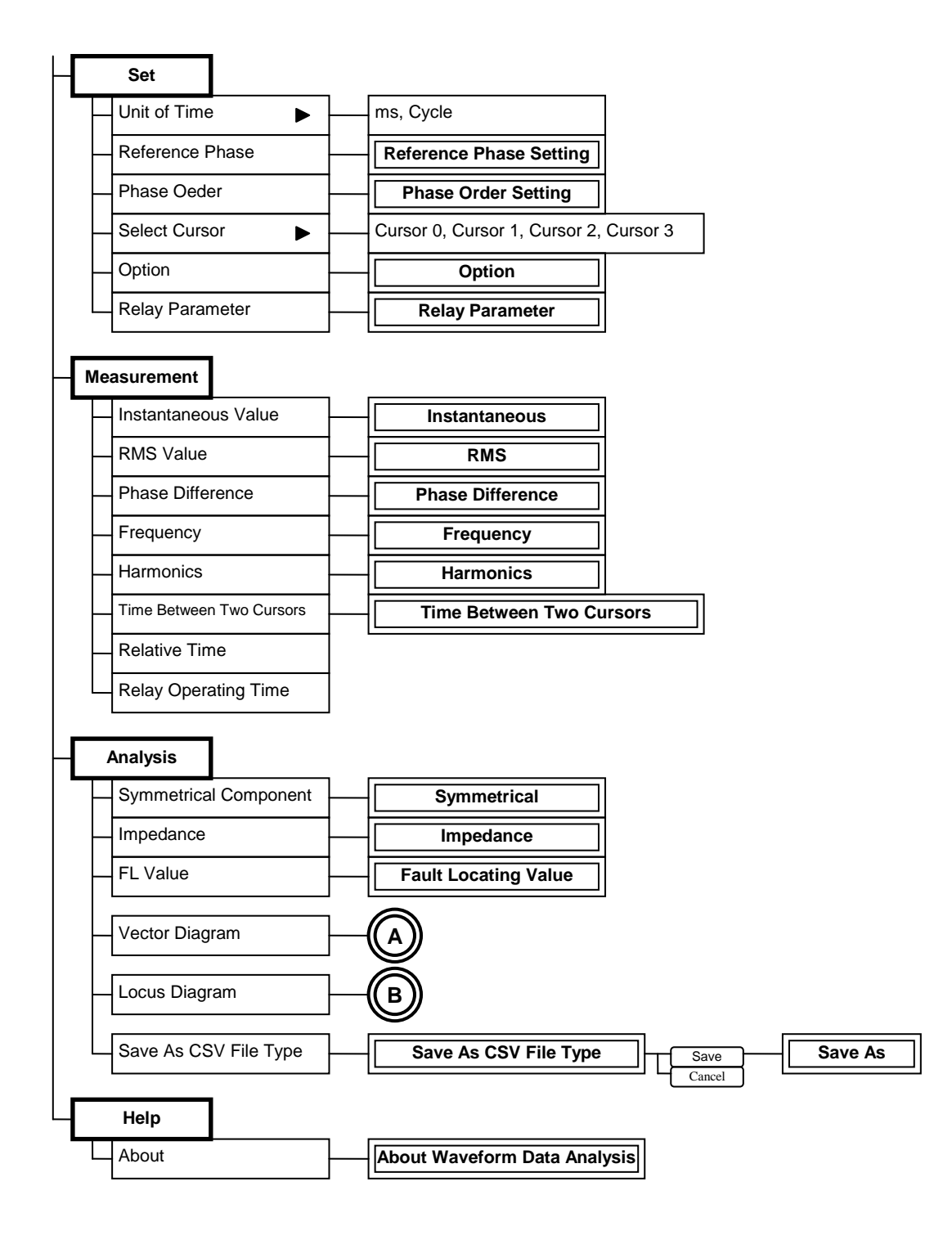

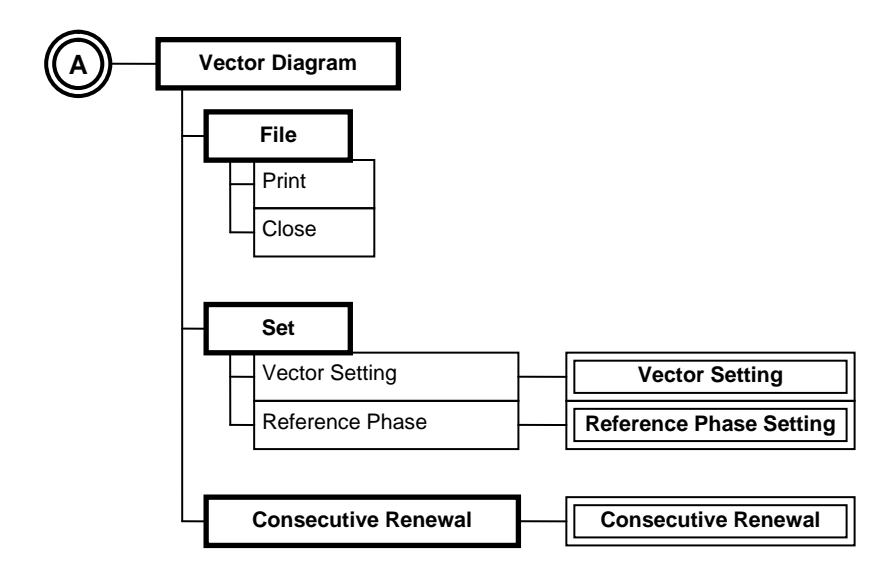

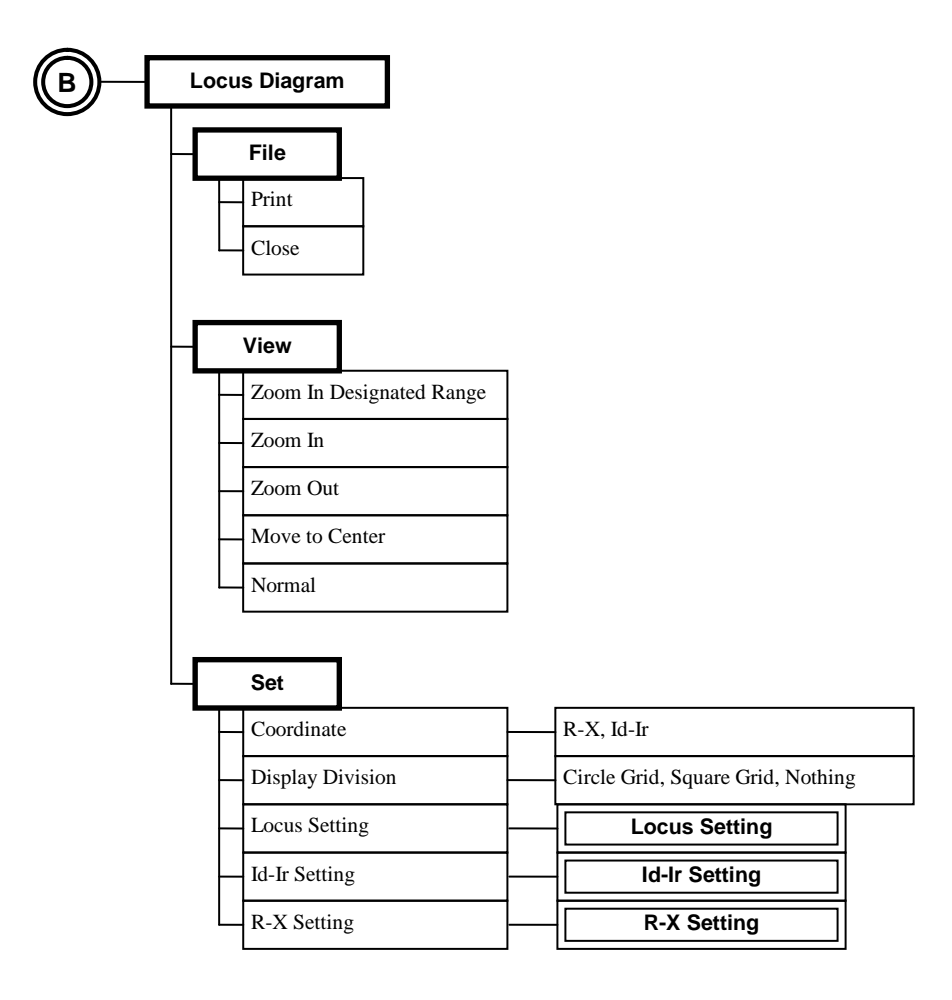

## 9.8.13. 測量與解析的參數設定

以下解說解析數值與計算測量值時所需的參數設定方法。

## 9.8.13.1.選擇時間單位

本項解說操作測量與解析時的顯示時間單位的選擇方法。

## 操作的注意事項

1. 可事先選擇顯示波形資料時的時間單位。 (請參閱[9.8.13.4](#page-288-0)。)

## 操作步驟

1. 從[Set]選單的 [Unit of Time]點擊想要顯示的時間單位。

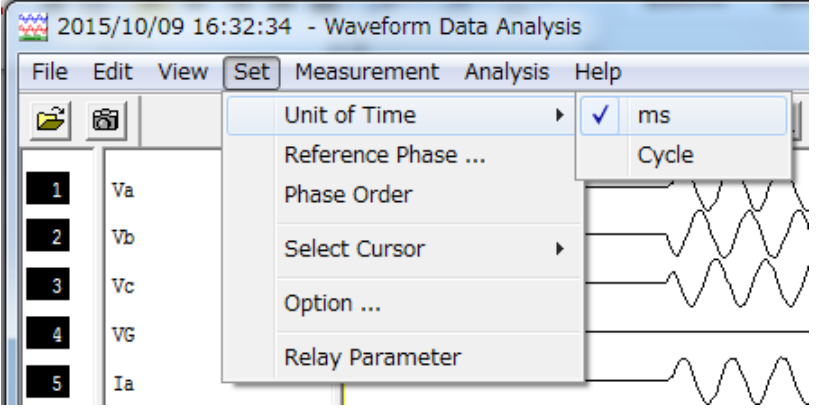

2. 便會顯示所選擇的時間單位。

## 9.8.13.2.選擇當成基準的相位

本項解說用來測量相位差的基準相位選擇方法與向量圖的顯示方法。

## 操作的注意事項

1. CH相位基準以用來顯示波形測量值的交流要素頻道編號的相位為基準。

## 操作步驟

1. 從[Measurement]選單點擊 [Phase Difference]。

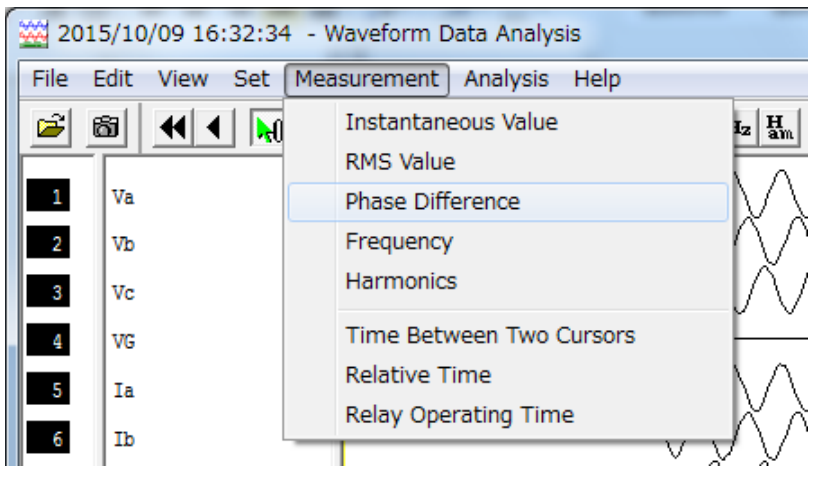

2. 便會顯示已啟用的游標的相位差。 作為基準的相位上有[\*]記號。

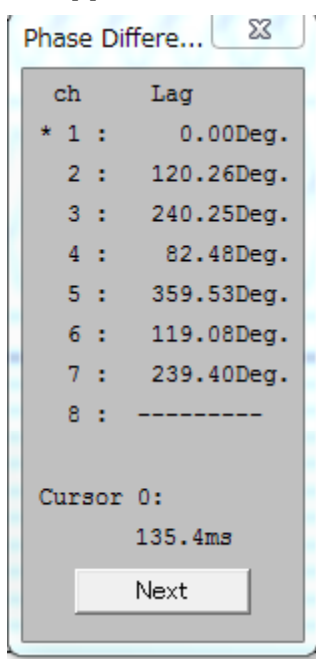

3. 從[Set]選單點擊 [Reference Phase]。

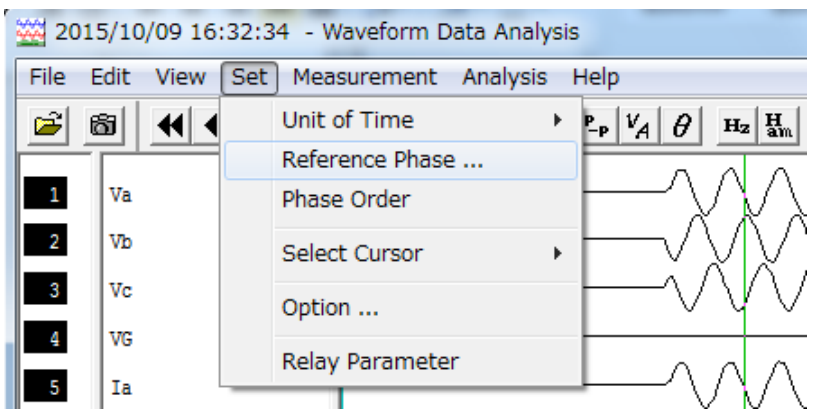

4. 由[Channel]的下拉式選單,選擇基準相位的交流要素頻道編號。

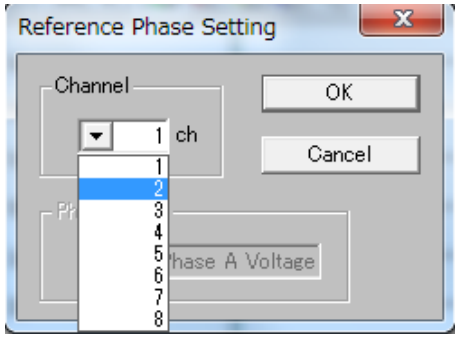

5. 點擊"OK"按鈕。

a)作為基準的相位就會被選擇。 成為新基準的相位上有[\*]記號。

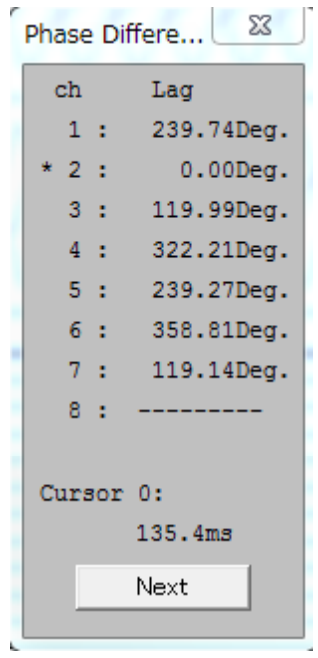

## 9.8.13.3.選擇相位設定

本項解說變更相位設定的方法。

#### 操作的注意事項

- 1. 可選擇您喜好的相位設定,並進行解析。
- 2. 可將交流要素的頻道編號變更為所選擇的相位設定。

## 操作步驟

1. 從[Set]選單點擊 [Phase Order]。

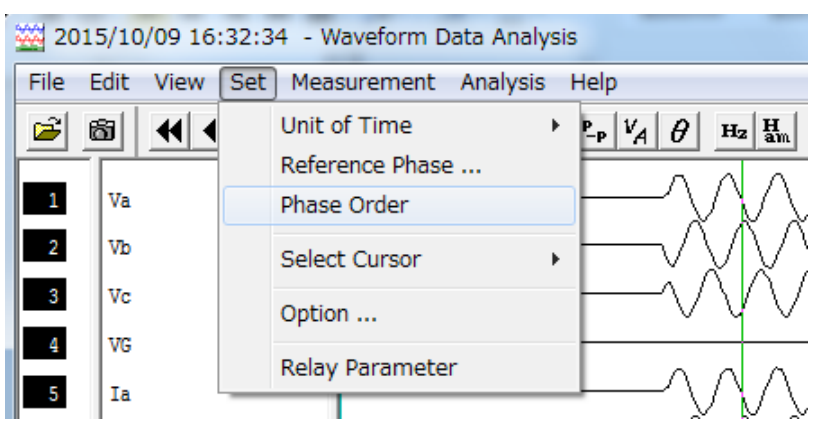

2. 點擊[Order Name]的▼,並選擇希望的相位設定。 a)相位設定尚未設定時,會顯示[Not Entry --]。

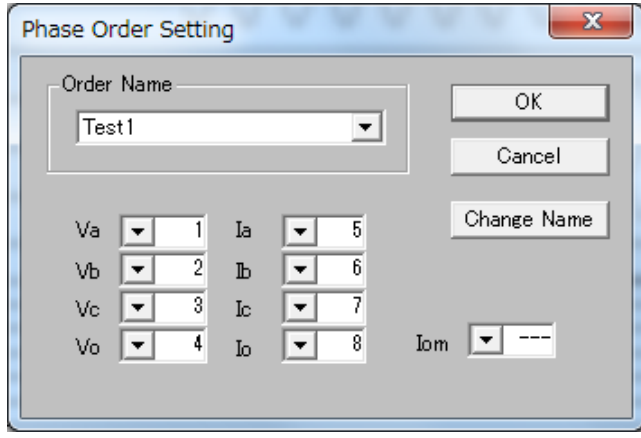

- 3. 想要變更已選擇的相位設定的交流要素頻道編號#, 選擇各交流要素的頻道編號。
- 4. 點擊"OK"按鈕。

a)相位設定就會被選擇。
### 9.8.13.4.選擇選項

本項解說選項的選擇方法。

#### 操作的注意事項

1. 可選擇以下的選項。 a)Hard Copy Mode 只要在PC上連接彩色印表機,便可從彩色與黑白選擇列印畫面。

b)Phase 可選擇波形資料的相位差要先行顯示或延遲顯示。

c)Unit at Start 可選擇顯示波形資料時的時間單位

d)Fault Section Calculation

可選擇顯示波形資料時,是否同時自動計算故障時間。

e)AC/DC Channel 可選擇顯示/不顯示波形資料中的各信號。

2. 所有波形資料皆共用此選項選擇。

### 操作步驟

1. 從[Set]選單點擊 [Option]。

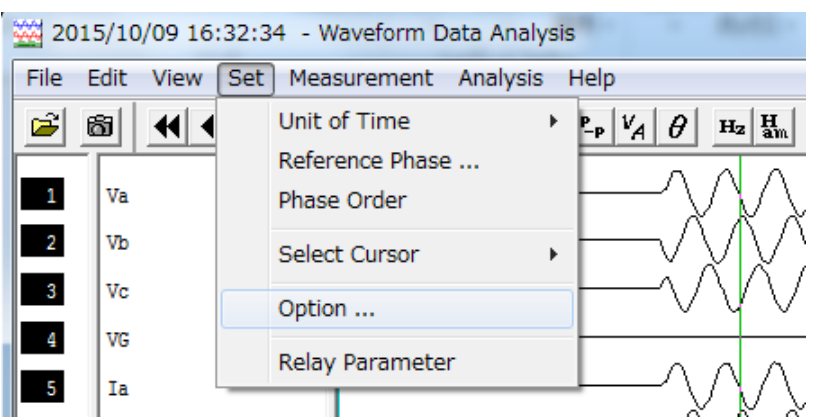

#### 2. 針對各項目選擇想要選擇的選項。

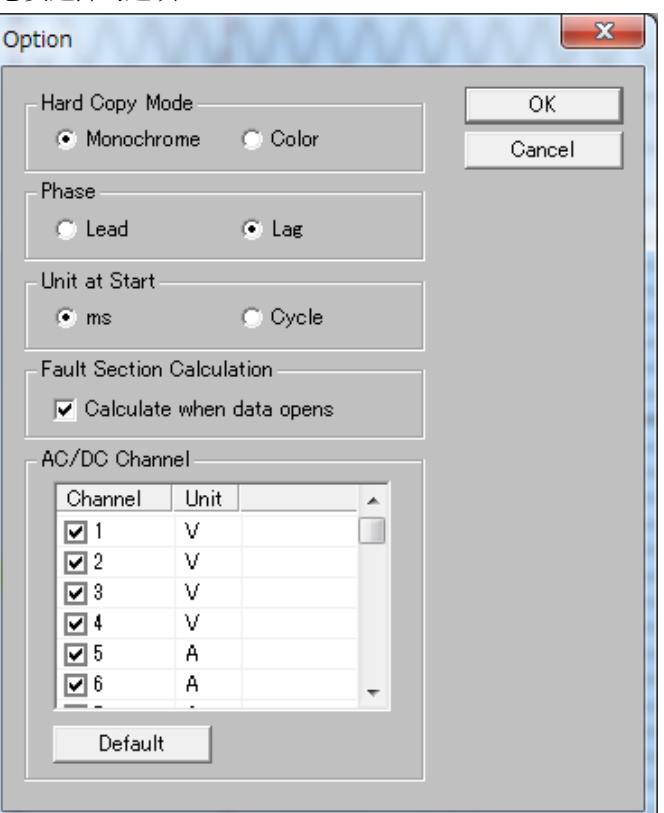

- 3. 點擊"OK"按鈕。所選擇的選項就會被設定。
- 4. 點擊"Default"按鈕後, AC/DC Channel的勾選欄 就會成為全部勾選狀態。

### 9.8.13.5.設定繼電器的數值

本項解說繼電器要素的設定與顯示方法。

### 操作的注意事項

- 1. COMTRADE檔案的各要素的數值,可利用此功能進行變更。 解析時可透過已變更的數值來確認資料。
- 2. 即使變更上述的數值,實際上並不會變更原本的繼電器參數。

# 操作步驟

- 2015/10/09 16:32:34 Waveform Data Analysis File Edit View Set Measurement Analysis Help  $H_z$   $H_{\rm am}$ Unit of Time  $\rightarrow$  Pp  $|V_A|$   $\theta$  $\mathcal{E}$ 61  $\overline{\mathbf{H}}$ Reference Phase ... Va  $\overline{1}$ Phase Order wb  $\overline{2}$ Select Cursor Vc 3 Option ... VG 4 Relay Parameter Ia 5 ٦
- 1. 從[Set]選單點擊[Relay Parameter]。

2. 選擇項目,並按下[Item Edit]按鈕。

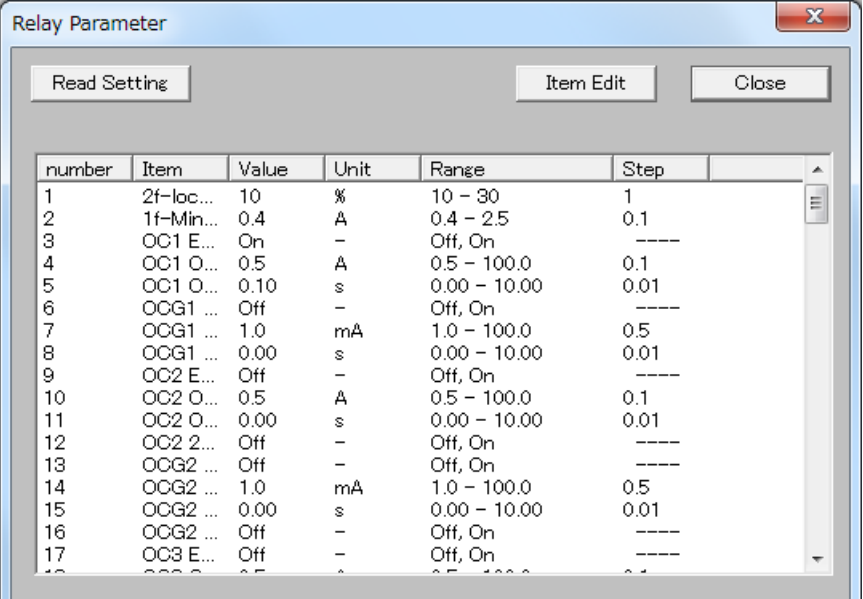

3. 利用▲、▼變更Content的數值,並按下"OK"按鈕。

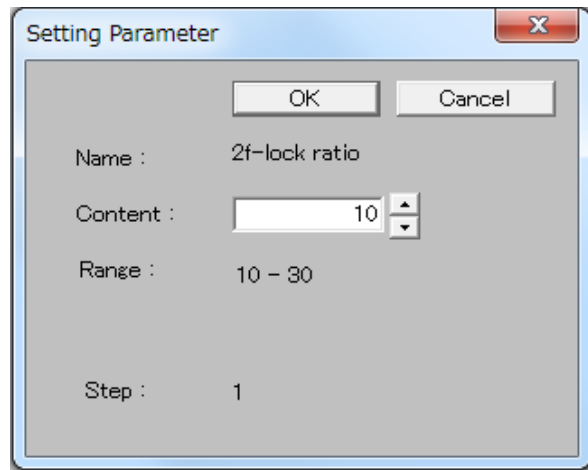

- 4. 按下[Close]按鈕, 返回2.。
- 5. 按下[Read Setting]按鈕後,便可利用工具讀取COMTRADE格式的hdr檔案。

### 9.8.14. 顯示波形資料的測量值

以下解說波形資料測量值的顯示方法。

9.8.14.1.顯示瞬間值

本項解說顯示瞬間值的方法。

### 操作的注意事項

1. 顯示為CT/PT的2次側的數值。

#### 操作步驟

- 1. 將游標移動到想要測量的點上。
- 2. 點擊[Measurement]選單的[Instantaneous Value]。

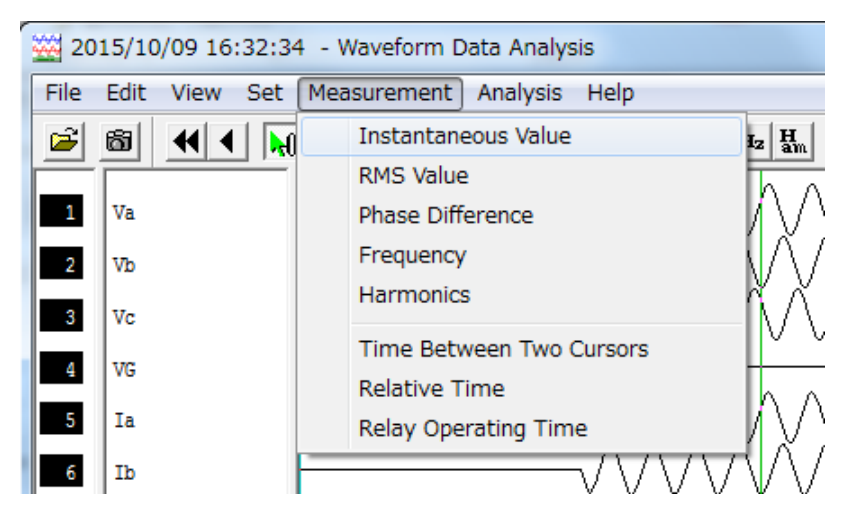

3. 便會顯示類比頻道的瞬間值。

a)移動游標便可更新數值。

b) 按下"Next"按鈕, 便可顯示8頻道以上。

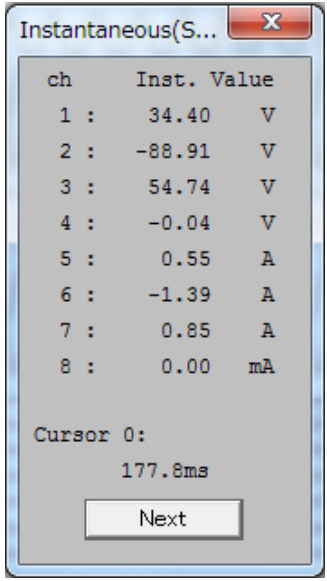

本項解說顯示實效值的方法。

# 操作的注意事項

1. 顯示為CT/PT的2次側的數值。

- 1. 將游標移動到想要測量的點上
- 2. 點擊[Measurement]選單的 [RMS Value]。
- 3. 便會顯示類比頻道的實效值。 a)會計算從游標位置算起1週期前的實效值。 b)移動游標就會更新數值。
	- c) 按下"Next"按鈕, 便可顯示8頻道以上。

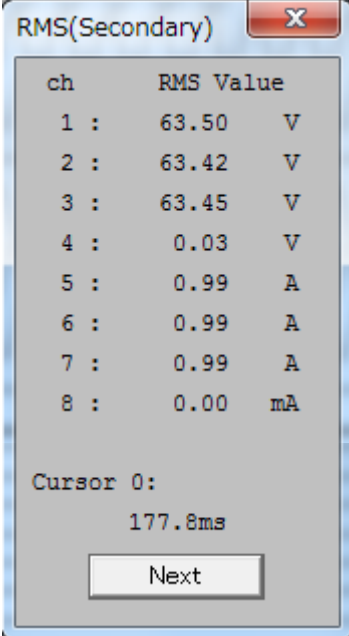

### 9.8.14.3.顯示相位差

本項解說顯示相位差的方法。

# 操作的注意事項

1. 相位差可選擇先行顯示與延遲顯示

- 1. 將游標移動到想要測量的點上。
- 2. 從[Measurement]選單點擊 [Phase Difference]。
- 3. 便顯示從基準相位算起的各頻道相位差。 a)基準相位上有[\*]記號。 b)移動游標就會更新數值。 c)無法測量數值的頻道會顯示[--------]。 d) 按下"Next"按鈕, 便可顯示8頻道以上。

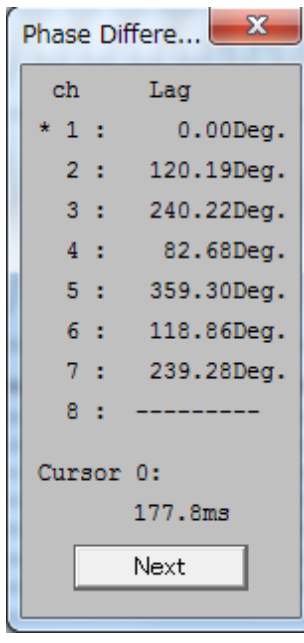

### 9.8.14.4.顯示頻率

本項解說顯示頻率的方法。

- 1. 將游標移動到想要測量的點上。
- 2. 從[Measurement]選單點擊 [Frequency]。
- 3. 便會顯示各頻道的頻率。 a)會計算從游標位置算起前後4週期的頻率。 b)移動游標就會更新數值。 c)無法測量數值的頻道會顯示[--------]。 d) 按下"Next"按鈕, 便可顯示8頻道以上。

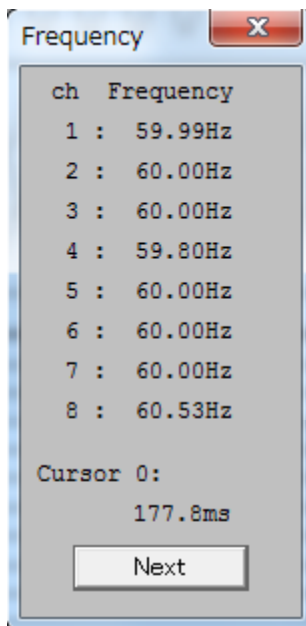

本項解說顯示諧波的方法。

### 操作的注意事項

1. 顯示為CT/PT的2次側的數值。

# 操作步驟

1. 將游標移動到想要測量的點上。

- 2. 點擊[Measurement]選單的 [Harmonics]。
- 3. 便會顯示各頻道的諧波。 a)會顯示從游標算起前後4週期的諧波。 b)按下"Next"按鈕,便可顯示8頻道以上。 c)移動游標就會更新數值。 d)無法測量數值的頻道會顯示[--------]。

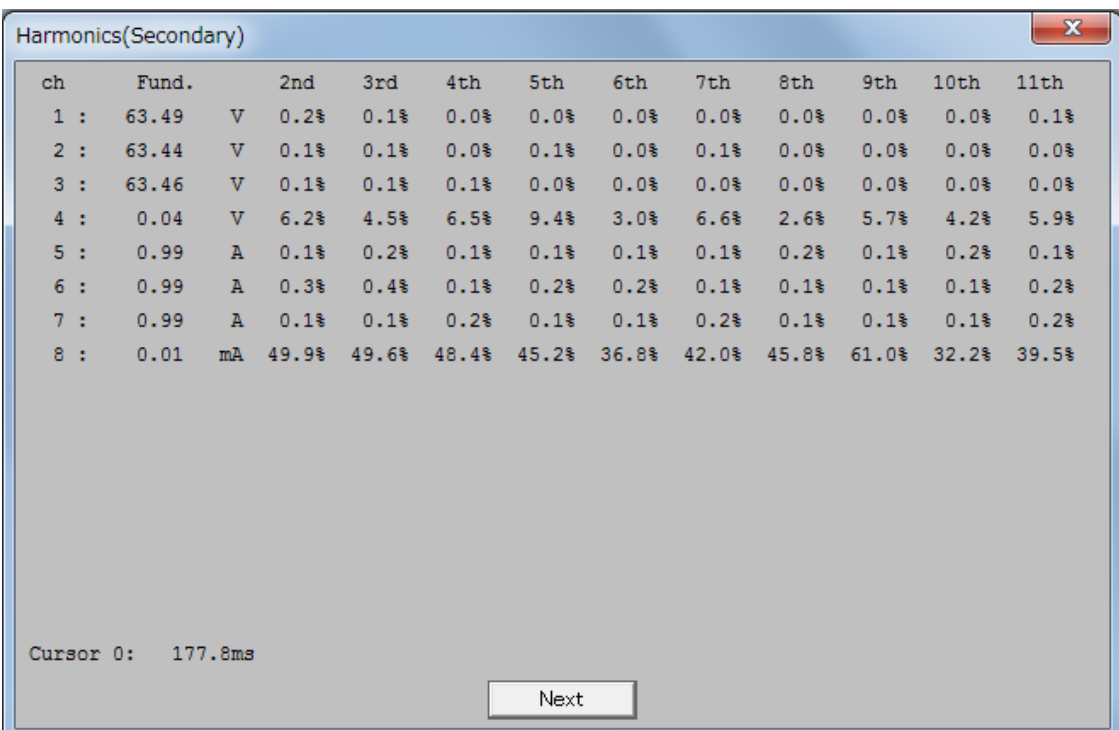

### 9.8.14.6.顯示游標間的時間

本項解說顯示游標間的時間的方法。

- 1. 從[Measurement]選單點擊 [Time Between Two Cursors]。
- 2. 便會顯示游標間的時間。

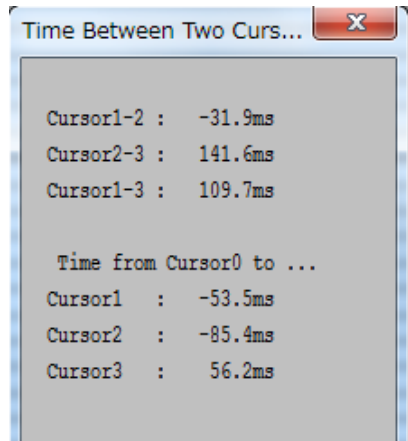

# 9.8.14.7.顯示繼電器的動作時間

此部分解說顯示繼電器的動作時間的方法。(ON/OFF要素)

# 操作步驟

1. 從[Measurement]選單點擊 [Relay Operating Time]。

- 2. 便會顯示繼電器的動作時間。
	- a) 動作時間是從波形資料的起點算起的相對時間。但是,若選擇相對時間顯示時, 會顯示從游標0算起的相對時間。(-->參閱相對時間)

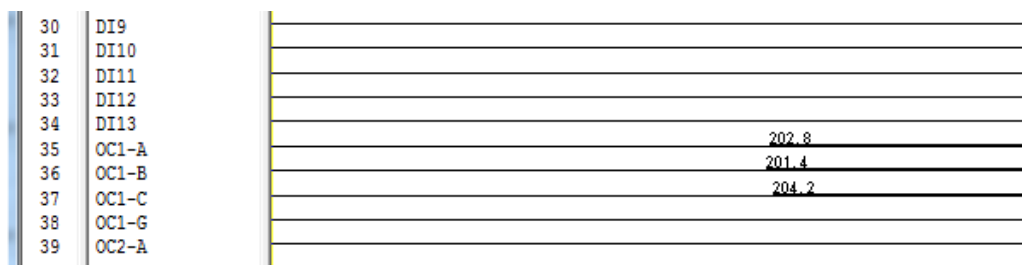

3. 欲結束繼電器動作時間的顯示時,請點擊[Measurement]後,再次點擊[Relay Operating Time]。

### 9.8.15. 顯示波形資料的解析值

以下解說波形資料解析值的顯示方法。

9.8.15.1.顯示對象成分

本項解說正相、逆相、零相成分的顯示方法。

#### 操作的注意事項

1. 操作前先選擇相序。

2. 顯示為CT/PT的2次側的數值。相位差可選擇先行顯示與延遲顯示。

### 操作步驟

- 1. 將游標移動到想要測量的點上。
- 2. 從[Analysis]選單點擊 [Symmetrical Component]。

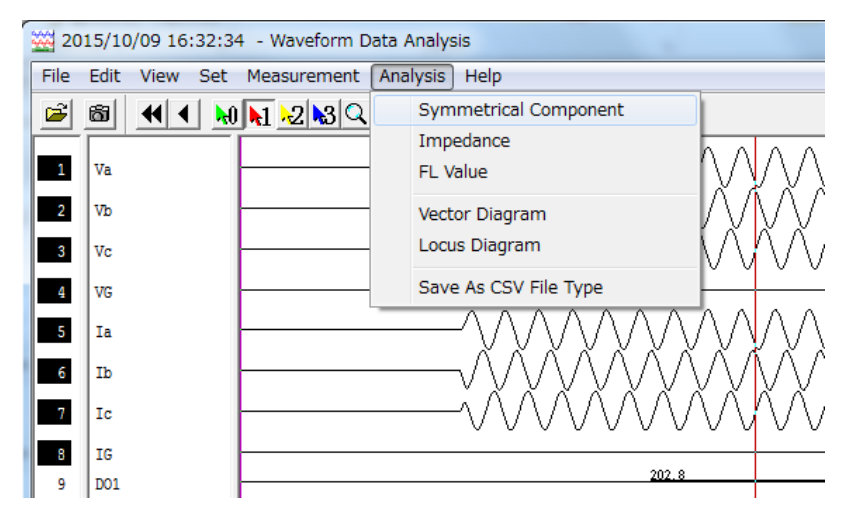

3. 便會顯示對象成分與當前相位設定下的相位差。 a)會計算從游標位置算起1週期前的相要素。 b)移動游標就會更新數值。 c)無法解析的點會顯示[-------]。

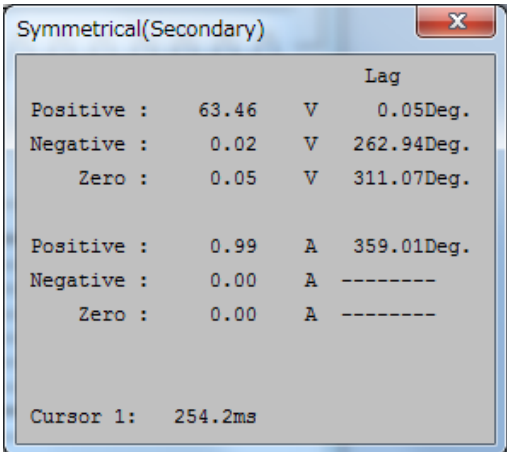

# 9.8.15.2.顯示電阻值

本項解說從啟用游標位置算起1週期前的電阻值的顯示方法。

# 操作的注意事項

1. 操作前先選擇相位設定。

2. 顯示為CT/PT的2次側換算下的數值。

相位差可選擇先行顯示與延遲顯示。

### 操作步驟

- 1. 將游標移動到想要測量的點上。
- 2. 從[Analysis]選單點擊 [Impedance]。

3. 便會顯示當前相位設定下的電阻值。 a)會計算從游標位置算起到1週期前的電阻值。 b)會顯示實數向量與虛數向量的相位差。 c)移動游標就會更新數值。 d)無法解析的點會顯示[-----]。

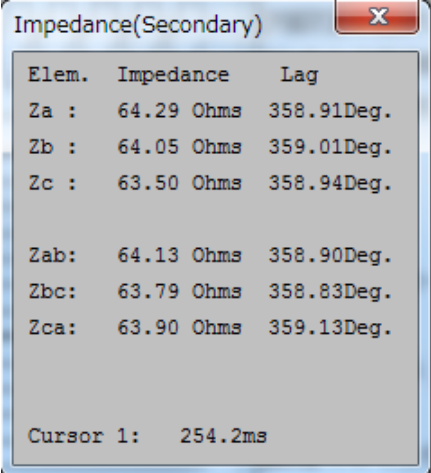

### 9.8.15.3.事故點評定功能

本項解說事故點評定功能。

#### 操作的注意事項

- 1. 事故點評定功能有2種方法。可從FL Value選單選擇其中1種方法。 a)Local mode:使用現地端繼電器的電壓、電流。 b)Remote1 :使用現地端與遠端繼電器的電壓、電流。
- 2. Local mode下,計算事故點後,有選項可從選單設定來設定使用或不使用。 Fault Cursor Set:會清除事故點造成的負荷電流的影響。 此選項為有效時,會計算到游標0 (事故發生的點)為止的 負荷電流,並從事故點的計算扣除。 KM Set:可補償平行2次線中發生接地事故時的相互感應的影響。 2CT:使用2個CT時,可利用此選項設定來覆蓋。

Remote1模式下,不會要求這些選項設定。

### 操作步驟

1. 將游標0對齊事故發生的點,並將游標1~3對齊FL的測量點。 游標1~3中,只有啟用模式的游標才有效。 若是Remote1模式時,由於不使用於FL的計算,故無需在意游標0的位置。

2. 從[Analysis]選單選擇[FL Value]。

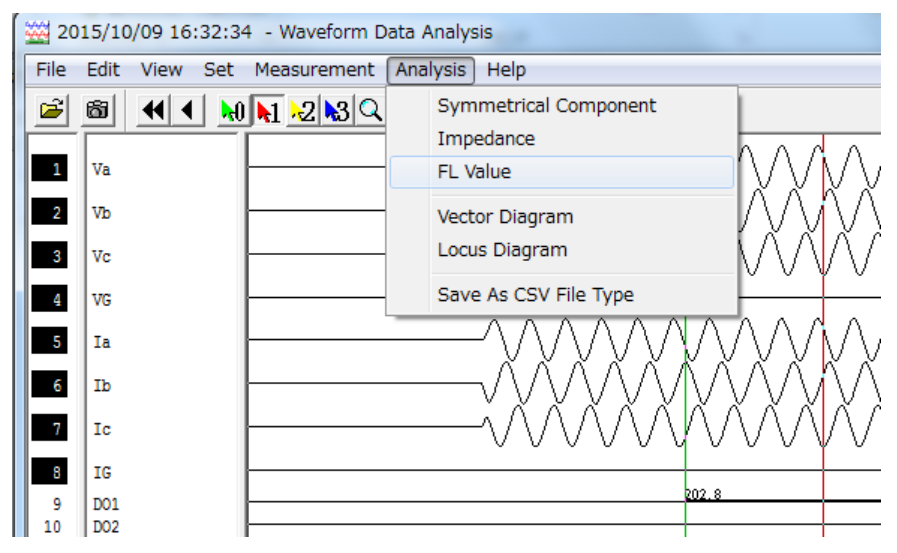

便會顯示[FL(Primary)]的對話框。

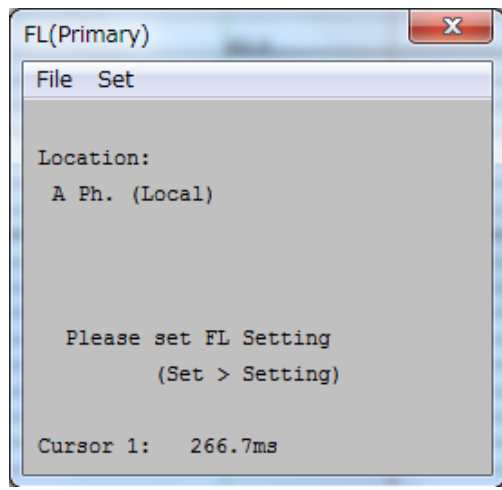

3. 從[Set]選單選擇[Setting]。

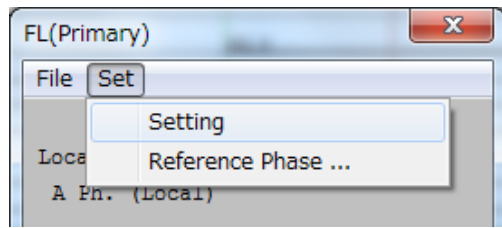

### 便會出現[Setting]對話框。

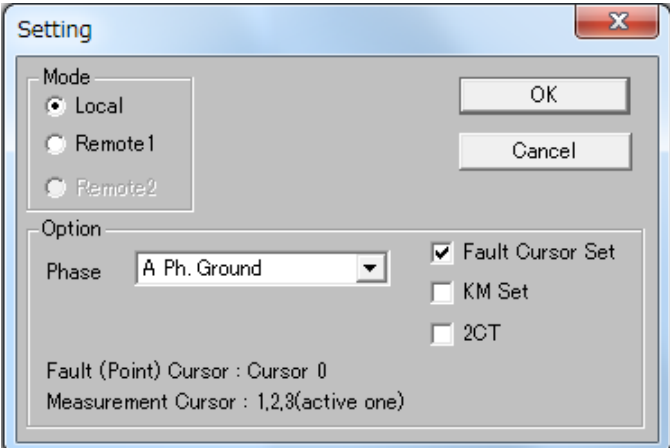

4. 從[Mode]選單選擇[Local]或[Remote1]。

### 操作的注意事項

任一模式下,皆會要求電壓與電流資料。

 Local模式:現地端繼電器的3相電流與3相電壓 Remote1模式:現地端繼電器的3相電流與3相電壓,還有遠端的 電壓與3相電流。欲進行同步時,必須有兩側的繼電器資料。

5. 選擇[Local]時,可設定以下的選項。

a)依照實際的事故,從[Phase]選擇事故的類型。請正確設定。 否則,FL的數值不會正確出現。 b)請選擇是否使用透過[Fault Cursor Set] 來清除負荷電流的功能。 c)請選擇是否透過[KM Set] 來補正相互感應的影響。 d)欲使用2個CT時,請選擇[2CT]。

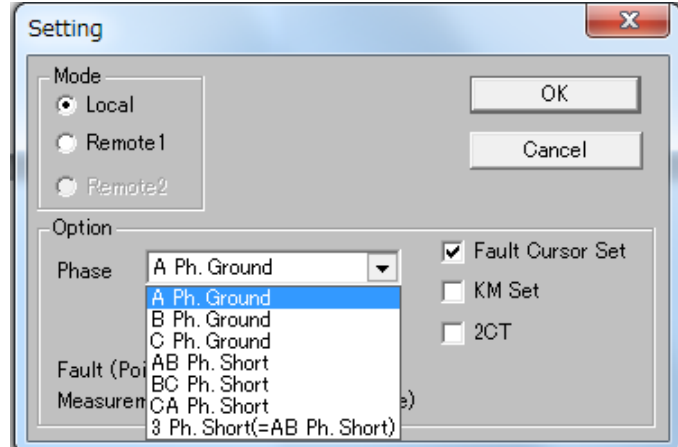

這些設定完成後,點擊"OK"。

- 6. 如果在4. 選擇[Remote1]時,則不需要進行5. 的選項設定。
- 7. 從"FL(Primary)" 的[Set]選單選擇[Reference Phase]。 便會顯示[Reference Phase]對話框。

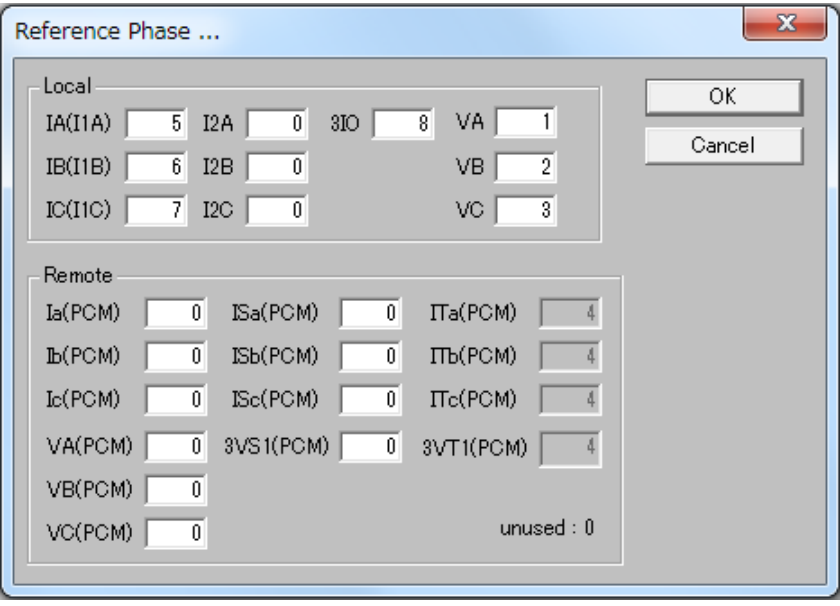

8. 使用此工具來輸入已開啟的波形資料的電壓、電流資料頻道編號。 輸入後,點擊"OK"按鈕。

9. 上述設定完成後,"FL(Primary)" 的對話框會顯示到事故點為止的距離。 移動游標1~3,便會更新游標位置下的事故點數值。

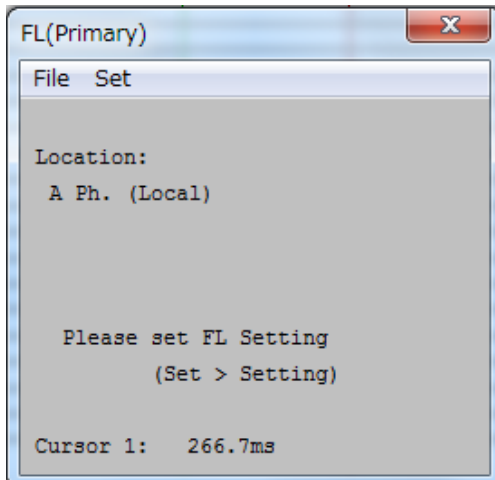

 註)事故點評定中,必須有線路長、線路電阻等的設定項目。 若沒有調定項目,便不會顯示如上圖的FL資料。

10. 點擊"×"關閉FL對話框。

# 9.8.15.4.顯示向量圖

本項解說波形資料向量圖的顯示方法。

# 9.8.15.4.1.顯示向量圖

此部分解說3相向量圖或對稱成分的顯示方法。

# 操作的注意事項

- 1. 操作前先選擇相位設定。
- 2. 顯示為CT/PT的2次側的數值。相位差可選擇先行顯示與延遲顯示。

# 操作步驟

1. 將游標移動到想要測量的點上。

2. 從[Analysis]選單點擊[Vector Diagram]。

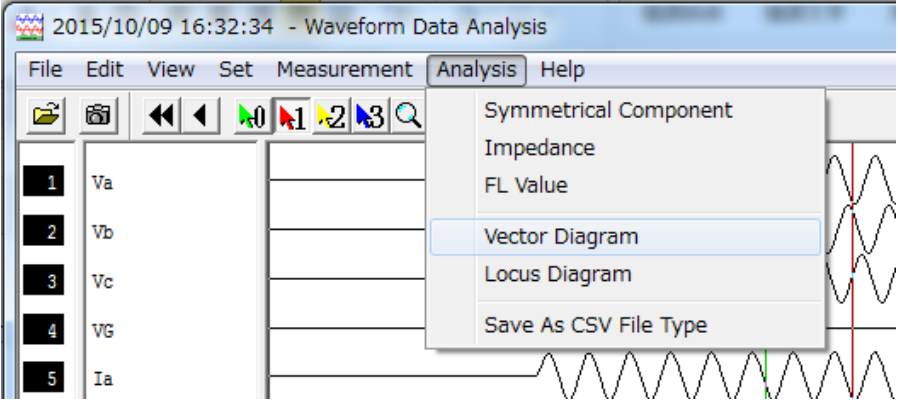

3. 會依照當前的相位設定,顯示向量圖、實效值與相位差。

a)從游標位置算起1週期前計算出此數值。 b)基準相位上有『記號。 c)移動游標就會更新向量圖與數值。 d)可1次顯示2個以上的向量圖。想要啟用其他游標時, 請從[Analysis] 選單點擊 [Vector Diagram]。

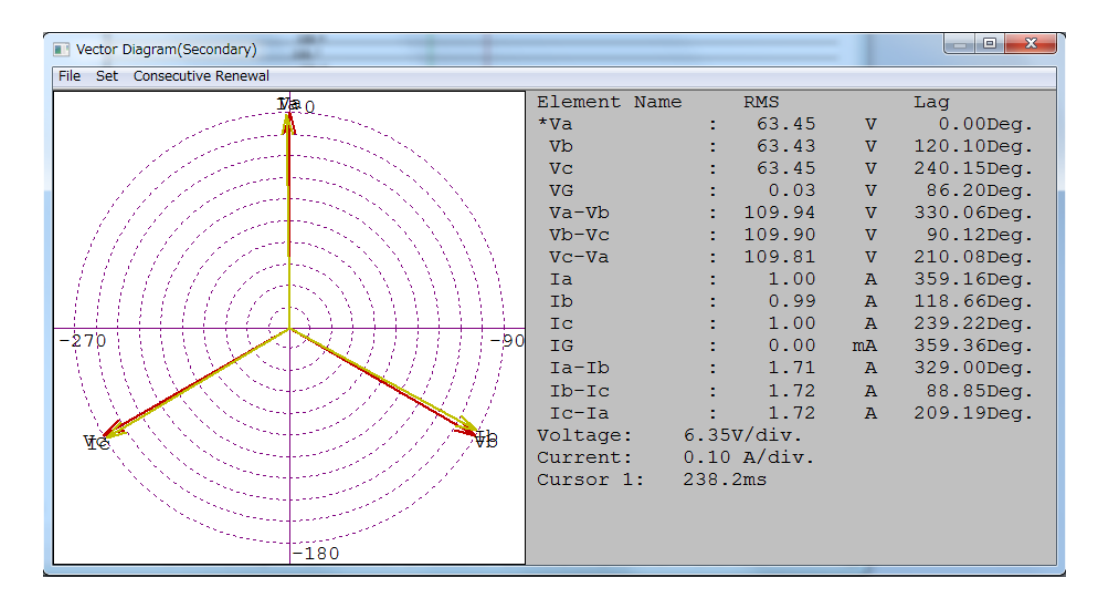

- 4. 欲列印向量圖時,請點擊[File]後,點擊[Print]。
	- a)列印向量圖時,請將向量圖的畫面控制在主要的波形解析畫面以內。

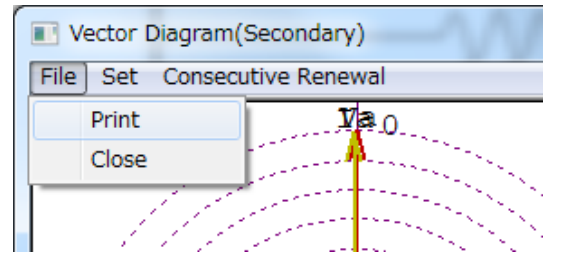

5. 欲關閉向量圖的畫面時,請點擊[File]後,點擊[Close]。

### 9.8.15.4.2.設定參數

此部分解說向量圖、基準相位、相位序的設定方法。

### 操作的注意事項

1. 顯示內容,必須設定為向量圖可容納的大小。

# 操作步驟

1. 從[Set]選單點擊 [Vector Setting],以設定向量圖。

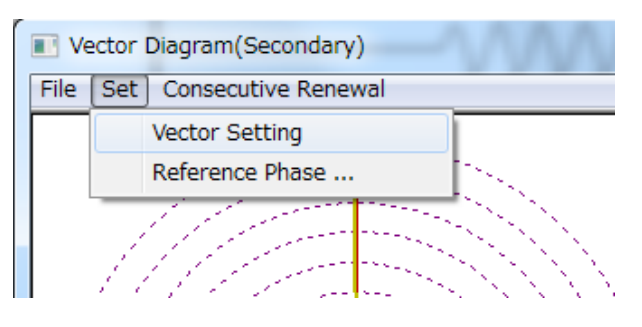

- 2. 點擊[Voltage]與[Current]選項,以選擇畫面的要素。
	- 針對各要素選擇[Phase Only]/[Phase and Line]的其中之一。
		- a)[Phase Only]/[Phase and Line]的選擇,對於對稱成分顯示畫面沒有影響。

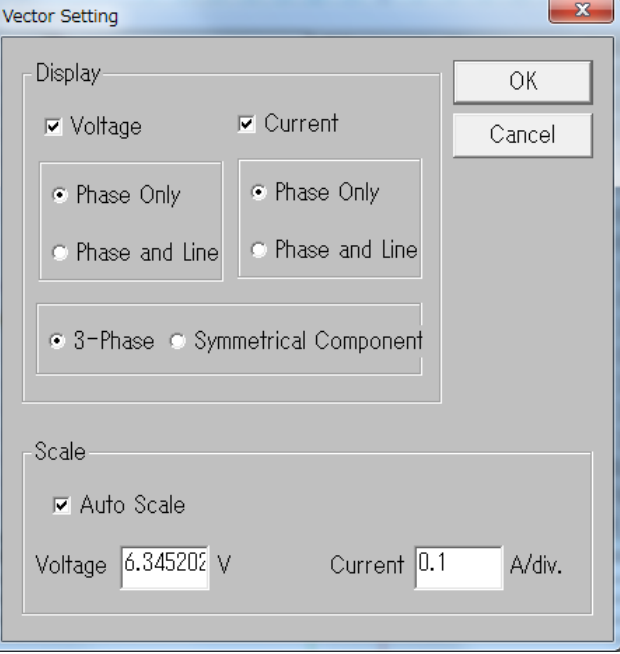

- 3. 點擊[3-Phase]/[Symmetrical Component]的其中之一。
- 4. 欲自動顯示向量圖的大小時,點擊[Auto Scale]的選項,將自動調整大小設為有效。

5. 欲變更向量圖的大小時,點擊[Auto Scale],將自動調整刻度設為無效。 在[Voltage]與[Current]的欄位中輸入刻度大小。

a)輸入每1刻度的大小。

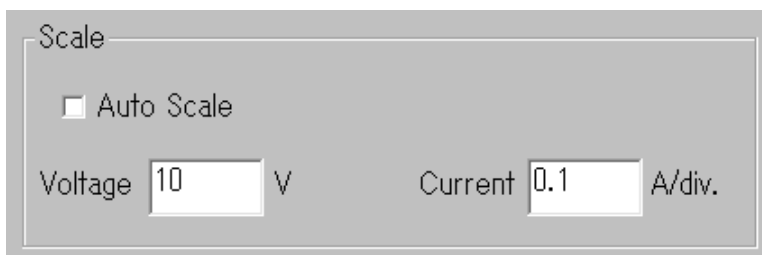

6. 點擊"OK"按鈕。

a)向量圖就會依照設定內容顯示。

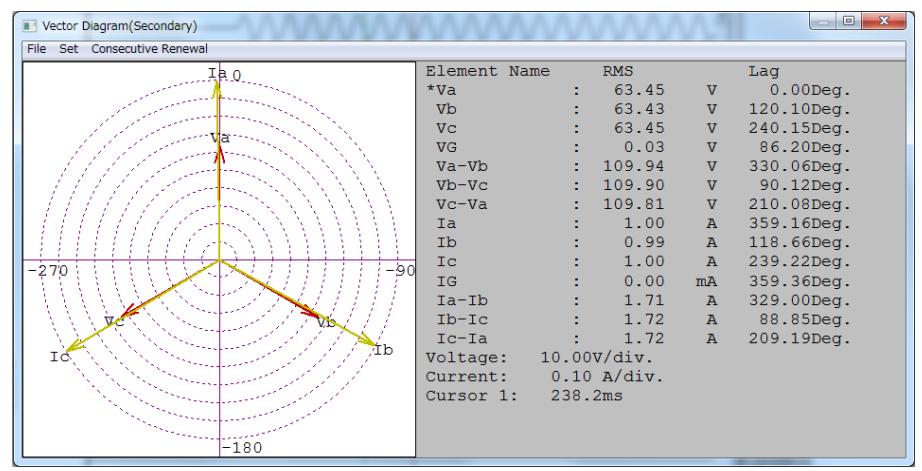

- 7. 欲變更基準相位的設定時,點擊[Set],並點擊[Reference Phase]。
- 8. 點擊[Phase Order]右邊的▼,並從一覧表選擇作為基準的相位。

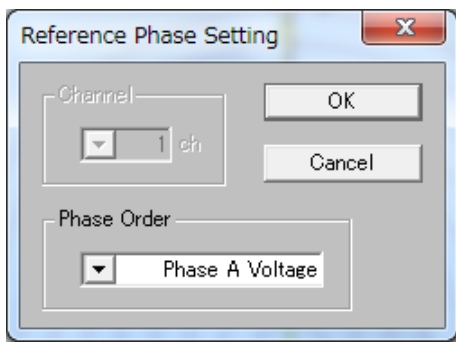

9. 點擊"OK"按鈕。

a)就會顯示新基準相位下的向量圖。 b)利用此操作選擇的基準相位,也適用於顯示其他解析值。

### 9.8.15.4.3.連續顯示向量圖

此部分解說在特定的範圍內連續顯示向量圖變化的方法。

# 操作步驟

1. 點擊[Consecutive Renewal]選單。

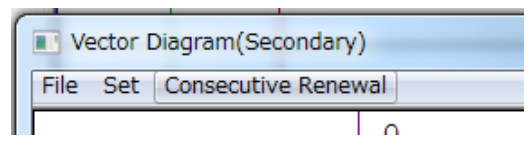

2. 在[Calculate Range]的欄位內輸入開始與結束範圍。

a)欲在游標0與啟用游標間顯示時,點擊"Cursor 0-\*"按鈕。 ([\*]為啟用游標的No。) b)選擇相對時間顯示時,需輸入波形資料一開始的時間。

c)欲顯示整體時,點擊"All"按鈕。

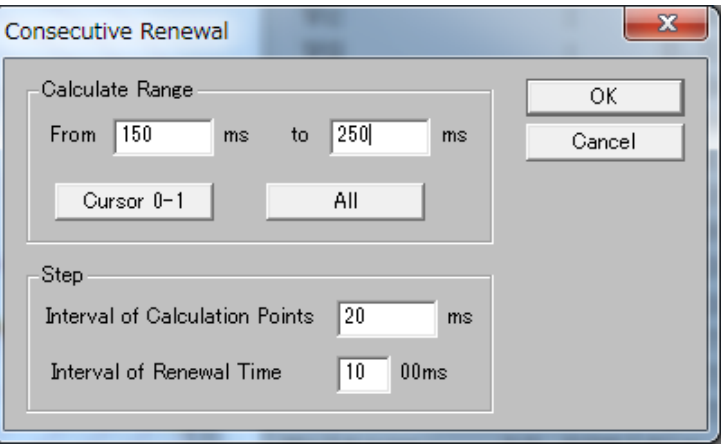

- 3. 在[Interval of Calculation]的欄位內輸入欲顯示向量圖的測量點間隔值。
- 4. 在[Interval of Renewal]的欄位內輸入向量圖顯示的更新間隔。

### 5. 點擊"OK"按鈕。

a)會顯示[Vector Diagram]對話框,並開始連續顯示。

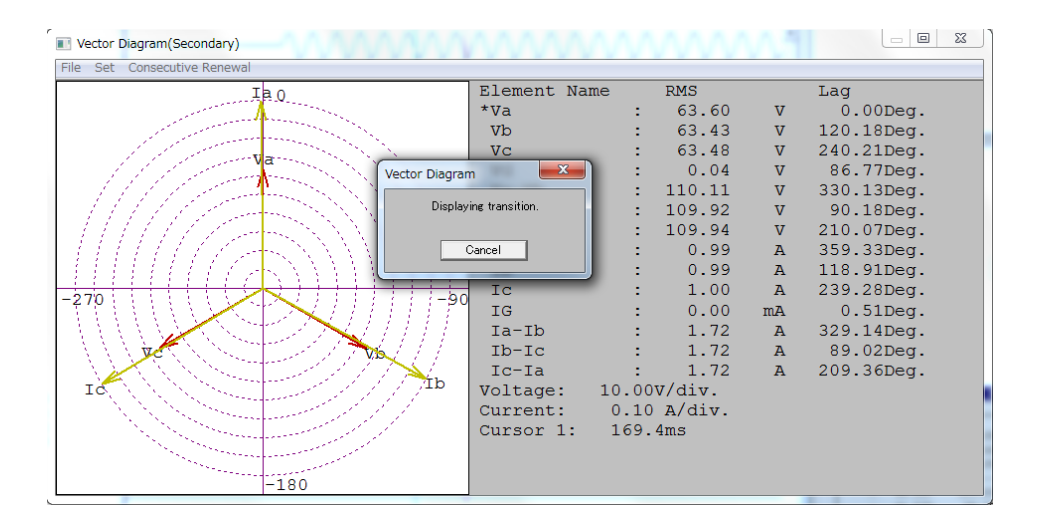

### 9.8.15.5.顯示軌跡圖

本項解說軌跡圖的顯示方法。

# 操作步驟

1. 點擊[Analysis]選單的[Locus Diagram]。

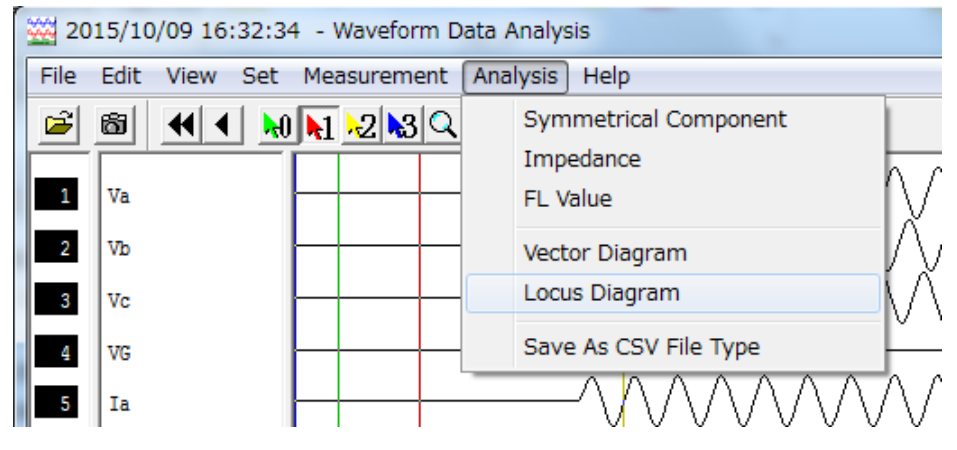

2. 便會顯示軌跡圖畫面。

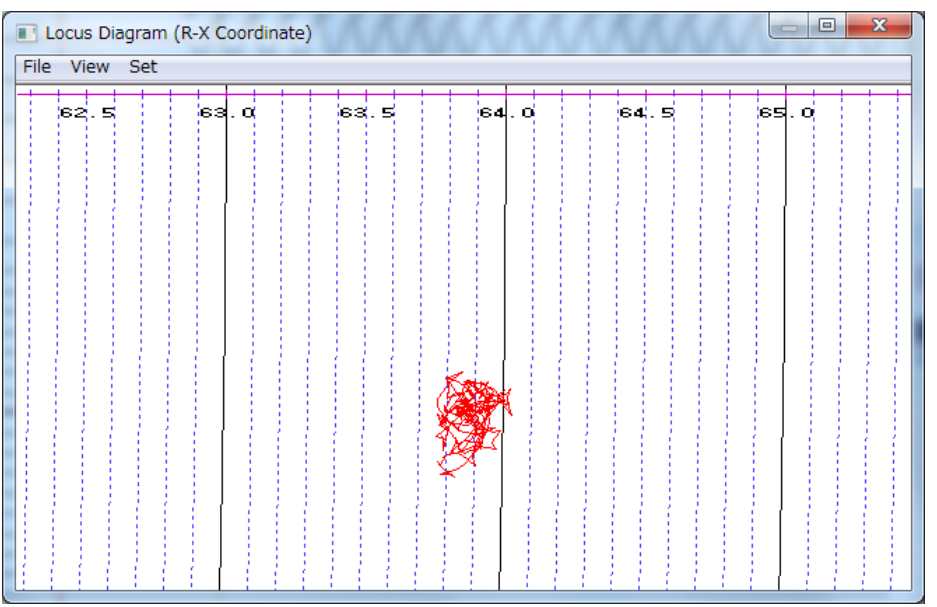

3. 從[File]選單點擊[Close], 以結束軌跡畫面。

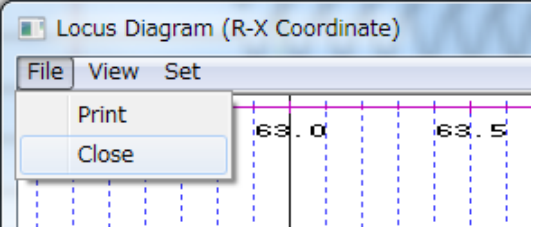

欲正確顯示軌跡圖時,必須設定數值。本項說明軌跡圖的設定方法。

# 操作的注意事項

1. 軌跡圖的計算範圍,請指定波形資料的起點算起20.0ms以後。

# 操作步驟

- 1. 從[Set]選單點擊作為目標種類的平面圖。
	- ・R-X 電阻軌跡
	- · Id-Ir 電流差動繼電器的比率差動特性

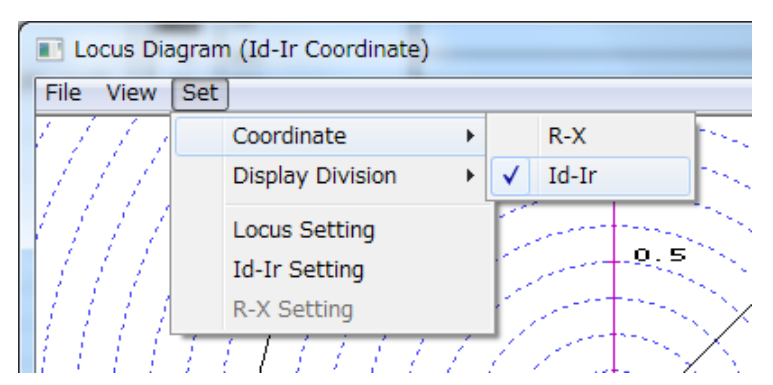

### 2. 點擊[Set]選單的[Locus Setting]。

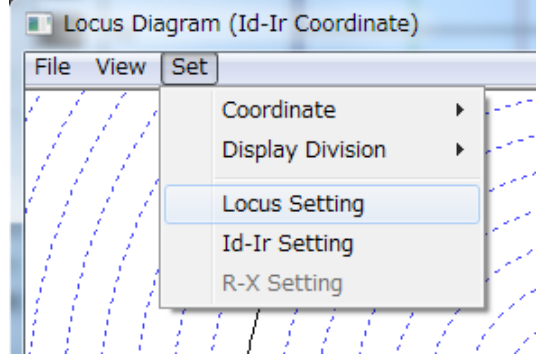

3. 點擊[Measuring Phase]的▼, 並選擇欲測量的相。

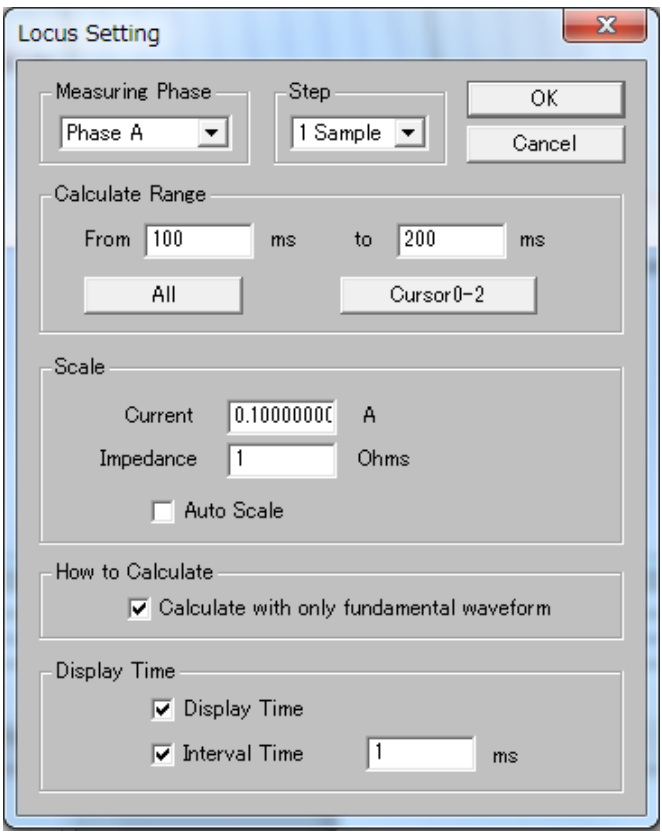

- 4. 點擊[Step]的▼,並選擇軌跡的計算間隔。
- 5. 由[Calculate Range]輸入軌跡的計算範圍。
- 6. 欲使軌跡的畫面顯示最佳化時,勾選[Auto Scale]。 ・刻度就會自動調整,軌跡圖會顯示於畫面整體。
- 7. 欲變更軌跡圖的刻度時,取消勾選[Auto Scale]。然後,在[Scale]項目的各要素中輸入刻度值。 ・輸入1刻度的值。
- 8. 只要計算基本波的要素時,勾選[Calculate with only fundamental waveform]。
- 9. 勾選[Display Time]後,軌跡就會在每前進一段距離時顯示時間。
- 10. 先勾選[Display time], 再勾選[Interval time]後, 就會每隔特定時間在軌跡上顯示時間。

# 11. 點擊"OK"按鈕。

· 軌跡圖就會依照設定的值顯示。

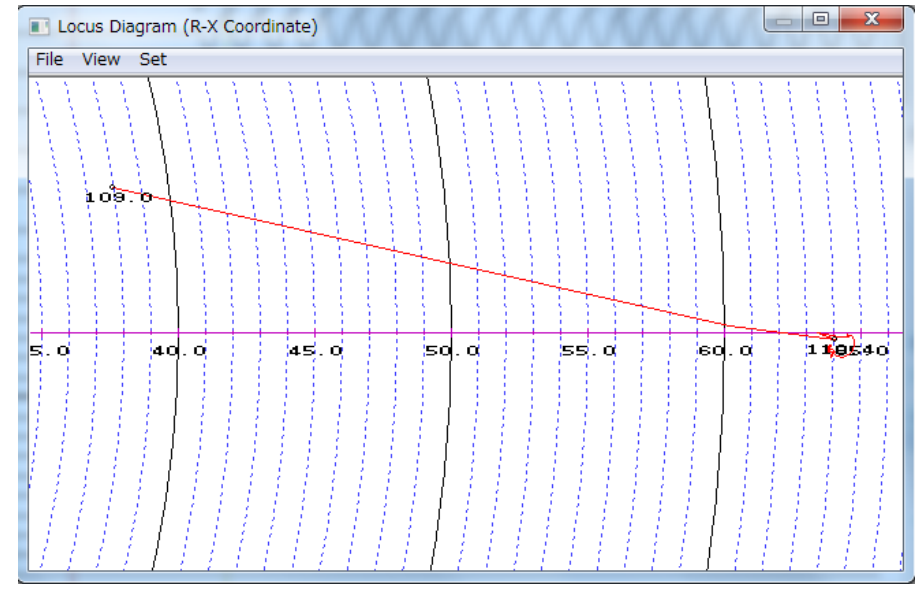

- 12. 點擊[Set]選單的[Display Division]後,便可變更為所選擇的網格。
	- · circle grid 顯示圓形的網格。
	- ・square grid 顯示正方形的網格。
	- ・nothing 取消網格的顯示。

13. 欲列印軌跡圖時,從[File]選單選擇[Print]。

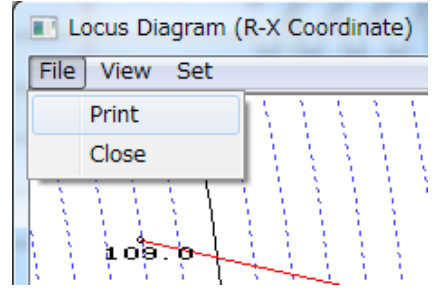

- 14. 欲顯示Id-Ir特性時,點擊[Set]選單的[Id-Ir Setting]。
	- ・便會顯示[Id-Ir Diagram Setting]。

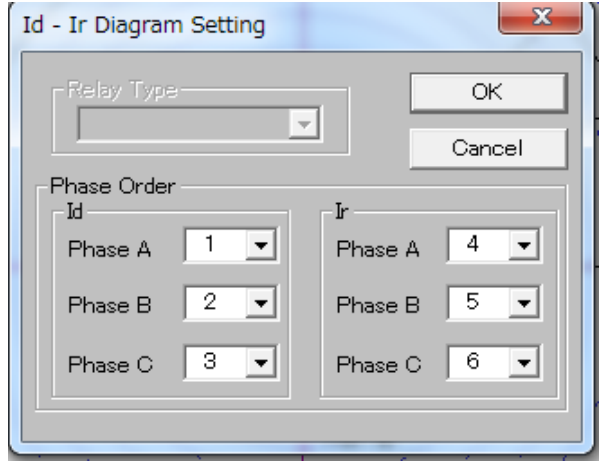

15. 欲列印軌跡圖時,從[File]選單點擊[Print]。

### 9.8.15.5.2.軌跡圖的放大、縮小

此部分解說軌跡圖放大、縮小的方法。

### 操作的注意事項

- ・Zoom In Designed Range 在指定的範圍內放大顯示
- · Zoom In, Out **将軌跡圖放大或縮小**。
- · Move to Center インドの開催の中心移動至畫面正中央。
- · Normal **manual command command and head in head is a statement of the statement of the statement of the statement of the statement of the statement of the statement of the statement of the statement of the statement of**

## 操作步驟

1. 從[View]選單點擊 [Zoom In Designed Range],在指定的範圍內放大顯示

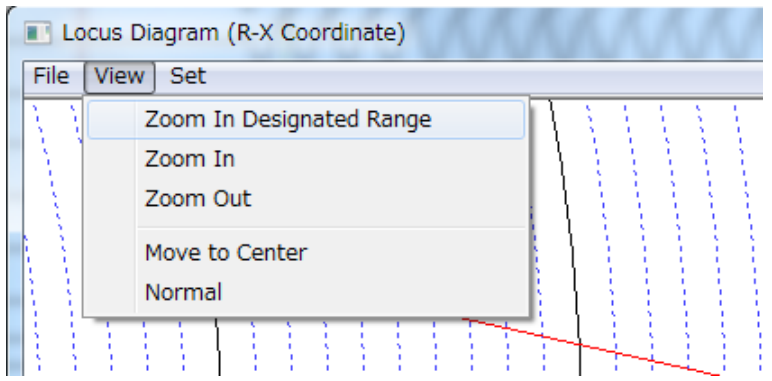

#### 2. 拖曳滑鼠來指定想要放大顯示的範圍。

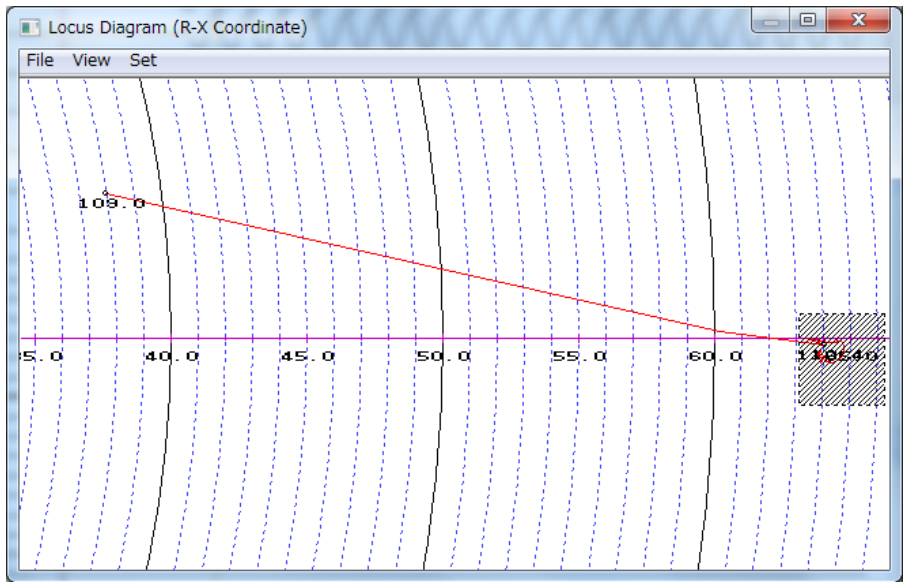

# 3. 便會放大顯示已指定的範圍。

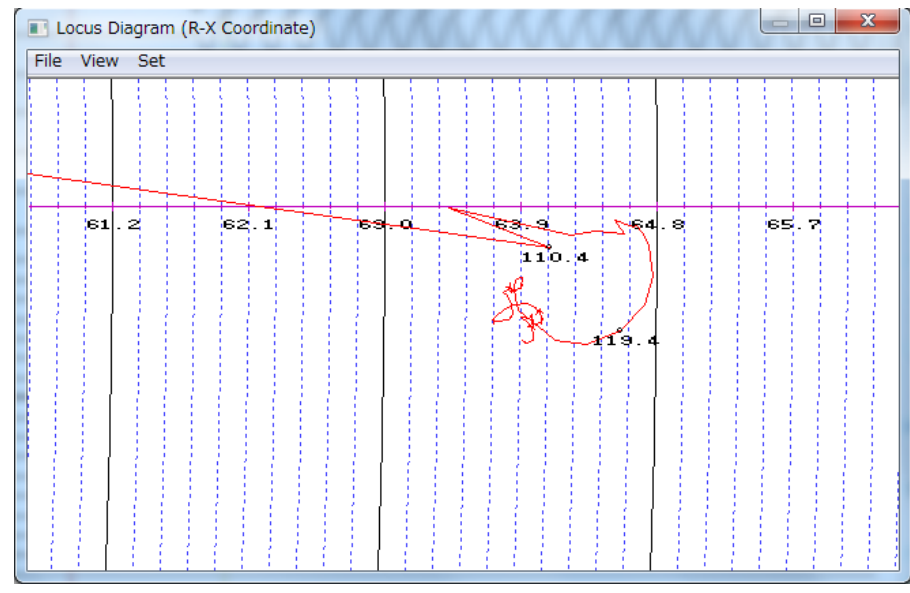

- 4. 從[View]選單點擊[Zoom In]/[Zoom Out], 將軌跡圖放大或縮小。
- 5. 拖曳至您喜好的位置,便可調整軸的中心。

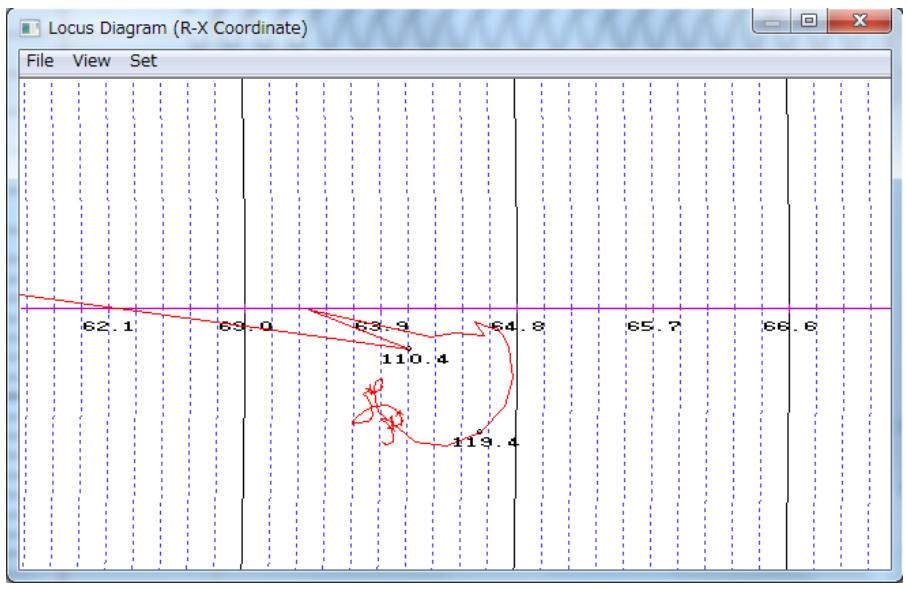

- 6. 從[View]選單點擊 [Click Move to Center]後,便可將軸的中心調整至正中央。
- 7. 從[View]選單點擊 [Normal]後,便可將軌跡圖返回最初顯示的狀態。

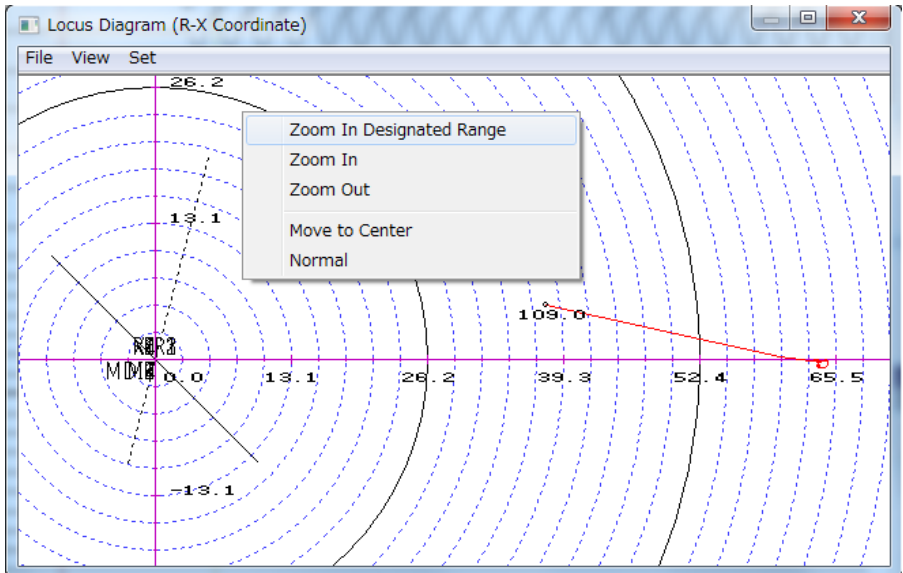

## 9.8.15.6.儲存解析值

本項解說儲存解析值的方法。

# 操作的注意事項

- 1. 透過此操作,可在其他軟體上編輯已儲存的解析值。
- 2. 資料會以CSV的檔案格式儲存。
- 3. 可選擇要以相序、AC全ch、或特定的頻道來儲存解析值。
- 4. 解析值會以2次側的數值儲存。
- 5. 資料名稱不能使用以下的字元。

 $\setminus$  /:\*? " <> |

# 操作步驟

1. 從[Analysis]選單點擊[Save As CSV File Type]。

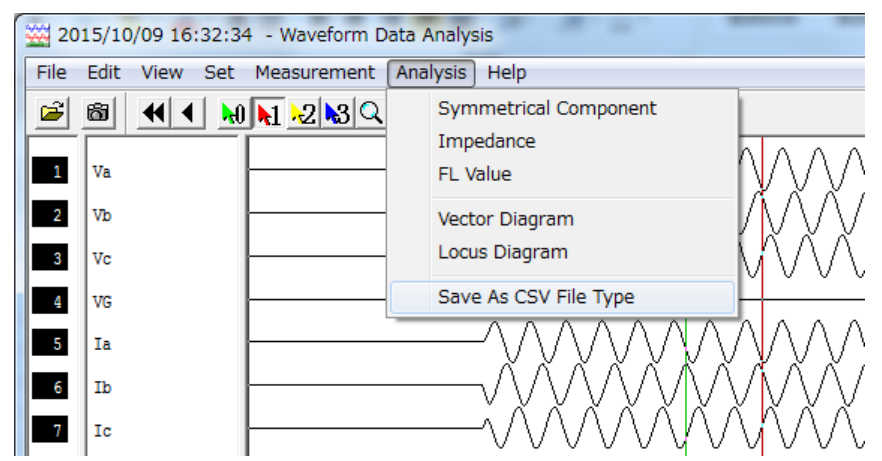

2. 選擇想要儲存的解析值項目。

a)一開始先選擇[Phase Order]/[All]/[1ch]後,再從[Items]選擇解析值的項目。 b)選擇1ch]時, 從[ch]的▼點擊想要儲存的ch編號。

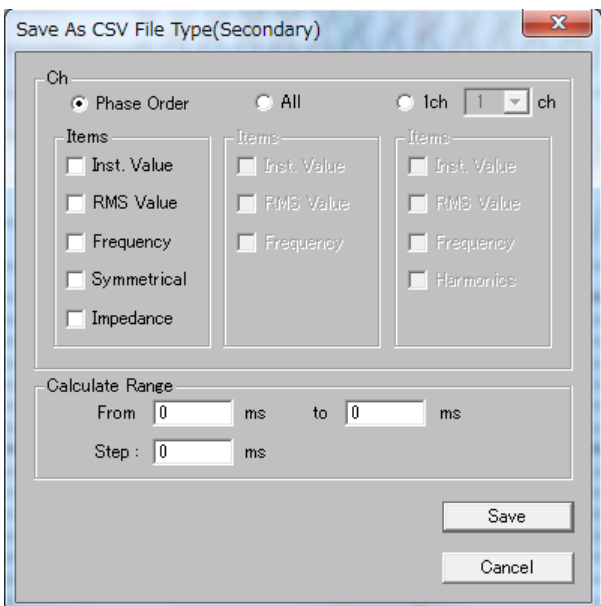

- 3. 在[Calculate Range]的欄位內輸入欲解析的範圍。
- 4. 點擊"Save"。
- 5. 在[File name]欄位內輸入資料名稱。
	- a)想要將資料儲存於其他磁碟機或資料夾時,從[Save in]右邊的▼選擇想要儲存資料的 資料夾所在的磁碟機。然後,點擊想要儲存的資料夾。

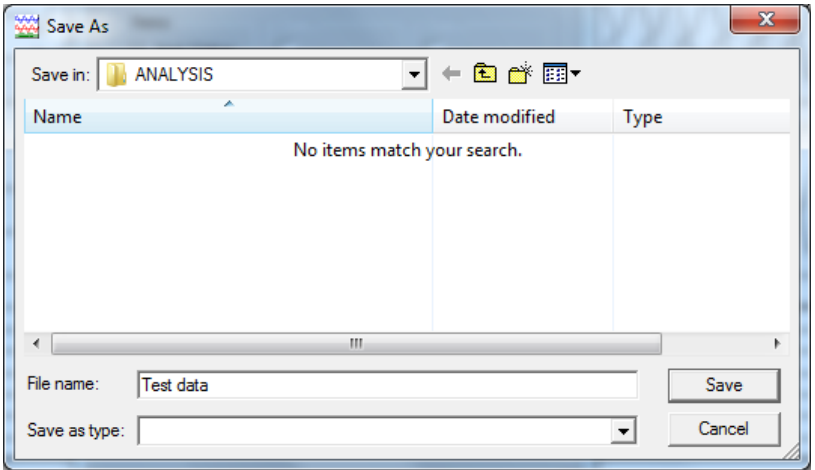

6. 點擊"Save"按鈕。

a)解析值就會被儲存。

# 初始設定值

啟動波形工具時的初始設定值如下。

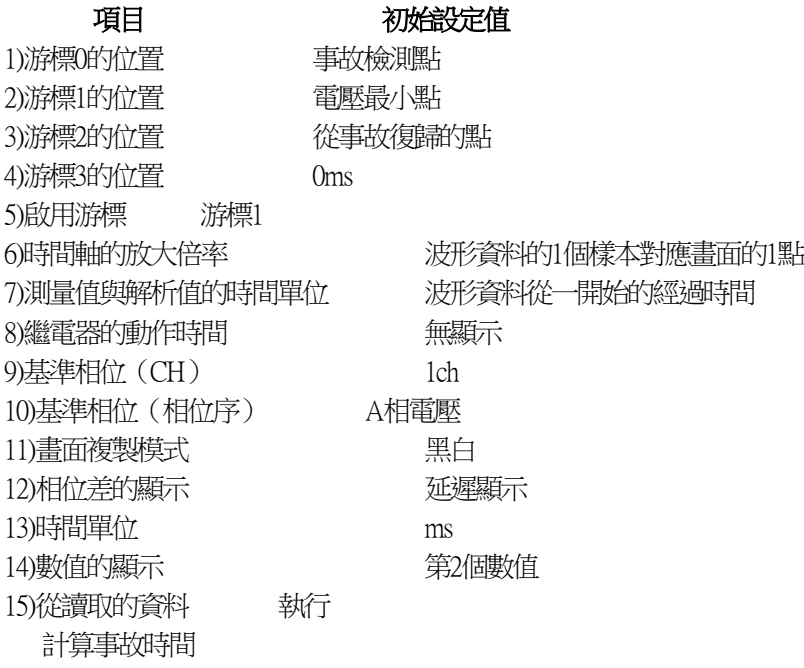

# 9.9. COMTRADE的檔案格式

1個跳脫資料,由以下3種檔案組成。

9.9.1. 標頭檔案

以"\*.hdr"的檔案名稱表示的這個檔案,會以自由格式定義使用者想知道的跳脫資料以外的資訊。 但是,必須符合波形解析軟體的格式。否則,功能不會正確運作。 波形解析軟體的格式如下。

# <格式>

Server\_name LD\_name,0<CR> <LF> IPAddress,subnetmask,gatewayaddress<CR> <LF> plant\_name,remarks<CR> <LF> [setting\_information head]<CR> <LF> (設定資訊的開頭) nn,id,sno,min,contents,unit,max,step <CR> <LF> (數值設定時) nn,id,sno,name,contents,unit,item1,item2,・・・itemN,step <CR> <LF> (選擇設定時) --- ---

[setting\_information end]<CR> <LF> (設定資訊的結尾)

# <內容>

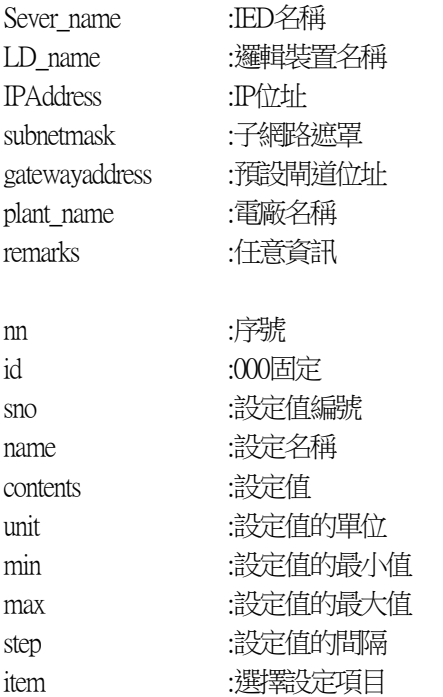

### 9.9.2. 設定檔案

- 以"\*.cfg"的檔案名稱表示的這個檔案,必須由以下資訊構成。
	- 1. 變電所名稱與裝置編號與COMTRADE格式版本
	- 2. 頻道編號與類型
	- 3. 頻道資訊
	- 4. 頻率
	- 5. 取樣的相關資訊
	- 6. 時間的相關資訊
	- 7. 檔案格式

此波形解析軟體的格式範例如下。

# <格式>

```
station_name,id,rev_year<CR><LF>
TT,nn,t <CR><LF>
nn,id,p,ccbm,uu,a,b,skew,min,max,primary,secondary,PS <CR><LF>
---
---
nn,id,m <CR><LF>
---
If <CR><LF>
nrate <CR><LF>
samp,endsamp <CR><LF>
dd/mm/yy,hh:mm:ss.ssssss <CR><LF>
dd/mm/yy,hh:mm:ss.ssssss <CR><LF>
ft <CR><LF>
```
# <內容>

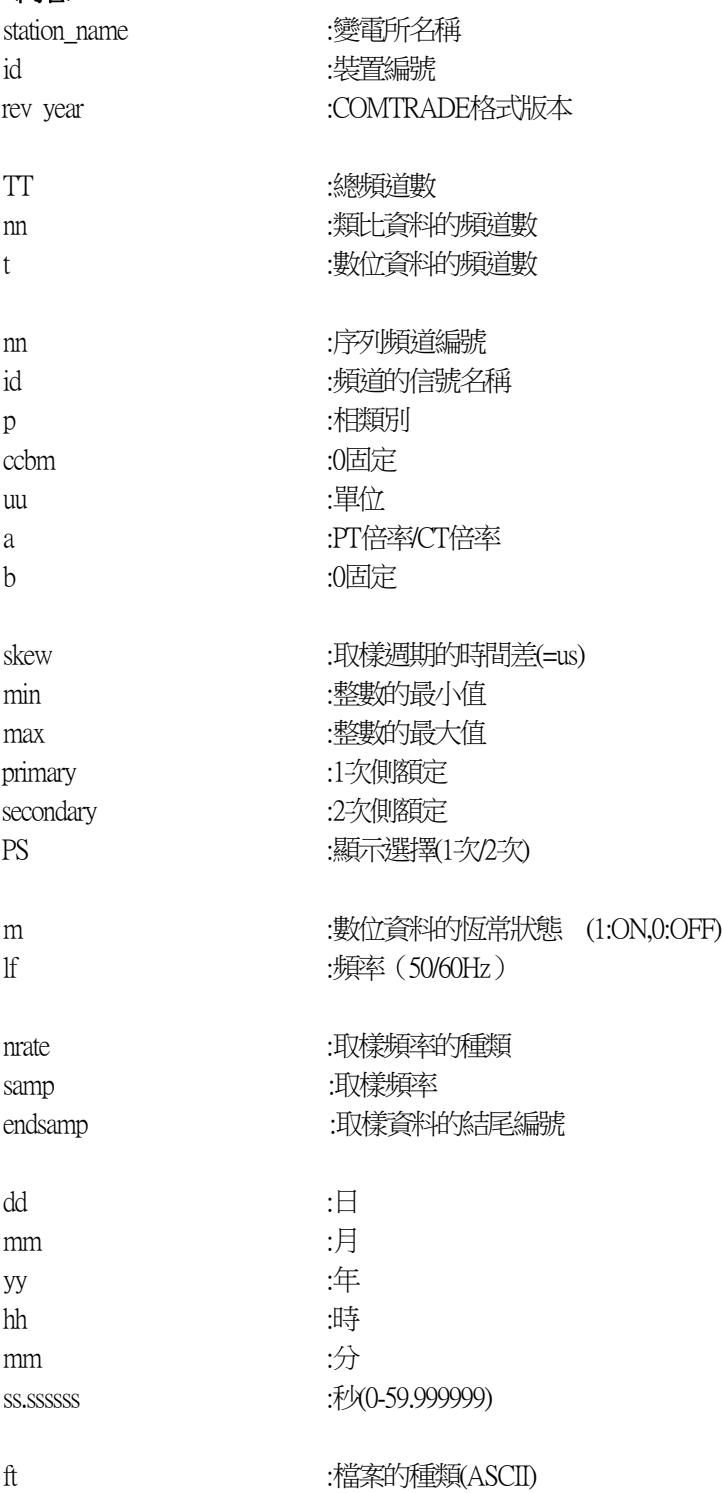

# 9.9.3. 資料檔案

以"\*.dat"的檔案名稱表示的這個檔案,必須由以下格式敘述。

# <格式>

n,tt,A1,---,An,D1,---,Dn <CR><LF>

--- ---

# <內容>

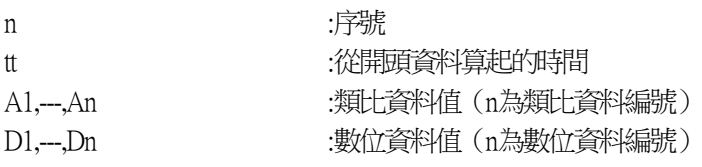